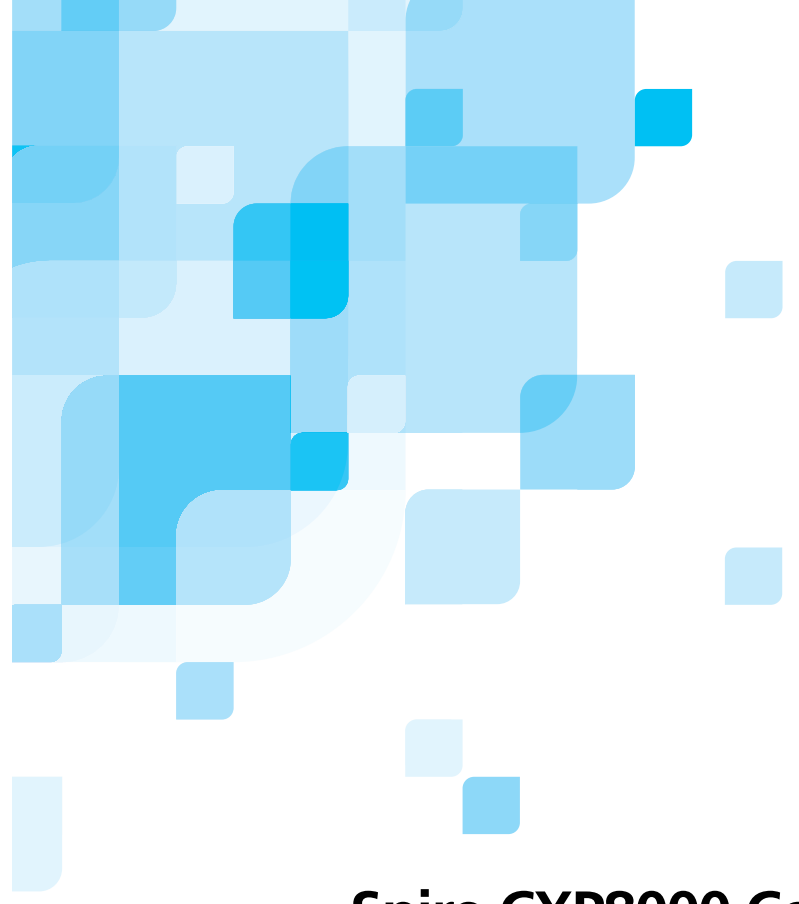

### **Guia do usuário**

Português (Brasil)

## **Spire CXP8000 Color Server para a Xerox DocuColor 8000 Digital Press**

versão **1.0**

731 00216A-BR

www.creo.com

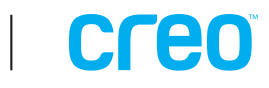

Spire CXP8000 color server

versão 1.0 Guia do usuário

## creo

#### Direitos autorais

Copyright © 2004 Creo Inc. Todos os direitos reservados.

É proibida a cópia, distribuição, publicação, modificação, ou incorporação deste documento, total ou parcialmente, sem o consentimento prévio, por escrito, da Creo. No caso em que se permita qualquer tipo de cópia, distribuição, publicação, modificação ou incorporação deste documento, não deverão ser realizadas modificações ou exclusão nos direitos do autor, legendas de marca comercial ou aviso de copyright.

Nenhuma parte deste documento pode ser reproduzida, armazenada em um sistema de restauração, publicada, utilizada para a exploração comercial, ou transmitida, a partir de qualquer meio, eletrônico, mecânico, fotocópia, gravação ou sem a autorização por escrito da Creo Inc.

Este documento é também distribuído em PDF (Portable Document Format) da Adobe Systems Incorporated. Pode-se reproduzir o documento do arquivo PDF para uso interno. Cópias produzidas a partir do arquivo PDF devem ser reproduzidas por inteiro.

. . . . . . . . . . . . . . . . . . . . . . . . . . . . . . . . . . . . . . . . . . . . . . . . . . . . . . . . . . . . . . . . . . . . . . . . . . . . . . . . . . . . . . . . . . . . . . . . . . . .

#### Marcas Registradas

A marca da Creo, o logotipo da Creo e os nomes dos produtos e serviços da Creo, relacionados neste documento são marcas registradas da Creo Inc.

Adobe, Acrobat, o logotipo da Acrobat, são marcas comerciais registradas da Adobe Systems Incorporated, e estão registrados no Escritório de patentes e marcas comerciais dos EUA e podem estar registrados em outras jurisdições.

Apple, AppleTalk, AppleShare, EtherTalk, LocalTalk, Macintosh, e LaserWriter são marcas comerciais da Apple Computer, Inc.

Microsoft, Windows, Windows 2000, e Windows NT são marcas comerciais ou marcas comerciais registradas da Microsoft Corp.

XEROX®, The Document Company ®, the digital  $X$ ® e DocuColor são marcas comerciais da XEROX CORPORATION.

. . . . . . . . . . . . . . . . . . . . . . . . . . . . . . . . . . . . . . . . . . . . . . . . . . . . . . . . . . . . . . . . . . . . . . . . . . . . . . . . . . . . . . . . . . . . . . . . . . . .

Outra empresa ou nomes de produtos são marcas comerciais ou registradas de seus respectivos proprietários. . . . . . . . . . . . . . . . . . . . . . . . . . . . . . . . . . . . . . . . . . . . . . . . . . . . . . . . . . . . . . . . . . . . . . . . . . . . . . . . . . . . . . . . . . . . . . . . . . . . .

#### Normas FCC

O equipamento da Creo relacionado neste documento está em conformidade com os requisitos Parte 15 das Normas FCC para dispositivos computacionais Classe A. A operação do equipamento da Creo em áreas residenciais pode causar interferência não aceitável na recepção de rádio e televisão; isto requer que o operador tome as medidas necessárias para corrigir a interferência.

#### Limitação de Responsabilidade

O produto, software ou serviços são proporcionados de modo "como é" e "na medida de sua disponibilidade". A não ser que seja declarado especificamente de outra forma em seu contrato, a Creo Inc. nega explicitamente todas as garantias de qualquer tipo, sejam estas explícitas ou implícitas, incluindo, mas sem estar restringido a qualquer garantia implícita de comerciabilidade, de aptidão para um uso específico e de não violação.

Você entende e está de acordo que a Creo Inc. não será responsável por danos direitos, indiretos, acidentais, especiais, emergentes ou punitivos, incluindo mas sem estar restringido a, danos por perda de lucros, boa vontade, uso, dados ou outras perdas intangíveis (mesmo se a Creo foi notificada a respeito da possibilidade de tais danos), resultantes de: (i) uso ou incapacidade de utilizar o produto ou o software; (ii) o custo de aquisição de bens e serviços substitutos pela aquisição de qualquer tipo de produtos, bens, dados, software, informação ou serviços; (iii) acesso não autorizado a ou modificação de seus produtos, software ou dados; (iv) declarações ou conduta de terceiras partes; (v) qualquer outro assunto relacionado com o produto, software ou serviços.

O texto e os desenhos aqui apresentados são para fins de ilustração e referência apenas. As especificações nas quais estão baseados estão sujeitas a alterações. A Creo Inc. pode, a qualquer momento, e sem aviso prévio, realizar modificações a este documento. A Creo Inc. não se responsabiliza por erros técnicos ou editoriais ou omissões realizados no documento, e não responsabiliza-se por danos, acidentais, conseqüentes, indiretos ou especiais, incluindo mas sem estar restringido a, danos por perda de uso, perda ou alteração de dados, atrasos, ou perda de bens ou salvamentos que surgem a partir do uso deste documento.

.. . . . . . . . . . . . . . . . . . . . . . . . . . . . . . . . . . . . . . . . . . . . . . . . . . . . . . . . . . . . . . . . . . . . . . . . . . . . . . . . . . . . . . . . . . . . . . . . . . . .

#### Patentes

Este produto está protegido por uma ou mais patentes dos EUA:

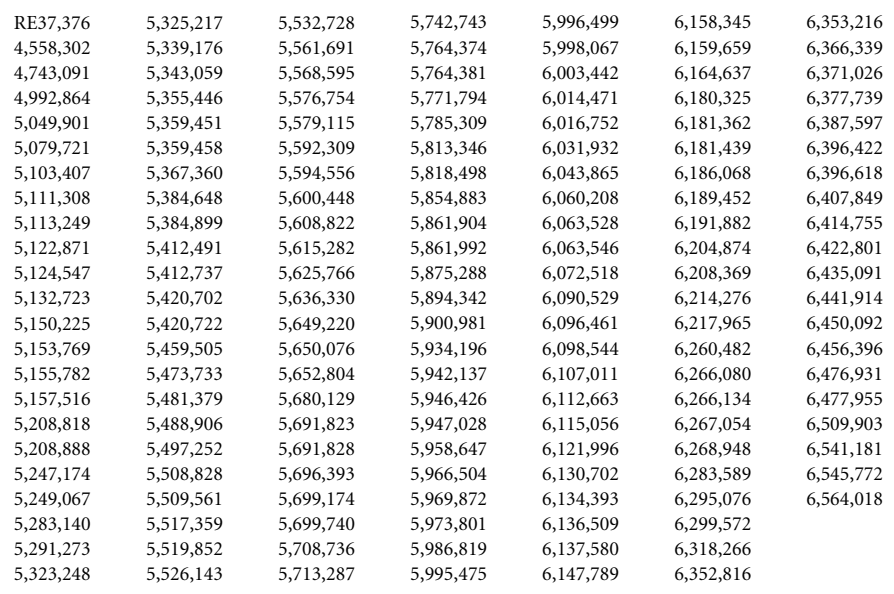

.. . . . . . . . . . . . . . . . . . . . . . . . . . . . . . . . . . . . . . . . . . . . . . . . . . . . . . . . . . . . . . . . . . . . . . . . . . . . . . . . . . . . . . . . . . . . . . . . . . . . Creo Inc. 3700 Gilmore Way Burnaby, B.C., Canadá V5G 4M1 Tel: +1.604.451.2700 [Fax: +1.604.437.9891](http://www.creo.com) http://www.creo.com .. . . . . . . . . . . . . . . . . . . . . . . . . . . . . . . . . . . . . . . . . . . . . . . . . . . . . . . . . . . . . . . . . . . . . . . . . . . . . . . . . . . . . . . . . . . . . . . . . . . .

Interno 731 00216A-BR

Revisado julho 2004

#### Sistema de gerenciamento ambiental (EMS)

#### **Visão geral do EMS**

A Creo está comprometida com o Environment Management System (EMS). De acordo com essa política, nós estamos comprometidos a manter os clientes e engenheiros de serviço informados sobre osprincípios de manuseio dos produtos da companhia, enfatizando a conservação ambiental.

O princípios dos três "Rs" são **reduzir**, **reutilizar,** e **reciclar**.

Um item que pode ser reciclado deve ser reciclado e um item que pode ser reutilizado deve ser reutilizado para reduzir a quantidade de lixo manejadas pelas cidades.

#### **Reciclando**

Itens usados, como papel, plástico, partes eletrônicas e vidro – devem ser enviados à reciclagem.

#### **Materiais de empacotamento**

Os materiais de empacotamento devem ser mantidos nas premissas do cliente. Para jogá-los fora, devem ser enviados a uma fábrica para reciclagem de papel, caixas de papelão e madeira.

#### **Reciclagem e descarte de produtos**

A Xerox opera com um programa de retorno e reutilização/reciclagem de equipamentos no mundo inteiro. Entre em contato com o representante de vendas da Xerox (1-800-ASK-XEROX) para saber se este produto Xerox faz parte do programa. Para obter mais informações sobre os programas ambientais da Xerox, visite www.xerox.com/environment.

Se estiver providenciando o descarte do seu produto Xerox, observe que ele contém chumbo, mercúrio e outros materiais cujo descarte pode ser regulamentado devido a considerações ambientais. A presença de chumbo e mercúrio é totalmente consistente com os regulamentos globais aplicáveis à época em que o produto foi lançado no mercado. Para obter informações sobre reciclagem e descarte, entre em contato com as autoridades locais. Nos Estados Unidos, você também pode consultar o site da Electronic Industries Alliance: www.eiae.org.

## Sumário

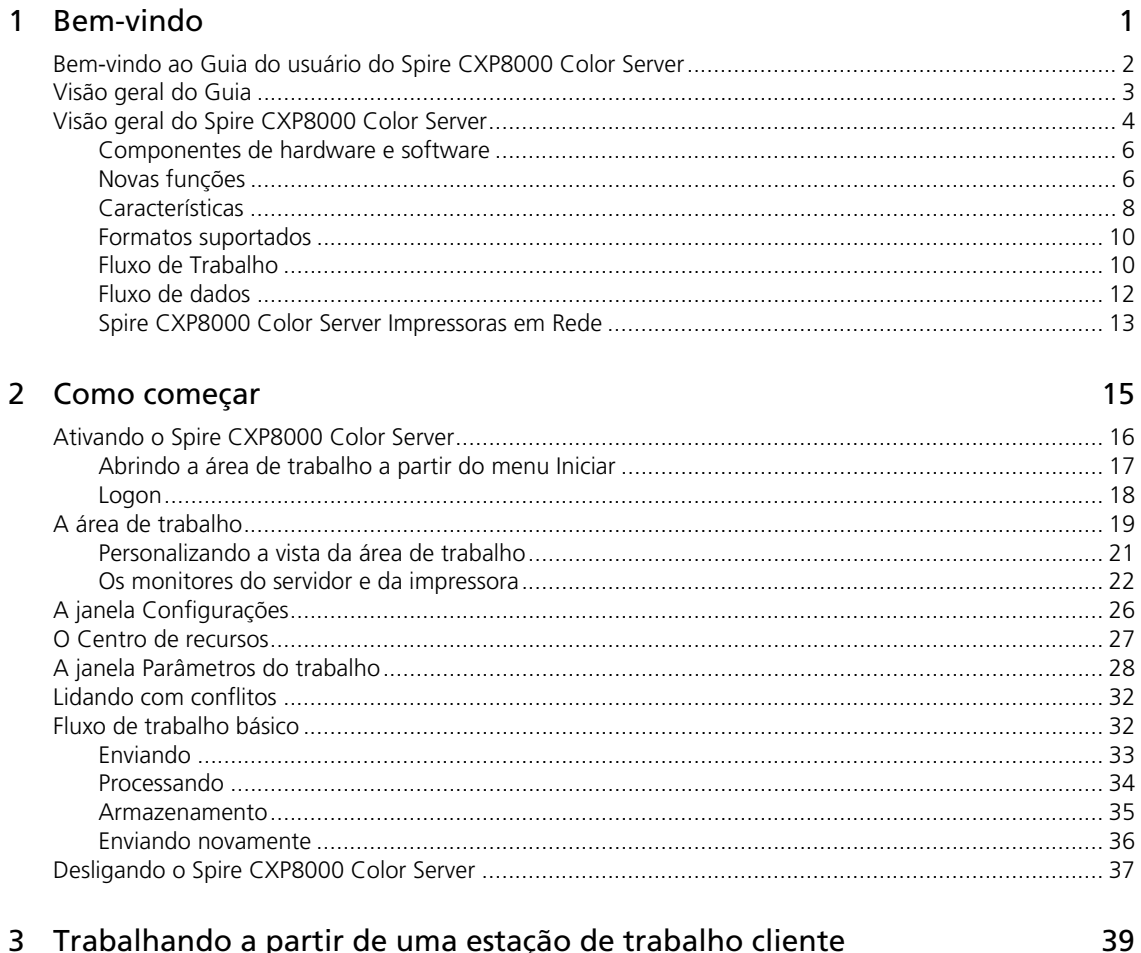

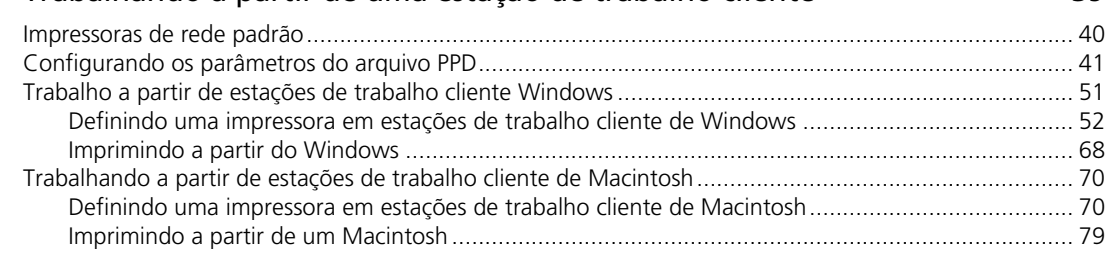

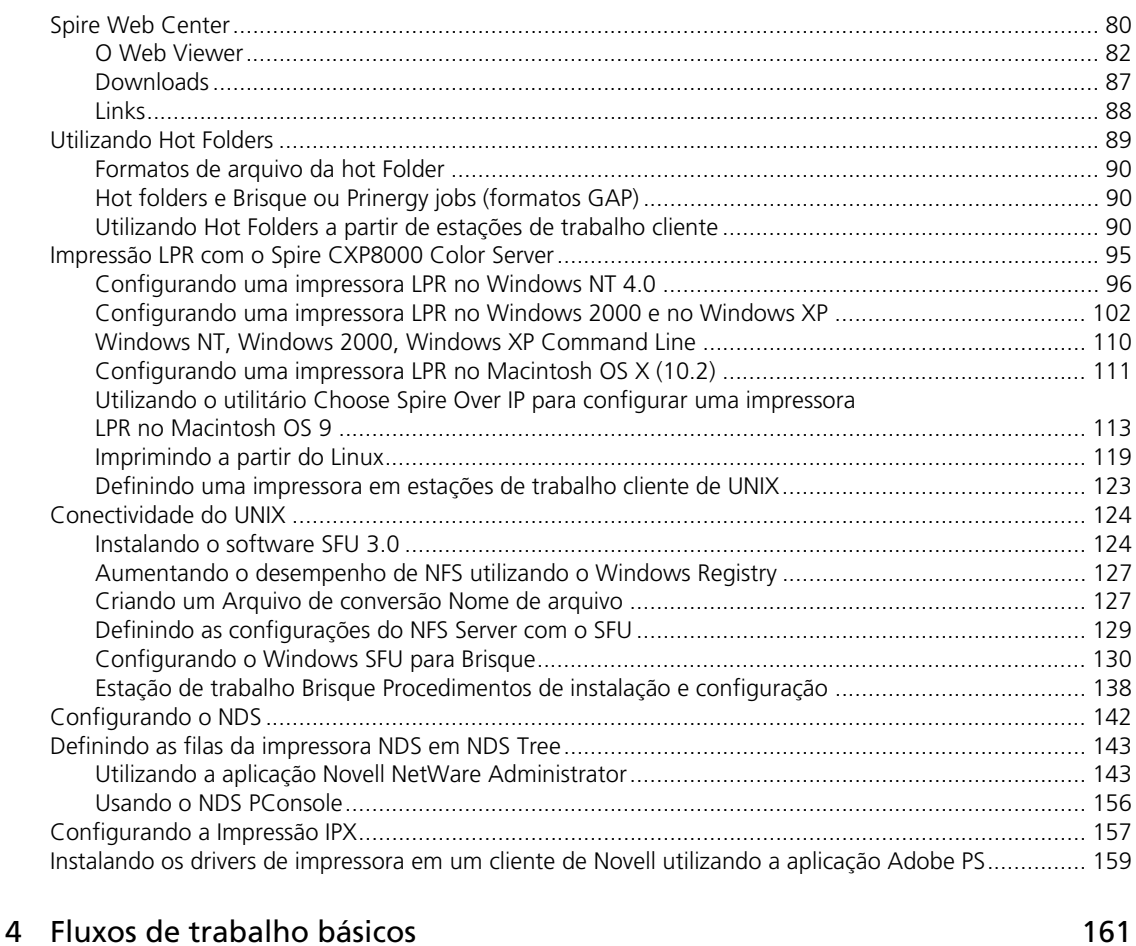

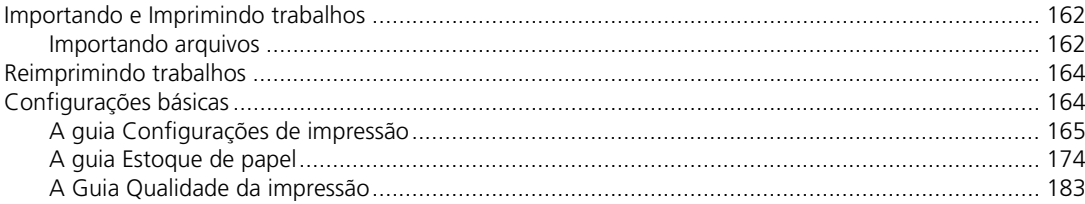

#### 5 Gerenciando trabalhos 193

#### Sumário

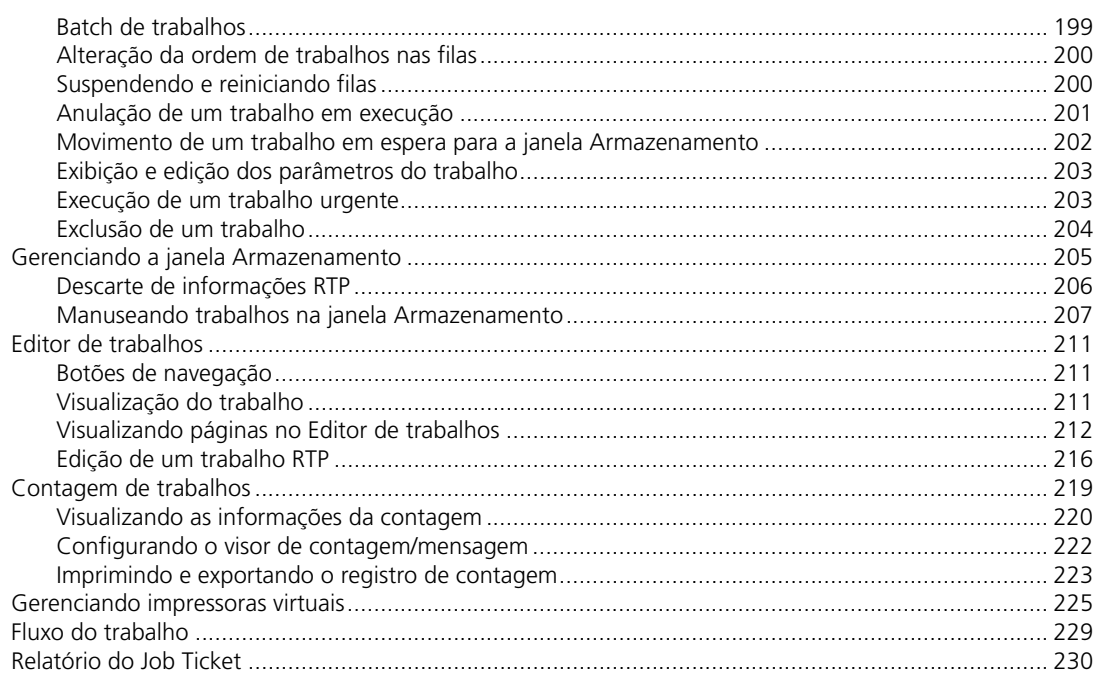

#### 6 Produção de impressão

#### 233

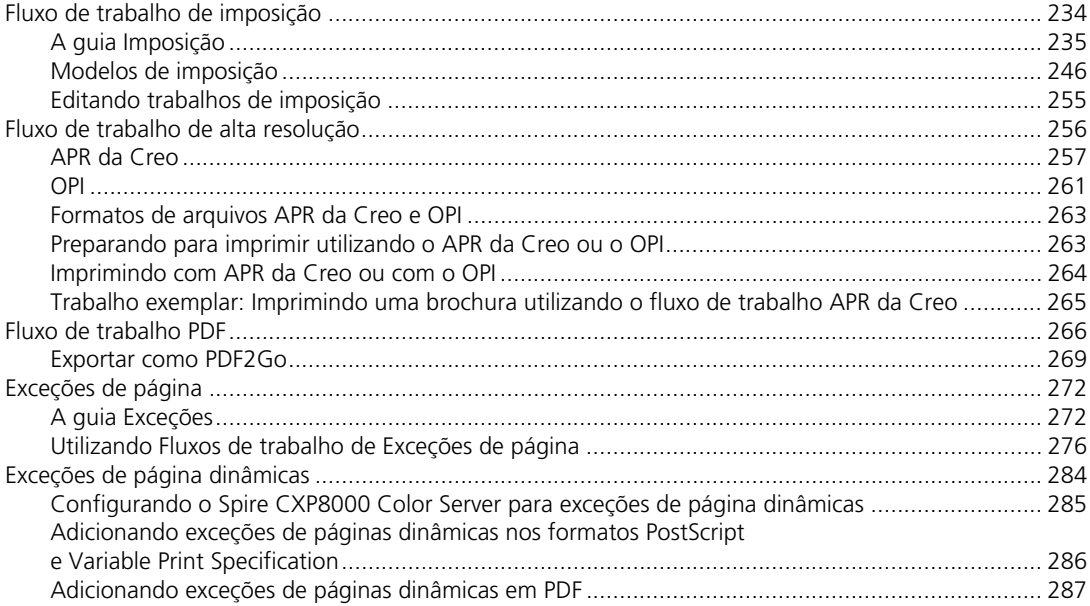

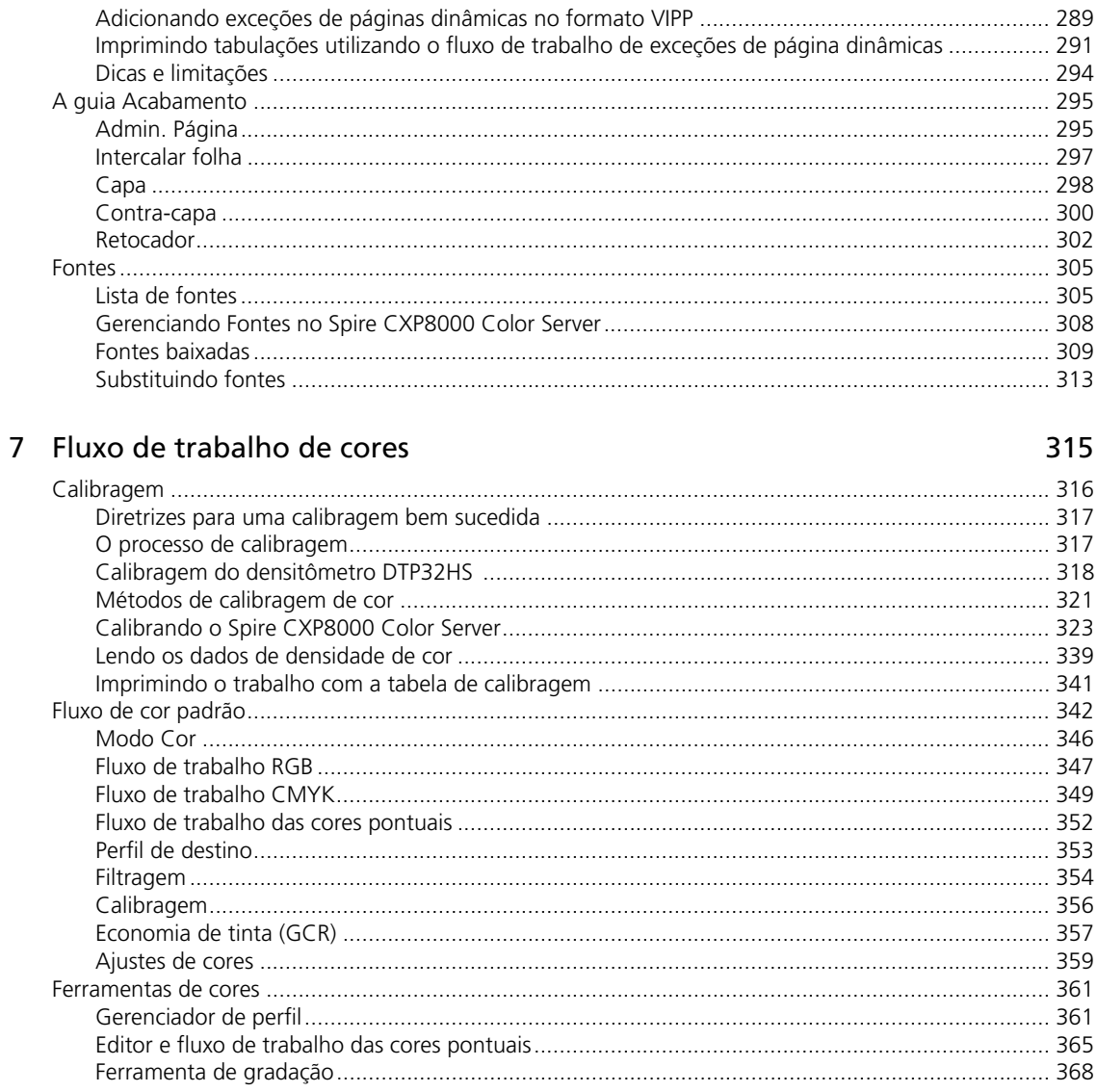

#### 8 Fluxo de trabalho de artes gráficas

#### 379

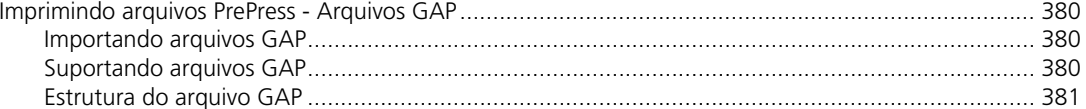

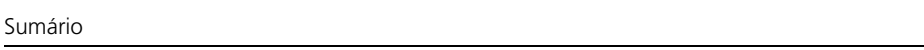

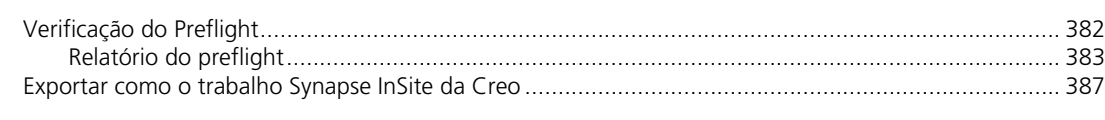

#### 9 Fluxo de trabalho VI

#### 389

 $\chi\dot{\rm i}$ 

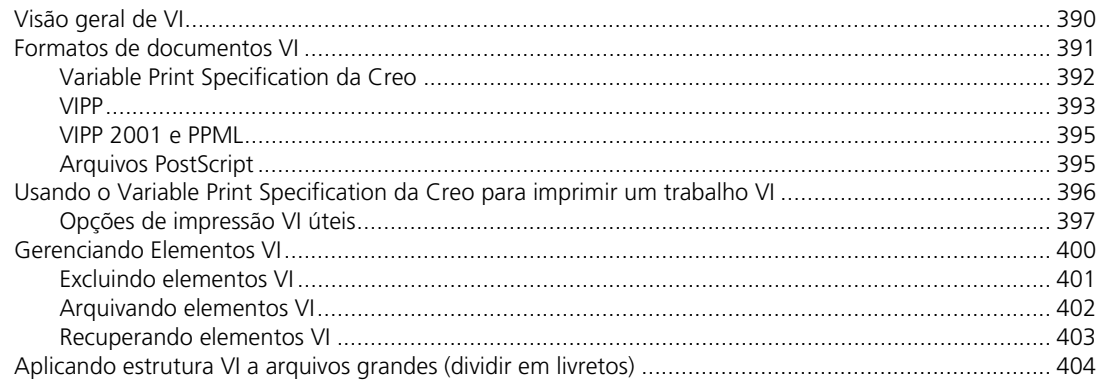

#### 10 Administração do sistema

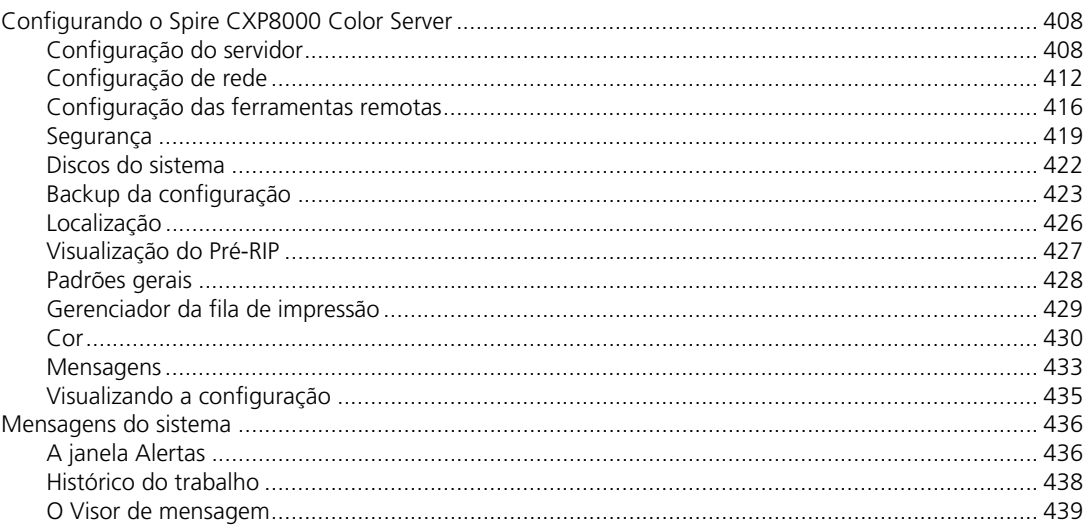

#### Glossário

#### Índice

## Bem-vindo

<span id="page-14-0"></span>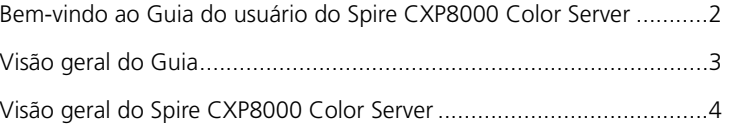

#### Bem-vindo ao Guia do usuário do Spire CXP8000 Color Server

Bem-vindo ao Guia do usuário do Spire CXP8000 Color Server. Este guia do usuário fornece informações sobre a Xerox DocuColor 8000 Digital Press.

O Spire CXP8000 color server é um servidor colorido poderoso e abrangente que oferece alto rendimento e previsão de dados da impressão a fluxos de trabalho digitais. Juntamente com a Xerox DocuColor 8000 Digital Press, o Spire CXP8000 color server dirige efetivamente o crescimento de impressão on-demand necessária e fornece a melhor qualidade de produtividade possível.

Neste guia, esperamos dar-lhe o suporte necessário desde a pré-impressão até a impressão.

Este Guia do usuário lhe ajudará a operar o Spire CXP8000 color server. Também pode ser utilizado como manual de referência para questões ou procedimentos. O estudo deste Guia do usuário permite-lhe tirar o proveito máximo das diversas características únicas e avançadas do Spire CXP8000 color server.

Este Guia do usuário destina-se aos operadores e administradores de sistema do Spire CXP8000 color server. Este guia explica como obter uma impressão rápida e fácil, quer a partir do Spire CXP8000 color server, quer a partir de estações de trabalho cliente. Para os novos ou ocasionais usuários do Spire CXP8000 color server, foram incluídos procedimentos fáceis de seguir. São fornecidas informações detalhadas para aqueles que precisam conhecer melhor o sistema do Spire CXP8000 color server.

#### <span id="page-16-0"></span>Visão geral do Guia

Tabela 1: Visão geral do Guia

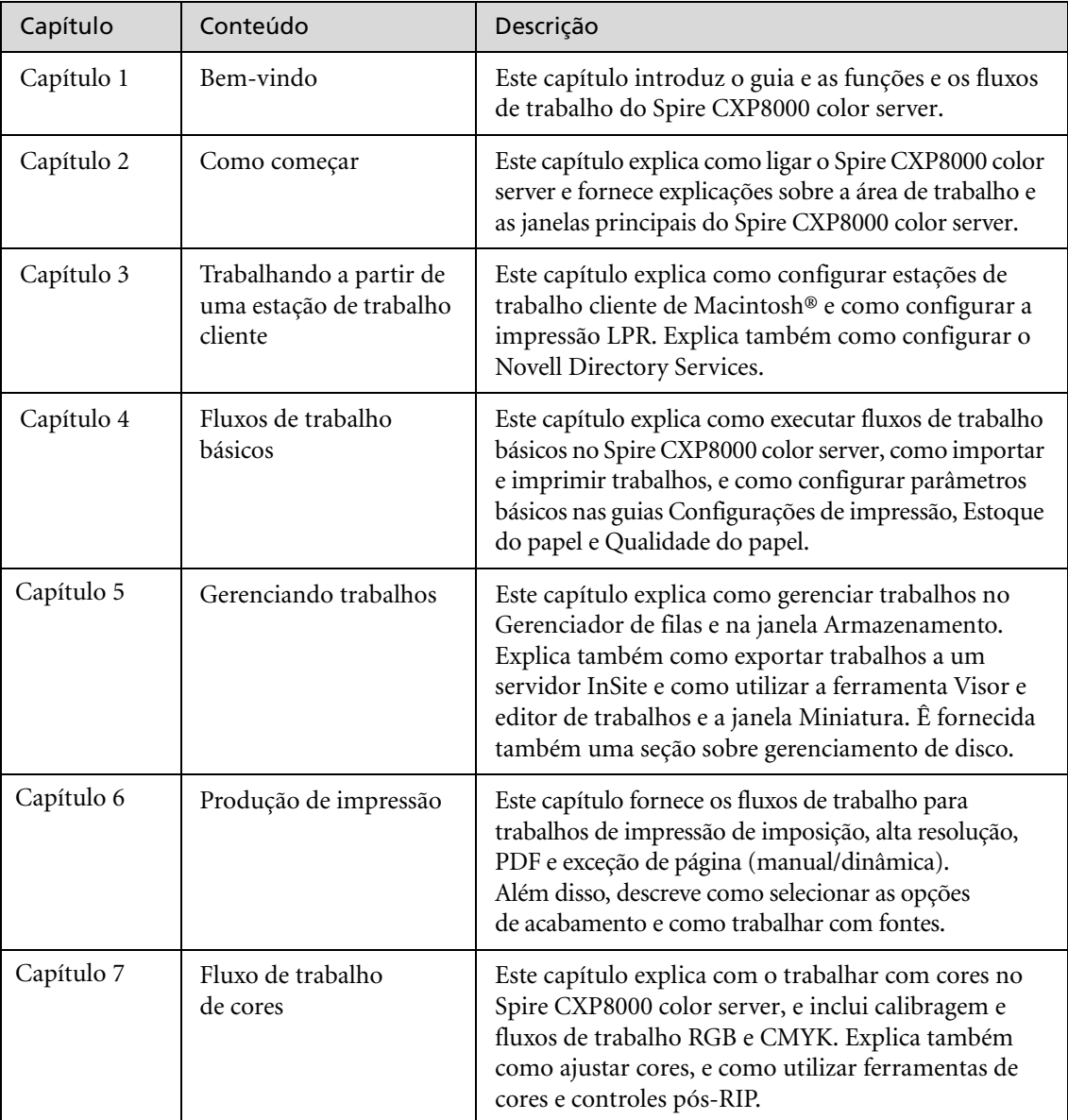

Tabela 1: Visão geral do Guia

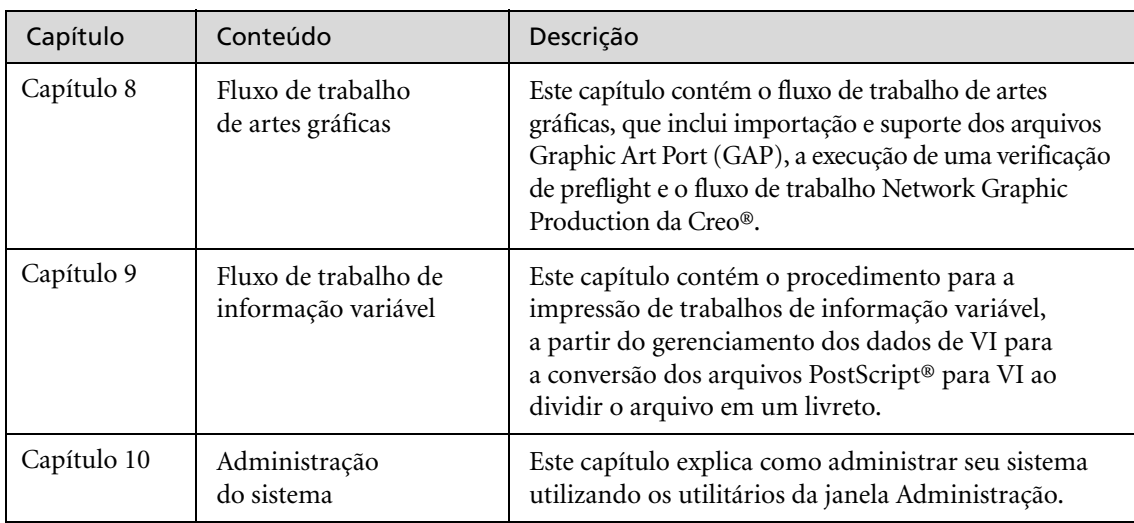

#### <span id="page-17-0"></span>Visão geral do Spire CXP8000 Color Server

O Spire CXP8000 color server é um sistema de impressão on-demand que utiliza tecnologias avançadas de impressão da Creo Spire para direcionar uma Xerox DocuColor 8000 Digital Press.

Como solução de cores digitais para impressoras, o Spire CXP8000 color server permite-lhe imprimir a partir de Windows, Macintosh e estações de trabalho cliente UNIX®. O Spire CXP8000 color server processa arquivos de imagens em formatos page-description language (PDL) – por exemplo, PostScript, PDF e Informação variável – utilizando tecnologia RIP (Raster Image Processor). O sistema converte arquivos de imagens em um formato RTP (Ready-To-Print - Pronto para imprimir) para impressão direta e de alta qualidade. O Spire CXP8000 color server aprimora o processo de impressão ao permitir uma impressão com fluxos de trabalho predefinidos.

Juntamente com a Xerox DocuColor 8000 Digital Press, o Spire CXP8000 color server lhe permite imprimir de forma eficaz boletins de propaganda, brochuras, panfletos, catálogos de maquetes, provas de prelo e publicações com impressão on-demand. Quando instalada como uma impressora de rede rápida com o Spire CXP8000 color server, a Xerox DocuColor 8000 Digital Press imprime até 80 páginas totalmente coloridas de tamanho A4 (210 x 297 mm) ou Carta (8.5 polegadas x 11 polegadas) por minuto.

O Spire CXP8000 color server combina funcionalidades de RIP, automação, ferramentas de controle e capacidades de desenvolvimento especiais do hardware com a arquitetura de PC.

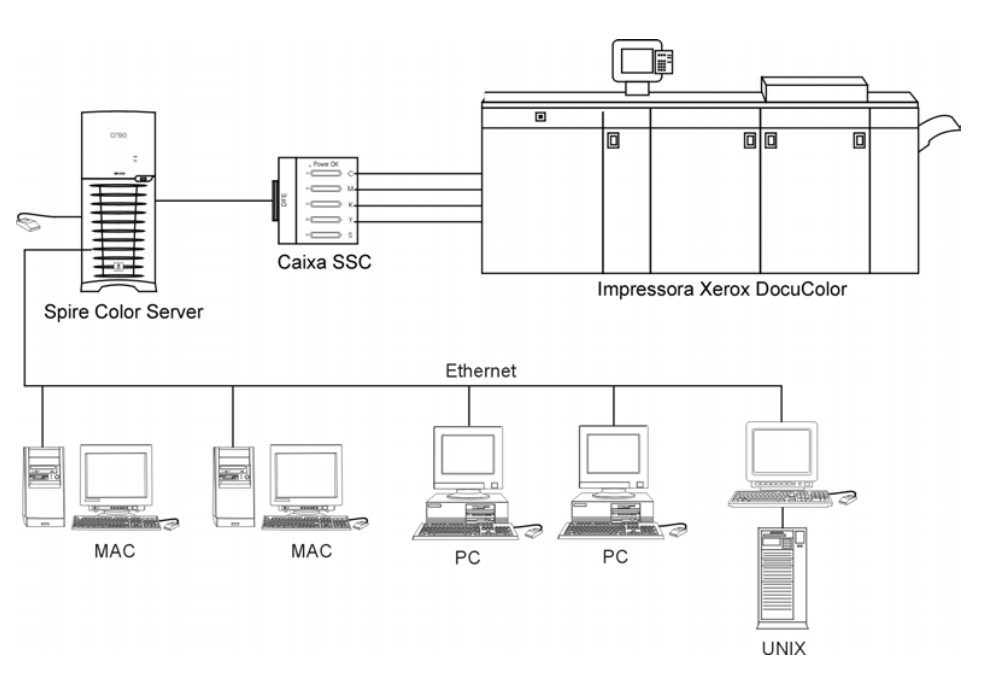

Spire CXP8000 color server para a Xerox DocuColor 8000 Digital Press

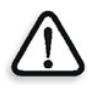

**AVISO:** Um cabo de ethernet coberto deve ser utilizado a partir da placa de Token Ring ao Hub de Token Ring para que esteja de acordo com a Diretiva do Conselho 89/336/EEC.

#### <span id="page-19-0"></span>Componentes de hardware e software

O Spire CXP8000 color server é uma plataforma exclusiva da Creo que funciona em um ambiente Windows 2000.

O Spire CXP8000 color server inclui:

- **•** Hardware da Creo, incluindo a placa de interface
- **•** Software, incluindo:
	- Software de aplicativos da Creo
	- □ Sistema Operacional Profissional Windows 2000
	- Adobe® Acrobat® versão 5.0

#### <span id="page-19-1"></span>Novas funções

A nova versão do Spire CXP8000 color server inclui as novas seguintes funções:

**• Novo design da GUI**

A interface gráfica do usuário do Spire CXP8000 color server foi atualizada para um novo design com novos ícones e uma nova sensação de ser mais amigável. Novas funções do GUI incluem novas opções como perfis do usuário e configurações de preferência.

#### **• Funções de segurança**

Novas e aprimoradas características de segurança no Spire CXP8000 color server incluem o controle de acesso e opções de disco removível e de limpeza do disco.

#### **• Ferramentas do cliente**

As seguintes ferramentas foram adicionadas às estações de trabalho cliente:

 Font downloader for Windows fonts - O Spire CXP8000 color server fornece uma hot folder especial para baixar fontes a partir de uma estação de trabalho cliente de Windows. A hot folder é publicada no diretório **D:\HotFolders\HF\_FontDownLoader** do Spire CXP8000 color server.

É possível utilizar a hot folder **HF\_FontDownLoader** para instalar fontes novas ou ausentes no dicionário de fontes do Spire CXP8000 color server. As fontes são instaladas ao arrastá-las para a hot folder.

- XPIF support O Spire CXP8000 color server pode receber o Xerox Programming Information Format (XPIF), e converter automaticamente este formato para os parâmetros do trabalho do Spire CXP8000 color server.
- UNIX connectivity O servidor NFS permite ao usuário montar o Spire shared/hot folder
- **• Aprimoramentos de cor e qualidade** Os seguintes aprimoramentos de cor e qualidade foram adicionados:
	- $\Box$  Importar perfis RGB Perfis de origem RGB podem ser importados através do Gerenciador de perfis
	- $\Box$  Perfil de destino Mapeamento para os perfis de destino de acordo com os conjuntos de papel

#### **• Aprimoramentos de recursos**

Os seguintes aprimoramentos de recursos foram adicionados:

- Exceções de página dinâmicas são suportados mais comandos de exceção de página dinâmica dentro de um trabalho, True Inserts dentro de um trabalho, comandos Plex SPD, e comandos Support XRX em arquivos PDF. O parâmetro **Preflight** permite-lhe verificar se o arquivo inclui comandos de exceção de página dinâmica.
- Posição da imagem a um nível de página A ferramenta de posição da imagem permite-lhe deslocar uma imagem para uma página específica ou em um intervalo de páginas.
- Arquivos pré-separados O Spire CXP8000 color server suporta agora arquivo PostScript pré-separado e arquivo DCS. Tais arquivos são impressos como arquivos compostos.
- Aprimoramentos APR O quadro de diálogo Caminho de alta resolução inclui a caixa de verificação **Procurar na pasta de entrada**. O Spire CXP8000 color server procura primeiramente as imagens de alta resolução na mesma pasta que o arquivo PDL, e então na pasta **D:\Shared\High Res.**

#### <span id="page-21-0"></span>Características

O Spire CXP8000 color server fornece o seguinte:

#### **• Criação de trabalhos em formato RTP**

Ao utilizar o Spire CXP8000 color server, os arquivos RTP podem ser criados e armazenados no próprio Spire CXP8000 color server. Isto permite-lhe imprimir dados RTP a qualquer momento sem um processamento posterior.

**• Capacidades de impressão de documentos poderosas** Juntamente com a Xerox DocuColor 8000 Digital Press, o Spire CXP8000 color server permite a impressão e o processamento completos de documentos, incluindo a produção de capas e páginas em diferentes estoques de papel.

#### **• Capacidades avançadas de edição de trabalhos**

O Spire CXP8000 color server permite-lhe editar trabalhos, antes e depois do RIP. A edição do pré-RIP inclui uma funcionalidade completa do Adobe Acrobat incluindo: exclusão, extração, rotação, adição e corte de páginas. A edição após o RIP inclui a exclusão de páginas do trabalho e a união de páginas a partir de diferentes trabalhos a um novo trabalho. Isto diminui a necessidade de realizar um novo RIP nos trabalhos.

**• RIP – Tecnologias Adobe Postscript Level III e Extreme Certified** O Spire CXP8000 color server utiliza o RIP da Adobe de padrão industrial, com aprimoramentos para Tom contínuo e Linework. Os dados são processados separadamente como tom contínuo e camadas de dados de vetor para uma melhor eficiência e são mesclados durante a impressão.

#### **• Visualização e edição de trabalhos Ready-to-Print**

O Spire CXP8000 color server permite-lhe visualizar trabalhos RTP até níveis de pixel para ver todos os detalhes do trabalho e para verificar a qualidade do trabalho e o conteúdo após o RIP. É possível também visualizar uma lista em miniatura das páginas do trabalho, ou as páginas de varredura atuais.

#### **• Gerenciamento de trabalhos**

O Spire CXP8000 color server permite-lhe monitorar o progresso do trabalho durante todas as etapas da impressão. Entre outras funções, pode-se promover, rebaixar, excluir, monitorar o processo de importação e estimar quando um trabalho será completamente importado. Pode-se também anular trabalhos durante o RIP ou a impressão, bem como arquivar e recuperar trabalhos.

#### **• Texto aprimorado e qualidade de line art**

Pode-se selecionar qualidade superior de texto com o algoritmo de propriedade da Creo. Esta função melhora a qualidade de linhas diagonais, extremidades, misturas e texto pequeno. O algoritmo anti-aliasing da Creo Faz com que as misturas sejam mais suaves e sem faixas e linhas diagonais encaracoladas sem "escadas" (não utilize esta opção com trabalhos VI).

Pode-se selecionar qualidade superior de imagem de texto com o algoritmo de escala suave da Creo. Esta função melhora a qualidade de imagens contendo diversas resoluções (como imagens retiradas da Internet).

#### **• Trapping - FAF (Full Auto Frame)**

O Spire CXP8000 color server utiliza o conhecido algoritmo da Creo para cobrir facilmente toda a informação sobre o trabalho. O algoritmo FAF foi implementado para a impressão digital.

#### **• Imposição**

O Spire CXP8000 color server oferece um conjunto de funções de empaginação, baseadas no conhecido mecanismo de empaginação final. No Spire CXP8000 color server, a imposição é robusta com uma operação de fácil utilização. E somente o Spire CXP8000 color server permite a imposição de trabalhos de informação variável.

#### **• Gerenciamento de cores**

O Spire CXP8000 color server possui um número de ferramentas e utilidades de gerenciamento de cores que lhe ajudarão a melhorar a qualidade de seus trabalhos. O Spire CXP8000 color server permite-lhe modificar a cor no momento da utilização, mesmo se as imagens já tiverem sido passadas por RIP. Esta funcionalidade inclui aplicação de ajustes de brilho e contraste, bem como modificações à gradação e à calibragem da imagem.

#### **• Impressão de informações variáveis**

O Spire CXP8000 color server permite o processamento dos formatos de arquivo Variable Print Specification da Creo e VIPP da Xerox e PPML para um processamento e impressão eficientes de VI (elementos variáveis). Elementos repetidos passam por RIP uma vez e são armazenados em cachê, de modo que não é necessário realizar um novo RIP. O Spire CXP8000 color server fornece também um fácil gerenciamento de elementos VI, incluindo visualização, exclusão e atualização. O Spire CXP8000 color server oferece também a empaginação para trabalhos IV, a única solução digital na indústria com esta capacidade.

**• Ampliadores do fluxo de trabalho da Creo** Este é um conjunto de plugins e extensões do software Photoshop e QuarkXPress da Adobe que facilitam a impressão com o Spire CXP8000 color server. Estas extensões estão localizadas na pasta **Utilidades**  compartilhada no Spire CXP8000 color server ou no CD núm. 3 fornecido com o kit do software do Spire CXP8000 color server.

#### <span id="page-23-0"></span>Formatos suportados

O Spire CXP8000 color server fornece os seguintes formatos de arquivo:

- **•** PostScript (arquivos compostos ou pré-separados)
- **•** PDF
- **•** EPS
- **•** Creo VPS (Variable Print Specification)
- **•** VIPP (Variable Data Intelligent Postscript Params)
- **•** PPML (Personalized Print Markup Language)
- **•** Arquivos GAP (Graphic Art Port) (formatos de arquivos dos diversos sistemas de pré-impressão, como por exemplo, Brisque job e TIFF / IT)
- **•** CT e LW da Creo
- **•** JPG, TIFF
- **•** Formatos pré separados

#### <span id="page-23-1"></span>Fluxo de Trabalho

O Spire CXP8000 color server recebe e processa arquivos das seguintes estações de trabalho-cliente:

- **•** Macintosh executando o Mac OS 9.x ou superior e o Mac OS X (10.1 ou superior)
- **•** Windows executando o Windows 98, ME, Windows NT 4.0, 2000, e XP
- **•** Estações de trabalho e servidores da UNIX

O fluxo de trabalho básico do Spire CXP8000 color server é o seguinte:

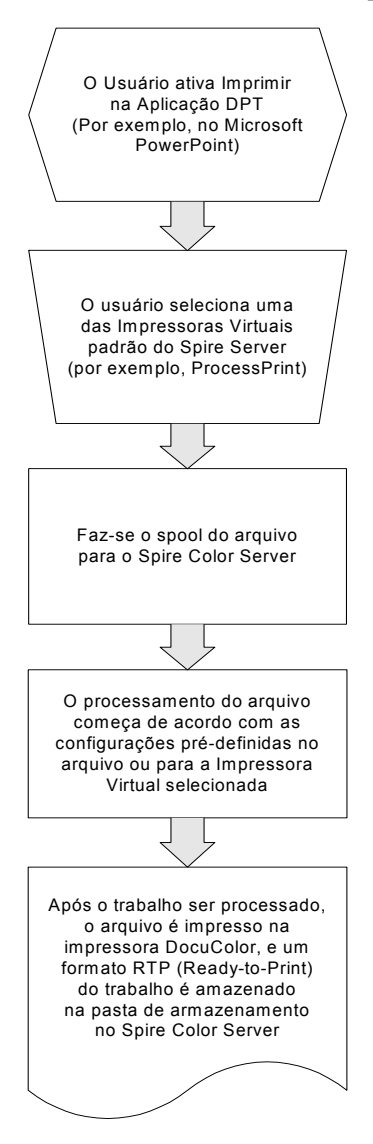

#### <span id="page-25-0"></span>Fluxo de dados

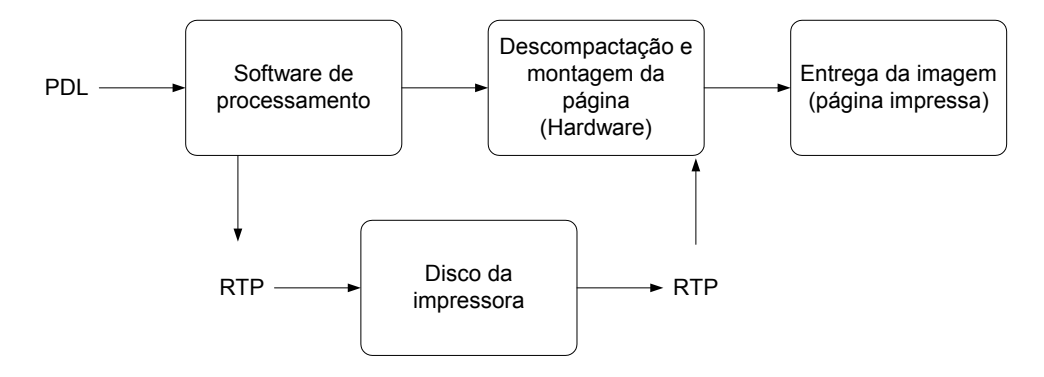

O fluxo de dados do Spire CXP8000 color server é o seguinte:

- 1. Os arquivos de entrada chegam ao Spire CXP8000 color server a partir de uma estação de trabalho cliente, disco rígido local ou meio externo e são submetidos à fila Processamento.
- 2. O subsistema de processamento gera um trabalho RTP a partir do arquivo de **entrada**.
- 3. O trabalho RTP é armazenado em um image disk.
- 4. Quando a impressão é iniciada, os elementos do trabalho RTP nos discos são descompactados e mesclados no local correto da página. Isto é realizado através do uso do hardware da Creo.
- 5. O subsistema de entrega de imagens converte as informações RTP para o formato do mecanismo de impressão.
- 6. O subsistema de entrega de imagens transmite as informações da página para o mecanismo de impressão.
- 7. Os dados da página são entregues ao mecanismo de impressão e o trabalho é impresso.

#### <span id="page-26-0"></span>Spire CXP8000 Color Server Impressoras em Rede

Para redes de Macintosh e PC, o Spire CXP8000 color server fornece três impressoras de rede padrão, conhecidas também como impressoras virtuais.

Impressoras virtuais é uma função utilizada para mecanizar fluxos de trabalho, que então definem o fluxo do trabalho. Elas contêm fluxos de trabalho predefinidos que são automaticamente aplicados a todos os trabalhos de impressão processados com a impressora virtual. Não é necessário reinicializar configurações de trabalho para cada trabalho, o que aumenta a eficiência da impressão.

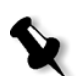

**Observação:** Os parâmetros do trabalho (impressão) definidos no trabalho (a partir do cliente) são usados ao invés dos parâmetros definidos na impressora virtual.

As três impressoras virtuais padrão são:

**• SpoolStore**

Os arquivos passam por spool diretamente à janela Armazenamento e aguardam o processamento do operador. Pode-se importar somente arquivos PDL (tais como: PS, PDF, VIPP, VPS) à spool store, não arquivos RTP que passaram por RIP.

**• ProcessPrint**

Os arquivos enviados a esta impressora virtual são processados e impressos diretamente na Xerox DocuColor 8000 Digital Press através do Spire CXP8000 color server.

**• ProcessStore**

Os arquivos enviados à esta impressora virtual são automaticamente processados e armazenados no formato RTP. Após o processamento, os arquivos são armazenados na janela armazenamento do Spire CXP8000 color server até o operador da impressora submetê-los novamente à impressão.

Quando os fluxos de trabalho da impressão são implementados às exigências do seu trabalho, o Spire CXP8000 color server permite-lhe:

- **•** Definir novas impressoras virtuais
- **•** Selecionar a impressora virtual que deseja utilizar

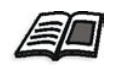

[Para mais informações sobre como definir e edit](#page-238-1)ar impressoras virtuais, consulte *Gerenciando impressoras virtuais* na página 225.

# $\overline{\phantom{a}}$

## <span id="page-28-0"></span>Como começar

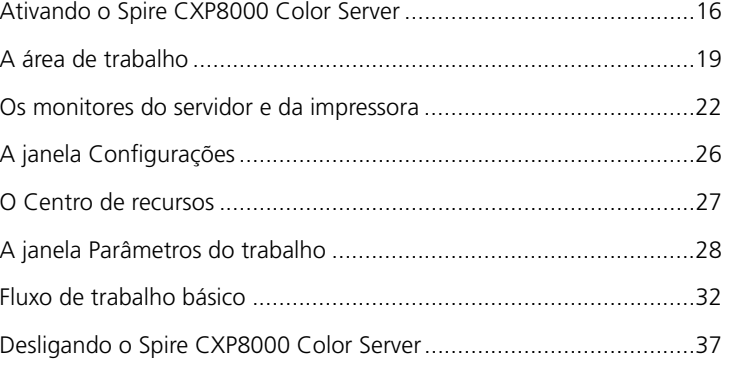

#### Ativando o Spire CXP8000 Color Server

- 1. Ligue o monitor.
- 2. Clique no botão para ligar/desligar no painel frontal do Spire CXP8000 color server.

Os indicadores de liga/desliga no painel frontal acendem-se. O sistema operacional Windows é iniciado e, em seguida, aparece a tela instantânea do Spire CXP8000 color server.

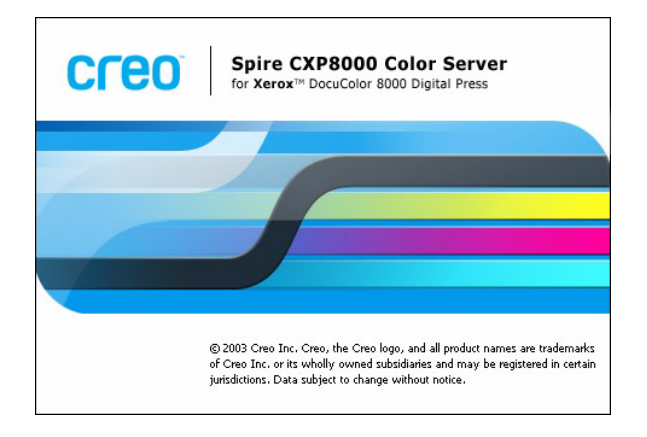

#### <span id="page-30-0"></span>Abrindo a área de trabalho a partir do menu Iniciar

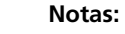

- **•** Se a Spire CXP8000 color server área de trabalho já está ativada, abra a área de trabalho a partir do menu **Iniciar**. Consulte *Abrindo a área de trabalho a partir do menu Iniciar* posteriormente neste capítulo.
- **•** Por definição, a caixa de verificação **Auto Log On** está selecionada na janela Settings. Esta opção permite-lhe abrir a área de trabalho sem ter que passar pelo processo de logon a cada vez. Se deseja [designar níveis de acess](#page-432-1)o diferentes para cada usuário, é necessário definir as configurações de segurança na janela Settings. Para mais informações sobre como designar níveis de acesso, consulte *Segurança* na página 419.

O grupo de programas do Spire CXP8000 color server aparece no menu **Iniciar** do Windows.

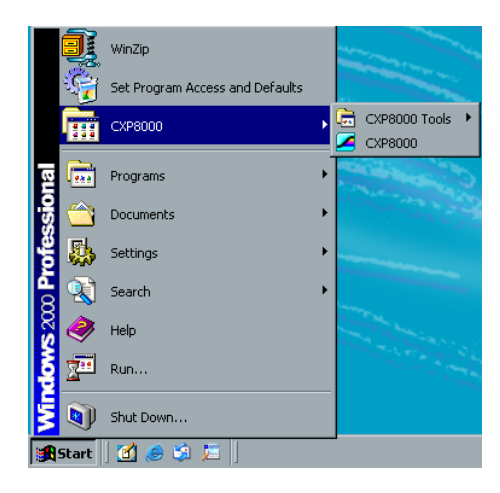

¾ Selecione **Iniciar>CXP8000>CXP8000**.

A janela Loading Drivers aparece e logo em seguida a área de trabalho do Spire CXP8000 color server.

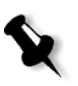

**Observação:** O Spire CXP8000 color server inclui o utilitário diagnósticos que podem verificar os componentes do hardware do sistema. Somente os engenheiros de serviço devem utilizar este utilitário.

#### <span id="page-31-0"></span>Logon

Por definição, a caixa de verificação **Auto Log On** está selecionada na janela Settings. Esta opção permite-lhe abrir a área de trabalho sem ter que passar pelo processo de logon a cada vez. Se desejar que cada usuário tenha que fazer o logon no Spire CXP8000 color server, é necessário limpar a caixa [de verificação](#page-432-1) **Auto Log On**, e atribuir um nível de acesso e uma senha a cada usuário.

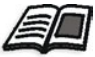

Para mais informações sobre como designar níveis de acesso, consulte *Segurança* na página 419.

O quadro de diálogo Login permite-lhe realizar o logon no Spire CXP8000 color server com um nível de acesso e uma senha designados. O administrador do sistema atribui um nível de acesso a cada usuário, da seguinte maneira:

- **• Operator (default):** Permite ao usuário operar o Spire CXP8000 color server e configurar a área **Preferences** na janela Settings.
- **• Administrator:** Permite ao usuário acessar todas as funções e as configurações no Spire CXP8000 color server
- **• Guest:** Permite ao usuário importar um trabalho através de uma impressora virtual existente e visualizar a área de trabalho

#### Efetuar logon como um usuário diferente

Se você já estiver trabalhando na área de trabalho do Spire CXP8000 color server, é possível modificar o seu nível de acesso – por exemplo, se você realizou o logon como um operador e necessita de privilégios de administrador.

1. A partir do menu **Job**, selecione **Logon as a different user**.

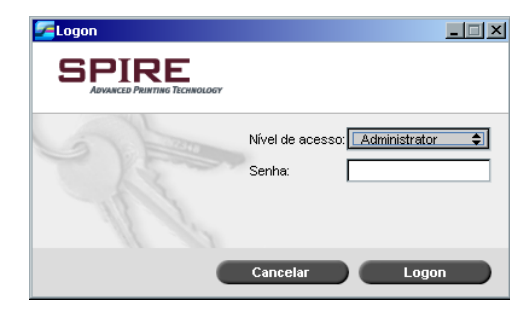

2. Na lista **Access level**, selecione um nível de acesso diferente.

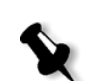

3. Se deseja realizar o logon como um administrador ou um operador, digite sua senha.

**Observação:** Se deseja realizar o logon como um convidado, não precisará de uma senha.

4. Clique em **Logon**.

Você realizou o logon com um novo nível de acesso.

#### <span id="page-32-0"></span>A área de trabalho

Após desligar o Spire CXP8000 color server, a área de trabalho aparecerá automaticamente.

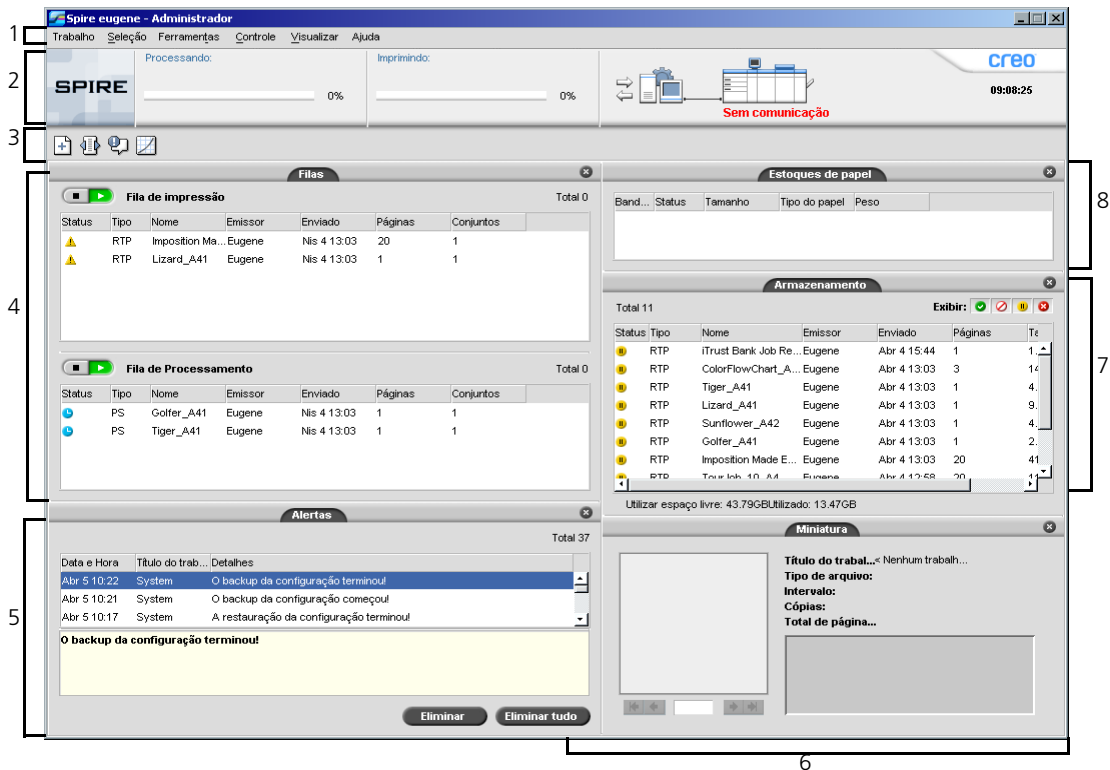

Tabela 2 descreve a área de trabalho do Spire CXP8000 color server.

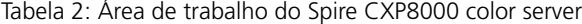

<span id="page-33-0"></span>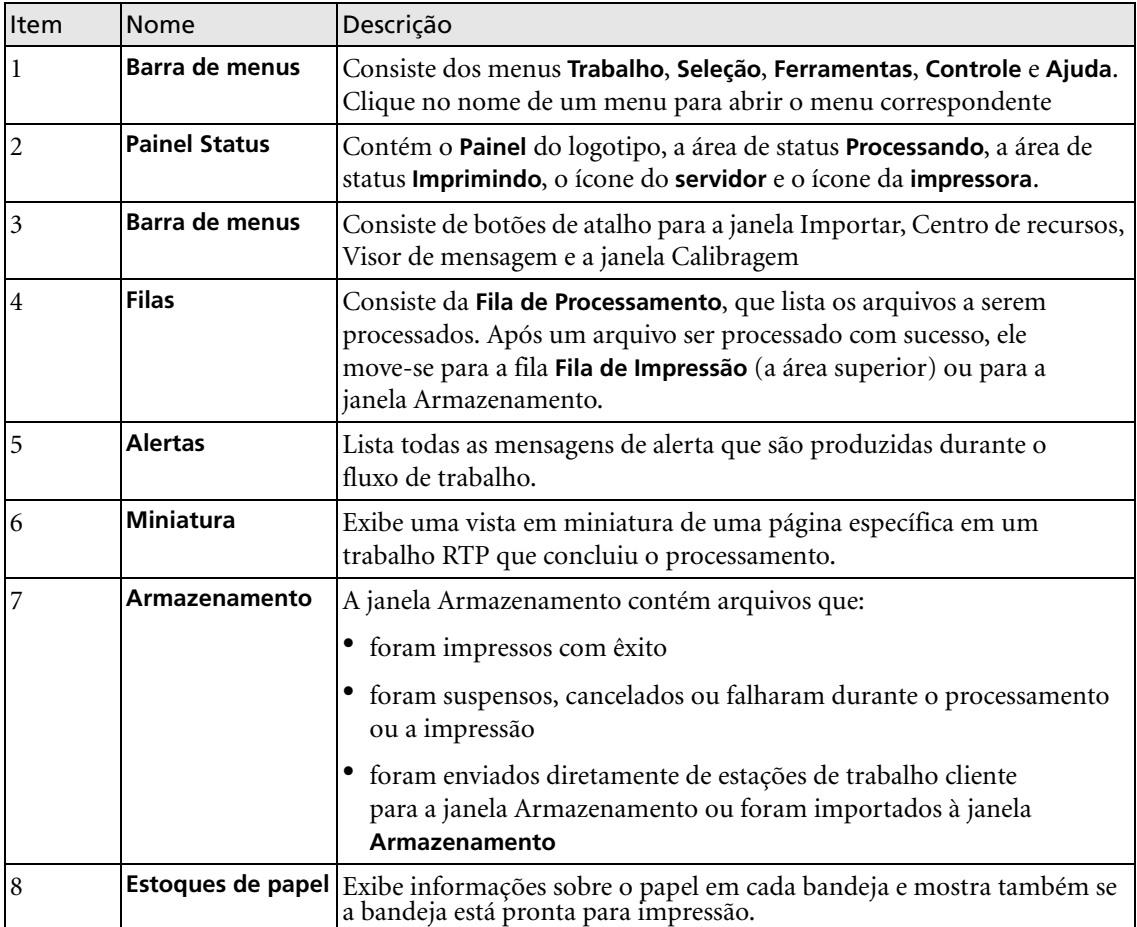

#### <span id="page-34-0"></span>Personalizando a vista da área de trabalho

 $\blacktriangledown$  Filas  $\blacktriangleright$  Armazenamento  $\blacktriangleright$  Alertas ✔ Miniatura  $\checkmark$  Estoques de papel · Vista clássica do Spire Vista clássica aprimirada do Visualização das filas Atualizar visualização

O menu **Visualizar** permite-lhe personalizar a área de trabalho. a partir deste menu, você pode abrir e fechar a janela Filas. O menu fornece também as seguinte opções de visualização:

- **• Vista clássica do Spire:** Exibe o painel de status, a barra de ferramentas, a janela Armazenamento, a janela Filas, a janela Miniatura e a janela Alertas
- **• Vista clássica aprimorada do Spire:** Exibe o painel de status, a barra de ferramentas, a janela Estoques de papel, a janela Armazenamento, a janela Filas, a janela Miniatura e a janela Alertas
- **• Visualização das filas:** Exibe somente a **Fila de Processamento** e a **Fila de Impressão**
- **• Atualizar visualização:** Reverte a vista padrão da fábrica para a vista que está sendo exibida

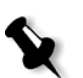

**Observação:** O Spire CXP8000 color server sempre exibe o espaço de trabalho na vista selecionada mais recentemente.

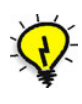

**Dica:** Por definição, as janelas no espaço de trabalho estão todas reduzidas, ou seja, anexadas ao espaço de trabalho. Você pode desancorar ou aumentar uma janela a do espaço de trabalho ao clicar com o botão direito na barra de título e ao selecionar **Desancorar janela**.

#### <span id="page-35-0"></span>Os monitores do servidor e da impressora

Os ícones do **servidor** e da **impressora** estão na extremidade direita do painel de status e indicam (através de uma animação) se o processamento e a impressão estão ocorrendo. Se um dispositivo de acabamento for conectado à impressora, o dispositivo de acabamento também aparece no ícone da impressora. Você pode clicar no ícone **impressora** ou **servidor** para exibir a informação de status. Você também pode visualizar mensagens com relação ao modo de operação da impressora e o status próximo ao ícone **impressora**. O indicador de **lembrete de calibragem** faz com que você seja lembrado para calibrar sua impressora. Você pode configurar o lembrete na janela [Configurações.](#page-443-1) 

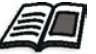

Para mais informações sobre como configurar o lembrete de calibragem, veja *Cor* na página 430.

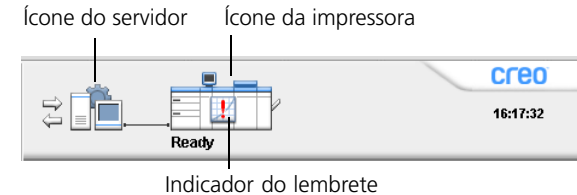

de calibragem
# O Monitor do DFE

Clique no ícone **servidor** para abrir a janela do Monitor do DFE. Esta janela exibe a informação com relação ao espaço do disco, aos detalhes da rede e às impressoras virtuais que você definiu.

A guia **Uso do disco** mostra quanto espaço está disponível no disco do usuário e no disco da impressora.

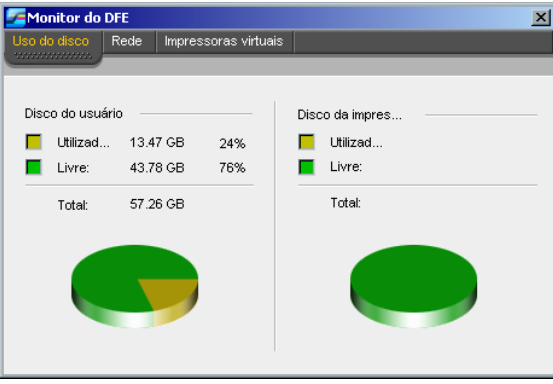

A guia **Rede** fornece informações sobre a rede.

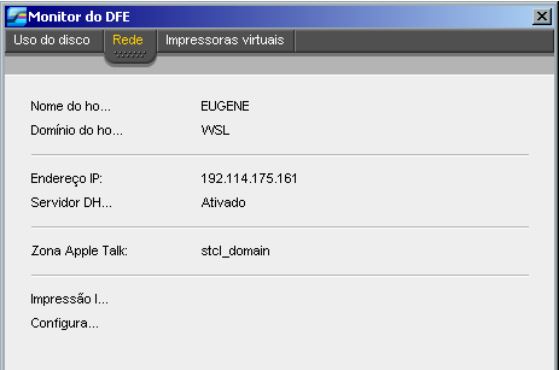

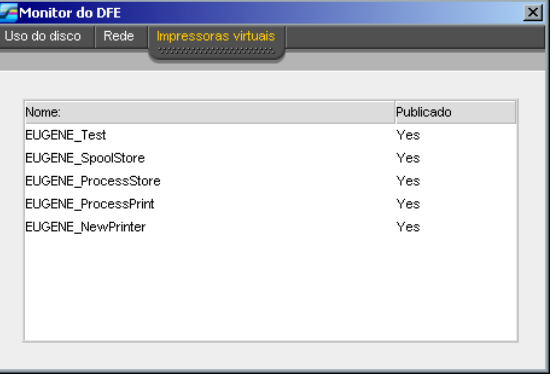

A guia **Impressoras virtuais** lista as impressoras virtuais que você definiu.

# O monitor da impressora

Clique no ícone **impressora** para abrir a janela Monitor da impressora.

A janela Monitor da impressora exibe informações sobre o tamanho e o tipo de papel em cada bandeja, os dispositivos conectados, o tôner disponível e outros aspectos dos consumíveis.

A guia **Estoque do papel** exibe informações sobre o papel em cada bandeja e mostra também se a bandeja está pronta para impressão.

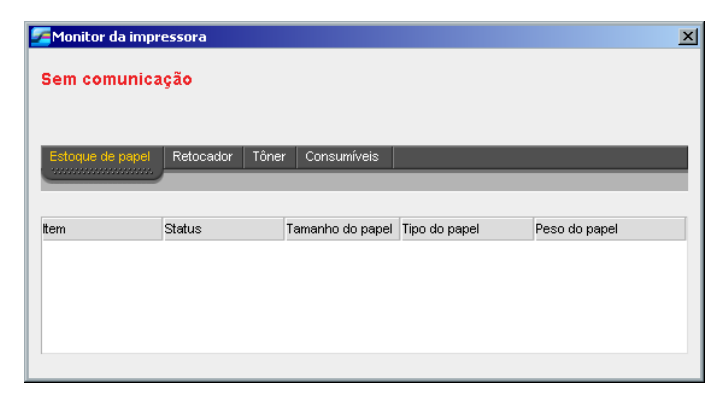

A guia **Retocador** exibe informações sobre os dispositivos de acabamento conectados ao Xerox DocuColor 8000 Digital Press.

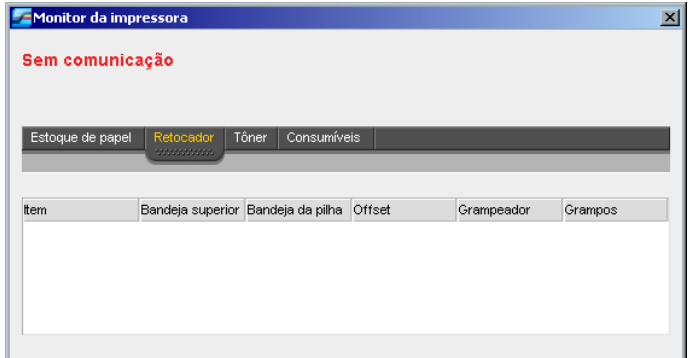

A guia **Tôner** mostra se há tôner suficiente.

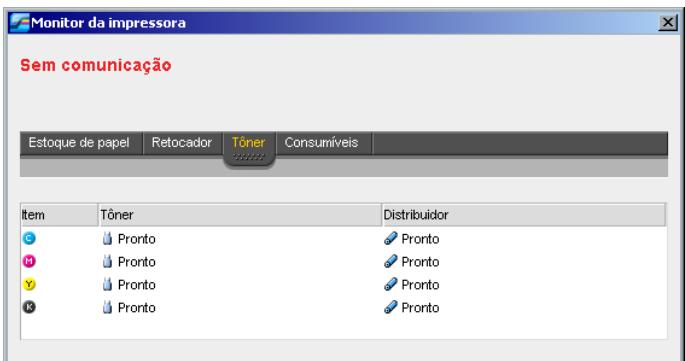

A guia **Consumíveis** exibe o estado de outros produtos que podem ser preenchidos.

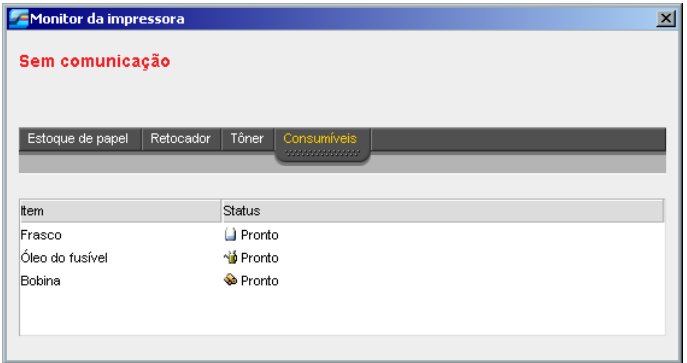

# A janela Configurações

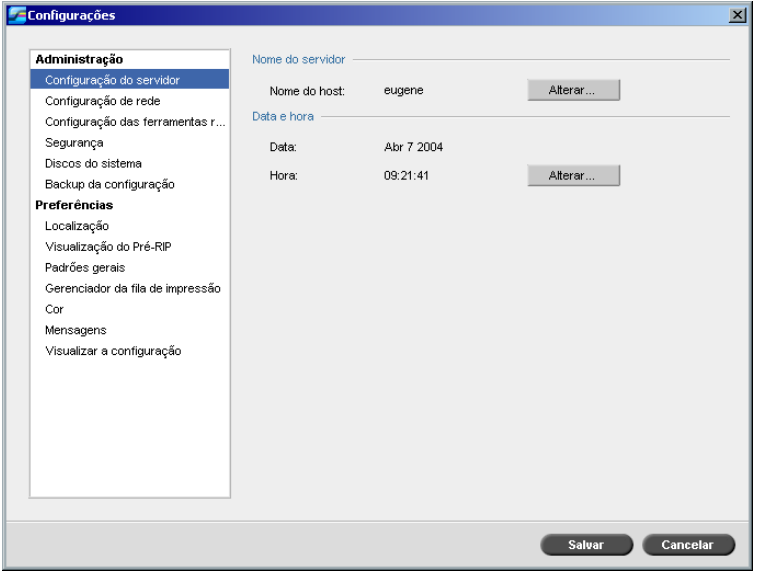

Pode-se configurar todas as preferências do sistema na janela Configurações.

# **Para abrir a janela Configurações:**

¾ No menu **Ferramentas**, selecione **Configurações**.

A janela é dividida em duas áreas:

- **• Administração:** Todos os usuários podem visualizar tais configurações, mas somente um administrador pode configurar as configurações.
- **• Preferências:** Todos os usuários podem visualizar tais configurações, mas somente um administrador ou um operador podem configurar as configurações.

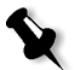

**Observação:** Se realizar o logon no Spire CXP8000 color server como convi[dado, a janela Configurações não estará disponível.](#page-421-0)

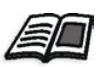

Para mais informações sobre a configuração das preferências do sistema, consulte *Configurando o Spire CXP8000 Color Server* na página 408.

# O Centro de recursos

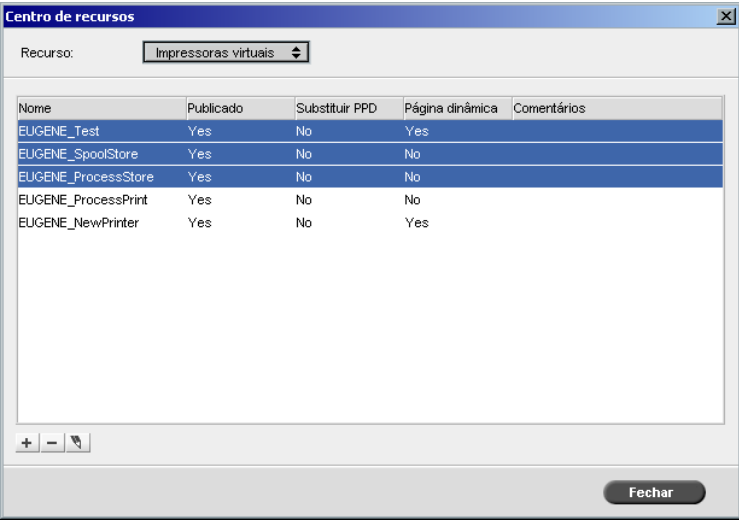

O Centro de recursos permite-lhe adicionar, remover e gerenciar recursos externos para o Spire CXP8000 color server.

#### **Para abrir o Centro de recursos:**

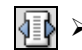

¾ Na barra de tarefas, clique em **Centro de recursos**.

[O Centro de](#page-238-0) recu[rsos fornece o acesso aos seguintes recursos:](#page-321-0)

- **•** [Impresso](#page-321-0)ra virtuais, consulte *Gerenciando impressoras virtuais* na página 225.
- **•** Fontes, consulte *Gerenciando F[ontes no Spire CXP8000 Color Server](#page-259-0)* na página 308.
- **•** [Modelos](#page-413-0) de imposição, consulte *Modelos de imposição* na página 246.
- **•** Elementos VI em cache, consulte *[Gerenciando Elementos VI](#page-188-0)* na [página 4](#page-188-0)00.
- **•** Conjuntos de papel, consulte *[Gerenciando conjuntos de papel](#page-374-0)* na página 175.
- **•** Gerenciador de perfil, veja *Gerenciador de perfil* na página 361.

# A janela Parâmetros do trabalho

O Spire CXP8000 color server permite que você edite arquivos PDL importados e modificar as configurações do trabalho – por exemplo, tamanho do papel, imposição e configurações de cores – na janela Parâmetros do trabalho.

#### **Para abrir a janela Parâmetros do trabalho:**

¾ Na janela Armazenamento, clique duas vezes em um trabalho. Ou:

Clique com o botão direito do mouse em um trabalho na janela Armazenamento e selecione no menu a opção **Parâmetros do trabalho**.

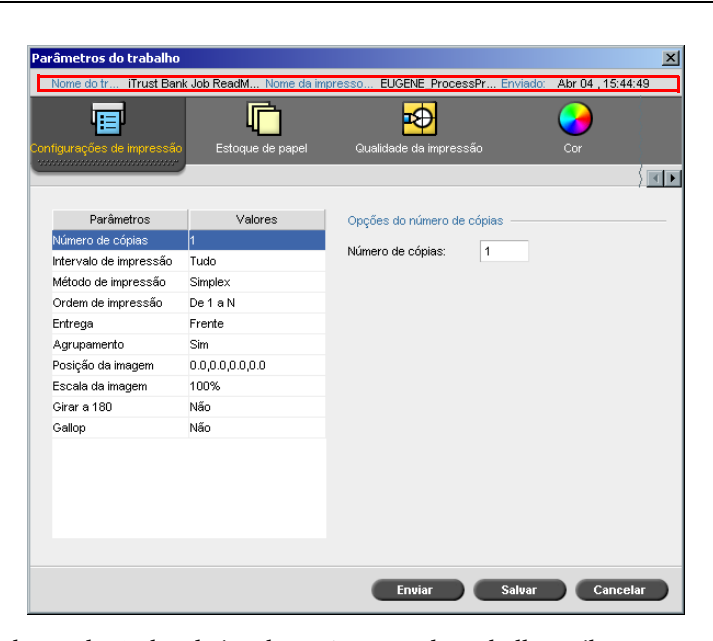

A barra de títulos da janela Parâmetros do trabalho exibe a seguinte informação:

- **•** O nome do trabalho
- **•** O tempo de envio
- **•** O nome da impressora virtual

Cada guia possui um conjunto de parâmetros e valores relacionados que você pode selecionar.

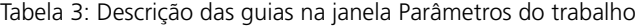

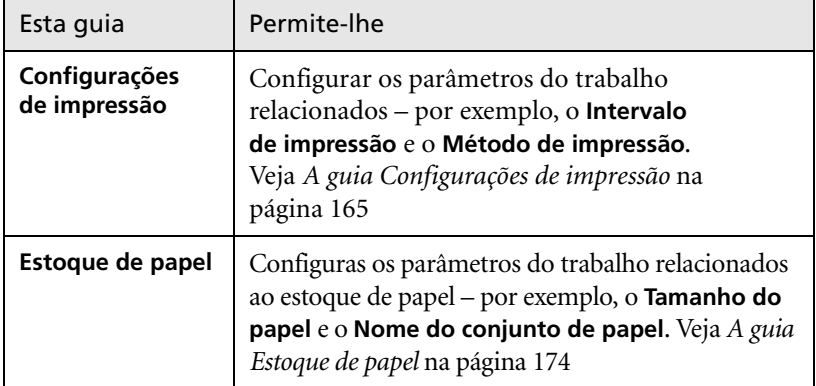

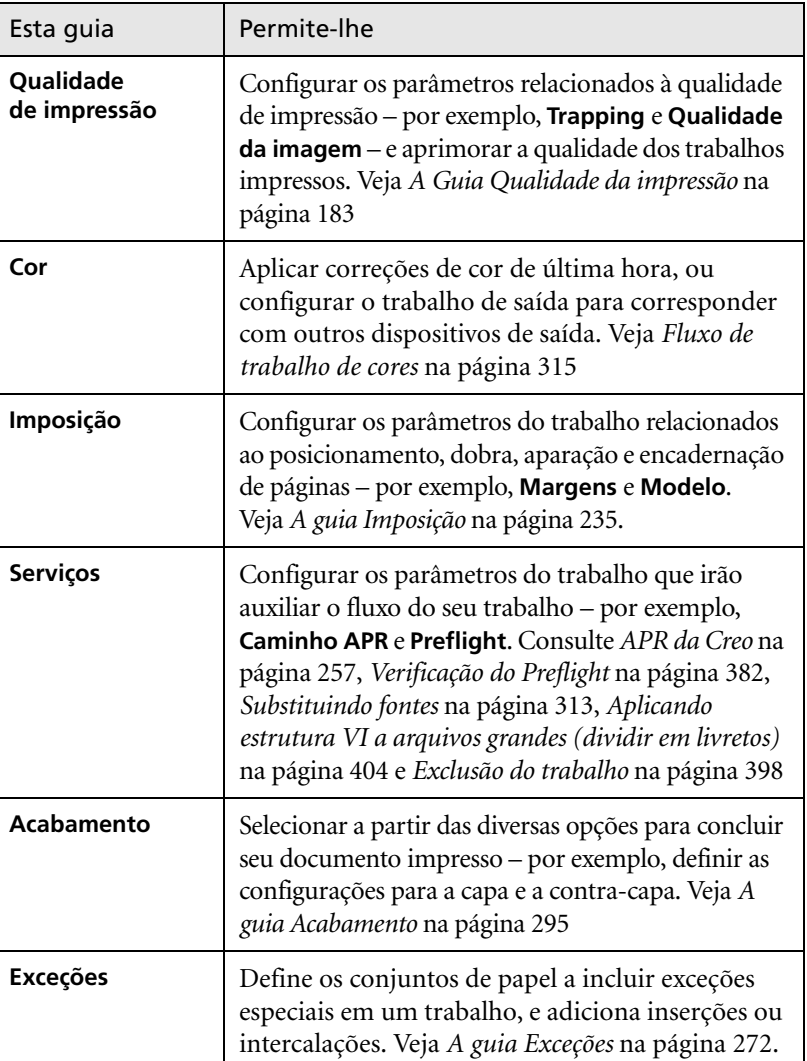

Tabela 3: Descrição das guias na janela Parâmetros do trabalho

# O menu Ajuda

O menu **Ajuda** permite-lhe acessar a ajuda on-line, que é baseada neste guia de usuário, e fornece informações sobre a versão atual do Spire CXP8000 color server instalada neste computador.

# **Para abrir a janela Sobre:**

¾ A partir do menu **Ajuda**, selecione **About**.

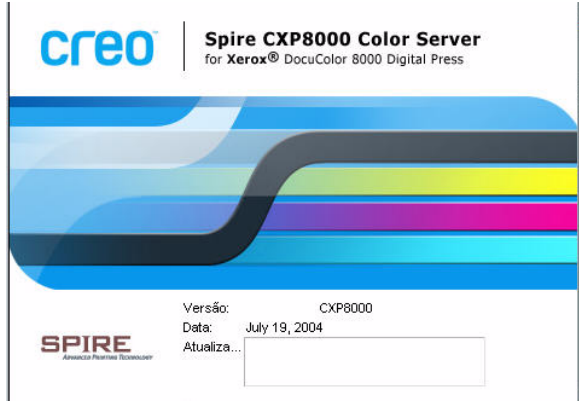

A janela Sobre exibe a seguinte informação:

- **•** Número da versão do Spire CXP8000 color server
- **•** Data da instalação da versão
- **•** Quaisquer atualizações que foram instaladas sobre a versão

# **Para abrir a janela ajuda on-line:**

¾ A partir do menu **Ajuda**, selecione **Tópicos**.

# Lidando com conflitos

Se houverem conflitos na janela Parâmetros do trabalho, a janela Conflito exibe os dois parâmetros que estão em conflito – por exemplo, conflitos de transparência com impressão duplex. Você não pode imprimir seu trabalho até resolver o conflito.

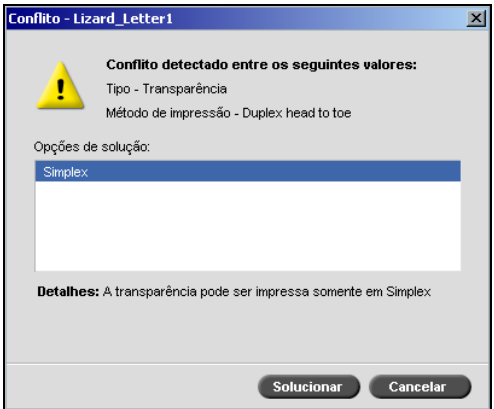

Para resolver o conflito, selecione uma das seguintes opções:

- **•** Na área **Opções de solução**, selecione uma opção de solução e clique em **Solucionar**.
- **•** Clique em **Cancelar** para remover o valor que você selecionou para o último parâmetro.

# Fluxo de trabalho básico

O fluxo de trabalho básico do Spire CXP8000 color server consiste de três etapas principais:

- 1. Enviando um arquivo de uma estação de trabalho cliente, ou i[mportando e imprimind](#page-46-0)o a partir do Spire CXP8000 color server, veja *Enviando* na página 33
- 2. Quando um trabalho é importado[, o mecanismo de impressão](#page-47-0) começa a processar o trabalho, veja *Processando* na página 34
- 3. O trabalho é impresso [e armazenado na janela Armazen](#page-48-0)amento para um uso futuro, veja *Armazenamento* na página 35

# <span id="page-46-0"></span>Enviando

Existem dois métodos para enviar um arquivo para impressão:

- **•** Enviar um arquivo a partir de uma aplicação na estação de trabalho cliente – por exemplo, formatos PDL que foram criados em estações de trabalho cliente que não estão conectadas com o Spire CXP8000 color server, ou arquivos que estão disponíveis somente no meio externo.
- **•** Pode-se também importar arquivos de trabalho que estão localizados no Spire CXP8000 color server.

#### Imprimindo a partir de uma estação de trabalho cliente

Para imprimir um trabalho a partir de uma estação de trabalho cliente, selecione um dos seguintes métodos:

- **•** Imprima o trabalho em uma das impressoras de rede (virtuais) do Spire CXP8000 color server, por exemplo, **ProcessPrint**. O trabalho passa por spool e é processado ou impresso (de acordo com o fluxo de trabalho selecionado da impressora virtual). Se utilizar este método, você pode imprimir a partir de qualquer aplicação – por exemplo, Microsoft Word – e utilizar qualquer formato de arquivo, a partir de qualquer estação de trabalho cliente (Windows, Macintosh ou UNIX).
- **•** Arraste o trabalho para uma hot folder. O trabalho passa por spool e é processado ou impresso (de acordo com [o fluxo](#page-102-0) de trabalho selecionado da impressora [virtual correspondente\).](#page-102-0)

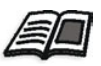

Para mais informações sobre hot folders, consulte *Utilizando Hot Folders* na página 89.

Se você utilizar o método de hot folder, você pode imprimir a maioria dos arquivos PDL no Spire CXP8000 color server – por exemplo, arquivos PostScript, PDF, EPS, Variable Print Specification e VIPP.

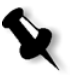

**Observação:** Os trabalhos PDL que passam por spool no Spire CXP8000 color server devem ter extensões de nome do arquivo apropriadas – por exemplo, \* ps ou \* pdf.

# Importando e imprimindo a partir do Spire CXP8000 Color Server

Você pode importar ao Spire CXP8000 color server qualquer arquivo PDL como um arquivo PostScript ou PDF, que está localizado em qualquer unidade local ou de rede – por exemplo, uma unidade de CD-ROM ou uma unidade de rede compartilhada.

# <span id="page-47-0"></span>Processando

Após um trabalho entrar no Spire CXP8000 color server, está localizado na janela Filas ou na janela Armazenamento, dependendo do fluxo de trabalho. A janela Filas consiste de duas áreas:

- **•** A fila de **Processamento** lista todos o trabalho que está sendo processado e todos os trabalhos que estiverem aguardando o processamento.
- **•** A fila de **Impressão** lista todos o trabalho que está sendo impresso e todos os trabalhos que foram processados com êxito e estão aguardando a impressão. A fila **Imprimindo** também imprime os trabalhos congelados (trabalhos para os quais o estoque de papel especificado não encontra-se disponível).

Cada fila guarda os trabalhos em espera na ordem em [que entraram na fila](#page-216-0)  [\(a não ser que um trabalho u](#page-216-0)rgente "interrompa" a ordem de envio).

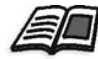

Para mais informações sobre trabalhos urgentes, consulte *Execução de um trabalho urgente* na página 203.

O trabalho superior na fila é o trabalho que está sendo atualmente executado, enquanto que os outros estão esperando para serem executados. As áreas da **Fila de impressão** e da **Fila de processamento** mostram o número de trabalhos totais e os seus status. Você pode modificar a ordem dos trabalhos, suspendê-los, reiniciá-los ou visualizá-los e editar os parâmetros.

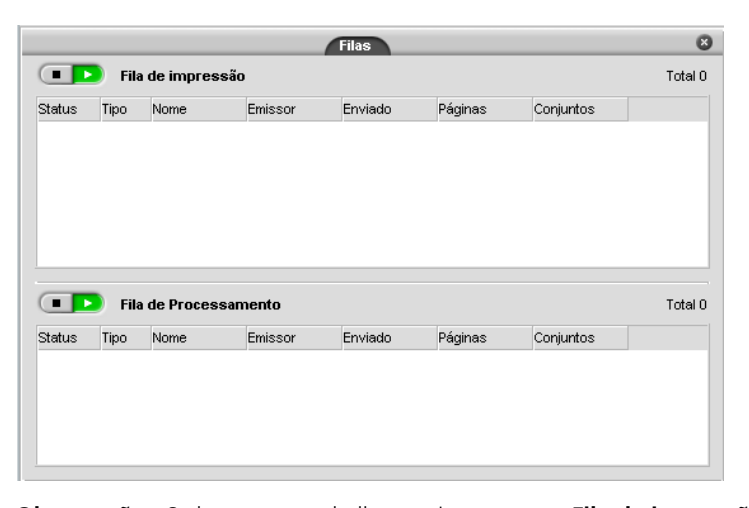

**Observação:** Se houverem trabalhos muito curtos na **Fila de impressão**, diversos conjuntos de trabalho podem estar em execução ao mesmo tempo. Os trabalhos marcados como **em execução** são listados em primeiro lugar e impressos na ordem da lista.

# <span id="page-48-0"></span>Armazenamento

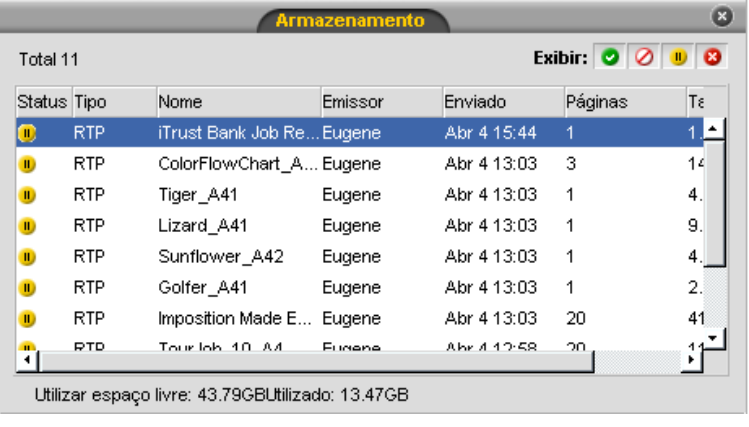

A janela Armazenamento é o principal repositório para trabalhos. Ela contém:

- **•** Trabalhos concluídos
- **•** Trabalhos que foram manualmente movidos à janela Armazenamento
- **•** Trabalhos que foram suspensos durante o processamento ou a impressão
- **•** Trabalhos que falharam ao concluir o processamento ou a impressão
- **•** Trabalhos que foram importados ou que passaram por spool [diretamente a partir de um cliente estação de traba](#page-218-0)lho

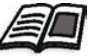

Para mais informações sobre a janela Armazenamento, consulte *Gerenciando a janela Armazenamento* na página 205.

# Enviando novamente

Pode-se facilmente imprimir novamente trabalhos RTP que foram armazenados na janela Armazenamento. Selecione o trabalho que deseja reimprimir e envie-o. O trabalho é colocado automaticamente na **Fila de impressão**.

O Spire CXP8000 color server permite-lhe alterar parâmetros do trabalho e editar trabalhos antes de reimprimí-los.

Os parâmetros do trabalho de impressão podem ser alterados na janela Parâmetros do Trabalho. Determinadas alterações nos parâmetros do trabalho requerem que você realize um novo RIP do trabalho. Quando o trabalho é enviado novamente para impressão, o Spire CXP8000 color server determina automaticamente se é necessário um novo RIP e coloca o arquivo na fila adequada.

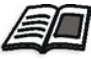

[Para mais informações sobre como en](#page-177-0)viar novamente um trabalho, consulte *Reimprimindo trabalhos* na página 164.

Você não pode realizar um novo RIP nos trabalhos que editou no Editor de trabalhos. Ao salvar seu trabalho no Editor de trabalhos, um novo arquivo RTP é criado. Nenhum arquivo PDL está associado com ele. Portanto, não podem ser aplicados parâmetros que exijam um novo RIP.

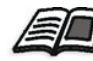

[Para obter mais informações sobr](#page-229-0)e como editar trabalhos RTP, consulte *Edição de um trabalho RTP* na página 216.

# Desligando o Spire CXP8000 Color Server

1. Na área de trabalho do Spire CXP8000 color server, no menu **Trabalho**, selecione **Sair**. Ou:

Clique em  $\overline{\mathsf{x}}$  no canto superior direito da área de trabalho do Spire CXP8000 color server.

A área de trabalho do Spire CXP8000 color server é fechada e você volta à área de trabalho do Windows.

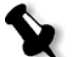

**Observação:** Se houverem trabalhos sendo processados ou imprimidos, uma mensagem aparecerá.

2. Verifique que o ícone Spire desapareceu da sua barra de tarefas.

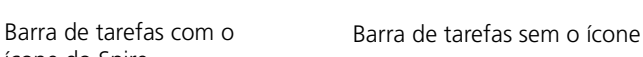

08:56

●Ⅳ↓卫Vも

ícone do Spire

EL M

**BU** EN **4** 

- 
- 3. Na área de trabalho do Windows, selecione **Iniciar>Desligar**.
- 4. Na caixa de diálogo Desligar, selecione **Desligar**

08:53

- 5. Quando o encerramento do Windows for concluído, desligue o monitor.
- 6. No Spire CXP8000 color server, clique no botão de liga/desliga atrás da porta frontal.

As luzes indicadoras de liga/desliga no painel frontal apagam-se.

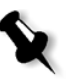

**Observação:** Algumas situações podem exigir que o botão liga/desliga seja pressionado por mais de 4 segundos.

# $\overrightarrow{ }$

# Trabalhando a partir de uma estação de trabalho cliente

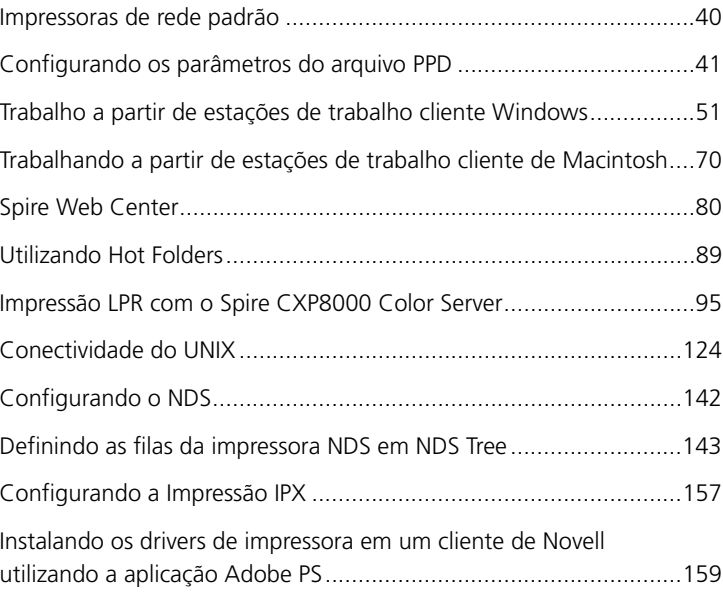

# Impressoras de rede padrão

Para redes de Macintosh e Windows, o Spire CXP8000 color server fornece três impressoras de rede padrão conhecidas como impressoras virtuais, **ProcessPrint**, **ProcessStore** e **SpoolStore**.

As impressoras virtuais contêm fluxos de trabalho predefinidos que são automaticamente aplicados a todos os trabalhos de impressão processados com a impressora virtual. Utilizando as impressoras virtuais permite-lhe imprimir trabalhos e modo mais eficaz.

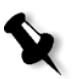

**Observação:** A menos que selecionar a caixa de verificação **Substituir parâmetros do PPD** ao adicionar uma impressora virtual, os parâmetros do trabalho (impressão) que são configurados no trabalho irão substituir os parâmetros configurados na impressora virtual.

O Spire CXP8000 color server permite-lhe escolher a impressora virtual com a qual deseja imprimir. Também permite-lhe definir novas impressoras virtuais, com fluxos de trabalho da impressão impl[ementados ás exigências](#page-238-0)  [do seu trabalho.](#page-238-0)

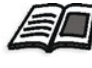

[Para m](#page-26-0)ais detalhes sobre impressoras virtuais, consulte *Gerenciando impressoras virtuais* na página 225 e *Spire CXP8000 Color Server Impressoras em Rede* na página 13.

Uma impressora de rede padrão adicional para redes de Macintosh.

#### **FontDownLoader**

Esta é uma impressora de rede especial, utilizada com estações de trabalho cliente Macintosh para baixar fontes. O FontDownLoader permite-lhe enviar fontes ao Spire CXP8000 color server e utilizá-las posteriormente em trabalhos impressos. Pode-se enviar somente fontes através do FontDownLoader, não arquivos.

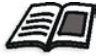

[Para mais informações sobre o Fontdownloader, consulte](#page-322-0) *Utilizando o Fontdownloader para redes de Macintosh* na página 309.

# Configurando os parâmetros do arquivo PPD

Você pode configurar os parâmetros do trabalho a partir de uma estação de trabalho cliente utilizando o arquivo PPD do Spire CXP8000 color server ou pode definir uma impressora virtual com configurações de arquivo PPD.

Para imprimir um arquivo a partir do Windows, é necessário primeiramente configurar uma impressora virtual do Spire CXP8000 color server com o arquivo PPD adequado. O arquivo PPD contém todos os parâmetros e as definições do estoque de papel para a impressora e permite-lhe imprimir seu arquivo adequadamente.

#### **Para utilizar o arquivo PPD do Spire CXP8000 color server:**

¾ Na janela Imprimir da sua aplicação, selecione as configur[ações de](#page-81-0)  [impressão específicas ao Spir](#page-81-0)e [CXP8000 color server.](#page-92-0) 

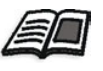

[Para ma](#page-92-0)is detalhes sobre configurações de impressão, consulte *Imprimindo a partir do Windows* na página 68 e *Imprimindo a partir de um Macintosh* na página 79.

#### **Para definir uma impressora virtual:**

¾ Configure os parâmetros do trabalho ao criar ou editar uma impressora virtual.

[Estes parâmetros passarão a](#page-238-1) s[er as opções padrão da impressora.](#page-241-0)

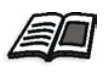

[Para mais](#page-241-0) detalhes sobre impressoras virtuais, consulte *Adicionando uma nova impressora* na página 225 e *Editando uma impressora existente* na página 228.

A seguinte tabela lista os parâmetros do arquivo PPD e as opções de impressão podem ser selecionadas a partir da janela Print de qualquer aplicação.

# **Notas:**

- **•** No arquivo do PPD, a opção **Printer's Default** é selecionada para todos os parâmetros PPD. A opção **Printer's Default** corresponde às configurações da impressora virtual atualmente selecionada.
- **•** As configurações do parâmetro que foram modificadas ou aplicadas por último são as configurações aplicadas ao trabalho. No entanto, as configurações de impressão definidas no arquivo do trabalho substituem as configurações da impressora virtual.
- **•** Imagens em escala de tons criadas em aplicações RGB (como o PowerPoint) devem ser especificadas como monocromáticas ou você deve selecionar **RGB cinza**>**Imprimir em cinza utilizando o tôner preto** no arquivo PPD ao enviar o trabalho ao Spire CXP8000 color server. Esta seleção assegura que as imagens em escala de tons são levadas em conta como preto e branco ao invés de coloridas no Spire CXP8000 color server e na Xerox DocuColor 8000 Digital Press billing meters.

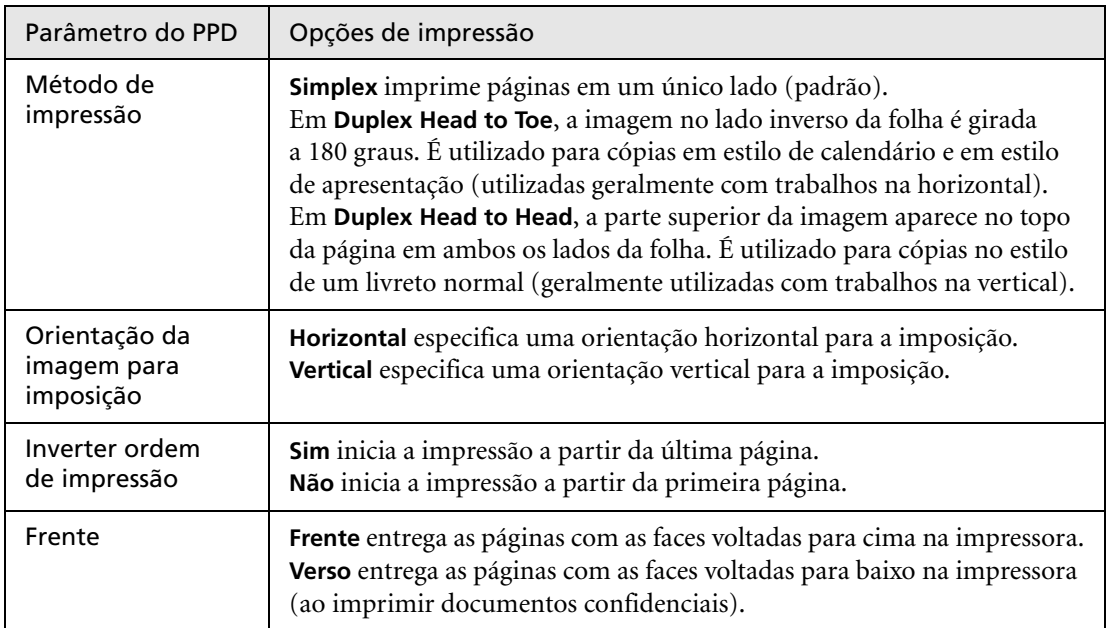

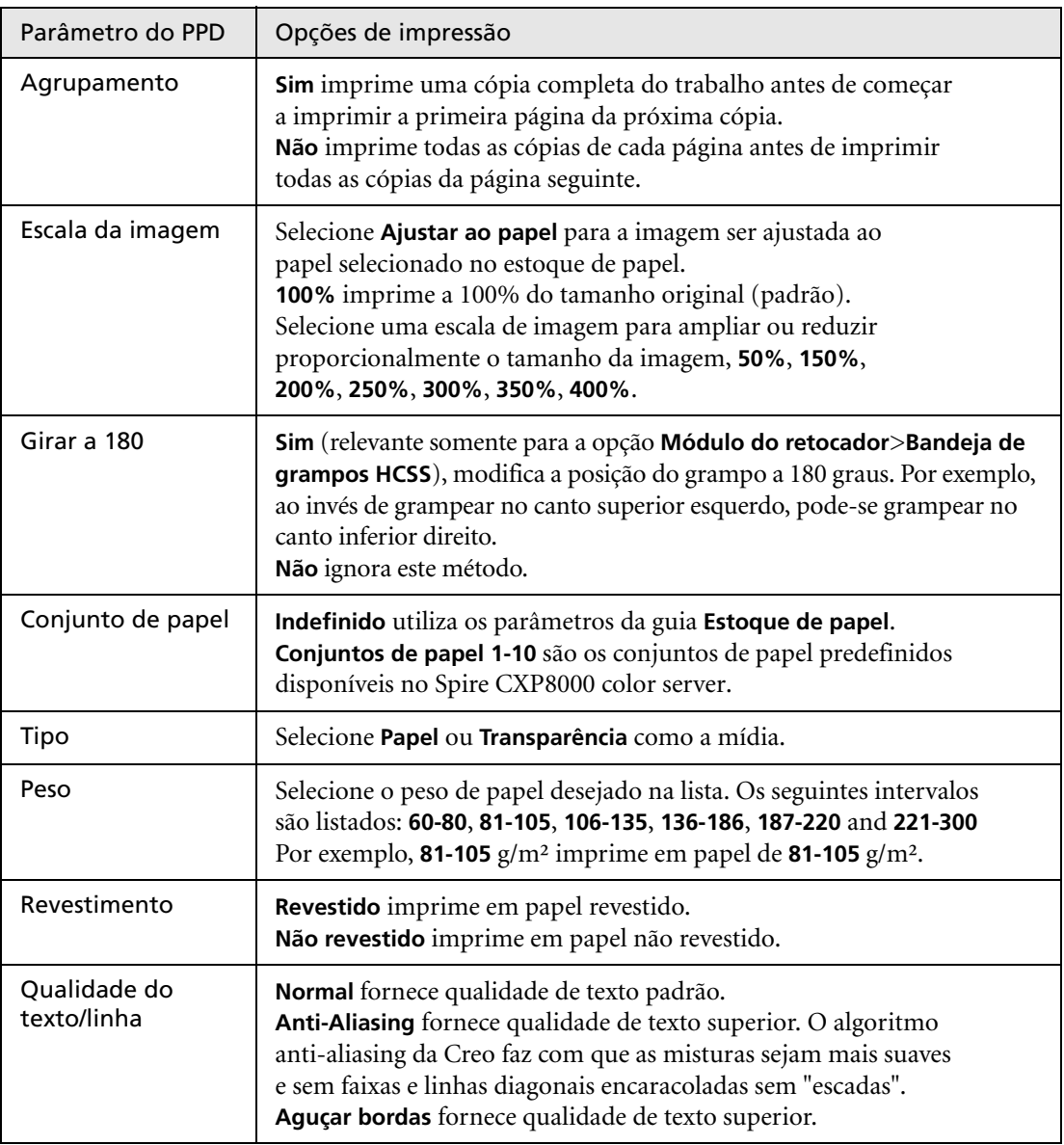

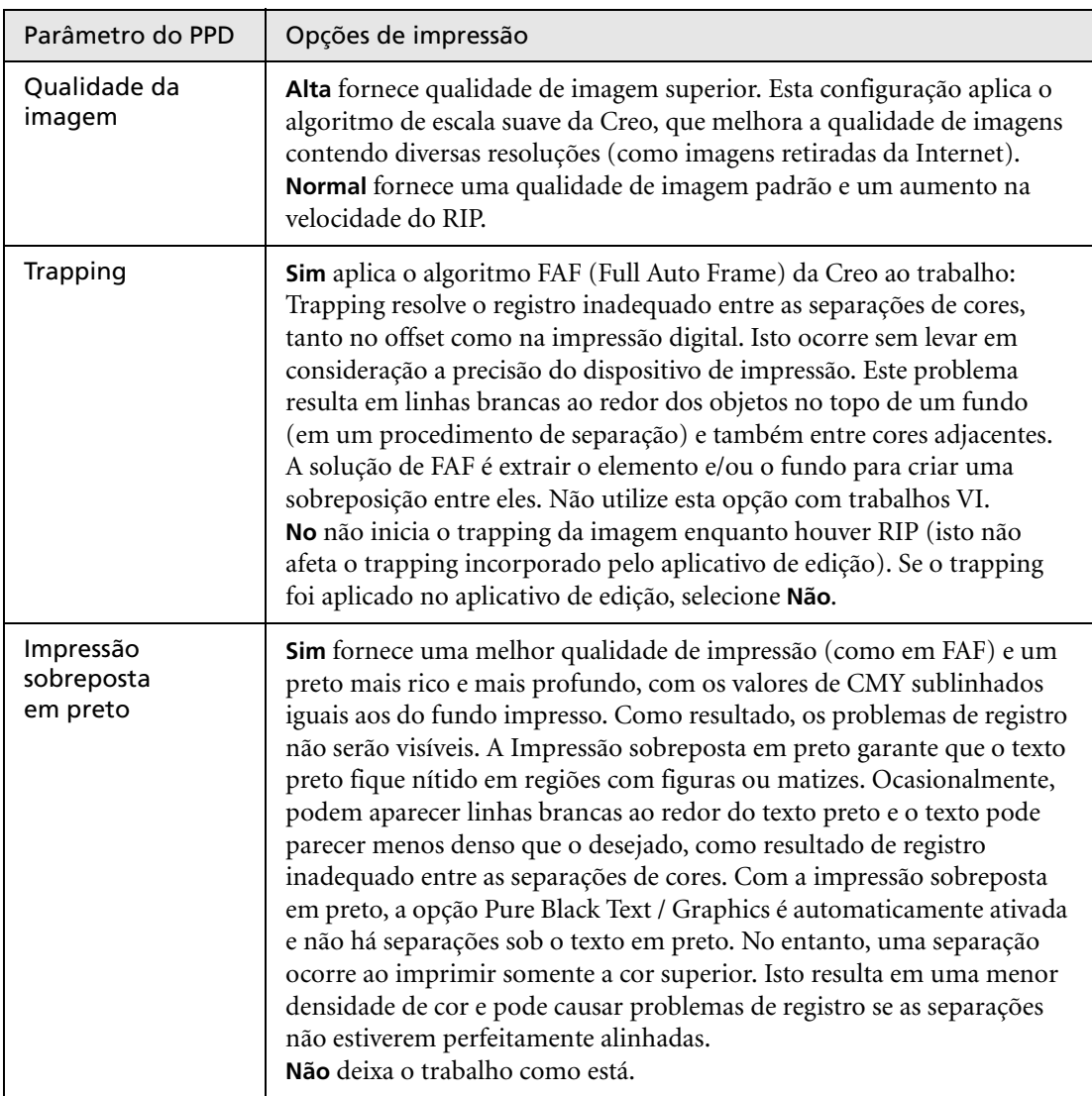

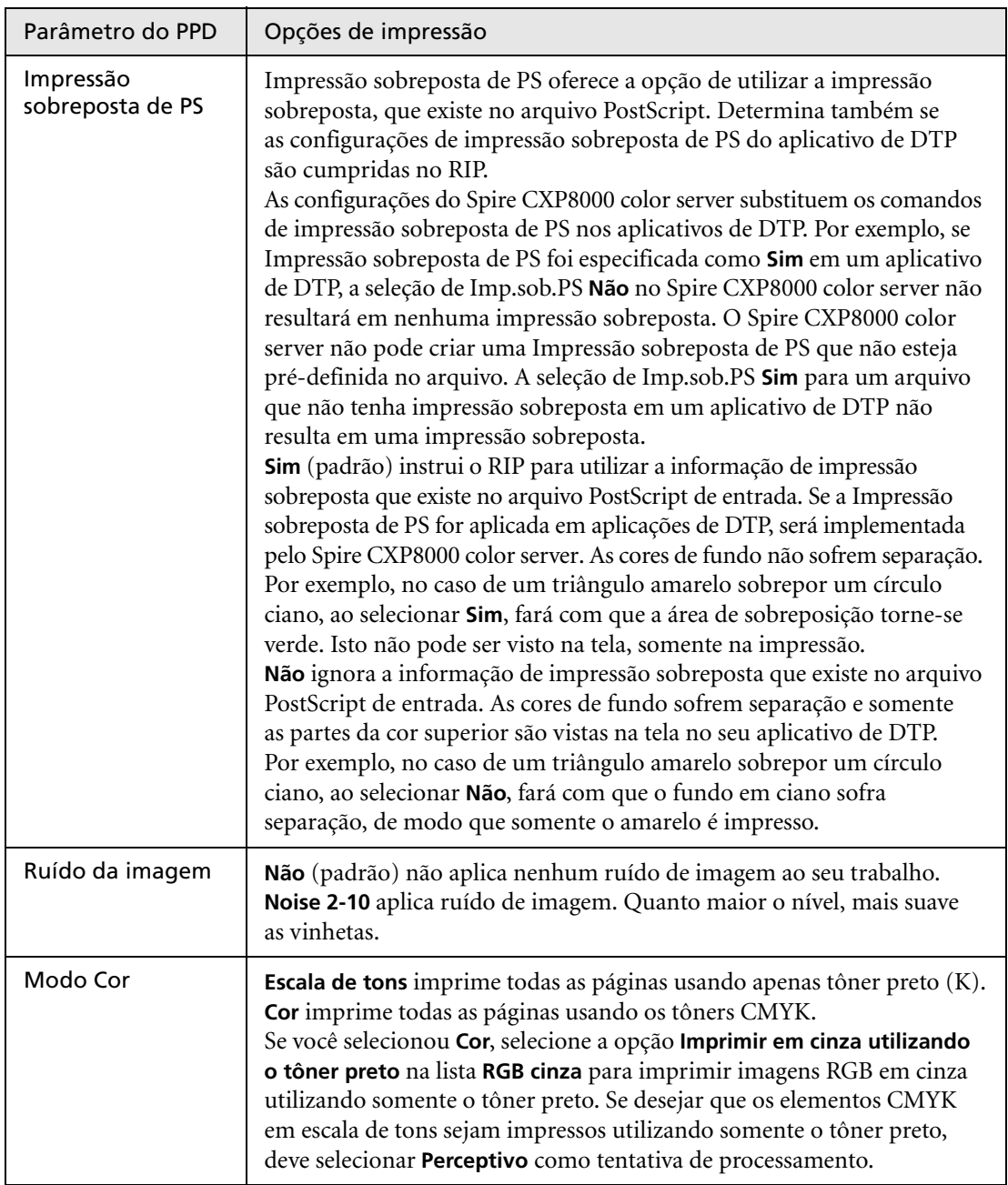

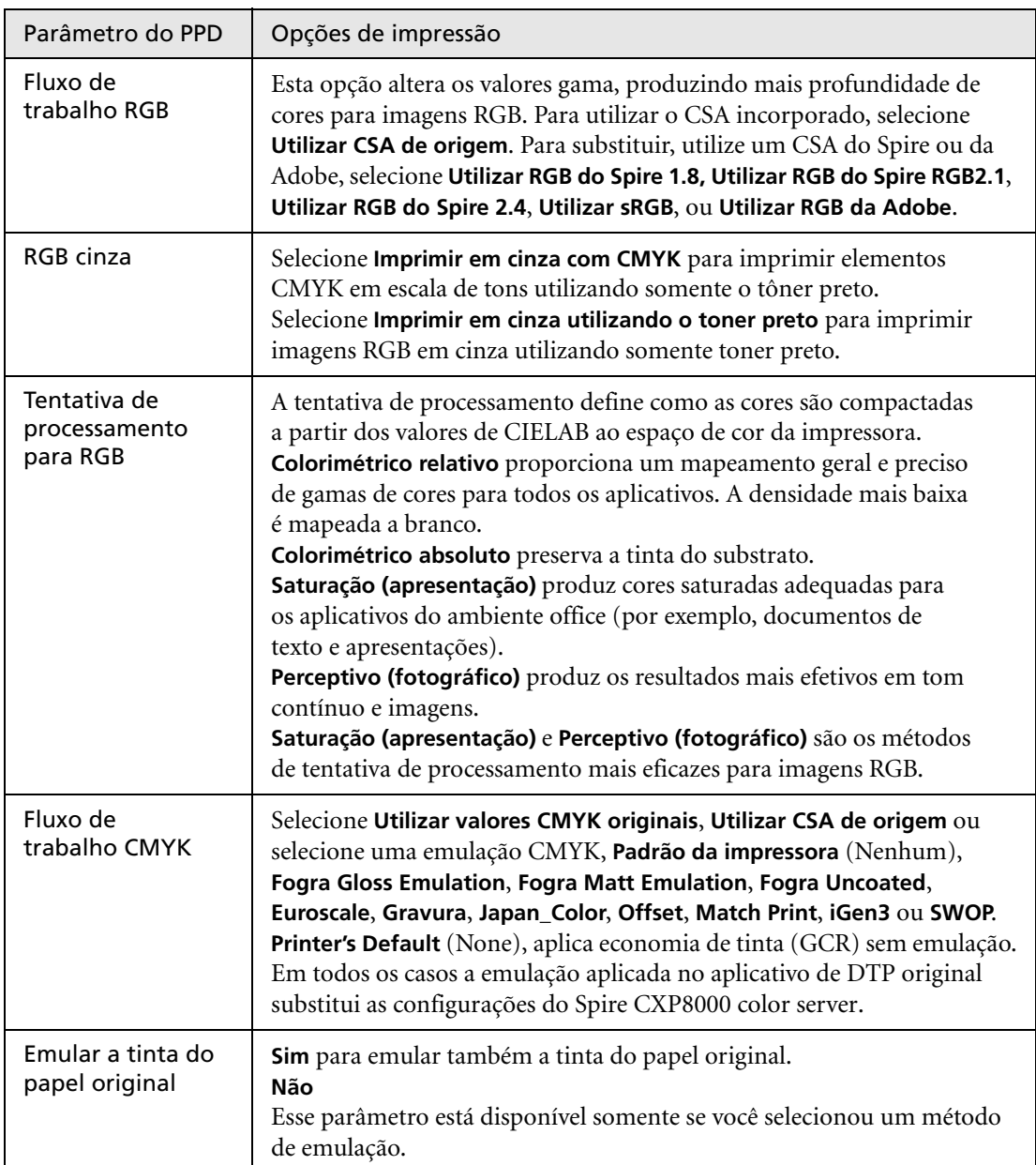

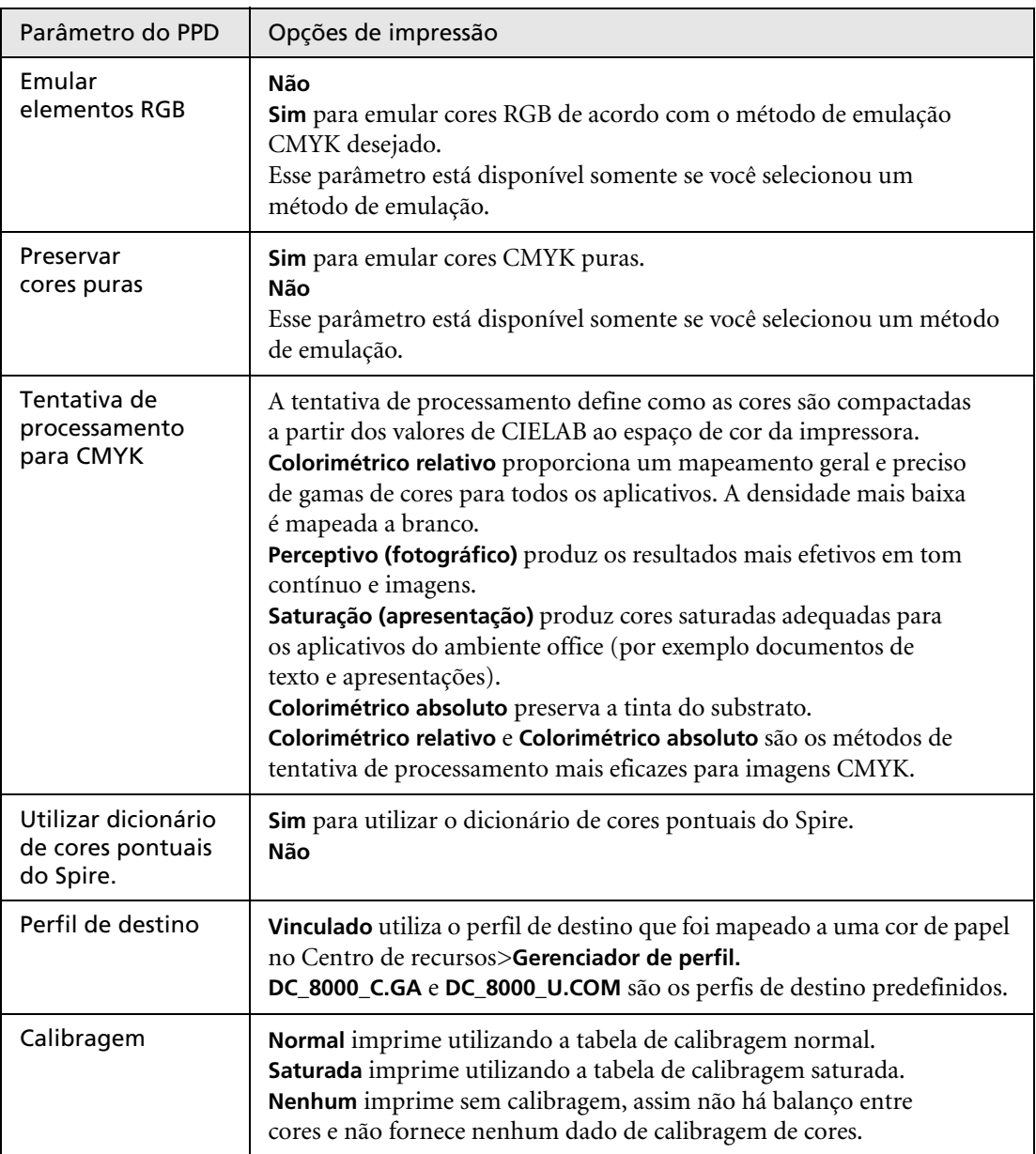

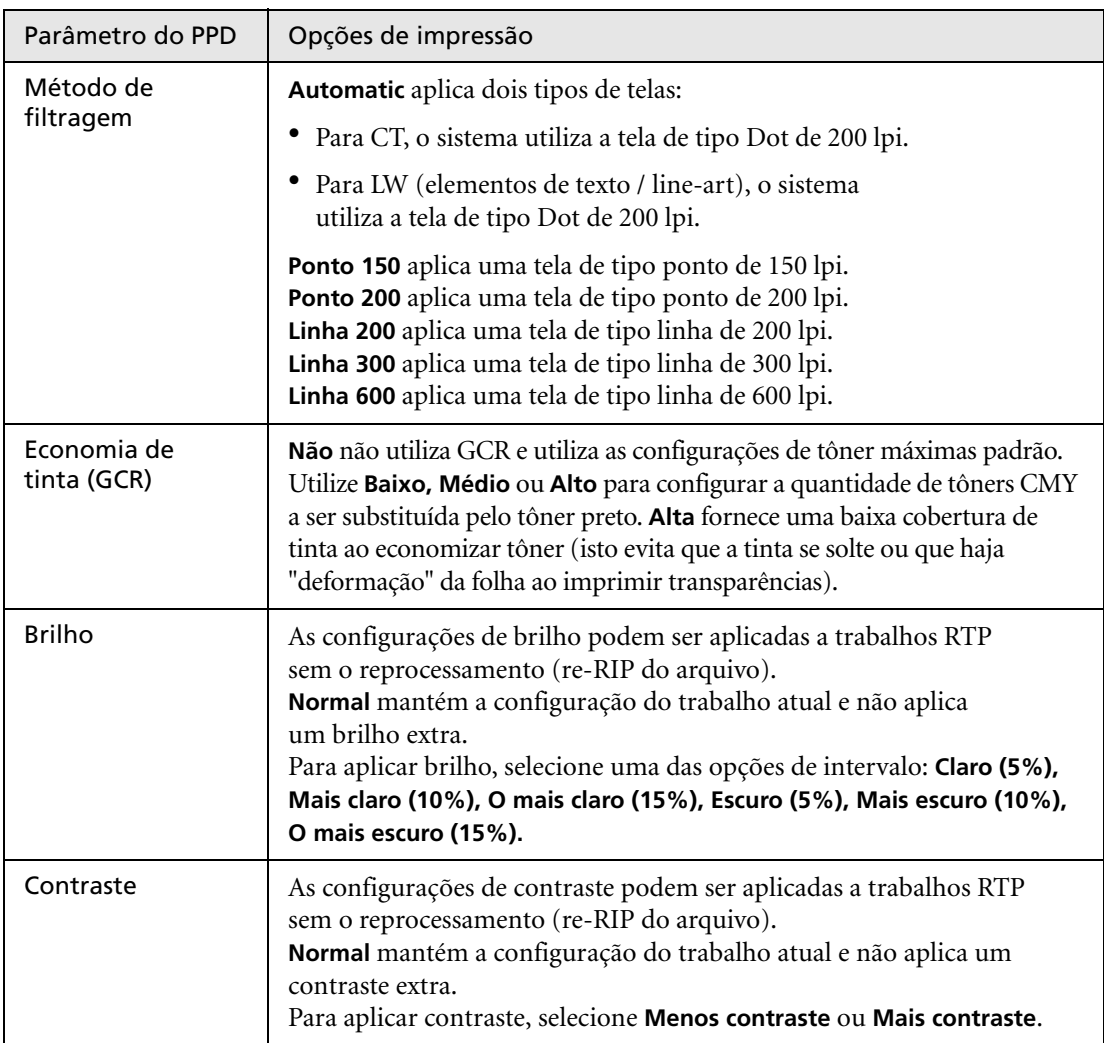

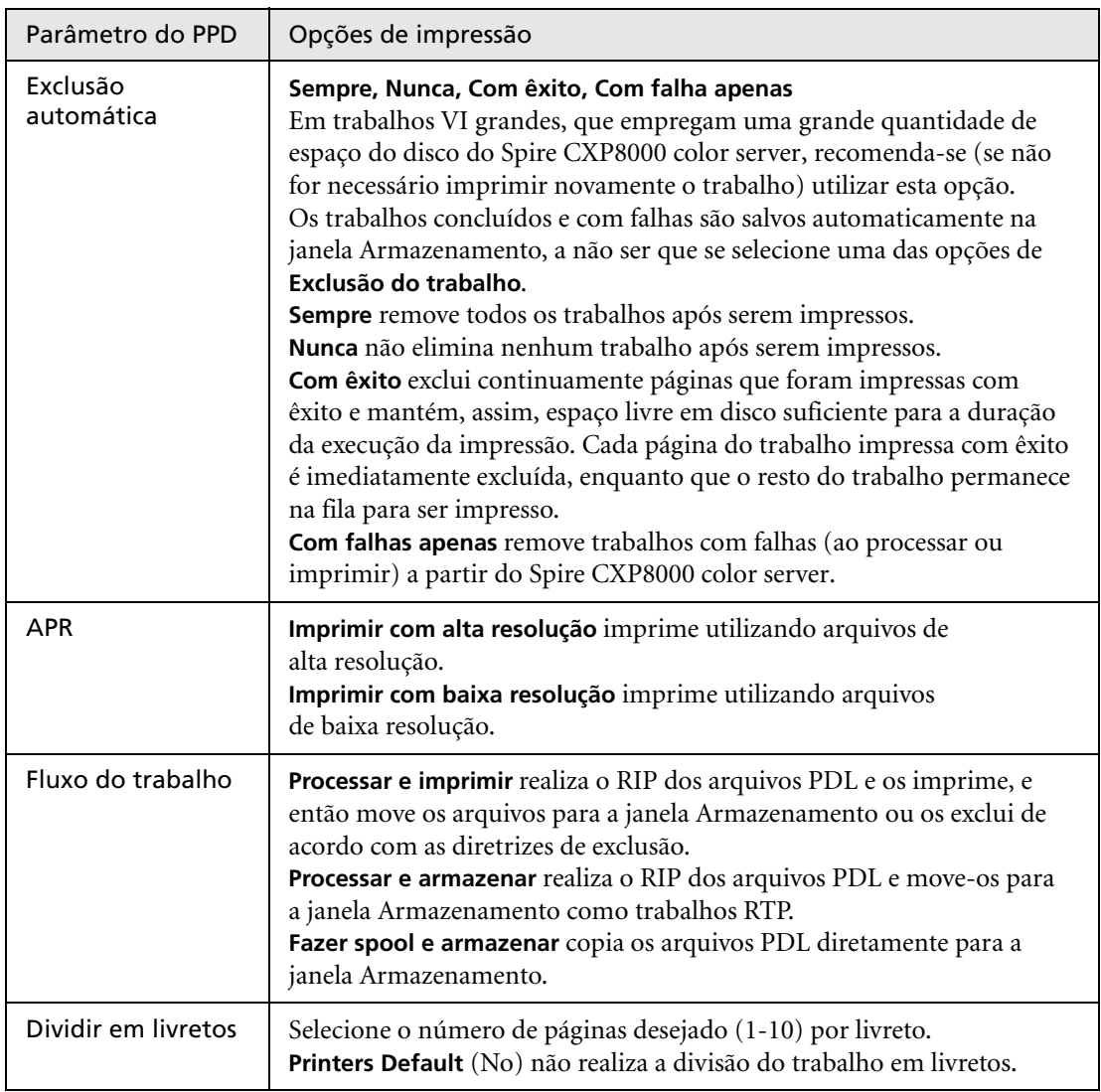

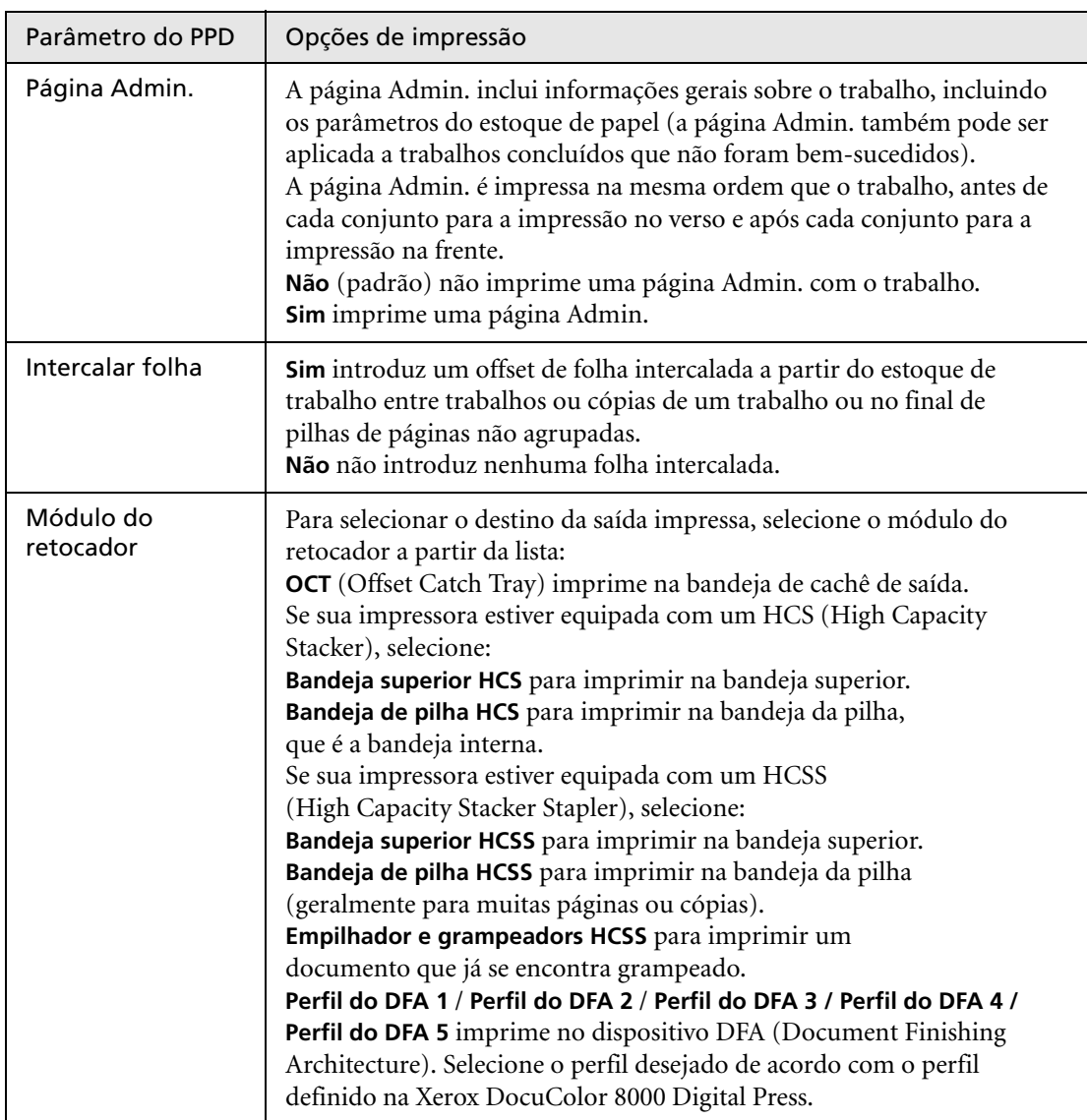

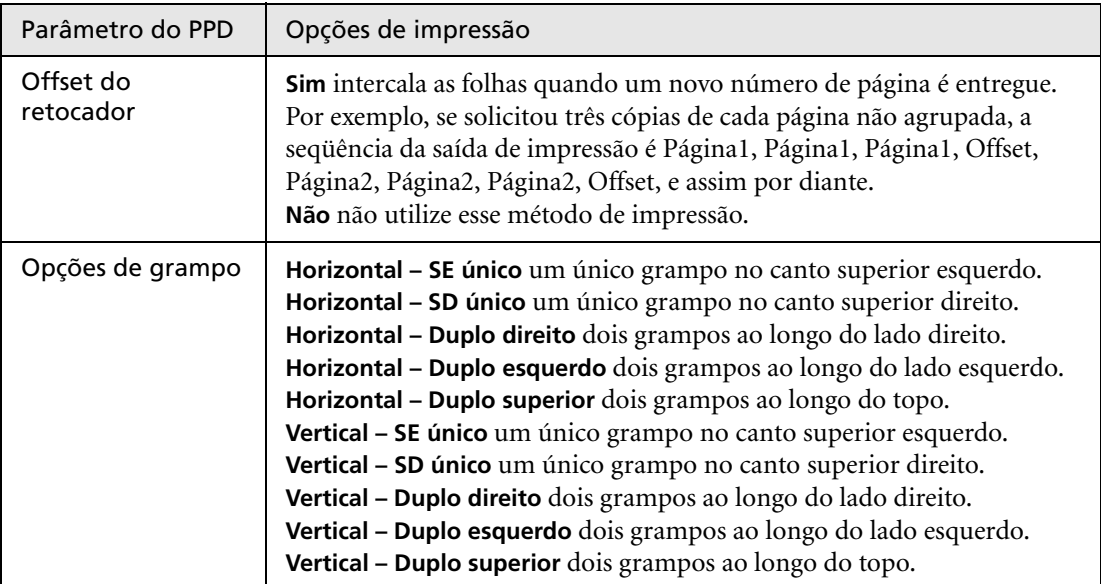

# <span id="page-64-0"></span>Trabalho a partir de estações de trabalho cliente Windows

O Spire CXP8000 color server pode imprimir a partir de uma estação de trabalho cliente que possui um dos seguintes sistemas operacionais:

- **•** Windows 98, Windows ME
- **•** Windows NT 4.0, Windows 2000, Windows XP

A seção a seguir descreve como definir uma impressora de rede do Spire CXP8000 color server para cada um dos sistemas operacionais suportados.

# Definindo uma impressora em estações de trabalho cliente de Windows

Você utiliza o Add Printer wizard do Windows para definir as impressoras de rede do Spire CXP8000 color server.

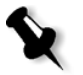

**Observação:** Ao adicionar uma nova impressora de rede do Spire CXP8000 color server a uma estação de trabalho cliente, não é necessário instalar o arquivo PPD do Spire CXP8000 color server e o driver de impressora PostScript da Adobe separadamente. Eles já foram instalados automaticamente no Add Printer wizard do Windows.

# Definindo uma impressora no Windows NT 4.0

### **Para definir uma impressora de rede utilizando o Add Printer wizard do Windows:**

- 1. Na área de trabalho do Windows, clique no botão **Start** e selecione **Settings**>**Printers**.
- 2. Clique duas vezes no ícone **Add Printer**.

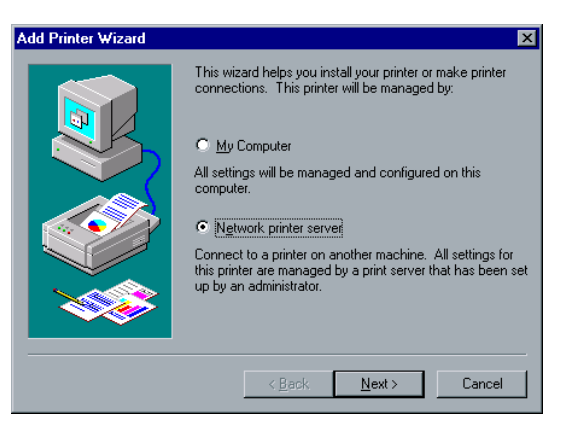

3. Selecione **Network printer server** (Servidor de impressora de rede), e clique em **Next**.

4. Na rede, localize o Spire CXP8000 color server e clique duas vezes no nome do servidor.

É exibida uma lista com as impressoras de rede.

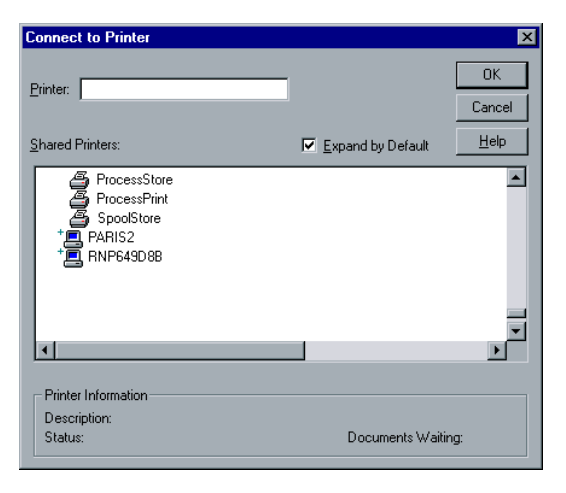

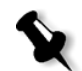

**Observação:** O Spire CXP8000 color server é fornecido com três impressoras de rede, **ProcessPrint**, **ProcessStore** e **SpoolStore**.

- 5. Selecione uma impressora de rede por exemplo, **ProcessPrint** e clique em **OK**.
- 6. Selecione **Yes** se desejar definir esta impressora como a impressora padrão em seu computador. Caso contrário, selecione **Não**.
- 7. Clique em **Next**.
- 8. Clique em **Finish** para concluir a configuração. A impressora de rede do Spire CXP8000 color server foi instalada com sucesso.

#### **Para definir uma impressora de rede utilizando o network neighborhood:**

- 1. Localize a impressora de rede desejada.
- 2. Clique duas vezes no ícone da impressora de rede.

3. Na mensagem que aparece, clique em **Yes** para configurar a impressora.

A impressora de rede é definida na sua estação de trabalho cliente do Windows.

4. Na lista **Printers,** selecione o Spire CXP8000 color server e clique em **Next**.

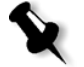

**Observação:** Para instalar as impressoras de rede adicionais, repita o processo.

# Definindo uma impressora - Windows 98

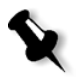

**Observação:** Ao adicionar uma nova impressora de rede do Spire CXP8000 color server a uma estação de trabalho cliente, não é necessário instalar o arquivo PPD do Spire CXP8000 color server e o driver de impressora PostScript da Adobe separadamente. Eles já foram instalados automaticamente no Add Printer wizard do Windows.

# **Para definir uma impressora de rede utilizando o Add Printer wizard do Windows:**

- 1. Na área de trabalho do Windows, clique no botão **Start** e siga a seqüência **Settings**>**Printers**.
- 2. Clique duas vezes no ícone **Add Printer**.

O Add Printer wizard aparece.

3. Clique em **Next**.

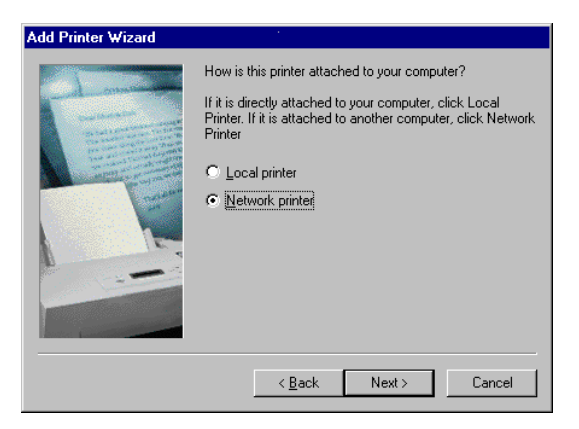

4. Selecione **Network printer**, e clique em **Next**.

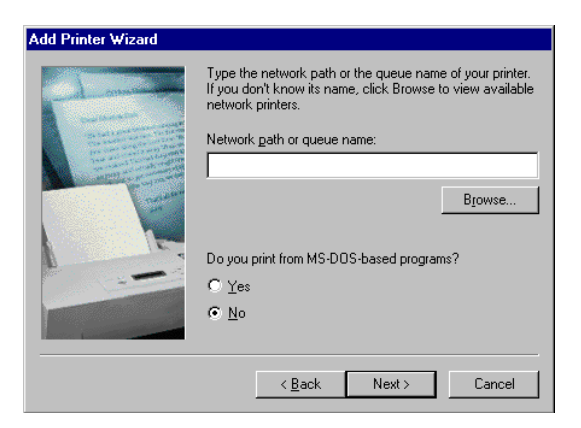

5. Digite o caminho da rede ou o nome da fila da sua impressora. Ou:

Se você não sabe o nome exato, clique em **Procurar** para exibir as impressoras de rede disponíveis.

- a. Selecione uma impressora de rede por exemplo, **ProcessPrint**.
- b. Clique em **OK**.
- 6. Clique em **Next**.

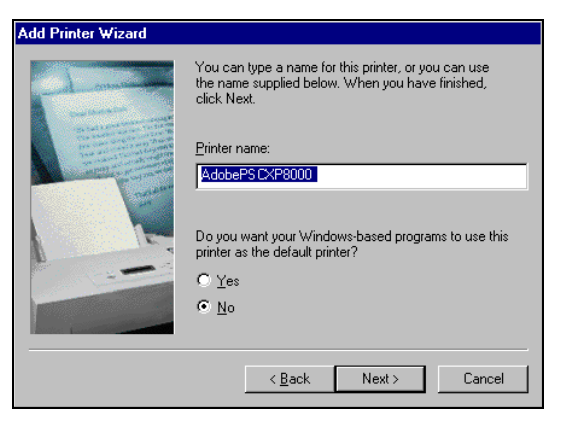

- 7. Selecione **Yes** se desejar definir esta impressora como a impressora padrão em seu computador. Caso contrário, selecione **Não**.
- 8. Clique em **Next**.
- 9. Selecione **Yes** para imprimir uma página teste.
	- A impressora de rede do Spire CXP8000 color server foi instalada com sucesso.
- 10. Clique em **Finish** para concluir a configuração.

#### **Para definir uma impressora de rede utilizando o network neighborhood:**

- 1. Procure a impressora de rede desejada.
- 2. Clique duas vezes no ícone da impressora de rede.

O Add Printer Wizard aparece e a impressora de rede é definida na estação de trabalho cliente do Windows.

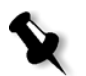

**Observação:** Para instalar as impressoras de rede adicionais, repita o processo.

# Definindo uma impressora - Windows 2000 e Windows ME

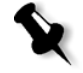

**Observação:** Ao adicionar uma nova impressora de rede do Spire CXP8000 color server a uma estação de trabalho cliente, não é necessário instalar o arquivo PPD do Spire CXP8000 color server e o driver de impressora PostScript da Adobe separadamente. Eles já foram instalados automaticamente no Add Printer wizard do Windows.

### **Para definir uma impressora de rede utilizando o Add Printer wizard do Windows:**

- 1. Na área de trabalho do Windows, clique no botão **Start** e siga a seqüência **Settings**>**Printers**.
- 2. Clique duas vezes no ícone **Add Printer**.

O Add Printer wizard aparece.

3. Clique em **Next**.

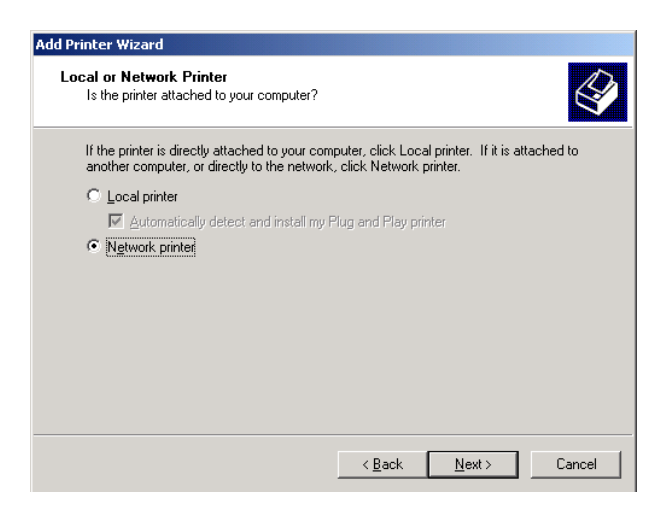

- 4. Selecione **Network printer**.
- 5. Clique em **Next**.

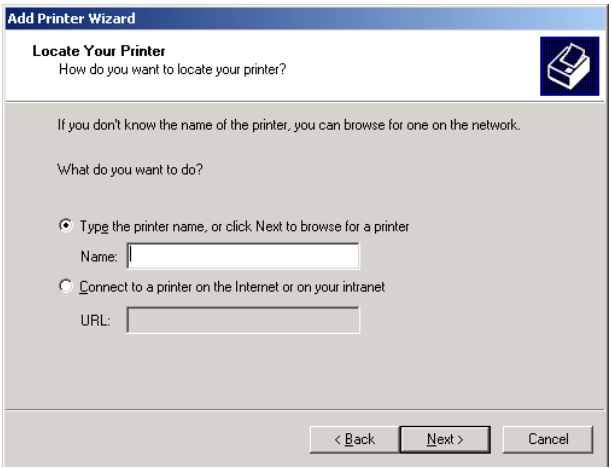

- 6. Selecione **Type the printer name, or click Next to browse for a printer**.
- 7. No quadro **Name**, digite o nome exato da impressora. Ou:

Clique em **Next** para procurar uma impressora.

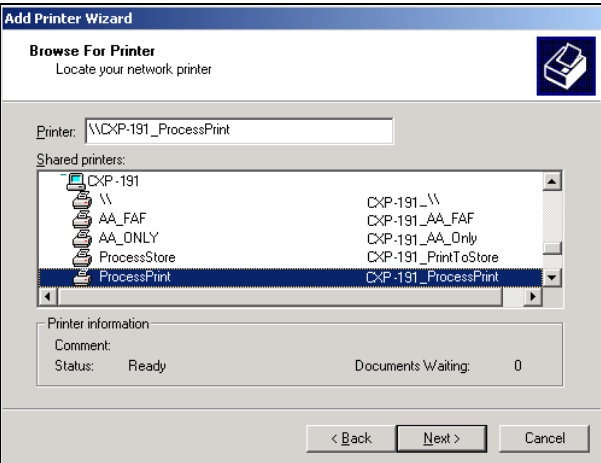

- 8. Selecione uma impressora de rede por exemplo, **ProcessPrint**.
- 9. Clique em **Next**.
- 10. Selecione **Yes** se desejar definir esta impressora como a impressora padrão em seu computador. Caso contrário, selecione **Não**.
- 11. Clique em **Next**.
- 12. Clique em **Finish** para concluir a configuração.

A impressora de rede do Spire CXP8000 color server foi instalada com sucesso.

#### **Para definir uma impressora de rede utilizando o network neighborhood:**

- 1. Localize a impressora de rede desejada.
- 2. Clique duas vezes no ícone da impressora de rede.
- 3. Na mensagem que aparece, clique em **Yes** para configurar a impressora.

A impressora de rede é definida na sua estação de trabalho cliente do Windows.

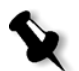

**Observação:** Para instalar as impressoras de rede adicionais, repita o processo.
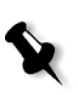

### Definindo uma impressora - Windows XP

**Observação:** Ao adicionar uma nova impressora de rede do Spire CXP8000 color server a uma estação de trabalho cliente, não é necessário instalar o arquivo PPD do Spire CXP8000 color server e o driver de impressora PostScript da Adobe separadamente. Eles já foram instalados automaticamente no Add Printer wizard do Windows.

**Para definir uma impressora de rede utilizando o Add Printer wizard do Windows:**

1. Na área de trabalho do Windows, clique no botão **Start** e selecione **Printers and Faxes**.

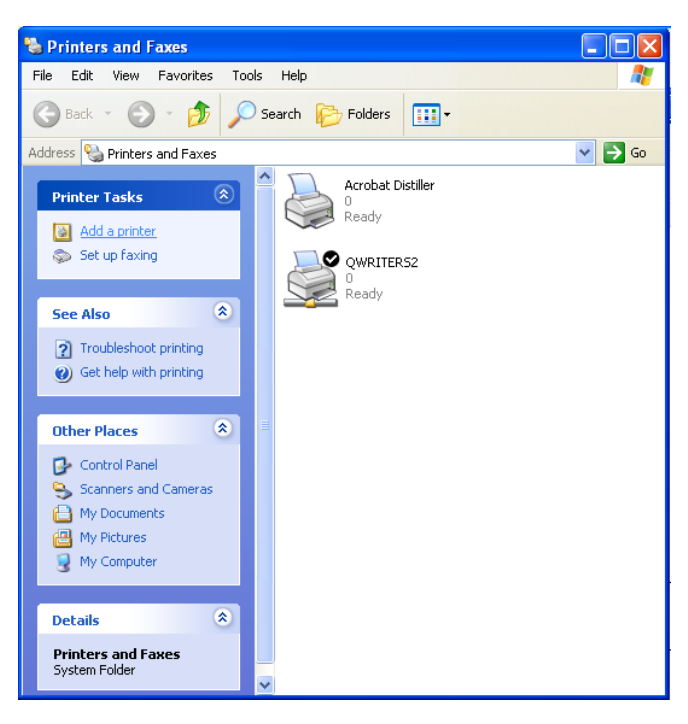

2. Na área **Printer Tasks** (Tarefas da impressora), selecione **Add a printer** (Adicionar uma impressora).

O Add Printer wizard aparece.

3. Clique em **Next**.

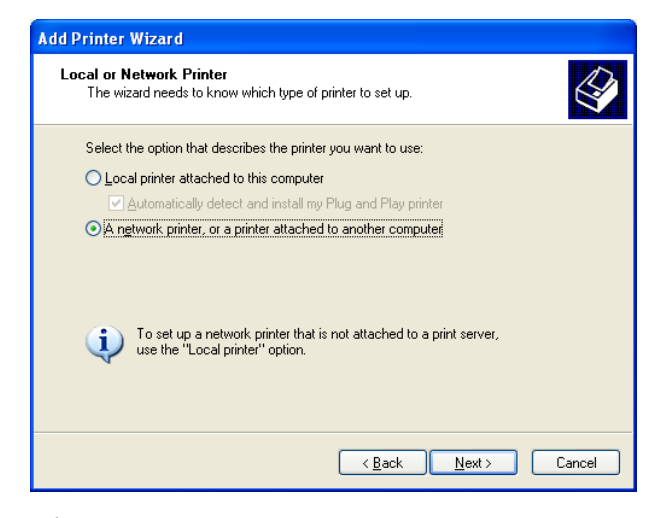

4. Selecione **A network printer, or a printer attached to another computer** (Uma impressora de rede, ou uma impressora conectada a outro computador) e clique em **Next**.

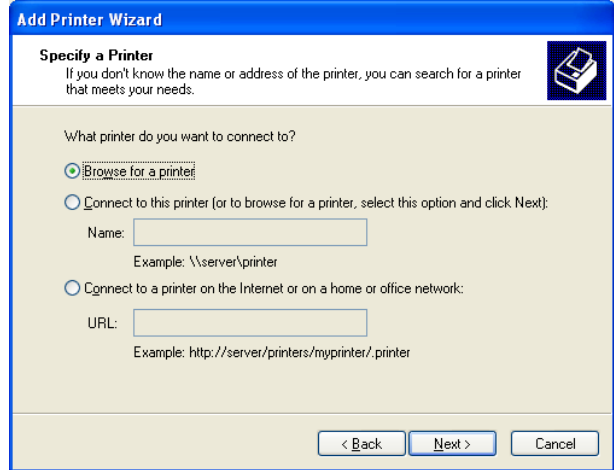

5. Selecione **Browse for a printer** (Procurar uma impressora) e clique em **Next**.

6. Vá até o Spire CXP8000 color server e clique duas vezes para exibir a lista de impressoras de rede.

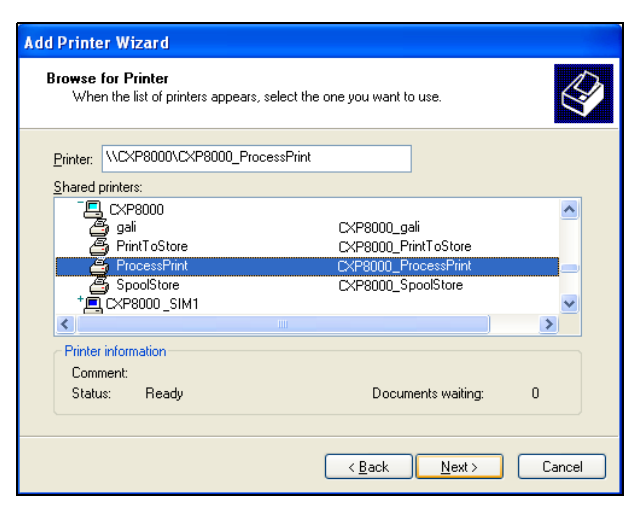

- 7. Selecione o nome da impressora que deseja configurar e clique em **Next**.
- 8. Selecione **Yes** se desejar definir esta impressora como a impressora padrão em seu computador. Caso contrário, selecione **Não**.
- 9. Clique em **Next**.
- 10. Clique em **Finish** para fechar o assistente.

A impressora de rede do Spire CXP8000 color server é adicionada à lista de impressoras.

#### **Para definir uma impressora de rede no Windows XP utilizando o network neighborhood:**

- 1. Localize a impressora de rede desejada.
- 2. Clique duas vezes no ícone de rede.

A impressora de rede é definida na sua estação de trabalho cliente do Windows.

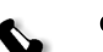

**Observação:** Para instalar as impressoras de rede adicionais, repita o processo

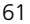

### Criando arquivos PostScript no Windows

Os seguintes procedimentos descrevem como criar arquivos PostScript usando o Spire CXP8000 color server a partir da estação de trabalho cliente. Isto é útil quando você não está conectado ao Spire CXP8000 color server e deve distribuir trabalhos para impressão no Spire CXP8000 color server remotamente ou em um meio externo. Estes arquivos podem ser importados do Spire CXP8000 color server para impressão.

#### **Para criar um arquivo PostScript:**

1. Abra um trabalho em seu aplicativo de DTP – por exemplo Microsoft Word – e a partir do menu **File**, selecione **Print**.

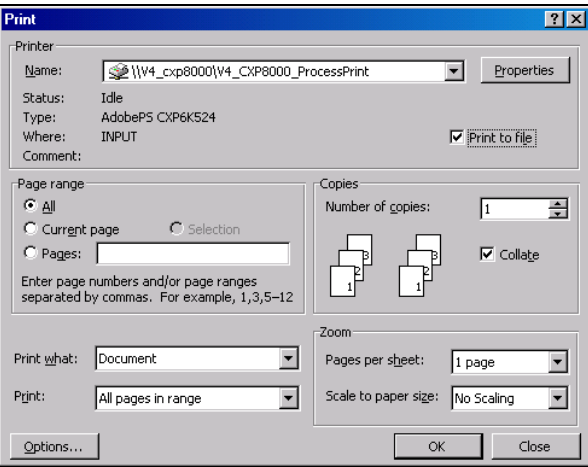

- 2. Selecione a caixa de seleção **Print to File**.
- 3. Clique em **OK**.

Um arquivo PostScript é criado.

#### **Para definir uma impressora print to file localmente:**

1. Inicie o aplicativo Adobe PostScript Driver (o aplicativo se encontra no CD nº 3 na pasta **Utilities** (Utilitários) (**[AdobePSDriver.exe](http://www.adobe.com/support/downloads/main.html)**) [ou no site da Adobe na Web no endereço](http://www.adobe.com/support/downloads/main.html)  http://www.adobe.com/support/downloads/main.html).

A janela Welcome aparece.

2. Clique em **Next**.

A janela End User Agreement aparece.

3. Leia o acordo de licenciamento e clique em **Accept**.

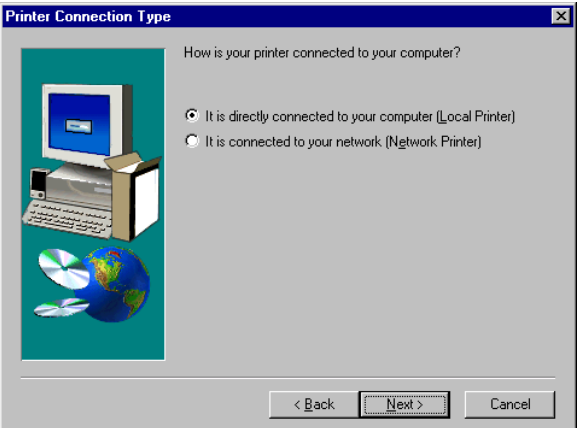

4. Selecione **It is directly connected to your computer (Local Printer)** e clique em **Next**.

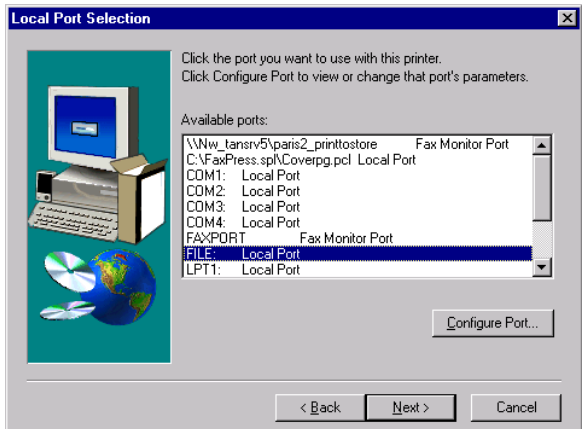

5. Na lista **Available ports** selecione **File: Local Port** e clique em **Next**.

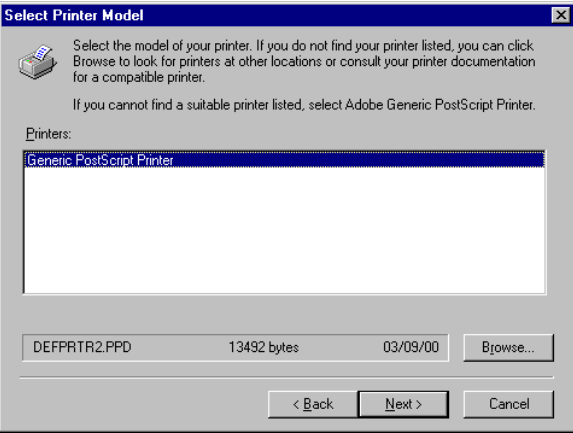

O próximo passo é configurar a impressora com o arquivo PPD do Spire CXP8000 color server. O arquivo PPD do Spire CXP8000 color server está localizado em uma pasta compartilhada no Spire CXP8000 color server.O nome do arquivo PPD do Spire CXP8000 color server é **CXP8K801**.

6. Clique em **Browse** (Procurar).

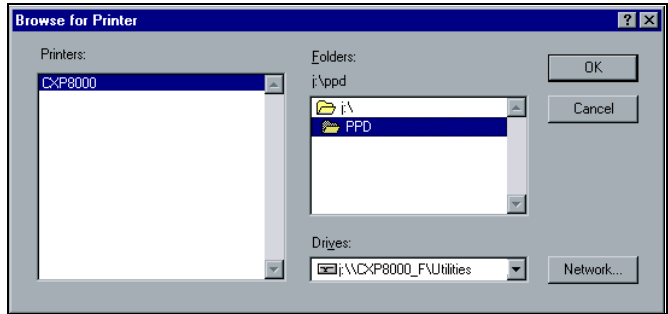

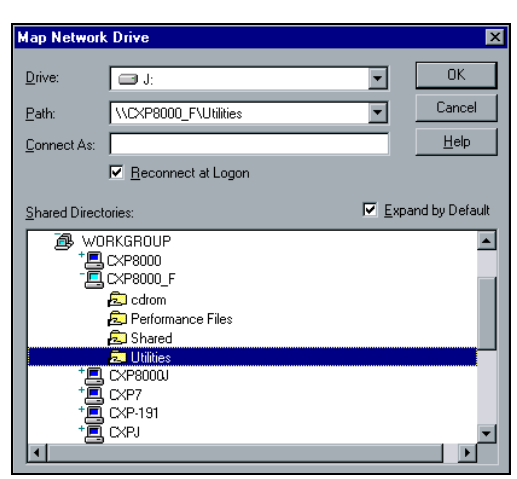

7. Clique no botão **Network** e vá até o Spire CXP8000 color server.

- 8. Localize o Spire CXP8000 color server e clique duas vezes no ícone do servidor. Clique duas vezes na pasta **Utilities**.
- 9. Clique em **OK**.

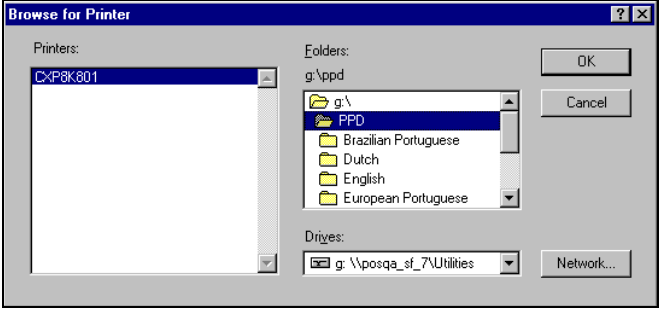

- 10. Clique duas vezes na pasta **PPD** e selecione o nome do arquivo PPD do Spire CXP8000 color server.
- 11. Clique em **OK**.

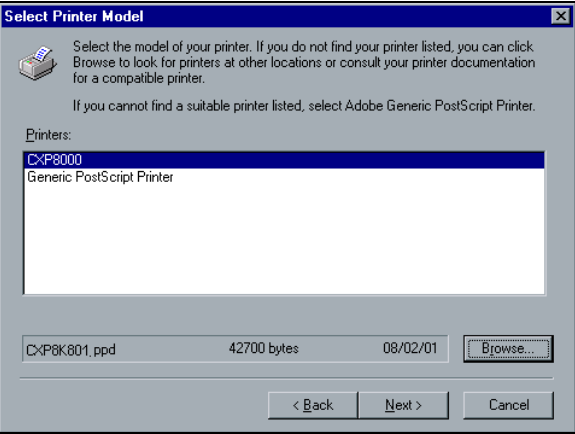

- 12. Na lista **Printers,** selecione a impressora do Spire CXP8000 color server e clique em **Next**.
- 13. No quadro de diálogo Sharing, selecione **Not Shared,** e clique em **Next**.

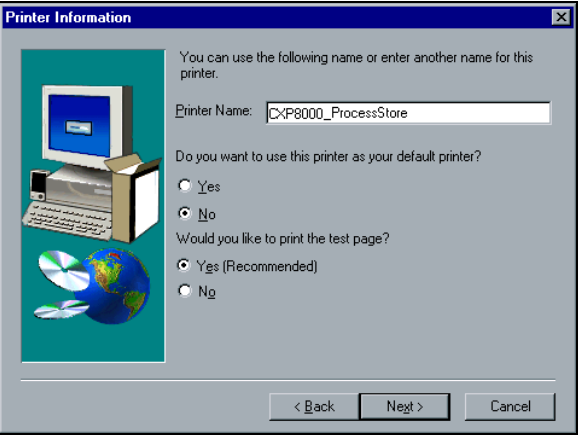

- 14. Digite um nome para a impressora fácil de identificar na estação de trabalho cliente – por exemplo **CXP8000\_ProcessStore**.
- 15. Selecione **Yes (Recommended)** se desejar imprimir uma página teste ou selecione **No** e então clique em **Next**.
- 16. Clique em **Install** para instalar a impressora print to file com o arquivo PPD do Spire CXP8000 color server. Quando estiver pronto para configurar a impressora, clique em **Yes** e então em **Next**.
- 17. Clique em **Yes**.
- 18. Clique em **Next**.

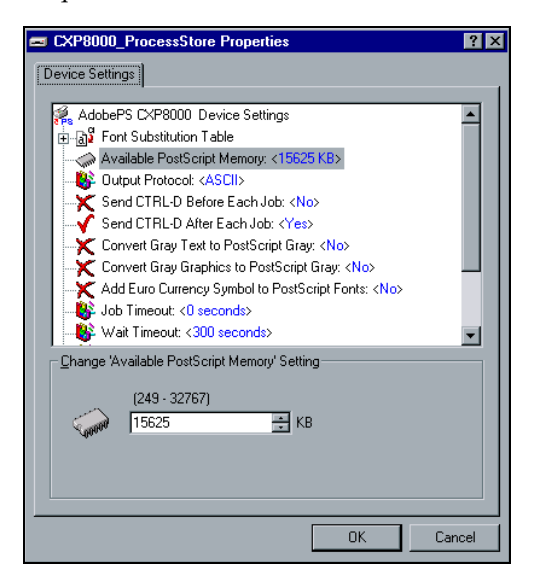

- 19. Configure a impressora de acordo com suas especificações e clique em **OK**.
- 20. Clique em **Finish** para concluir a configuração.

A impressora aparece na janela Printers.

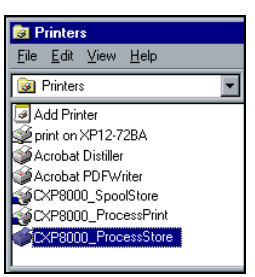

Agora pode-se imprimir arquivos \*.ps e \*.prn. Uma vez impressos, tais arquivos podem ser importados e impressos no Spire CXP8000 color server.

#### Copiando a arquivo PPD do Windows

É necessário utilizar o arquivo PPD do Spire CXP8000 color server para criar arquivos PostScript a enviar ao Spire CXP8000 color server. Portanto, você deve copiar e distribuir o arquivo PPD do Spire CXP8000 color server ao cliente.

#### **Para copiar o arquivo PPD do Spire CXP8000 color server para distribuir por disco ou por e-mail:**

- 1. Na área de trabalho do Windows, clique duas vezes no ícone **Network Neighborhood**.
- 2. Localize e selecione a estação do Spire CXP8000 color server por exemplo, **V4\_CXP8000**.
- 3. Clique duas vezes na pasta **Utilities** e então clique duas vezes na pasta **PPD**.
- 4. Clique duas vezes na pasta para o idioma desejado por exemplo, **English**.

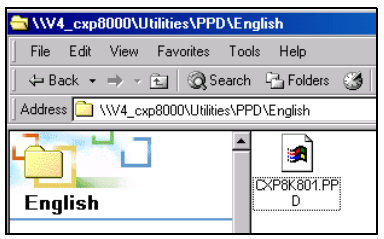

5. Copie o arquivo PPD em um disco ou envie-o ao cliente por e-mail.

## Imprimindo a partir do Windows

- 1. Abra o arquivo que deseja imprimir no aplicativo correspondente por exemplo, abra um arquivo como PDF no Adobe Acrobat.
- 2. No menu **File**, selecione **Print**.

A janela Print aparece.

3. Na lista **Nome**, selecione a impressora de rede desejada do Spire CXP8000 color server – por exemplo, **Spire\_ProcessPrint**.

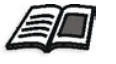

Para mais informações sobre como instalar impressoras de rede [do Spire](#page-64-0)  [CXP8000 color server em estações de trabalho cliente, consul](#page-64-0)te *Trabalho a partir de estações de trabalho cliente Windows* na página 51.

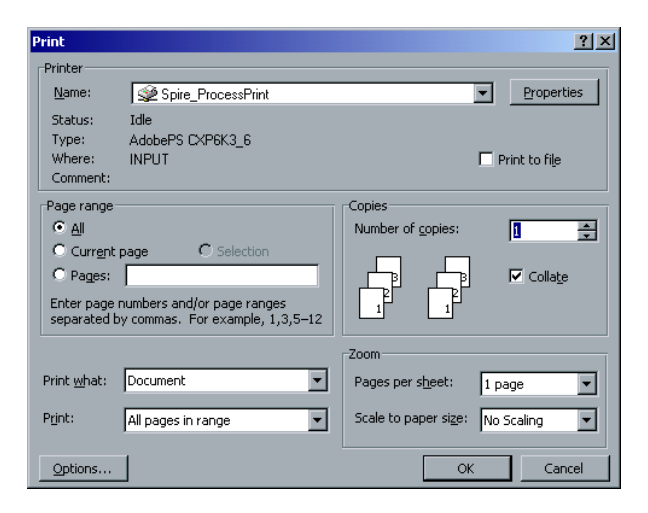

4. Se desejar, clique no botão **Propriedades** e modifique os parâmetros do trabalho.

#### **Notas:**

- **•** A menos que a opção **Substituir parâmetros do PP** foi selecionada na impressora virtual, quaisquer modificações nos parâmetros da impressora substituem os parâmetros da impressora virtual selecionada.
- **• Printer's Default** indica que os valores utilizados serão aqueles definidos para a impressora virtual do Spire CXP8000 color server.
- 5. Clique em **OK**.
- 6. Clique em **OK** na janela Print.

O arquivo é enviado ao Spire CXP8000 color server.

# Trabalhando a partir de estações de trabalho cliente de Macintosh

Esta seção descreve como definir uma impressora de rede do Spire CXP8000 color server para estações de trabalho Macintosh. O Spire CXP8000 color server pode imprimir às estações de trabalho cliente do Macintosh a executar o Macintosh OS 9 e OS X (10.2).

Você também pode enviar trabalhos utilizando as impressoras virtuais do Spire CXP8000 color server sobre um protocol[o TCP/IP. Esta conexão](#page-126-0)  [permite](#page-126-0) uma velocidade de spool significativamente maior.

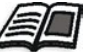

Para mais informações sobre protocolo TCP/IP, consulte *Spire Over TCP/IP* na página 113.

## Definindo uma impressora em estações de trabalho cliente de Macintosh

### <span id="page-83-0"></span>Cópia do arquivo PPD do Spire CXP8000 color server para Mac OS 9

Antes de configurar uma impressora de rede do Spire CXP8000 color server, instale o arquivo PPD do Spire CXP8000 color server na estação de trabalho do seu Macintosh.

- 1. No menu **Apple**, selecione **Chooser**.
- 2. Selecione **AppleShare** e localize o Spire CXP8000 color server na rede.

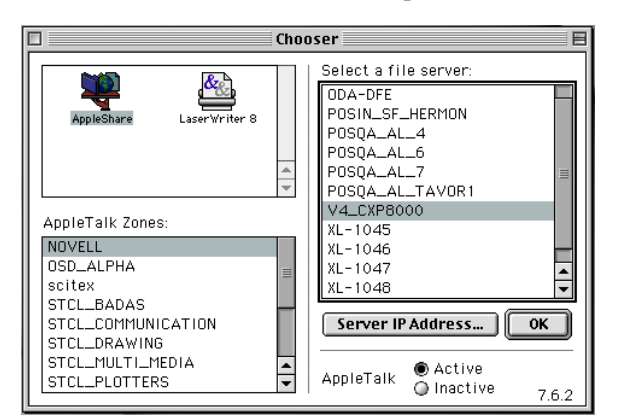

3. Clique em **OK**.

Aparece a janela Login.

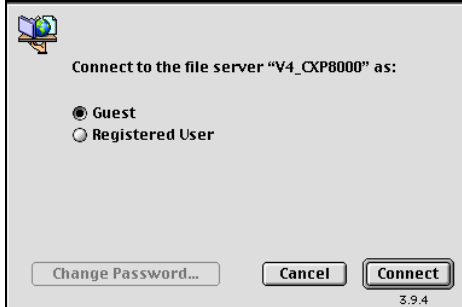

4. Selecione a opção **Guest** e clique no botão **Connect**.

Aparece a janela do Spire CXP8000 color server correspondente.

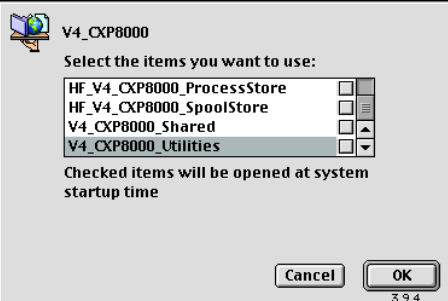

5. Selecione a pasta **Utilities** e clique em **OK**.

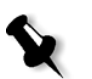

**Observação:** Não selecione a caixa de verificação **Utilities**. Se selecionar, **Utilities** será montada em cada reinicialização.

6. No ambiente de trabalho, clique duas vezes no volume **Utilities**.

A janela Utilities aparece.

7. Clique duas vezes na pasta **PPD**, e clique duas vezes na pasta para o idioma desejado – por exemplo, **English**.  $\blacksquare$  PPD 回目  $\Box$ 

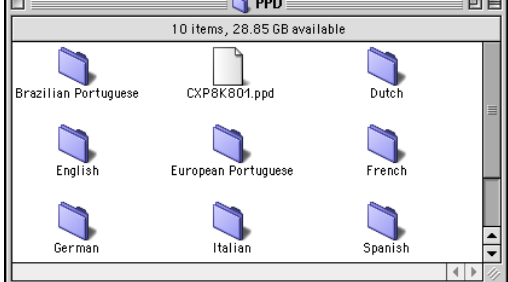

8. Copie o arquivo PPD para a pasta **Pasta do Sistema**>**Extensões**> **Printer Descriptions** (Descrições da impressora).

O arquivo PPD do Spire CXP8000 color server está instalado na pasta **Printer Descriptions**. Ele está pronto para ser configurado com uma das impressoras de rede do Spire CXP8000 color server.

### Definindo a impressora de rede para o Mac OS 9

1. Certifique-se de que o arquivo PPD do Spire CXP8000 color se[rver foi](#page-83-0)  copiado na pasta **Printer Descriptions** [na sua estação de trabalho client](#page-83-0)e.

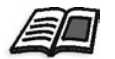

Para mais informações sobre como copiar o arquivo PPD, consulte *Cópia do arquivo PPD do Spire CXP8000 color server para Mac OS 9* na página 70.

2. No menu **Apple**, selecione **Chooser**.

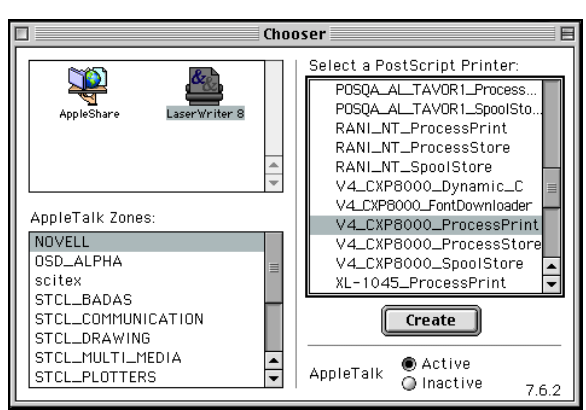

3. Selecione **LaserWriter** e localize o Spire CXP8000 color server na rede.

4. Selecione uma das impressoras de rede do Spire CXP8000 color server – por exemplo, **CXP8000\_ProcessStore** – e clique em **Create** (Criar).

O sistema localiza automaticamente o arquivo PPD do Spire CXP8000 color server e configura a impressora como uma impressora de rede do Spire CXP8000 color server.

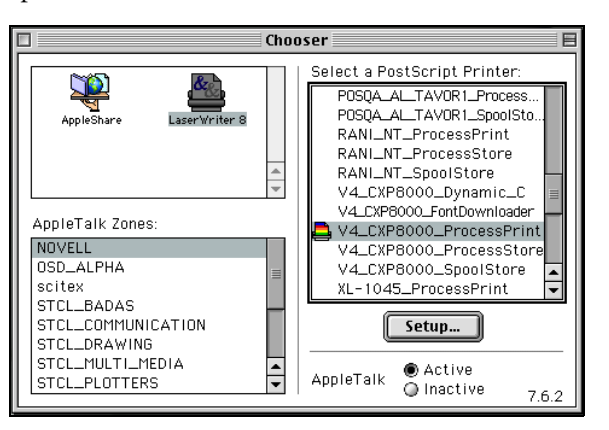

Se tiver a extensão Desktop Printer Spooler ativada, aparecerá um ícone de impressora na área de trabalho.

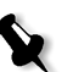

**Observação:** Utilize este ícone quando deseja realizar o download de arquivos PostScript no Spire CXP8000 color server.

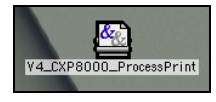

### <span id="page-87-0"></span>Copiando o arquivo PPD do Spire CXP8000 Color Server para o Mac OS (10.2)

Antes de configurar uma impressora de rede, é necessário instalar o arquivo PPD do Spire CXP8000 color server na estação de trabalho cliente do Macintosh.

1. No menu **Go** (Ir), selecione **Connect to Server** (Conectar ao servidor).

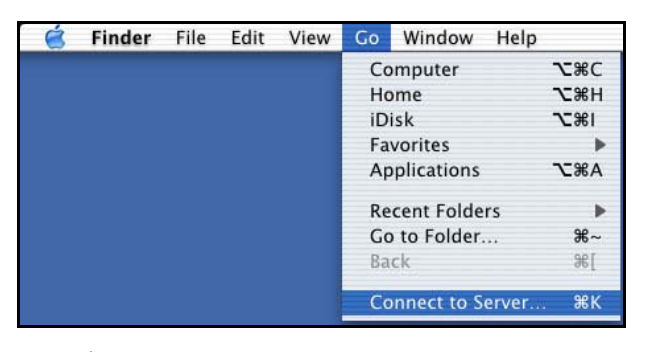

A janela Connect to Server aparece.

2. Localize o Spire CXP8000 color server desejado e clique em **Connect**.

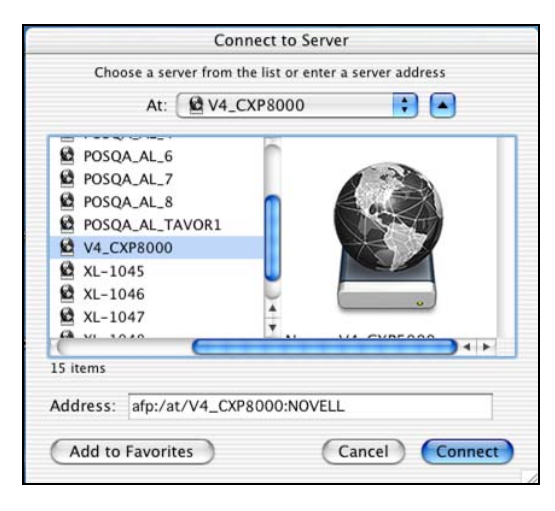

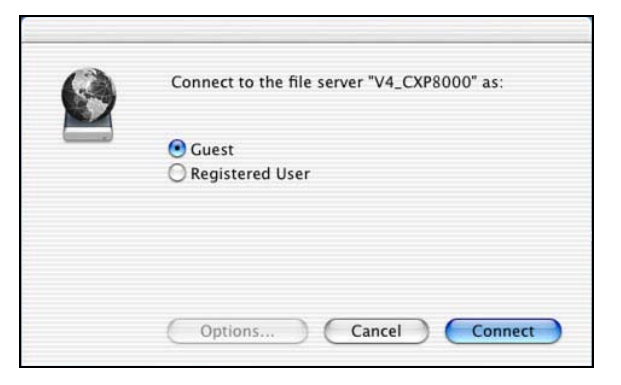

3. Selecione **Guest** e clique no botão **Connect**.

4. Selecione a pasta **CXP8000\_Utilities** e clique em **OK**.

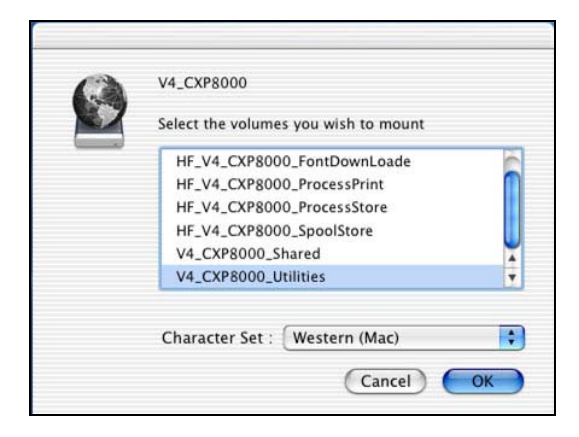

A pasta **CXP8000\_Utilities** é montada na sua área de trabalho.

5. Clique duas vezes na pasta **CXP8000\_Utilities** na área de trabalho.

- 6. Clique duas vezes na pasta **PPD**, e clique duas vezes na pasta para o idioma desejado.
- 7. Copie o arquivo PPD do Spire CXP8000 color server ao disco rígido do Macintosh.

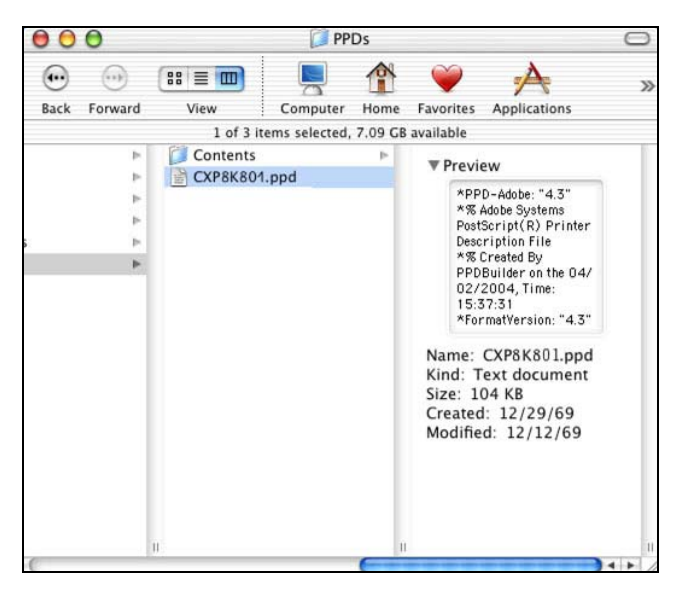

<span id="page-89-0"></span>Definindo a impressora de rede para o Mac OS X (10.2)

1. Copie o arquivo de PPD do Spire CXP8000 color server na p[asta](#page-87-0)  **Library**>**Printers**>**PPDs** na sua estação de trabalho cliente.

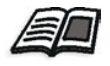

[Para mais informações sobre como copiar o arquivo PPD, consulte](#page-87-0) *Copiando o arquivo PPD do Spire CXP8000 Color Server para o Mac OS (10.2)* na página 74.

2. No menu **Go** selecione **Applications** (Aplicações).

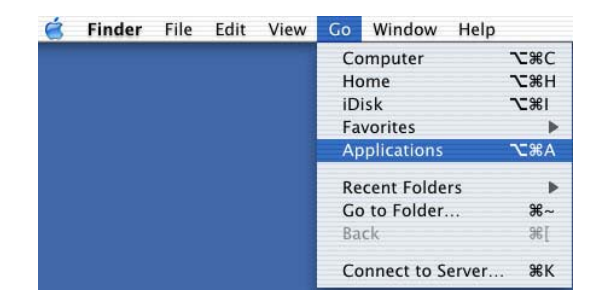

**Print Center** 

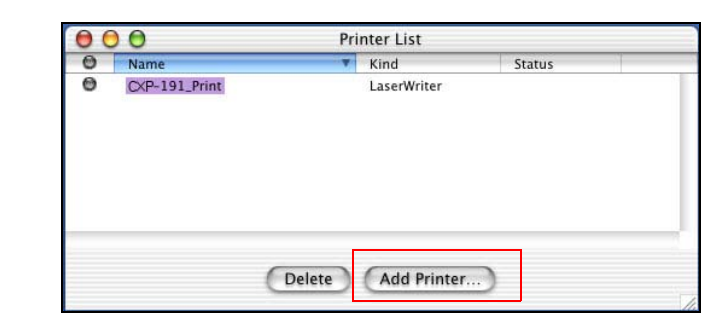

3. Abra a pasta **Utilities** e clique duas vezes no ícone **Print Center**.

4. Clique em **Add Printer**.

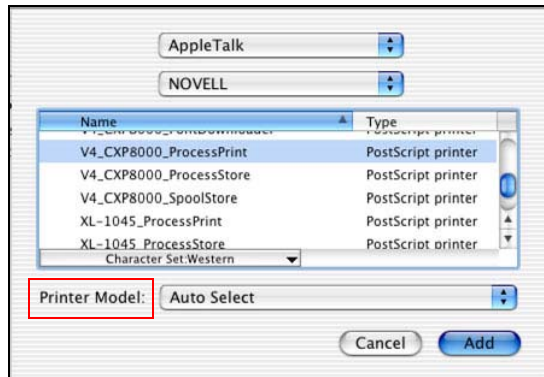

5. Selecione **AppleTalk** como o tipo de conexão e localize o Spire CXP8000 color server.

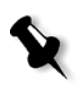

**[Observação:](#page-124-0)** S[e deseja utilizar o protocolo LPR em seu lugar, veja os](#page-124-0)  procedimentos em *Configurando uma impressora LPR no Macintosh OS X (10.2)* na página 111.

6. Na lista **Printer Model**, selecione **Other**.

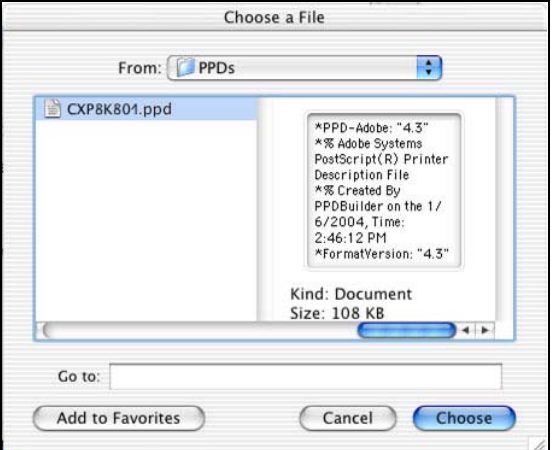

7. Localize a pasta em que copiou o arquivo PPD e selecione o arquivo.

8. Clique em **Choose** para atribuir o arquivo PPD à impressora de rede do Spire CXP8000 color server selecionada.

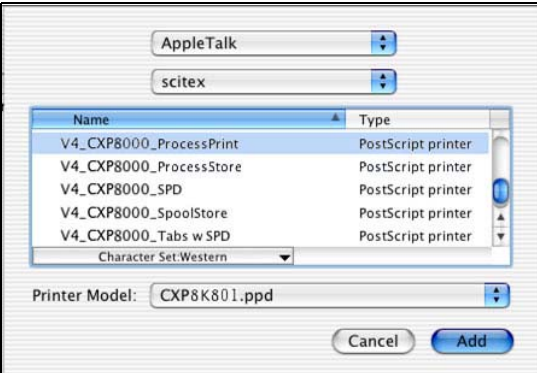

9. Clique em **Add** para adicionar a nova impressora à lista de impressoras.

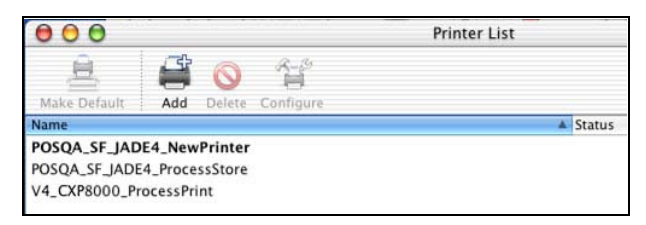

# Imprimindo a partir de um Macintosh

- 1. Abra o arquivo que deseja imprimir no aplicativo correspondente – por exemplo, abra um arquivo Quark.
- 2. No menu **File**, selecione **Print**.

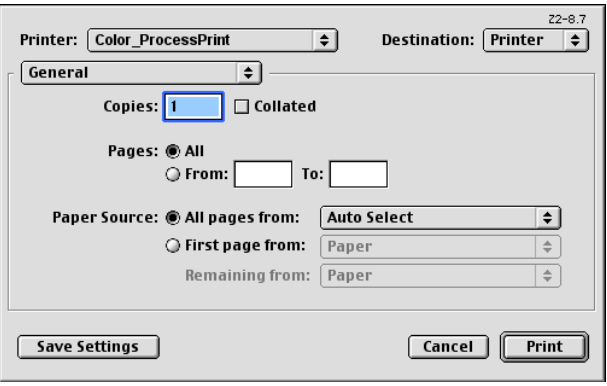

3. Na lista **Printer** (Impressora), selecione a impressora desejada – por exemplo, **Color\_ProcessPrint**.

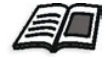

[Para mais informações sobre como instalar impressoras de rede do Spire](#page-83-0)  [CXP8000 color server em estações de trabalho cliente, consulte](#page-89-0) *Cópia do arquivo PPD do Spire CXP8000 color server para Mac OS 9* na página 70 e *Definindo a impressora de rede para o Mac OS X (10.2)* na página 76.

4. Para configurar parâmetros do trabalho, clique em **General** e a partir do menu de contexto, selecione uma das opções de **Printer Specific Options**.

 $\overline{\phantom{a}}$ 

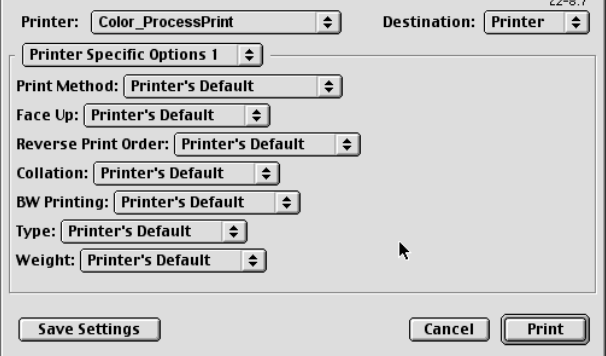

Aparecerá uma janela similar á exibida abaixo.

5. Ajuste as opções da impressora como desejar.

### **Notas:**

- **•** A opção **Printer's Default** indica que o valor utilizado será o definido pela impressora virtual atualmente selecionada.
- **•** Os parâmetros do PPD são divididos em cinco **Printer Specific Options** no menu de contexto.
- 6. Ao modificar as configurações do trabalho, clique em **Print**.

O arquivo é enviado ao Spire CXP8000 color server.

# Spire Web Center

O **Spire Web Center** é um site da internet que fornece uma informação online sobre o Spire e pode ser acessado a partir de estações de trabalho cliente.

O Spire web center permite:

- **•** Verificar o status dos trabalhos nas filas do Spire, a janela Alertas em seu status atual e a informação sobre o sistema da impressora
- **•** Fazer o download de ferramentas de cliente remotas, aplicações de utilitários, perfis de cores e drivers de impressão
- **•** Visualizar a documentação relacionada ao Spire, como notas de versão, guias do Spire, perguntas e respostas freqüentes e outra informação sobre solução de problemas
- **•** Encontrar links relacionados a fornecedores ou produtos

**Para conectar ao web center a partir de uma estação de trabalho cliente:**

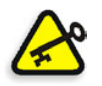

**Importante:** Para conectar ao Web Center do Spire a partir de uma estação de trabalho cliente, você deve, primeiramente, ativar o serviço de conexão à [web no Spire CXP8000 color server. Para ativar este s](#page-429-0)erviço, selecione a janela Settings>**Administration**>**Remote Tools Setup**.

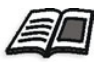

Para mais informações sobre como ativar o serviço de conexão à web, veja *Configuração das ferramentas remotas* na página 416.

- 1. Em sua área de trabalho, clique no ícone **Internet Explorer**.
- 2. Quando o Internet Explorer é iniciado, digite no campo endereço: http://<spire name> – por exemplo, se o nome da estação do Spire for FALCON\_E, digite http://FALCON\_E.

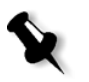

**Observação:** Você também pode utilizar o endereço IP do Spire color server – por exemplo, http://192.168.92.0.

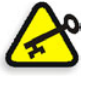

**Importante:** Se desejar conectar ao Spire CXP8000 color server a partir de uma estação de trabalho cliente de Macintosh, entre em contato com o seu administrador de sistemas para adicionar o nome do Spire ao DNS. Isto é exigido já que os protocolos de resolução de nome do Windows não são suportados no Macintosh. A adição DNS é exigida quando o cliente passa por um servidor principal na rede.

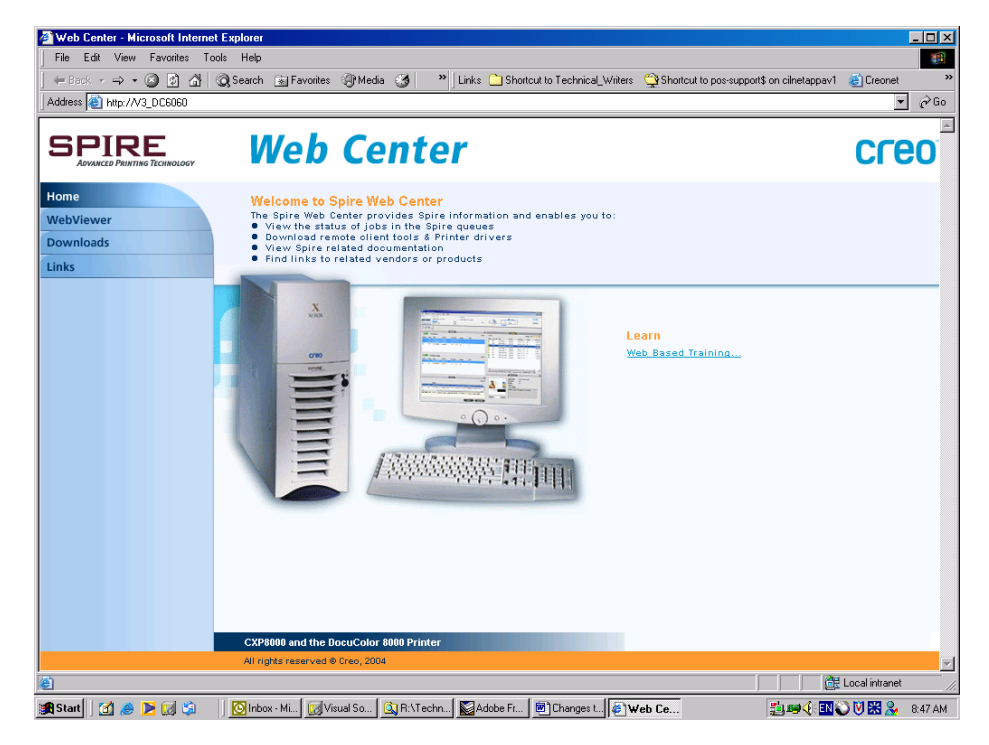

O Spire CXP8000 color server Web Center aparece.

# O Web Viewer

A página Web Viewer permite-lhe visualizar a configuração da impressora e a informação do sistema, para visualizar trabalhos localizados atualmente nas filas e na janela Armazenamento do Spire CXP8000 color server e para visualizar os alertas que aparecem atualmente na janela Alertas. Esta informação é importante ao imprimir a partir de uma estação de trabalho cliente pois permite-lhe monitorar seus trabalhos nas filas e realizar quaisquer modificações necessárias.

Além disso, se houver um sistema que utiliza protocolo XML, pode-se recuperar a informação sobre a lista do trabalho e o status de impressão.

# A guia Filas

Na guia **Filas** pode-se visualizar os trabalhos que estiverem em execução na **Fila de Impressão** e na **Fila de processamento** do Spire CXP8000 color server.

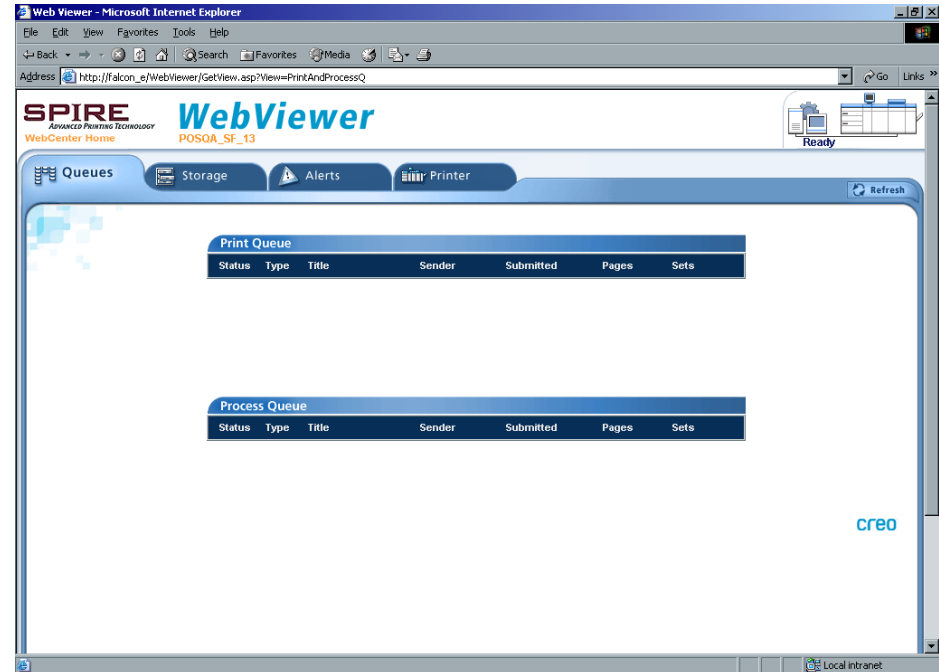

## A guia Armazenar

Na guia **Armazenar** pode-se visualizar a janela Armazenamento do Spire CXP8000 color server e os trabalhos que estão localizados nesta janela.

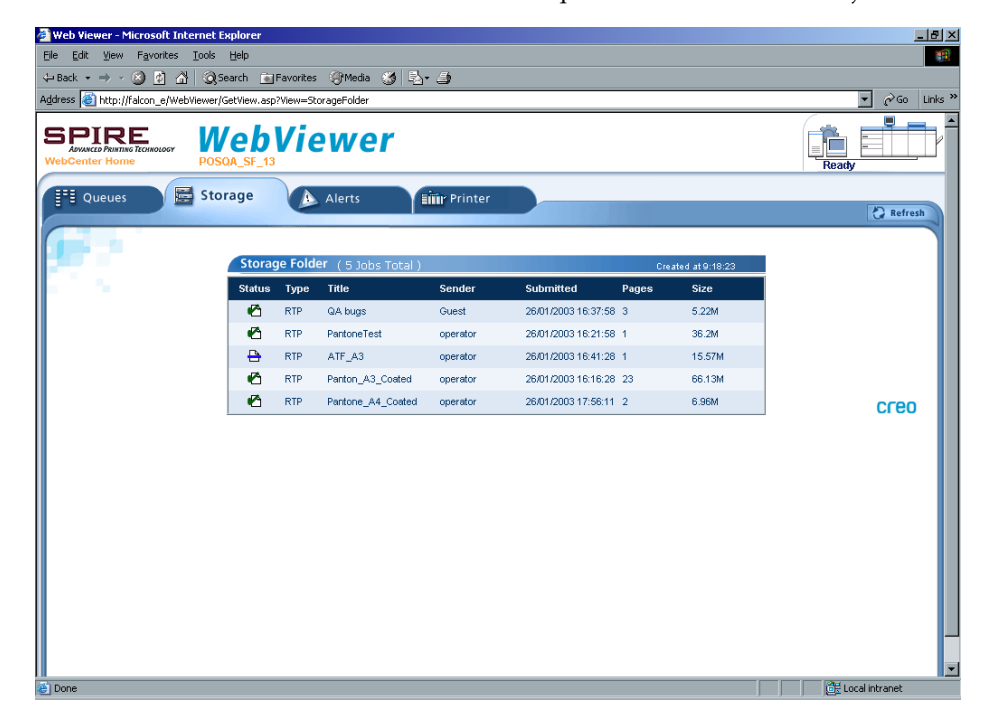

## A guia Alertas

Na guia **Alertas** pode-se visualizar as mensagens da janela Alertas do Spire CXP8000 color server. Por exemplo, se um trabalho que enviou para impressão a partir da sua estação de trabalho cliente falhou – você pode ver a mensagem na janela Alertas, editar os parâmetros do trabalho (arquivo PPD) e enviá-lo novamente para processamento e impressão no Spire CXP8000 color server.

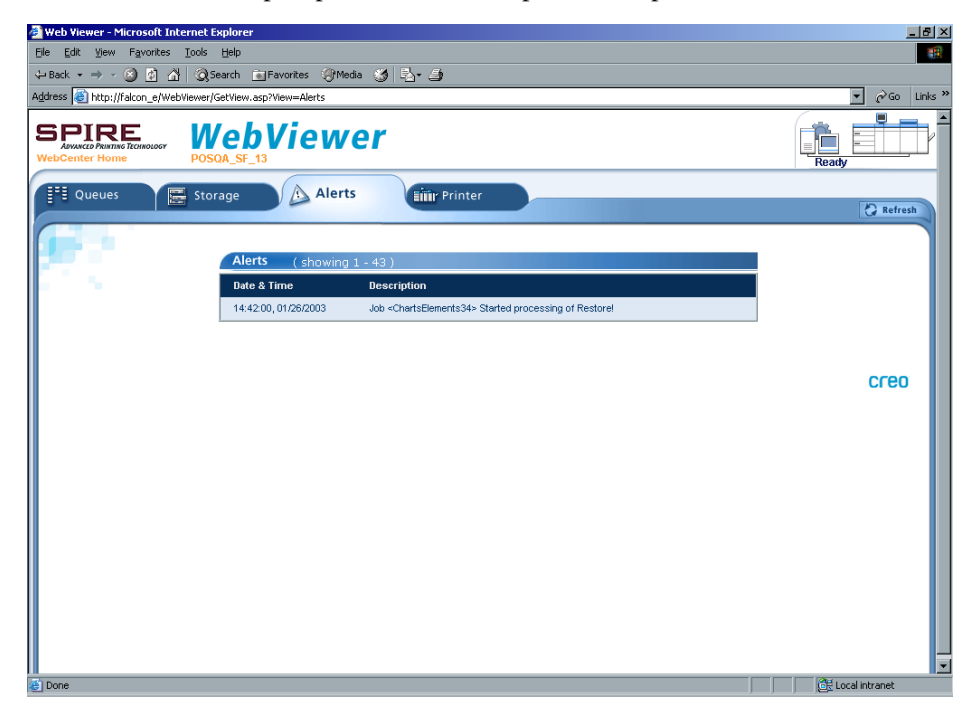

### A guia Impressora

Na guia **Impressora** pode-se visualizar a informação do sistema do Spire CXP8000 color server.

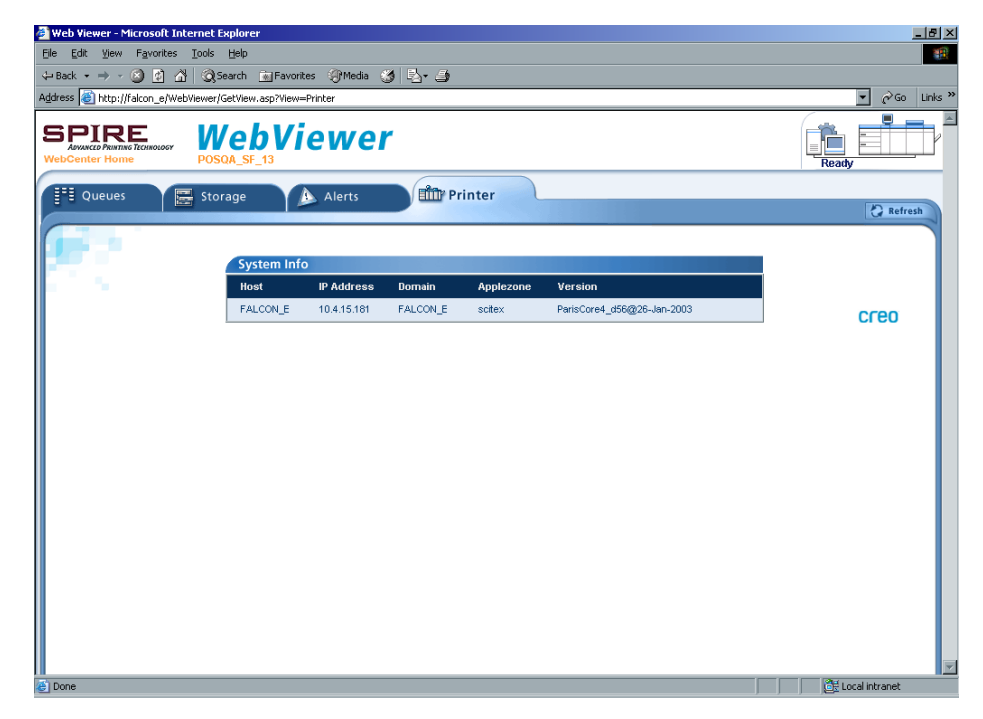

### Web Viewer API

O arquivo **JobList.xml** e o arquivo **Printer Status.xml** permite-lhe recuperar informações sobre a lista do trabalho e o estado da impressora.

O arquivo **JobList.xml** contém informações sobre os arquivos na **Fila de Impressão**, **Fila de Processamento**, e na janela Armazenamento.

Para visualizar a vista da Lista de trabalhos, digite o seguinte: **http://<ComputerName>/WebViewer/GetView.asp?View=JobList\_xml**.

O arquivo **Printer Status.xml** contém informações sobre os diversos estados da impressora. Para visualizar a vista do Estado da impressora, digite o seguinte:

**http://<ComputerName>/WebViewer/GetView.asp?View=PrinterStatus\_xml**.

## Downloads

A página **Downloads** permite-lhe acessar a pasta **Utilitários** do Spire CXP8000 color server e baixar ferramentas disponíveis e arquivos para estações de trabalho cliente de Windows e Macintosh – por exemplo, o arquivo PPD do Spire CXP8000 color server.

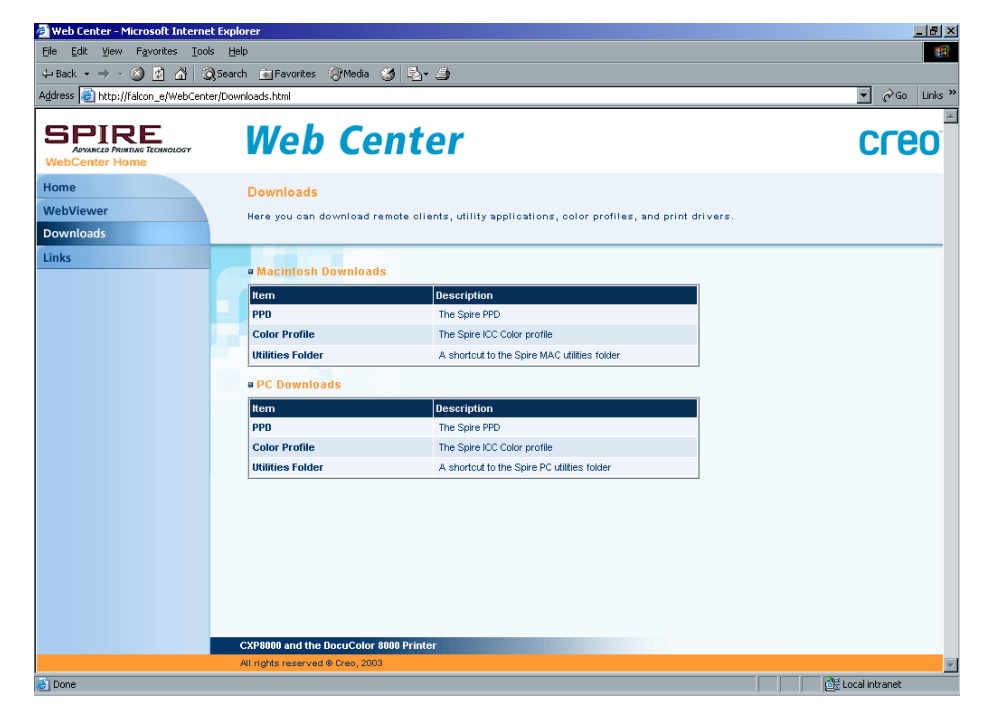

### Links

A página **Links** permite-lhe conectar-se aos fornecedores ou aos produtos relacionados.

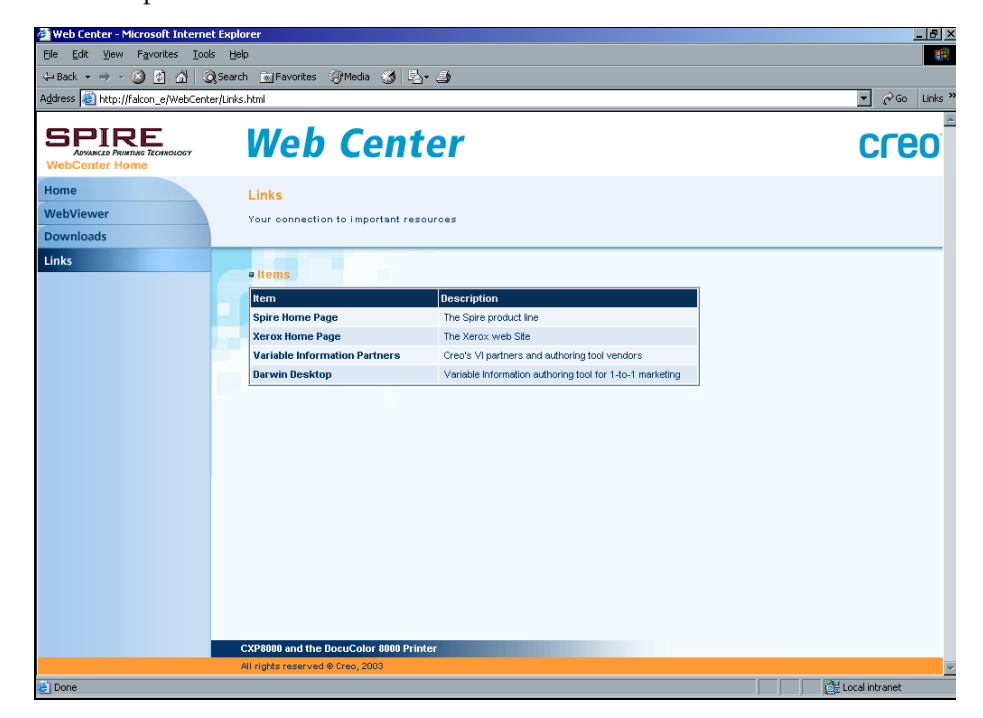

# Utilizando Hot Folders

Para cada impressora de rede publicada do Spire CXP8000 color server que você define em uma estação de trabalho cliente, é criada automaticamente uma hot folder correspondente na pasta **D:\Hot Folders** do Spire CXP8000 color server. O Spire CXP8000 color server possui três hot folders padrão, **HF\_ProcessPrint**, **HF\_ProcessStore**, e **HF\_SpoolStore.** Tais hot folders correspondem às três impressoras padrão.

Cada hot folder contém o nome da impressora virtual (HF\_nome da impressora), veja o gráfico abaixo.

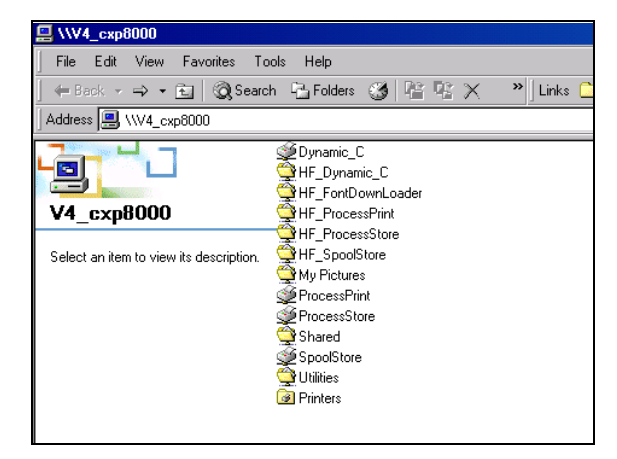

Ao conectar de uma estação de trabalho cliente ao Spire CXP8000 color server na rede, você pode utilizar a hot folder para enviar trabalhos PDL ao Spire CXP8000 color server. Quando você estabelece uma conexão, arraste seus trabalhos para a hot folder desejada (de acordo com o fluxo de trabalho selecionado).

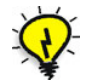

**Dica:** Pode-se também arrastar e soltar o ícone da hot folder na sua área de trabalho para criar um atalho da pasta para um uso posterior.

Os trabalhos localizados na hot folder serão enviados automaticamente ao Spire CXP8000 color server através da impressora virtual correspondente. Conseqüentemente, todos os parâmetros do trabalho da impressora virtual, incluindo os do fluxo do trabalho, serão aplicados ao trabalho.

Logo que o trabalho passar por spool no Spire CXP8000 color server, ele desaparece da hot folder e entra na **Fila de Processamento** do Spire CXP8000 color server ou na janela Armazenamento, de acordo com o fluxo de trabalho selecionado.

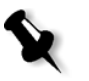

**Observação:** Se você enviar os arquivos para impressão através de uma hot folder enquanto a aplicação do Spire CXP8000 color server estiver desligada, quando a aplicação é reiniciada, os arquivos localizados nas hot folders serão importados imediatamente ao sistema.

# Formatos de arquivo da hot Folder

As hot folders podem conter todos os formatos PDL que são suportados pelo Spire CXP8000 color server, PS, PDF, EPS, PRN, VPS, VIPP, PPML, TIF, JPG e GAP.

Os arquivos com formatos não suportados que são movidos a uma hot folder não serão importados ao Spire CXP8000 color server e permanecerão na hot folder.

# Hot folders e Brisque ou Prinergy jobs (formatos GAP)

Ao utilizar hot folders para imprimir trabalhos em formato GAP, o processo é mecanizado e o trabalho é convertido a um PDF que é exibido nas filas do Spire CXP8000 color server. Os arquivos PDF podem ser progra[mados e](#page-393-0)  [impressos como qualquer outro arquivo PDF](#page-393-0).

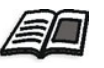

Para mais informações sobre os formatos GAP suportados, consulte *Imprimindo arquivos PrePress - Arquivos GAP* na página 380.

# Utilizando Hot Folders a partir de estações de trabalho cliente

Você pode utilizar hot folders para processar e imprimir arquivos a partir de qualquer estação de trabalho cliente. OS seguintes procedimentos explicam como imprimir utilizando hot folders a partir do Windows, Mac OS 9, e Macintosh OS X.

#### **Para imprimir um trabalho utilizando uma hot folder a partir do Windows:**

- 1. Na área de trabalho do Windows, clique duas vezes no ícone **Network Neighborhood**.
- 2. Localize seu Spire CXP8000 color server.

3. Clique duas vezes no Spire CXP8000 color server.

Aparecerá uma lista com todas as pastas compartilhadas e as hot folders.

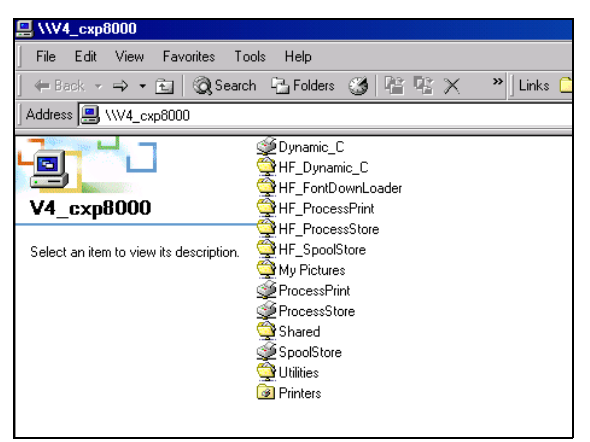

4. Clique duas vezes na hot folder desejada – por exemplo **HF\_ProcessPrint**.

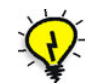

**Dica:** Pode-se também arrastar e soltar o ícone da hot folder na sua área de trabalho para criar e utilizar um atalho da pasta no futuro.

É possível agora arrastar os arquivos desejados para a hot folder. Todos os arquivos são processados e impressos automaticamente na impressora, de acordo com o fluxo de trabalho da hot folder.

#### **Para imprimir um trabalho utilizando uma hot folder a partir de um Macintosh OS 9:**

1. Clique no menu **Apple** e selecione **Chooser**.

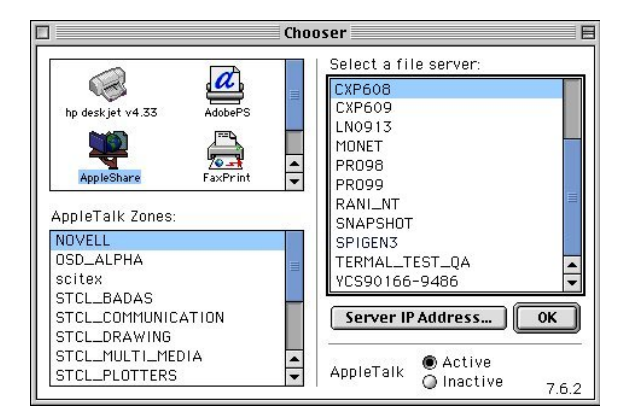

2. Localize o Spire CXP8000 color server na rede e clique em **OK**.

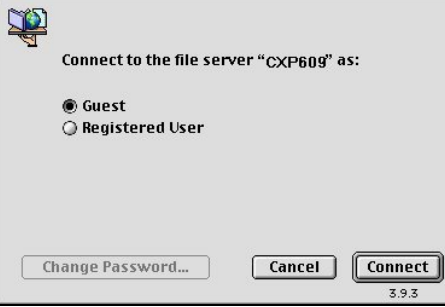

3. Selecione **Guest** e clique no botão **Connect**.

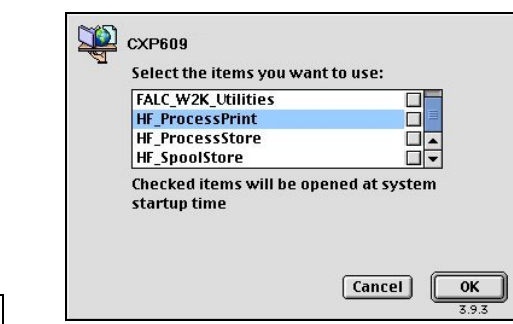

4. Na lista, selecione a hot folder desejada – por exemplo, **HF\_ProcessPrint** – e clique em **OK**.

O ícone da hot folder aparece na sua área de trabalho. Você pode agora arrastar os arquivos desejados para o ícone da hot folder. Todos os arquivos são processados e impressos automaticamente na impressora, de acordo com o fluxo de trabalho da hot folder.

#### **Para imprimir um trabalho utilizando uma hot folder a partir de um Mac OS X:**

1. Na barra do menu **Finder**, selecione **Go**>**Connect to Server**  (Conectar ao servidor).

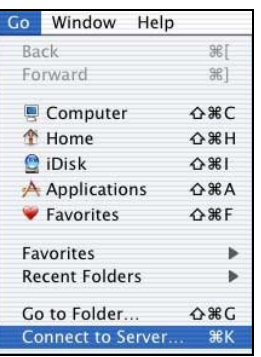

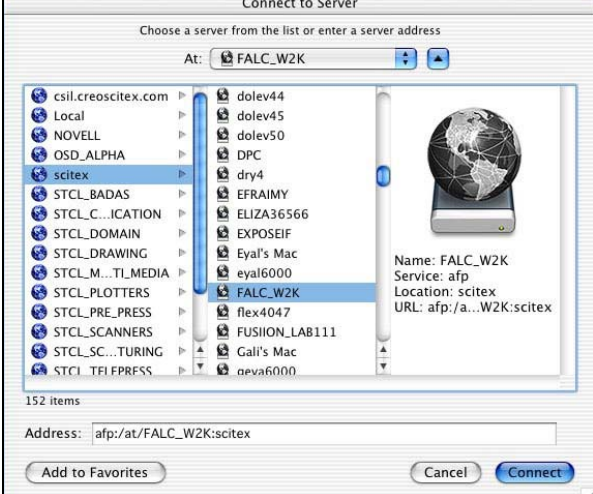

A janela Connect to Server aparece.

2. Localize o Spire CXP8000 color server na rede e clique em **Connect**.

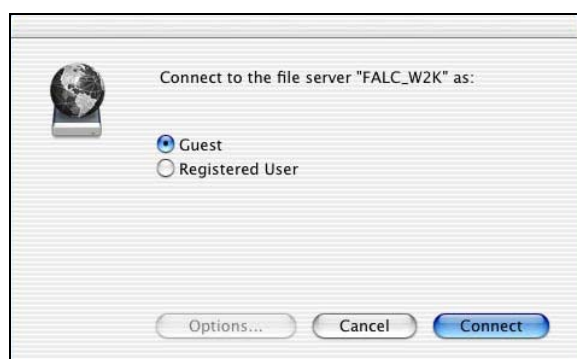

3. Selecione **Guest** e clique no botão **Connect**.
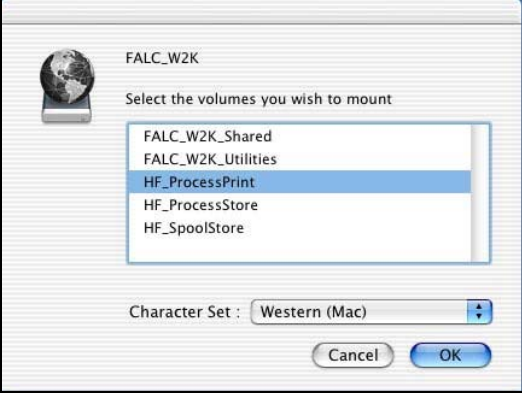

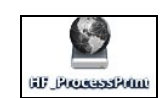

4. Na lista, selecione a hot folder desejada – por exemplo, **HF\_ProcessPrint** – e clique em **OK**.

O ícone da hot folder aparece na sua área de trabalho. É possível agora arrastar os arquivos desejados para o ícone da hot folder. Todos os arquivos são processados e impressos automaticamente na impressora, de acordo com o fluxo de trabalho da hot folder.

# Impressão LPR com o Spire CXP8000 Color Server

Esta seção envolve os procedimentos para a configuração de uma impressora LPR/TCP/IP a partir dos computadores a seguir:

- **•** Windows NT 4.0
- **•** Windows 2000, Windows XP
- **•** Windows NT, Windows 2000, Windows XP command Line
- **•** Mac OS X (10.2)
- **•** Mac OS 9 (utilizando o utilitário Choose Spire Over IP)
- **•** Linux
- **•** AIX e UNIX command line

# Configurando uma impressora LPR no Windows NT 4.0

O procedimento a seguir descreve como configurar uma impressora LPR no Windows NT 4.0 para imprimir ao Spire CXP8000 color server.

Os seguintes itens devem ser instalados e configurados no computador Windows NT 4.0 (versão server ou client workstation) antes de iniciar:

1. Protocolo TCP/IP

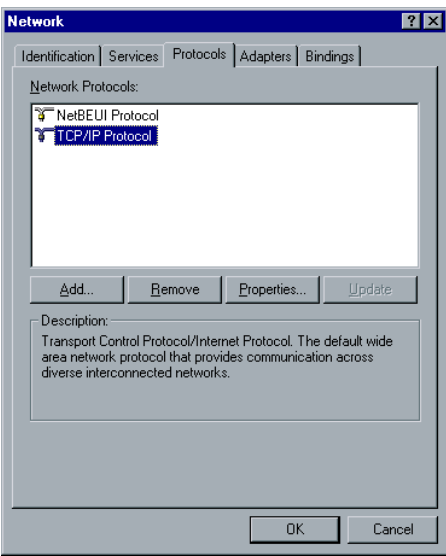

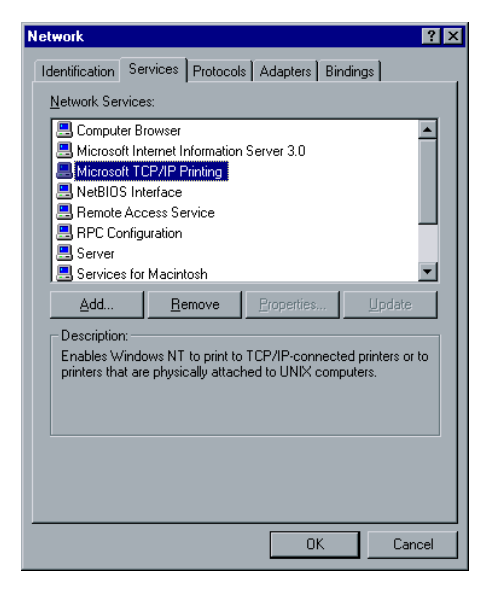

2. Serviço de impressão RCP/IP da Microsoft

- 3. Última versão do driver de impressora PostScript da Adobe (pode-se [instalá-lo a partir de](http://www.adobe.com/support/downloads/main.html) **D:\Utilties\PC utilities** no Spire CXP8000 color server, ou pode baixar a última versão gratuitamente no site http://www.adobe.com/support/downloads/main.html.
- 4. O arquivo PPD do Spire CXP8000 color server copiado na sua estação de trabalho cliente (o arquivo PPD está localizado na pasta **D:\utilities\PPD** do Spire CXP8000 color server.

### **Para definir uma impressora LPR:**

1. No menu **Start** da área de trabalho do Windows, selecione **Settings**>**Printers**.

A janela Printers aparece.

2. No menu **File**, selecione **Server Properties**.

3. Selecione a guia **Ports** (Portas) e clique em **Add Port** (Adicionar porta).

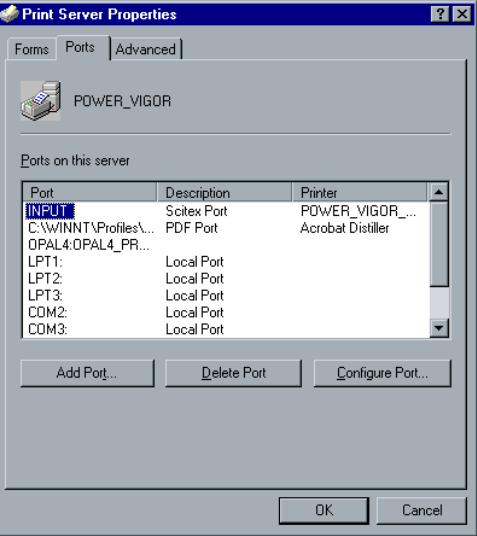

4. Na lista **Available Printer Ports** (Portas de impressora disponíveis), selecione **LPR Port** (Porta LPR), e clique em **New Port** (Nova porta).

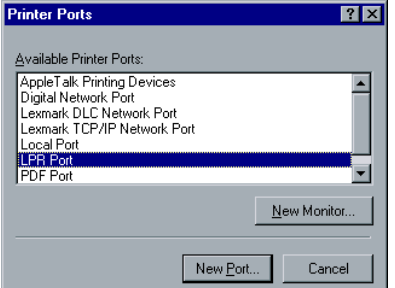

5. No quadro **Name or address of server providing lpd,** digite o nome exato do Spire CXP8000 color server (este quadro distingue maiúsculas e minúsculas) – por exemplo, **OPAL5**.

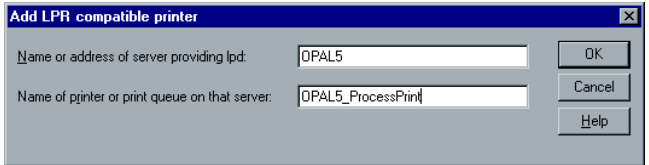

- 6. Digite o nome exato da impressora de rede na qual deseja imprimir. Para visualizar o nome exato da impressora no Spire CXP8000 color server, selecione Centro de recursos>**Impressoras virtuais**. Neste exemplo, o nome da impressora é **OPAL5\_ProcessPrint**.
- 7. Clique em **OK**, e feche a janela Printer Ports.

A nova porta LPR é definida agora em seu computador.

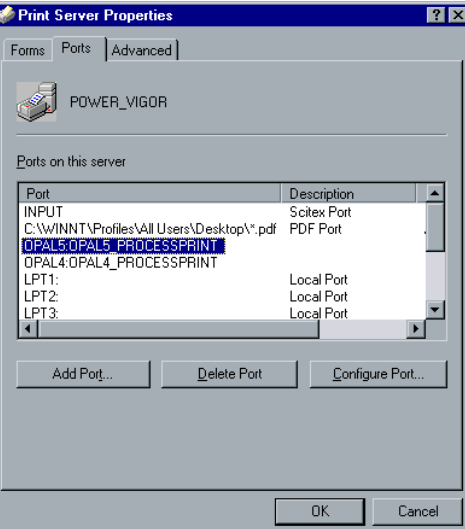

A próxima etapa é definir a impressora LPR utilizando a aplicação do driver de impressora PostScript da Adobe; verifique o procedimento a seguir.

### **Para definir uma impressora LPR usando o Adobe PostScript Driver:**

- 1. Inicie a aplicação do driver de impressora PostScript da Adobe. Você pode instalá-lo a partir de **D:\utilties\Utilities\PC utilities** no Spire CX[P8000 color server, ou pode baixar a última versão gratuitam](http://www.adobe.com/support/downloads/main.html)ente no site http://www.adobe.com/support/downloads/main.html.
- 2. Na janela Welcome, clique em **Next**.
- 3. A janela End User License Agreement aparece; leia o acordo de licenciamento e clique em **Accept**.
- 4. Selecione **Install a new PostScript Printer** e clique em **Next**.

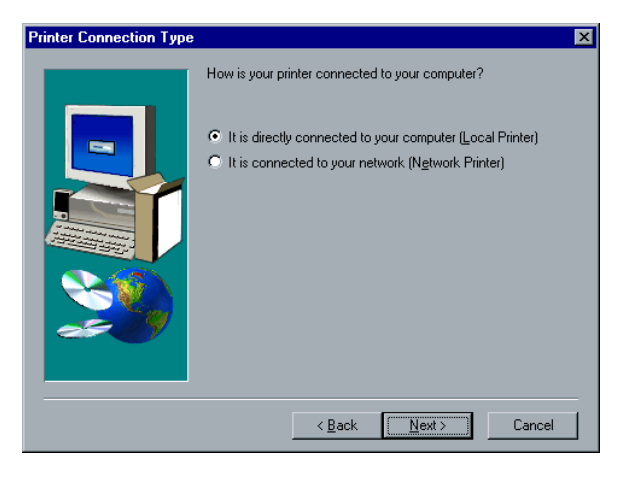

5. Na janela Printer Connection Type, selecione **It is directly connected to your computer (Local Printer)** e clique em **Next**.

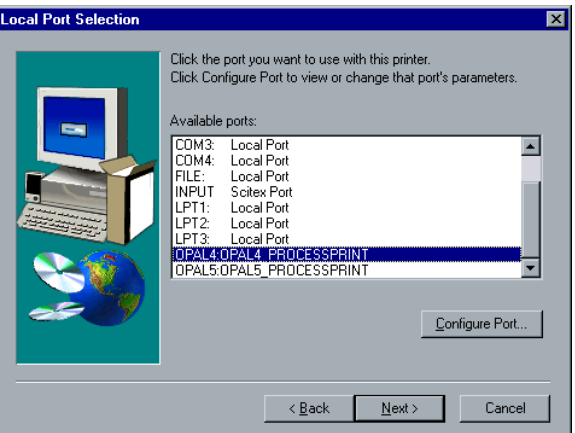

6. Selecione a porta LPR que definiu anteriormente – por exemplo **OPAL5\_ProcessPrint LPR** – e clique em **Next**.

O próximo passo é configurar a impressora com o arquivo PPD do Spire CXP8000 color server. Certifique-se de que o copiou em seu computador ou que tem acesso ao Spire CXP8000 color server na rede.

7. Na janela Select Printer Model, clique em **Browse**.

A janela Browse for Printer aparece.

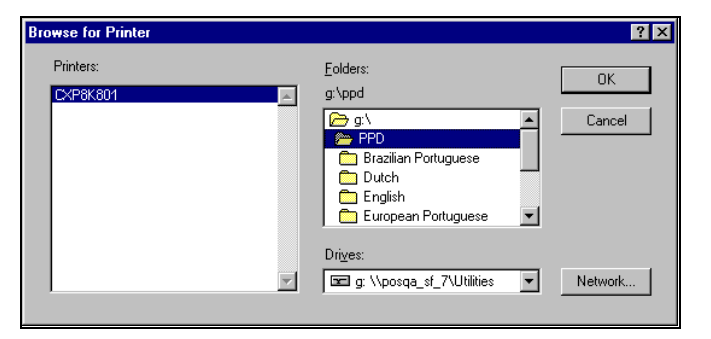

8. Localize e selecione o arquivo PPD do Spire CXP8000 color server.

- 9. Clique em **OK**.
- 10. Na janela Select Printer Model, selecione **CXP8K801** e clique em **Next**.
- 11. Na janela Sharing, selecione **Not Shared,** e clique em **Next**.

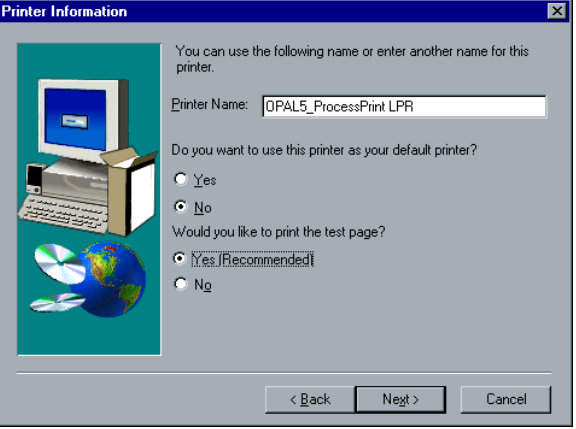

- 12. Digite o nome da impressora que pode identificar em seu computador, por exemplo – **OPAL5\_ProcessPrint LPR**. É possível manter também o nome original da impressora.
- 13. Para configurar esta impressora como a impressora padrão em seu computador, selecione **Yes**. Caso contrário, selecione **Não**.
- 14. Selecione **Yes (Recommended)** para imprimir uma página teste. Caso contrário, selecione **No**.
- 15. Clique em **Next**.
- 16. Na janela Setup Information, clique em **Install** para instalar a impressora LPR com o arquivo PPD do Spire CXP8000 color server.
- 17. Quando estiver pronto para configurar a impressora, clique em **Yes**.
- 18. Clique em **Next**.
- 19. Na janela Printer Configuration, selecione **Yes** quando estiver pronto para configurar a impressora.
- 20. Clique em **Next**.

Aparecerá a janela CXP8000 Properties.

- 21. Configure a impressora de acordo com suas especificações e clique em **OK**.
- 22. Na janela Setup Complete, clique em **Finish** para concluir a configuração.

A nova impressora LPR é listada com suas outras impressoras no computador Windows NT e você está pronto para imprimir com o Spire CXP8000 color server utilizando o LPR.

### Configurando uma impressora LPR no Windows 2000 e no Windows XP

O procedimento a seguir descreve como configurar uma impressora LPR no Windows 2000 e no Windows XP para imprimir ao Spire CXP8000 color server.

Os seguintes itens devem ser instalados e configurados no computador Windows 2000 e no Windows XP antes de iniciar:

- 1. Protocolo TCP/IP
- 2. Última versão do driver de impressora PostScript da Adobe (pode-se instalá-lo a partir de **D:\Utilties\PC utilities** no Spire CXP8000 color [server, ou pode baixar a última versão gratuitamente no](http://www.adobe.com/support/downloads/main.html) site http://www.adobe.com/support/downloads/main.html.
- 3. O arquivo PPD do Spire CXP8000 color server copiado na sua estação de trabalho cliente (o arquivo PPD está localizado na pasta **D:\utilities\PPD\** do Spire CXP8000 color server).

#### **Para definir uma impressora LPR:**

1. No menu **Start** da área de trabalho do Windows, selecione **Settings**>**Printers**.

A janela Printers aparece.

2. No menu **File**, selecione **Server Properties**.

A janela Printer Server (Servidor de impressão) aparece.

3. Selecione a guia **Ports** (Portas) e clique em **Add Port** (Adicionar porta).

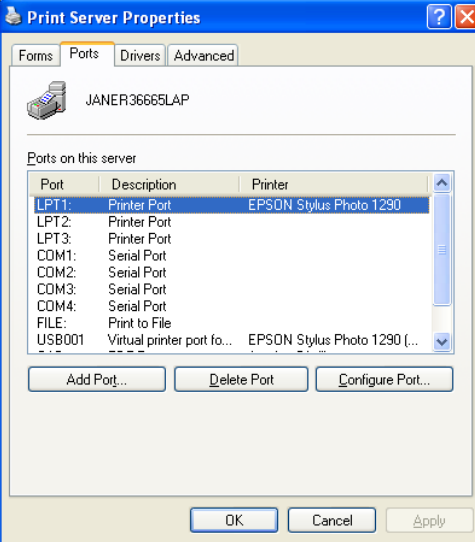

4. Na lista **Available Printer Ports** (Portas de impressora disponíveis), selecione **Standard TCP/IP Port** (Porta TCP/IP padrão), e clique em **New Port** (Nova porta).

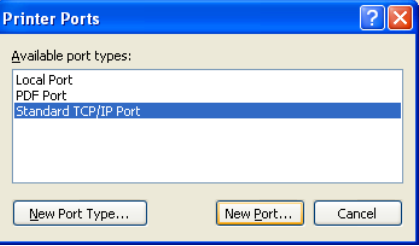

A tela Add Printer wizard aparece.

5. Clique em **Next**.

A tela **Add Port** aparece.

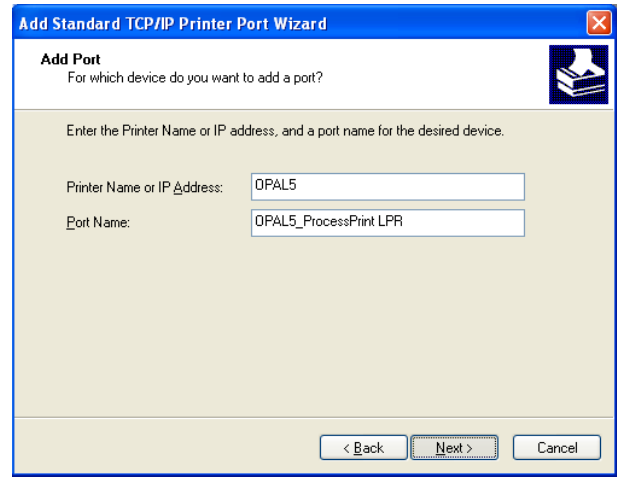

- 6. No quadro **Printer Name or IP Address,** digite o nome do Spire CXP8000 color server corretamente (este campo distingue maiúsculas e minúsculas) – por exemplo, **OPAL5**.
- 7. No quadro **Port Name**, digite um nome para a impressora que pode identificar em seu computador – por exemplo, **OPAL5ProcessPrint LPR**.
- 8. Clique em **Next**.

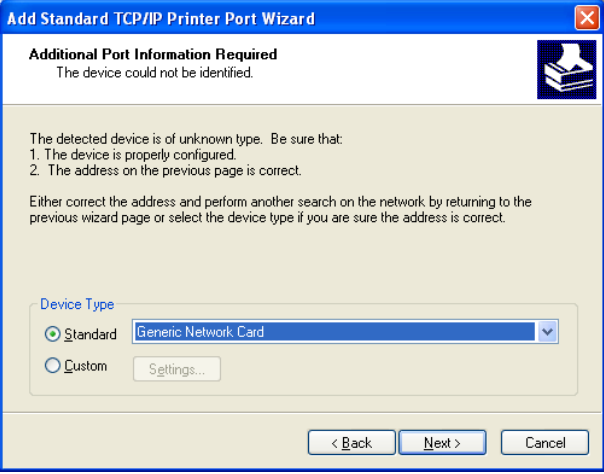

A tela **Additional Port Information Required** aparece.

9. Na área **Device Type**, selecione **Custom** e clique em **Settings**.

A tela **Configure Standard TCP/IP Port Monitor** aparece.

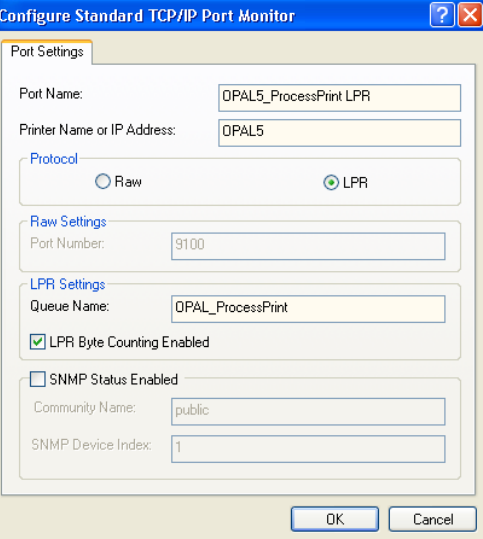

- 10. Selecione as seguintes opções:
	- **• Protocol:** Selecione **LPR**
	- **• LPR Settings**:
		- **• Queue Name**: Digite o nome exato da impressora de rede onde deseja imprimir (pode-se observar o nome exato da impressora no Spire CXP8000 color server, em Centro de recursos>**Impressoras virtuais**). Neste exemplo, o nome da impressora é **OPAL5\_ProcessPrint**.
		- **• LPR Byte Counting Enabled:** Selecione esta caixa de verificação
- 11. Clique em **OK** e então em **Next**.
- 12. Clique em **Terminar**.
- 13. Na janela Printer Ports, clique em **Close**.

A nova porta TCP/IP padrão da impressora é definida agora em seu computador.

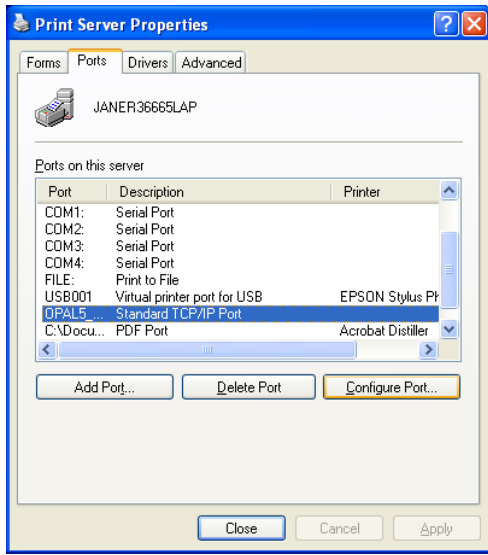

A próxima etapa é definir a impressora TCP/IP utilizando a aplicação do driver de impressora PostScript da Adobe; verifique o procedimento a seguir.

#### **Para definir uma impressora LPR usando o Adobe PostScript Driver:**

- 1. Inicie a aplicação do driver de impressora PostScript da Adobe. [Você pode instalá-lo a partir de](http://www.adobe.com/support/downloads/main.html) **D:\utilties\Utilities\PC utilities** no Spire CXP8000 color server, ou pode baixar a última versão gratuitamente no site http://www.adobe.com/support/downloads/main.html.
- 2. Na janela Welcome, clique em **Next**.
- 3. A janela End User License Agreement aparece; leia o acordo de licenciamento e clique em **Accept**.
- 4. Selecione **Install a new PostScript Printer,** e clique em **Next**.
- 5. Na janela Printer Connection Type, selecione **It is directly connect to your computer (Local Printer)** e clique em **Next**.

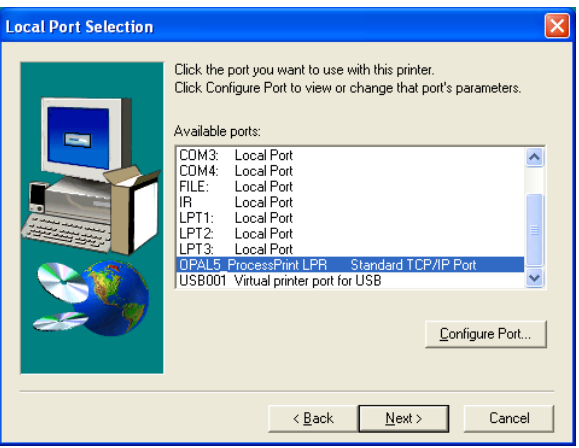

6. Na área **Available ports**, selecione a porta TCP/IP padrão que definiu anteriormente – por exemplo **OPAL5\_ProcessPrint LPR**, e clique em **Next**.

O próximo passo é configurar a impressora com o arquivo PPD do Spire CXP8000 color server. Certifique-se de que o copiou em seu computador ou que tem acesso ao Spire CXP8000 color server na rede.

7. No quadro de diálogo Select Printer Model, clique em **Browse**.

A caixa de diálogo Browse for Printer aparece.

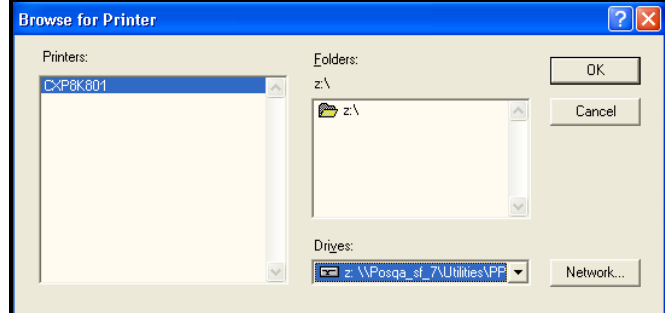

8. Localize e selecione o arquivo PPD do Spire CXP8000 color server.

- 9. Clique em **OK**.
- 10. Na janela Select Printer Model, selecione **CXP8K801**, e clique em **Next**.
- 11. Na janela Sharing, selecione **Not Shared,** e clique em **Next**.

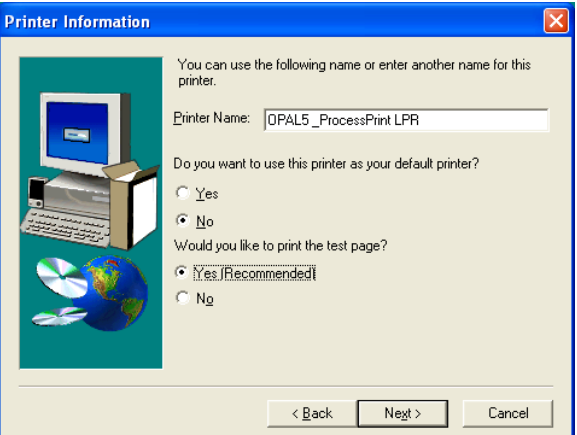

- 12. No quadro **Printer Name**, digite um nome para a impressora que pode identificar em seu computador – por exemplo, **OPAL5\_ProcessPrint LPR**. É possível manter também o nome original da impressora.
- 13. Selecione **Yes**, se desejar definir esta impressora como a impressora padrão em seu computador. Caso contrário, selecione **Não**.
- 14. Selecione **Yes (Recommended)** para imprimir uma página teste. Caso contrário, selecione **No**.
- 15. Clique em **Next**.

16. Na janela Setup Information window, clique em **Install**.

Isto instala a impressora LPR como arquivo PPD do Spire CXP8000 color server.

- 17. Quando estiver pronto para configurar a impressora, clique em **Yes**.
- 18. Clique em **Next**.
- 19. Na janela Printer Configuration, selecione **Yes** quando estiver pronto para configurar a impressora.
- 20. Clique em **Next**.

Aparecerá a janela CXP8000 Properties.

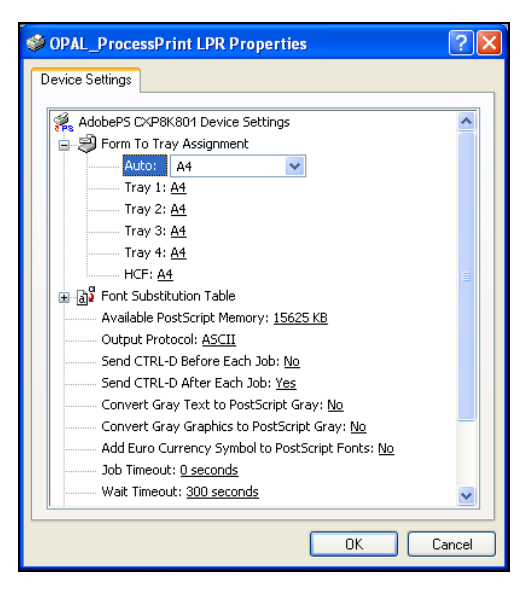

- 21. Configure a impressora de acordo com suas especificações e clique em **OK**.
- 22. Na janela Setup Complete, clique em **Finish** para concluir a configuração.

A nova impressora LPR é listada com suas outras impressoras no computador Windows NT e você está pronto para imprimir com o Spire CXP8000 color server.

# Windows NT, Windows 2000, Windows XP Command Line

Você pode também enviar arquivos PostScript, PDF ou Variable Print Specification para impressão no Spire CXP8000 color server utilizando os seguintes comandos na linha de comandos do Windows. O seguinte procedimento é adequado para computadores Windows NT, Windows 2000, ou Windows XP.

- 1. A partir do menu **Start,** clique em **Run**.
- 2. Digite cmd e então clique em **OK**.
- 3. Localize o diretório que contém o(s) arquivos(s) que deseja imprimir.
- 4. Digite o seguinte na linha de comando: lpr –S <nome do servidor> -P <nome da impressora virtual> -ol <nome do arquivo> e pressione ENTER. Por exemplo: lpr –S OPAL3 –P OPAL3\_ProcessPrint –ol brochure.ps

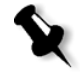

**Observação:** Todos os comandos, o nome do servidor e o nome da impressora são sensíveis a maiúsculas/minúsculas.

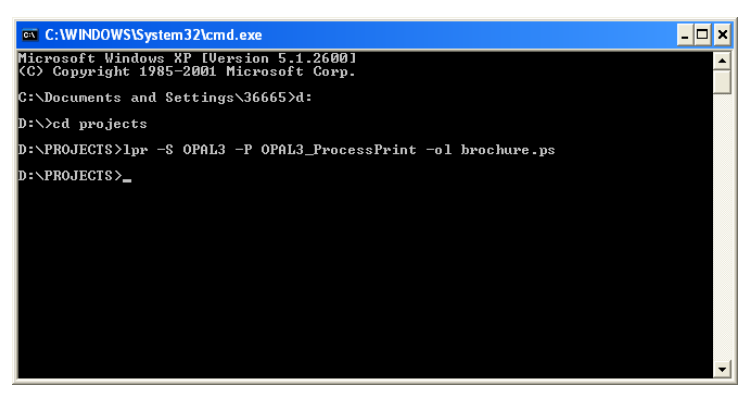

O arquivo é impresso no Spire CXP8000 color server utilizando o comando LPR.

# Configurando uma impressora L[PR no Macintosh OS X \(10.2\)](#page-87-0)

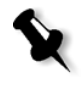

**[Observação:](#page-87-0)** Antes de configurar a impressora LPR, certifique-se de que instalou o arquivo PPD do Spire CXP8000 color server na estação de trabalho cliente do seu Macintosh; veja *Copiando o arquivo PPD do Spire CXP8000 Color Server para o Mac OS (10.2)* na página 74.

# [Configurando uma impressora L](#page-89-0)PR

- 1. Siga o procedimento de acordo com *Definindo a impressora de rede para o Mac OS X (10.2)* na página 76 até a etapa 5.
- 2. Na janela Printer List, selecione **LPR Printers using IP** (Impressoras LPR utilizando IP) como o tipo de conexão.

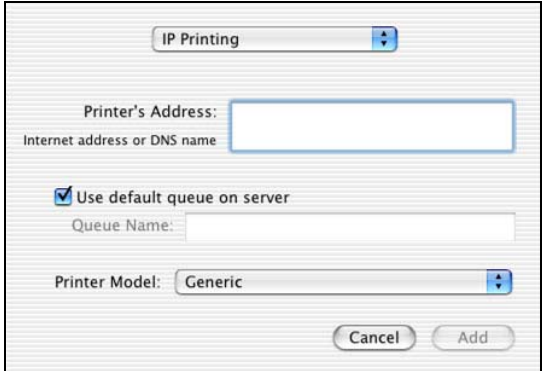

3. No quadro **LPR Printer's Address** (Endereço da impressora LPR), digite o endereço TCP/IP ou o nome do host do Spire CXP8000 color server – por exemplo, **10.4.18.169**.

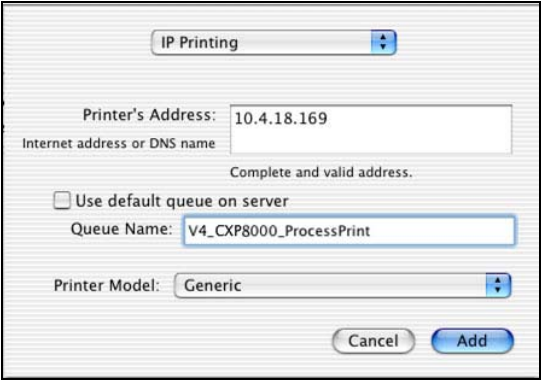

4. Desmarque a caixa de seleção **Use default queue on server** (Utilizar fila padrão no servidor).

5. Na caixa **Queue Name**, digite o nome completo da impressora de rede do Spire CXP8000 color server – por exemplo, **V4\_CXP8000\_ProcessPrint**.

**Observação:** Este quadro define maiúsculas de minúsculas.

- 6. Na lista **Printer Model**, selecione **Other**.
- 7. Localize a pasta onde copiou o arquivo PPD.

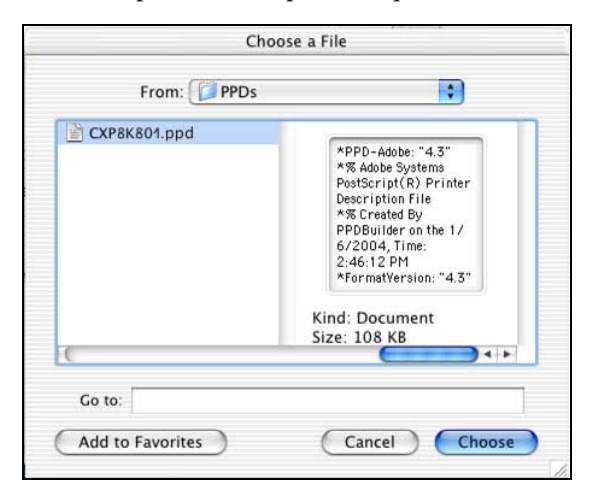

8. Clique em **Choose** para atribuir o arquivo **CXP8K801.ppd** à impressora de rede do Spire CXP8000 color server selecionada.

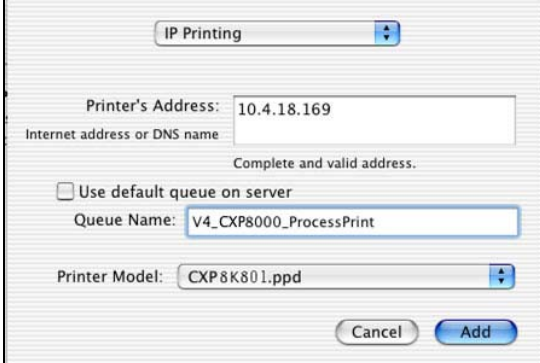

Aparecerá o quadro de diálogo a seguir.

9. Clique em **Add** para adicionar a nova impressora à lista de impressoras.

A nova impressora aparece na janela Printer List.

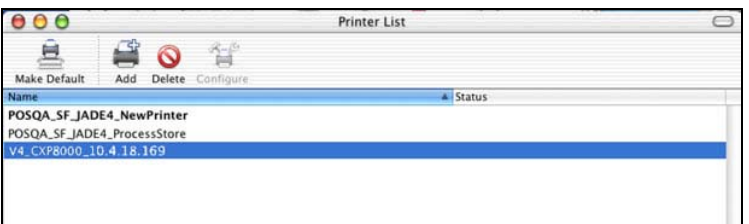

# Utilizando o utilitário Choose Spire Over IP para configurar uma impressora LPR no Macintosh OS 9

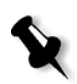

**Observação:** Antes de confi[gurar uma impressora de rede, certifique-se de que](#page-83-0)  [instalou o arquivo PPD do Spire CX](#page-83-0)P8000 color server na estação de trabalho cliente do seu Macintosh; veja *Cópia do arquivo PPD do Spire CXP8000 color server para Mac OS 9* na página 70.

### Spire Over TCP/IP

A aplicação Spire Over TCP/IP permite-lhe enviar trabalhos a partir de uma estação de trabalho cliente de Macintosh utilizando impressoras virtuais do Spire CXP8000 color server sobre um protocolo TCP/IP. Esta conexão fornece uma velocidade de spool significativamente maior.

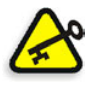

**Importante:** As configurações de TCP/IP em seu Macintosh devem estar compatíveis com as configurações de rede do Spire CXP8000 color server TCP/IP.

[Para instalar esta aplicação, é necessária uma versão 9.0](http://www.adobe.com/support/downloads/main.html) ou superior do Macintosh OS, com uma aplicação LaserWriter de versão 9.0 ou superior instalada, ou o Adobe Photoshop 8.8 ou superior (disponível em http://www.adobe.com/support/downloads/main.html). Se não tiver uma aplicação LaserWriter compatível instalada, pode realizar o download desta aplicação do Spire CXP8000 color server, a partir da pasta **D:\Utilities\Mac utilities**.

# **Para instalar a aplicação Choose Spire Over IP:**

1. Na estação cliente do seu Macintosh, a partir do menu **Apple**, selecione **Chooser**.

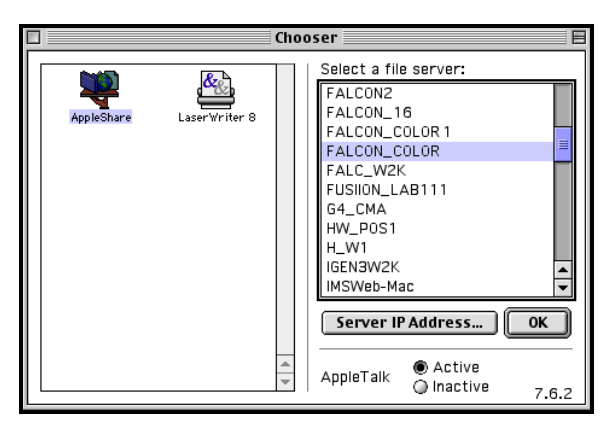

2. Selecione **AppleShare** e através da rede vá para o Spire CXP8000 color server desejado – por exemplo **Falcon\_Color** – e clique em **OK**.

悉 Connect to the file server "FALCON\_COLOR" as:  $\circledast$  Guest  $\bigcirc$  Registered User  $\boxed{\text{Cancel}}$ Change Password...  $[$  Connect  $]$  $3.8.8$ 

Aparecerá o quadro de diálogo de login.

3. Selecione **Guest** e clique em **Connect**.

Aparecerá o quadro de diálogo correspondente do Spire CXP8000 color server.

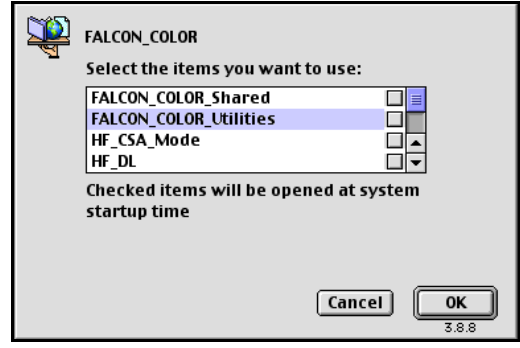

4. Selecione a pasta **Utilities** e clique em **OK**.

5. O ícone da pasta **Utilities** aparece em sua área de trabalho; clique duas

EALCON\_COLOR\_Utilities 回目 同 9 items, 15.12 GB available P1-P5ImpositionTemplates ٦ Print Font List PC utilities **WISH** n MAC utilities Profile Choose Spire Over IP Installer  $\begin{array}{c} \begin{array}{c} \begin{array}{c} \end{array}\\ \end{array} \end{array}$  delsrv.exe  $\sum_{PPD}$ ColorWorkInstaller  $\left| \cdot \right|$ 

vezes no ícone para abrir a pasta.

6. Clique duas vezes no ícone **Choose Spire Over IP Installer**.

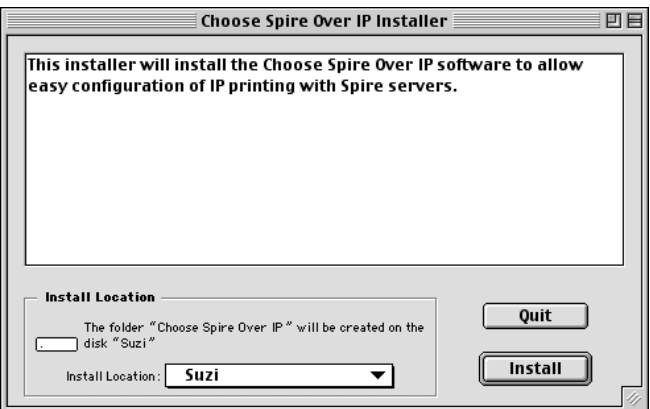

7. Clique em **Install**.

Após a instalação ser concluída, aparecerá uma mensagem de confirmação.

8. Clique em **Quit**.

A opção **Choose Spire Over IP** é adicionada ao menu **Apple**.

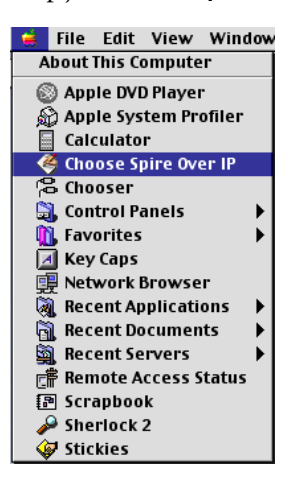

9. Para criar impressoras da área de trabalho para imprimir em IP, selecione **Choose Spire Over IP** a partir do menu **Apple**.

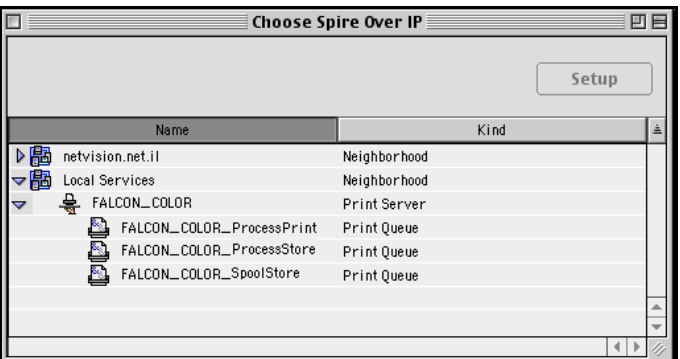

- 10. Para visualizar filas da impressora do Spire CXP8000 color server, clique duas vezes em **Local Services** e então clique duas vezes no ícone do Spire CXP8000 color server – por exemplo, **FALCON\_COLOR**.
- 11. Para criar uma impressora da área de trabalho para uma fila de impressora específica, selecione a fila de impressora a partir da lista – por exemplo **FALCON\_COLOR\_Process Print** – e clique no botão **Setup.**

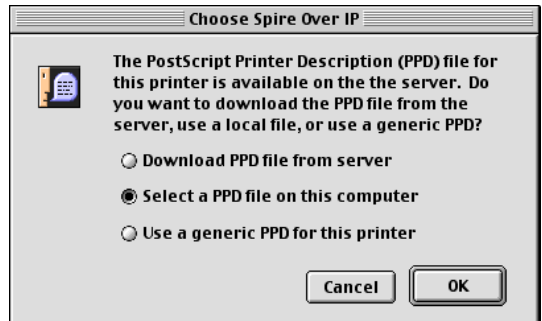

12. Selecione a opção **Select a PPD file on this computer**, e clique em **OK**.

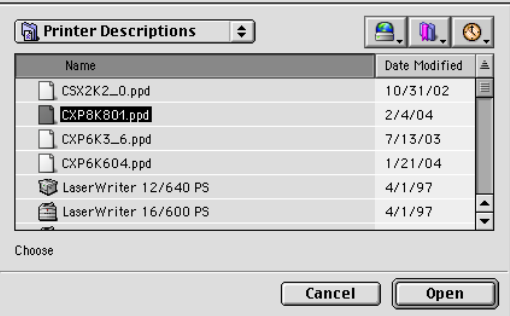

13. Localize o arquivo PPD do Spire CXP8000 color server que copiou em para o computador na etapa 1, e clique em **Open**.

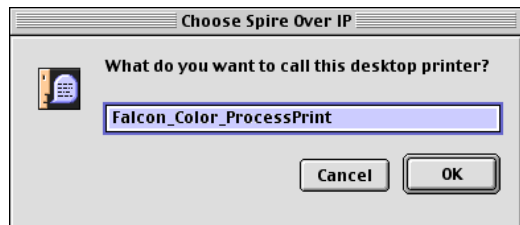

14. Se desejar, você pode modificar o nome da impressora. Caso contrário, clique em **OK**.

A impressora da área de trabalho é criada e configurada e aparecerá o seguinte indicador de progresso.

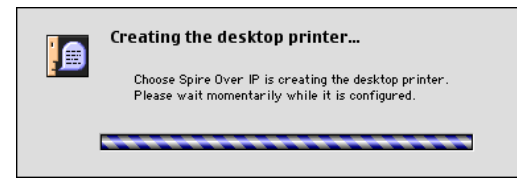

Quando a impressora for criada com êxito, aparece a mensagem a seguir.

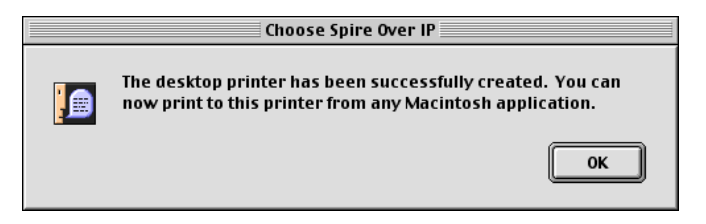

15. Clique em **OK**.

O ícone da impressora aparece na sua área de trabalho.

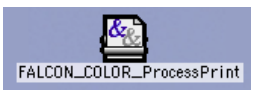

Você pode imprimir seus trabalhos utilizando esta impressora através de um protocolo TCP/IP.

# Imprimindo a partir do Linux

O seguinte procedimento descreve como imprimir a partir do Linux no Spire CXP8000 color server utilizando a linha de comando ou ao definir uma impressora utilizando a interface do usuário do Linux (neste caso, Red Hat Linux).

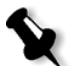

**Observação:** Não é necessário utilizar o PPD do Spire CXP8000 color server ao imprimir a partir do Linux.

# Linha de comando do Linux

- 1. Selecione **System Tools**>**Terminal Window** para abrir uma janela Terminal.
- 2. Se seu computador Linux não estiver configurado com o DHCP nas configurações de rede, será necessário adicionar o nome do host e o endereço TCP/IP do Spire CXP8000 color server que deseja imprimir. Você adicionou o nome do host no arquivo **/etc/hosts**.

3. Localize o diretório que contém seu(s) arquivos(s) e digite o seguinte comando: # lpr –P <nome da impressora virtual>@<nome do servidor> <nome do arquivo> Por exemplo:

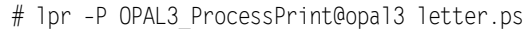

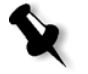

**Observação:** Todos os comandos e o nome da impressora são sensíveis a maiúsculas/minúsculas. O nome do servidor é o nome definido no arquivo /etc/ hosts ou como o nome registrado do servidor DNS em sua rede (uso DHCP).

4. Pressione ENTER.

Seu arquivo é impresso no Spire CXP8000 color server.

# Interface do usuário do Linux

O seguinte procedimento reflete o Red Hat Linux versão 8.0

1. Selecione **System Settings**>**Printing.**

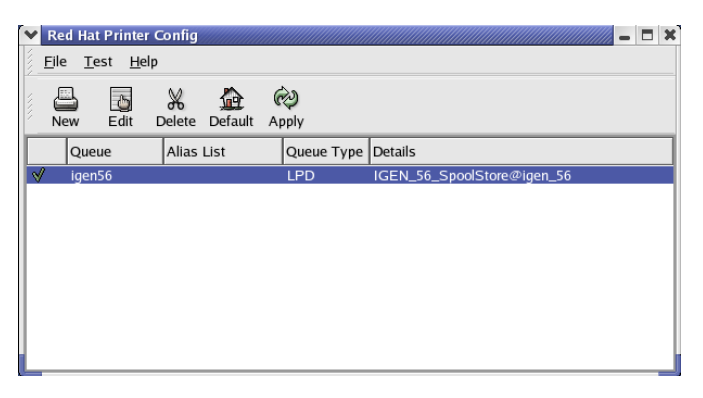

2. Clique em **New** para configurar uma nova impressora LPR/LPD. O quadro de diálogo Add A New Print Queue aparece.

# 3. Clique em **Forward**.

O quadro de diálogo Set the Print Queue Name and Type aparece.

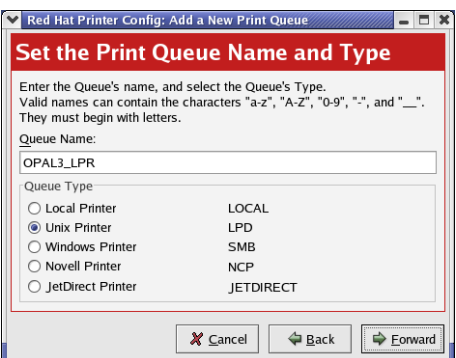

- 4. No quadro **Queue Name**, digite um nome para a impressora que pode identificar em seu computador – por exemplo, **OPAL3\_LPR**.
- 5. Clique em **Forward**.

O quadro de diálogo Configure a Unix Print Queue aparece.

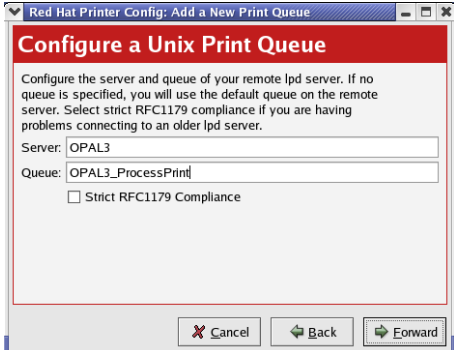

- 6. No quadro **Server**, digite o nome do Spire CXP8000 color server por exemplo, **OPAL3**.
- 7. No quadro **Queue**, digite o nome exato da impressora de rede onde deseja imprimir – por exemplo **OPAL3\_ProcessPrint.**

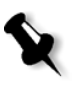

**Observação:** Para visualizar o nome exato da impressora no Spire CXP8000 color server, selecione Centro de recursos>**Impressoras virtuais**.

8. Clique em **Forward**.

9. Na tela Select a Print Driver, selecione **PostScript Printer**, e então clique em **Forward**.

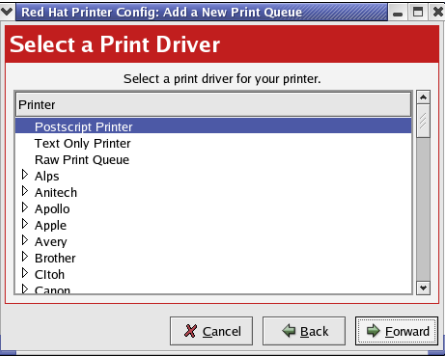

Aparecerão as telas Finish, and Create the New Print Queue.

- 10. Clique em **Apply**.
- 11. No quadro de diálogo Red Hat Printer Config, clique em **Apply**.

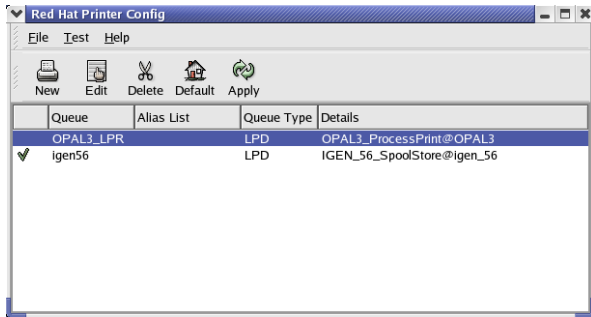

12. Quando estiver pronto, clique em **OK**.

A nova impressora LPR/LPD está agora listada juntamente com suas outras impressoras no computador Linux e você pode imprimir no Spire CXP8000 color server.

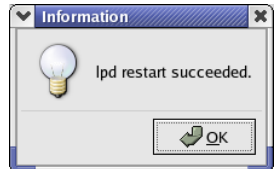

# Definindo uma impressora em estações de trabalho cliente de UNIX

# Linha de comando AIX e UNIX

### **Para definir uma impressora AIX 4.2.1 para imprimir através de LPR:**

1. Na estação de trabalho do UNIX – por exemplo, **AIX 4.2.1** – digite SMIT e siga a seqüência:

**Print Spooling**>**Add a Print Queue**>**remote**>**Standard processing**.

2. Em **Name of QUEUE to add**, digite o nome da fila de impressão a ser utilizada em seu cliente do UNIX.

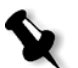

**Observação:** Utilize um nome lógico para reconhecer a impressora remota.

- 3. Em **HOSTNAME of remote server**, digite o nome do host do servidor remoto, onde a impressora está definida – por exemplo, **CXP8000**.
- 4. Em **Name of QUEUE on remote server**, digite o nome exato da fila de impressão definida no servidor remoto – por exemplo, **ProcessPrint**.

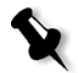

**Observação:** Verifique se o nome da impressora definido no servidor remoto possui menos de 20 caracteres. O Unix define maiúsculas de minúsculas.

5. Clique em **OK**.

# Imprimindo a partir de uma estação de trabalho cliente UNIX

#### **Imprimindo de um cliente UNIX através de LPR:**

1. Digite o seguinte: <lpr><space><-P><space><local UNIX printer name><space><PS file name> Por exemplo, para imprimir **frog.ps** em uma impressora chamada ProcessPrint, digite: lpr -P ProcessPrint frog.ps.

2. Pressione ENTER.

Será feito o download do arquivo PostScript para a impressora. Todas as configurações utilizadas serão as da impressora remota do Spire CXP8000 color server.

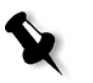

**Observação:** Utilize alfanuméricos e sublinhados para nomes. Os nomes distinguem maiúsculas/minúsculas – por exemplo ProcessPrint e não processprint. O UNIX não exige arquivos PPD para imprimir trabalhos.

# Conectividade do UNIX

Esta seção descreve como instalar e configurar o Microsoft Windows Services for UNIX (SFU) versão 3.0 em uma estação de trabalho com o Windows 2000 ou o Windows XP.

O Windows SFU versão 3.0 adiciona a compatibilidade com o protocolo UNIX NFS (Network File System) a uma estação de trabalho de Windows. Esta compatibilidade permite às plataformas do UNIX montar o volume da estação de trabalho.

# Instalando o software SFU 3.0

Este procedimento descreve como instalar o software SFU 3.0 da Microsoft.

### **Para instalar o software SFU 3.0:**

1. Introduza o CD-ROM Windows Services for UNIX na unidade de CD-ROM do computador.

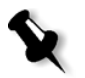

**Observação:** Se o programa de instalação não for iniciado automaticamente quando o compact disc Windows Services for UNIX for introduzido na unidade de CD-ROM, abra a unidade de CD-ROM no Windows Explorer, e clique duas vezes no programaand then doub Setup.exe.

- 2. Na janela Windows Services for UNIX Wizard, clique em **Next**.
- 3. Clique no quadro **User name** e digite seu nome.

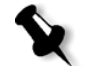

**Observação:** Se o nome da sua empresa não aparecer no quadro de texto **Organization,** digite o nome.

4. Nos quadros **CD Key,** digite o número do produto que está localizado na parte traseira da caixa do CD-ROM, e clique em **Next**.

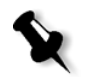

5. Leia o End User License Agreement cuidadosamente. Se aceitar os termos do acordo, clique em **I accept the terms of the License Agreement**, e clique em **Next** para continuar a instalação.

**Observação:** Se clicar em **I do not accept the License Agreement**, a instalação é terminada.

- 6. Clique em **Customized Installation**, e então em **Next**.
- 7. Clique no ícone que aparece próximo a cada componente que deseja instalar. Abaixo de cada componente, selecione os itens que deseja incluir na instalação.

Selecione somente o seguinte:

- **• Server for NFS**
- **• Authentication tools for NFS>Server for NFS Authentication**
- **• Authentication tools for NFS>User Name Mapping.**

Ao terminar de especificar todos os componentes a instalar, clique em **Next**.

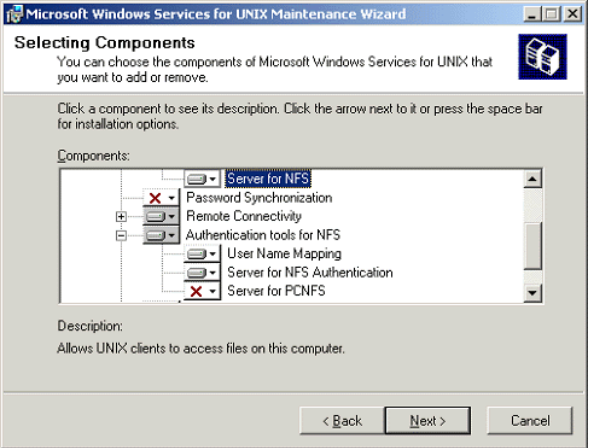

8. Clique em **Next**.

Aparecerá um quadro de diálogo declarando que as **configurações de segurança** devem ser modificadas.

9. Clique em **Next**.

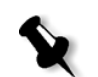

10. No quadro de diálogo User Name Mapping, digite o nome do sistema do computador no qual deseja instalar o SFU. Clique em **Next**.

**Observação:** Os componentes NFS não irão funcionar a menos que especifique o nome do User Name Mapping server.

11. Clique no quadro de texto **Installation location** e digite o caminho completo do diretório onde deseja instalar o Windows Services for UNIX. Clique em **Next**.

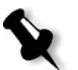

**Observação:** O caminho que especificar pode conter somente caracteres alfanuméricos e caractere de sublinhado (\_).

- 12. Inicie a aplicação Component Services e configure o serviço **Server for NFS** cuja configuração está desativada para iniciar automaticamente.
	- a. Clique no botão **Start** do Windows e selecione **Control Panel**.
	- b. Clique duas vezes no ícone **Administrative Tools**.
	- c. Clique duas vezes no ícone **Component Services**.
- 13. Reinicie o computador.

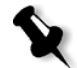

**Observação:** Após ter instalado o Services for UNIX 3.0, você pode adicionar ou remover componentes de programas adicionais sempre que desejar ao introduzir o CD-ROM SFU 3.o.

# Aumentando o desempenho de NFS utilizando o Windows Registry

A aplicação Windows Services for UNIX 3.0 desativa o cachê da escrita em disco no Windows registry por definição (cachê=**0**).

Quando o cache da escrita estiver disponível, a velocidade das operações de escrita do arquivo NFS será aumentada. Pode esperar que o desempenho de escrita do arquivo NFS esteja entre 5-7 MB/segundo.

Você pode baixar um arquivo de registry especial que permite automaticamente o cachê de escrita.

#### **Para permitir o cachê de escrita automaticamente no registry [do Windows:](http://techplanet.creo.com/pos/entry_production/nav/index.htm)**

Baixe o arquivo **sfu\_better\_performance.reg** do seguinte local do TechPlanet, http://techplanet.creo.com/pos/entry\_production/nav/index.htm e, em seguida, execute o arquivo.

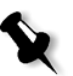

**Observação:** [Para uma informação detalhada sobre o Windows](http://support.microsoft.com/default.aspx?scid=kb;EN-US;256986)  Registry, visite o suporte da Microsoft em http://support.microsoft.com/default.aspx?scid=kb;EN-US;256986.

# Criando um Arquivo de conversão Nome de arquivo

O Windows Services for Unix 3.0 permite-lhe importar um arquivo de texto especial que converte caracteres de texto específico ao UNIX em caracteres que são reconhecidos pelo Windows NTFS.

O caractere mais problemático do UNIX que não é reconhecido pelo NTFS é o caractere dois pontos (**:**). A aplicação Helios utiliza caracteres de dois pontos para armazenar descrições de nomes de arquivos de Macintosh de modo que sejam reconhecidos pelo UNIX.

Outros caracteres do UNIX que não são localizados pelo NTFS são os caracteres asterisco (**\***) e ponto de interrogação (**?**).

Você pode obter o arquivo de texto de conversão **trans.txt** com o suporte da Xerox e importá-lo para o SFU.

#### **Para importar o arquivo de texto de conversão para o SFU:**

- 1. Salve o arquivo **trans.txt** em qualquer local no PC.
- 2. Clique no botão **Start** do Windows e selecione **Programs**>**Windows Services for UNIX**>**Services for UNIX Administartion**. A aplicação SFU 3.0 é iniciada.
- 3. No painel de navegação, selecione o ícone **Server for NFS**.
- 4. Na área **File name handling**, selecione a caixa de verificação **Translate file names**.
- 5. Clique em **Browse** e vá até o local do diretório onde o arquivo **trans.txt** está localizado.
- 6. Clique em **Abrir**.
- 7. Clique em **Apply**.

O arquivo de conversão é importado.

# Definindo as configurações do NFS Server com o SFU

A aplicação Windows Services for Unix 3.0 permite-lhe definir as configurações exigidas para o Server for NFS.

# **Para definir as configurações do NFS server:**

1. Clique no botão **Start** do Windows e selecione **Programs**>**Windows Services for UNIX**>**Services for UNIX Administartion**.

A aplicação SFU 3.0 é iniciada.

- 2. No painel de navegação, selecione o ícone **Server for NFS**.
- 3. No painel **Server for NFS on local computer**, selecione a guia **Server Settings**.
- 4. Configure o servidor para NFS utilizando as mesmas configurações que são exibidas na seguinte figura:

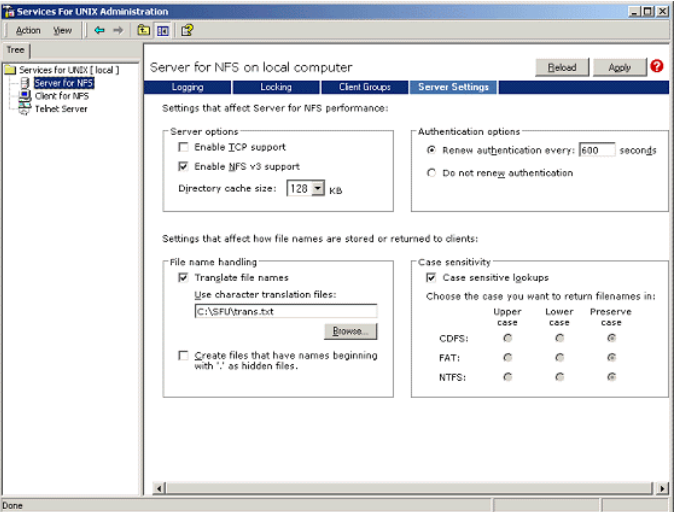

- 5. Clique em **Apply**.
- 6. Interrompa e reinicie o serviço:
	- a. No painel de navegação, clique com o botão direito no ícone **Server for NFS** e selecione **Stop**.
	- b. No painel de navegação, clique com o botão direito no ícone **Server for NFS** e selecione **Start**.

# Configurando o Windows SFU para Brisque

### Configurando o Windows User-Name Mapping

Antes de configurar o user-name mapping em sua aplicação SFU, copie o nome do usuário do UNIX e arquivos de nome de grupos a partir do Brisque à sua estação de trabalho do Windows através de FTP (File Transfer Protocol). Você irá importar tais arquivos posteriormente na aplicação SFU para mapear usuários e grupos de Brisque existentes para usuários e grupos de Windows.

### **Para copiar o usuário Brisque e arquivos de grupo:**

1. Clique no botão **Start** do Windows e selecione **Run**.

O quadro de diálogo Run aparece.

2. No quadro de texto **Run**, digite cmd e clique em **OK**.

Aparecerá uma janela com uma linha de comando.

- 3. Na linha de comando, digite ftp <Brisque IP address>, e pressione ENTER. Por exemplo, digite ftp 192.9.100.1, e pressione ENTER.
- 4. No aviso **User** digite root, e pressione ENTER.
- 5. No aviso **Password** digite ripro, e pressione ENTER.
- 6. No aviso **ftp**, digite seis comandos, como a seguir:
	- **•** Digite lcd c:\SFU, e pressione ENTER.
	- **•** Digite cd /etc, e pressione ENTER.
	- **•** Digite ascii, e pressione ENTER.
	- **•** Digite get passwd, e pressione ENTER.
	- **•** Digite get group, e pressione ENTER.
	- **•** Digite quit, e pressione ENTER.
#### **Para mapear nomes de usuários:**

1. Clique no botão **Start** do Windows e selecione **Programs**>**Windows Services for UNIX**>**Services for UNIX Administration**.

A aplicação SFU 3.0 é iniciada.

2. No painel de navegação **Tree**, clique duas vezes no ícone **Services for UNIX [local]**.

Aparece o painel Welcome.

- 3. Clique na guia **Settings**.
- 4. Na área **User Name Mapping Server**, verifique se o nome exibido no quadro de texto **Computer name** é o mesmo nome que o nome do sistema Windows local em uso.

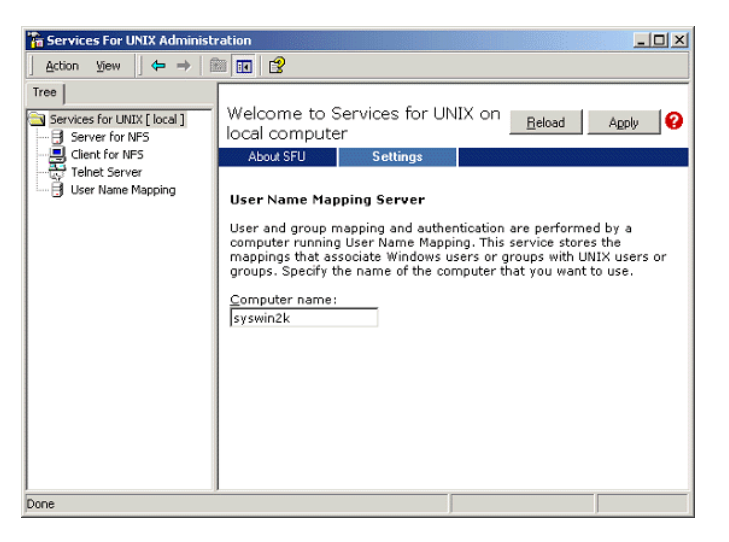

5. No painel de navegação **Tree,** selecione o ícone **User Name Mapping**. As opções **Configuration tab** aparecem no painel adjacente.

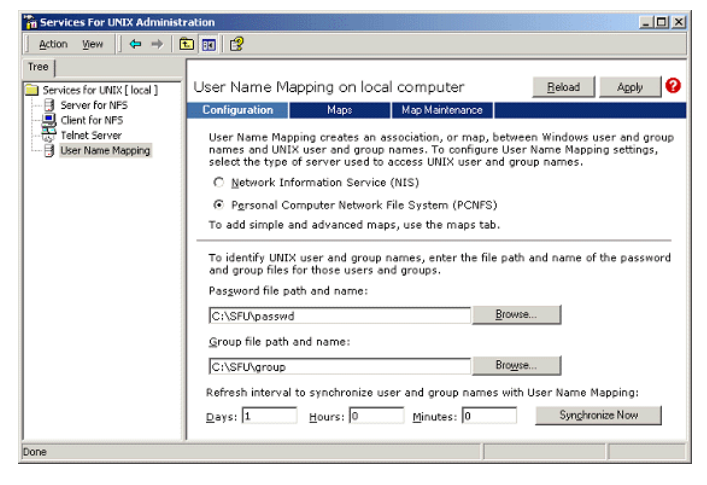

6. Selecione a opção **Personal Computer Network File System (PCNFS)**.

- 7. No quadro **Password file path and name**, clique em **Browse** e selecione o arquivo de senha que copiou do Brisque através do FTP. Clique em **Abrir**.
- 8. No quadro de texto **Group file path and name**, clique em **Browse** e selecione o arquivo de grupo que copiou do Brisque através do FTP. Clique em **Abrir**.
- 9. A partir da barra de menu no topo do painel, selecione a guia **Maps.**

Aparecerá a opção **Maps**, listando os usuários de Windows e de UNIX.

10. Clique no link **Show User Maps**. O painel Maps lista os usuários do Windows e do UNIX. O nome deste link é modificado para Hide User Maps.

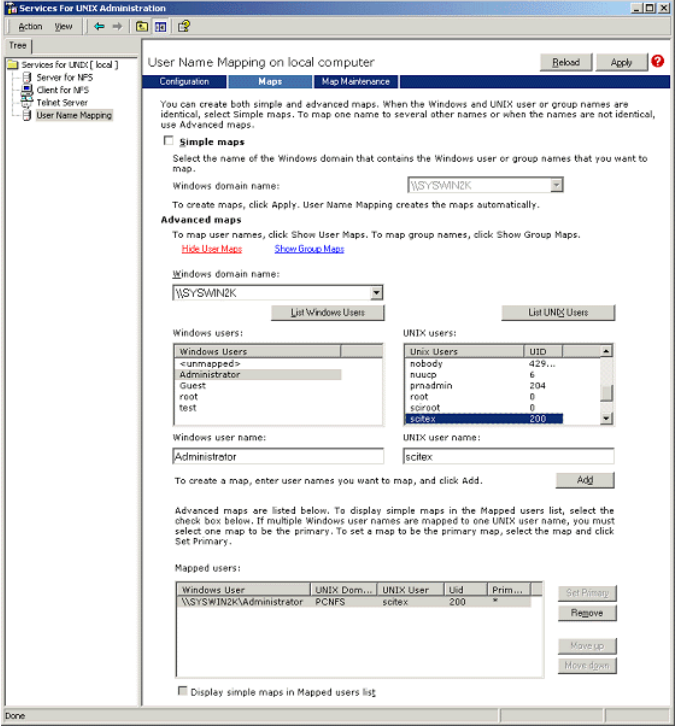

- 11. Clique na lista **Windows users** e selecione **Administrator**.
- 12. Clique na lista **UNIX users** e selecione **scitex**.
- 13. Clique em **Adicionar**.

Aparecerá um quadro de diálogo.

14. Clique em **OK**.

O mapeamento aparece na área da lista Mapped users. Aparecerá uma mensagem: Are you sure you want to set advanced mapping for this account?

15. Clique em **Yes**.

- 16. Clique no link **Show User Maps**. O nome deste link é modificado para **Hide Group Maps**. O painel Maps lista os grupos do Windows e do UNIX.
- 17. Clique em **Apply**.

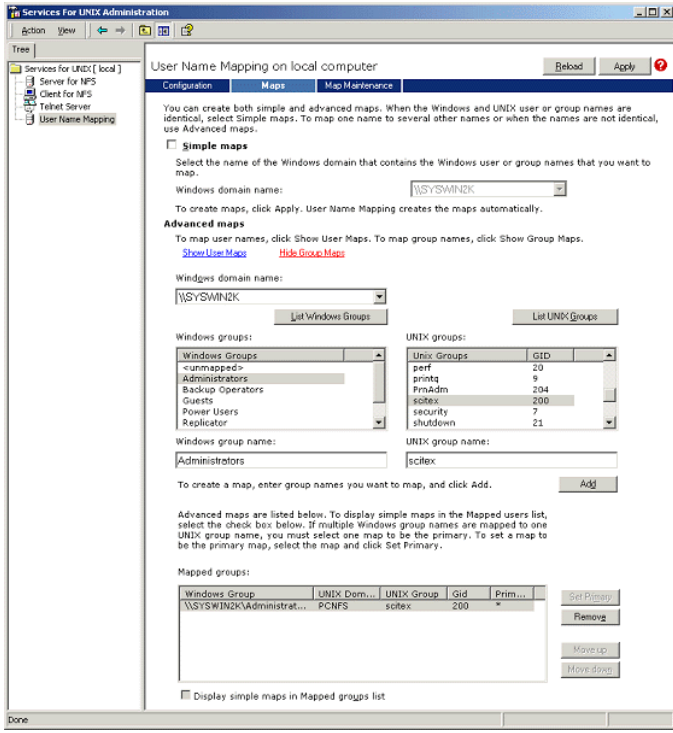

- 18. Clique na área da lista **Windows group** e selecione **Administrators**.
- 19. Clique na área da lista **UNIX groups** e selecione **scitex**.
- 20. Clique em **Adicionar**. Aparecerá um quadro de diálogo.
- 21. Clique em **OK**.

O mapeamento aparece na área da lista **Mapped groups**.

22. Clique em **Apply**.

## Compartilhando uma pasta NFS ou o volume NFS inteiro

Antes de o Brisque poder montar pastas individuais do Windows 2000 ou todo o volume do Windows 2000, as pastas necessárias ou o volume inteiro devem ser compartilhadas como um volume NFS.

## **Para compartilhar uma pasta NFS ou o volume NFS inteiro:**

- 1. Inicie o **Windows Explorer** ou o **My Computer.**
- 2. Clique com o botão direito na pasta desejada ou no volume e selecione **Properties**. Ou:

Clique com o botão direito do mouse no ícone que representa o volume do disco e selecione **Properties**.

O quadro de diálogo NFS Share Properties aparece.

3. Selecione a guia **NFS Sharing**.

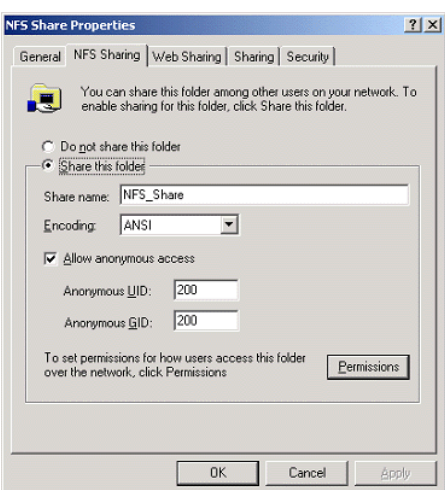

4. Selecione a opção **Share this folder**.

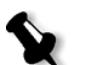

**Observação:** Você pode compartilhar a unidade inteira ou pode compartilhar uma única pasta.

- 5. Selecione a caixa de seleção **Allow anonymous access**.
- 6. Clique no quadro de texto **Anonymous UID** e digite 200.
- 7. Clique no quadro de texto **Anonymous GID** e digite 200.

8. Clique no botão **Permissions**.

O quadro de diálogo NFS Share Permissions aparece.

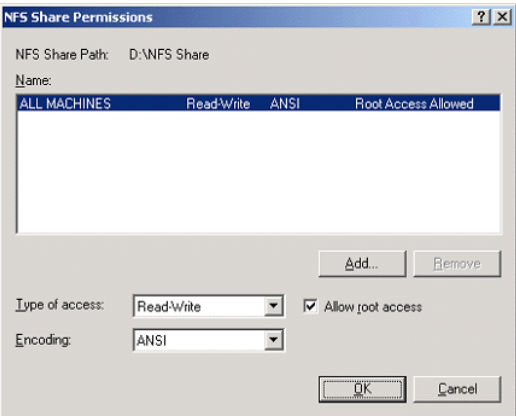

- 9. Clique no quadro de lista **Type of access,** e selecione **Read-Write**.
- 10. Selecione a caixa de seleção **Allow root access**.
- 11. Clique em **OK**.

A pasta compartilhada aparece no Windows Explorer ou na janela do My Computer com um ícone especial.

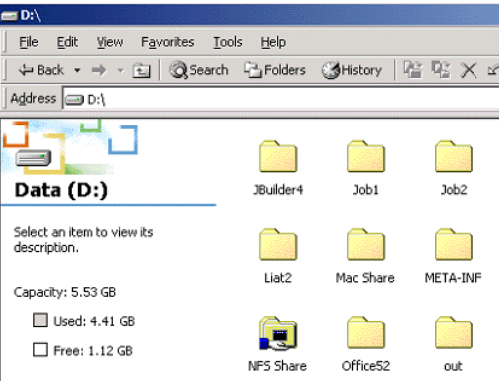

## Verificando se o NFS é iniciado e de que é executado automaticamente na inicialização

1. Na área de trabalho do Windows, clique com o botão direito em **My Computer** e selecione **Manage**.

A janela de aplicação Computer Management aparece.

- 2. No painel de navegação, selecione o ícone **Services and Applications**.
- 3. Selecione o ícone **Services**.

Aparecerá uma lista de serviços que estão atualmente em execução no painel adjacente.

4. A partir da lista de serviços, selecione o ícone **Server for NFS**. Se o serviço **Server for NFS** estiver listado, o serviço está sendo executado.

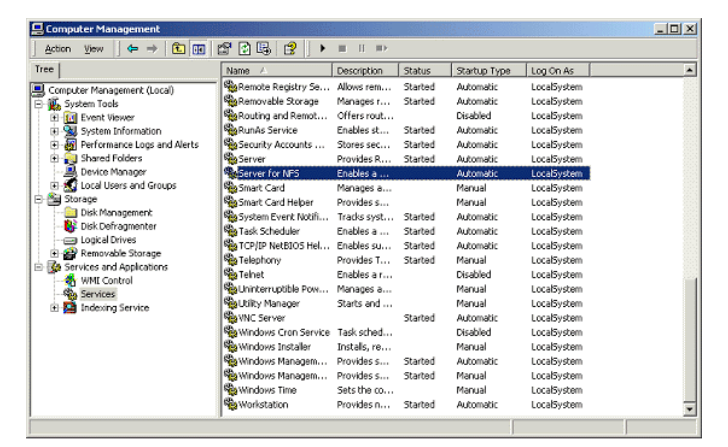

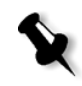

**Observação:** Para iniciar ou interromper o serviço ou para modificar as configurações do serviço, clique duas vezes em qualquer local na fil **Server for NFS.**

# Estação de trabalho Brisque Procedimentos de instalação e configuração

Os procedimentos a seguir descrevem os procedimentos de instalação e configuração necessários para permitir que o Brisque monte e utilize um volume de Windows 2000.

## Adicionando o sistema Windows como um host da Brisque

Este procedimento descreve como adicionar o computador Windows 2000 como um host do Brisque ao editar o arquivo /etc/hosts.

#### **Para adicionar o sistema Windows como um host do Brisque:**

1. A partir da plataforma de lançamento do Brisque, abra o painel **Services** e clique duas vezes no ícone **Terminal**.

O quadro de diálogo Password é exibido.

- 2. Clique no quadro de texto **User** e digite root.
- 3. Clique no quadro de texto **Password** e digite ripro.
- 4. Clique em **OK**.

Aparece uma janela terminal.

5. Na linha de comando, digite smit hosts.

Aparece o quadro de diálogo System Management Interface Tool.

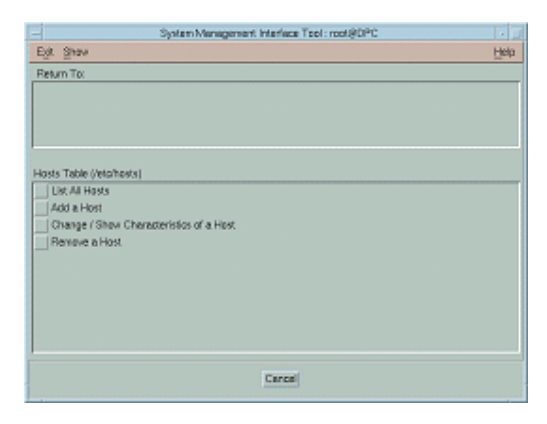

6. Selecione **Add a Host**.

Aparece o quadro de diálogo Add a Host Name.

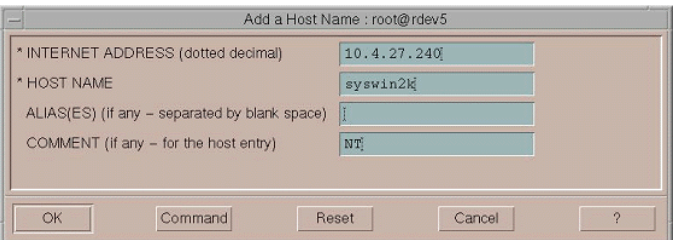

- 7. Clique no quadro de texto **INTERNET ADDRESS (dotted decimal)**, e digite o endereço IP da estação de trabalho do Windows 2000.
- 8. Clique no quadro de texto **HOST NAME**, e digite o nome do host da estação de trabalho do Windows 2000.
- 9. Clique no quadro de texto **COMMENT** e digite NT.
- 10. Clique em **OK**.
- 11. Do menu **Exit**, clique em **Exit**.

# Montando o volume NFS do Windows

Este procedimento descreve como montar o volume Windows 2000 no Brisque.

#### **Para montar o volume NFS do Windows:**

- 1. A partir da plataforma de lançamento do Brisque, abra o painel **File Manager** e clique duas vezes no ícone **MountPro**. Aparece o quadro de diálogo Devices & Remote Stations, e lista quaisquer volumes que já estiverem montados no Brisque.
- 2. Clique no botão **Mount**.

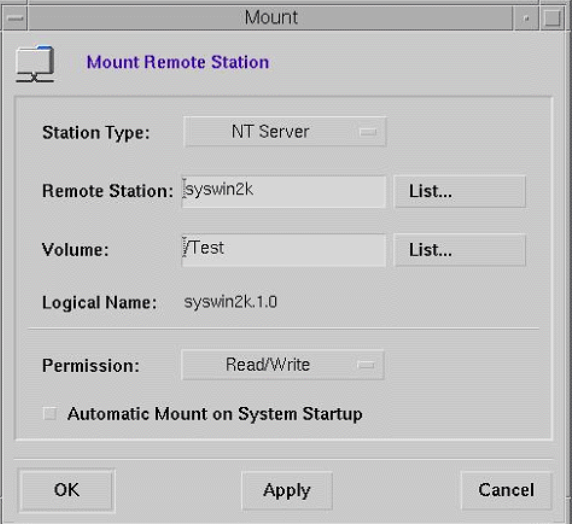

O quadro de diálogo Mount aparecerá.

3. A partir do quadro de lista **Station Type**, selecione NT Server.

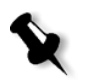

**Observação:** Esta etapa é exigida somente se estiver executando o Brisque de versão 3.x e o Brisque de versão 4.0. O Brisque de versão 4.1 introduz automaticamente o tipo da estação, utilizando a informação configurada no arquivo **/etc/hosts**.

4. Clique na caixa de texto **Remote Station** e digite o nome do host da estação de trabalho do Windows 2000 a ser montada. Ou:

Clique em **List** e selecione o nome do host desejado da estação de trabalho a ser montada.

5. Clique na caixa de texto **Volume** e digite o nome do volume do Windows 2000 a ser montado. Ou:

Clique em **List** e selecione o volume que se deseja montar.

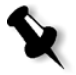

**Observação:** Se você estiver executando o Brisque versão 3.x ou o Brisque versão 4.0, o volume é listado com o prefixo **host.x.y**, que é a mesma convenção de nome utilizada pelo Windows. Por exemplo, syswin2k.1.0. Se estiver executando o Brisque de versão 4.1, o volume é listado utilizando o prefixo **volume.x.y**. Por exemplo, test.1.0.

- 6. A partir da lista **Permission**, selecione **Read/Write**.
- 7. Clique em **OK**.

## Enviando um trabalho, uma página ou um arquivo de exemplo ao volume NFS do Windows

Este procedimento descreve como enviar um trabalho, uma página ou um arquivo de exemplo ao volume montado NFS do Windows 2000. Se concluir este procedimento com êxito, isto confirma que o volume NFS do Windows está montado corretamente.

1. A partir do File Manager do Brisque, clique com o botão direito no trabalho, página ou arquivo do Brisque e selecione **Send**.

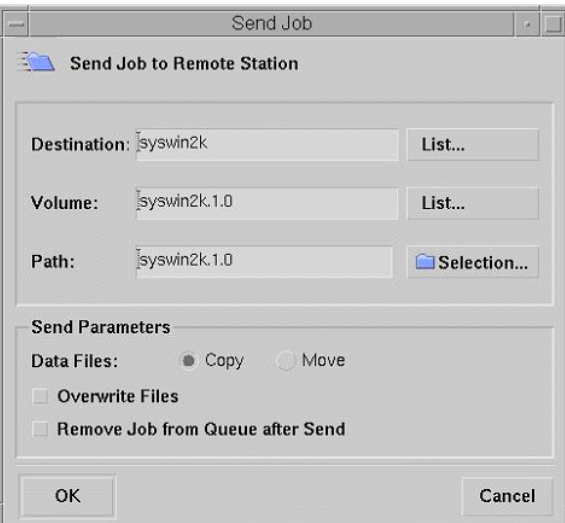

A caixa de diálogo Send Job aparece.

2. Clique na caixa de texto **Destination** e digite o nome do host da estação de trabalho do Windows 2000. Ou:

Clique em **List** e selecione o nome do host da estação de trabalho.

- 3. Clique na caixa de texto **Volume** e digite o nome do volume do Windows 2000. Ou:
	- Clique em **List** e selecione o nome do volume da estação de trabalho.

4. Clique na caixa de texto **Path** e digite o nome do caminho da pasta ou do volume do Windows 2000. Ou:

Clique em **List** e selecione o nome da pasta ou do volume.

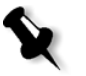

**Observação:** No Brisque de versão 4.1, há uma opção denominada **Do not send.srsc directory**. O diretório.srsc é exigido se estiver executando Helios, e também é exigido se planeja copiar os arquivos que enviou a partir da estação de trabalho do Windows 2000.

# Configurando o NDS

Esta seção descreve como configurar as conexões entre um servidor Novell Directory Services (NDS) e o Spire CXP8000 color server, em um ambiente de trabalho Novell.

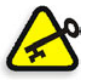

**Importante:** O cliente de Novell também deve ser instalado no Spire CXP8000 color server já que não é instalado por predefinição.

#### **Para configurar esta conexão:**

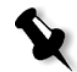

**Observação:** Os seguintes procedimentos devem ser executados em uma estação de trabalho cliente do Windows que estiver executando o cliente Novell, e configurados pelo Administrador do Novell para acessar o programa NWAdmin.

- 1. Crie o servidor de impressão NDS "nwprintserver" no NDS.
- 2. Crie um objeto de impressão NDS no NDS.
- 3. Crie todas as filas de impressão utilizando o formato <hostname\_VirtualPrinterName> no NDS.
- 4. Verificação da informação sobre a conexão.
- 5. Configure os parâmetros de impressão IPX: Árvore e Contexto, utilizando a janela Configurações do Spire CXP8000 color server (**Network Setup/IPX Printing**) no Spire CXP8000 color server.
- 6. Instale os drivers da impressora em um cliente de Novell.

#### **Para executar estes procedimentos são necessários:**

- **•** Autorizações administrativas atribuídas pelo administrador do Novell
- **•** O nome do usuário e a senha de acesso ao NDS Server
- **•** Uma conta em Tree e Context adequados de NDS com autorização para criar objetos
- **•** O contexto completo (local em Tree de NDS) para a criação do servidor de impressão, a impressora e as filas de impressão
- **•** Experiência e conhecimento do NDS Server

# Definindo as filas da impressora NDS em NDS Tree

# Utilizando a aplicação Novell NetWare Administrator

Execute os seguintes procedimentos para criar o servidor de impressão, a impressora e as filas de impressão, utilizando a aplicação NetWare Admin:

1. Defina o NDS Print Server, a impressora e a fila de impressão no tree [do NDS.](#page-158-0) 

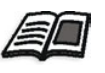

[Para obter mais informações so](#page-159-0)b[re como definir impressoras NDS, consulte](#page-160-0)  *[Para definir u](#page-160-0)m servidor de impressão NDS:* na página 145, *Para definir uma impressora NDS:* na página 146 e *Para definir as filas de impressão do NDS:* na página 147.

2. Atribua a impressora ao servidor de impressão e as filas de impressão à Printer impressora.

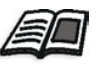

[Para mais informações sobre como atribuir](#page-163-0) [servidores de impressão e filas](#page-165-0)  de impressão, veja *[Para atribuir um nom](#page-165-0)e de impressora ao servidor de impressão nwprintserver:* na página 150, e *Para atribuir uma fila de impressão à impressora:* na página 152.

3. Verifique o layout de impressão para verificar as conexões e executar um teste de impressão.

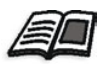

[Para mais informações sobre a verificação das cone](#page-167-0)xões de NDS, consulte *Para verificar o novo layout do NDS:* na página 154.

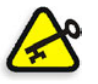

**Importante:** Execute tais procedimentos na ordem especificada.

#### **Para abrir a aplicação Netware Administrator:**

¾ Abra a aplicação Netware Administrator (fornecida pelo seu administrador de Novell).

Aparece a janela NetWare Administrator exibindo a janela NDS. O exemplo a seguir mostra os Trees (árvores), Queues (Filas) e outras conexões de Novell existentes.

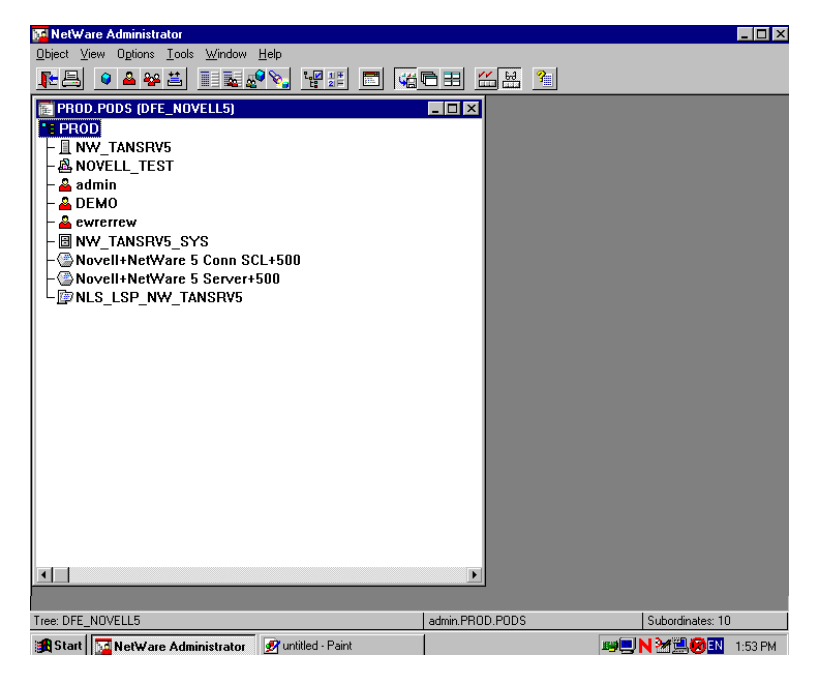

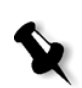

<span id="page-158-0"></span>**[Para definir um servidor de impressão ND](#page-159-0)S:**

**Observação:** Antes de executar o procedimento abaixo, verifique a janela Novell Server e se **nwprintserver** existir, prossiga ao próximo procedimento *Para definir uma impressora NDS:* na página 146.

- 1. Na janela NDS, selecione o Context desejado.
- 2. No menu **Object**, selecione **Create**.

Aparece o quadro de diálogo New Object.

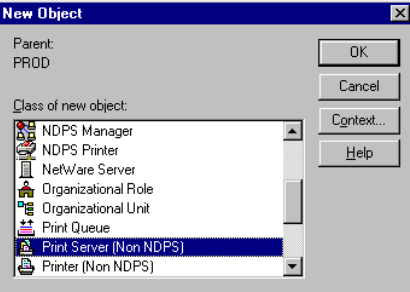

3. Na lista **Class of new object**, selecione **Print Server.**

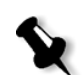

**Observação:** No Novell NDS de versão 5.0 e superior, as palavras **Non NDPS** também irão aparecer.

4. Clique em **OK**.

Aparece o quadro de diálogo Create Print Server.

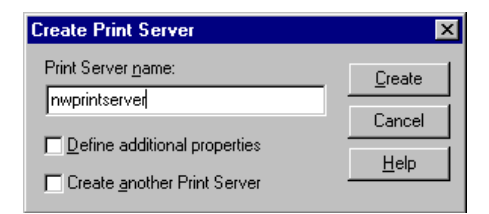

5. Na caixa **Print Server name**, digite nwprintserver.

#### **Notas:**

- **•** É importante utilizar somente este nome de servidor, em letras minúsculas.
- **•** Não defina uma senha para o Print Server.

6. Clique em **Create**.

A impressora NDS nwprintserver é criada e aparece na janela NDS.

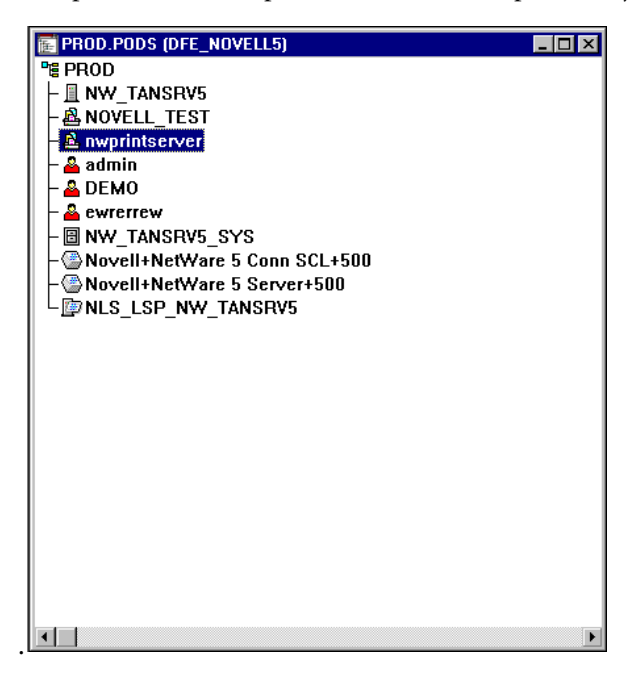

## <span id="page-159-0"></span>**Para definir uma impressora NDS:**

1. No menu **Object**, selecione **Create**.

Aparece o quadro de diálogo New Object.

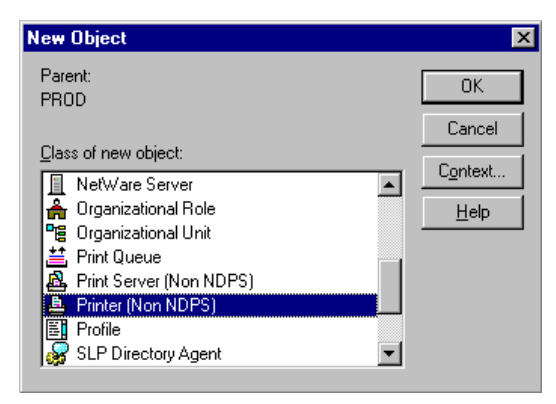

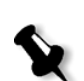

2. Na lista **Class of new object**, selecione **Printer. Observação:** No Novell de versão 5.0 e superior, as palavras **Non NDPS**

3. Clique em **OK**.

também irão aparecer.

Aparece o quadro de diálogo Create Printer.

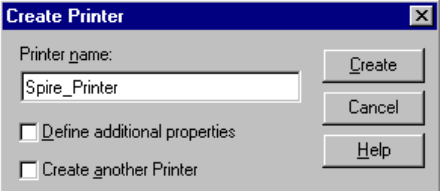

- 4. No quadro **Printer name**, digite um nome de impressora por exemplo **Spire\_Printer**.
- <span id="page-160-0"></span>5. Clique em **Create**.

O nome da impressora é adicionado à janela NDS.

#### **Para definir as filas de impressão do NDS:**

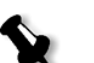

**Notas:**

- **•** Ambas as filas <hostname\_ProcessPrint> e <hostname\_ProcessStore> devem ser definidas.
- **•** Antes de executar este procedimento, verifique que ambas as impressoras de rede <hostname\_ProcessPrint> e <hostname\_ProcessStore> estão presentes no Spire CXP8000 color server.
- **•** Ambas as impressoras virtuais <hostname\_ProcessPrint> e <hostname\_ProcessStore> não devem ser excluídas do Spire CXP8000 color server.
- 1. No menu **Object**, selecione **Create**.

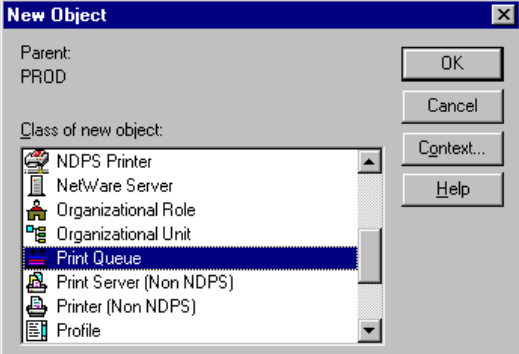

Aparece o quadro de diálogo New Object.

- 2. Na lista **Class of new object**, selecione **Print Queue**.
- 3. Clique em **OK**.

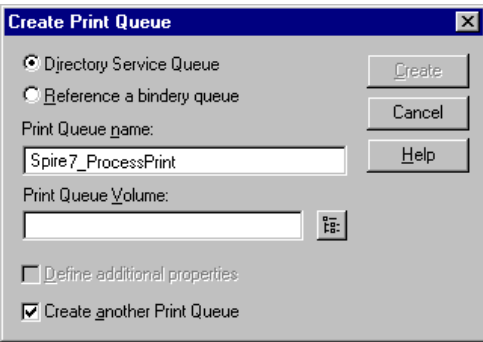

- 4. Verifique se a opção **Directory Service Queue** está selecionada.
- 5. No quadro **Print Queue name**, digite o nome exato (sensível a maiúsculas/minúsculas) da impressora virtual: <hostname\_ProcessPrint> – por exemplo – **Spire7\_ProcessPrint**.
- 6. Selecione a caixa de verificação **Create another Print Queue**.

 $\overline{E}$ 

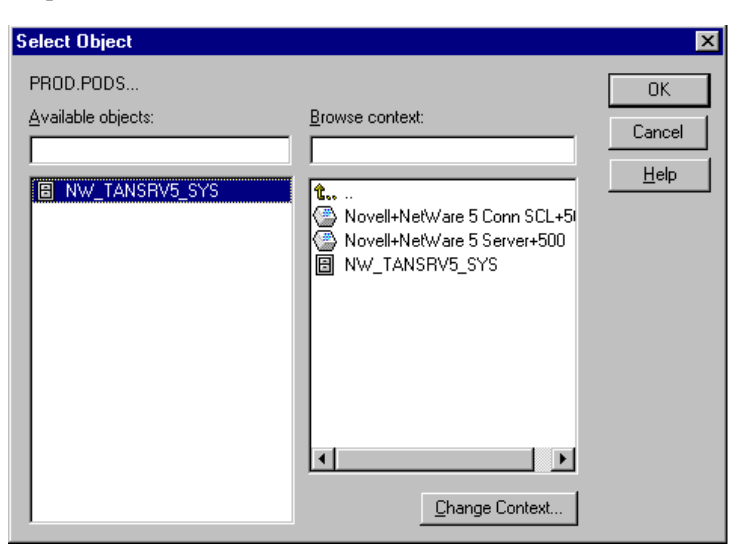

7. Clique no ícone **Print Queue Volume**.

- 8. Selecione qualquer volume existente.
- 9. Clique em **OK**.

O nome do volume da fila de impressão aparece no quadro **Print Queue Volume**.

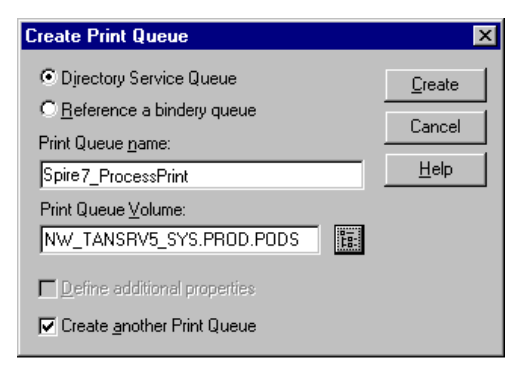

10. Clique em **Create**.

A fila de impressão é adicionada à janela NDS juntamente com o nwprintserver e o nome da impressora (Spire\_Printer).

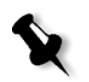

**Observação:** Note que o quadro de diálogo Create Print Queue aparece novamente de modo que você pode definir a segunda fila de impressão.

- 11. No quadro de diálogo Create Print Queue, verifique se a opção **Directory Service Queue** está selecionada.
- 12. Desmarque a caixa de seleção **Create another Print Queue**.
- 13. No quadro **Print Queue name**, digite o nome exato (sensível a maiúsculas/minúsculas) da segunda impressora virtual: <hostname\_ProcessStore> – por exemplo – **Spire7\_ProcessStore**.
- 14. Clique no ícone **Print Queue Volume**.

Aparece o quadro de diálogo Select Object.

- 15. Selecione qualquer volume existente.
- 16. Clique em **OK**.

O nome do volume da fila de impressão aparece no quadro **Print Queue Volume**.

17. Clique em **Create**.

Ambas as filas aparecem na janela NDS.

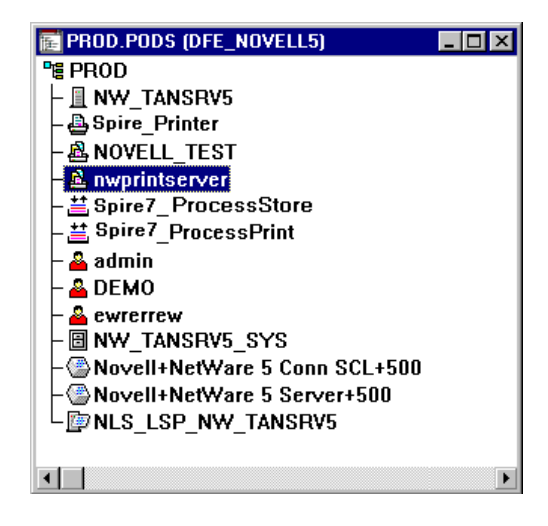

<span id="page-163-0"></span>**Para atribuir um nome de impressora ao servidor de impressão nwprintserver:**

1. Na janela NDS, clique duas vezes em **nwprintserver**.

Aparece o quadro de diálogo Print Server.

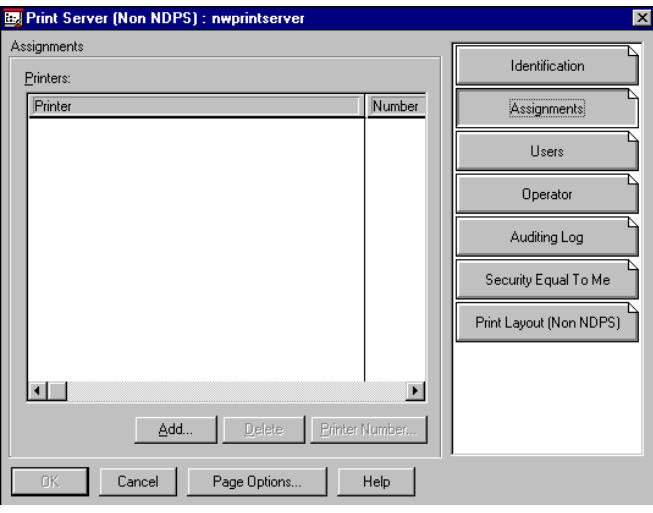

2. Clique no botão **Assignments** para abrir a guia **Assignments.**

3. Clique em **Adicionar**.

Aparece o quadro de diálogo Select Object.

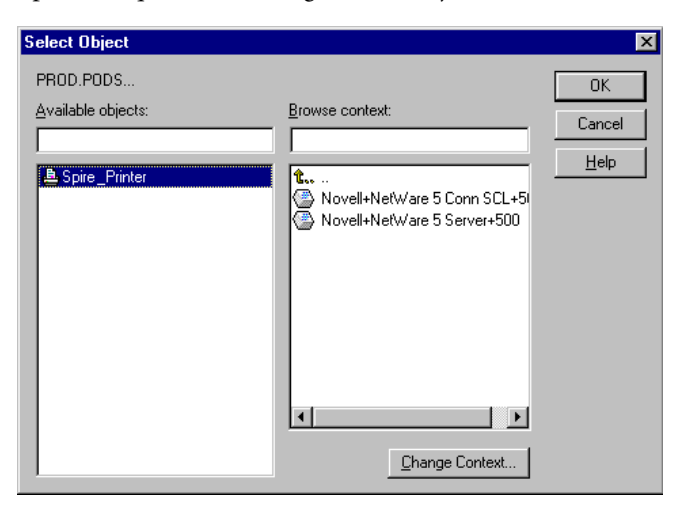

4. A partir das impressoras, selecione o nome da impressora que definiu – por exemplo, **Spire\_Printer** – e clique em **OK**.

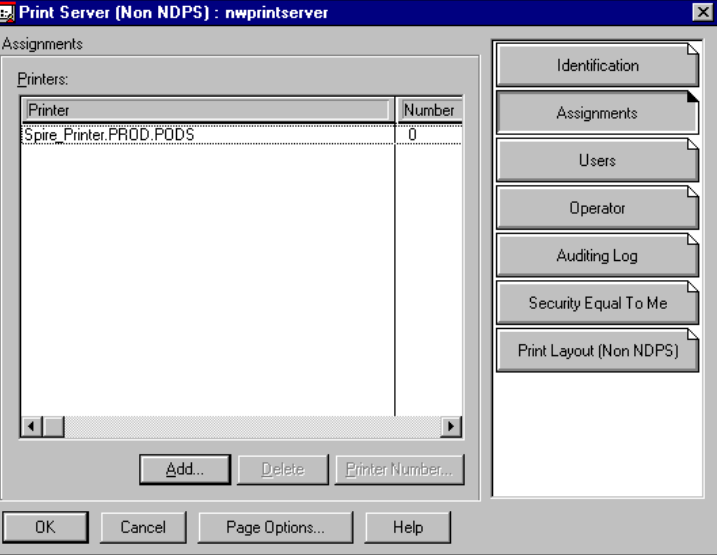

A impressora aparece na lista **Printers**.

<span id="page-165-0"></span>5. Clique em **OK**.

# **Para atribuir uma fila de impressão à impressora:**

1. Na janela NDS, clique duas vezes no nome da impressora que definiu – por exemplo, **Spire\_Printer**.

Aparece o quadro de diálogo Printer.

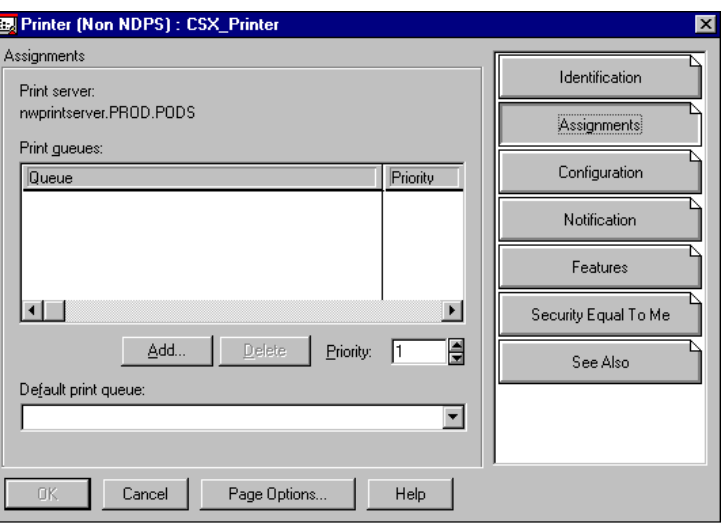

2. Clique no botão **Assignments** para abrir a guia **Assignments.**

3. Clique em **Adicionar**.

Aparece o quadro de diálogo Select Object.

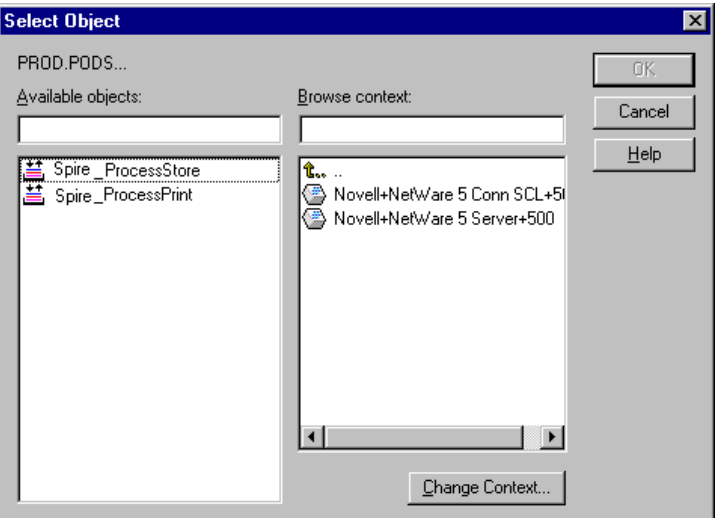

4. Selecione o nome da fila <hostname\_ProcessStore> que definiu e clique em **OK**.

5. Clique em **Add** e selecione <hostname\_ProcessPrint>.

Ambas as filas de impressão aparecem na lista **Print queues**.

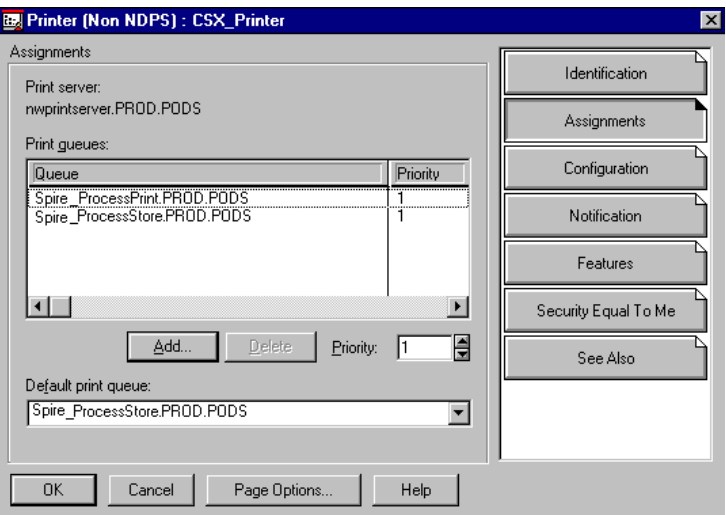

<span id="page-167-0"></span>6. Clique em **OK**.

## **Para verificar o novo layout do NDS:**

1. Na janela NDS, clique duas vezes em **nwprintserver**.

Aparece o quadro de diálogo Print Server.

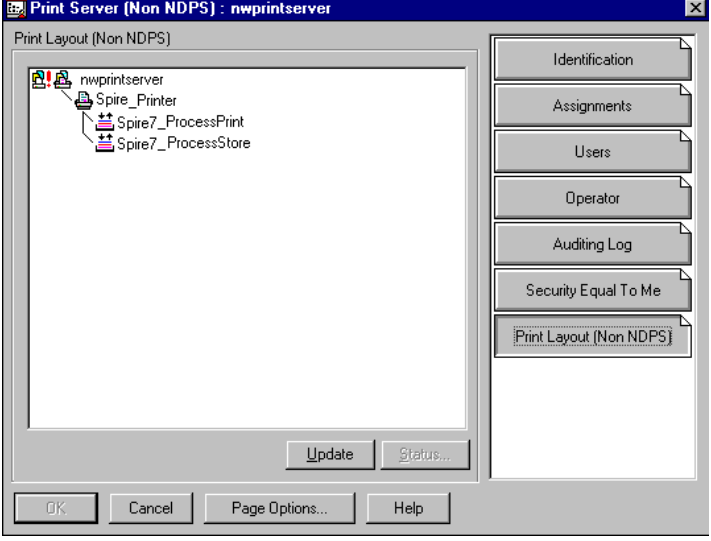

2. Selecione a guia **Print Layout**.

- 3. Verifique se o servidor nwprintserver, a impressora e as filas estão exibidas como no exemplo acima.
- 4. Clique em **Cancelar**.

# Usando o NDS PConsole

As impressoras virtuais do Spire CXP8000 color server podem ser definidas como filas de impressora do NDS no NDS Server, usando o NDS PConsole. Este procedimento inclui as seguintes etapas:

- 1. No Spire CXP8000 color server, verifique se as duas impressoras virtuais <hostname\_ProcessPrint> e <hostname\_ProcessStore> estão presentes.
- 2. No NDS PConsole
	- **•** Crie o "nwprintserver", o servidor de impressão do Novell NDS Print Server.

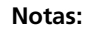

- **•** É importante utilizar somente este nome de servidor, em letras minúsculas.
- **•** De qualquer modo, não defina uma senha para o servidor de impressão.
- **•** Crie o objeto da impressora NDS.
- **•** Criar as filas de impressão <hostname\_ProcessPrint> e <hostname\_ProcessStore> do NDS.
- 3. No Spire CXP8000 color server:
	- **•** Configure os parâmetros de impressão IPX: Árvore e Contexto (o nome [exato da árvore e o nome completo do caminho](#page-170-0) do contexto), na janela Configurações do Spire CXP8000 color server, veja *Configurando a Impressão IPX* na página 157.
	- **•** Reinicie a aplicação do Spire CXP8000 color server.
- 4. Instale a fila da impressora Novell no Novell Client.

# <span id="page-170-0"></span>Configurando a Impressão IPX

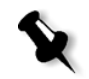

**Observação:** Não é necessário definir o contexto e a árvore se foram definidos no processo de configuração do Novell.

**Para configurar o parâmetro de IPX do Spire CXP8000 color server:**

1. No menu **Ferramentas**, selecione **Configurações**.

A janela Settings aparece.

2. Em **Administration**, selecione **Network Setup**.

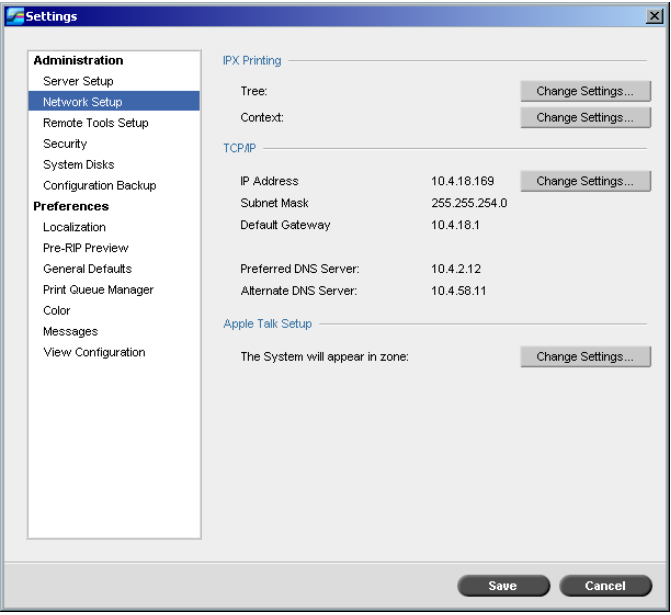

3. Na área **IPX Printing**, clique em **Change Settings** próximo ao parâmetro **Tree**.

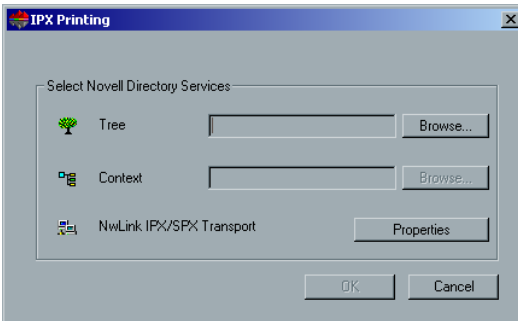

- 4. Introduza o parâmetro **Tree** exato e o percurso completo dos containers do parâmetro **Context**, em seus respectivos quadros. Também é possível clicar em **Browse** e procurar pela **Árvore** e o **Caminho** desejados.
- 5. Clique em **OK**.
- 6. Reinicie a aplicação do Spire CXP8000 color server.

# Instalando os drivers de impressora em um cliente de Novell utilizando a aplicação Adobe PS

- 1. Utilize a aplicação PostScript da Adobe com o arquivo PPD do Spire CXP8000 color server (fornecido com o Spire CXP8000 color server, na pasta **Utilitários**).
- 2. No assistente PostScript da Adobe, verifique se selecionou a fila Novell printer da rede NetWare, e não as impressoras virtuais do Spire CXP8000 color server. Observe o seguinte exemplo.

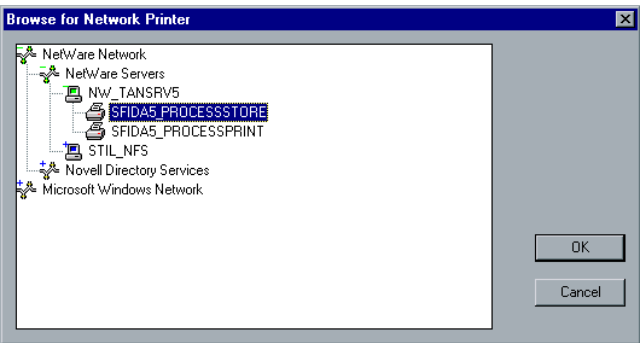

A tela a seguir exibe a janela Printers após instalar a fila da impressora Novell.

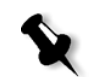

**Observação:** A impressora Novell possui o nome de NDS como uma extenção – por exemplo **NW\_TANSRV5**.

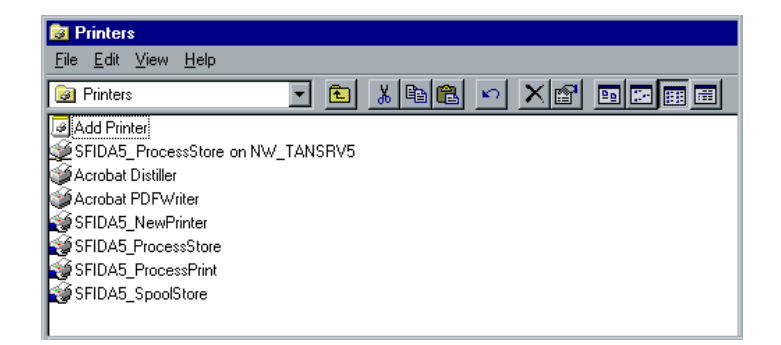

3. Execute um teste de impressão utilizando a impressora de Novell NetWare instalada.

4

# Fluxos de trabalho básicos

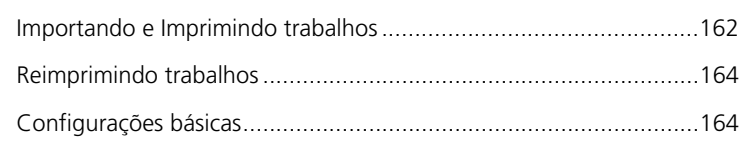

# Importando e Imprimindo trabalhos

Pode-se importar trabalhos para a impressão nas seguintes situações:

- **•** Quando um arquivo page-description language (PDL) for criado em uma estação de trabalho cliente que não estiver conectada ao Spire CXP8000 color server
- **•** Quando um arquivo PDL estiver localizado em um meio externo, como em um CD-ROM
- **•** Quando o arquivo desejado residir localmente no Spire CXP8000 color server

# Importando arquivos

## **Para importar arquivos ao Spire CXP8000 color server.**

1. No menu **Trabalho**, selecione **Importar trabalho**.

Aparece a janela Importar.

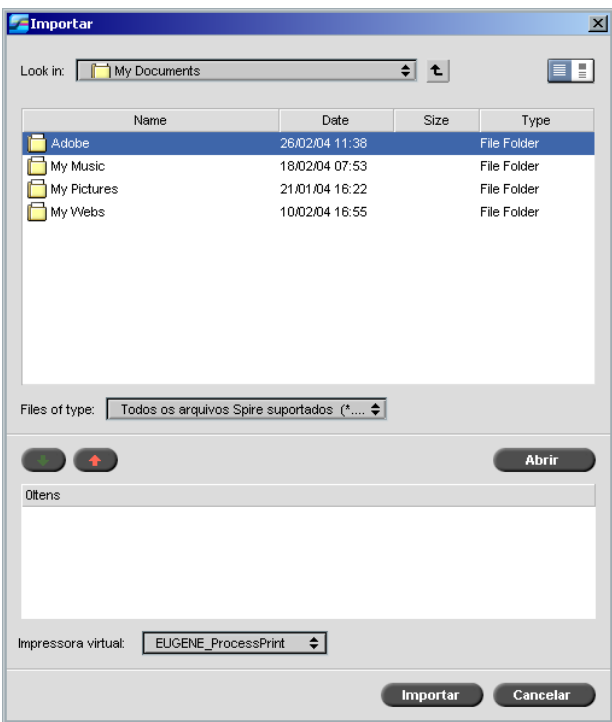

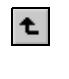

- 2. Para acessar os arquivos desejados, clique no botão de **nível superior** ou clique duas vezes nas pastas de arquivo para descer na árvore de arquivos.
- 3. Na lista superior da janela Importar, selecione o arquivo desejado e clique no botão **Adicionar**.

O arquivo aparece na lista inferior.

4. Selecione uma impressora na lista **Impressora virtual**.

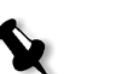

**Observação:** Para remover um arquivo, selecione o arquivo desejado na lista inferior da janela Importar trabalho e clique no botão **Remover**.

5. Clique em **Importar**.

Todos os arquivos listados na lista inferior são enviados ao Spire CXP8000 color server para serem processados e impressos como definido na impressora virtual selecionada.

#### **Para verificar o status dos trabalhos importados:**

1. Clique na seta de ícone **Servidor**.

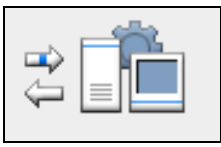

A janela Importando/Recuperando aparece.

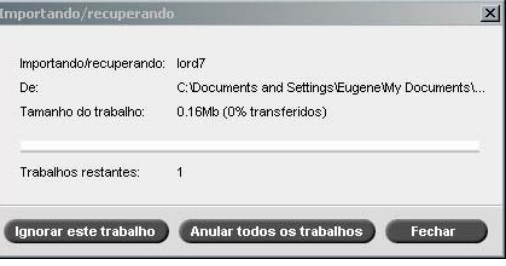

A janela Importando/Recuperando indica o nome do arquivo sendo importado, seu local e o tamanho do trabalho. Indica também a percentagem do trabalho já transferida, numérica e graficamente.

- 2. Selecione uma das seguintes opções:
	- **•** Clique em **Ignorar trabalho** para interromper a importação do arquivo atual e importar o próximo trabalho na fila de importação.
	- **•** Clique em **Ignorar todos os trabalhos** para interromper a importação de todos os arquivos.
	- **•** Clique em **Fechar** para sair da janela Importando/Recuperando.

# Reimprimindo trabalhos

#### Enviando um trabalho RTP que não exige modificações

¾ Selecione o trabalho na janela Armazenamento e no menu **Trabalho** selecione **Enviar**.

**Observação:** Utilize SHIFT ou CTRL para selecionar diversos trabalhos.

Os trabalhos são colocados na **Fila de impressão**.

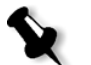

## Enviando um trabalho que exige re-RIP

- 1. Clique duas vezes no trabalho para abrir a janela Parâmetros do Trabalho.
- 2. Altere o parâmetro desejado e clique em **Enviar**.

O Spire CXP8000 color server determina automaticamente se seu trabalho necessita passar novamente por RIP e coloca-o na fila adequada.

# <span id="page-177-0"></span>Configurações básicas

As configurações básicas são definidas na janela Parâmetros do trabalho.

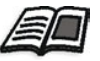

[Para mais informações sobre como abrir a janela Par](#page-41-0)âmetros do trabalho, veja *A janela Parâmetros do trabalho* na página 28.

As seguintes guias na janela Parâmetros do trabalho são utilizadas nos fluxos de trabalho básicos:

- **•** Guia **Configurações de impressão**
- **•** Guia **Estoque de papel**
- **•** Guia **Qualidade da impressão**

# A guia Configurações de impressão

A guia **Configurações de impressão** permite-lhe configurar parâmetros de trabalho relacionados à impressão como a faixa de impressão, o número de cópias que deseja imprimir, o método e a ordem de impressão. Além disso, pode-se definir o agrupamento, a posição da imagem na folha, a escala da imagem, configurar o fluxo de trabalho do gallop, se desejado, ou girar o trabalho.

# Núm. de cópias

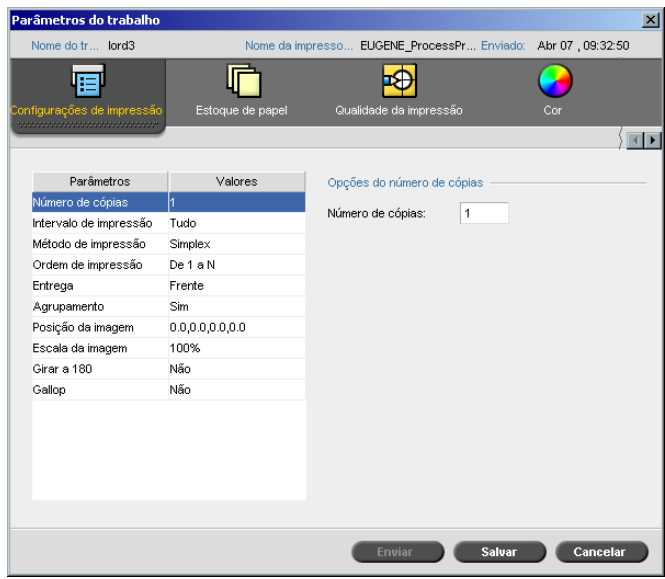

¾ Introduza o **número de cópias** a serem impressas.

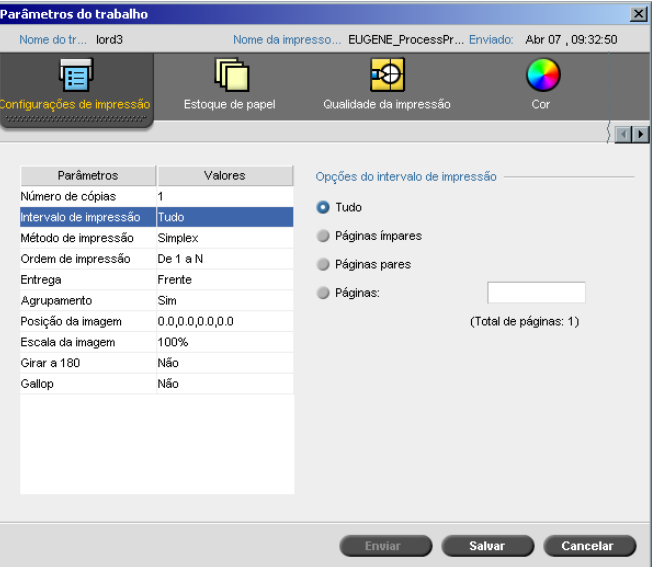

# Intervalo de impressão

Se o trabalho impresso é um trabalho VI, o **intervalo de impressão** apresenta o seguinte:

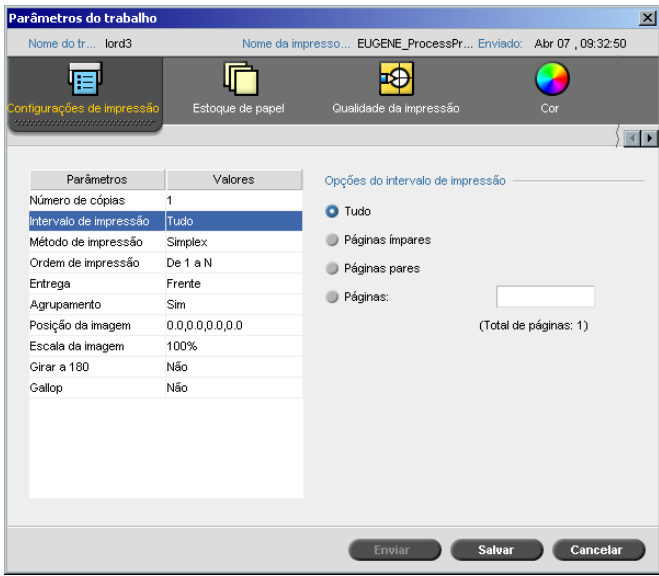
¾ Selecione o **intervalo de impressão** desejado.

Para selecionar páginas/livretos específicos, selecione **Páginas/Livretos** e especifique as páginas ou os livretos a serem impressos da seguinte maneira:

- Digite um ou mais números separados por vírgulas, sem espaços. Por exemplo, **1,3,5**.
- Digite um intervalo de páginas ou livretos utilizando um hífen entre os números da primeira e da última página do intervalo. Por exemplo, **1-5**.

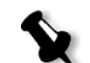

**Observação:** Para trabalhos que sofreram imposição, ao invés de digitar as páginas desejadas, você deve digitar as folhas de imposição desejadas.

#### Método de impressão

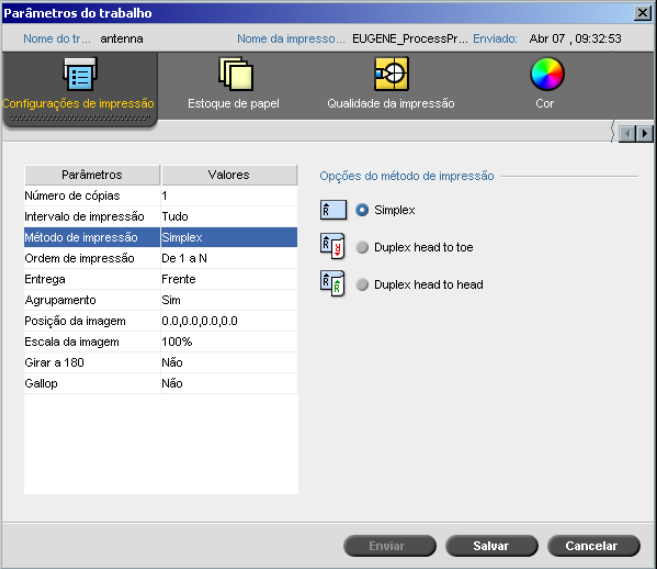

- ¾ Selecione o **método de impressão** para um dos seguintes:
	- **Simplex:** para a impressão em um só lado da folha
	- **Duplex Head to Toe:** para separatas no estilo de calendário (geralmente utilizadas com trabalhos na horizontal)

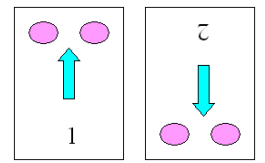

 **Duplex Head to Head:** para imprimir cópias impressas em estilo de livro (geralmente utilizadas com trabalhos na horizontal)

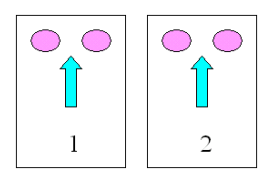

# Ordem de impressão

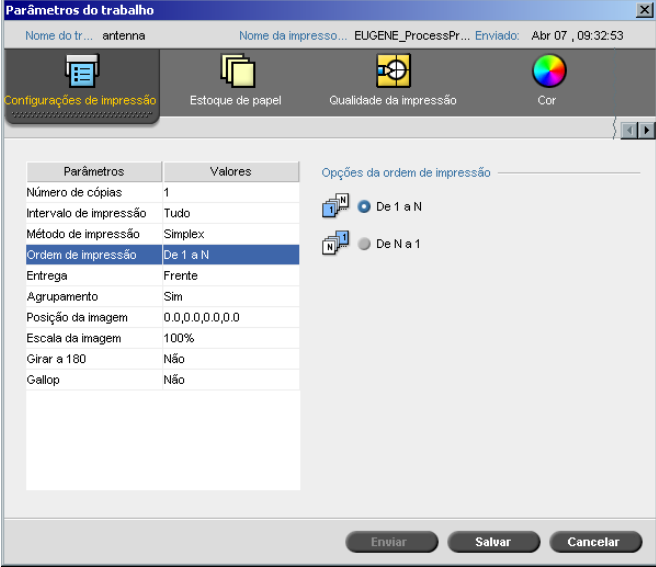

¾ Configure a ordem da impressão para **De 1 a N** (frente para verso) ou **De N a 1** (verso para frente).

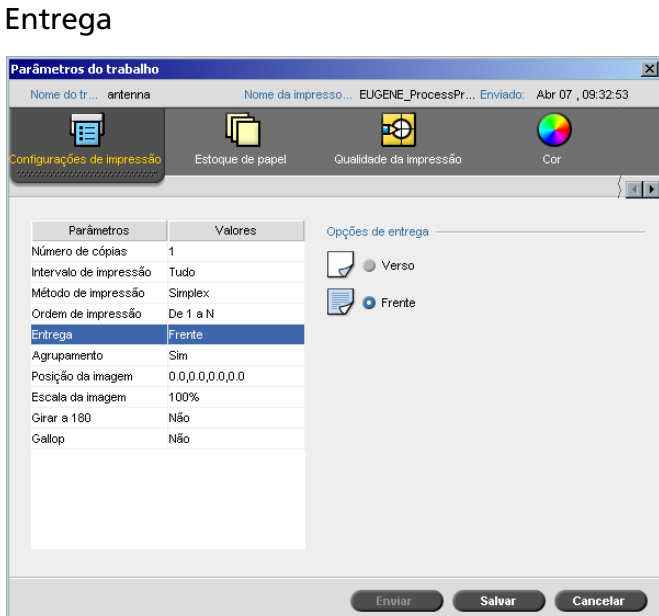

¾ Selecione **Frente** ou **Verso** como a opção de entrega.

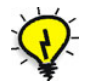

**Dica:** Utilize **Verso** ao imprimir documentos confidenciais.

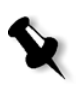

**Observação:** Ao agrupar um documento, selecione **Verso** (**Frente**) e **De N a 1**  (**De 1 a N**) no parâmetro **Ordem de impressão** para imprimir o conjunto na ordem correta.

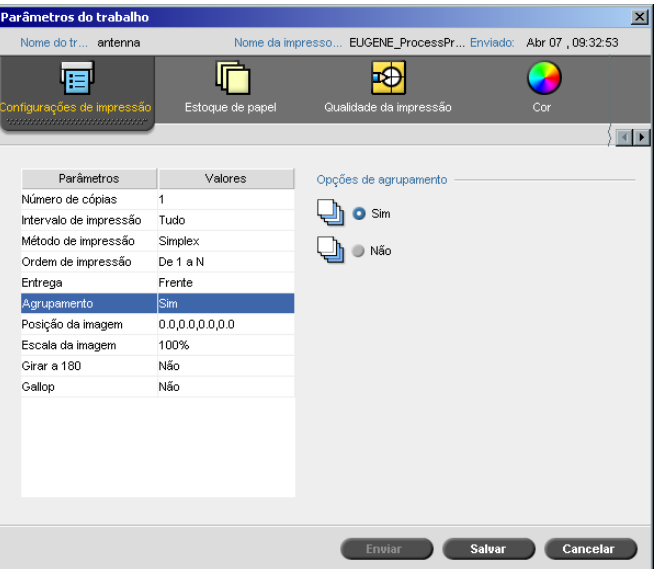

#### Agrupamento

- ¾ Selecione a opção **Agrupamento**:
	- **Sim:** imprime uma cópia completa do trabalho antes de começar a imprimir a primeira página da próxima cópia:
	- **Não:** imprimir todas as cópias de cada página antes de continuar para a próxima página

Por exemplo, se tiver um trabalho de 20 páginas e deseja imprimir 10 cópias, se selecionar **Sim**, todas as 20 páginas serão impressas antes de a próxima cópia do trabalho ser impressa. Se selecionar **Não**, 10 cópias da página Um serão impressas e, em seguida, 10 cópias da página dois, e assim por diante.

#### Parâmetros do trabalho × e do tr antenna Nome da imp EUGENE\_ProcessPr... En Abr 07, 09:32:53  $\overline{\Phi}$ 層 响 Z Estoque de paj e da impressão  $Cor$ \ ⊠ D Parâmetros Valores Opcões de posição da imager Número de cópias Igual em ambos os lados Intervalo de impressão Tudo Printer Rear Método de impressão Simplex De 1 a N Ordem de impressão Rear 0.0 mm Entrega Frente  $0.0$  $\sin$ Lead mm Agrupamento Posição da imag 0.0.0. Centralizar Escala da imagem 100% Girar a 180 Não Gallop Não  $0.0$ Rear mm  $0.0$ mm Lead Centralizar Salvar Cancelar

#### Posição da imagem

Esta opção permite-lhe ajustar a posição da imagem na página impressa na folha (simples ou duplex).

Esta função utiliza a seguinte terminologia:

- **• Posterior:** a extremidade da página próxima à parte posterior da impressora, onde a impressão é concluída
- **• Dianteira:** a extremidade de uma folha onde a impressão é iniciada

As extremidades frontal e posterior da página são determinadas logo após a página ser impressa antes de serem realizadas quaisquer modificações na orientação da página.

#### **Para ajustar o posicionamento da imagem na impressão duplex, faça o seguinte:**

- **•** Selecione **Igual em ambos os lados,** para transferir a imagem no segundo lado da folha (imagem no verso) de acordo com a transferência no primeiro lado da folha (imagem na frente).
- **•** Clique em **Imagem de centro** para configurar os valores **Posterior**<sup>e</sup> **Frontal** para **0**.

**•** Configure os deslocamentos da página ao clicar nas setas de direção ou ao digitar os valores **Posterior** e **Frontal**.

Clique nas setas para alterar os valores da seguinte maneira:

- As setas para a direita (esquerda) para valores positivos (negativos) deslocam em direção (longe de) à extremidade dianteira.
- As setas superiores (inferiores) para valores positivos (negativos) em direção (longe de) à extremidade traseira

#### Escala da imagem

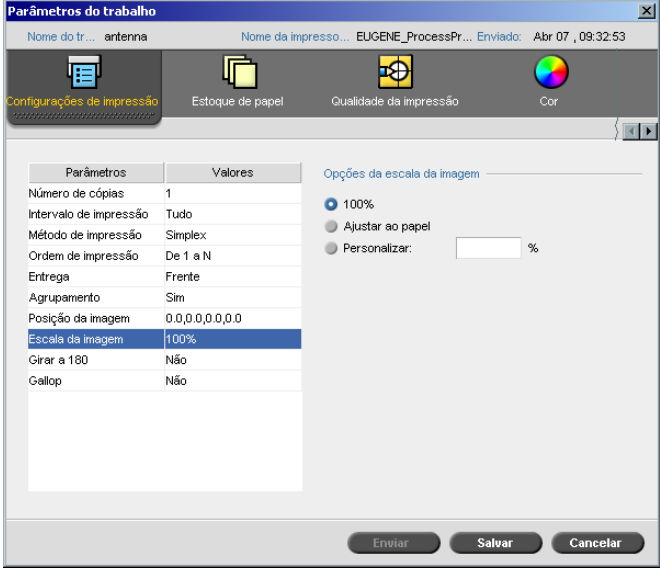

- ¾ Selecione a opção **Escala da imagem** desejada:
	- **100%:** imprime a 100% do tamanho original (padrão)
	- **Ajustar ao papel:** para que a imagem seja ajustada ao papel selecionado no estoque de papel
	- **Personalizar:** selecione **Personalizar** e introduza a percentagem em que deseja aumentar/diminuir a imagem

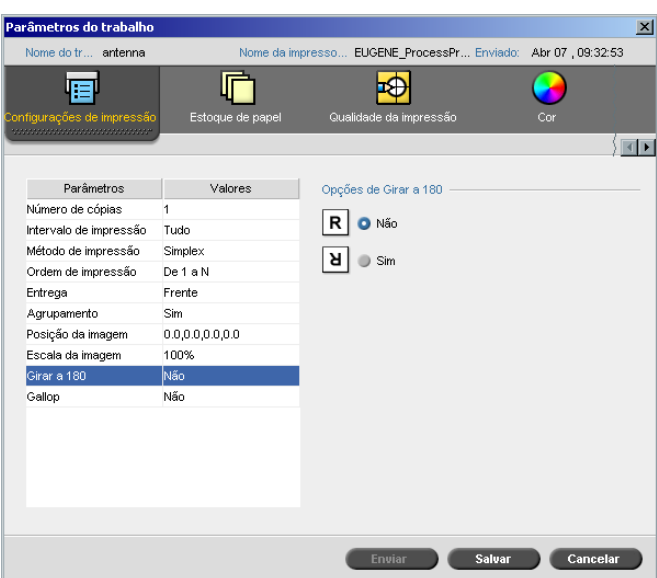

¾ Para girar seu trabalho a 180°, selecione **Sim**.

# Gallop

Girar a 180°

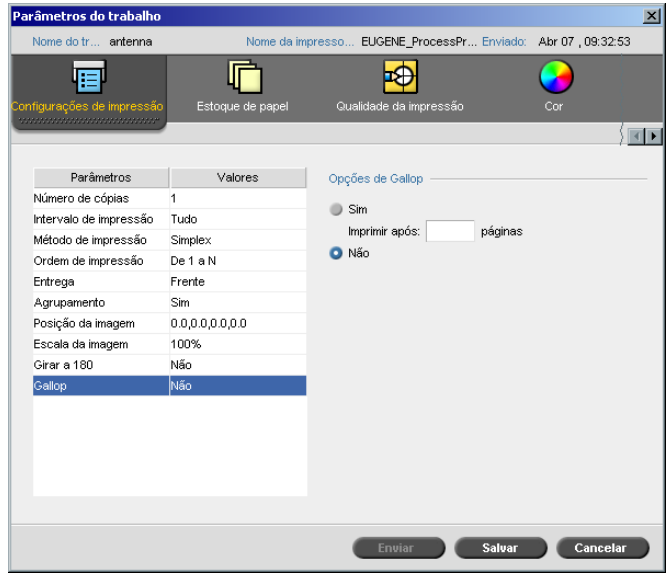

A função **Gallop** permite-lhe iniciar a impressão de um número definido de páginas antes do trabalho inteiro ter passado por RIP. Isto permite-lhe imprimir e realizar RIP ao mesmo tempo.

O Gallop reduz a quantidade de tempo desejada para realizar RIP e imprimir um trabalho e é especialmente útil para execuções longas, como trabalhos VI. Quando combinado com uma diretriz de exclusão, o Gallop permite-lhe liberar espaço no disco da impressora.

A utilização do Gallop não é recomendada para trabalhos relativamente pequenos, já que a vantagem de executar o processo é marginal, e o tempo total de produção será reduzido somente em alguns segundos.

#### **Para configurar o gallop:**

¾ Selecione **Sim** e introduza o número de páginas a passar por RIP antes de iniciar a impressão.

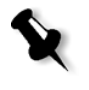

**Observação:** O número de páginas padrão que passam pelo processador RIP antes de a impressão ser iniciada é 50. Para trabalhos complicados que utilizam diversos elementos compartilhados, este número pode ser aumentado ou diminuído.

#### A guia Estoque de papel

A guia **Estoque de papel** permite-lhe definir parâmetros do trabalho relacionados com o estoque de papel.

O Spire CXP8000 color server utiliza múltiplos estoques de parâmetro de papel como tamanho do papel, tipo, peso e revestimento para especificar o estoque de papel. Pode-se selecionar cada parâmetro separadamente ou selecionar um conjunto de papel completo que já inclui todos os parâmetros.

Se o conjunto de papel selecionado não estiver disponível, o trabalho atual é congelado até o conjunto adequado ser disponível (o trabalho recebe um ícone de estado **congelado**, sua linha aparece em azul e aparece uma mensagem na janela Alertas). Outros trabalhos podem ser impressos enquanto os trabalhos são retidos.

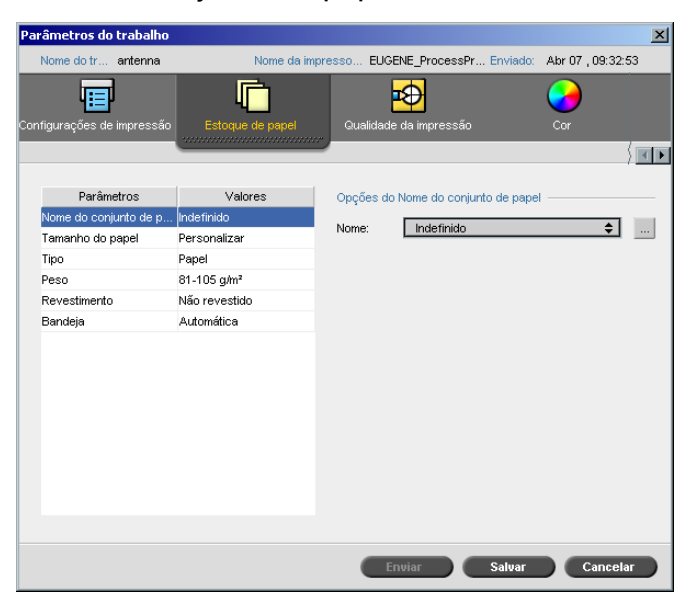

#### Nome do conjunto de papel

#### **Para configurar o conjunto de papel desejado:**

¾ [Selecione o conjunto](#page-188-0) de papel desejado na lista **Nome**. Se necessário, é possível adicionar um conjunto de papel (veja *Gerenciando conjuntos de papel* na página 175).

Os valores do conjunto de papel selecionado (**Conjunto de papel**, **Tipo**, **Peso** e **Revestimento**) aparecem nos parâmetros correspondentes na guia **Estoque de papel**.

#### <span id="page-188-0"></span>**Gerenciando conjuntos de papel**

O Spire CXP8000 color server é fornecido com conjuntos de papel predefinidos para sua conveniência. Tais conjuntos de papel não podem ser removidos mas podem ser modificados. Além disso, pode-se adicionar, modificar ou remover conjuntos de papel personalizados de acordo com suas exigências.

#### **Para adicionar um novo conjunto de papel:**

1. Clique no botão **Procurar**.

| 言<br>#         | Nome do conjunto de | Tamanho        | Tipo                               | Peso                    | Revestime                                     | Cor    |
|----------------|---------------------|----------------|------------------------------------|-------------------------|-----------------------------------------------|--------|
| 1              | A4_Un_81-105        | A4             | Papel                              | 81-105 g/m <sup>2</sup> | Não revestido Branco                          |        |
| $\overline{2}$ | A4_Co_81-105        | A4             | Papel                              | 81-105 g/m <sup>2</sup> | Revestido                                     | Branco |
| 3              | A4 Transparency     | A4             | Transparên 81-105 g/m <sup>2</sup> |                         | Não revestido Eliminar                        |        |
| 4              | A3 Un 81-105        | A <sub>3</sub> | Papel                              | 81-105 g/m <sup>2</sup> | Não revestido Branco                          |        |
| 5              | A3 Co 81-105        | A3             | Papel                              | 81-105 g/m <sup>2</sup> | Revestido                                     | Branco |
| 6              | A5_Un_81-105        | Personalizar   | Papel                              | 81-105 g/m <sup>2</sup> | Não revestido Branco                          |        |
| 7              | A5_Co_81-105        | Personalizar   | Papel                              | 81-105 g/m <sup>2</sup> | Revestido                                     | Branco |
| 8              | SRA3_Un_81-105      | SRA3           | Papel                              | 81-105 g/m <sup>2</sup> | Não revestido Branco                          |        |
| 9              | SRA3 Co 81-105      | SRA3           | Papel                              | 81-105 g/m <sup>2</sup> | Revestido                                     | Branco |
| 10             | MaxSize             | Personalizar   | Papel                              |                         | 81-105 g/m <sup>2</sup> Não revestido Branco  |        |
| 11             | Text                | SEF Carta      | Papel                              |                         | 106-135 a/m <sup>2</sup> Não revestido Branco |        |
| 12             | Tab                 | Personalizar   | Papel                              |                         | 106-135 g/m <sup>2</sup> Não revestido Branco |        |

A janela Conjunto de papel é aberta.

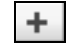

#### 2. Clique no botão **Adicionar**.

Aparece a janela Propriedades do conjunto de papel.

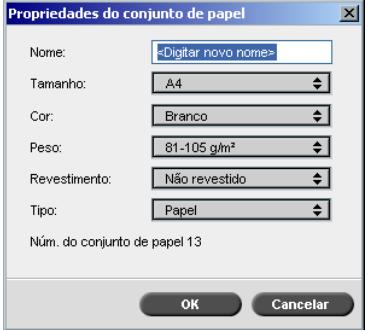

- 3. Introduza os seguintes parâmetros:
	- **Nome:** introduza o novo nome do conjunto de papel. Recomenda-se que o nome seja o mais descritivo possível – por exemplo, **Letter90gsmuncoat**.
	- Nas listas **Tamanho**, **Cor**, **Peso**, **Revestimento** e **Tipo**, selecione as propriedades desejadas para o novo conjunto de papel.
	- Se selecionou **Personali[zar função do papel](#page-441-0)** na janela Configurações (consulte *Padrões gerais* na página 428), selecione **Perfil de personalização**.
- 4. Clique em **OK**.

#### **Para adicionar um conjunto de papel:**

- 1. Na janela Conjunto de papel, selecione o conjunto de papel que deseja modificar.
- 2. Clique no ícone **Editar**.

Aparece a janela Propriedades do conjunto de papel.

- 3. Modifique as propriedades desejadas do conjunto de papel.
- 4. Clique em **OK**.

#### **Para excluir um conjunto de papel:**

1. Na janela Centro de recursos, com a opção **Conjuntos de papel**  selecionada, selecione o conjunto de papel que deseja excluir.

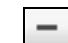

ŋ

2. Clique no ícone **Remover**.

O conjunto de papel \_é excluído.

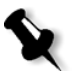

**Observação:** Os conjuntos de papel predefinidos do sistema não podem ser excluídos.

#### Tamanho do papel

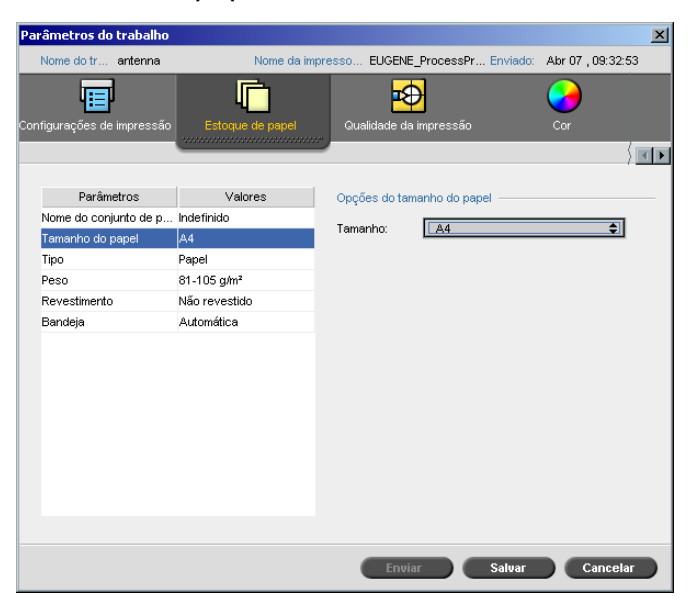

1. Selecione o tamanho do estoque desejado na lista **Tamanho**.

Para um parâmetro personalizado de tamanho de papel, selecione **Personalizar** a partir da lista.

As **Opções do tamanho do papel** são exibidas da seguinte maneira.

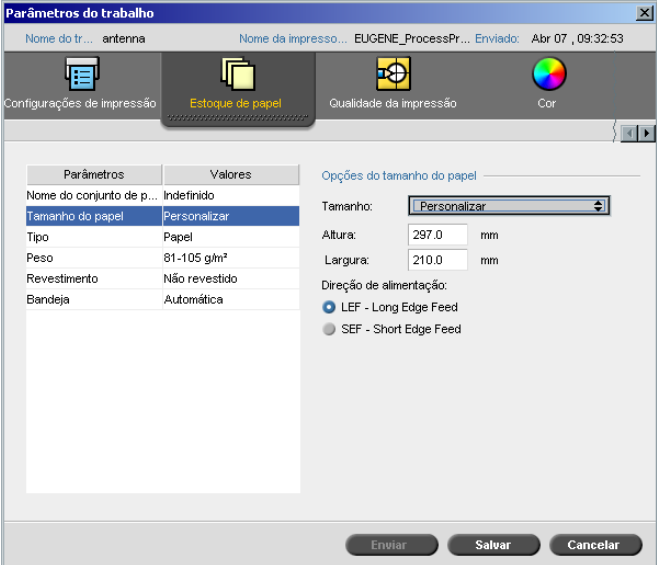

2. Digite a **Altura** e a **Largura** desejadas.

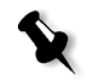

**Observação:** [As unidades de](#page-439-0) medida (mm ou polegadas) refletem a configuração do sistema. Elas são selecionadas na janela Configurações (veja *Localização* na página 426).

- 3. Selecione a **Direção de alimentação** desejada:
	- **• LEF** (Long Edge Feed)
	- **• SEF** (Short Edge Feed)

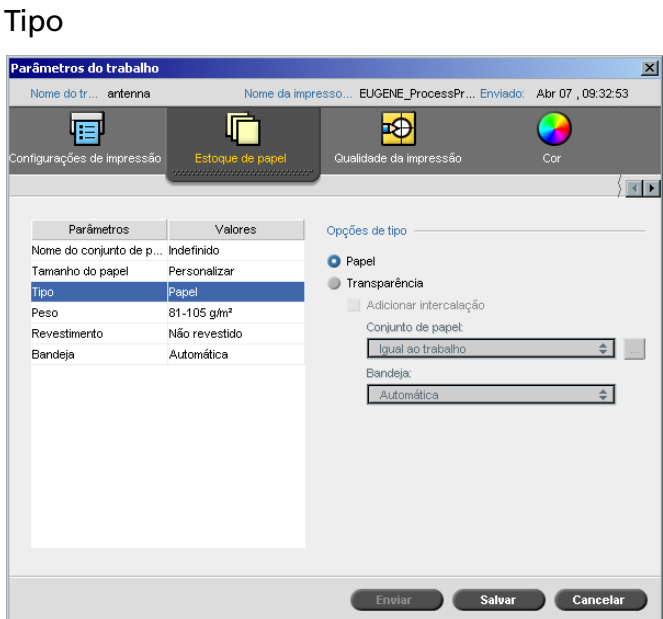

1. Selecione **Papel** para imprimir em papel. Ou:

Selecione **Transparência** se o tipo do estoque de papel é **Transparência.**

- 2. Selecione a caixa de seleção **Adicionar intercalação** se desejar introduzir uma página em branco entre as transparências.
- 3. Para personalizar a intercalação, selecione o conjunto de papel desejado na lista.

Ou:

Utilize o padrão **Igual ao trabalho**.

Ou:

Clique no botão **Procurar** e adicione um novo conjunto de papel.

P[ara mais informações sobre como adicionar um con](#page-188-0)junto de papel, veja *Gerenciando conjuntos de papel* na página 175.

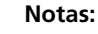

- **•** Folhas intercaladas e/ou folhas em branco (intercalações) em um trabalho de transparência são contadas pelo número de folhas, e não pelo número de páginas, (páginas rasterizadas) relatadas na página Admin.
- **•** Se o trabalho é imposto, a intercalação é o tamanho da folha de imposição e é inserida entre cada folha.
- 4. Na lista **Bandeja**, selecione a bandeja desejada.
	- **• Bandeja 1**: Carregue o estoque específico nesta bandeja
	- **• Bandeja 2**: Carregue o estoque específico nesta bandeja
	- **• Bandeja 3**: Carregue o estoque específico nesta bandeja
	- **• Bandeja 4:** Carregue o estoque específico nesta bandeja
	- **• Automático**: Qualquer bandeja com o estoque de papel específico será utilizado

#### Peso

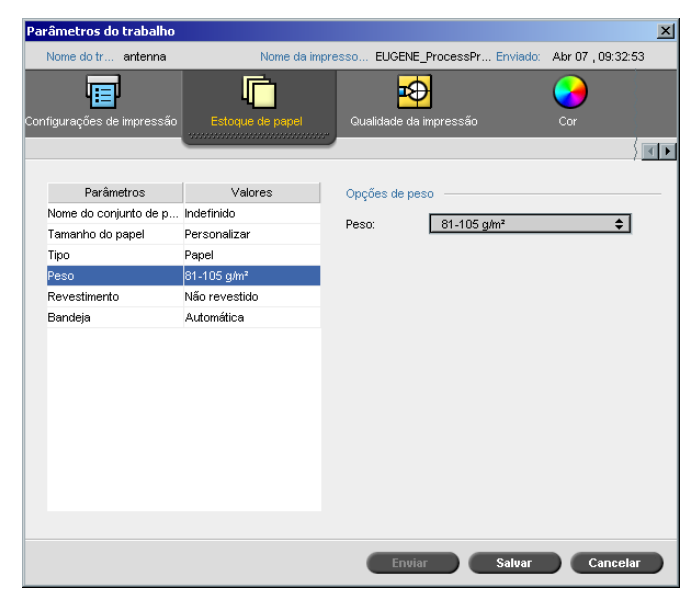

¾ Na lista **Peso**, selecione o peso do estoque desejado.

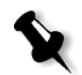

**Observação:** Para a Xerox DocuColor 8000 Digital Press, os intervalos do peso do papel são: 60-80 g/m², 81-105 g/m² (padrão), 106-135 g/m², 136-186 g/m², 187-220 g/m², 221-300 g/m².

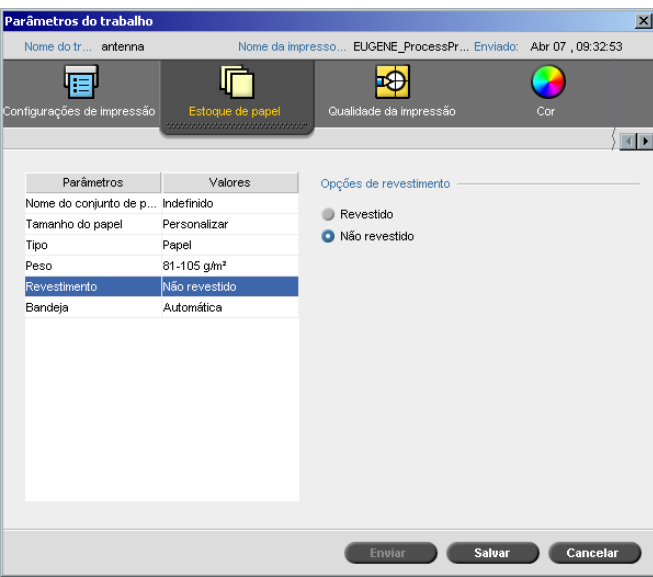

# Revestimento

¾ Selecione **Revestido** para imprimir em papel revestido.

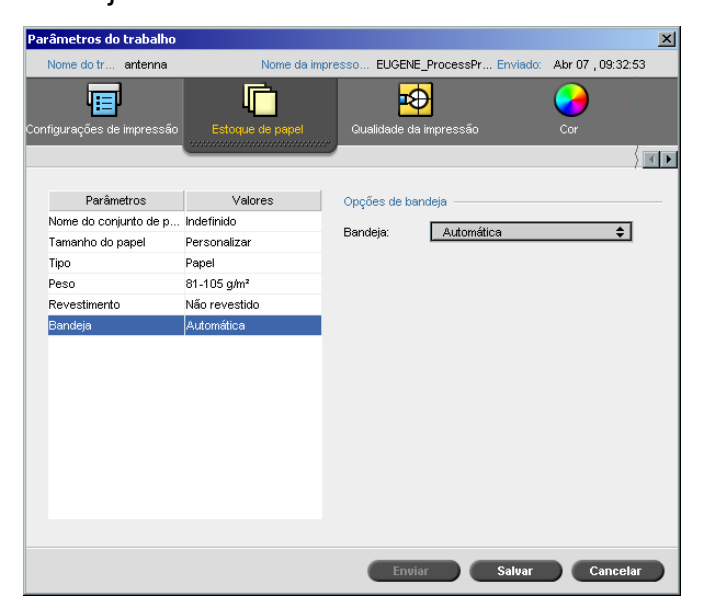

### Bandeja

¾ Na lista **Bandeja**, selecione a bandeja desejada:

- **• Bandeja 1**: Carregue o estoque específico nesta bandeja
- **• Bandeja 2**: Carregue o estoque específico nesta bandeja
- **• Bandeja 3**: Carregue o estoque específico nesta bandeja
- **• Bandeja 4:** Carregue o estoque específico nesta bandeja
- **• Automático**: Qualquer bandeja com o estoque de papel específico será utilizado.

#### **Notas:**

- **•** A opção **Automática** utiliza o papel na bandeja selecionada somente se é compilado com todos os outros parâmetros do estoque de papel. Se o estoque de papel na bandeja designada não estiver de acordo com qualquer parâmetro do estoque do trabalho, o trabalho torna-se 'congelado'.
- ¾ Se selecionou **[Personalizar função d](#page-441-0)o papel** na janela Configurações (consulte *Padrões gerais* na página 428), na lista **Perfil de personalização**, selecione o perfil de personalização.

# A Guia Qualidade da impressão

A guia **Qualidade de impressão** permite-lhe definir a qualidade de impressão relacionada aos parâmetros do trabalho e melhorar a qualidade de trabalhos impressos. Tais parâmetros incluem a possibilidade de destacar a qualidade do texto/linha e a qualidade da imagem. Além disso, permite-lhe aplicar o algoritmo FAF da Creo ao configurar o trapping, para definir a impressão sobreposta em preto e usar ou ignorar a informação ao configurar a impressão sobreposta de PS e configurar o nível de ruído da imagem.

#### arâmetros do trabalh Jul 21 , 13:34:41 Nome do tr. TourJob 20 A4 ProcessPrint e da impresso Enviado 苗 ◈ r Ð 帽 Ø ËП toque/nde Servicos .<br>Opções da qualidade do texto/linha Parâmetros Valores de dotexto/linha N **A** O Normal Qualidade da imagem Normal Trapping Não A Suavização Impressão sobreposta Sim Impressão sobreposta . Sim A Aguçar bordas Ruído da imagem Não Enviar Salvar Cancelar

Qualidade do texto/linha

**Qualidade do texto/linha** refere-se ao algoritmo anti-aliasing da Creo para uma qualidade de texto superior. A Qualidade do texto/linha da Creo e os textos e os elementos de arte em linha são processados separadamente para produzir a máxima renderização de todos os elementos da página. Esta opção aprimora a qualidade do texto de linhas diagonais, bordas e geométrico, fará com que o geométrico apareça mais suave sem faixas e exibe linhas diagonais encaracoladas sem (ou com mínimos) jaggies (extremidades grossas) que são resultado da resolução limitada do mecanismo de impressão.

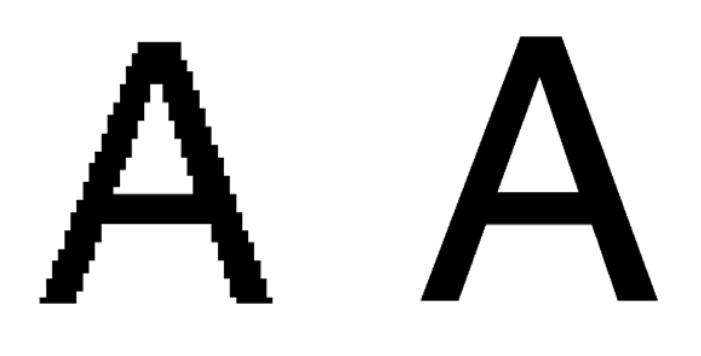

Normal (com jaggies) and a Alta

- ¾ Para configurar a qualidade do texto/linha, selecione uma das seguintes opções:
	- **Normal** (padrão) para fornecer uma qualidade de texto regular
	- Anti-Aliasing Quando esta opção for selecionada, a técnica anti-aliasing da Creo é utilizada. Essa opção requer um novo RIP. Utiliza-se Anti-aliasing para evitar ou minimizar a ocorrência de jaggies (serrilhado) - extremidades serrilhadas resultantes da limitação na resolução do arquivo original.
	- **Aguçar bordas**: Esta opção funciona apenas com dados LW. Essa opção não requer um novo RIP.

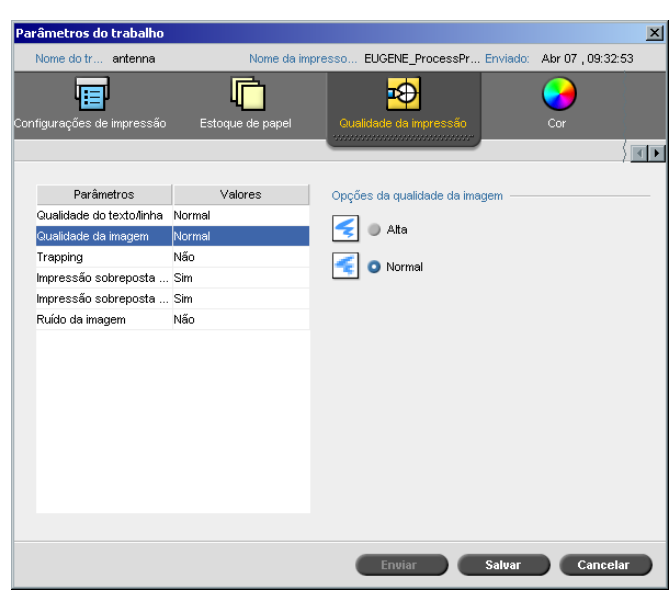

# Qualidade da imagem

**Qualidade da imagem** significa a capacidade de manter o mesmo nível de detalhes e a mesma suavidade em ampliações diferentes. Este recurso é especialmente útil quando o arquivo PostScript possui diversas imagens com qualidades diferentes (por exemplo, imagens que foram digitalizadas com resoluções diferentes, giradas ou que são provenientes a partir de um download da Internet).

- ¾ Para selecionar a qualidade da imagem, selecione uma das seguintes opções:
	- **Alta** para melhorar a qualidade de imagens em um trabalho

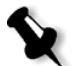

**Observação:** Se você selecionou a opção **Alta**, a velocidade de processamento é diminuída.

 **Normal** (padrão) para fornecer uma qualidade de imagem normal (para trabalhos que não exigem uma qualidade aprimorada da imagem)

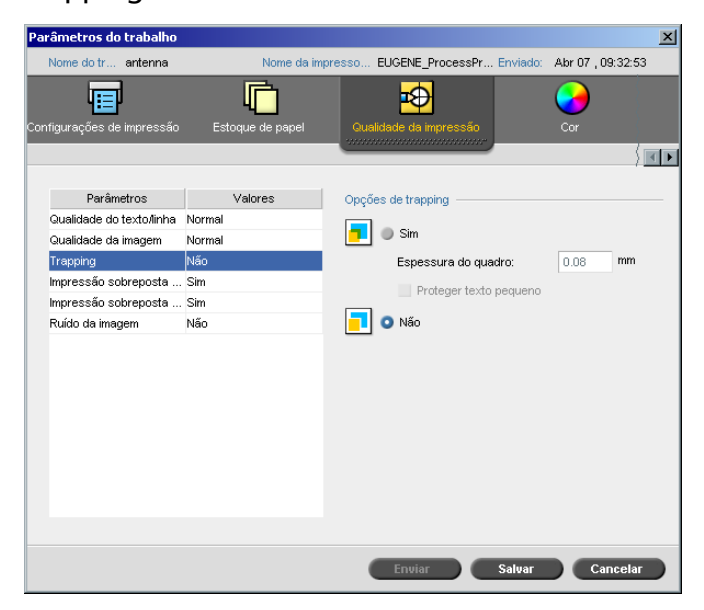

Trapping

**Trapping** é uma solução que resolve a falta de registro entre as separações de cores tanto no offset como na impressão digital. Isto ocorre sem levar em consideração a precisão do dispositivo de impressão, e resulta em linhas brancas ao redor dos objetos no topo de um fundo (em um procedimento de knock-out) e também entre cores adjacentes. A solução é extrair o elemento e/ou o fundo para criar uma sobreposição entre eles.

Veja a seguinte ilustração para o efeito de trapping:

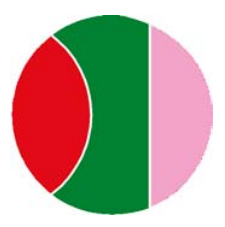

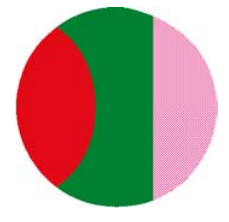

Impressão sem trapping Impressão com trapping

Esta função utiliza a seguinte terminologia:

- **• Espessura do quadro** refere-se à espessura do trapping. Quanto mais grosso o quadro, menores são as chances que as linhas/áreas brancas apareçam entre imagens.
- **• Proteger texto pequeno** é uma opção que pode ser aplicada para imagens pequenas ou complexas, já que a qualidade dos quadros mais grossos pode ser diminuída ao ocultar partes de uma imagem. Ao selecionar esta opção, irá proteger qualquer texto menor ou semelhante a 12 pt. ao não enquadrá-lo enquanto aplica o algoritmo de FAF.
- ¾ Para definir o trapping, selecione **Sim**.

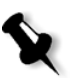

**Observação:** Ao selecionar **Sim**, as opções **Espessura do quadro** e **Proteger texto pequeno** são ativadas. Tais opções não podem ser selecionadas através do PPD.

- Na caixa **Espessura do quadro**, selecione o padrão (0,08 mm) para a espessura do quadro de trapping ou digite o valor desejado.
- Selecione a caixa de seleção **Proteger texto pequeno** para que os textos com 12 pt ou menos não fiquem na moldura durante o FAF. Ou:

Desmarque esta opção para que todos os elementos de texto fiquem na moldura durante o FAF.

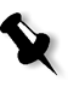

**Observação:** Ao selecionar **Não** não afeta o trapping incorporado pelos aplicativos de DTP (por exemplo, PhotoShop). O FAF não deve ser utilizado com aplicações baseadas em trapping. Em um arquivo PostScript já contém o trapping da aplicação de origem, não é necessário utilizar o trapping do Spire CXP8000 color server.

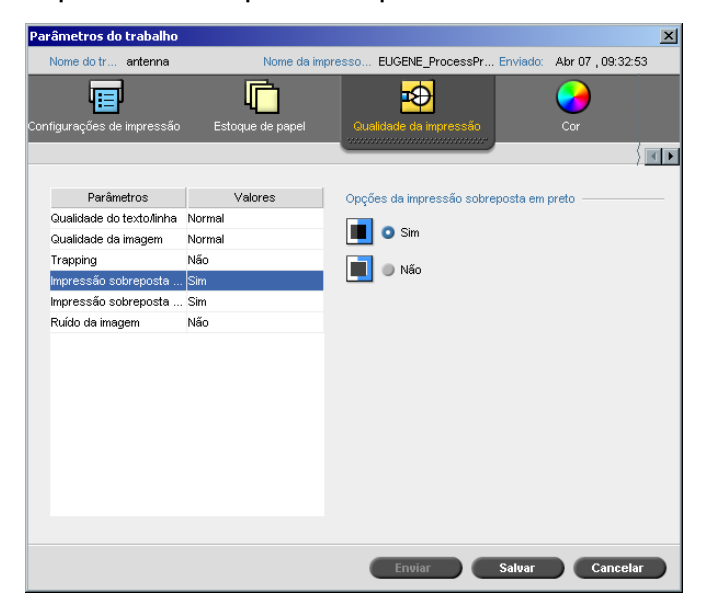

#### Impressão sobreposta em preto

Ocasionalmente, podem aparecer linhas brancas ao redor do texto preto. O texto pode aparecer menos denso que o desejado como resultado de uma falta de registro entre as separações de cores. A **Impressão sobreposta em preto** é utilizada para garantir que o texto preto fique nítido em regiões com figuras ou matizes. O texto aparece em preto mais rico e mais profundo, com os valores de CMY sublinhados iguais aos do fundo impresso.

No entanto, um knock-out ocorre ao imprimir somente a cor superior. Isto resulta em uma menor densidade de cor e pode causar problemas de registro se as separações não estiverem perfeitamente alinhadas. Quando **Impressão sobreposta em preto** é ativada, não há separações sob o texto em preto. A **impressão sobreposta em preto** imprime texto sobre fundos encobertos ao invés de realizar a separação do fundo em primeiro lugar. Como resultado, os problemas de registro não serão visíveis. Portanto, recomenda-se utilizar a **Impressão sobreposta em preto** para assegurar melhores resultados ao imprimir texto em preto e gráficos.

¾ Para permitir a impressão sobreposta em preto, a partir de **Opções da impressão sobreposta em preto**, selecione **Sim** (**Impressão sobreposta em preto** aplica-se somente a 100% de preto).

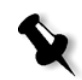

**Observação:** Ao selecionar **Não** aumenta a velocidade do processamento.

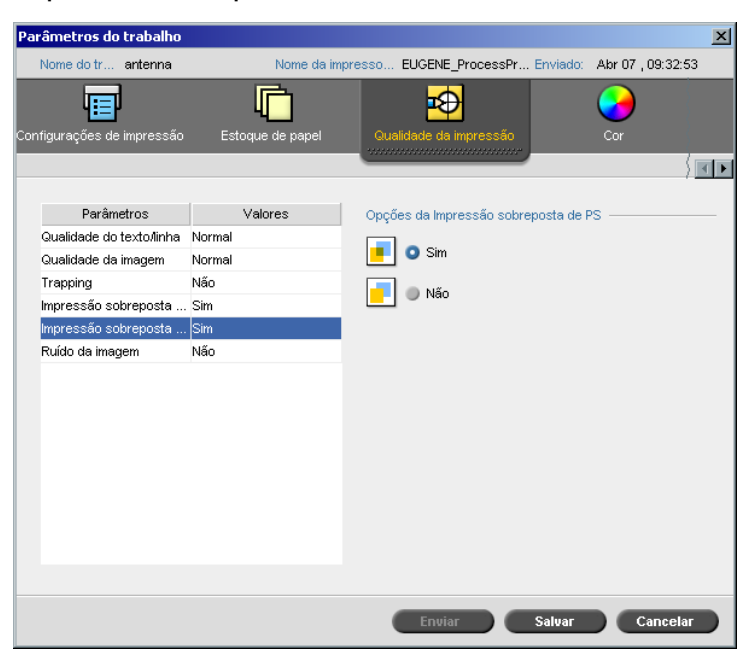

#### Impressão sobreposta de PS

Nas ferramentas de autoria do cliente (por exemplo QuarkXpress®), pode-se selecionar opções de impressão sobreposta. **Impressão sobreposta de PS** oferece a opção de utilizar a impressão sobreposta, que existe no arquivo PostScript. Determina também se as configurações de impressão sobreposta de PS do aplicativo de DTP são cumpridas no RIP.

As configurações do Spire CXP8000 color server substituem os comandos de impressão sobreposta de PS nos aplicativos de DTP. Por exemplo, se você configurar a opção Impressão sobreposta de PS para **Sim** no aplicativo de DTP, e no Spire CXP8000 color server configurar a opção Impressão sobreposta de PS para **Não**, o resultado não apresentará impressão sobreposta. O Spire CXP8000 color server não pode criar uma Impressão sobreposta de PS que não esteja pré-definida no arquivo. Se selecionar a opção **Sim** (padrão) para um arquivo que não tenha impressão sobreposta definida em um aplicativo de DTP, o resultado não apresentará impressão sobreposta.

Se desejar manter a impressão sobreposta de PS que foi aplicada no aplicativo de DTP, o Spire CXP8000 color server implementa a impressão sobreposta e as cores de fundo que não sofreram separação.

Por exemplo, no caso de um triângulo amarelo sobrepor um círculo ciano, ao selecionar **Sim**, fará com que a área de sobreposição torne-se verde. Isto não pode ser visto na tela, somente na impressão.

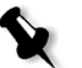

**Observação:** Isto é verdadeiro para arquivos com Impressão sobreposta de PS **Sim** já selecionados no aplicativo de DTP.

Se optar por ignorar a informação de impressão sobreposta de PS que existe no arquivo de PostScript, as cores de fundo serão separadas e somente as partes das cores superiores serão vistas na tela em seu aplicativo de DTP. Por exemplo, no caso de um triângulo amarelo sobrepor um círculo ciano, ao selecionar **Não**, fará com que o fundo em ciano sofra separação, de modo que somente o amarelo é impresso.

#### **Para configurar a impressão sobreposta de PS, selecione uma das seguintes opções:**

- **•** Selecione **Sim** para utilizar a informação de impressão sobreposta que existe no arquivo de entrada.
- **•** Selecione **Não** para ignorar a informação de impressão sobreposta que existe no arquivo de entrada.

# Ruído da imagem

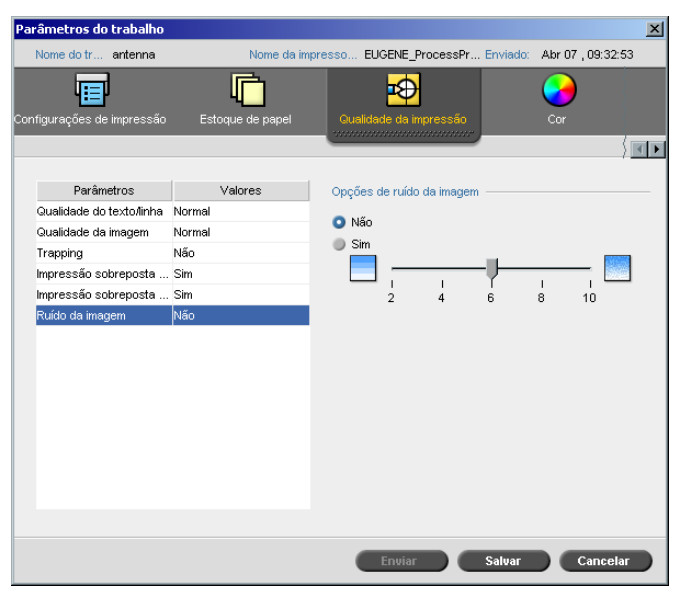

O parâmetro **Ruído da imagem**, permite-lhe suavizar ou graduar vinhetas de imagens de tom contínuo (CT).

Por padrão, o parâmetro **Ruído da imagem** está definido como **Não**.

#### **Para configurar o nível do ruído da imagem:**

- 1. Em **Opções de ruído da imagem** selecione **Sim**.
- 2. Modifique o nível do ruído da imagem (se desejado) ao mover o controle deslizante. Quanto maior o nível, mais suave serão as vinhetas.

# 5

# Gerenciando trabalhos

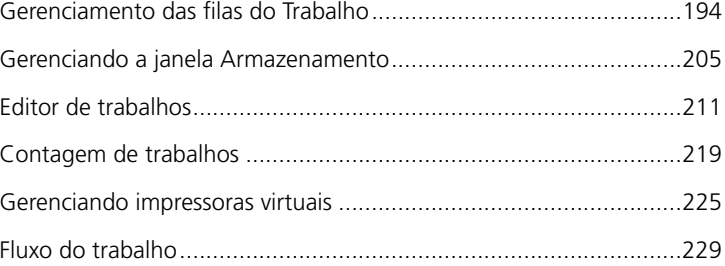

# Visão geral

Este capítulo explica as diversas operações que podem ser executadas a partir a partir das filas do Spire CXP8000 color server e na janela Armazenamento. Ele também fornece informação sobre o gerenciamento de trabalhos e espaço no disco.

A ferramenta Editor de trabalhos permite visualizar os trabalhos e editar trabalhos RTP. Neste capítulo, você aprenderá como executar essas tarefas.

O capítulo também explica como utilizar as ferramentas de contagem de trabalhos, gerenciar impressoras virtuais e definir o fluxo de trabalho.

# Gerenciamento das filas do Trabalho

Após entrar no Spire CXP8000 color server, um trabalho está localizado na janela Filas ou na janela Armazenamento, dependendo do fluxo de trabalho.

#### **Para exibir a janela Filas:**

¾ Do menu **Visualizar**, selecione **Filas**.

A janela Filas consiste em duas áreas, a **Fila de Processamento** e a **Fila de impressão**.

- **•** <sup>A</sup> **Fila de processamento** lista o trabalho que está sendo processado no momento e os trabalhos que estão aguardando para serem processados.
- **•** <sup>A</sup> **Fila de impressão** lista o trabalho que está sendo impresso no momento e os trabalhos que foram processados com êxito e estão aguardando a impressão. A **Fila de impressão** também lista trabalhos congelados (trabalhos para os quais o estoque de papel especificado não está disponível).

Cada fila guarda os trabalhos em espera na ordem em que eles entraram (a não ser que um trabalho urgente "interrompa" a or[dem de envio\).](#page-216-0) 

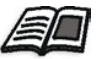

[Para mais informações sobre tr](#page-216-0)abalhos urgentes, consulte *Execução de um trabalho urgente* na página 203.

A qualquer momento, é possível exibir informações sobre o número e o status dos trabalhos nas filas. Você também pode alterar a ordem dos trabalhos e suspender ou reiniciar a fila.

**Filas**  $\circ$ ( Fila de impressão Total 0 Status Tipo Nome Emissor Enviado Páginas Conjuntos **Execute Processamento** Total 0 Status Tipo Nome Emissor Enviado Páginas Conjuntos

Após iniciar o Spire 8000 Color Server, a janela Filas é exibida. A janela Filas consiste na **Fila de impressão** e na **Fila de Processamento**.

Cada fila guarda os trabalhos conforme a ordem de entrada. O trabalho no topo da fila é o trabalho que está sendo **executado** atualmente, enquanto que todos os outros estão aguardando para serem executados.

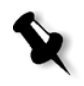

**Observação:** Se houver trabalhos muito curtos na **Fila de impressão**, diversos trabalhos podem estar em execução ao mesmo tempo. Os trabalhos marcados como **em execução** são listados em primeiro lugar e impressos na ordem em que estão relacionados.

Se necessário, é possível alterar a ordem dos trabalhos que estão aguardando nas filas. Você também pode exibir e editar os parâmetros dos trabalhos.

# A janela Filas

Após enviar trabalhos PDL (ou reenviar trabalhos PDL), a **Fila de processamento** lista os arquivos que serão processados.

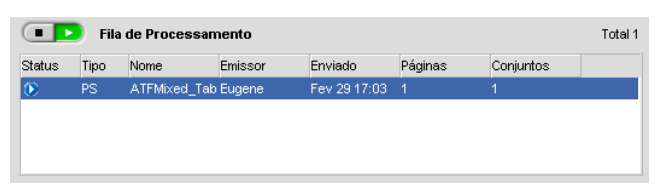

Após um arquivo ser processado com sucesso, ele move-se para a **fila** de **Impressão** e aguarda a impressão ou para a janela Armazenamento (dependendo do fluxo do trabalho ou da impressora virtual atual).

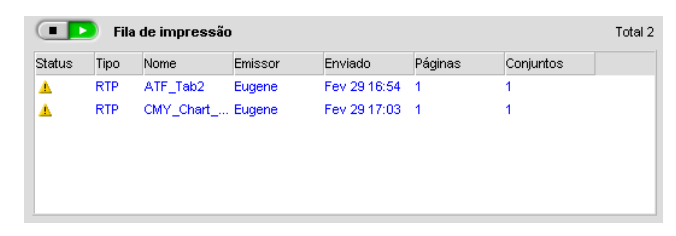

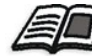

Para mais informações sobre operações nos trabalhos localizados no **Gerenciador de filas**, consulte *Anulação de um trabalho em execução* na página 201.

[A janela](#page-209-0) Filas lista as informações sobre os trabalhos que estão sendo processados. Os indicadores de status indicam o status de cada trabalho. A Tabela 5 descreve os indicadores de status utilizados na **Fila de processamento** e na **Fila de impressão.**

<span id="page-209-0"></span>Tabela 5: Indicadores de status da Fila de Processamento e da Fila de Impressão

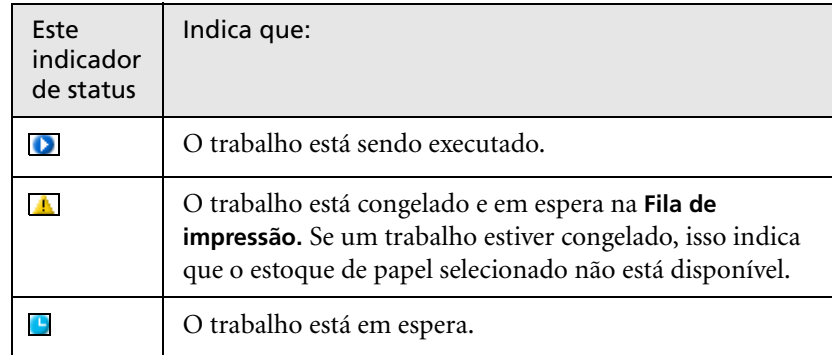

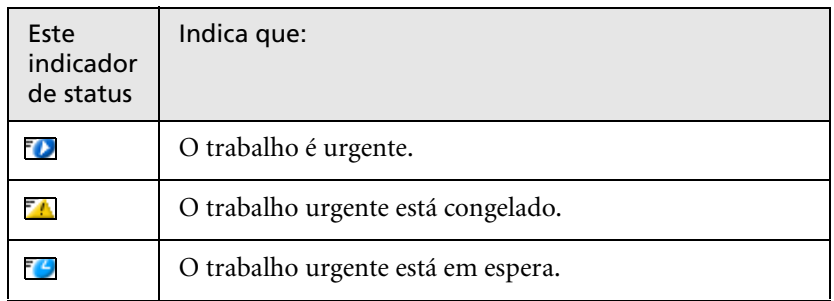

Tabela 5: Indicadores de status da Fila de Processamento e da Fila de Impressão

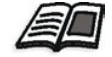

Para mais informações sobre trabalhos urgentes, consulte *Execução de um trabalho urgente* na página 203.

Clique com o botão direito do mouse no título da coluna para selecionar as colunas que deseja exibir.

Tabela 6: Descrições da coluna da Fila de Processamento e da Fila de Impressão

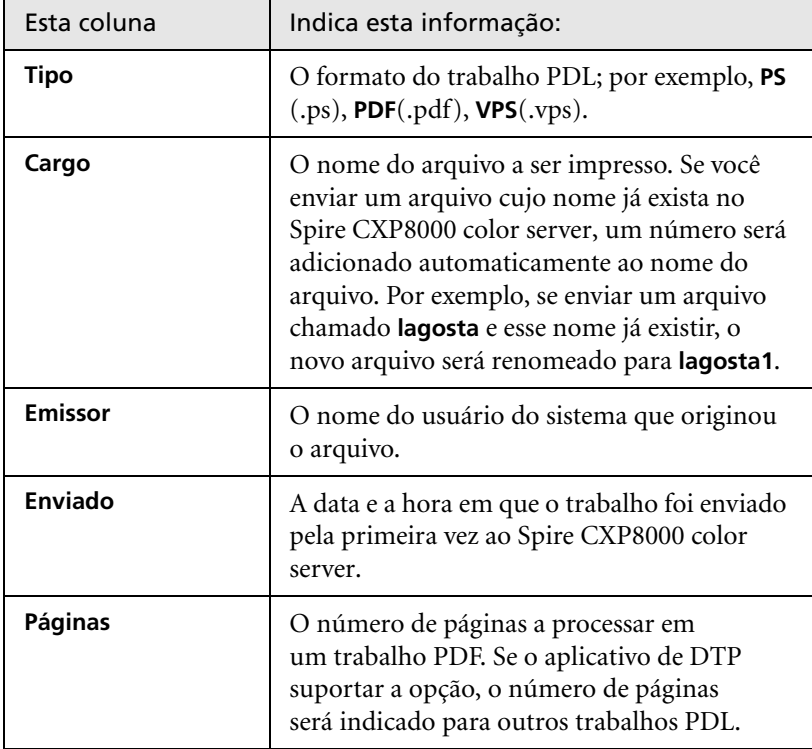

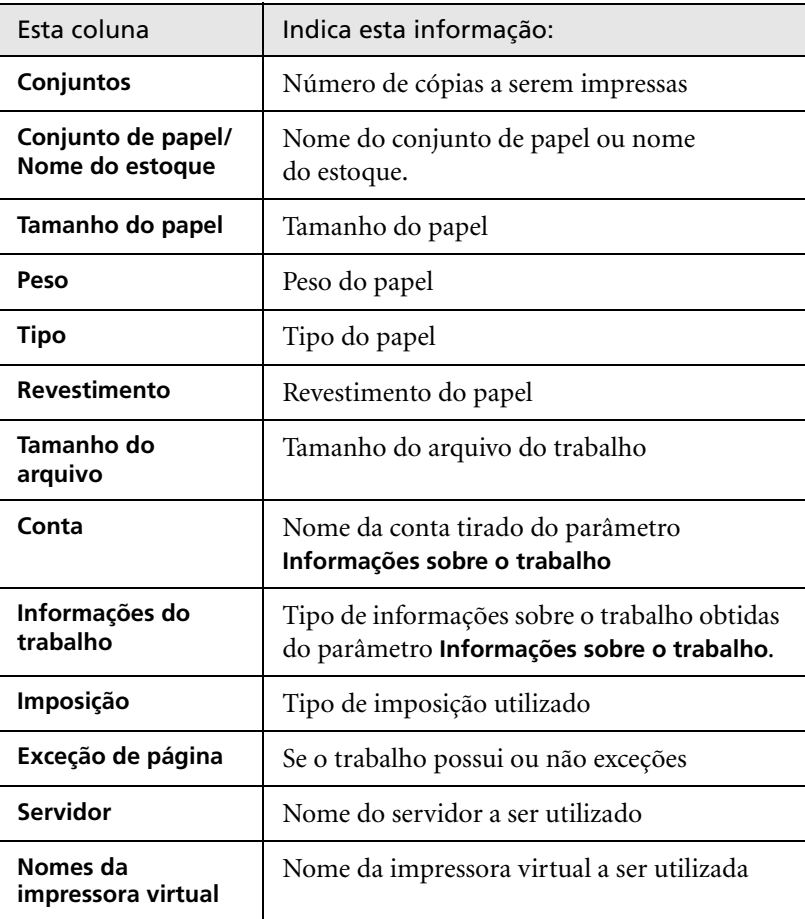

Tabela 6: Descrições da coluna da Fila de Processamento e da Fila de Impressão

# Informações de status

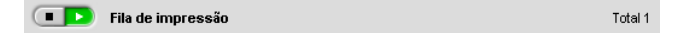

As áreas de status **Processando** e **Imprimindo** contêm o seguinte:

- **•** Os botões **Suspender** e **Reiniciar** [\(para obter mais infor](#page-213-0)mações, consulte *Suspendendo e reiniciando filas* na página 200).
- **•** O nome da fila.
- **•** Se um trabalho está atualmente sendo processado ou impresso, o nome do trabalho e um indicador de processo são exibidos.

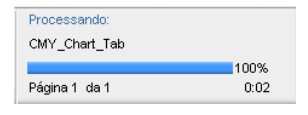

A área de status **Processando** indica o número total de páginas dos trabalhos PDF. O número de páginas é indicado para outros trabalhos PDL somente se o aplicativo de editoração eletrônica no qual foram criados suportar esse recurso.

**•** O número de trabalhos na fila – por exemplo, 2.

# Batch de trabalhos

O fluxo do batch de trabalhos combina trabalhos com atributos semelhantes em um único batch para permitir que a impressora os imprima continuamente, sem pausas. Este recurso economiza tempo de impressão, especialmente para um número grande de trabalhos pequenos. Os trabalhos que utilizam papel do mesmo tamanho e peso são adequados para batching.

Quando um trabalho entra na **Fila de impressão,** o Spire CXP8000 Color Server verifica se ele é adequado para batching com o trabalho anterior:

- **•** Um trabalho que pode ser colocado em batch aparece com o indicador de status **em execução**. A impressora imprime ambos os trabalhos sem pausas entre eles.
- **•** Um trabalho que não pode ser colocado em batch com o anterior aguarda na fila e aparece com o indicador de status **em espera**. Ele é impresso somente quando a impressora termina o trabalho anterior e faz uma parada.

O Spire CXP8000 color server colocará os trabalhos adequados em batch somente forem consecutivos na fila. Dois trabalhos não serão colocados em batch se um trabalho inadequado estiver entre eles na fila.

Os seguintes tipos de trabalho não podem ser combinados em um batch:

- **•** Trabalhos agrupados e não agrupados.
- **•** Trabalhos que utilizam bandejas de saída diferentes.
- **•** Trabalhos com posições de grampeamento diferentes

A opção de batch de trabalhos está ativa por padrão.

#### **Para desativar o batch de trabalhos:**

¾ [Na janela Configuraç](#page-442-0)ões, selecione **Preferências**>**Gerenciador da fila de impressão**>**Desativar o batch de trabalhos**.

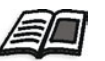

Para mais informações sobre o batch de trabalhos, consulte *Gerenciador da fila de impressão* na página 429.

# Alteração da ordem de trabalhos nas filas

Você pode reorganizar os trabalhos em uma fila para alterar a ordem em que serão processados ou impressos. Esse recurso é útil, por exemplo, quando houver um trabalho urgente que tenha prioridade.

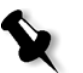

**Observação:** Só é possível mover um trabalho de cada vez.

#### **Para mover um trabalho uma posição acima na fila:**

- ¾ Clique com o botão direito do mouse no trabalho e seleciona uma das seguintes opções:
	- **Promover:** para mover o trabalho uma posição acima.
	- **Promover ao topo** para mover o trabalho para o topo da fila.

**Observação:** O trabalho é colocado debaixo do trabalho **em execução**.

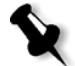

#### **Para mover um trabalho uma posição abaixo na fila:**

- ¾ Clique com o botão direito do mouse no trabalho e seleciona uma das seguintes opções:
	- **Rebaixar:** para mover o trabalho uma posição abaixo.
	- **Diminuir nível:** para mover o trabalho para o fim da fila.

#### <span id="page-213-0"></span>Suspendendo e reiniciando filas

Se necessário, é possível interromper uma fila temporariamente e, posteriormente, continuar sua operação. Para fazer isso, utilize os botões **Suspender** e **Reiniciar**:

#### **Para suspender uma fila:**

¾ Clique no botão **Suspender**.

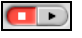

O botão fica vermelho (modo Suspender) e o processamento/ impressão pára após a conclusão da execução do trabalho atual.

#### **Para reiniciar uma fila:**

¾ Clique no botão **Reiniciar**.

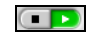

O botão fica verde (modo Reiniciar) e o processamento/impressão do trabalho que está no topo da fila é iniciado.

# Anulação de um trabalho em execução

#### **Para interromper o processamento ou impressão de um trabalho em execução:**

¾ Clique com o botão direito do mouse no trabalho em execução na janela Filas, e, no menu, selecione **Anular**.

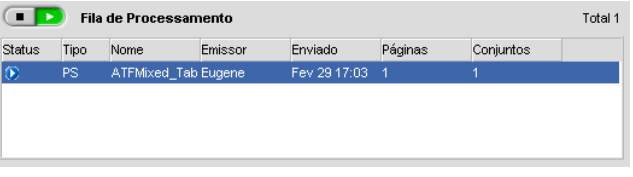

O trabalho é movido da fila para a janela Armazenamento e a janela Alertas é atualizada.

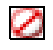

É atribuído o status **Anulado** ao trabalho e é iniciada a execução do próximo trabalho na fila.

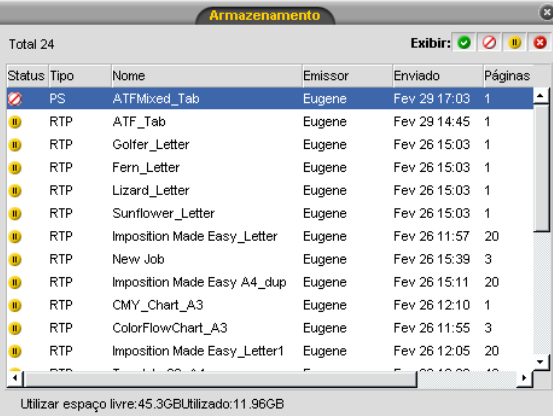

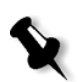

**Observação:** Para retornar um trabalho à fila apropriada, clique com o botão direito no(s) trabalho(s) na janela Armazenamento e a partir do menu **trabalho**, selecione **Enviar**.

#### **Para retornar um trabalho à Fila de processamento ou Fila de impressão:**

¾ Clique com o botão direito do mouse no trabalho na janela Armazenamento e, no menu **Trabalho**, selecione **Enviar**.

## Movimento de um trabalho em espera para a janela Armazenamento

Para adiar o processamento ou impressão de um ou mais trabalhos em espera, utilize a opção **Mover para armazenamento**.

#### **Para mover um trabalho em espera para o armazenamento:**

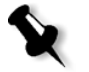

**Observação:** Só será possível executar essa ação se um trabalho estiver aguardando na fila. Se o trabalho estiver ativo, essa opção não estará disponível.

1. Selecione o trabalho na janela Filas.

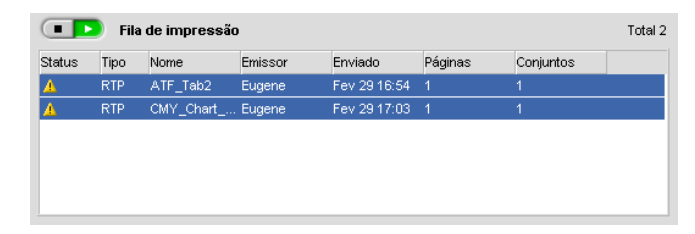

2. Clique com o botão direito do mouse no(s) trabalho(s) e selecione **Mover para armazenamento**.

Os trabalhos são movidos da fila para a janela Armazenamento e são exibidos com o indicador **trabalho em espera .**

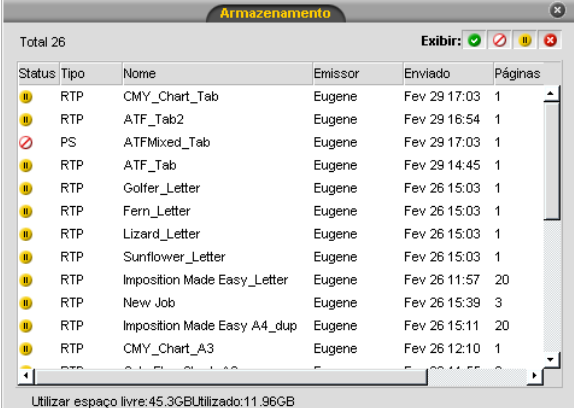
#### **Para retornar um trabalho em espera da janela Armazenamento para sua fila original:**

¾ Clique com o botão direito do mouse no trabalho e selecione **Enviar** no menu.

O trabalho é movido da janela Armazenamento para a fila e é exibido com o indicador **trabalho em espera**.

# <span id="page-216-1"></span>Exibição e edição dos parâmetros do trabalho

¾ Na janela Filas ou Armazenamento, clique duas vezes no trabalho cujos parâmetros deseja exibir.

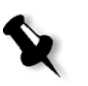

**Observação:** Na janela Filas, é possível editar os parâmetros dos trabalhos que ainda não começaram a ser executados. Se desejar editar os parâmetros de um trabalho em execução, primeiro suspenda a fila (clique no botão Suspender).

A janela Parâmetros do trabalho aparece.

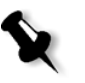

**Observação:** Se você editar os parâmetros de um trabalho na **Fila de impressão** e as alterações exigirem um novo RIP do trabalho, ele será movido automaticamente para a **Fila de processamento**.

# <span id="page-216-0"></span>Execução de um trabalho urgente

Quando você tem um trabalho urgente, é possível enviá-lo para processamento ou impressão e executá-lo antes de outros trabalhos. Se enviar um trabalho para processamento enquanto outro estiver sendo processado, este é interrompido temporariamente, mas mantém seu status "em execução". Quando o processamento do trabalho urgente é concluído e ele é movido para a **Fila de impressão**, o processamento do trabalho interrompido é retomado.

Se enviar um trabalho urgente enquanto outro estiver sendo impresso, este é interrompido temporariamente após a página atual (ambos os lados) ou conjunto ser impresso, mas mantém seu status "em execução". Quando for concluída a impressão do trabalho urgente, a impressão do trabalho interrompido é retomada.

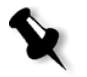

**Observação:** Somente um trabalho pode ser processado ou impresso por vez. Portanto, se vários trabalhos forem selecionados (um depois do outro) como trabalhos urgentes, eles serão processados/impressos na ordem de seleção.

#### **Para enviar um trabalho urgente:**

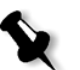

**Observação:** Só será possível executar essa ação se um trabalho estiver aguardando na fila. Se o trabalho estiver ativo, essa opção não estará disponível. ¾ Na janela Filas ou Armazenamento, clique com o botão direito do mouse no trabalho e selecione **Executar imediatamente**.

O trabalho aparece com o indicador de status **urgente** no topo da fila apropriada e é executado imediatamente.

# <span id="page-217-0"></span>Exclusão de um trabalho

Após excluir um trabalho da **Fila de Processamento**, **[Fila de impressão](#page-215-0)** ou [da janela Armazenamento, é necessário reenviá-lo par](#page-215-0)a processamento e impressão. Para remover temporariamente um trabalho de uma fila, utilize a opção **Mover para armazenamento** (consulte *Movimento de um trabalho em espera para a janela Armazenamento* na página 202).

#### **Para excluir um trabalho:**

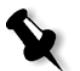

**Observação:** Só será possível executar essa ação se um trabalho estiver aguardando na fila. Se o trabalho estiver ativo, essa opção não estará disponível.

1. Clique com o botão direito do mouse no trabalho desejado na fila ou na janela Armazenamento e selecione **Excluir**.

A seguinte mensagem aparece.

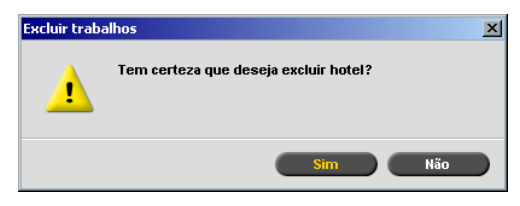

2. Clique em **Yes**.

Os trabalhos selecionados são excluídos.

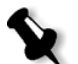

**Observação:** É possível excluir mais de um trabalho por vez: Selecione os trabalhos e, no menu **Trabalho**, selecione **Excluir**.

# Gerenciando a janela Armazenamento

A janela Armazenamento é exibida por padrão. Se você fechar a janela Armazenamento, poderá reabri-la selecionando **Armazenamento** no menu **Visualizar**.

A janela Armazenamento contém trabalhos de vários tipos:

- **•** Trabalhos impressos.
- **•** Trabalhos que foram movidos para a janela Armazenamento ou anulados durante o processamento ou impressão.
- **•** Trabalhos que falharam durante o processamento ou a impressão.
- **•** Trabalhos recuperados.
- **•** Trabalhos que foram importados diretamente da janela Armazenamento da estação de trabalho cliente (selecionando a opção **Fazer spool e armazenar** para o fluxo de trabalho).

Na janela Armazenamento, é possível ver o número de trabalhos armazenados e seus s[tatus.](#page-218-0)

<span id="page-218-0"></span>A cada trabalho na janela Armazenamento é atribuído um status, conforme mostrado na Tabela 7:

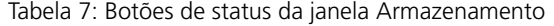

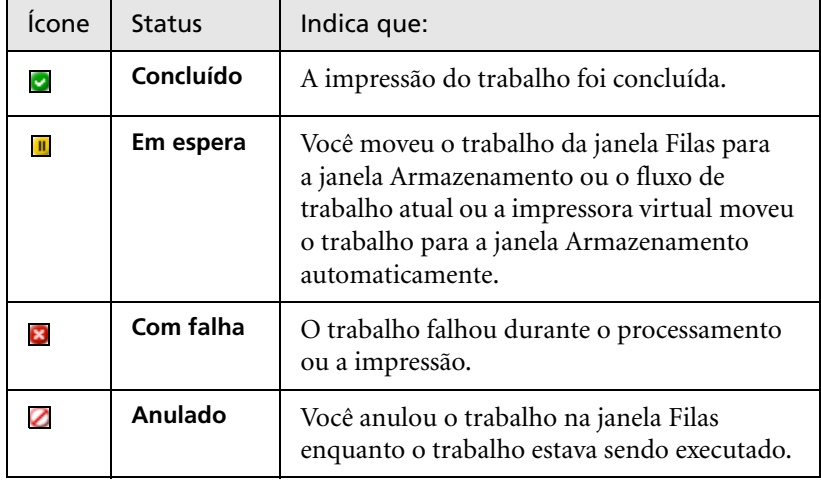

Exibir:  $\bigcirc$   $\bigcirc$   $\bigcirc$   $\bigcirc$ 

Por padrão, a janela Armazenamento mostra todos os trabalhos, independentemente do status. Todos os botões de status estão selecionados, isto é, eles aparecem pressionados. Se você clicar em um botão de status agora, por exemplo, o botão **Trabalhos concluídos**, o botão é liberado e a lista oculta todos os trabalhos concluídos:

| Total 5     |            |                        |          |              | Exibir: $\bigcirc$ $\bigcirc$ $\bigcirc$ $\bigcirc$ $\bigcirc$ |           |
|-------------|------------|------------------------|----------|--------------|----------------------------------------------------------------|-----------|
| Status Tipo |            | Nome                   | Emissor  | Enviado      | Páginas                                                        | Tamanho d |
| D           | <b>RTP</b> | PVVDigi_UG_j Guest     |          | Jul 21 15:54 | 18                                                             | 30.82 M   |
| Đ           | <b>RTP</b> | 777                    | operator | Jul 21 12:59 | 1                                                              | 1.24 M    |
| Ю           | <b>RTP</b> | 123                    | operator | Jul 21 12:51 | 1                                                              | 1.25 M    |
| Ю           | <b>VPS</b> | TourJob_20_ operator   |          | Jul 21 13:35 | 40                                                             | 7.27 M    |
| Ю           | PDF        | Imposition Ma operator |          | Jul 21 13:34 | 20                                                             | 2.84 M    |
|             |            |                        |          |              |                                                                |           |
|             |            |                        |          |              |                                                                |           |
|             |            |                        |          |              |                                                                |           |

Espaço livre da impressora: 102.39GB Ut

Se você clicar no botão **Trabalhos concluídos** novamente, o botão é pressionado e a lista exibe os trabalhos concluídos.

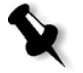

**Observação:** Quando todos os botões de status estiverem na posição liberada (não selecionados), a janela Armazenamento não mostrará nenhum trabalho.

# Descarte de informações RTP

As informações RTP podem ser descartadas, se desejado. Sob certas circunstâncias, é necessário descartar dados RTP. Por exemplo, quando desejar realizar um novo RIP no arquivo, arquivar um trabalho sem as informações RTP ou editar tabulações.

#### **Para descartar informações RTP de um trabalho:**

¾ Na janela Armazenamento, clique com o botão direito no trabalho relevante e selecione **Inverter à origem**.

Os dados RTP são redefinidos e o arquivo retorna ao seu formato original – por exemplo, PostScript.

[Para obter](#page-25-0) mais informações sobre trabalhos RTP, consulte *[Fluxo de dados](#page-25-0)* na página 12.

# Manuseando trabalhos na janela Armazename[nto](#page-220-0)

Na janela Armazenamento é possível executar as seguintes ações:

- **•** Subme[ter um trabalho. Consulte](#page-216-0) *Enviando trabalhos* na página 207.
- **•** Executar um trabalho urgente antes de outros trabalhos. Consulte *[Execução de um trabalho urgente](#page-224-0)* na página 203.
- **•** Visualizar e editar um trabalho, com o Editor de trabal[hos.](#page-216-1)  Consulte *[Editor de trabalhos](#page-216-1)* na página 211.
- **•** Exibir e editar os parâmetros d[e um trabalho. Consulte](#page-221-0) *Exibição e [edição do](#page-221-0)s parâmetros do trabalho* na página 203.
- **•** Arquivar um trabalho. Consulte *[Arquivando e recuperando trabalhos](#page-221-1)* na página 208.
- **•** Duplicar um trabalho. Consulte *[Duplicando trabalhos](#page-217-0)* na página 208.
- **•** Excluir um trabalho. Consulte *[Exclusão de um trabalho](#page-224-1)* na página 204.
- **•** Exibir um histórico de trabalhos (na janela Histórico do [trabalho\).](#page-279-0)  Consulte *[Exibição do histór](#page-279-0)ico de um trabalho* na página 211.
- **•** Exportar um trabalho como um arquivo PDF. Consulte *Fl[uxo de](#page-243-0)  [trabalho PDF](#page-243-0)* na página 266.
- **•** Exibir o relatório do Job Ticket de um trabalho. Consulte *[Relatório do](#page-396-0)  Job Ticket* na página 230.
- **•** [Exibir o relatório do](#page-396-0) preflight de um trabalho. Consulte *[Relatório do](#page-400-0)  preflight* na página 383.
- <span id="page-220-0"></span>**•** [Exportar um trabalho como Synapse® InSite. C](#page-400-0)onsulte *Exportar como o trabalho Synapse InSite da Creo* na página 387.

#### Enviando trabalhos

#### **Para enviar um trabalho na janela Armazenamento:**

¾ Na janela Armazenamento, clique com o botão direito do mouse no trabalho e selecione **Enviar**.

Os trabalhos RTP são enviados à **Fila de impressão**. Todos os outros trabalhos são enviados à **Fila de Processamento**.

#### <span id="page-221-1"></span>Duplicando trabalhos

#### **Para duplicar um trabalho:**

1. Na janela Armazenamento, clique com o botão direito do mouse no trabalho e selecione **Duplicar**.

Será exibida uma mensagem de aviso.

2. Clique em **Sim** para continuar.

O arquivo selecionado é duplicado e recebe o nome do trabalho original seguido pelo sufixo **\_dup**.

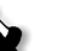

**Notas:**

- **•** Ao duplicar um trabalho RTP é criada uma versão PDF do trabalho.
- <span id="page-221-0"></span>**•** Após a duplicação de um trabalho, só será possível editar os parâmetros que não exija um novo RIP no Editor de trabalhos.

# Arquivando e recuperando trabalhos

Para manter espaço livre suficiente no disco, recomendamos realizar o backup de trabalhos e de seus arquivos relacionados em um servidor externo e excluí-los na janela Armazenamento.

Este processo de backup é chamado Arquivamento. É possível recuperar trabalhos arquivados e arquivos relacionados posteriormente para uso futuro.

Você pode definir um caminho de arquivamento padrão, que será exibido automaticamente na caixa de diálogo Abrir, quando selecionar **Arquivar** no menu **Trabalho**. Defina esse caminho na janela Configurações, em **Preferências**>**Padrões gerais**.

Se um trabalho incluir elementos VI, será necessário arquivar ou recuperar esses elementos antes de arquivar ou recuperar o trabalho. Para obter mais [informações sobre arquivamento ou rec](#page-413-0)uperação de elementos VI, consulte *Gerenciando Elementos VI* na página 400.

#### **Para arquivar um trabalho em um servidor externo:**

1. Na janela Armazenamento, clique como o botão direito do mouse no trabalho que deseja arquivar e selecione **Arquivar**.

O quadro de diálogo Open aparece.

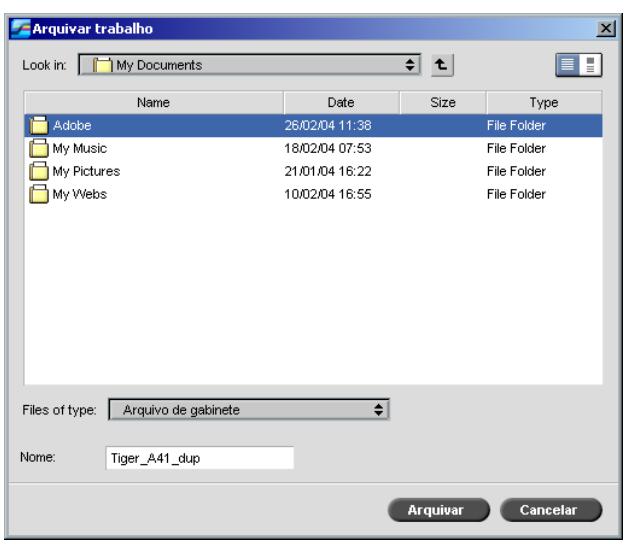

2. Localize a pasta desejada e clique em **Arquivar**.

Um arquivo de gabinete (um arquivo compactado) que contém todos os arquivos relacionados ao trabalho arquivado é criado no local selecionado.

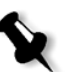

#### **Notas:**

- **•** O trabalho arquivado mantém o seu status atual (isto é, concluído, com falhas, em espera ou anulado) e é arquivado com as informações das janelas Parâmetros do trabalho e Histórico do trabalho.
- **•** Ao ser recuperado, um trabalho arquivado guarda o nome do trabalho original, e não o nome atribuído quando foi arquivado.
- 3. Na janela Alertas, verifique se o arquivamento foi concluído.
- 4. Exclua o trabalho da janela Armazenamento.

#### **Para recuperar um trabalho arquivado:**

1. No menu **Trabalho**, selecione **Recuperar de arquivo**.

O quadro de diálogo Open aparece.

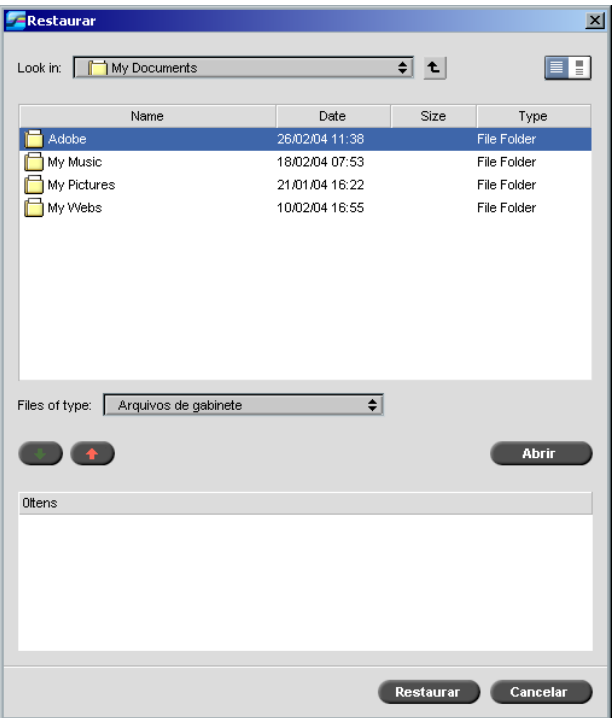

2. Localize o trabalho arquivado por seu nome de arquivo, selecione o arquivo de gabinete relacionado e clique em **Abrir**.

O trabalho selecionado aparece no topo na lista da janela Armazenamento. É atribuído a ele o indicador de status (**concluído**, **em espera**, **com falha** ou **anulado**) que possuía antes do arquivamento.

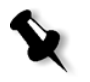

#### **Notas:**

- **•** É possível recuperar mais de um trabalho por vez.
- **•** Também são recuperados os arquivos relacionados ao trabalho (por exemplo, PDL).
- **•** O trabalho é recuperado com as informações nas janelas Parâmetros do trabalho e Histórico do trabalho.
- **•** O arquivo de gabinete não é excluído.
- 3. Na janela Alertas, verifique se o arquivo foi recuperado com êxito.

#### <span id="page-224-1"></span>Exibição do histórico de um trabalho

¾ Na janela Filas ou Armazenamento, clique com o botão direito do [mouse no trabalho e selecione](#page-451-0) **Histórico do trabalho**.

A janela Histórico do trabalho aparece.

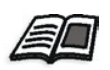

Para mais informações sobre a janela Histórico do trabalho, consulte *Histórico do trabalho* na página 438.

# <span id="page-224-0"></span>Editor de trabalhos

A ferramenta **Editor de trabalhos** permite visualizar um trabalho antes de imprimir, excluir, mover ou inserir páginas. Ao navegar pelas várias páginas de um trabalho, é possível exibir miniaturas do trabalho. Para um trabalho imposto, você pode exibir as folhas em imposição, inclusive o layout das páginas em cada folha e a orientação, as marcas de corte e marcas de dobras das páginas.

#### **Para abrir o editor de trabalhos:**

¾ Na janela **Armazenamento**, clique com o botão direito do mouse no trabalho RTP que deseja visualizar e selecione **Visor e editor de trabalhos**.

A janela Editor de trabalhos aparece, mostrando a primeira página do trabalho selecionado.

#### Botões de navegação

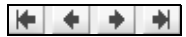

Os botões de navegação permitem exibir as páginas do trabalho atual.

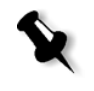

**Observação:** Quando a primeira página de um livreto estiver em exibição, o botão de navegação Página anterior leva para o livreto anterior. Quando a última página de um livreto estiver em exibição, o botão **Próxima página** leva para o próximo livreto.

# Visualização do trabalho

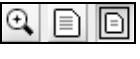

Por padrão, ao abrir o Editor de trabalhos, a primeira página do trabalho é exibida (quando a opção **Ajustar à página** está selecionada). Os botões de visualização permitem alternar o modo de exibição da página:

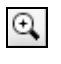

O botão **Detalhes máximos** amplia a área selecionada da página. Para retornar à exibição anterior, clique em qualquer lugar da página. Se você navegar para outra página após selecionar Detalhes máximos, a opção de visualização alterna para **Ajustar à página**.

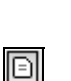

 $\Box$ 

O botão **Tamanho atual** exibe o tamanho da página da maneira como será impressa. Se a página for maior do que a área de exibição do monitor, utilize as barras de rolamento horizontal e vertical para exibir a página inteira. Se navegar para outra página, a opção **Tamanho atual** permanecerá selecionada.

O botão **Ajustar à página** redimensiona a exibição para que seja possível ver a página inteira. Se navegar para outra página, a opção Ajustar à página permanecerá selecionada.

# Visualizando páginas no Editor de trabalhos

A janela Editor de trabalhos possui três guias – **Livretos**, **Miniaturas** e **Folhas em imposição** – que permitem alternar entre as exibições.

#### As guias Livretos

A guia **Livretos** exibe os livretos incluídos no trabalho selecionado e os nomes e números de páginas em cada livreto. A guia Livretos é aberta por padrão ao visualizar um trabalho RTP que não seja de imposição.

#### **Para exibir uma página na guia Livretos:**

¾ No painel esquerdo da guia Livretos, clique duas vezes no nome da página que deseja exibir.

A página é exibida no painel direito.

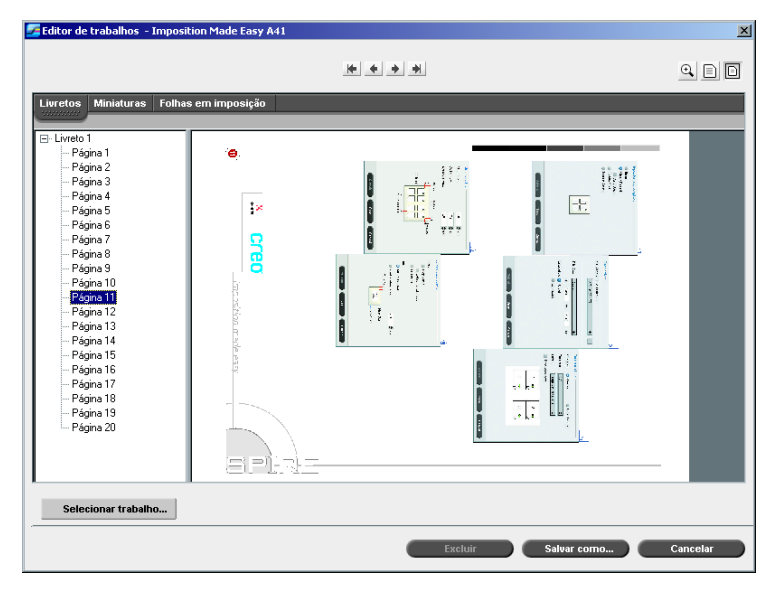

# A guia Miniaturas

A guia **Miniaturas** mostra exibições em miniatura de cada página do livreto selecionado. Essas miniaturas permitem localizar uma página específica mais facilmente.

# **Para exibir uma página na guia Miniaturas:**

1. Clique na guia **Miniaturas**.

As versões em miniatura das páginas aparecem do lado esquerdo da guia, no painel de miniaturas.

2. Utilize a barra de rolamento, conforme desejado, para exibir todas as páginas.

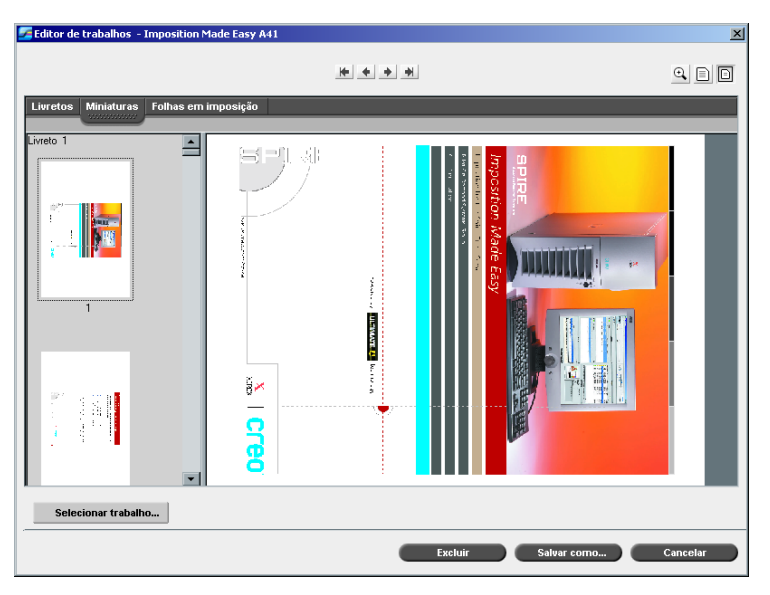

- 3. Para exibir as miniaturas lado a lado, redimensione o painel de miniaturas arrastando a barra que divide os painéis na guia.
- 4. Clique duas vezes na miniatura da página que deseja exibir. A página é exibida no painel direito.

# A guia Folhas em imposição

A guia **Folhas em imposição** está disponível somente para trabalhos RTP de imposição. Essa guia permite exibir as folhas em imposição e verificar os parâmetros de imposição. Não é possível editar o trabalho nessa guia. Para editar um trabalho em imposição, utilize a guia **Miniaturas** ou **Livretos**. Em seguida, retorne à guia **Folhas em imposição** para exibir o layout em imposição atualizado.

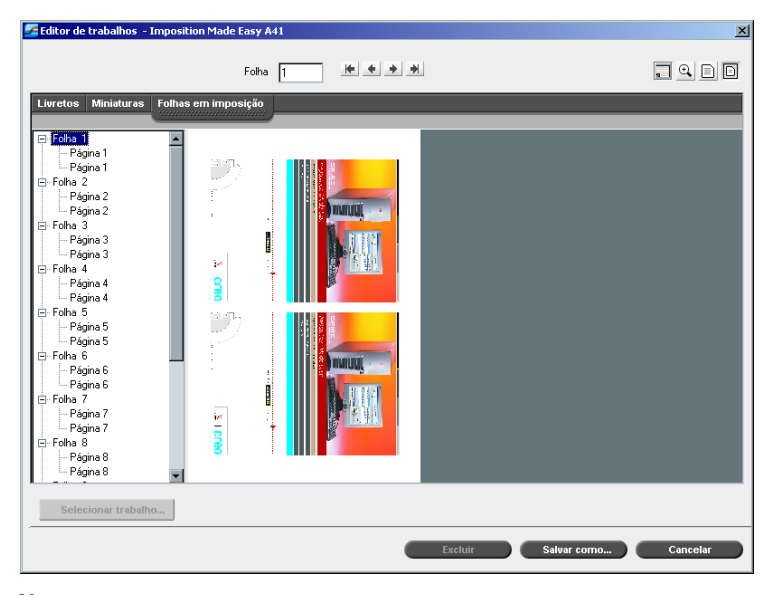

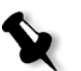

#### **Notas:**

- **•** Em trabalhos VI, aparece o número do livreto em vez do número da folha – por exemplo, **Livreto 1**, **Página 15**.
- **•** Em trabalhos duplex, cada folha é exibida duas vezes, uma para o lado A e outra para o lado B. Por exemplo: **Folha 1**, **Lado A**.

#### **Para exibir uma página de um trabalho em imposição:**

- 1. Clique na guia **Miniaturas** ou **Livretos**.
- 2. Selecione a miniatura ou a página desejada.
- 3. Clique na guia **Folhas em imposição**.

A página selecionada do trabalho em imposição é exibida.

4. Para exibir informações sobre o trabalho em imposição, clique no botão **Exibir informações**.

A informação da imposição relacionada aparece.

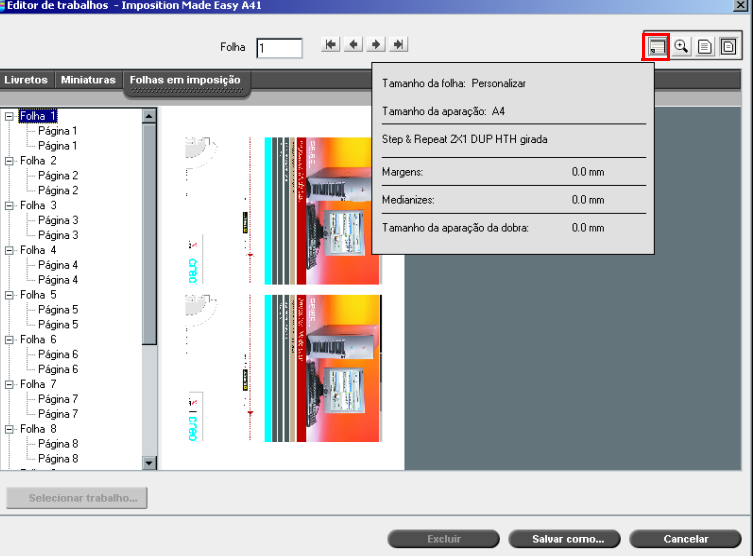

- 5. Para fechar a informação da imposição, clique novamente no botão **Exibir informações**.
- 6. Para [editar o trabalho, clique na guia](#page-229-0) **Livretos** ou **Miniaturas**.

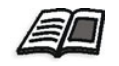

Para obter mais informações sobre como editar trabalhos RTP, consulte *Edição de um trabalho RTP* na página 216.

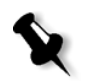

**Observação:** Se um trabalho RTP em imposição for editado, e depois retornado à visualização da folha em imposição, a visualização será atualizada de acordo com as modificações aplicadas.

# <span id="page-229-0"></span>Edição de um trabalho RTP

É possível editar um trabalho RTP das seguintes maneiras:

- **•** Mover páginas dentro de um trabalho
- **•** Excluir páginas de um trabalho
- **•** Inserir páginas de outro trabalho

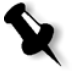

**Observação:** Trabalhos que podem ser editados no Editor de trabalhos não podem passar por um novo RIP. Uma vez que um trabalho foi salvo no Editor de trabalhos, é um novo arquivo RTP sem um arquivo PDL associado. Não é possível aplicar parâmetros que exijam um novo RIP a esses trabalhos.

#### **Para mover uma página em um trabalho:**

- 1. Clique na guia **Miniaturas**.
- 2. No painel de miniaturas, clique na página que deseja mover.
- 3. Arraste a página para o local alvo.

**Observação:** O marcador vermelho indica onde a página será inserida.

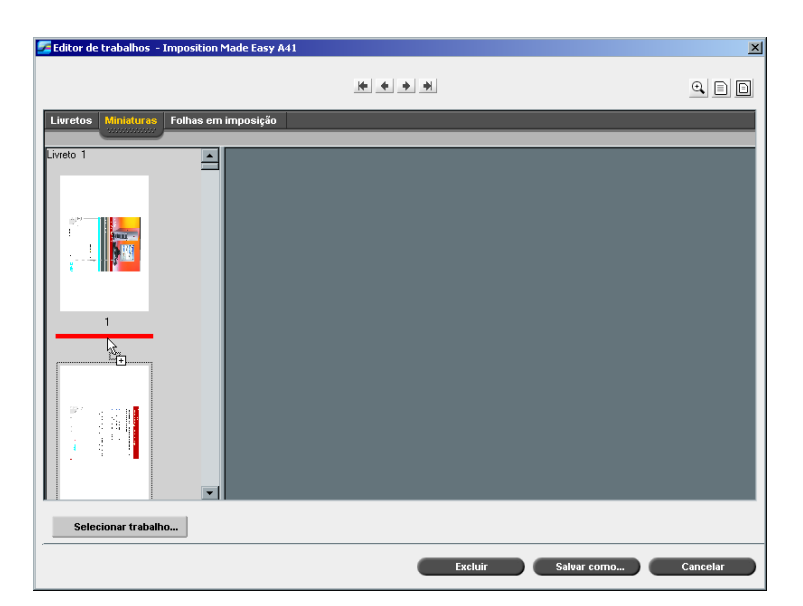

A página é movida para o local selecionado e os números de páginas são atualizados.

4. Clique em **Salvar como** para salvar as modificações no trabalho.

#### **Para excluir uma página de um trabalho**

1. Na janela Editor de trabalhos, clique na página que deseja excluir e clique em **Excluir**.

A página é excluída e os números de páginas são atualizados.

2. Clique em **Salvar como** para salvar as alterações.

# <span id="page-230-0"></span>Cópia de páginas em um trabalho

É possível copiar uma página ou todas as páginas de um trabalho para outro.

#### **Para copiar uma página em um trabalho:**

- 1. Na janela Editor de trabalhos, abra o trabalho que deseja editar.
- 2. Clique em **Selecionar trabalho**.

A janela Trabalhos RTP aparece.

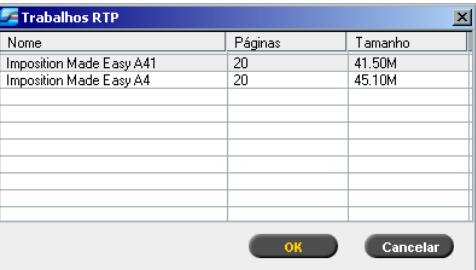

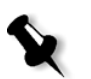

**Observação:** O Spire CXP8000 Color Server exibe somente os trabalhos RTP que possuam o mesmo tamanho e orientação de página do trabalho que está sendo editado.

- 3. Selecione o trabalho com a página que deseja copiar.
- 4. Clique em **OK**.

Na guia **Miniaturas**, o painel esquerdo se divide em dois. As miniaturas do segundo trabalho aberto aparecem abaixo das miniaturas do trabalho que está sendo editado.

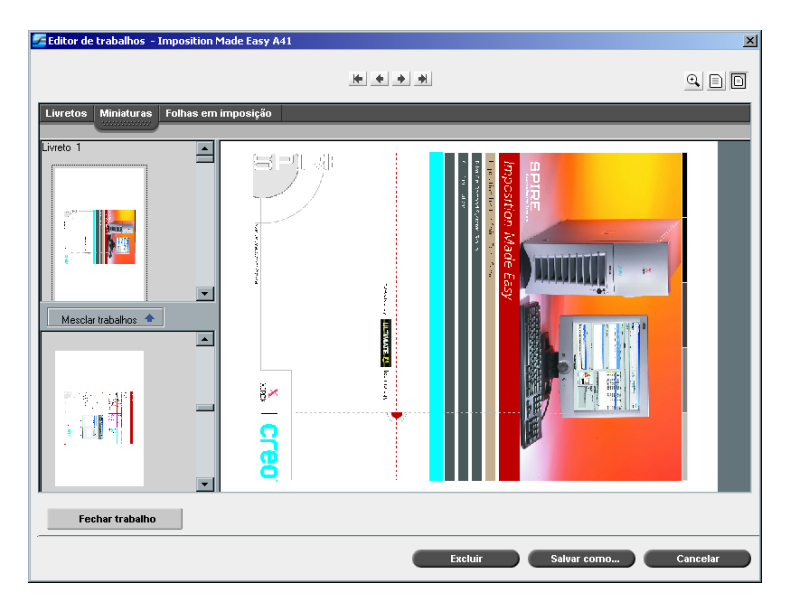

- 5. No conjunto de miniaturas inferior, localize a página que deseja copiar.
- 6. Arraste a página até o conjunto de miniaturas superior, para o local desejado no trabalho que está sendo editado.

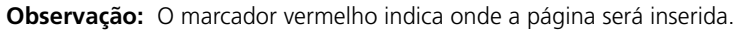

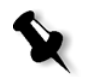

A página copiada é inserida no local desejado e os números de páginas são atualizados.

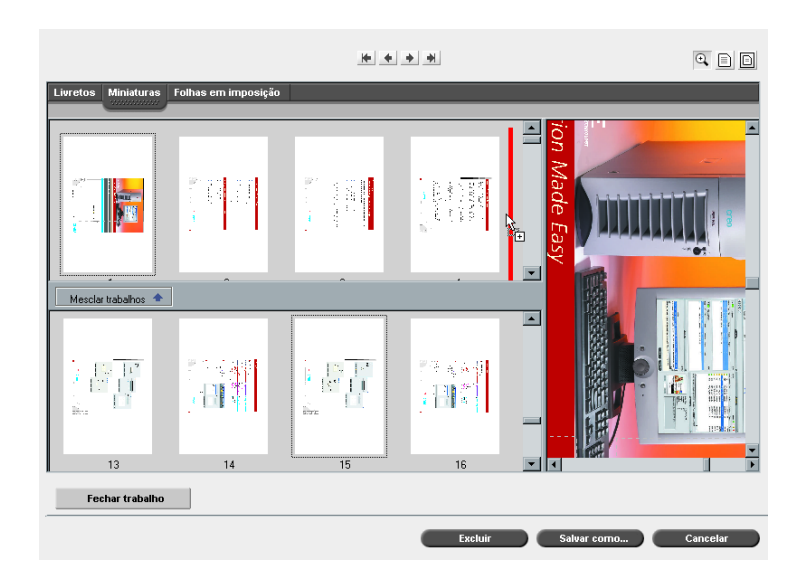

7. Clique em **Salvar como** para salvar as alterações.

#### **Para copiar todas as pági[nas de um t](#page-230-0)rabalho para outro trabalho:**

- 1. Siga as etapas de 1 a 4 do procedimento para copiar uma página em um trabalho (consulte a página 217).
- 2. Clique no botão **Mesclar trabalhos**.

Todas as páginas do segundo trabalho aberto são inseridas no final do trabalho que está sendo editado.

3. Clique em **Salvar como** para salvar as alterações.

# Contagem de trabalhos

O recurso Contagem fornece informações sobre todos os trabalhos que foram impressos com êxito pelo Spire CXP8000 color server. O relatório está na forma de um arquivo delimitado por tabulações. É possível filtrar, classificar e imprimir os trabalhos no relatório e também exportar o relatório para um aplicativo de planilha eletrônica, como o Microsoft Excel, onde é possível manipular os dados.

# Visualizando as informações da contagem

¾ Em qualquer etapa do trabalho, selecione **Contagem** no menu **Ferramentas**.

A janela Visor de contagem aparece, listando as informações relacionadas com todos os trabalhos impressos com sucesso através do Spire CXP8000 color server.

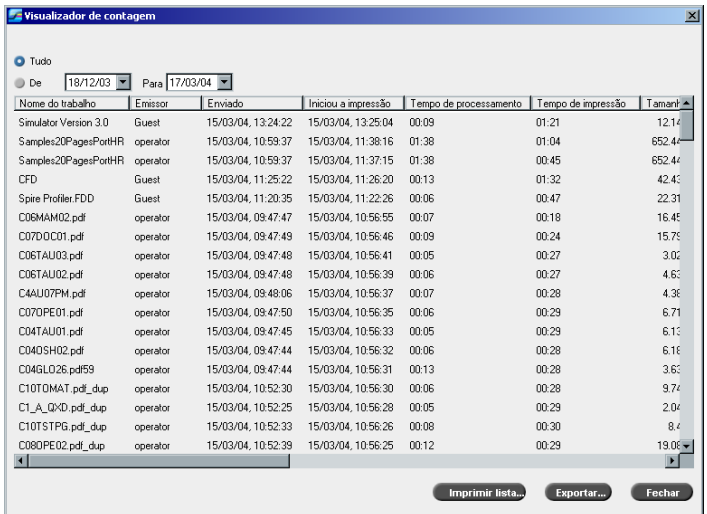

Cada fila do relatório de contagem contém as informações relacionadas com um trabalho específico.

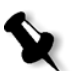

# **Notas:**

- **•** Para ver colunas adicionais, utilize a barra de rolamento horizontal.
- **•** Como padrão, são listados todos os trabalhos manuseados durante os últimos três meses. No menu **Ferramentas**, selecione **Configurações**. Na janela Configurações em **Preferências**>**Mensagens** pode-se especificar o tempo que as informações permanecem antes de serem substituídas. Além disso, é possível remover todas as informações da janela quando desejado.

As colunas indicam as seguintes informações.

Tabela 8: Descrição das colunas no Visor de contagem

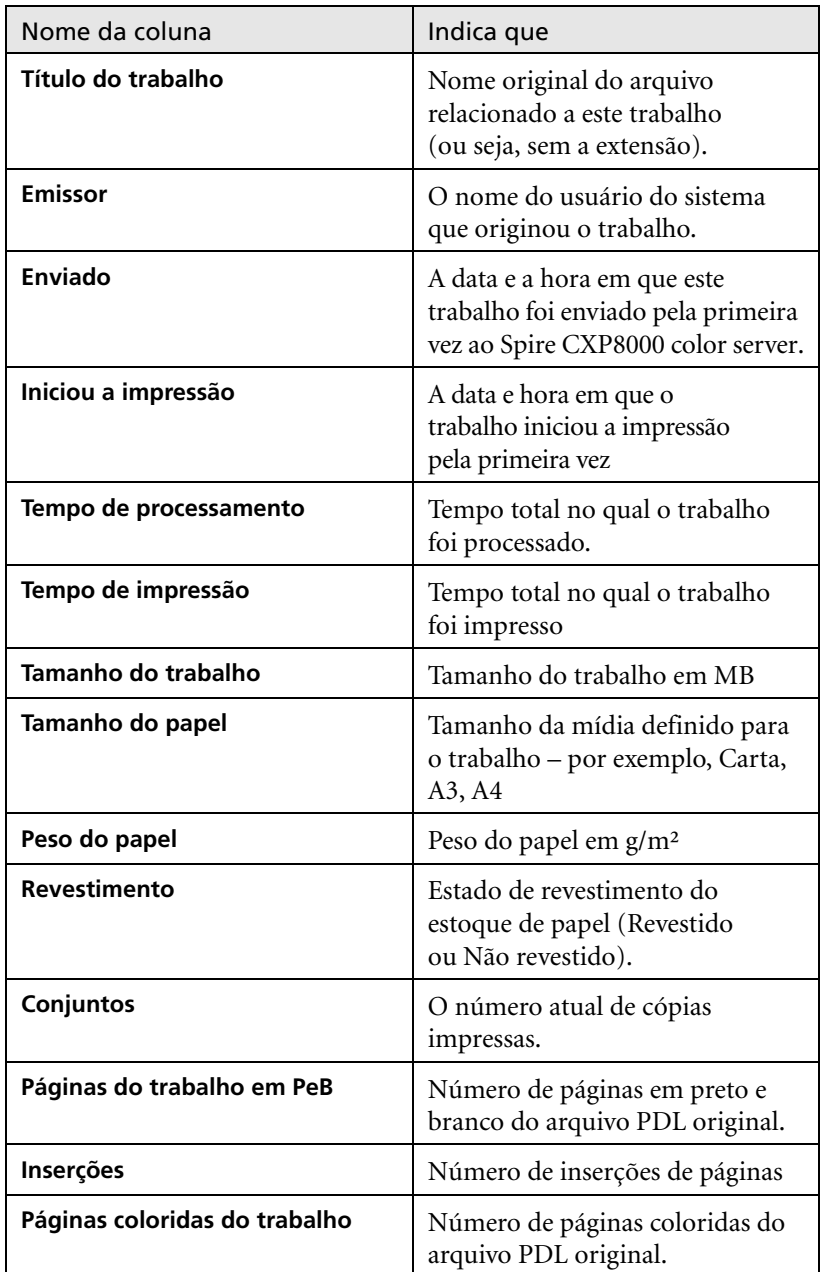

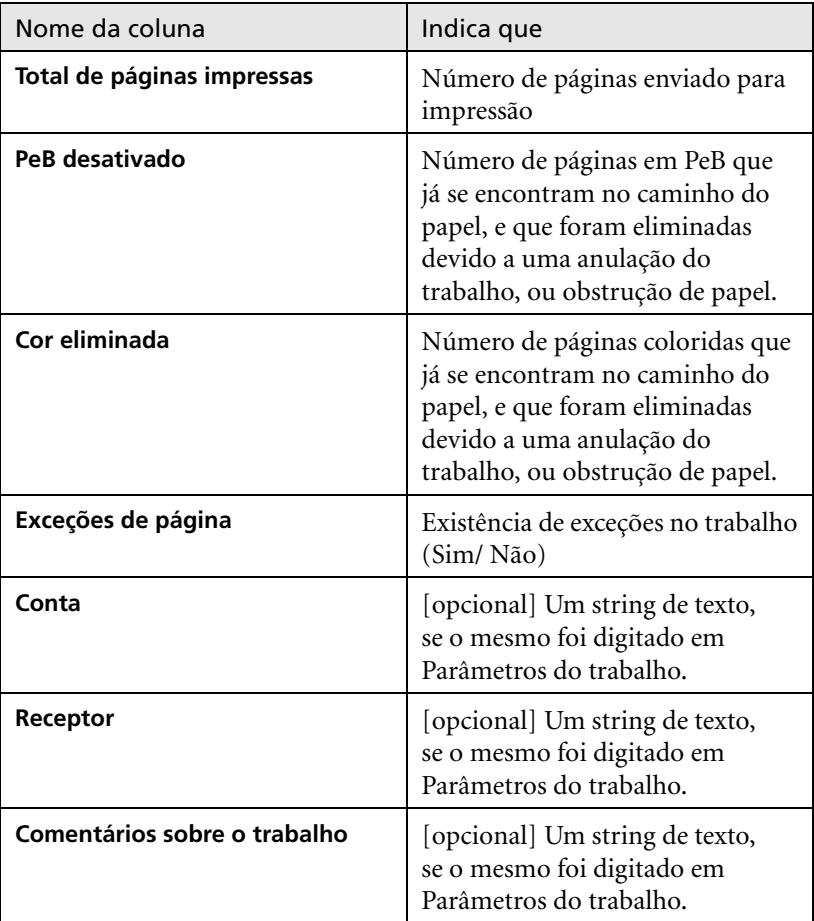

Tabela 8: Descrição das colunas no Visor de contagem

# Configurando o visor de contagem/mensagem

Como padrão, todos os trabalhos manuseados durante os últimos 90 dias são listados na janela Contagem do Spire CXP8000 color server. Além disso, todos os trabalhos manuseados durante os últimos 56 dias são listados no Visor de mensagem do Spire CXP8000 color server. Deve-se especificar o tempo em que a informação permanece antes de ser sobrescrita.

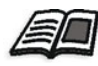

Para [alterar a configuração do reg](#page-446-0)istro do visor de Contagem/Mensagem, consulte *Mensagens* na página 433.

# Imprimindo e exportando o registro de contagem

Você pode salvar as informações da contagem para um arquivo delimitado por tabulações ASCII.

#### **Para visualizar as informações da contagem:**

- 1. Filtre as informações conforme desejar.
- 2. Clique em **Exportar**.

A janela Exportar contabilidade é exibida

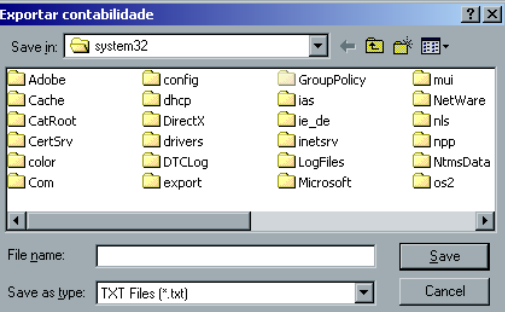

- 3. Vá à pasta na qual deseja salvar o relatório.
- 4. Clique em **Salvar**.

O registro é salvo como um arquivo de texto delimitado por tabulações no local especificado.

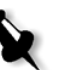

#### **Notas:**

- **•** O registro inclui todas as colunas (mesmo as ocultas), listadas na ordem original e ordenadas.
- **•** Para exportar filas específicas, selecione-as antes de clicar em **Export.** O registro exportado inclui somente tais filas.
- **•** Os dados exportados não são eliminados do relatório Contagem no Spire CXP8000 color server (ou seja, ainda será exibido na janela Contagem do Trabalho).
- 5. Se desejar, abra o arquivo \*.txt em um editor de texto ou em um aplicativo de planilha eletrônica, como o Microsoft Excel, e manipule os dados.

Pode-se imprimir as informações de contagem (filtradas e ordenadas) em qualquer impressora conectada.

#### **Imprimindo o registro de contagem:**

1. Filtre e classifique o relatório conforme desejado.

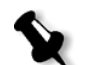

- **Observação:** Para imprimir filas específicas, selecione as filas desejadas agora. O relatório impresso irá incluir somente tais filas.
- 2. Clique em **Imprimir lista**.

A janela Print aparece.

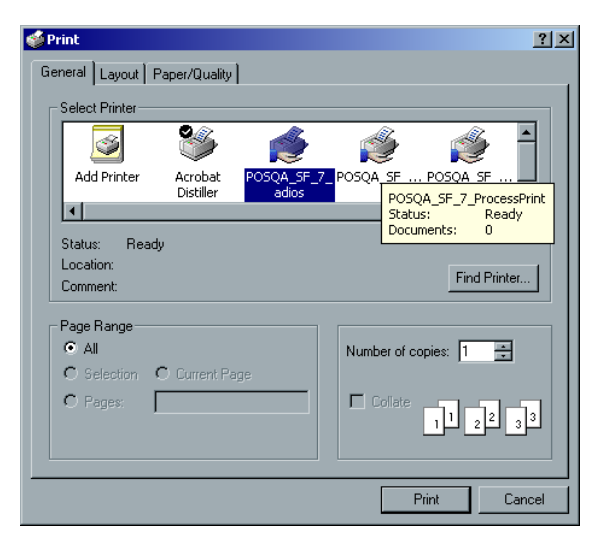

3. Especifique as opções de impressão conforme desejar e clique em **OK.**

A data é impressa de acordo a filtração e a ordenação atuais.

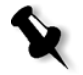

#### **Notas:**

- **•** Para ajustar o máximo de colunas possível na página, imprima ao usar a opção Landscape (se a impressora suportar esta opção).
- **•** O relatório inclui todas as colunas (mesmo as ocultas), listadas na ordem original.

# <span id="page-238-0"></span>Gerenciando impressoras virtuais

Uma **impressora virtual** é uma impressora publicada na rede com parâmetros específicos definidos para o processamento e a impressão no Spire CXP8000 color server. O Spire CXP8000 color server contém um mecanismo que instala automaticamente as impressoras virtuais publicadas na estação de trabalho cliente com o PPD e o driver de impressora adequado.

O Spire CXP8000 color server é predefinido com três impressoras virtuais:

#### **• ProcessPrint**

Os arquivos enviados a esta impressora são processados e impressos automaticamente na impressora através do Spire CXP8000 color server.

**• ProcessStore**

Os arquivos enviados a essa impressora são processados e armazenados automaticamente na janela Armazenamento do Spire CXP8000 color server. Posteriormente, pode-se enviá-los à impressão ou alterar os parâmetros dos trabalhos e submetê-los novamente ao processamento.

#### **• SpoolStore**

Os arquivos enviados a essa impressora são armazenados automaticamente na janela Armazenamento do Spire CXP8000 color server até o operador da impressora enviá-los para processamento e impressão.

Se um trabalho enviado a partir de um cliente ou cujo download foi feito para uma determinada impressora virtual contiver parâmetros predefinidos de PPD, essas opções substituem os parâmetros definidos na impressora virtual para aquele trabalho. As opções **Impressora padrão** definidas no PPD utilizam os parâmetros padrão especificados para aquela impressora virtual em particular.

#### Adicionando uma nova impressora

Quando se adiciona uma nova impressora virtual, pode-se especificar se ela é publicada na rede e se os parâmetros da impressora virtual irão substituir os parâmetros do PPD.

Além disso, baseando-se em atributos de papel pré-definidos, pode-se especificar que uma impressora virtual suportará exceções de página dinâmicas e selecionar os atributos de papel desejados (até 4 atributos de papel para cada impressora virtual). Um trabalho que tenha incorporado comandos de exceções de página dinâmicas, e é enviado a impressão usando uma impressora virtual de exceções de páginas dinâmicas, é imprimido usando os atributos de papel definidos.

#### **Para adicionar uma nova impressora:**

1. No menu **Ferramentas**, selecione **Centro de recursos**.

A janela Centro de recursos é aberta.

2. Na lista **Recursos**, selecione **Impressoras virtuais**.

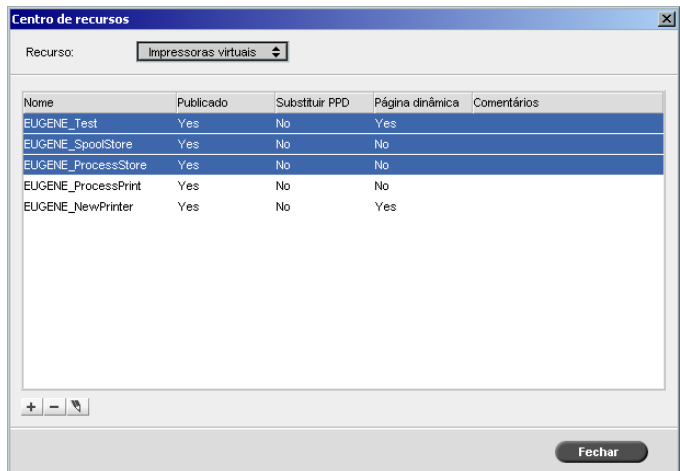

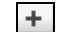

#### 3. Clique no botão **Add**.

O quadro de diálogo Adicionar nova impressora virtual aparece.

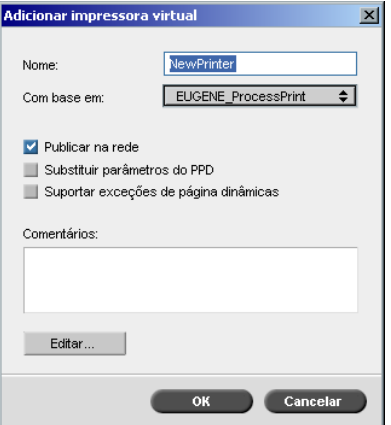

- 4. Na caixa **Nome**, digite o nome da nova impressora que deseja adicionar.
- 5. Na lista **Com base em**, selecione uma impressora existente com configurações similares.
- 6. Se desejar, digite no quadro **Comentários** quaisquer comentários com respeito aos parâmetros da impressora virtual (opcional).
- 7. A caixa de verificação **Publicar a impressora na rede** é selecionada como padrão. Cancele a caixa de verificação se não deseja publicar a impressora na rede.
- 8. Selecione a caixa de verificação **Substituir parâmetros do PPD** se desejar que os parâmetros da impressora virtual sobrescrevam a seleção do parâmetro de PPD.
- 9. Se deseja que esta impressora suporte exceções de página dinâmicas, selecione a caixa de verificação **Suporte às exceções de página [dinâmicas](#page-297-0)**.

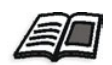

Para mais informações sobre as exceções de página dinâmica consulte *Exceções de página dinâmicas* na página 284.

10. Edite [os parâmetros do trabalho da nova impressora virtu](#page-241-0)al.

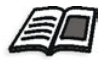

Para mais informações sobre como editar configurações da impressora, consulte *Editando uma impressora existente* na página 228.

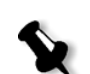

**Observação:** Se não editar os parâmetros do trabalho, as configurações da nova impressora virtual são retiradas da impressora na qual foi baseada

11. Clique em **OK** no quadro de diálogo Adicionar nova impressora virtual.

A nova impressora aparece na lista **Impressora**.

#### <span id="page-241-0"></span>Editando uma impressora existente

#### **Para editar uma impressora existente:**

1. No quadro de diálogo **Impressoras virtuais**, selecione uma impressora  $\mathscr{P}$ a partir da lista e clique em **Editar**.

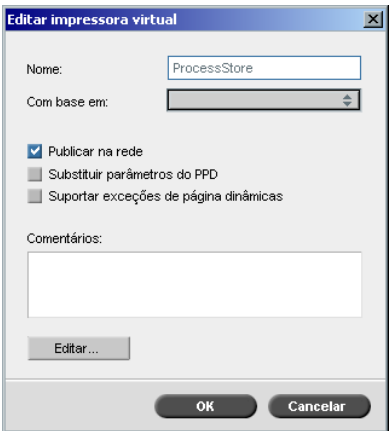

2. Clique em **Editar.**

A janela Parâmetros do trabalho aparece.

- 3. Selecione os parâmetros desejados e altere as configurações de acordo com suas necessidades.
- 4. Clique em **OK** para retornar ao quadro de diálogo Editar impressora virtual.
- 5. Clique em **Salvar** para salvar as novas configurações.

# Excluindo uma impressora existente

- $\overline{\phantom{a}}$
- 1. Na janela Impressoras virtuais, selecione uma impressora na lista e clique no botão **Excluir**. Ou:

Clique com o botão direito do mouse na impressora e selecione **Remover**.

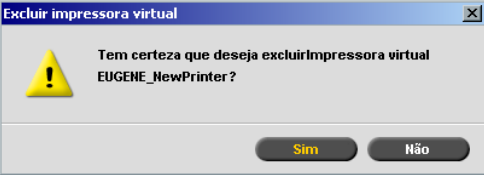

2. Na mensagem que aparece, clique em **Yes** para excluir a impressora designada.

# Fluxo do trabalho

O parâmetro **Fluxo do trabalho** na janela Parâmetros do trabalho, guia **Serviços** permite ao operador do Spire CXP8000 color server especificar um fluxo de trabalho para o trabalho que é importado ao Spire CXP8000 color server a partir da rede ou de outras pastas do Spire CXP8000 color server.

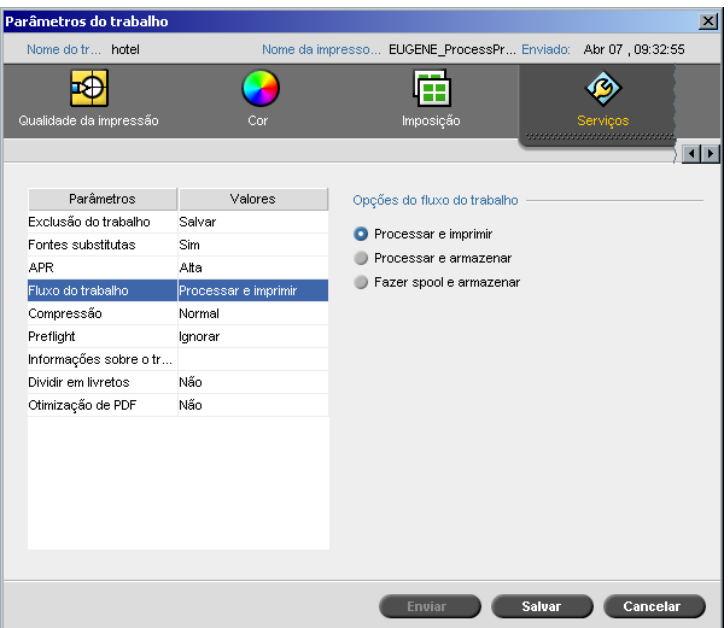

- 1. Na janela Parâmetros do trabalho, na guia **Serviços**, selecione o parâmetro **Fluxo do trabalho**.
- 2. Selecione a opção de fluxo de trabalho desejado:
	- **Processar e imprimir**: para configurar o para que o Spire CXP8000 color server realize o RIP dos arquivos PDL, imprima-os e armazeneos na janela **Armazenamento** (a não ser que o parâmetro **Exclusão do trabalho** esteja definido como **Excluir após terminar**).
	- **Processar e armazenar**: para fazer RIP dos arquivos PDL e movê-los para a janela Armazenamento como trabalhos RTP.

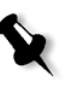

**Observação:** A opção **Fazer spool e armazenar** (o Spire CXP8000 color server substitui os arquivos PDL diretamente na janela **Armazenamento** sem processá-los) é desativada e pode ser definida somente através dos parâmetros do PPD da impressora virtual.

3. Clique em **Salvar**.

# <span id="page-243-0"></span>Relatório do Job Ticket

O relatório do Job Ticket contém todas as informações da janela Parâmetros do trabalho (incluindo os dados da barra de título da janela Parâmetros do trabalho). O relatório do Job Ticket apresenta os parâmetros do trabalho em uma única folha e pode ser exportado ou impresso em uma cópia de impressão.

Esta função é útil para:

- **•** Atualizar o serviço Hot-Line nos dados do relatório do Job Ticket quando aparecer uma pergunta
- **•** Manter os parâmetros do trabalho quando planeja-se imprimir novamente o mesmo trabalho no futuro.
- **•** Fornecer ao cliente uma ferramenta de lembrete relacionada à informações sobre o parâmetro do trabalho.

#### **Para exibir o relatório do Job Ticket:**

1. Clique com o botão direito na janela Armazenamento e selecione **Relatório do Job Ticket** no menu.

A janela relatório do Job Ticket aparece.

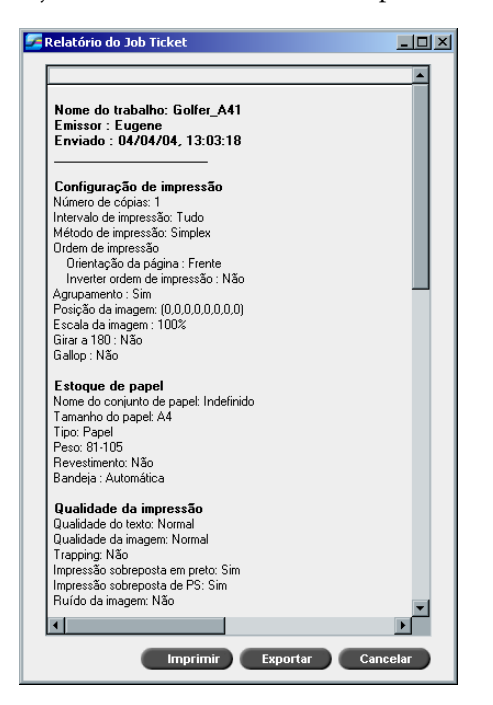

2. Pode-se exportar ou imprimir o relatório ao clicar em **Imprimir** ou **Exportar**.

O relatório do Job Ticket é exportado como um arquivo de texto.

# 6

# Produção de impressão

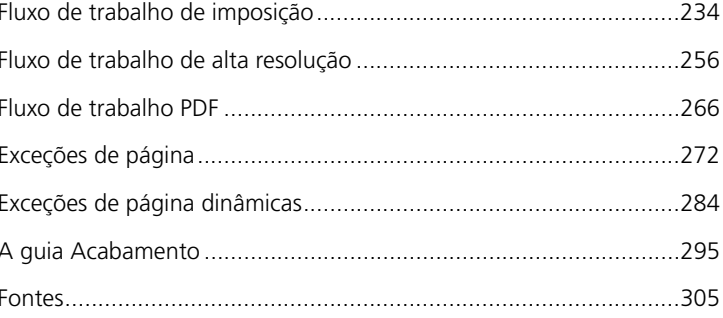

# Fluxo de trabalho de imposição

Imposição é o posicionamento de imagens de páginas sobre uma folha de papel na impressora ou em qualquer equipamento de impressão digital. É parte do processo de produção de documentos finalizados.

Além das imagens da página, você pode adicionar diversas marcas à folha para auxiliar no processo de produção. Tais marcas mostram o local onde o papel deve ser dobrado ou aparado.

A imposição não afeta o conteúdo da página individual, mas sim a colocação das páginas em uma folha de impressão. A imposição é uma combinação de conteúdo e layout. O conteúdo são as páginas a serem impressas e o layout é a localização da página na folha e as marcas de impressão, marcas de corte e marcas de dobra.

Sempre que possível, você deve definir as configurações de imposição antes de realizar o RIP do trabalho. Se alterar as configurações-chave da imposição – por exemplo, configurações do modelo – o pós-RIP pode resultar em um novo RIP ineficiente do seu trabalho.

No Spire CXP8000 color server, os parâmetros de imposição são defin[idos](#page-248-0)  na guia **[Imposição](#page-248-0)**, e as exceç[ões de página são definidas na guia](#page-289-0) **Exceções**.

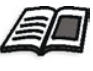

[Para mais informações](#page-289-0) sobre a guia **Imposição** e a guia **Exceção** consulte *A guia Imposição* na página 235, e *Configurando Exceções para os trabalhos em imposição* na página 276.

Pode-se utilizar a impressora virtual do Spire CXP8000 color server para predefinir as configurações da imposição. Ao criar uma nova impressora virtual ou ao editar uma impressora existente, defina as configurações de imposição para aquela impressora. Essas configurações tornam-se as opções padrão da impressora e são aplicadas a todos os trabalhos que utilizam a impressora.

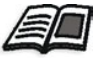

[Para mais detalhes sobre impressoras virt](#page-26-0)uais, consulte *[Spire CXP8000 Color](#page-238-0)  [Server Im](#page-238-0)pressoras em Rede* na página 13 e *Gerenciando impressoras virtuais* na página 225.

# <span id="page-248-0"></span>A guia Imposição

A guia **Imposição** permite-lhe definir as opçõ[es do trabalho relacionadas](#page-297-1)  [ao posicion](#page-297-1)amento, dobra, aparação e encadernação das páginas.

**Observação:** Se você utilizar uma impressora virtual de exceções de páginas dinâmicas, a guia **Imposição** será desativada, veja *Exceções de página dinâmicas* na página 284.

# Método de imposição

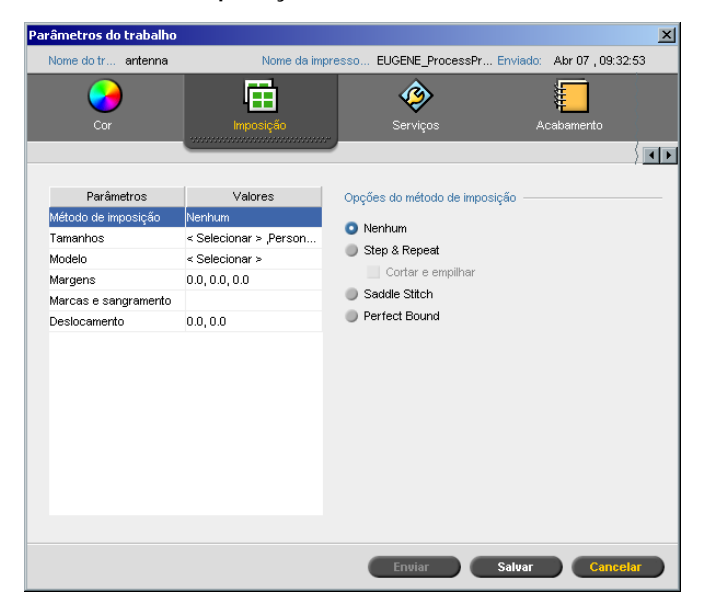

O parâmetro **Método de imposição** especifica como as folhas impressas são acabadas. Você seleciona um método de acordo com o formato de acabamento que necessita.

- ¾ Na área **Opções do método de imposição**, selecione uma das seguintes opções:
	- **None:** Esta é a opção padrão. Se você selecionar **Nenhum**, os parâmetros de imposição não estarão disponíveis e o visor da miniatura não exibe nenhuma imagem.

 **Step & Repeat:** Utilize esta opção para imprimir várias cópias da mesma imagem, até preencher um folha grande. Este método é utilizado principalmente para imprimir cartões de visita.

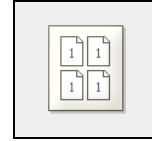

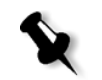

#### **Notas:**

- **•** Ao utilizar o modelo **Step & Repeat** para trabalhos VI, o sistema imprime o trabalho no modo de classificação em Z. Este modo permite que trabalhos VI imposicionados sejam classificados para um acabamento **Cortar e empilhar**.
- **•** Pode-se utilizar modelos **Step & Repeat** específicos para imprimir diversas imagens diferentes em uma folha.
- **Cortar e empilhar:** Utilize esta opção para permitir que os trabalhos **Step & Repeat:** sejam impressos, cortados, empilhados e a unidos da maneira mais eficiente possível, preservando a classificação original. As páginas, livretos ou livros de um trabalho são classificadas em Z. Em outras palavras, cada pilha de páginas é armazenada em ordem consecutiva. Quando as pilhas são empilhadas uma sobre a outra, o trabalho inteiro é classificado para cima ou para baixo.

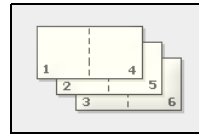

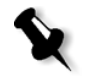

**Observação:** Ao utilizar o modelo **Step & Repeat** com a sub-opção **Cortar e empilhar,** não é possível fazer modificações nem inserir uma exceção válida na guia **Exceções**.

 **Saddle Stitch:** Utilize esta opção para obter uma técnica de acabamento de livros na qual as páginas de um livro são vinculadas uma à outra com brochas ou grampos na dobra da lombada – por exemplo, para brochuras).

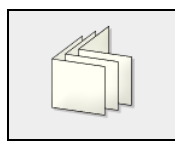

 **Perfect Bound:** Utilize esta opção para obter uma técnica de acabamento de livros que consiste em aparar a dobra central, depois desbastar as dobras do conjunto de páginas e, finalmente, colar as páginas – por exemplo, para livros de capa dura).

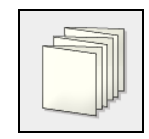

# Tamanhos

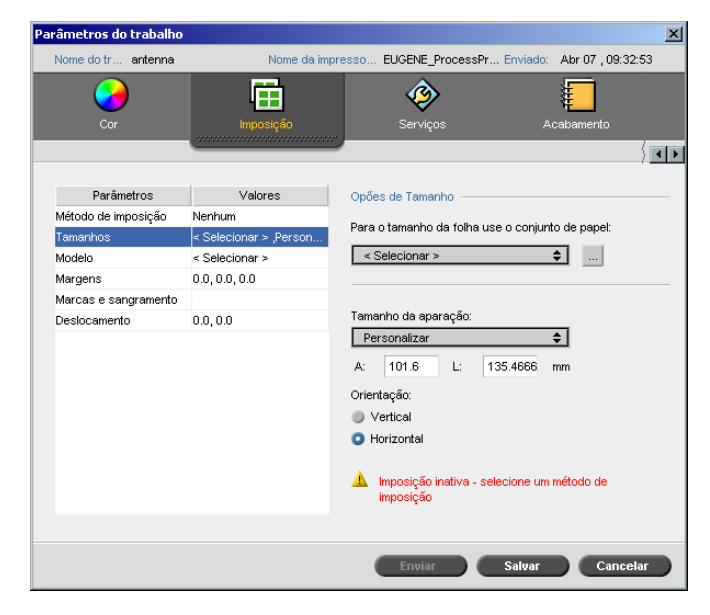

O parâmetro **Tamanhos** utiliza a seguinte terminologia:

- **• Conjunto de papel** define os atributos do estoque de papel (tamanho do papel, tipo, peso e revestimento) nos quais o trabalho de imposição será impresso. O Spire CXP8000 color server permite-lhe definir todas as configurações do estoque de papel de um trabalho em imposição na guia **Imposição** sem a necessidade de passar para a guia **Estoque de papel** e definir as configurações do estoque de papel.
- **• Tamanho de aparação** é o tamanho do documento concluído e aparado.

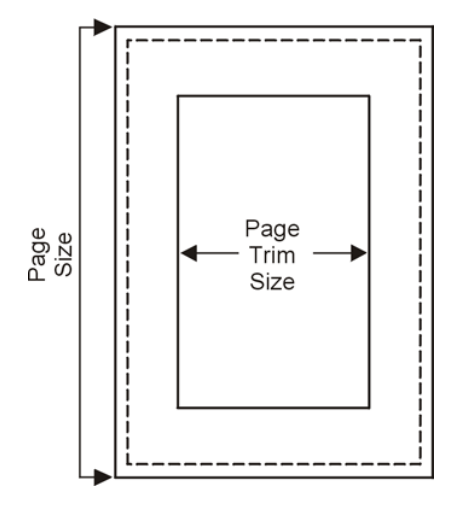

Pode-se ajustar o tamanho da página ao ajustar o tamanho de aparação.

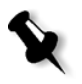

**Observação:** Se o tamanho de aparação que você definir for menor que o tamanho de página definido no aplicativo de DTP, uma parte dos dados poderá ser cortada. A definição de um tamanho de aparação maior resulta em uma dobra maior na página impressa.

**• Orientação** especifica a orientação, **Vertical** ou **Horizontal**, para o tamanho da aparação. Se a orientação incorreta é especificada um modelo inadequado pode ser selecionado e o trabalho pode ser cortado.

#### **Para configurar as opções de tamanho:**

1. Na lista **Para o tamanho da folha use o conjunto de papel**, selecione o conjunto de papel desejado. Se necessitar adicionar um novo conjunto de papel, clique no botão **procurar**.

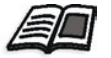

[Para mais informações sobre como adicionar co](#page-188-0)njuntos de papel, veja *Gerenciando conjuntos de papel* na página 175.
2. Na lista **Tamanho da aparação**, selecione o tamanho da aparação desejado. Se você selecionou **Personalizar**, defina um tamanho de aparação personalizado e digite a altura desejada na caixa **A** e a largura desejada na caixa **L**.

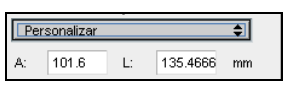

3. Selecione a **Orientação** desejada para o tamanho da aparação.

## Modelo

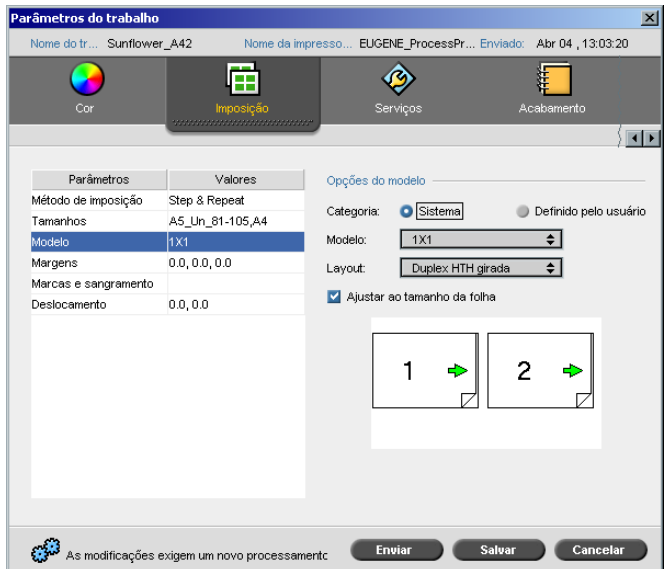

O parâmetro **Modelo** inclui uma lista dos modelos disponíveis e as suas opções de layout. Cada método de imposição possui suas próprias escolhas de modelo específicas. Por exemplo, se o método de imposição for alterado de **Perfect bound** para **Step & Repeat**, é possível que o modelo selecionado inicialmente não sirva para o novo método. Quando desejar, o Spire CXP8000 color server providencia automaticamente um modelo adequado ao novo método e o avisa sobre a alteração realizada.

#### **Para selecionar um modelo:**

1. A partir das opções de **Categoria**, selecione **Sistema** para escolher um modelo de imposição do Spire CXP8000 color server predefinido. Ou:

Selecione **Def. usuário** para escolher um modelo de imposição do [Spire CXP8000 color server definid](#page-259-0)o pelo usuário.

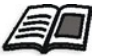

Para mais informações sobre modelos definidos pelo usuário, consulte *Modelos de imposição* na página 246.

- 2. Na lista **Modelo**, selecione um modelo disponível.
- 3. Na lista **Layout**, selecione o layout desejado.

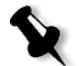

**Observação:** Se selecionou a opção **Def. usuário**, **Layout** não será disponível.

4. Selecione o quadro de verificação **Ajustar ao tamanho da folha** para aumentar ou diminuir o layout de modo proporcional.

#### **Visualização do layout do modelo**

Ao escolher um modelo, é necessário levar em consideração outros parâmetros do trabalho – por exemplo, **Tamanho de aparação**, **Sangramento**, **Margens**, **Medianizes** e o **Tamanho do papel**. Na área **Opções do modelo**, você pode visualizar o layout do modelo e verificar as configurações de imposição. Por exemplo, setas verdes indicam que o layout do modelo é girado, e setas azuis e pretas indicam a direção das páginas na folha. A seqüência de páginas é indicada pelo número de páginas.

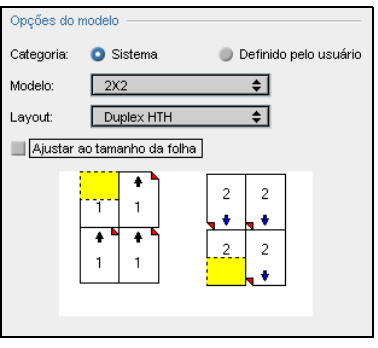

Se os parâmetros estiverem em conflito, você verá onde o conflito existe ao visualizar o layout do modelo:

- **•** Cantos vermelhos indicam que o tamanho da aparação é maior que o tamanho da folha.
- **•** Cantos amarelos indicam configurações inadequadas por exemplo, se o tamanho da margem for inadequado.
- **•** Linhas pontilhadas indicam configurações do tamanho da aparação e do modelo em conflito (por exemplo, aparaçã[o A3 para Step & Repeat](#page-225-0)  [modelo 2x2 Duplex\).](#page-225-0)

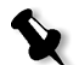

**Observação:** Você pode visualizar o trabalho em imposição na janela Editor de trabalhos, na guia **Folhas em imposição**, veja *Visualizando páginas no Editor de trabalhos* na página 212.

### Margens

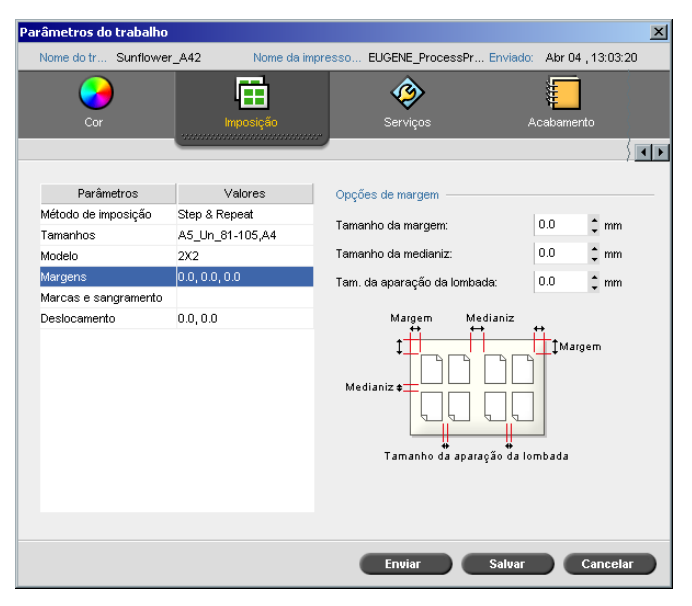

O parâmetro **Margens** permite-lhe ajustar o espaço entre as extremidades externas das páginas e as extremidades da folha na qual as páginas são impressas. As configurações da margem devem adaptar-se aos requisitos e equipamentos para finalização do trabalho. Durante o planejamento da folha, verifique os parâmetros de encadernação.

O parâmetro **Margens** utiliza a seguinte terminologia:

- **• Tamanho das margens** é a distância entre as extremidades externas da folha e as extremidades das páginas impressas na mesma. O valor que configurar não é a distância exata. O Spire CXP8000 color server calcula a distância exata de acordo com outros parâmetros de imposição.
- **• Tamanho da medianiz** é o espaço entre os pares de páginas em uma folha. Quando a folha é dobrada, para formar uma assinatura/livreto, a medianiz gera espaço permitir a aparação.

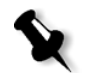

**Observação:** Para modelos de folhas específicos, pode não haver nenhuma medianiz, ou somente uma medianiz – por exemplo, não há medianiz em dois para cima). Nestes casos, o parâmetro Tamanho da medianiz é ignorado.

**•** <sup>O</sup> **Tamanho da aparação da lombada** é o espaço entre páginas adjacentes em uma folha impressa. Quando a folha é dobrada em uma assinatura/ livreto, este espaço permite fazer com que as extremidades tornem-se ásperas, para uma ligação perfeita.

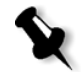

**Observação:** Utilize o tamanho de aparação da borda é somente no método Perfect Bound. Se utilizar o método Saddle Stitch, este valor é definido como zero e as páginas são impressas lado a lado, sem qualquer espaço entre elas.

#### **Para configurar as margens:**

¾ Na área **Opções de margem**, digite os tamanhos de m[argens desejados.](#page-439-0)

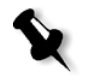

**[Observa](#page-439-0)ção:** Unidades de medida (mm ou polegadas) refletem a configuração do sistema e são selecionadas na janela Configurações; veja *Localização* na página 426.

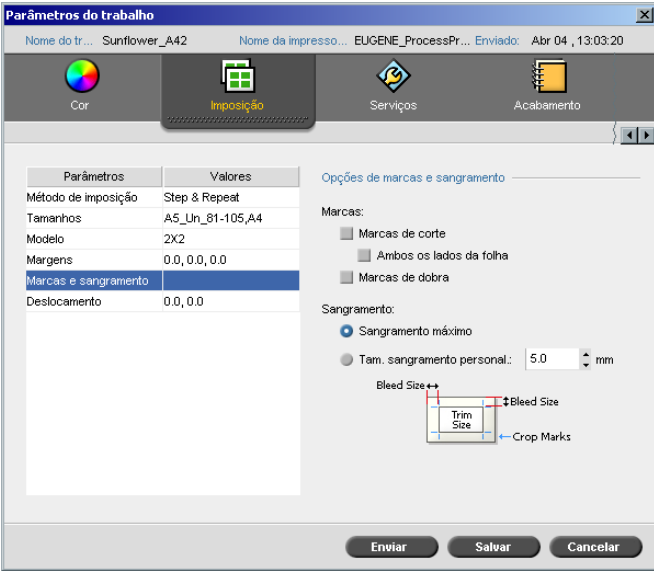

# Marcas e sangramento

O parâmetro **Marcas e sangramento** permite-lhe marcar o local onde deve ocorrer a aparação ou a dobra.

Ao configurar as opções de sangramento, você estende parte ou toda a imagem impressa além do limite de aparação. As opções de sangramento asseguram que a configuração de uma aparação inexata não deixe um espaço indesejado na extremidade da página. As opções de sangramento produzem margens de página afiadas com cores que estendem toda a extremidade da página.

#### **Para selecionar as opções de marcas e sangramento:**

- 1. Na área **Marcas** selecione uma das seguintes opções:
	- a. Para imprimir as linhas que indicam onde a folha deve ser cortada, selecione a caixa de seleção **Marcas de corte**. Para imprimir as marcas de corte nos dois lados da página, selecione a caixa de seleção **Ambos os lados da folha**.
	- b. Para imprimir as linhas que indicam onde a folha deve ser dobrada, selecione a caixa de verificação **Marcas de dobra**.

## **Observação:**

- **•** As marcas de corte são posicionadas de acordo com a opção **Tamanho de aparação**. São exigidos no mínimo 6 mm. para marcas de corte e 10 mm. para marcas de dobra.
- **•** Se já tiverem sido incorporadas marcas de corte no aplicativo de DTP, não será necessário acrescentar marcas novamente. Se você adicionar marcas de corte, ambos os conjuntos de marcas de corte serão impressos.
- **•** Se deseja utilizar marcas de corte incorporadas no aplicativo de DTP, certifique-se de que há espaço suficiente ao redor da página no arquivo PostScript para que a página imprima com marcas de corte.
- 2. Na área **Sangramento** selecione uma das seguintes opções:
	- a. **Sangramento máximo:** Utilize esta opção para estender o sangramento até as linhas de dobra da folha.
	- b. **Tamanho de sangramento personalizado:** Digite o tamanho de sangramento desejado em milímetros.

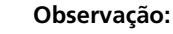

- **•** Você não pode estender o tamanho de sangramento além das linhas de dobra da folha. O sangramento não afeta a posição das marcas de corte.
- **•** O sangramento deve ser definido no seu aplicativo de DTP para que o Spire CXP8000 color server seja capaz de aplicar as opções de sangramento.

Deslocamento

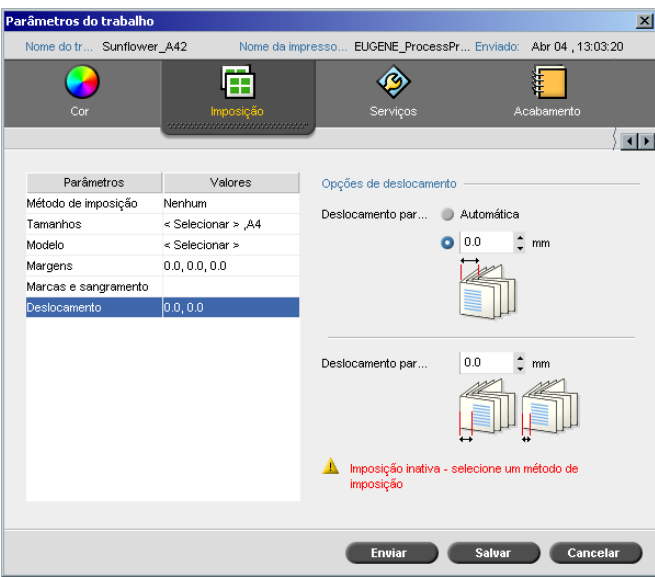

O deslocamento é um problema comum nos trabalhos de saddle-stitch quando assinaturas são introduzidas, as assinaturas introduzidas por último são as mais distantes do dentro do livreto. Como resultado, as extremidades externas das páginas internas são deslocadas para as páginas externas.

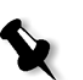

**Observação:** Recomenda-se utilizar uma borda ao redor de todos os documentos ao utilizar o deslocamento.

O parâmetro **Deslocamento** utiliza a seguinte terminologia:

**• Deslocamento para dentro** especifica a quantidade de movimento em direção à lombada aplicada ás duas páginas centrais e aos versos (em outras palavras, páginas que requerem mais compensação). São aplicados deslocamentos decrescentes contínuos a partir das quatro páginas centrais em direção ás exteriores (em outras palavras, o deslocamento vai diminuindo em direção ás páginas anteriores).

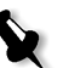

**Observação:** As duas páginas externas e os respectivos versos não são movidos (é utilizado o valor 0,0).

**• Deslocamento para fora** é utilizado ao achar que as imagens da página estão muito próximas à lombada. Pode-se resolver o problema, ao selecionar um valor para **Deslocamento para fora**. Isto moverá todas as páginas do trabalho mais para fora em direção à margem externa (longe da dobra) por meio da quantidade especificada. Esta movimentação ocorre antes de ser aplicado o valor de **Deslocamento para dentro**.

#### **Para configurar as opções de deslocamento:**

1. Na área **Deslocamento para dentro**, selecione **Automático** para configurar automaticamente o **Deslocamento para dentro** com base no peso do estoque de papel. Ou:

Digite a quantidade desejada para o **Deslocamento para dentro**.

2. Na área **Deslocamento para fora**[, digite a quantid](#page-439-0)ade desejada.

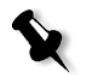

**Observação:** As unidades de medida (mm ou polegadas) são definidas na janela Configurações; veja *Localização* na página 426.

# <span id="page-259-0"></span>Modelos de imposição

Existem três tipos de elementos q[ue pode utilizar no Spire CXP8000 color](#page-260-0)  server:

- **•** Modelos de agrupamento; veja *Modelos [de agrupamento](#page-260-1)* na página 247
- **•** [Modelos de imposição predefinidos; veja](#page-260-1) *Spire C[XP8000 Color Server](#page-266-0)  Modelos de imposição predefinidos* na página 247
- **•** [Modelo de imposição definido pelo](#page-266-0) usuário; veja *Modelos de imposição definidos pelo usuário* na página 253

# <span id="page-260-0"></span>Modelos de agrupamento

O método Step & Repeat contém um subconjunto de modelos chamado modelos de agrupamento. Os modelos de agrupamento são utilizados quando trabalhos com diferentes imagens de página são utilizados para preencher uma folha maior. Ao contrário da opção Step & Repeat usual, onde as imagens são impressas diversas vezes em uma folha, com a opção Modelos de agrupamento, diversas imagens são impressas na mesma folha. Os Modelos de agrupamento são utilizados para a execução de impressão de trabalho em uma vez, e são de formato P1-P2-P3, indicando as páginas do trabalho a serem impressas em uma folha.

# <span id="page-260-1"></span>Spire CXP8000 Color Server Modelos de imposição predefinidos

O Spire CXP8000 color server utiliza os seguintes modelos de imposição predefinidos:

**Observação:** DUP refere-se à Duplex e SIM refere-se à Simplex.

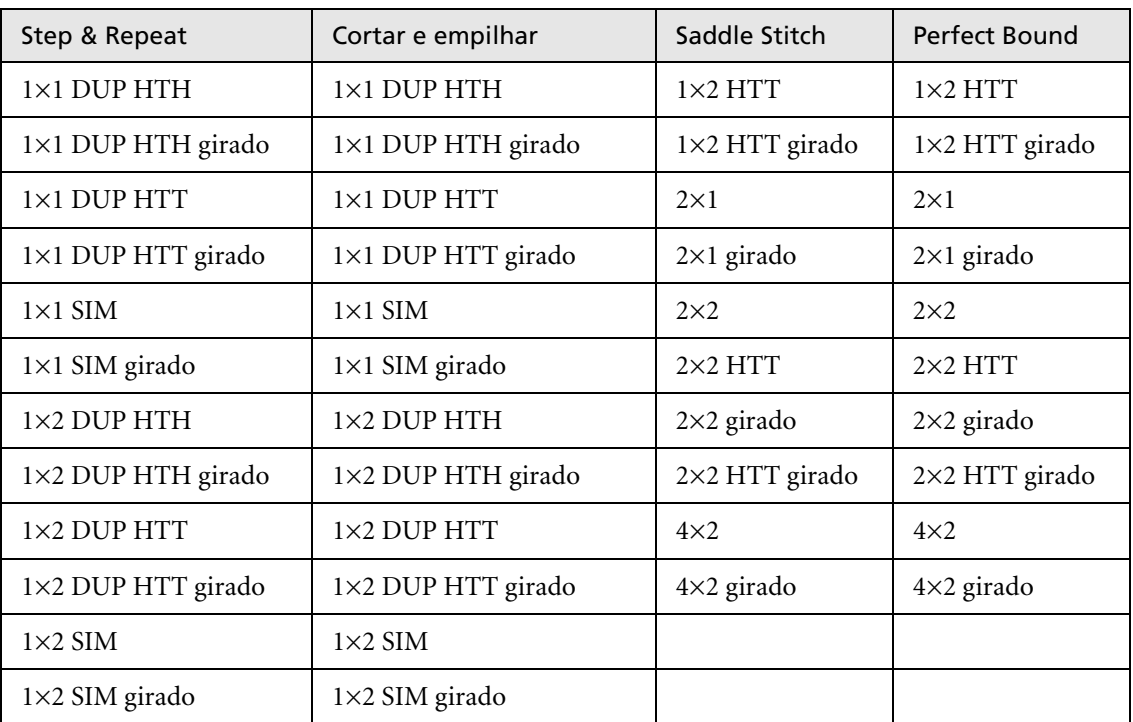

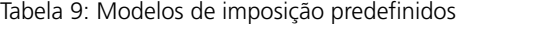

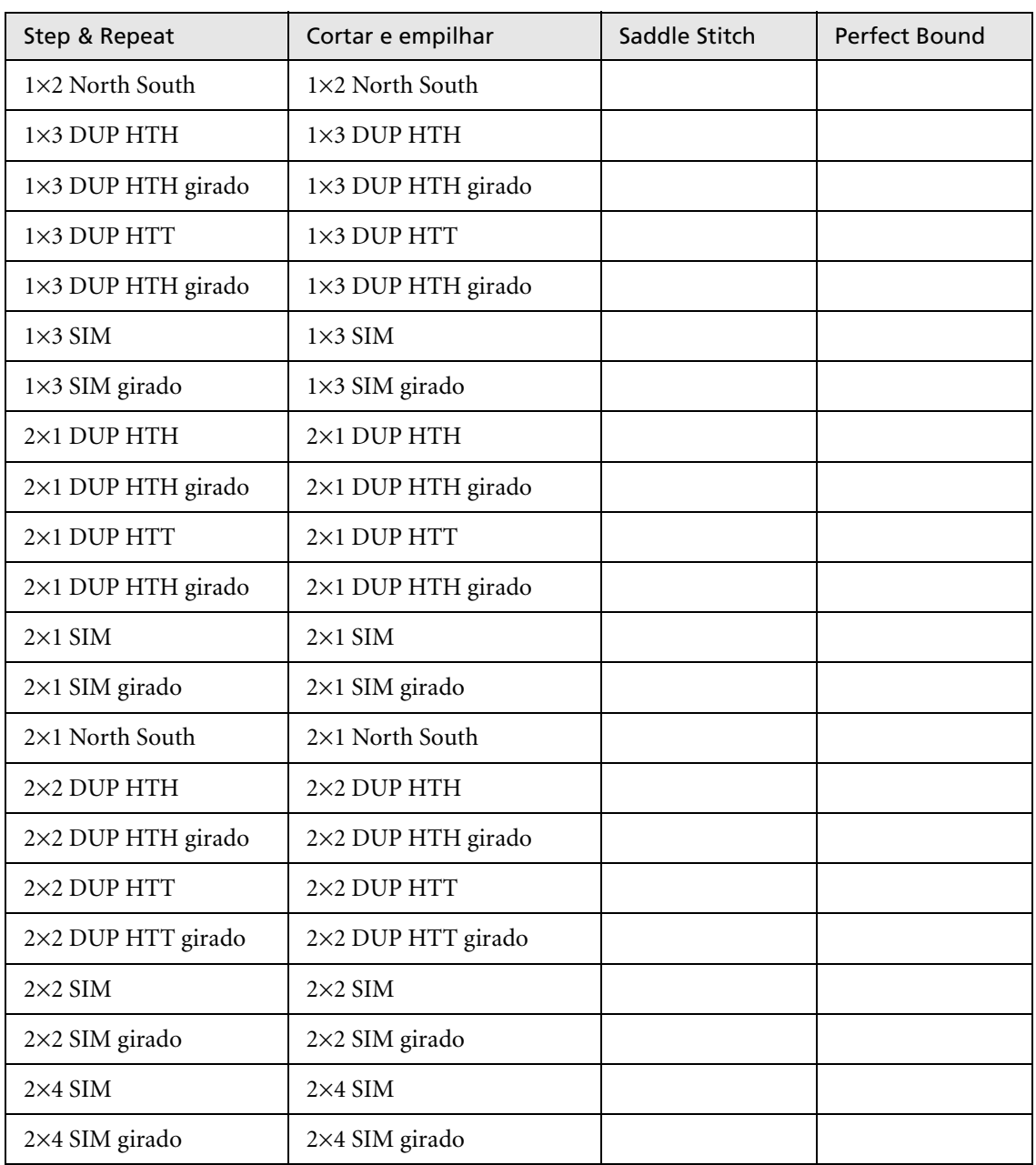

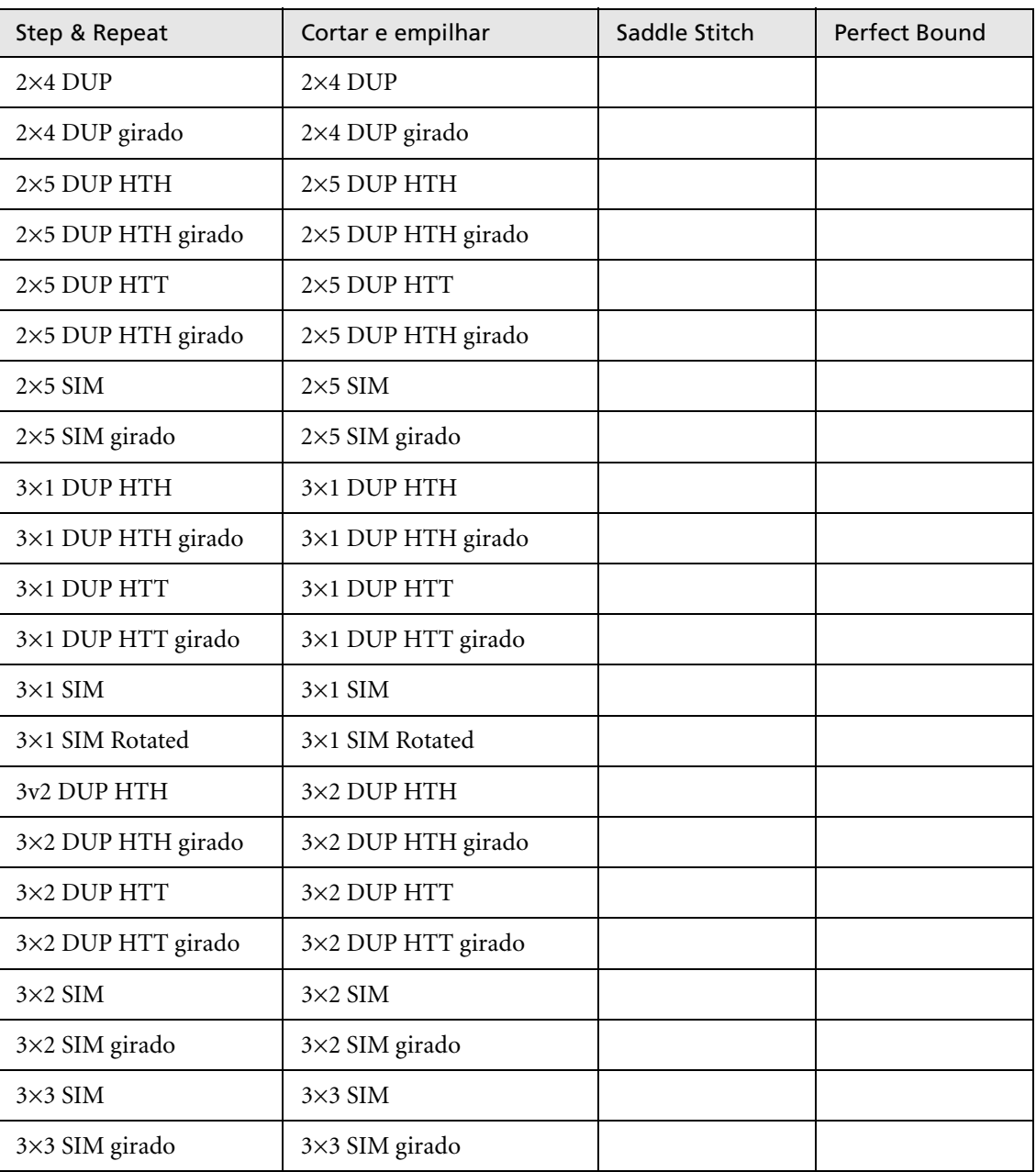

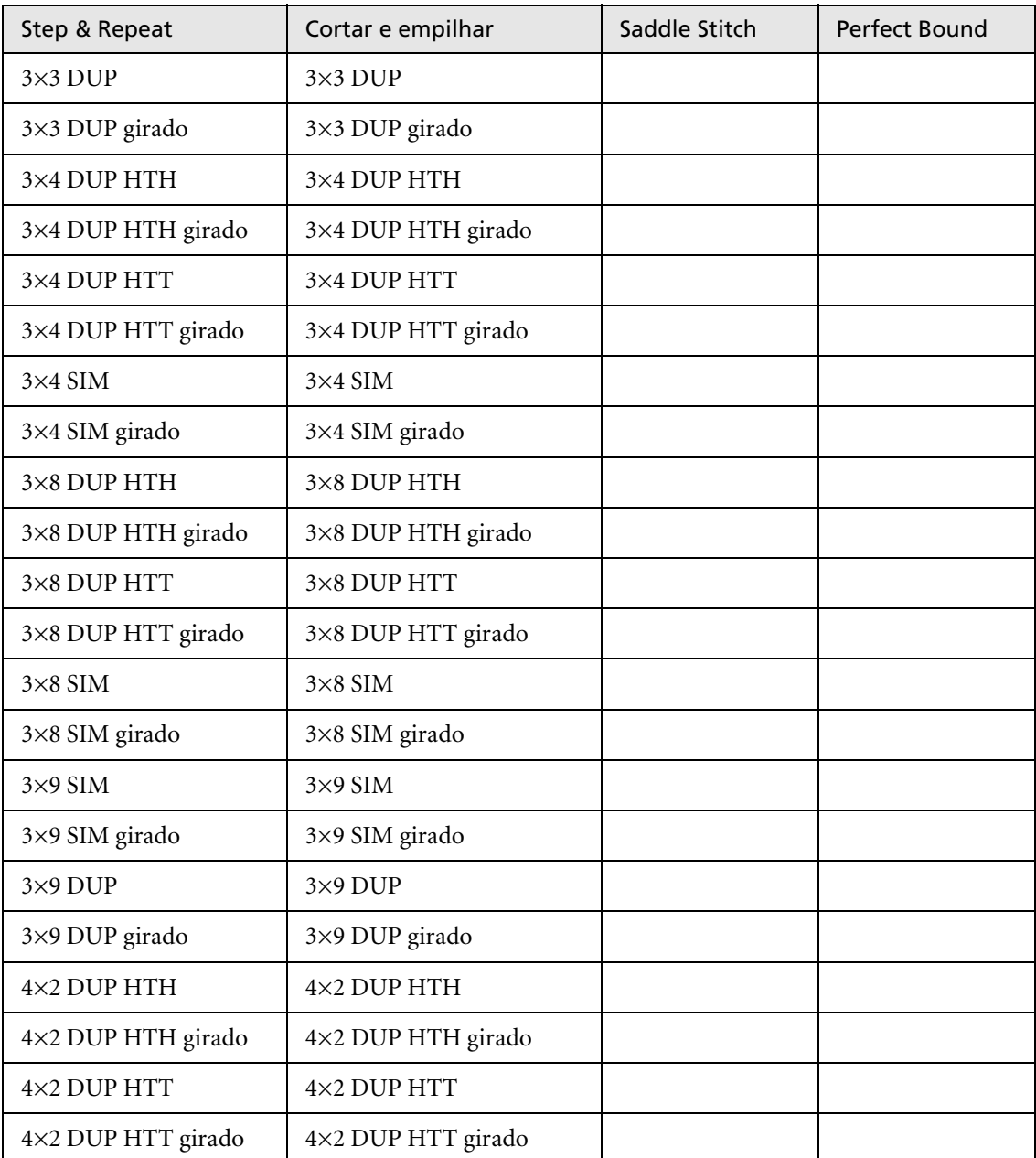

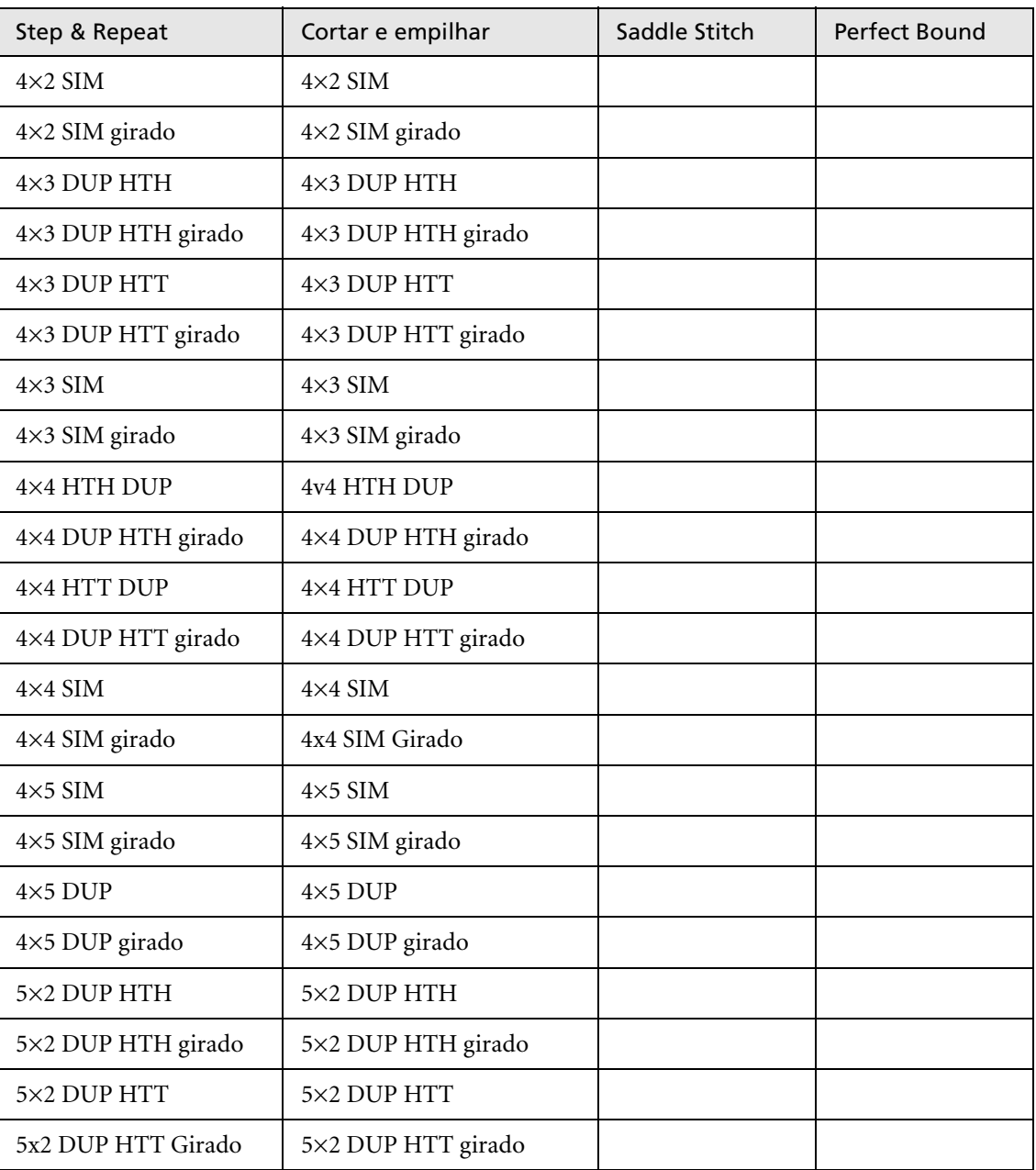

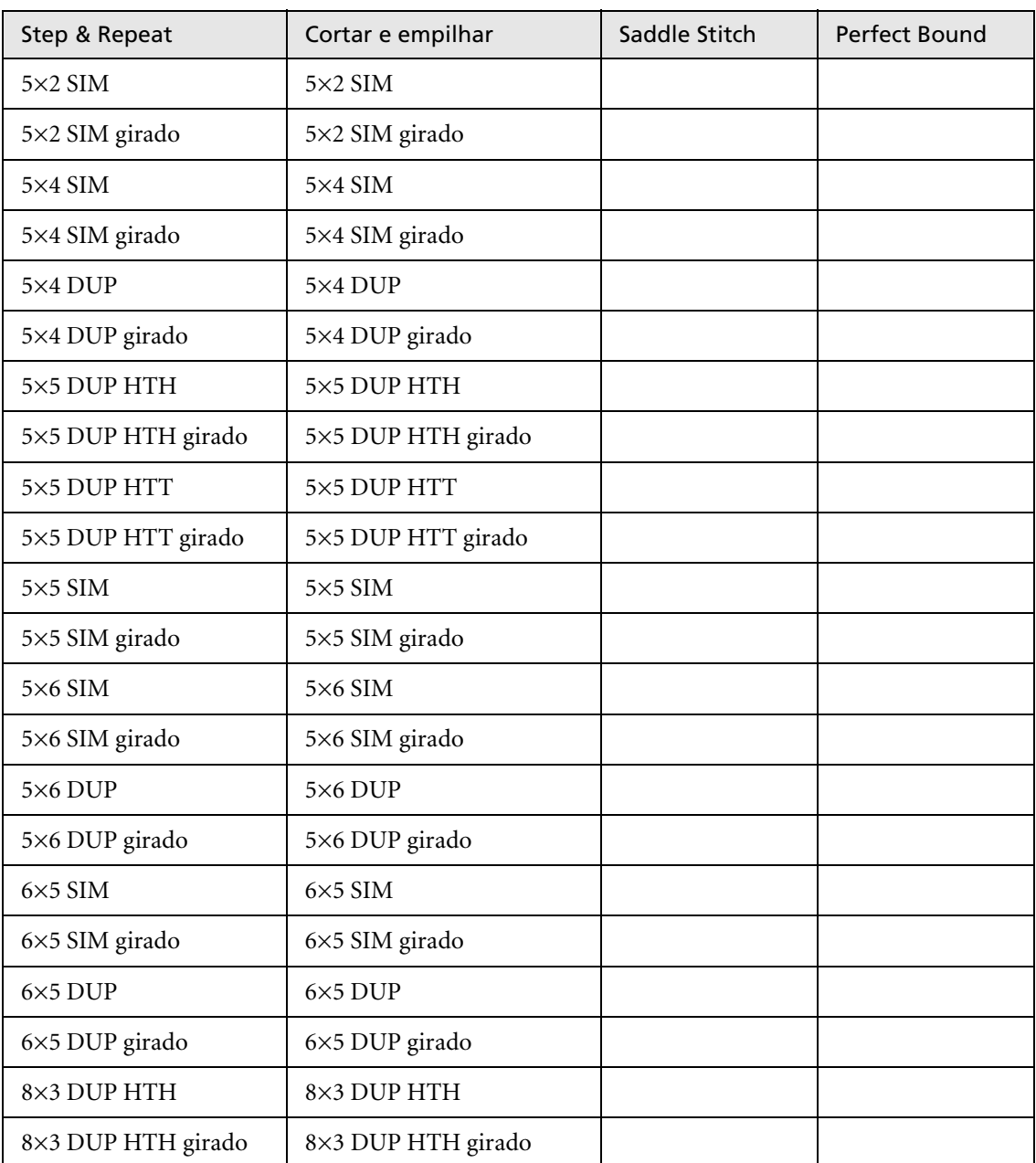

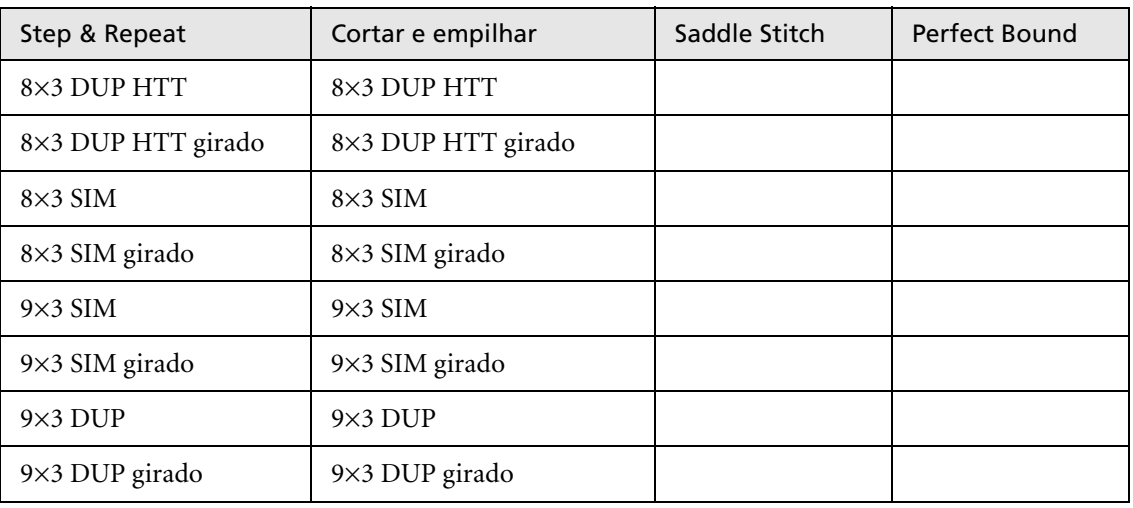

# <span id="page-266-0"></span>Modelos de imposição definidos pelo usuário

A área **Modelo de imposição** permite-lhe importar e gerenciar modelos de imposição definidos pelo usuário que foram criados em uma aplicação única – por exemplo, o Ultimate *in*Spire.

#### **Para importar um modelo de imposição definido pelo usuário:**

- 1. Na barra de tarefas, clique no botão **Centro de recursos**. 香
	- 2. Na lista **Recursos**, selecione **Modelos de imposição**.

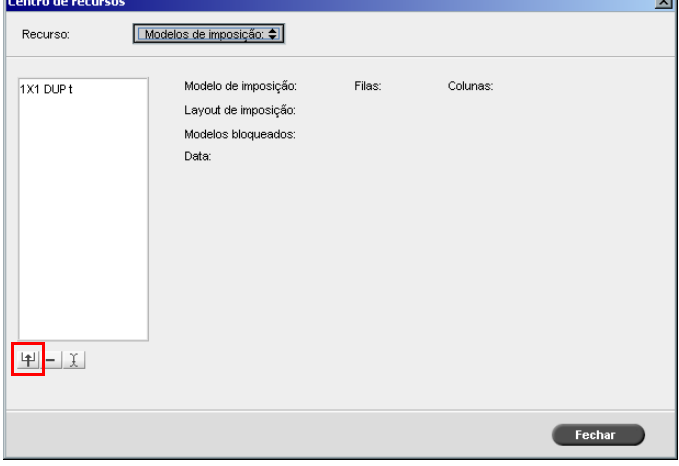

ä

# 3. Clique em **Importar**.

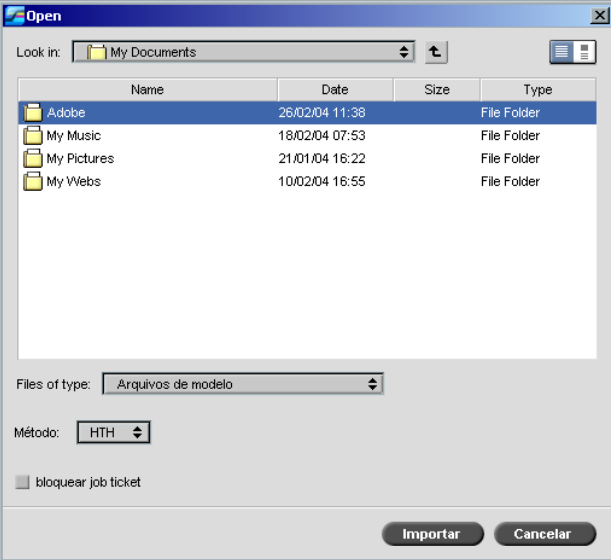

- 4. No quadro de diálogo Open, localize o modelo de imposição definido pelo usuário que deseja importar.
- 5. Se desejar bloquear o modelo, selecione a caixa de verificação **bloquear job ticket**.

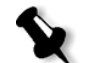

- **Observação:** Se o modelo for bloqueado, não é possível configurar os parâmetros de imposição na janela Parâmetros do trabalho.
- 6. Clique em **Importar**.

**Para modificar o nome de um modelo de imposição definido pelo usuário:**

- 1. Na barra de tarefas, clique no botão **Centro de recursos**.
	- 2. Na lista **Recursos**, selecione **Modelos de imposição**.
- <sup>1</sup> 3. Selecione um modelo de imposição definido pelo usuário a partir da lista e clique em **Modificar o nome**.

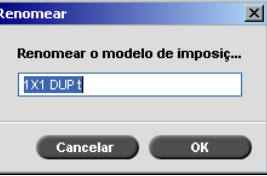

- 4. Digite um novo nome para o modelo de imposição definido pelo usuário.
- 5. Clique em **OK**.

O modelo de imposição definido pelo usuário cujo nome foi modificado aparece na lista de modelos de imposição.

#### **Para excluir um modelo de imposição definido pelo usuário:**

- 1. Na barra de tarefas, clique no botão **Centro de recursos**.
	- 2. Na lista **Recursos**, selecione **Modelos de imposição**.
- 3. Selecione um modelo de imposição definido pelo usuário a partir da lista e clique em **Remover**.

### Editando trabalhos de imposição

O Editor de trabalhos permite-lhe verificar o layout do seu trabalho RTP em imposição. Você pode mover páginas dentro de um trabalho, excluir páginas em um trabalho, introduzir páginas de outro trabalho ou unir dois trabalhos.

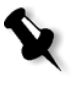

**Observação:** Você pode utilizar o Adobe Acrobat para editar trabalhos em pré-RIP. Para trabalhos em pós-RIP, você pode editar somente trabalhos RTP. Se realizar as modificações a um trabalho no Editor de trabalhos e o trabalho exigir um novo RIP, o trabalho irá falhar pois não há nenhum arquivo PDL original a passar por novo RIP.

Ao inserir ou substituir páginas, a nova página deve ter os mesmos atributos de tamanho e orientação da página antiga.

Para substituir uma página que está girada a 180°, gire [a página no](#page-229-0)  [aplicativo de DTP e env](#page-229-0)ie-o novamente ao Spire CXP8000 color server. Você pode utilizar o Adobe Acrobat para girar arquivos PDL.

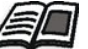

Para mais informações sobre o Editor de trabalhos, consulte *Edição de um trabalho RTP* na página 216.

# Fluxo de trabalho de alta resolução

O trabalho com arquivos de alta resolução durante o processo de projeto e layout pode ser lento e pouco eficiente. O processamento e a manipulação de arquivos grandes costumam ser demorados. Para acelerar a produção, é comum trabalhar com arquivos de baixa resolução até a etapa de RIP.

O Spire CXP8000 color server fornece o APR (Automatic Picture Replacement) da Creo e suporta os fluxos de trabalho Open Prepress Interface (OPI), para substituir arquivos de baixa resolução por arquivos de alta resolução durante o RIP.

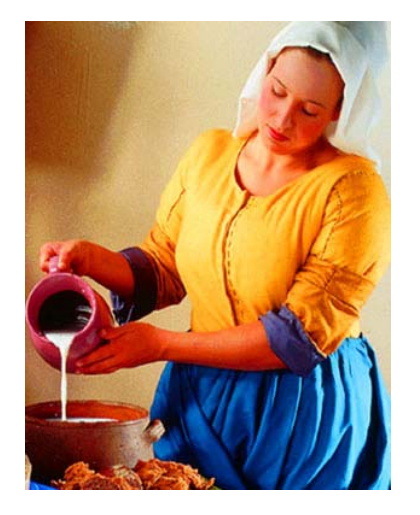

Arquivo com imagem de alta resolução, 5.23 MB

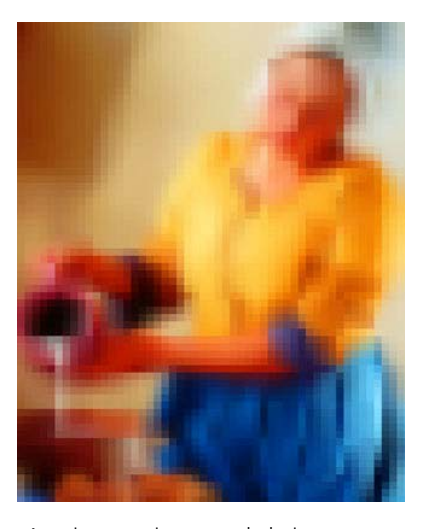

Arquivo com imagem de baixa resolução, 306 KB

# APR da Creo

O APR da Creo é um método de substituição de imagens para arquivos PostScript. O APR da Creo é um conjunto padronizado de instruções de arquivos que especifica como uma imagem externa de alta resolução é colocada em um arquivo PostScript quando este é enviado para o RIP. As instruções especificam as informações sobre tipo, tamanho, posição, rotação e recorte e a localização das imagens de alta resolução.

Ao enviar um arquivo PostScript para ser processado, o Spire CXP8000 color server verifica se há instruções de APR da Creo no mesmo. A seguir, procura o arquivo externo de alta resolução, realiza a substituição da imagem especificada e realiza o RIP do arquivo PostScript.

## Configurando as opções de APR

1. Na janela Parâmetros do trabalho, clique na guia **Serviços**, e selecione o parâmetro **APR**.

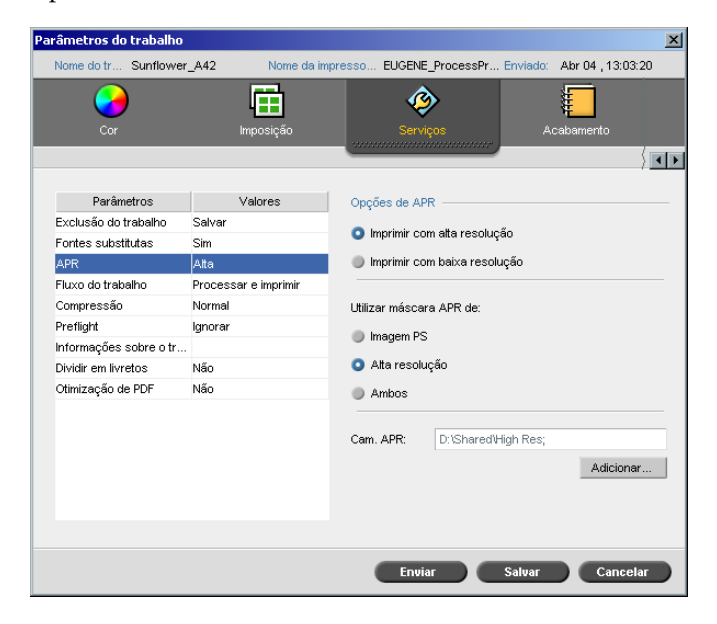

- 2. Na área **Opções de APR** selecione uma das seguintes opções:
	- **• Imprimir com alta resolução:** Utilize esta opção para substituir as imagens de baixa resolução no seu trabalho por imagens de alta resolução localizadas em um caminho APR especificado.
	- **• Imprimir com baixa resolução:** Utilize esta opção para imprimir o trabalho com as imagens de baixa resolução existentes – por exemplo, para finalidades de prova.
- 3. Na área **Utilizar máscara APR de:** selecione uma das seguintes opções:
	- **• Imagem PostScript:** Utilize esta opção para utilizar os dados de mascaragem contidos no arquivo de imagem de baixa resolução.
	- **• Alta resolução:** Utilize esta opção para utilizar os dados de mascaragem contidos no arquivo de imagem de alta resolução.
	- **• Ambos:** Utilize esta opção para utilizar os dados de mascaragem comuns ao arquivo de imagens de alta resolução e de baixa resolução – por exemplo, se houver sobreposição de imagens definidas pelos dois conjuntos de dados de máscara, será feito o RIP da região de sobreposição.

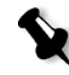

**Observação:** Se os dados de mascaragem do arquivo de imagem de baixa resolução definem uma parte da imagem completamente diferente daquela dos dados de mascaragem do arquivo de alta resolução, não serão usados dados de máscara.

#### Configurando um caminho do arquivo de alta resolução

Existem dois caminhos padrão no qual o Spire CXP8000 color server procura pelas imagens de alta resolução:

- **• Procurar na pasta de entrada:** O Spire CXP8000 color server procura primeiramente os arquivos de imagem de alta resolução nas mesma pasta que o arquivo PDL.
- **• D:\Shared\High Res:** Se deseja salvar seus arquivos de alta resolução nesta pasta, copie os arquivos para **D:\Shared\High Res**.

Você também pode adicionar um novo caminho de alta resolução e então editar ou excluir o caminho.

<span id="page-272-0"></span>Os caminhos diferentes dos caminhos padrão são definidos por trabalho ou configurados na impressora virtual. Pode-se especificar os caminhos nas unidades de disco rígido local, unidades de CD-ROM e unidades de disquete conectadas ao Spire CXP8000 color server. Você pode também especificar os caminhos em clientes remotos ou em servidores de arquivos.

#### **Para adicionar um caminho de alta resolução:**

1. No quadro **Caminho APR**, clique em **Adicionar**.

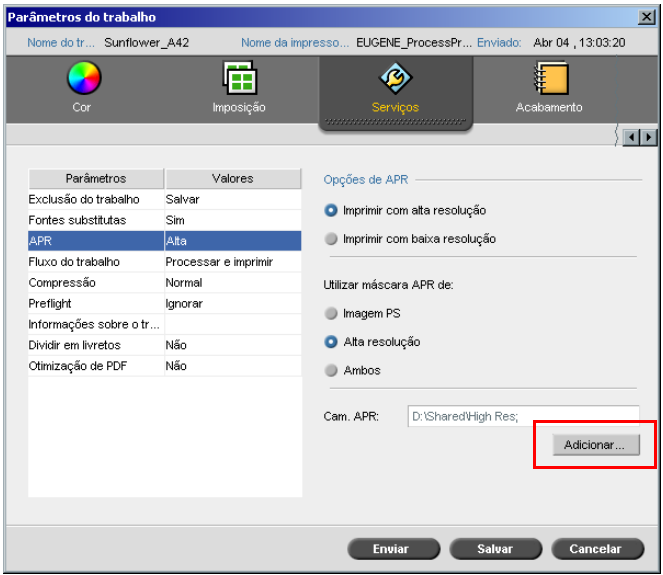

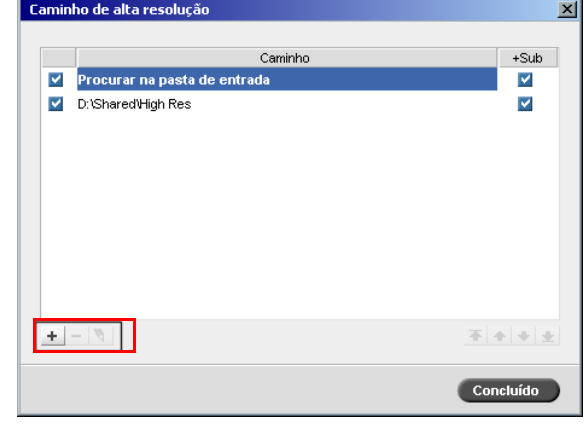

O quadro de diálogo HiResPath aparece.

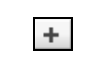

#### 1. Clique em **Add**.

O quadro de diálogo Open aparece.

2. Localize suas imagens de alta resolução e clique em **Select**.

O novo caminho é exibido no quadro de diálogo HiResPath.

不全中主

3. Para promover ou rebaixar o caminho APR selecionado, utilize os botões de seta.

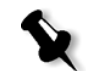

**Observação:** A ordem na qual os caminhos APR são listados é a ordem na qual o Spire CXP8000 color server procura pelas imagens de alta resolução.

#### **Para modificar um caminho de alta resolução:**

- 1. No quadro de diálogo HiResPath, selecione o caminho que deseja modificar.
- 2. Clique em **Editar**.

O quadro de diálogo Open aparece.

3. Localize suas imagens de alta resolução e clique em **Select**.

O novo caminho é exibido no quadro de diálogo HiResPath.

#### **Para excluir um caminho de alta resolução:**

- 1. No quadro de diálogo HiResPath, selecione o caminho que deseja excluir.
- 2. Clique em **Remove** (Remover).  $\overline{ }$

O caminho selecionado é excluído.

OPI

Como o APR da Creo, o OPI é um conjunto padronizado de instruções de arquivos que especifica como uma imagem externa de alta resolução é colocada em um arquivo PostScript quando este é enviado para o RIP. As instruções especificam as informações sobre tipo, tamanho, posição, rotação e recorte e a localização das imagens de alta resolução.

Ao enviar um arquivo PostScript a ser processado, o Spire CXP8000 color server verifica se há instruções de OPI no mesmo. A seguir, procura o arquivo externo de alta resolução, realiza a substituição da imagem especificada e realiza o RIP do arquivo PostScript.

Diversos sistemas OPI utilizam o armazenamento remoto de arquivos de alta resolução. O Spire CXP8000 color server suporta internamente o armazenamento e a substituição de arquivos OPI de alta resolução. Arquivos PDL de alguns aplicativos de DTP (como o QuarkXpress) podem conter tais instruções ("comentários") por predefinição, apesar de os arquivos de alta resolução não estarem disponíveis e apesar de terem sido embutidos no trabalho. Neste caso, o trabalho não será processado e aparecerá uma mensagem de erro. Portanto, para assegurar uma impressão contínua, a substituição da imagem OPI do Spire CXP8000 color server é desativada por definição.

#### <span id="page-275-0"></span>**Para selecionar o suporte OPI:**

1. No menu **Ferramentas**, selecione **Configurações**.

A janela Settings aparece.

2. Em **Preferências**, selecione **General Defaults**.

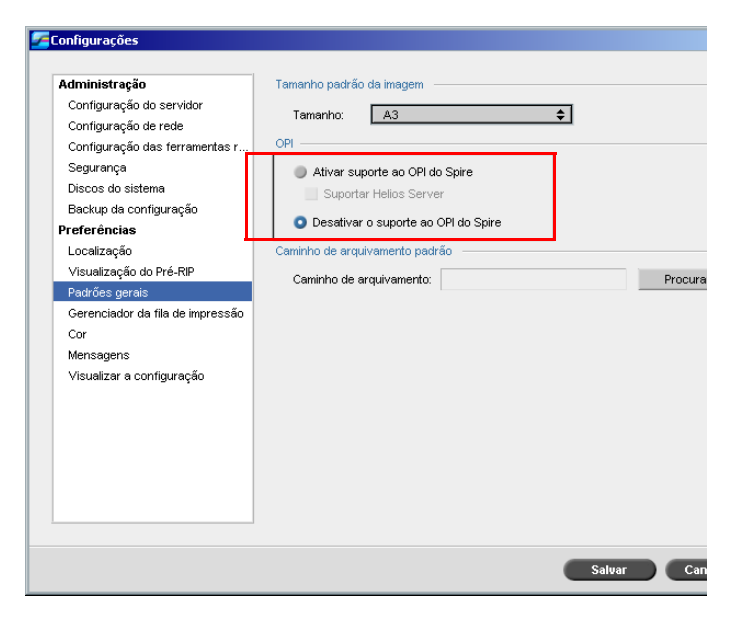

3. Na área **OPI,** selecione **Ativar suporte ao OPI do Spire**.

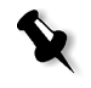

**Observação:** Quando a opção **Ativar suporte ao OPI do Spire** for selecionada, a caixa de verificação **Suportar Helios Server** é selecionada automaticamente por definição. Se o suporte Helios Server não for desejado, desmarque esta caixa de verificação.

# Formatos de arquivos APR da Creo e OPI

O APR da Creo e o OPI funcionam da mesma maneira no Spire CXP8000 color server. Os arquivos APR da Creo de baixa resolução têm uma extensão\*.eps no Windows e uma extensão \*.e no Macintosh, s enquanto que os arquivos OPI de baixa resolução têm extensão \*.lay. Os fluxos de trabalho do APR da Creo e do OPI suportam arquivos de alta resolução nos formatos Creo Continuous Tone, EPSF, Jpeg, PDF, DCS1, DCS2 e TIFF. Pode-se utilizar tanto o fluxo de trabalho APR da Creo como OPI, dependendo do tipo de arquivo de alta resolução.

## Preparando para imprimir utilizando o APR da Creo ou o OPI

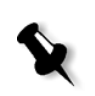

1. Crie arquivos de baixa resolução a partir de arquivos de alta resolução.

**Observação:** Você pode utilizar o Plug-In PS Image Exporter no Photoshop da Adobe para criar arquivos de imagem Photoshop (arqui[vos APR de baixa resolução\). Você pode também instalar](https://ecentral.creo.com/ecentral/self_support/downloads.asp)  o PS Image Exporter Plug-In a partir do CD-ROM *Spire CXP8000 color server Documentation and Utilities*, ou baixá-lo a partir do site da Creo https://ecentral.creo.com/ecentral/self\_support/downloads.asp.

2. Exporte cada arquivo de imagem como arquivo de baixa resolução \*.e. Por exemplo, um arquivo chamado pato será exportado como pato.e. As imagens OPI podem ser criadas em outros aplicativos ou podem ser fornecidas por uma empresa de artes gráficas. Verifique se criou ou obteve os arquivos de imagem desejados.

# **Notas:**

- **•** O arquivo de Imagem PostScript (\*.e) é uma visualização em baixa resolução do arquivo original de alta resolução. Ele contém informações para visualização salvas a 72dpi em preto e branco ou em cores. Ele contém também ponteiros para a localização da imagem de alta resolução.
- **•** Os arquivos APR de baixa resolução têm extensão. "\*.e" no Macintosh e uma extensão "\*.eps" no Windows. Os arquivos OPI de baixa resolução têm extensão "\*.lay".
- 3. Ao desenhar o documento em um aplicativo de DTP, utilize arquivos de baixa resolução.

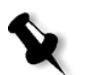

4. Realize os trabalhos gráficos detalhados no arquivo original de alta resolução. Utilize somente o arquivo de baixa resolução para posicionar, girar, dimensionar e recortar.

**Observação:** Após criar o arquivo de baixa resolução, não altere o nome do arquivo de alta resolução. Este é o nome do arquivo que o Spire CXP8000 color server está procurando.

5. Coloque os arquivos de alta resolução em um caminho específico no Spire CXP8000 color server. Este Spire CXP8000 color server procura por este caminho ao realizar o RIP dos seus trabalhos. Use a janela Parâmetros do trabalho para definir o caminho da alta resolução para cada trabalho.

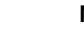

# **Notas:**

- **•** A pasta padrão de alta resolução do Spire CXP8000 color server utilizada para APR e OPI é **D:\Shared\HiRes**.
- **•** Os caminhos diferentes do caminho padrão são definidos por trabalho. Pode-se definir o caminho APR para qualquer servidor conectado ou disco.

# Imprimindo com APR da Creo ou com o OPI

Se os arquivos de alta resolução estão localizados na pasta padrão do Spire CXP8000 color server (**D:\Shared\HighRes**), pode-se imprimir trabalhos APR ou OPI sem ajustar as configuraç[ões de APR.](#page-275-0) 

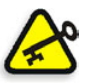

**[Importa](#page-275-0)nte:** Por definição, o suporte do OPI não é disponível. Se desejar selecionar o suporte OPI do Spire, consulte *Para selecionar o suporte OPI:* na página 262.

Siga as seguintes etapas:

1. Imprima, faça download ou importe o trabalho da estação de trabalho cliente para a janela Armazenamento do Spire CXP8000 color server.

O trabalho é processado de acordo com as configurações da impressora virtual selecionada utilizando arquivos de alta resolução APR ou OPI.

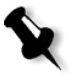

**Observação:** Se seus arquivos de alta resolução não estiverem localizados na pas[ta padrão do Spire CXP8000 color server, especifique o\(s\) caminh](#page-272-0)o(s) APR; veja *Para adicionar um caminho de alta resolução:* na página 259.

- 2. Na área de trabalho do Spire CXP8000 color server, clique duas vezes no trabalho.
- 3. Na janela Parâmetros do trabalho, selecione a guia **Qualidade da impressão**.
- 4. Ajuste os parâmetros do trabalho.
- 5. Defina outros parâmetros de trabalho de alta resolução conforme desejar.

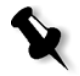

**Observação:** Se os dados de mascaramento no arquivo PS Image define uma parte de uma imagem completamente diferente dos dados de mascaramento no arquivo de alta resolução, não será utilizada nenhum dado de mascaramento.

6. Clique em **Submeter**.

O trabalho é processado no Spire CXP8000 color server e enviado à Xerox DocuColor 8000 Digital Press para impressão.

# Trabalho exemplar: Imprimindo uma brochura utilizando o fluxo de trabalho APR da Creo

Neste exemplo pode-se utilizar o APR da Creo para imprimir uma brochura que contém um arquivo de alta resolução.

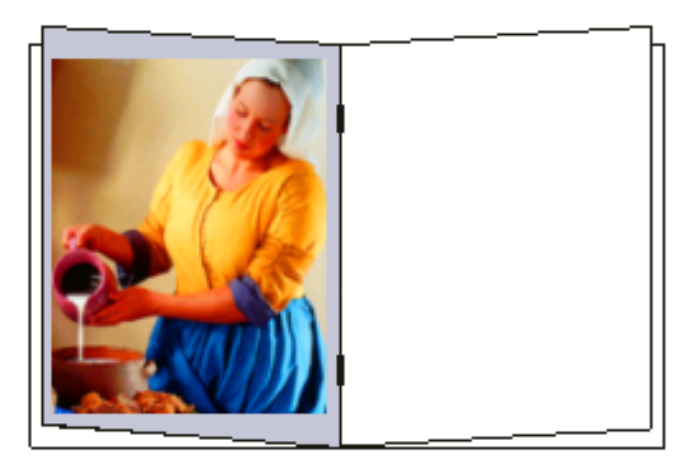

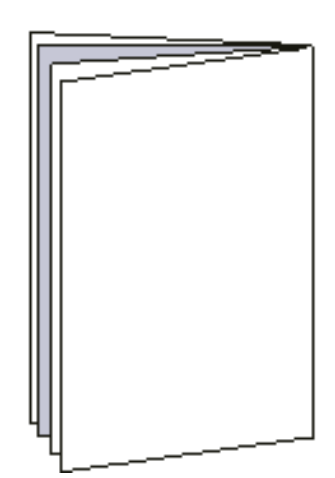

Brochura

A imagem usada na brochura é um arquivo de alta resolução chamado milkmaid. Neste exemplo, considera-se que você já criou o arquivo de baixa resolução milkmaid.e e que já foi feito o projeto da brochura em um aplicativo de DTP, usando o milkmaid.e.

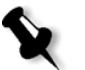

**Observação:** No Spire CXP8000 color server, o fluxo de trabalho do APR é funcionalmente idêntico ao do OPI. A imagem de alta resolução usada neste exemplo tem extensão \*.e, mas se fosse uma imagem OPI, a extensão seria \*.lay.

#### **Para imprimir uma brochura usando o fluxo de trabalho APR:**

1. O Spire CXP8000 color server procura primeiramente os arquivos de imagem de alta resolução nas mesma pasta que o arquivo PDL. Ou:

Coloque o arquivo de alta resolução milkmaid no caminho: **D:\Shared\High Res**.

2. Imprima ou importe o trabalho contendo a brochura a partir da estação de trabalho cliente para o Spire CXP8000 color server.

O trabalho é processado no Spire CXP8000 color server e enviado à Xerox DocuColor 8000 Digital Press para impressão.

# Fluxo de trabalho PDF

Ao imprimir trabalhos PDF com elementos repetidos, pode-se diminuir significantemente o tempo de processamento ao aplicar o fluxo de trabalho PDF.

O fluxo de trabalho PDF armazena os elementos repetidos no PDF uma única vez e utiliza-os novamente sempre que for necessário, sem o processamento repetido.

#### **Para selecionar a otimização do PDF:**

Na janela Parâmetros do trabalho, clique na guia **Serviços,** e selecione o parâmetro **Otimização de PDF**.

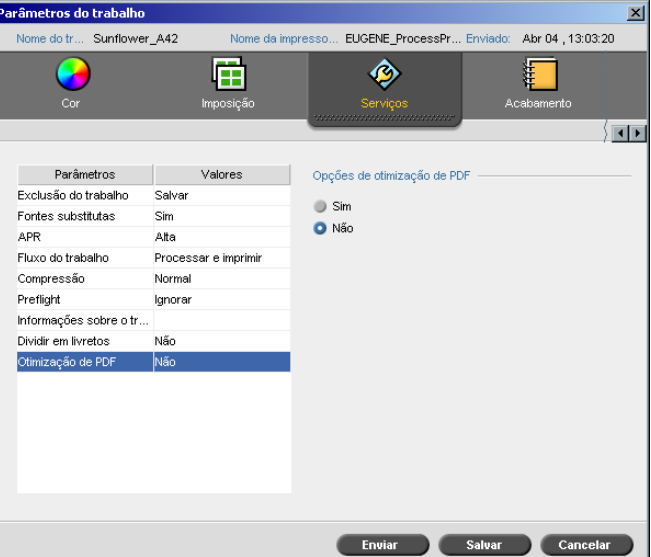

3. Na área **opções de otimização de PDF**, selecione **Sim**.

Além disso, é necessário utilizar a aplicação Acrobat Distiller da Adobe para destilar o arquivo PostScript. Ao destilar o arquivo, assegura que os elementos repetidos serão marcados como repetidos no arquivo PDF.

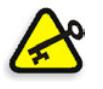

**Importante:** Verifique se nas configurações do seu Acrobat Distiller, **Optimize for Fast Web View** está selecionada (no Acrobat 4.0 a opção correspondente é **Optimize PDF**).

Se não tiver a aplicação Adobe Acrobat Distiller instalada em sua estação de trabalho cliente, pode-se utilizar a aplicação Adobe Acrobat Distiller 5.0 localizada no Spire CXP8000 color server.

## **Para destilar um arquivo PostScript Spire CXP8000 color server:**

- 1. Na estação de trabalho cliente, copie o arquivo Post Script desejado.
- 2. Procure o Spire CXP8000 color server na rede e cole o arquivo em **D:\Shared**.

3. Na estação do Spire CXP8000 color server, clique no boto **Start** e selecione **Programs**>**Acrobat Distiller.**

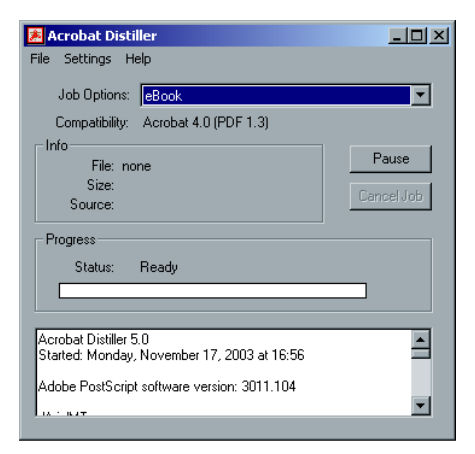

4. No menu **Settings**, selecione **Job Options**.

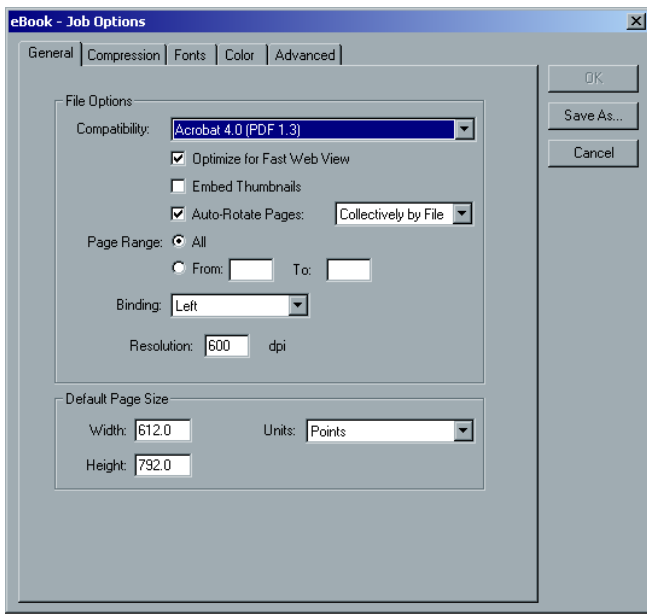

5. Na guia **General**, verifique se **Optimize for Fast Web View** está selecionada e clique **Cancel**. Se esta opção não estiver selecionada, selecione a caixa de verificação **Optimize for Fast Web View** e clique **OK.**

6. No menu **File**, selecione **Open**.

O quadro de diálogo Acrobat Distiller - Open PostScript file aparece.

- 7. Procure o arquivo PostScript desejado e clique em **Abrir**.
	- O quadro de diálogo Acrobat Distiller Specify PDF File Name aparece.
- 8. O nome padrão é o nome do arquivo PostScript. Pode-se modificá-lo no quadro **File name**.
- 9. Verifique se o arquivo foi salvo em **D:\Shared.**
- 10. Clique em **Salvar**.

Seu arquivo é destilado e um arquivo PDF é criado.

11. Na aplicação do Spire CXP8000 color server, selecione **Import** no menu **Job**.

Você pode importar o arquivo PDF para impressão.

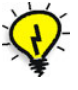

**Dica:** Pode-se criar um atalho para o Acrobat Distiller na área de trabalho do Spire CXP8000 color server. Este atalho pode ser utilizado para arrastar e soltar arquivos no Acrobat Distiller para uma rápida destilação. Para criar um atalho, clique no botão **Start** na área de trabalho do Windows e siga o caminho **Programs**>**Acrobat Distiller**. Clique com o botão direito em **Acrobat Distiller** e siga o caminho **Send To**>**Desktop (create shortcut).**

#### Exportar como PDF2Go

O PDF2Go é uma porta na qual pode-se exportar arquivos RTP e PDL e convertê-los em um arquivo PDF durante a exportação.

O Spire CXP8000 color server é capaz de exportar trabalhos que são arquivos PDF padrões, tanto antes como depois do processamento. Para um trabalho RTP exportado, o arquivo PDF inclui os dados de rastreamento do trabalho.

A operação converte a informação RTP para arquivos de rastreamento que podem ser encapsulados em um formato PDF. Este processo assegura que o arquivo pode ser processado e impresso em qualquer impressora de PDF.

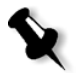

**Observação:** Com exceção dos arquivos RTP que eram originalmente trabalhos VI, pode-se exportar qualquer tipo de arquivo.

Ao exportar como PDF2Go, um bullet começa a se mover da direita para a esquerda na seta inferior adjacente à animação do servidor-impressora.

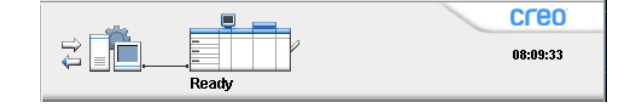

#### **Para exportar como PDF2Go:**

1. Clique com o botão direito na janela Armazenamento, e no menu selecione **Exportar como PDF2Go**.

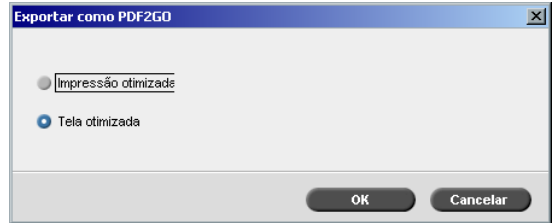

2. Selecione a opção **Impressão otimizada** para produzir um arquivo PDF de alta resolução em 300dpi.

A opção **Tela otimizada** (padrão) produz um arquivo PDF de baixa resolução em 72 dpi.

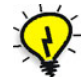

**Dica:** Utilize a opção **Tela otimizada** quando deseja produzir um arquivo PDF leve – por exemplo, um arquivo que pode enviar para prova por e-mail.

3. Clique em **OK**.

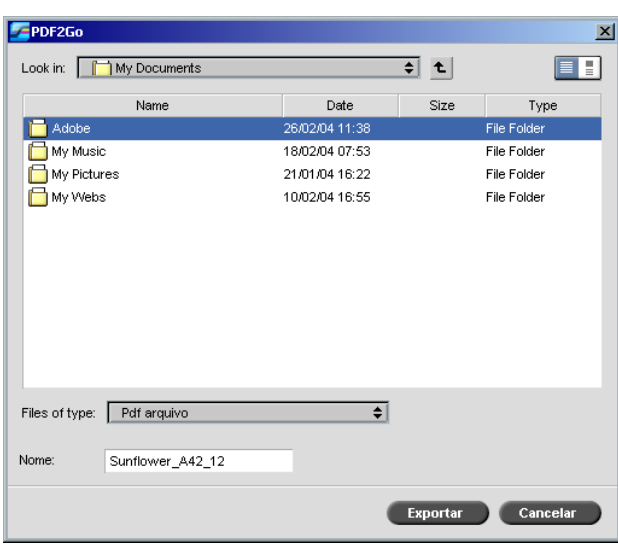

4. Localize a pasta na qual deseja salvar o arquivo e clique em **Exportar**.

O arquivo é salvado como um arquivo PDF, com o nome do trabalho, no local selecionado.

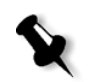

**Observação:** Ao exportar arquivos PDF como PDF, o arquivo é convertido a PDF através do Acrobat distiller.

# Exceções de página

Exceções de página são utilizadas quando deseja definir diferentes conjuntos de papel para exceções especiais dentro de um trabalho ou adicionar intercalações. Esta função utiliza a seguinte terminologia:

- **•** Exceções são páginas especiais dentro de um trabalho para o qual deseja atribuir um estoque de papel diferente. Por exemplo, pode-se selecionar determinar um estoque de papel diferente para cada capítulo dentro de um grupo.
- **• <sup>I</sup>**nserções são páginas em branco de um estoque de papel selecionado que são atribuídas para um trabalho após um número de páginas específico. Por exemplo, você pode selecionar adi[cionar páginas em](#page-187-0)  [branco entre seçõ](#page-187-0)es dentro de uma brochura.

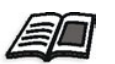

Para mais informações sobre conjuntos de papel, veja *A guia Estoque de papel* na página 174.

# A guia Exceções

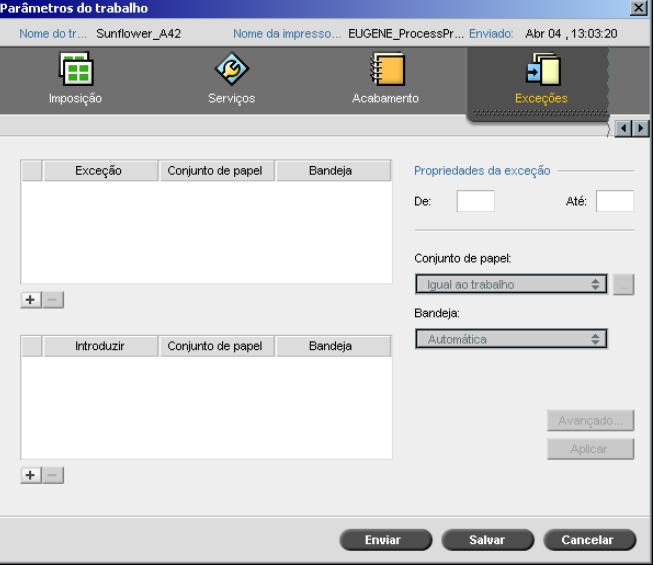

A guia **Exceções** permite-lhe adicionar e excluir exceções e inserções de página.

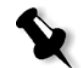

**Observação:** Você pode também utilizar a guia **Exceções** para mapear conjuntos de papel para exceções de página dinâmicas.

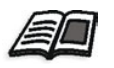

Para mais informações sobre o fluxo de trabalho de exceções de página dinâmicas consulte *Exceções de página dinâmicas* na página 284.

#### Gerenciando exceções

Você pode adicionar e excluir exceções na guia **Exceções**.

#### **Para adicionar exceções a um trabalho:**

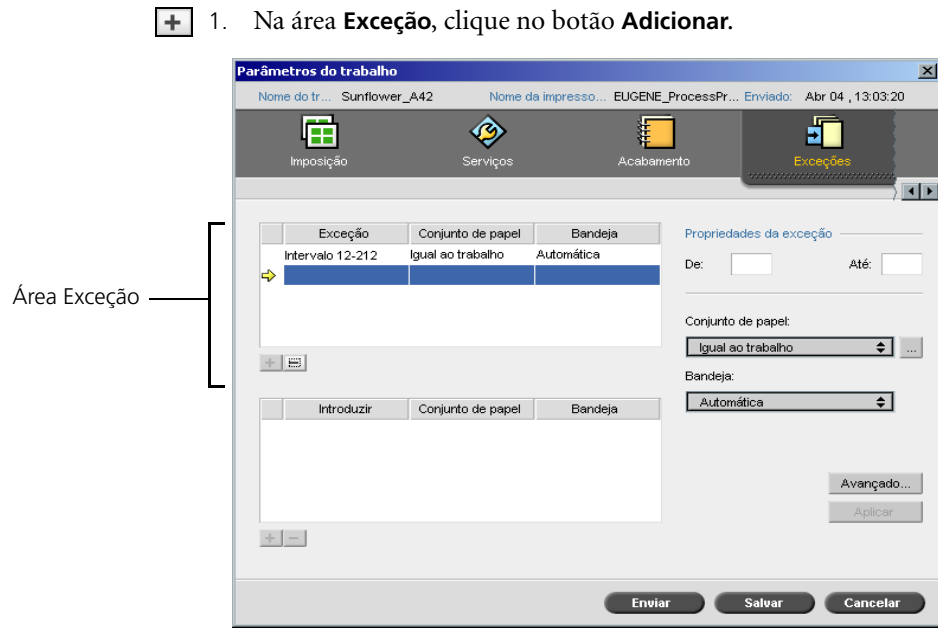

- 2. Nas caixas **De** e **Para**, digite o intervalo de páginas desejado para a exceção. Por exemplo, se deseja imprimir um divisor de páginas em um papel pesado, no quadro **De**, digite **15** e no quadro **Até** digite **15**.
- 3. Na lista **Conjunto de papel**, selecione o conjunto de papel desejado. Se necessitar adicionar um novo conjunto de papel, clique no botão **procurar**.

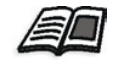

P[ara mais informações sobre como adicionar um con](#page-188-0)junto de papel, veja *Gerenciando conjuntos de papel* na página 175.

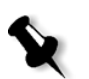

**Observação:** As propriedades do estoque de papel padrão são as especificadas para o trabalho.

- 4. Na lista **Bandeja**, selecione a bandeja desejada.
	- **• Bandeja 1:** Carregue o estoque específico nesta bandeja.
	- **• Bandeja 2:** Carregue o estoque específico nesta bandeja.
	- **• Bandeja 3:** Carregue o estoque específico nesta bandeja.
	- **• Bandeja 4:** Carregue o estoque específico nesta bandeja.
	- **• Automático:** Qualquer bandeja com o estoque de papel específico será utilizado.
- 5. Para configurar as opções da posição da imagem:
	- a. Clique em **Avançado**.

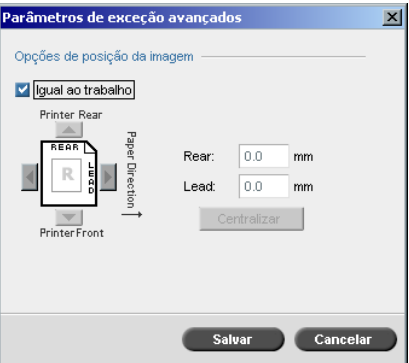

- b. Desmarque a caixa de verificação **Igual ao trabalho**.
- c. Para intercalar uma imagem, siga uma das seguintes etapas:
	- **•** Clique nas setas para deslocar a imagem em ambos os lados.
	- **•** Digite um valor nos quadros **Posterior** <sup>e</sup> **Anterior**.
- d. Para configurar os valores novamente para o 0.0, clique em **Imagem do centro**.
- e. Clique em **Salvar**.
- 6. Clique em **Apply**.

A exceção é adicionada à área **Exceções**.

#### **Para excluir uma exceção:**

- 1. Na área **Exceção**, selecione a exceção desejada.
- 2. Clique no botão **Remover**.
	- 3. Na mensagem que aparece, clique em **Yes**.
## Gerenciando inserções

### **Para adicionar uma inserção:**

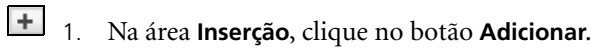

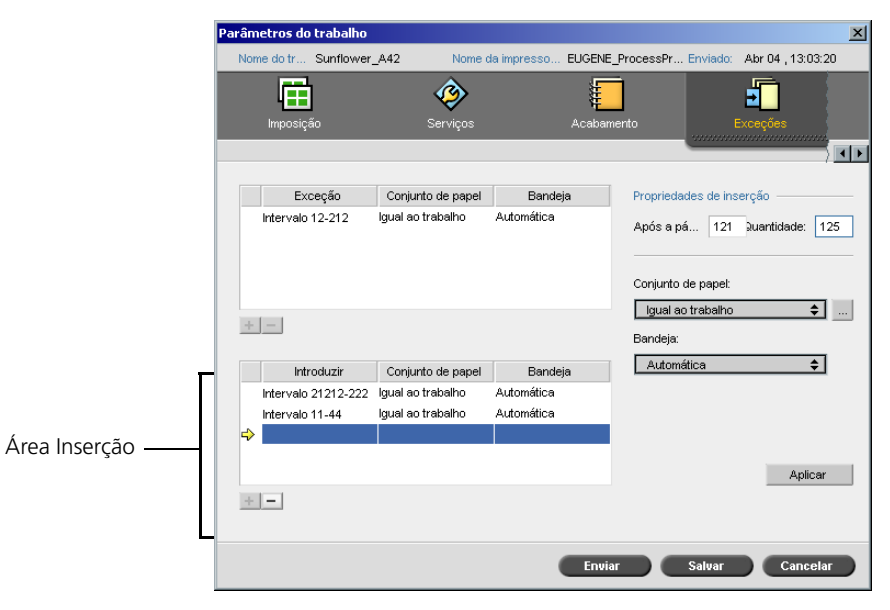

- 2. No quadro **Após página**, digite o número que irá preceder a inserção.
- 3. No quadro **Quantidade**, digite o número de inserções que desejar.
- 4. Na lista **Conjunto de papel**, selecione o conjunto de papel desejado. Se necessitar adicionar um novo conjunto de papel, clique no botão **procurar**.

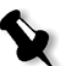

**Observação:** As propriedades do estoque de papel padrão são as especificadas para o trabalho.

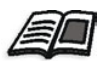

P[ara mais informações sobre como adicionar um con](#page-188-0)junto de papel, veja *Gerenciando conjuntos de papel* na página 175.

- 5. Na lista **Bandeja**, selecione a bandeja desejada.
	- **• Bandeja 1:** O estoque de papel específico deverá ser carregado nesta bandeja.
	- **• Bandeja 2:** O estoque de papel específico deverá ser carregado nesta bandeja.
	- **• Bandeja 3:** Carregue o estoque específico nesta bandeja.
	- **• Bandeja 4:** Carregue o estoque específico nesta bandeja.
	- **• Automático:** Qualquer bandeja com o estoque de papel específico será utilizado.
- 6. Clique em **Apply**.

A inserção é adicionada à área **Inserção**.

#### **Para remover uma inserção:**

- 1. Na área **Inserção**, selecione a inserção desejada.
- 2. Clique no botão **Remover**.
	- 3. Na mensagem que aparece, clique em **Yes**.

## Utilizando Fluxos de trabalho de Exceções de página

### Configurando Exceções para os trabalhos em imposição

Você pode definir diferentes conjuntos de papel para exceções especiais dentro de um trabalho e também adicionar inserções (intercalações) em trabalhos em imposição. Você define tais exceções e inserções na guia **Exceções**.

Se o método de imposição selecionado for **Saddle Stitch** ou **Perfect Bound**, as exceções são manuseadas no nível de folhas em imposição (e não no nível da página).

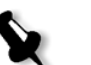

#### **Notas:**

- **•** Para o método de imposição **Step & Repeat**, as exceções são manuseadas em um nível de página (o mesmo para trabalhos que não estiverem em imposição).
- **•** Uma folha em imposição contém imagens múltiplas que são impressas na mesma folha física.

Você não pode configurar exceções ou inserções se o método de imposição for **Step & Repeat** e sua sub-opção for **Cortar e empilhar**.

### Imprimindo Guias

O Spire CXP8000 color server suporta a opção de imprimir tabulações para ambos os fluxos de trabalho de exceções de página dinâmico e exceções de página normal. Esta seção contém uma descrição das etapas de confi[guração](#page-297-0)  [necessárias para imprimir estoqu](#page-297-0)es tabulados utilizando o fluxo de trabalho de exceções de página normal.

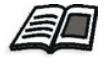

Para mais informações sobre as exceções de página dinâmicas consulte *Exceções de página dinâmicas* na página 284.

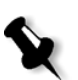

**Observação:** A Xerox DocuColor 8000 Digital Press suporta também a opção de imprimir tabulações para ambos os fluxos de trabalho de exceções de página dinâmico e página normal.

#### **Preparação do arquivo**

Este exemplo descreve como imprimir um documento utilizando o estoque Xerox 5 TAB (multi-uso). As tabulações são impressas em ambos os lados (duplex). As páginas do texto foram designadas em QuarkXPress e as tabulações foram designadas em Microsoft Word.

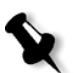

**Observação:** Você pode modificar este procedimento para ajustar suas exigências de tabulação específicas.

#### **Configuração do Xerox DocuColor 8000 Digital Press**

Neste exemplo, você pode imprimir o arquivo PDF nos seguintes tipos de estoque:

- **•** Páginas de texto em US Letter (8.5 × 11 polegadas)
- **•** Tabulações em tab stock (9 × 11 polegadas)

#### **Calibragem de cores**

Utilize o estoque de papel US Letter para executar a calibragem, e então você poderá utilizar este estoque de papel para todo o trabalho.

#### <span id="page-291-0"></span>**Carregando o estoque de papel**

Siga as seguintes etapas ao carregar o estoque de papel:

- **•** Carregue o papel como **Short Edge Feed** para todos os estoque pois os estoque tabulados são impressos em ambos os lados (duplex), e exigem extremidades retas em ambos os lados direito e esquerdo. Carregue o estoque com as tabulações a apontar para a extremidade anterior da bandeja.
- **•** Embora o texto e a mídia de tabulação possam ter pesos diferentes, nos controles da bandeja, você deve definir todos os pesos da mídia como **106-135 g/m²** para evitar o ajuste de qualidade de imagem automático que ocorre ao imprimir em diferentes intervalos de peso de estoque.

#### **Para carregar o estoque de papel:**

1. Carregue o estoque de papel carta na bandeja 1.

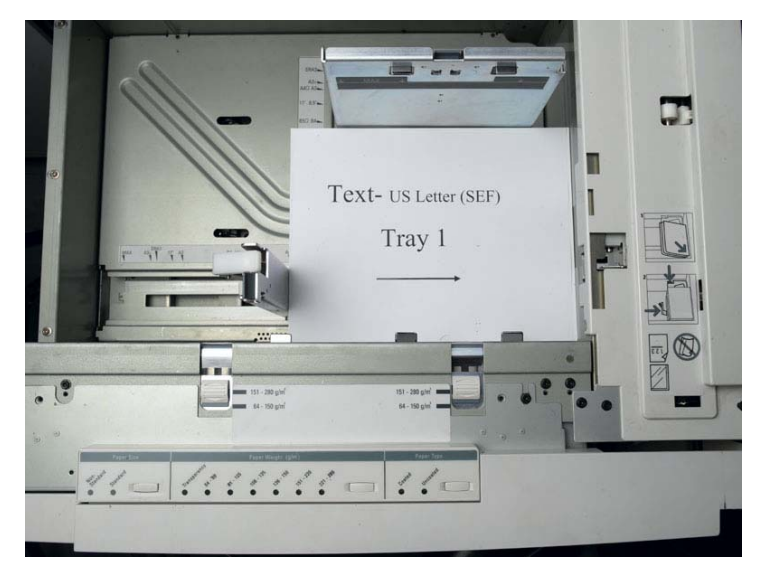

- 2. Carregue o estoque tabulado:
	- a. Coloque as tabulações na bandeja 2 na ordem de agrupamento para frente – por exemplo, a tabulação 1 é a tabulação superior quando as folhas de tabulação forem carregadas na impressora.
	- b. Certifique-se de que o estoque está carregado como **SEF**.
	- c. Selecione **Non-Standard** no lado esquerdo dos controles da bandeja.

Este exemplo utiliza tabulações de tamanho personalizado **9 × 11 (SEF)**. Utilize o estoque de tabulação **Xerox P/N #3R4405** - na ordem para frente para as páginas de tabulação. O trabalho é impresso na frente.

### **Notas:**

- **•** É essencial carregar o estoque de tabulação na bandeja 2. Isto permite um caminho reto a partir desta bandeja na tira de formação de imagens. Você pode carregar outros tipos de estoque em qualquer outra bandeja sem afetar a produção da impressão.
- **•** As tabulações são impressas em duplex, que exige que o estoque de tabulação seja posicionado de modo que ambos os lados direito e esquerdo da mídia sejam alimentados pela impressora em linha reta.

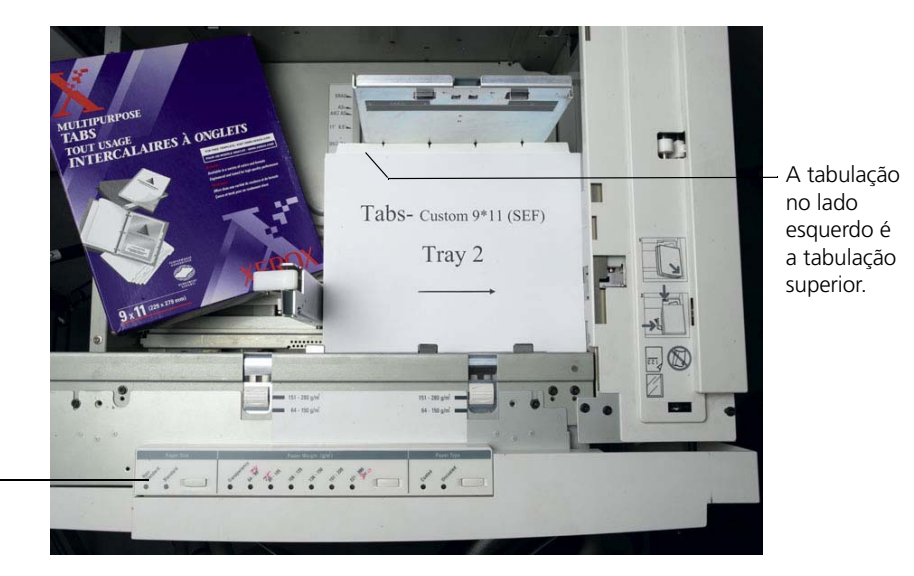

Botão Personalizar

#### <span id="page-292-0"></span>**Painel de acesso**

Você programa o tamanho personalizado para qualquer trabalho utilizando o painel de acesso da Xerox DocuColor 8000 Digital Press.

- 1. No painel de acesso, pressione o botão de **acesso** e introduza a senha **11111**.
- 2. Vá para **Tools Pathway>Non-Standard Paper Size**.
- 3. Selecione **Tray #2**, **X=11**, **Y=9**.
- 4. Saia de todas as janelas e volte ao menu principal.

#### <span id="page-293-0"></span>**Criando conjuntos de papel**

Na ja[nela do Monitor da Impressora, você p](#page-37-0)ode visualizar conjuntos de papel que estão carregados na bandeja de papel.

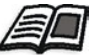

Para mais informações sobre a janela Monitor da Impressora, consulte *O monitor da impressora* na página 24.

### **Para criar conjuntos de papel:**

- 昼 1. Na barra de tarefas, clique no botão **Centro de recursos**.
	- 2. Na lista **Recursos**, selecione **Conjuntos de papel**.
	- 3. Clique em **Adicionar**.

O quadro de diálogo Propriedades do conjunto de papel aparece.

4. Defina os parâmetros para o estoque de texto.

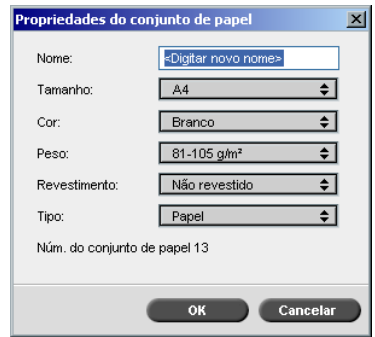

- 5. Clique em **OK**.
- 6. Clique em **Adicionar** e defina os parâmetros para o estoque de tabulação.

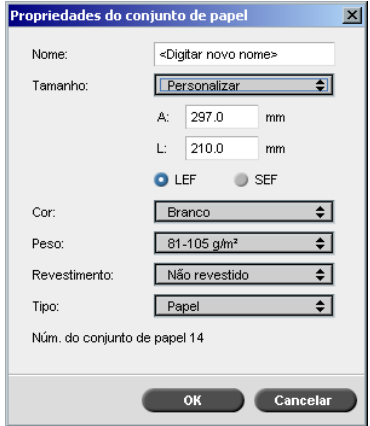

7. Clique em **OK**.

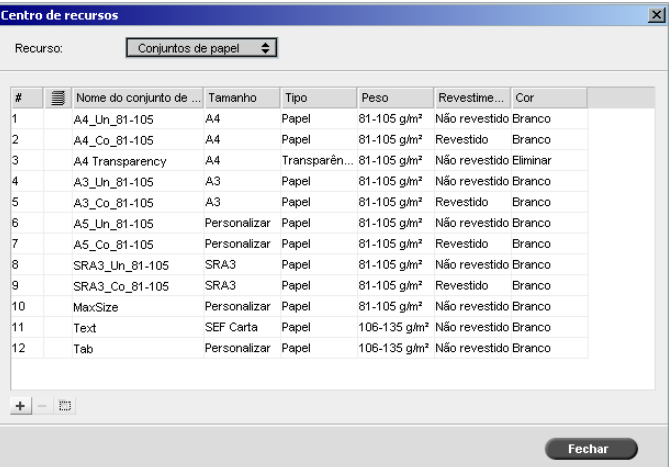

Os ícones no quadro de diálogo **Conjuntos de papel** mostram que a mídia definida está disponível e a direção de impressão da mídia.

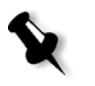

**Observação:** Se o ícone para a mídia de tabulação e texto não refletirem a direção de impressão que definiu, será necessário rever as definições do seu conjunto de papel.

#### **Imprimindo o trabalho**

O fluxo de trabalho de exceção de página normal (manual) é bom para trabalhos únicos.

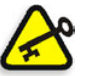

**Importante:** Antes de iniciar este fluxo de trabalho, abra o arquivo PDF e note as páginas que são páginas de tabulação.

#### **Para configurar os parâmetros do trabalho para um trabalho com duas bandejas de mídia:**

- 1. Na janela Parâmetros do trabalho, clique na guia **Configurações de impressão** e defina os seguintes parâmetros:
	- **• Método de impressão**: **Duplex head to head**
	- **• Entrega**: **Frente**
	- **• Girar a 180**: **Sim**
- 2. Na guia **Estoque de papel**, defina o **Nome do conjunto de papel** como **Texto**.

Ou:

Defina os seguintes parâmetros:

- **• Nome do conjunto de papel**: **Não definido**
- **• Tamanho do papel**: **SEF Carta**
- **• Peso**: **106-135 g/m²**

#### 3. Na guia **Exceções**, clique em **Adicionar** e utilize a Tabela 10 para  $\pm$ adicionar as exceções de página:

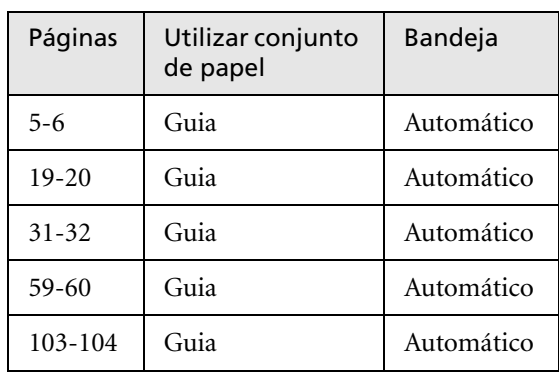

Tabela 10: Exemplos de Exceções de página

L,

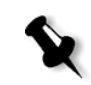

**Observação:** As tabulações são impressas em ambos os lados.

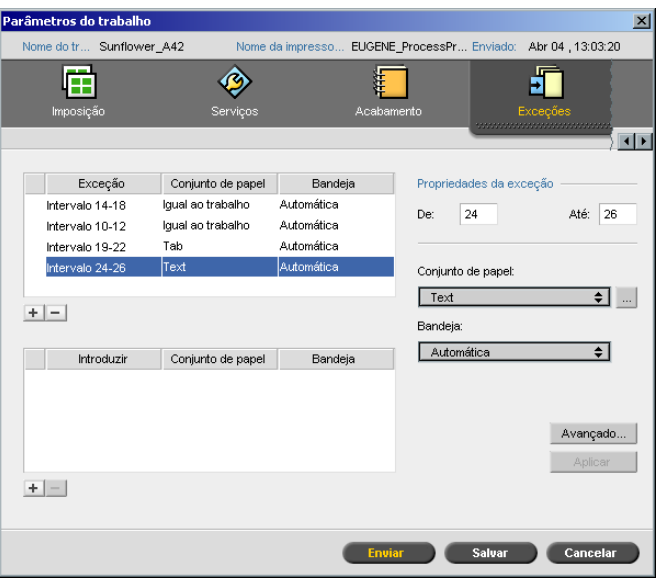

4. Defina os outros parâmetros do trabalho conforme o desejado e clique em **Enviar**.

#### **Informação adicional**

A lista a seguir fornece sites úteis sobre como imprimir tabulações e modelos:

- **•** [Modelo: Faça o download de modelos da Xerox do site seguir:](http://www.xerox.com/go/xrx/template/Promotions.jsp?view=MP6&active=active&promoID=Laser_Printer_Template_tabs&Xcntry=USA&Xlang=en_US) http://www.xerox.com/go/xrx/template/ Promotions.jsp?view=MP6&active=active&promoID=Laser\_Printer\_ Template\_tabs&Xcntry=USA&Xlang=en\_US
- **•** [Dicas de design: Algumas boas dicas de design para imprimir tabulações](http://www.xerox.com/go/xrx/template/Promotions.jsp?view=MP6&active=Active&promoID=Printer_Template_Using_Graphics&Xcntry=USA&Xlang=en_US)  estão disponíveis no site a seguir: http://www.xerox.com/go/xrx/template/ Promotions.jsp?view=MP6&active=Active&promoID=Printer\_Template [\\_Using\\_Graphics&Xcntry=USA&Xlang=en\\_US](http://www.xerox-techsupport.com/dc2000/DC6060/DC6060_home.htm)
- **•** O Speciality Media Guide pode ser baixado do site a seguir: http://www.xerox.com/

# <span id="page-297-0"></span>Exceções de página dinâmicas

As exceções de páginas dinâmicas são exceções de página ou inserções que deseja incluir dentro de um arquivo, principalmente trabalhos VI ou um arquivo PostScript muito grande.

Os comandos de setpagedevice de PostScript padrão que especificam diferentes tipos de páginas são incorporados dentro de arquivos de entrada e permitem-lhe imprimir trabalhos complexos de diversos tamanhos de papel, estoques e peso de papel. Tais comandos indicam que a impressora deve mudar de mídia durante a impressão de um trabalho. Quando um trabalho passa por RIP, o Spire CXP8000 color server identifica os comandos de exceção de páginas dinâmica e mapeia os mesmos para conjuntos de papel selecionados. Em seguida, a impressora utiliza os conjuntos de papel desejados para o trabalho.

O Spire CXP8000 color server suporta exceções de página dinâmicas para os seguintes formatos de arquivo:

- **•** PostScript
- **•** Variable Print Specification
- **•** VIPP
- **•** PDF

## Configurando o Spire CXP8000 Color Server para exceções de página dinâmicas

Para configurar o fluxo de trabalho para exceções ed página dinâmica é necessário:

1. Criar um arquivo com comandos de setpagedevice incorporados na sua esta[ção de traba](#page-299-0)l[ho cliente.](#page-307-0)

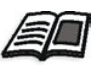

Para mais informações sobre comandos de exceção de página dinâmicas, consulte a página 286 - página 294.

- 2. Selecione Centro de recursos>**Conjuntos de papel** e crie os conjuntos de papel que necessita para imprimir seu arquivo.
- 3. Crie uma impressora virtual exclusiva que suporta comandos de exceções de página dinâmicas, e mapeie os conjuntos de papel específicos na guia **Exceções**.

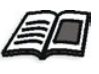

[Para mais informações sobre c](#page-304-0)omo adicionar uma nova impressora virtual e mapear conjuntos de papel específicos, consulte *Criando uma impressora virtual dedicada* na página 291*.*

4. Importe o arquivo no Spire CXP8000 color server através da impressora virtual dedicada, e envie o trabalho para impressão.

Quando o trabalho passar por RIP, os comandos das exceções de página dinâmicas são identificados e mapeados aos conjuntos de papel selecionados. Os conjuntos de papel desejados são utilizados quando o trabalho é impresso.

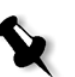

#### **Notas:**

- **•** Se um trabalho for impresso utilizando uma Impressora virtual de exceções de páginas dinâmicas, a guias **Imposição** na janela Parâmetros do trabalho não estarão disponíveis.
- **•** Ao importar seu arquivo através da impressora virtual dedicada, você pode executar uma verificaç[ão de preflight antes de o trabalho ser](#page-395-0)  enviado para impressão; veja *Verificação do Preflight* na página 382.

## <span id="page-299-0"></span>Adicionando exceções de páginas dinâmicas nos formatos PostScript e Variable Print Specification

O Spire CXP8000 color server aceita as teclas de comando Adobe "red book" para modificar de modo dinâmico a mídia a nível do papel. As exceções de página dinâmicas são configuradas através do comando setpagedevice padrão de PostScript e incorporadas no arquivo PostScript. No comando setpagedevice, a categoria de seleção da mídia aceita quatro teclas:

- **•** /MediaType nome do conjunto de papel (string)
- **•** /MediaColor cor do conjunto de papel (string)
- **•** /MediaWeight limite de peso do conjunto de papel (número)
- **•** /MediaPosition número da bandeja (número inteiro)

O seguinte exemplo mostra a tecla MediaColor:

%% << /MediaColor (red) >> setpagedevice 612 0 translate 90 rotate /Times-Roman ISOfindfont 12 scalefont 90 203 moveto gsave 0 0 0 SetRGB (ASSET ALLOCATION SUMMARY) show grestore showpage %% << /MediaColor (white) >> setpagedevice %% %%

## Adicionando exceções de páginas dinâmicas em PDF

Existem três comentários XRX que são definidos no *Xerox Manual for Job Ticket Programming Guide* e que estão envolvidos na definição de exceções de páginas dinâmicas. O Spire CXP8000 color server lê estes três comentários.

Os comentários são **XRXbegin** e **XRXend**, que envolvem o XRX block, e **XRXpageExceptions**, que define os atributos de exceções de página.

**• %XRXbegin: <ureal>** 

Este comentário indica o início do bloco do comentário XRX. Pode-se escrever qualquer número como um valor. O Spire CXP8000 color server verifica a existência do comentário e não o valor.

Exemplo: **%XRXbegin:** 100.0300

**• %XRXend**

Este comentário indica o final do bloco dos comentários XRX.

**• %XRXpageExceptions: <cardinal> <cardinal> <cardinal> <cardinal> {<word>/<multiword>} <word> {<word>/<multiword>} <cardinal> <cardinal>**

Este comentário indica que as páginas especificadas serão impressas em uma mídia identificada pelos valores de registro de acompanhamento. Pode-se incluir múltiplos registros de exceção de páginas em um job ticket e os valores podem ser os mesmos que o estoque principal.

**• Intervalo:** O primeiro <cardinal> e o segundo <cardinal> indicam o início e o final do número de páginas do intervalo de exceção. O primeiro <cardinal> deve ser menor ou igual que o segundo <cardinal>.

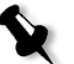

**Observação:** Os intervalos de exceção não podem coincidir se o PDF contém comentários %XRXpageExceptions múltiplos.

**• Tamanho (não suportado)** O terceiro <cardinal> e o quarto <cardinal> especificam o valor da dimensão x e o valor da dimensão y, respectivamente, da mídia da exceção de página. Os valores devem estar em milímetros.

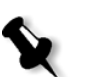

**Observação:** O Spire CXP8000 color server não lê tais números.

- **• Cor:** A primeira {<palavra>/<palavra múltipla>} especifica a cor da mídia da exceção de páginas. O valor pode ser uma das cores definidas como padrão ou uma cor personalizada "definida pelo usuário". Os valores introduzidos correspondem ao estoque de papel para o Spire CXP8000 color server.
- **Opaco (não suportado)** A segunda <palavra> especifica a opacidade da mídia da exceção de páginas. Os valores válidos são: transparência e opaco.
- **Acabamento (não suportado)** A terceira {<palavra>/<palavra múltipla>} especifica o acabamento pré-processado da mídia da exceção de páginas. O valor pode ser um dos acabamentos definido como padrão ou um acabamento personalizado "definido pelo usuário".
- **• Perfuração (não suportada)** O quito <cardinal> especifica a contagem da perfuração em linha. Este é o número de perfurações em uma página predefinida com posicionamento e alinhamento típico de padrão punch binding. Já que os valores permitidos são 0, para indicar perfurações, ou 3, isto não serve para identificar a mídia com um número de perfurações arbitrário em locais arbitrários, como um formulário de aplicação impressa.
- **• Contagem ordenada (não suportada):** O sexto <cardinal> especifica a contagem ordenada. Este é o número de casos de mídia possíveis, em uma coleção de mídia seqüencial e identificável, que será repetido dentro da inserção. Por exemplo, este valor é o número de posições das guias quando as guias devem ser introduzidas. A contagem ordenada pode ser qualquer número inteiro no intervalo de 0 (zero) para indicar nenhuma contagem ordenada, a 100.

#### **Exemplo**

```
%XRXbegin: 002.00.00
%XRXdocumentPaperColors: white
%XRXpageExceptions: 7 8 216 279 red opaque acmep_ing 0 12 75
%XRXpageExceptions: 35 36 216 279 red opaque acmep_ing 0 12 75
%XRXpageExceptions: 41 42 216 279 blue opaque acmep ing 0 12 75
%XRXpageExceptions: 49 50 216 279 red opaque acmep ing 012 75
%XRXpageExceptions: 59 60 216 279 red opaque acmep_ing 012 75
%XRXend
%PDF-1.3
:
```
## Adicionando exceções de páginas dinâmicas no formato VIPP

Exceções de páginas dinâmicas são suportadas através do SETMEDIA e são definidas no *Xerox VIPP Reference Manual*.

**•** O comando SETMEDIA define a exigência da mídia. No exemplo de sintaxe, SETMEDIA define MediaType, MediaColor, and MediaWeight como as exigências do tipo de mídia atuais para as páginas subseqüentes.

O mapeamento do Spire CXP8000 color server é similar ao mapeamento dos formatos de arquivo PostScript e Variable Print Specification.

- O valor de MediaType é mapeado ao nome do estoque de papel.
- O MediaColor é mapeado à cor do estoque de papel.
- [O MediaWeight é mapeado ao peso do estoque de papel.](#page-299-0)

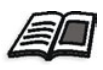

Para mais informações sobre os formatos PostScript e Variable Print Specification, consulte *Adicionando exceções de páginas dinâmicas nos formatos PostScript e Variable Print Specification* na página 286

**•** Quando qualquer um dos atributos de mídia são nulos, tais atributos são ignorados nas seguintes seleções de mídia. Este exemplo ignora MediaColor.

(Drilled:null:100) SETMEDIA

**•** Quando qualquer um dos atributos de mídia como tipo, cor ou peso são omitidos, a última especificação do valor padrão para o atributo permanece em efeito. O caractere final ":" pode ser omitido como exibido neste exemplo.

(Plain::) SETMEDIA (Plain:) SETMEDIA (Plain) SETMEDI

#### **Exemplo**

```
!PS-Adobe-2.0
:
%Page1
:
%SPD Type Drilled, Color blue, Weight 98)
(Drilled:blue:98) SETMEDIA
:
% Page 3
%SPD Type Cover, Color yellow, Weight 105)
:
(Cover:yellow:105) SETMEDIA
:
% Page 5
%SPD Type Transparency, Color Clear, Weight 125)
:
(Transparency:Clear:125) SETMEDIA
```
#### O seguinte é a definição de SETMEDIA:

%!PS-Adobe-3.0 %%Title: newVItest\_US.dbm XGFdict /STARTBOOKLET known { STARTBOOKLET } { } ifelse %Page1 Front Side %SPD Type Drilled, Color blue, Weight 98)

#### **(Drilled:blue:98) SETMEDIA**

:

(1\_newVItest\_US.ps) CACHE SETFORM 0 NL %% Run the PostScript master form

% (Text) Box # 4 (Front Page: 1) Xpos: 223.972 Ypos: 368.679 Width: 3370.028 Height: 45.366 % Page 3 Front Side

%SPD Type Cover, Color yellow, Weight 105)

#### **(Cover:yellow:105) SETMEDIA**

(1\_newVItest\_US.ps) CACHE SETFORM 0 NL %% Run the PostScript master form % (Picture) Box #1 (Page: 3) Xpos: 226.355 Ypos: 634.648 Width: 358.263 Height: 254.99 % Page 5 Front Side % Page 5 Front Side %SPD Type Standard, Color goldenrod, Weight 108)

#### **(Standard:goldenrod:108) SETMEDIA**

(1\_newVItest\_US.ps) CACHE SETFORM 0 NL %% Run the PostScript master form % (Picture) Box #1 (Page: 3) Xpos: 226.355 Ypos: 634.648 Width: 358.263 Height: 254.99

## Imprimindo tabulações utilizando o fluxo de trabalho de exceções de página dinâmicas

O Spire CXP8000 color server suporta a opção de imprimir tabulações utilizando o fluxo de trabalho de exceções de página dinâmicas. Este fluxo de trabalho permite-lhe manejar muitos trabalhos com diferentes configurações ser ter de configurar as exceções de página manualmente na janela Parâmetros do trabalho – por exemplo, se desejar imprimir 100 livretos separados onde todos utilizam os mesmos tipos de estoque, mas cada livreto possui um número de páginas diferente e as tabulações são inseridas em diferentes locais em cada livreto.

[Siga as seguintes etapas p](#page-291-0)ara configurar o fluxo de t[rabalho:](#page-291-0)

- 1. Carregue os tipos de estoque nas bandejas; veja *Carregando o estoque de papel* na página 278.
- 2. Programe o trabalho atrav[és do Painel de acesso do Xerox](#page-293-0)  DocuColor 8000 Digital Press, consulte *Painel de acesso* na página 279.
- 3. Crie conjuntos de papel; veja *Criando conjuntos de papel* na página 280
- 4. Crie uma i[mpressora dedicada e mapeie os conjuntos de papel na guia](#page-304-0)  **Exceções**; veja *Criando uma impressora virtual dedicada* na página 291.
- 5. Importe todos os arquivos PDF através da impressora virtual dedicada, e envie o trabalho para impressão. Os arquivos são processados e impressos utilizando as exceções de página que foram codificadas nos arquivos.

<span id="page-304-0"></span>Criando uma impressora virtual dedicada

- 1. Na barra de tarefas, clique no botão **Centro de recursos**.
	- 2. Na lista **Recursos**, selecione **Impressoras virtuais**.

3. Clique em **Add**.

O quadro de diálogo Adicionar impressora virtual aparece.

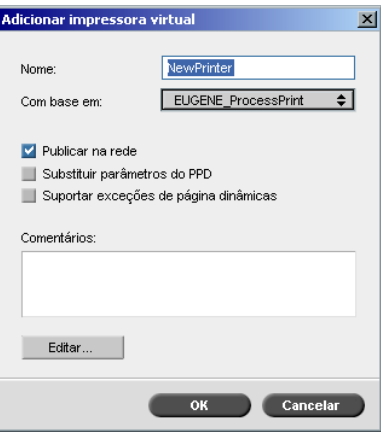

- 4. No quadro **Nome**, introduza o nome da impressora.
- 5. Selecione a caixa de verificação **Suporte às exceções de página dinâmicas**.
- 6. Clique em **Editar**.

A janela Parâmetros do trabalho aparece com a guia **Configurações de impressão** selecionada.

- 7. N a guia **Configurações de impressão**, defina os seguintes parâmetros:
	- **• Método de impressão**: **Duplex head to head**
	- **• Entrega**: **Frente**
	- **• Girar a 180**: **Sim**
- 8. Na guia **Estoque de papel**, defina o **Nome do conjunto de papel** como **Texto**.

Ou:

Defina os seguintes parâmetros:

- **• Nome do conjunto de papel**: **Não definido**
- **• Tamanho do papel**: **SEF Carta**
- **• Peso**: **106-135 g/m²**
- 9. N a guia **Acabamento**, defina os seguintes parâmetros:
	- **• Página Admin.**: Selecione a caixa de verificação **Imprimir página Admin**, e na lista **Conjunto de papel** selecione **folha Admin.**
	- **• Bandeja**: **Bandeja 3**
- 10. Na guia **Exceções**, siga as seguintes etapas para mapear os nomes do conjunto de papel em bandejas individuais:
	- **•** Na coluna **Conjunto de papel**, selecione os nomes do conjunto de papel que você criou – por exemplo, **Texto** e **Tabulação**.
	- **•** Na coluna **Tipo de exceção**, selecione **Exceção**.

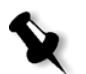

**Observação:** Se estiver adicionando uma página em branco, selecione **Inserção** na coluna **Tipo de exceção**.

**•** Clique em **Salvar**.

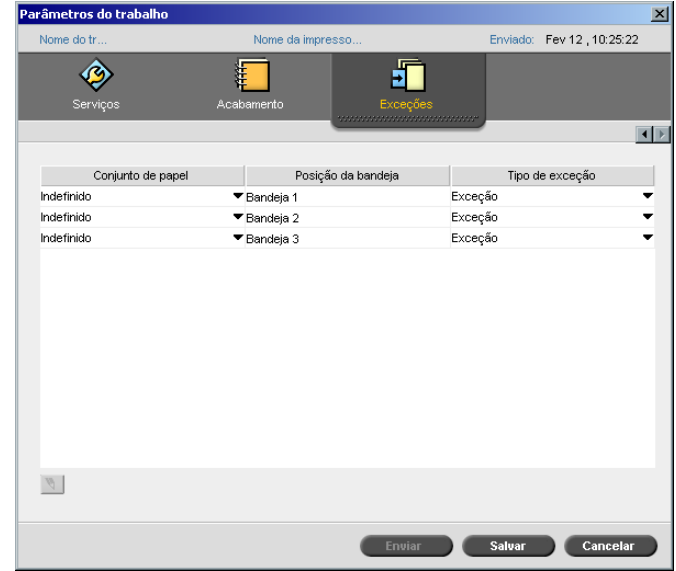

- 11. No quadro de diálogo Editar impressora virtual, clique em **OK**.
- 12. No Centro de recursos, clique em **Fechar**.

## <span id="page-307-0"></span>Dicas e limitações

A lista a seguir descreve as limitações atuais do fluxo de trabalho das exceções de página dinâmicas:

- **•** Defina todas as páginas no arquivo original utilizando os comandos de exceção de páginas dinâmicas.
- **•** Para adicionar inserções, utilize um comando de exceções de página dinâmicas no arquivo que exige um estoque de papel, mas não imprima nada no arquivo. Se o trabalho exigir duplex, certifique-se de que utiliza o comando duas vezes.
- **•** As impressoras virtuais que suportam exceções de páginas dinâmicas não devem ser utilizadas para outros trabalhos.
- **•** Impressoras virtuais que suportam exceções de página dinâmicas não suportam exceções de página e imposição. Além disso, a seleção do estoque de papel é limitada aos estoques atribuídos e não ao banco de dados inteiro.
- **•** Ao criar a impressora virtual exclusiva, você deve definir a direção de alimentação do papel para os conjuntos de papel no trabalho. Todos os conjuntos de papel que são utilizados no trabalho das exceções de página dinâmicas devem estar na mesma direção de alimentação de papel. Certifique-s[e de não selecionar a opção](#page-187-0) **Melhor ajuste**.

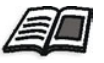

Para mais informações sobre como definir a direção de alimentação do papel, consulte *A guia Estoque de papel* na página 174.

# A guia Acabamento

A guia **Acabamento** permite-lhe selecionar diversas opções para finalizar seus documentos impressos.

# Admin. Página

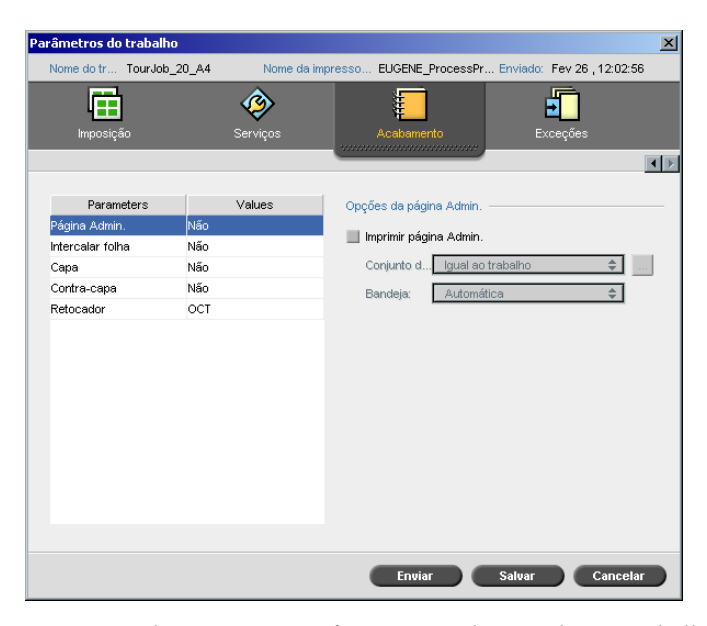

A página Admin. contém informações relacionadas ao trabalho como o nome do trabalho, o tamanho da página, o número de páginas/conjuntos, e o nome do emissor.

A página Admin. é impressa na mesma ordem que o trabalho, para a impressão no verso a página é impressa antes de cada conjunto e para a impressão na frente a página é impressa após cada conjunto.

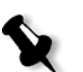

**Observação:** Se modificar as opções no parâmetro **Página Admin.**, o trabalho deve passar novamente por RIP.

#### **Para imprimir uma página Admin.:**

- 1. Selecione a caixa de verificação **Imprimir página Admin.**
- 2. Na lista **Conjunto de papel**, selecione o conjunto de papel desejado. [Se necessitar adicionar um novo conjunto de pa](#page-188-0)pel, clique no botão **procurar**.

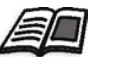

Para mais informações sobre como adicionar conjuntos de papel, veja *Gerenciando conjuntos de papel* na página 175.

- 3. Na lista **Bandeja**, selecione a bandeja desejada.
	- **• Bandeja 1**: O estoque de papel específico deverá ser carregado nesta bandeja.
	- **• Bandeja 2**: O estoque de papel específico deverá ser carregado nesta bandeja.
	- **• Bandeja 3**: O estoque de papel específico deverá ser carregado nesta bandeja.
	- **• Bandeja 4**: O estoque de papel específico deverá ser carregado nesta bandeja.
	- **• Automático**: Qualquer bandeja com o estoque de papel específico será utilizado.

## Intercalar folha

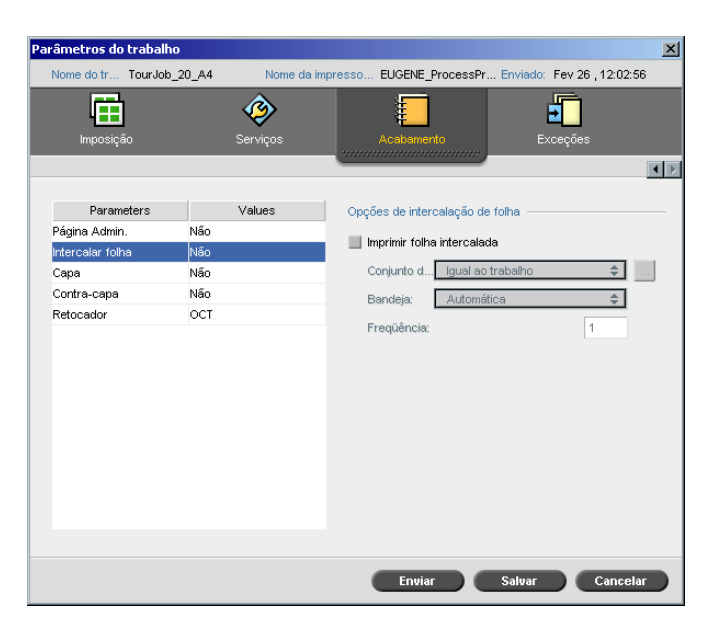

Você pode imprimir folhas intercaladas com o seu trabalho e selecionar um conjunto de papel diferente no qual deseja imprimir a folha intercalada. Se o trabalho estiver agrupado, as folhas intercaladas serão impressas entre conjuntos. Se o trabalho não estiver agrupado, as folhas intercaladas serão impressas entre grupos.

### **Para configurar as opções de folha intercalada:**

- 1. Selecione a caixa de verificação **Imprimir folha intercalada**.
- 2. Na lista **Conjunto de papel**, selecione o conjunto de papel desejado. Se necessitar adicionar um novo conjunto de papel, clique no botão **procurar**.

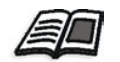

P[ara mais informações sobre como adicionar conjunt](#page-188-0)os de papel, veja *Gerenciando conjuntos de papel* na página 175.

- 3. Na lista **Bandeja**, selecione a bandeja desejada.
	- **• Bandeja 1**: O estoque de papel específico deverá ser carregado nesta bandeja.
	- **• Bandeja 2**: O estoque de papel específico deverá ser carregado nesta bandeja.
	- **• Bandeja 3**: O estoque de papel específico deverá ser carregado nesta bandeja.
	- **• Bandeja 4**: O estoque de papel específico deverá ser carregado nesta bandeja.
	- **• Automático**: Qualquer bandeja com o estoque de papel específico será utilizado.
- 4. Na lista **Freqüência**, digite o número de folhas intercaladas que deseja imprimir. O padrão é 1; uma folha intercalada é impressa entre cada conjunto.

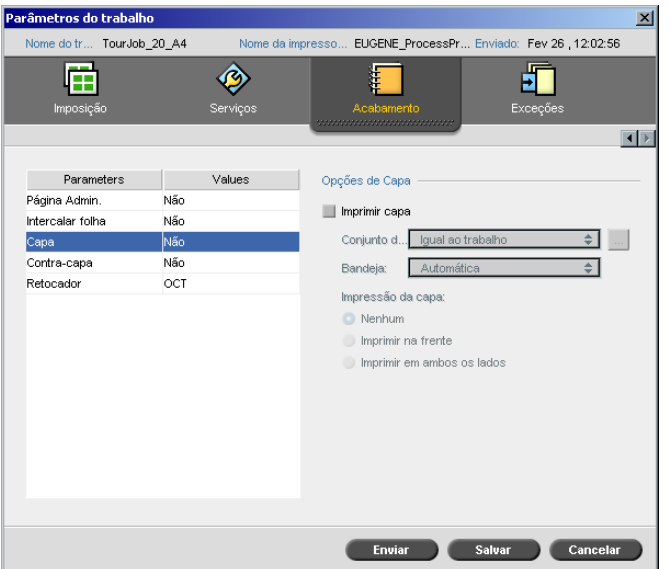

Por definição, seu trabalho é impresso sem uma capa. No entanto, você pode escolher imprimir uma capa, e também pode selecionar um conjunto de papel diferente.

## Capa

#### **Para imprimir uma capa:**

- 1. Selecione a caixa de verificação **Imprimir capa**.
- 2. Na lista **Conjunto de papel**, selecione o conjunto de papel desejado. [Se necessitar adicionar um novo conjunto de pa](#page-188-0)pel, clique no botão **procurar**.

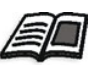

Para mais informações sobre como adicionar conjuntos de papel, veja *Gerenciando conjuntos de papel* na página 175.

- 3. Na lista **Bandeja**, selecione a bandeja desejada.
	- **• Bandeja 1**: O estoque de papel específico deverá ser carregado nesta bandeja.
	- **• Bandeja 2**: O estoque de papel específico deverá ser carregado nesta bandeja.
	- **• Bandeja 3**: O estoque de papel específico deverá ser carregado nesta bandeja.
	- **• Bandeja 4**: O estoque de papel específico deverá ser carregado nesta bandeja.
	- **• Automático**: Qualquer bandeja com o estoque de papel específico será utilizado.
- 4. Na área **Impressão da capa** selecione uma das seguintes opções:
	- a. **Nenhuma:** Utilize esta opção para imprimir uma capa em branco.

**Observação:** Uma página em branco será automaticamente introduzida entre a capa e a primeira página do trabalho de modo que ambos os lados da capa sejam definidos e o trabalho é iniciado na próxima página ímpar.

- b. **Imprimir na frente:** Utilize esta opção para imprimir a primeira página do trabalho como a capa.
- c. **Imprimir em ambos os lados:** Utilize esta opção para imprimir as duas primeiras páginas do trabalho como a capa.

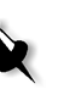

## Contra-capa

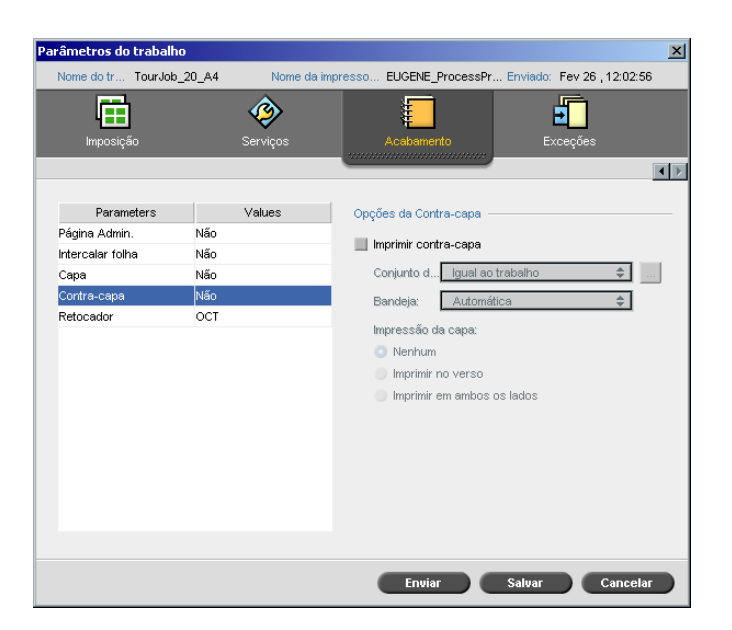

Por definição, seu trabalho é impresso sem uma contra-capa. No entanto, você pode escolher imprimir uma contra-capa, e também pode selecionar um conjunto de papel diferente.

#### **Para imprimir uma contra-capa:**

- 1. Selecione a caixa de verificação **Imprimir contra-capa**.
- 2. Na lista **Conjunto de papel**, selecione o conjunto de papel desejado. Se necessitar adicionar um novo conjunto de papel, clique no botão **procurar**.

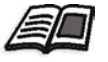

[Para mais informações sobre como adicionar conjun](#page-188-0)tos de papel, veja *Gerenciando conjuntos de papel* na página 175.

- 3. Na lista **Bandeja**, selecione a bandeja desejada.
	- **• Bandeja 1**: O estoque de papel específico deverá ser carregado nesta bandeja.
	- **• Bandeja 2**: O estoque de papel específico deverá ser carregado nesta bandeja.
	- **• Bandeja 3**: O estoque de papel específico deverá ser carregado nesta bandeja.
	- **• Bandeja 4**: O estoque de papel específico deverá ser carregado nesta bandeja.
	- **• Automático**: Qualquer bandeja com o estoque de papel específico será utilizado.
- 4. Na área **Impressão da capa** selecione uma das seguintes opções:
	- a. **Nenhuma:** Utilize esta opção para imprimir uma contra-capa em branco.

**Observação:** Uma página em branco será automaticamente introduzida entre a contra-capa e a última página do trabalho de modo que ambos os lados da contra-capa sejam definidos.

- b. **Imprimir no verso:** Utilize esta opção para imprimir a última página do trabalho como a contra-capa.
- c. **Imprimir em ambos os lados:** Utilize esta opção para imprimir as duas últimas páginas do trabalho como a contra-capa.

## Retocador

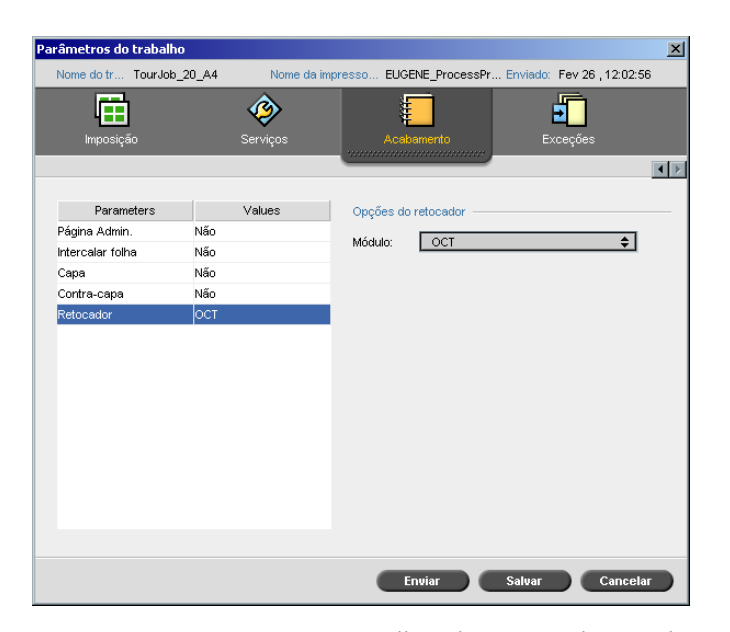

O parâmetro **Retocador** permite-lhe selecionar o destino da saída de impressão.

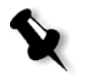

**Observação:** Os métodos de grampeamento disponíveis para arquivos PostScript dependem da orientação e do tamanho da página. Os métodos de grampeamento para arquivos PDF dependem do tamanho da página.

- ¾ Na lista **Módulo** selecione uma das opções do retocador:
	- **OCT** (Offset Catch Tray): Esta é a opção padrão.
		- **•** Desmarque a caixa de seleção **Offset** para interromper o offset na OCT (por padrão, a caixa de seleção **Offset** está selecionada).

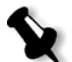

**Observação:** Se a página for maior do que o tamanho A3 (padrão ou personalizada), a caixa de seleção Offset não estará disponível.

**EHCS** (Enhanced High Capacity Stacker)

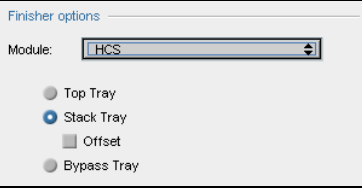

- a. Selecione uma opção de bandeja.
- b. Se você selecionar a opção **Bandeja da pilha**, selecione a caixa de verificação **Offset** para os seguintes tipos de trabalho:
	- **•** Agrupados: Cada cópia é deslocada da próxima cópia.
	- **•** Não agrupados: Se você necessitar de mais de uma cópia de cada página, o offset troca as folhas quando um novo número de páginas é entregue. Por exemplo, se optou por três cópias de cada página, a seqüência da saída de impressão será a seguinte: Página1, Página1, Página1, Offset, Página2, Página2, Página2, Offset, e assim por diante.
- **HCSS** (High Capacity Stacker Stapler)

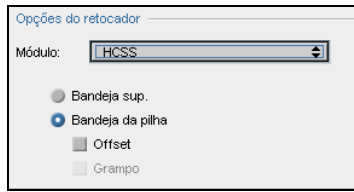

- a. Selecione uma opção de bandeja.
- b. Se você selecionar **Bandeja de empilhamento**, selecione uma das seguintes caixas de verificação:
	- **• Offset:** Utilize esta opção para ambos os trabalhos agrupados e não agrupados. Para trabalhos não agrupados, o offset intercala as folhas quando um novo número de página é entregue. Por exemplo, se optou por 3 cópias de cada página, a seqüência da saída de impressão será a seguinte: Página1, Página1, Página1, Offset, Página2, Página2, Página2, Offset, e assim por diante.
	- **• Grampo:** Utilize esta opção para selecionar o método de grampeamento desejado.
- **EHCS + HCSS** (Enhanced High Capacity Stacker e High Capacity Stacker Stapler)
- **EHCS-1 + EHCS-2**
- **EHCS-1 + DFA** (Enhanced High Capacity Stacker e Document Finishing Architecture)
- **DFA** (Document Finishing Architecture)

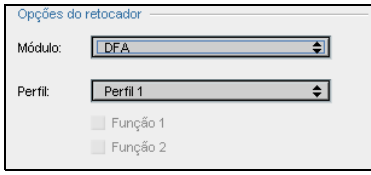

- a. Selecione o **Perfil** desejado na lista (de acordo com o conjunto de perfis definidos na impressora que está utilizando).
- b. Selecione a **Função** desejada (de acordo com o conjunto de perfis definidos na impressora que está utilizando).

## Fontes

Esta seção lista todas as fontes disponíveis no Spire CXP8000 color server, e explica como trabalhar na área **Fontes** do Centro de recursos.

Um procedimento detalhado explica como usar o driver FontDownLoader para baixar fontes a partir de estações de trabalho cliente de Macintosh.

Além disso, você pode baixar as fontes do Windows a partir de uma estação de trabalho cliente no Spire CXP8000 color server. Isto é realizado ao arrastar as fontes à hot folder **HF\_Fontdownloader**.

## Lista de fontes

A Tabela 11 lista as fontes padrão que estão disponíveis no Spire CXP8000 color server.

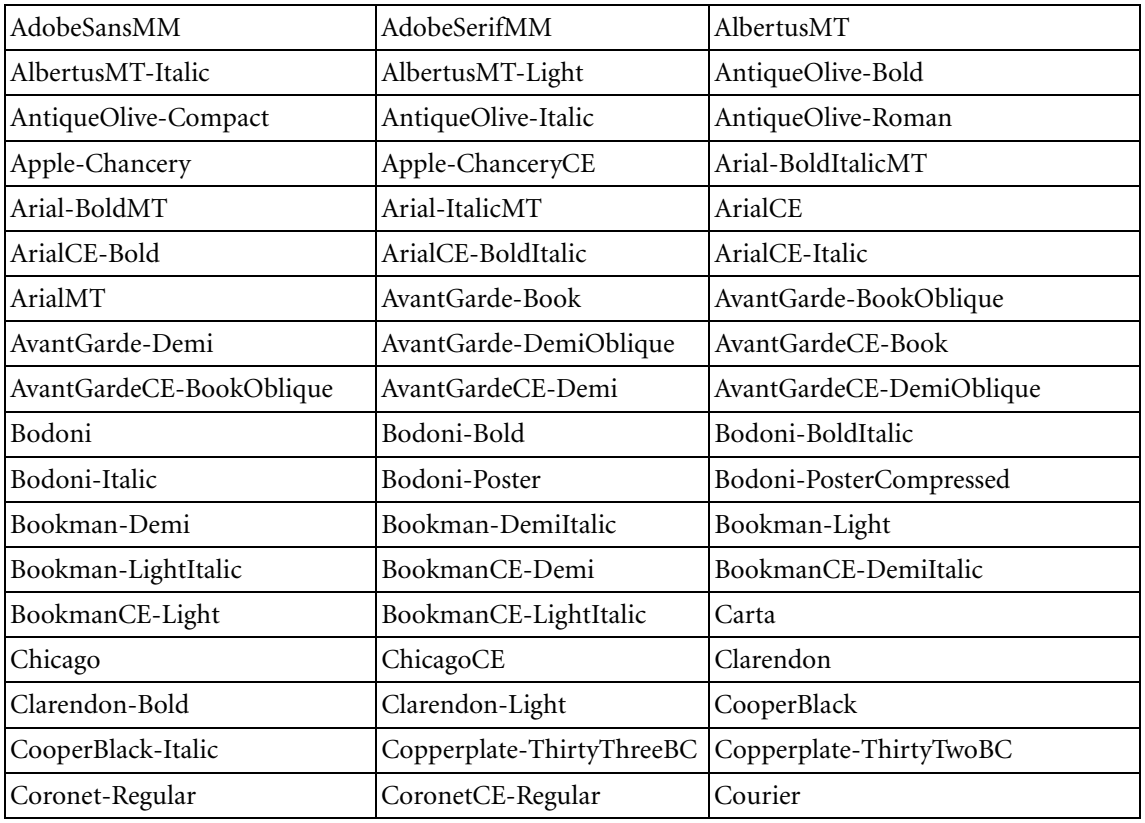

Tabela 11: Fontes padrão

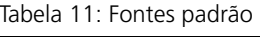

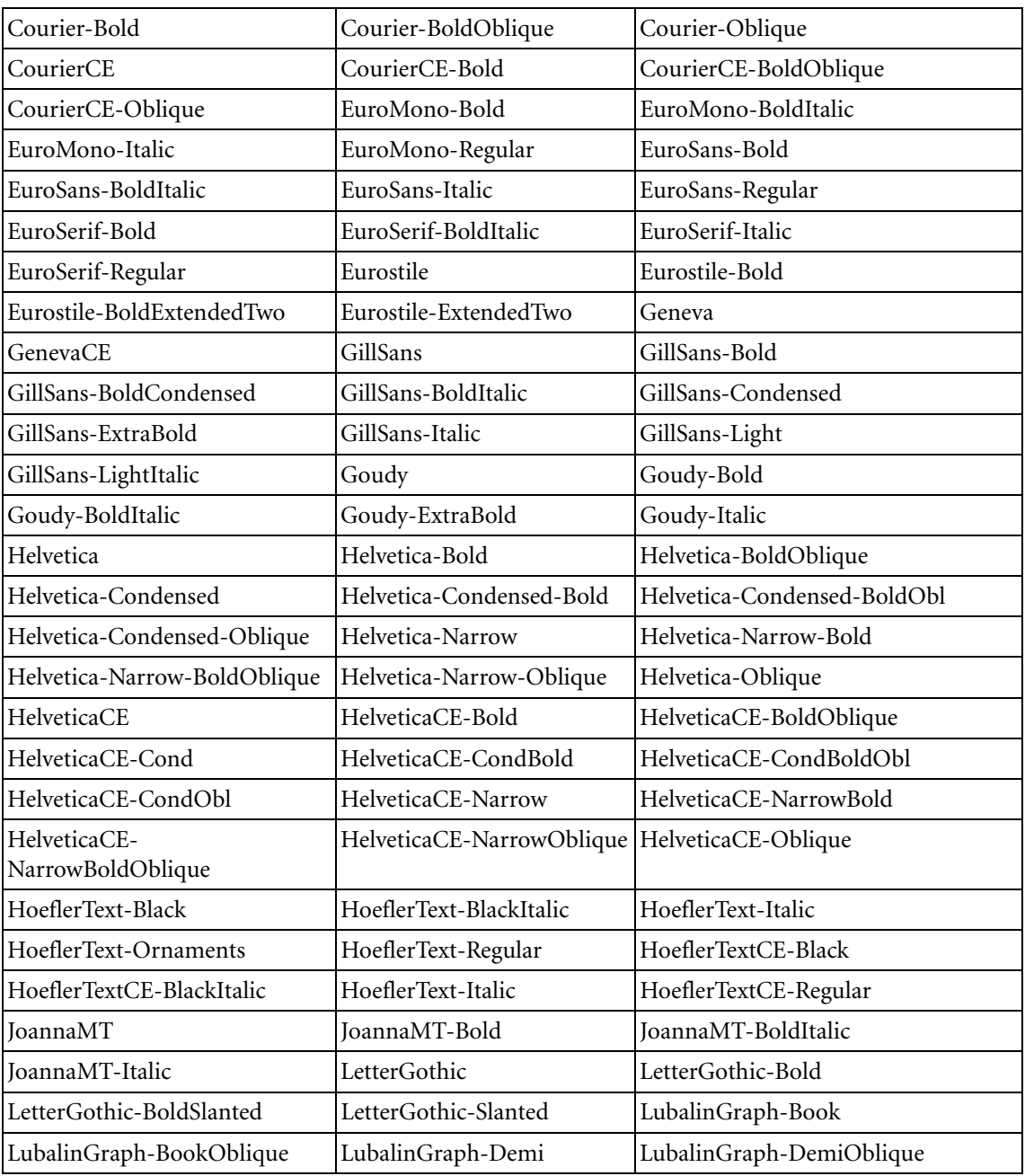

#### Fontes 307

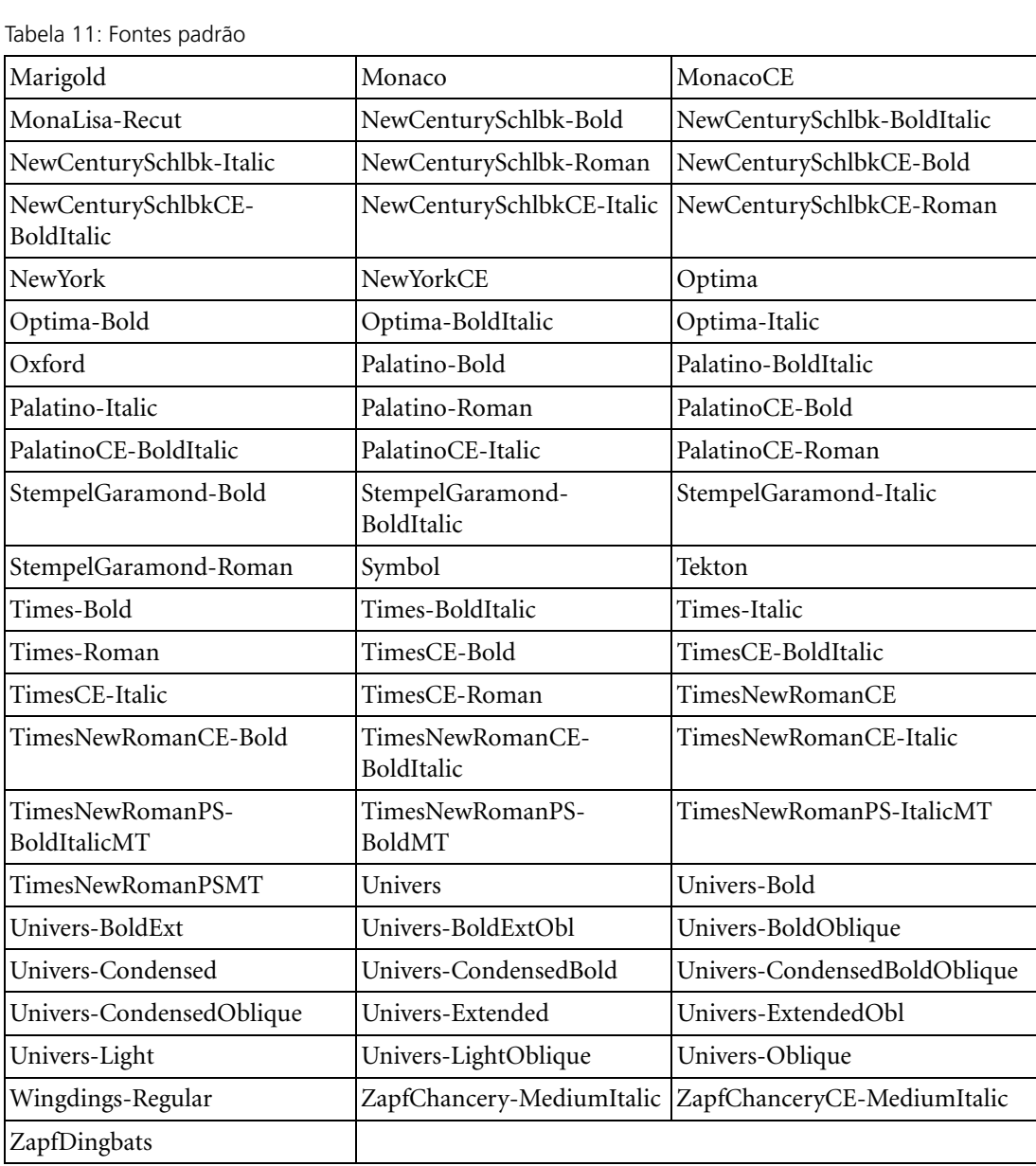

A Tabela 12 lista as seguintes fontes Kanji padrão que estão disponíveis na versão em Japonês do Spire CXP8000 color server:

Tabela 12: Fontes Kanji

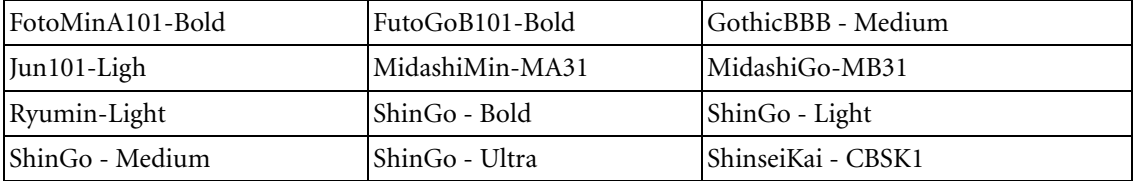

## Gerenciando Fontes no Spire CXP8000 Color Server

- 1. Na barra de tarefas, clique no botão **Centro de recursos**.
	- 2. Na lista **Recursos**, selecione **Fontes**.

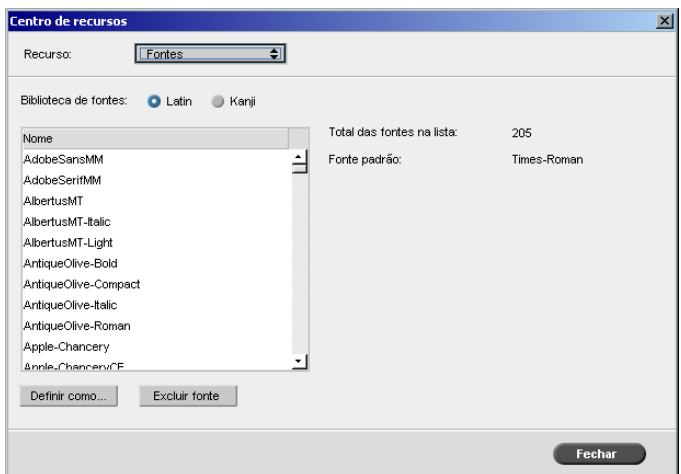

- 3. Selecione uma opção **Biblioteca de fontes**. A opção padrão é **Latin**.
- 4. Para definir a fonte padrão, selecione uma fonte a partir da lista, e clique em **Definir como padrão**.
- 5. Para excluir uma fonte, selecione a fonte e clique em **Excluir fonte**.

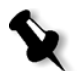

**Observação:** Para adicionar novas fontes no Spire CXP8000 color server, copie novas fontes para a pasta **C:\CXP8000\General\RIP\Font**.

## Fontes baixadas

## Utilizando o Fontdownloader para redes de Macintosh

O Fontdownloader é um driver fornecido para redes Macintosh e permitelhe baixar fontes a partir de uma estação de trabalho cliente de Macintosh. O Fontdownloader funciona como uma porta de comunicação e envia mensagens entre o programa Fontdownloader e o Spire CXP8000 color server. Você não pode enviar arquivos através do Fontdownloader, somente fontes.

#### **Para carregar fontes usando o driver Fontdownloader (Mac OS 9.X):**

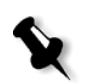

**Observação:** Usuários do Mac OS 10.X que desejem carregar fontes devem usar uma versão anterior do Mac OS – por exemplo, Mac OS 9.X). Recomenda-se incorporar as fontes no arquivo.

- 1. No menu **Apple**, selecione **Chooser**.
- 2. Selecione **AppleShare** e procure na rede o local onde o Spire CXP8000 color server está configurado.
- 3. Selecione o Spire CXP8000 color server por exemplo, **CXP8000** e clique em **OK**.

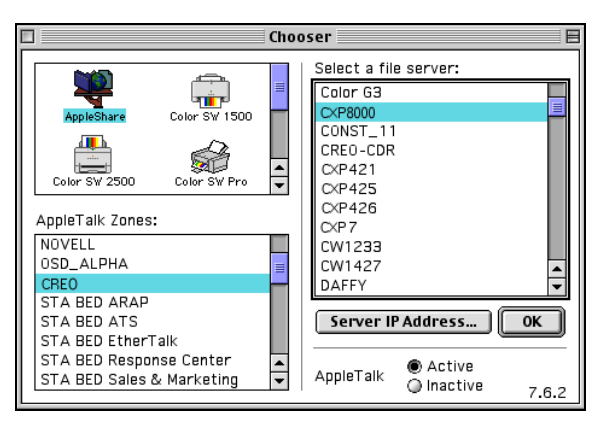

Aparecerá o quadro de diálogo de login.

4. Faça o login como **Guest** (Convidado) e clique no botão **Connect** (Conectar).

Aparece a janela do Spire CXP8000 color server correspondente.

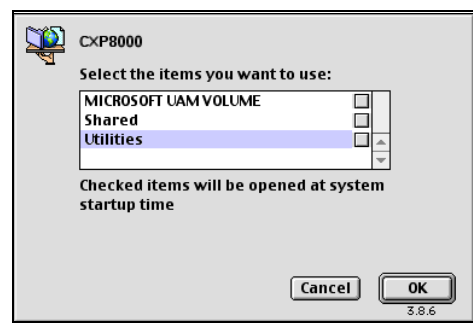

5. Selecione a pasta **Utilities** e clique em **OK**.

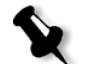

**Observação:** Não selecione a caixa de seleção, caso contrário irá aparecer em cada reinicialização.

6. Clique duas vezes na pasta **Adobe Downloader 5.0.5**.

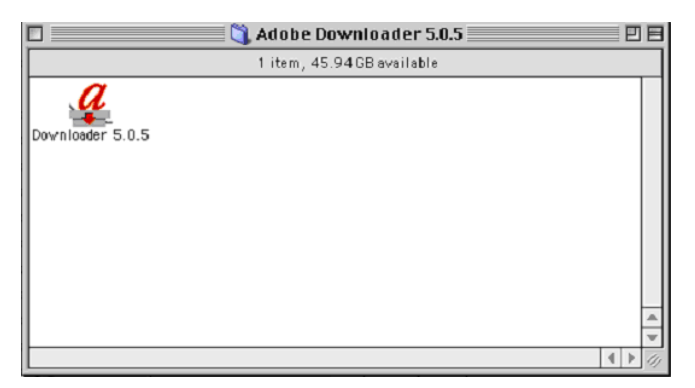

7. Copie o **Adobe Downloader 5.0.5** à sua mesa de trabalho.
8. No menu **Apple**, selecione Chooser.

A janela Chooser aparece.

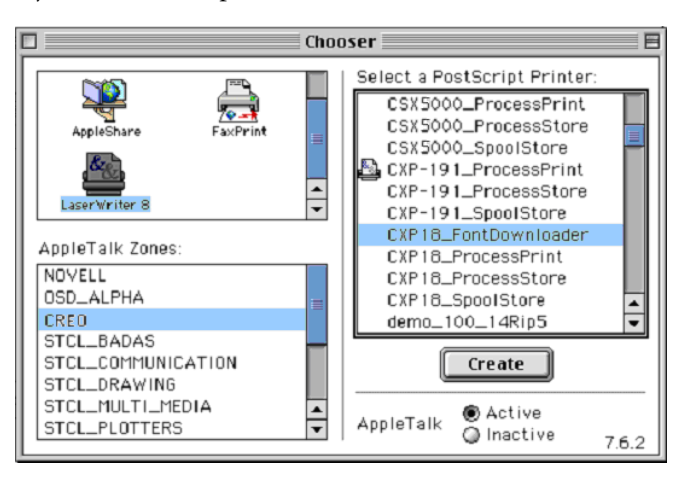

- 9. Selecione LaserWriter (8.x) e selecione o fontdownloader desejado.
- 10. Clique em **Create**.
- 11. Clique duas vezes no **Downloader 5.05** na sua mesa de trabalho.
- 12. No menu **File** (Arquivo), selecione **Download Fonts** (Carregar Fontes).

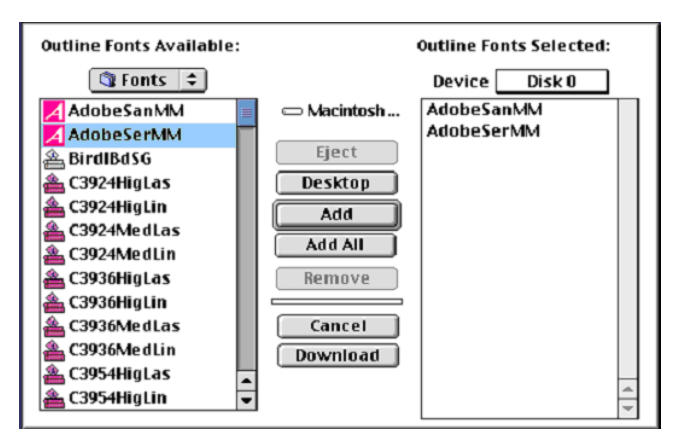

- 13. Na área de fontes, selecione o diretório de fontes desejado.
- 14. Verifique que o **Disk 0** é o dispositivo selecionado.
- 15. Adicione todas as fontes PostScript desejadas e clique no botão **Download**.

# Utilizando a Hot Folder do Fontdownloader para o Windows

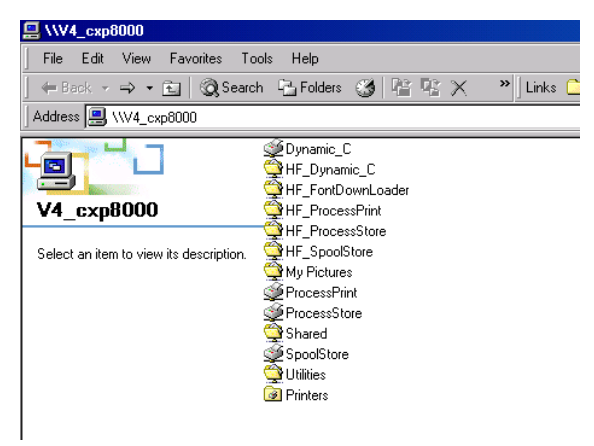

Pode-se utilizar a hot folder **HF\_Fontdownloader** para instalar novas fontes ou fontes em falta ao dicionário de fontes do Spire CXP8000 color server. A hot folder está localizada com as outras hot folders em sua estação de trabalho cliente e pode ser utilizada nos seguintes sistemas operacionais:

- **•** Windows 2000
- **•** Windows NT
- **•** [Wi](#page-102-0)ndows XP

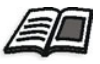

Para mais informações sobre hot folders, consulte *Utilizando Hot Folders* na página 89.

# Substituindo fontes

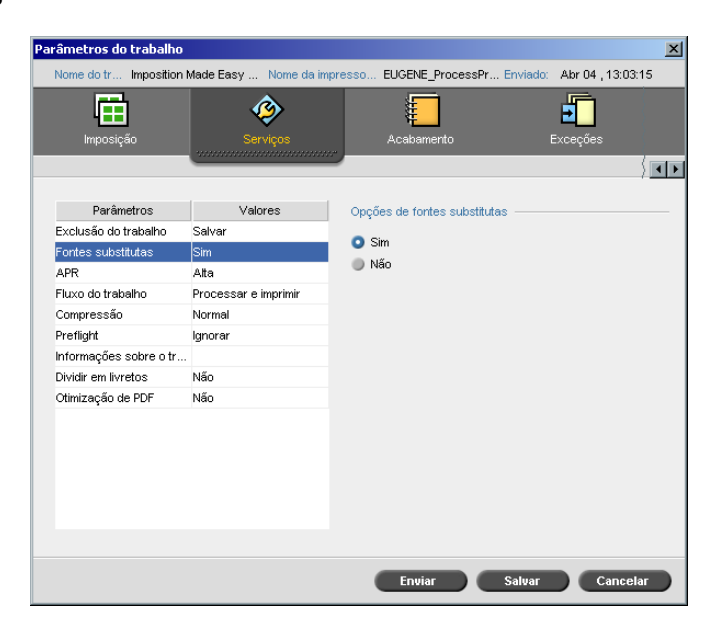

O parâmetro Fontes substitutas permite-lhe configurar as preferências de substituição de fonte.

- ¾ Selecione uma opção de **Fontes substitutas**:
	- **Sim:** Utilize esta opção para substituir uma fonte em falta por uma fonte padrão na janela Configurações.

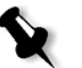

**Observação:** Se a fonte for substituída, aparecerá uma mensagem na janela Histórico do trabalho.

 **Não:** Utilize esta opção se a fonte desejada estiver ausente e deseja interromper o processamento do trabalho.

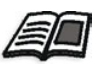

[Para mais informações sobre como gerenciar fontes, c](#page-321-0)onsulte *Gerenciando Fontes no Spire CXP8000 Color Server* na página 308.

# Fluxo de trabalho de cores

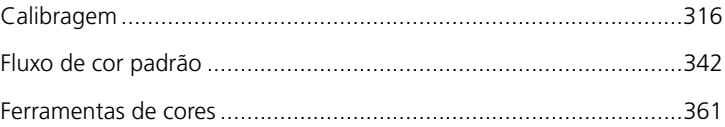

# Calibragem

Um dos tópicos mais importantes em obter uma qualidade de impressão satisfatória é a densidade do tôner estabilizada. A densidade do tôner é afetada por diversos fatores, como calor, umidade e configurações do serviço. Você deve realizar uma calibragem diária para compensar esses fatores.

O processo de calibragem corrige as cores da impressora ao medir sua densidade e criar tabelas de pesquisa de calibragem. O Spire CXP8000 color server utiliza os dados destas tabelas para compensar as diferenças entre o nível da densidade medida atual e o nível alvo, ou seja, a densidade alvo.

Você deve executar a calibragem nos seguintes casos:

- **•** Ao utilizar um novo estoque de papel
- **•** Ao utilizar um método de filtragem diferente
- **•** Pelo menos uma vez a cada oito horas para cada combinação de estoque de papel e o método de filtragem utilizado
- **•** Quando a impressão exibe "color casts"
- **•** Após manutenção do computador ou modificações no hardware por exemplo, ao substituir uma "carga corona"
- **•** Em modificações drásticas no ambiente (temperatura e umidade)

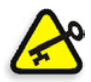

**Importante:** Execute uma calibragem diferente para cada combinação de mídia e tipo de tela que está utilizando para a impressão. Ao calibrar, utilize sempre a mesma mídia que planeja utilizar para a impressão.

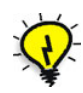

**Dica:** [Você pode config](#page-445-0)urar um lembrete para lembrar de cali[brar a Xerox](#page-445-0)  DocuColor 8000 Digital Press. Para mais informações, consulte *Lembrete de calibragem* na página 432.

# Diretrizes para uma calibragem bem sucedida

Para assegurar que sua calibragem é a mais exata possível, verifique as seguintes diretrizes antes de calibrar:

- **•** Verifique se o densitômetro X-RiteColor® DTP32HS está conectado apropriadamente.
- **•** Verifique se o densitômetro X-RiteColor DTP32HS está calibrado. Você deve calibrar o dispositivo pelo menos uma vez por semana, ou sempre que a energia do dispositivo for interrompida. Utilize o gráfico de calibragem do fabricante fornecido juntamente com o dispositivo. Após terminar de calibrar o dispositivo, certifique-se de armazenar o [gráfico no envelope apropriado.](#page-331-0)

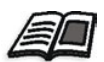

Para obter mais informações sobre o densitômetro DTP32HS, consulte *Calibragem do densitômetro DTP32HS* na página 318.

- **•** Para aquecer a impressora, utilize uma mídia para imprimir pelo menos 25 folhas duplex de um trabalho de teste de qualquer uma das quatro cores.
- **•** Imprima um trabalho para referência e utiliza a mesma mídia e o mesmo tipo de tela no qual irá imprimir i trabalho final.
- **•** Prepare o bloco de calibragem para medir os gráficos de calibragem. Se o bloco de calibragem não estiver disponível, configure uma mídia de escrita, no mínimo 200 g/m² ou duas folhas de papel leve, na superfície. Leia o gráfico de calibragem nesta superfície.
- **•** Veja o método de emulação do Spire CXP8000 color server que irá utilizar para imprimir o trabalho do cliente (CSA ou Device Link).

# O processo de calibragem

O processo de calibragem cons[iste das seguintes etapas:](#page-331-0)

- 1. [Calibre o](#page-331-0) densitômetro, veja *Calibragem do densitômetro DTP32HS* na página 318.
- 2. Carregue o conjunto de papel que estiver utilizando para imprimir na Xerox DocuColor 8000 Digital Press.
- 3. Na aplicação do Spire [CXP8000 color server, selecione](#page-336-0) **Calibragem** [no menu](#page-336-0) **Trabalho**, veja *Calibrando o Spire CXP8000 Color Server* na página 323.
- 4. Clique em **Calibrar** para executar o Assistente de calibragem de cores, e para criar uma tabela de calibragem.
- 5. Siga as etapas do Assistente de calibragem.

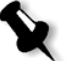

**Observação:** Certifique-se de que configurou o tipo de tela para o que irá utilizar para imprimir o trabalho – por exemplo, 200 dot.

- 6. Ao medir os dois gráficos de calibragem, coloque-os na superfície que você preparou - por e[xemplo, no topo do papel branco.](#page-354-0)
- 7. [Quando a calibragem fo](#page-354-0)r concluída, imprima o trabalho utilizando a tabela de calibragem, veja *Imprimindo o trabalho com a tabela de calibragem* na página 341.

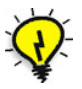

**Dica:** É altamente recomendável incluir o nome do papel específico e o método de tela no nome do arquivo da tabela de calibragem. Isto auxilia na seleção da tabela de calibragem correta na configuração do trabalho.

# <span id="page-331-0"></span>Calibragem do densitômetro DTP32HS

O densitômetro X-Rite DTP32HS é um instrumento de medição de cores de "alta velocidade" que informa dados do densitômetro e de pontos.

Execute as seguintes etapas antes de utilizar o densitômetro X-Rite DTP32HS pela primeira vez:

**•** Familiarize-se com o *X-Rite DTP32HS Densitometer Operator's Manual*.

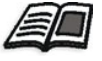

Também é possível consultar o Tutorial do32HS para aprender a utilizar o densitômetro DTP 32HS corretamente. Acesse o tutorial a partir de **Ferramentas**>**Calibragem** e clique em **Calibrar**. Na etapa 1 do Assistente de calibragem de cores, clique em **Tutorial do DTP32HS - Clique e aprenda**.

- **•** Conecte o densitômetro X-Rite DTP32HS.
- **•** Calibre o densitômetro X-Rite DTP32HS.

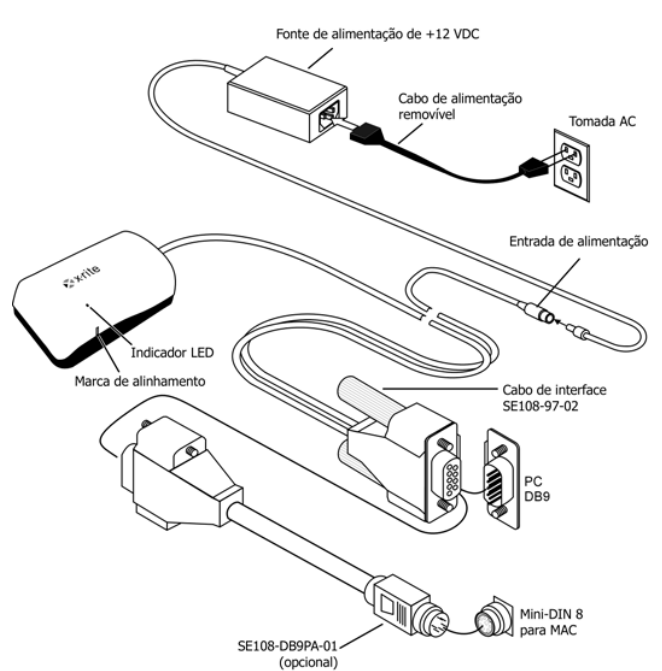

# Conexão do densitômetro X-Rite 32HS ao Spire CXP8000 Color Server

Antes de calibrar o densitômetro DTP32HS, execute as etapas a seguir:

- **•** Conecte o densitômetro X-Rite DTP 32HSdiretamente com uma das portas seriais do computador.
- **•** Saia de todos os programas e desligue o computador antes de instalar os cabos de interface.
- **•** Conecte a extremidade pequena da fonte de alimentação ao conector da entrada de alimentação do cabo da interface.
- **•** Conecte o cabo de alimentação removível à fonte de alimentação e à tomada AC. O instrumento não possui um interruptor ON/OFF.

O LED indica uma variedade de condições de operação do instrumento, como modo de calibragem, e operação.

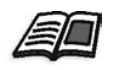

Para obter uma lista completa de todas as condições relatadas pelo LED, consulte o *X-Rite DTP32HS Densitometer Operator's Manual*.

# Calibragem do densitômetro X-Rite DTP 32HS

#### **Freqüência da calibragem**

O densitômetro X-Rite DTP32HS deve ser calibrado semanalmente.

#### **Manuseio do dispositivo de referência para reflexão**

Segure o dispositivo de referência para reflexão pelas extremidades. Certifique-se de que não há poeira, sujeira ou manchas de tinta no dispositivo de referência para reflexão.

# Procedimento de calibragem

Você pode executar uma calibragem a qualquer hora. A única ação necessária é inserir o dispositivo de referência para reflexão no instrumento, como faria com qualquer outra faixa.

- 1. Centralize a extremidade designada do dispositivo de referência para reflexão na marca de alinhamento.
- 2. Insira a faixa de referência até que ela avance automaticamente pelo motor da unidade.
- 3. O LED pisca lentamente em verde enquanto a faixa é puxada através do instrumento e para fora da parte traseira. O LED fica verde sólido e é emitido um som breve após uma calibragem bem-sucedida. Se a calibragem falhar (LED verde piscando rapidamente e um som longo), verifique se a faixa está limpa e realize uma nova leitura.
- 4. Posicione o dispositivo de referência para reflexão no envelope apropriado e armazene o envelope longe da luz e do calor.

# Métodos de calibragem de cor

O Spire CXP8000 color server fornece dois métodos de calibragem de cores:

**• Calibragem alvo**

Este método de calibragem permite calibrar o Xerox DocuColor 8000 Digital Press de acordo com os seguintes valores de densidade fixos e predefinidos:

| Tôner   | Valor de<br>densidade |
|---------|-----------------------|
| Ciano   | 1.7                   |
| Magenta | 1.27                  |
| Amarelo | 0.82                  |
| Preto   | 1.8                   |

Tabela 13: Valores de densidade fixos para

Tabela 14: Valores de densidade fixos para papel revestido

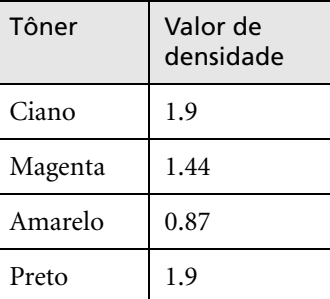

O método de calibragem alvo assegura que os valores de densidade da saída de impressão não excedem os valores de densidades predefinidos. O objetivo deste método de calibragem de cores é assegurar a consistência no decorrer do tempo.

#### **• Calibragem auto-ajustável**

Este método de calibragem permite calibrar a 5 Xerox DocuColor 8000 Digital Press de acordo com os recursos de desempenho da impressora. Com esse método, é possível definir a densidade máxima da saída de impressão, selecionando o nível percentual desejado. Quanto maior a percentagem, maior a densidade da cor impressa. O objetivo desse método é alcançar a intensidade de cor ideal para uma impressora específica em um determinado ponto no tempo.

A configuração padrão para o método de calibragem de cores do Spire CXP8000 color server é a calibragem alvo. Você pode modificar a configuração se necessário, antes de calibrar o Spire CXP8000 color server.

#### **Para especificar o método de calibragem:**

1. Na janela Configurações, selecione **Preferências>Cor**.

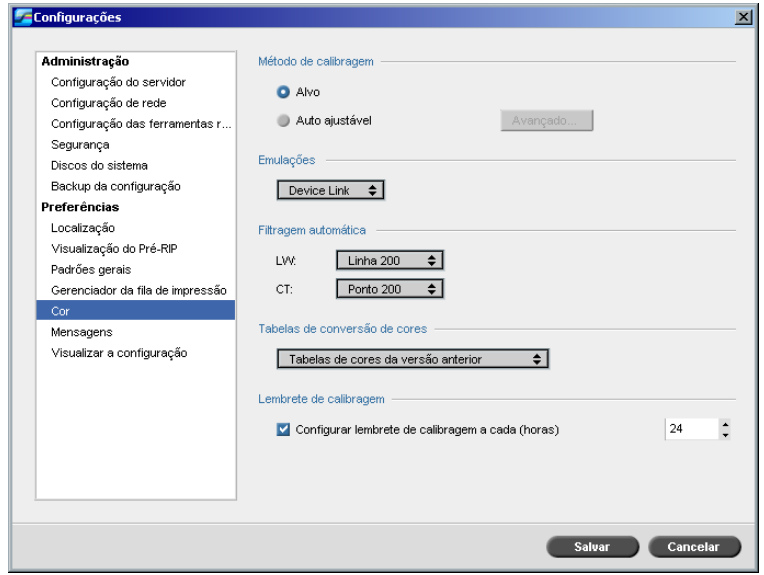

- 2. Na área **Método de calibragem**, selecione o método de calibragem exigido, **Alvo** ou **Auto-ajustável**.
- 3. Se selecionou **Calibragem auto-ajustável** e deseja alterar as configurações padrão, clique em **Avançado**.

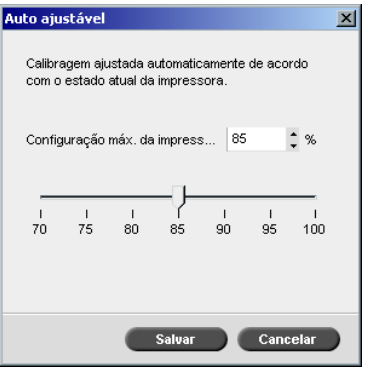

#### A janela Auto-ajustável aparece.

4. Modifique a densidade de **Percentagem de configuração máxima da impressora** se exigido, ao mover o controle deslizante ou ao digitar um valor de percentagem no quadro correspondente.

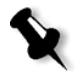

**Observação:** O valor da percentagem padrão é 85%.

5. Clique em **Salvar.**

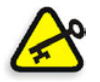

**Importante:** As modificações efetuadas no método de calibragem durante o RIP não entrarão em vigor.

# <span id="page-336-0"></span>Calibrando o Spire CXP8000 Color Server

A janela Calibragem permite-lhe criar e editar tabelas de calibragem. Você pode utilizar o Assistente de calibragem de cores para criar uma tabela de calibragem**,** ou editar uma tabela de calibragem existente.

O Assistente de calibragem de cores analisa as medidas e cria as tabelas de calibragem. Ao utilizar essas tabelas, o Spire CXP8000 color server compensa a diferença entre o desempenho da impressora e os valores necessários.

As seguintes tabelas de pesquisa de calibragem são fornecidas:

- **• None:** Não aplica a tabela de calibragem no trabalho.
- **• SpireNormal:** Aplica a tabela de calibragem padrão da fábrica. Por ser uma tabela de pesquisa padrão, este não pode ser substituído.
- **• SpireSaturated:** Aplica a tabela de calibragem saturada padrão da fábrica. Esta tabela de pesquisa aplica uma tabela de calibragem mais escura em comparação com a tabela de pesquisa **SpireNormal**. Por ser uma tabela de pesquisa padrão, não pode ser substituída.
- **• Normal:** Inicialmente a tabela de pesquisa **Normal** é idêntica à tabela de pesquisa **SpireNormal**. Esta semelhança muda assim que o Spire CXP8000 color server for calibrado, e no final do processo de calibragem, escolha a sua tabela de calibragem como padrão. Como resultado, na sua tabela de calibragem será salva como a tabela de pesquisa **Normal**.
- **• Saturated:** Inicialmente, a tabela de pesquisa **Saturated** é idêntica à tabela de pesquisa **SpireSaturated**. Esta semelhança muda assim que o Spire CXP8000 color server for calibrado, e no final do processo de calibragem, escolha a sua tabela de calibragem como padrão. Como resultado, na sua tabela de calibragem será salva como a tabela de pesquisa **Saturated**.

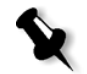

**Observação:** Cada vez que uma tabela de calibragem for salva como padrão, ela é salva duas vezes, uma como tabela de pesquisa Normal, e uma como tabela de pesquisa Saturated.

#### **Para abrir a janela Calibragem:**

1. No menu **Ferramentas**, selecione **Calibragem**.

A janela Calibragem aparece.

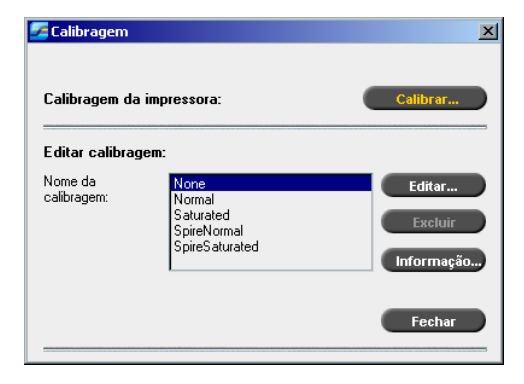

As seguintes opções estão disponí[veis:](#page-339-0)

- **•** [Clique n](#page-339-0)o botão **Calibrar** para executar o Assistente de calibragem de cores. Este assistente ajuda a utilizar o X-Rite 32HS para criar tabelas de calibragem. Consulte *Criando uma tabela de calibragem* na página 326.
- **•** Selecione uma tabela de calibragem da lista **Nome da calibra[gem](#page-347-0)** [e selecione uma das seguintes opções:](#page-347-0) 
	- Clique em **Editar** para editar a tabela de calibragem, veja *Editando tabelas de calibragem* na página 334.
	- Clique em **Excluir** [para excluir](#page-352-0) a tabela de calibragem.
	- Clique em **Info** para o Gráfico de Densidade, veja *Lendo os dados de densidade de cor* na página 339.
	- Clique em **Fechar** para concluir um trabalho de teste e fechar a janela Calibragem.

# <span id="page-339-0"></span>Criando uma tabela de calibragem

1. Na janela Calibragem, clique em **Calibrar**.

A primeira etapa no assistente é **Imprimindo gráfico de pontos iniciais**. Esta etapa permite-lhe detectar o ponto a iniciar para ver o tôner no papel. Antes de imprimir o gráfico de pontos iniciais, você deve configurar os seguintes parâmetros aos valores do seu trabalho:

- **•** Bandeja
- **•** Método de filtragem
- **•** Tipo de mídia

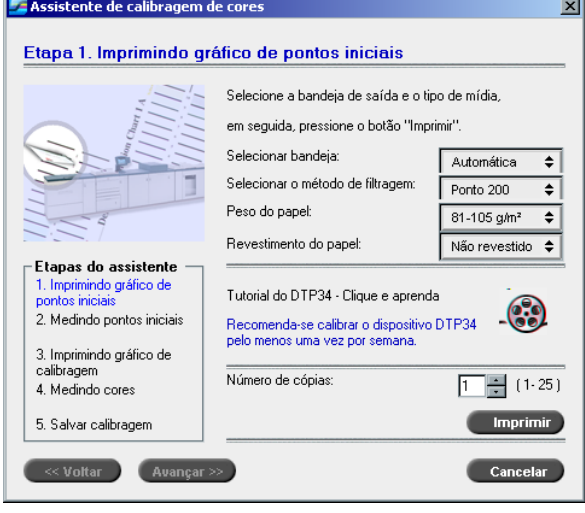

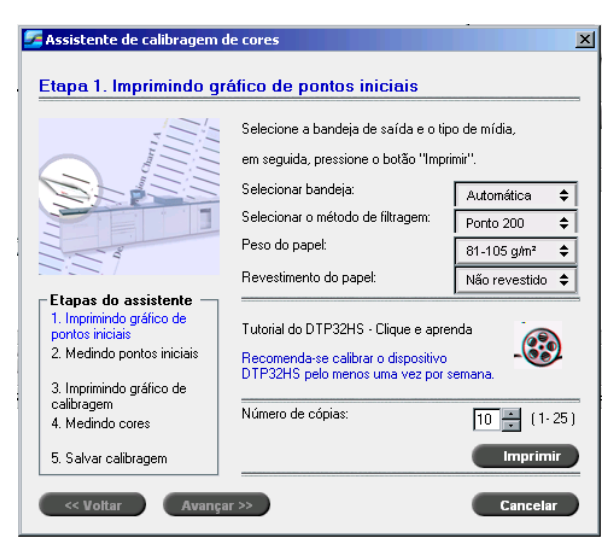

2. Selecione a bandeja de entrada desejada, na lista **Selecionar bandeja**.

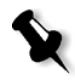

**Observação:** Clique no ícone **Tutorial do DTP32HS - Clique e aprenda** para exibir uma animação do processo de medida e para aprender como utilizar o densitômetro DTP 32HScorretamente.

A configuração da bandeja padrão é **Automática**. Quando esta opção for selecionada, o assistente procura por uma bandeja que contenha papel **Letter LEF** ou **A4 LEF**. Se o assistente não encontrar uma bandeja com um destes tamanhos, aparecerá um alerta.

Você pode imprimir gráficos de calibragem em qualquer tamanho de papel. Assegure que o papel exigido está em uma das bandejas, e selecione a bandeja no assistente.

- 3. Selecione o método de filtragem desejado, na lista **Selecionar método de filtragem**.
- 4. Selecione o **peso de papel** desejado na lista.
- 5. Da opção **Revestimento do papel**, selecione um estoque de papel **Revestido** ou **Não revestido**.
- 6. Defina o número de cópias necessário ao digitar o número ou ao utilizar as setas no quadro para selecionar o número.
- 7. Clique em **Imprimir**.

A Xerox DocuColor 8000 Digital Press imprime o gráfico de calibragem da densidade do ponto inicial.

8. Retire o gráfico da impressora.

Aparece a etapa 2 do Assistente de Calibragem de Cores. Nesta etapa você pode digitalizar o gráfico de pontos de modo que o assistente possa medir cada separação e encontrar o ponto no qual o tôner aparece no papel.

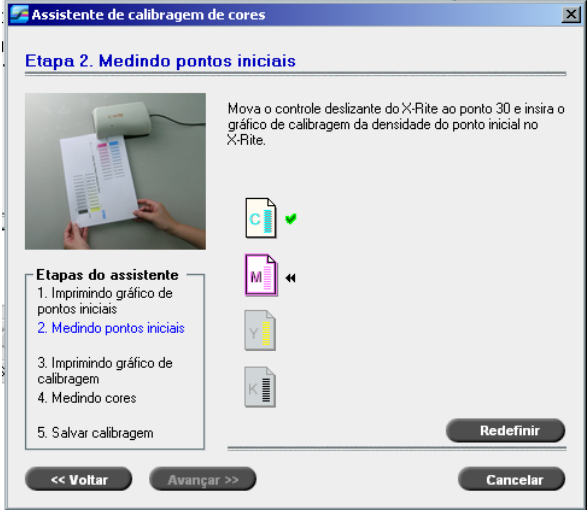

9. Verifique se a luz verde no X-Rite DTP32HS está acesa e piscando. Centralize a coluna ciano na marca de alinhamento no densitômetro. 10. Insira lentamente o gráfico de calibragem de pontos iniciais da imagem no densitômetro X-Rite DTP32HS, até que ele seja avançado automaticamente pelo motor do densitômetro. A luz verde pisca lentamente enquanto o gráfico é puxado através do densitômetro e para fora da parte traseira.

Ouve-se um bip e uma luz verde pisca quando a digitalização for terminada. Aparece uma marca de verificação sobre o ícone ciano e aparecem as instruções para a próxima inserção, para a coluna magenta.

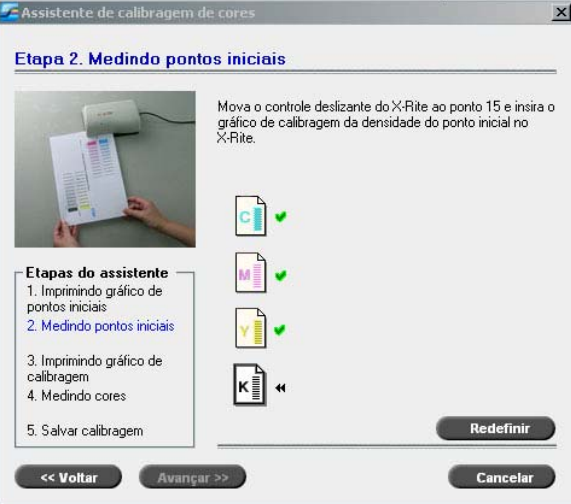

11. Depois de cada inserção, aguarde até a marca de verificação aparecer sobre o ícone apropriado e siga as instruções.

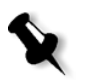

**Observação:** Certifique-se de que as colunas de separação no **gráfico de Tom contínuo** sejam mapeadas na ordem em que aparecem nos ícones: **Cyan**>**Magenta**>**Yellow**>**Black**.

Quando todas as colunas de separação forem digitalizadas com sucesso, aparecerá uma marca de verificação próxima aos ícones.

# **Notas:**

- **•** Se a qualquer altura a digitalização não for concluída com sucesso clique em **Redefinir** e realize novamente a digitalização.
- **•** Se ocorrer qualquer erro ao digitalizar o gráfico, aparecerá uma mensagem de alerta. Clique em **OK** e digitalize novamente o gráfico.

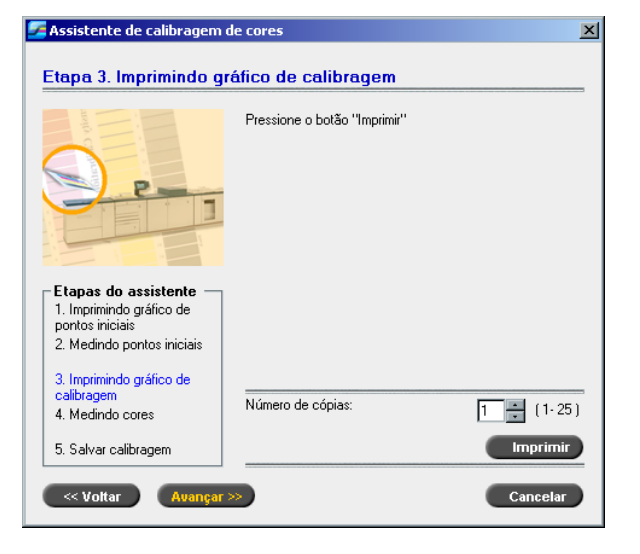

Aparece a etapa 3 do Assistente de Calibragem de Cores.

12. Clique em **Imprimir**.

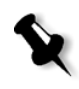

**Observação:** Se filtragem automática foi selecionada na etapa 1 do assistente, a Xerox DocuColor 8000 Digital Press imprime dois gráficos, um **gráfico de calibragem de Image Density** e um **gráfico de Text/Line Art**. Se foi selecionado outro método de filtragem, somente o **gráfico de calibragem Image Density** é impresso.

13. Retire o(s) gráfico(s) da impressora.

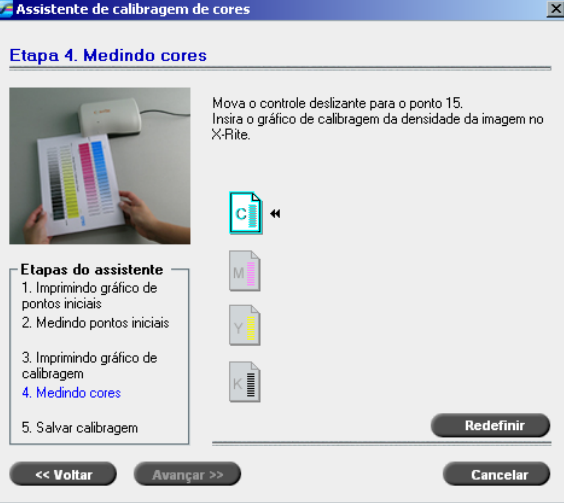

Aparece a etapa 4 do Assistente de Calibragem de Cores.

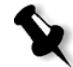

**Observação:** Se a qualquer altura a digitalização não for concluída com sucesso clique em **Redefinir** e realize novamente a digitalização.

14. Centralize a coluna ciano na marca de alinhamento no densitômetro. Insira lentamente o **Gráfico de calibragem da densidade da imagem** no densitômetro X-Rite DTP32HS, até que ele seja avançado automaticamente pelo motor do densitômetro. A luz verde pisca lentamente em verde enquanto o gráfico é puxado através do densitômetro e para fora da parte traseira.

Um som é emitido quando a digitalização é concluída e a luz verde pára de piscar. Aparece uma marca de verificação próxima ao ícone ciano e aparecem as instruções para a digitalização da próxima coluna (magenta).

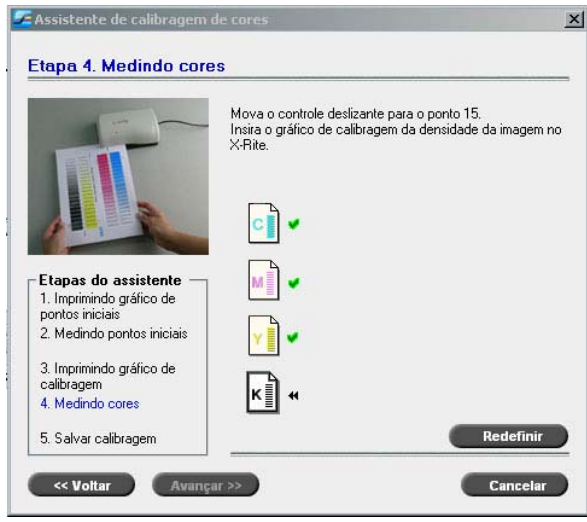

15. Depois de cada digitalização, aguarde até a marca de verificação aparecer próxima ao ícone apropriado e siga as instruções.

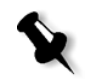

**Observação:** Certifique-se de que as colunas de separação no **gráfico de Image Density** sejam digitalizadas na ordem em que aparecem nos ícones: **Cyan**>**Magenta**>**Yellow**>**Black**.

Quando todas as colunas de separação forem medidas com sucesso, aparecerá uma marca de verificação próxima aos ícones.

16. Se na etapa 1 do assistente, selecionou **Automático** da lista **Selecionar método de filtragem**, terá que inserir o **gráfico Text/Line Art**. Siga a mesma seqüência de digitalização. Comece cada gráfico pela coluna ciano.

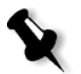

**Observação:** Após a separação preta de LW Density ser digitalizada e o som ouvido, pode levar alguns segundos até que a marca de verificação apareça na caixa.

Quando todas as colunas de separação Text / Line Art forem medidas com sucesso, aparecerá uma marca de verificação próxima aos ícones.

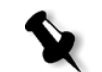

**Observação:** Se a qualquer altura a digitalização não for concluída com sucesso clique em **Redefinir** e realize novamente a digitalização.

Aparece a etapa 5 do Assistente de Calibragem de Cores.

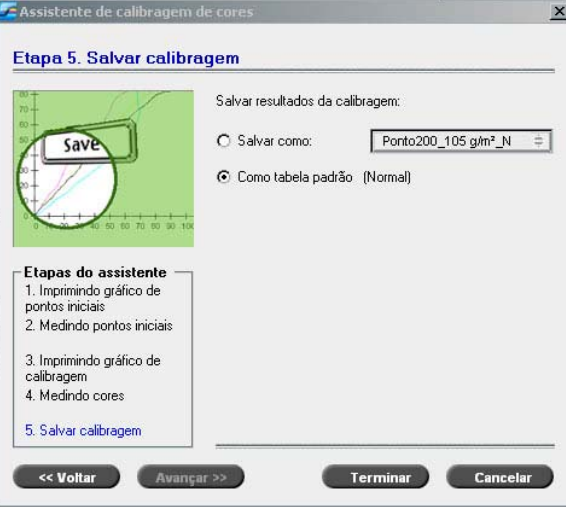

17. Selecione **Salvar como** e selecione o nome necessário para a tabela de calibragem. Digite um nome ou selecione um a partir da lista. Ou:

Selecione **Como tabela padrão** para salvar a tabela de calibragem como **Normal**.

Se você selecionar a opção **Como tabela padrão**, o Spire CXP8000 color server substitui automaticamente as tabelas de calibragem **Normal** e **Saturated** existentes.

#### 18. Clique em **Terminar**.

Sem levar em consideração a opção selecionada, duas tabelas de calibragem são salvas:

- **• Normal:** Uma tabela que mantém o balanço de cinza através do intervalo de cores no print job file
- **• Saturated:** Uma tabela que é a mesma que a tabela normal para 80% do interalo de cores, mas a partir deste ponto, cada cor possui uma intensidade maior. Você pode utilizar esta tabela quando necessita de cores escuras mais intensas que na tabela normal.

Por exemplo, se denominar sua tabela de tabela de calibragem **Normal** Tuesday23, a tabela **Saturated** é automaticamente denominada Tuesday23.sat.

## <span id="page-347-0"></span>Editando tabelas de calibragem

Você pode rever uma tabela de calibragem para certificar-se de que as curvas são relativamente planas e contínuas. Se você não estiver satisfeito com os resultados, a opção **Editar** permite-lhe ajustar os valores da imagem na tabela de valores.

#### **Para editar uma tabela de calibragem:**

- 1. No menu Ferramentas, selecione **Calibragem**.
- 2. No quadro **Nome da calibragem**, selecione uma tabela de calibragem, e clique em **Editar**.

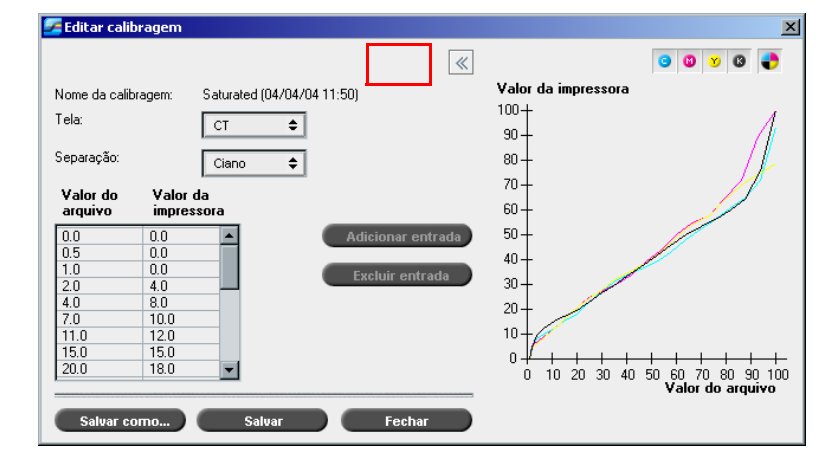

# A janela Editar calibragem aparece.

## **Tela**

Se você selecionou **Automático** como o método de filtragem, você pode visualizar duas tabelas de calibragem, **CT** ou **LW**. Na lista **Tela** selecione a tabela que deseja visualizar.

## **Separação**

O gráfico exibe as separações ciano, magenta, amarelo e preto. Você pode ver a informação sobre cada separação ao selecioná-la da lista.

#### **Tabela de valores**

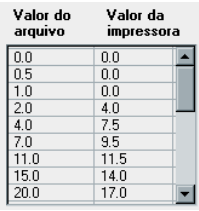

Você pode modificar os valores da separação ao ajustar as configurações **Valor do arquivo** e **Valor da impressora** A tabela exibe alguns dos valores de percentagem exibidos no gráfico. Você pode adicionar, editar ou excluir entradas na tabela. Suas modificações serão exibidas imediatamente no gráfico de calibragem.

# Editando Tabelas de Valores de Calibragem

#### **Para adicionar uma entrada à tabela de valores:**

- 1. Destaque uma fila na tabela de valores. A nova fila de entrada aparecerá abaixo desta fila.
- 2. Clique em **Adicionar entrada**.

A caixa de diálogo Adicionar Entrada aparece.

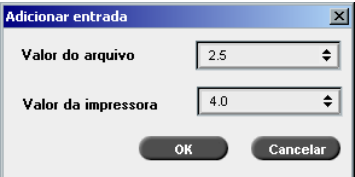

- 3. Selecione os valores exigidos das listas **Arquivo** e **Impressora**.
- 4. Clique em **OK**.

A tabela de valores é atualizada e o gráfico de calibragem é ajustado.

## **Para alterar uma tabela de valores existente:**

1. Destaque uma fila e clique duas vezes na fila que deseja editar.

A caixa de diálogo Editar Entrada aparece.

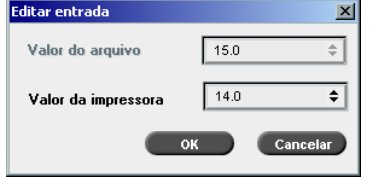

- 2. Ajuste o **Valor do arquivo** e o **Valor** da **impressora** ao clicar nos botões de setas.
- 3. Clique em **OK**.

A tabela de valores é atualizada e o gráfico de calibragem é ajustado.

#### **Para excluir uma entrada da tabela de valores:**

- 1. Na tabela de valores, destaque a entrada a ser excluída.
- 2. Clique em **Excluir entrada**.
	- A entrada é removida.

#### **Gráfico de calibragem**

O gráfico exibe os valores da sua tabela de calibragem.

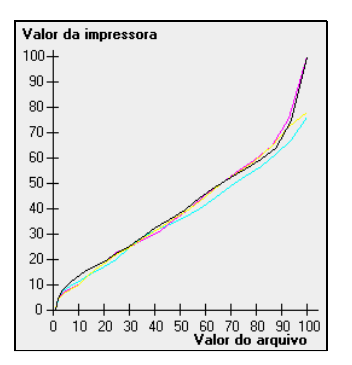

Gráfico de calibragem mostrando separações

O eixo horizontal representa os valores de percentagem do arquivo RTP. O eixo vertical representa os valores de percentagem dos dados de saída finais (após aplicar a tabela de calibragem) que são enviados à impressora.

Durante a impressão, o Spire CXP8000 color server substitui automaticamente os valores CMYK no arquivo RTP pelos novos valores que compensam o nível de desempenho atual da impressora.

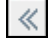

¾ Para abrir ou ocultar o gráfico de calibragem, clique no botão de seta no quadro de diálogo Editar calibragem.

#### Visualizando separações

O gráfico exibe as separações ciano, magenta, amarelo e preto. Você pode visualizar a informação detalhada sobre cada separação ao clicar em seu botão. Para visualizar a informação sobre todas as separações, clique no botão que exibe todas as quatro cores.

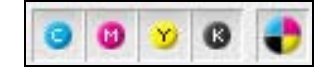

## Organizando tabelas de calibragem

Pode-se utilizar as funções **Salvar** e **Salvar como** para organizar suas tabelas de calibragem.

#### **Para salvar uma tabela de calibragem existente:**

- 1. Na caixa de diálogo Editar calibragem, ajuste os valores da tabela de calibragem e os parâmetros conforme desejar.
- 2. Clique em **Salvar**.

A tabela de calibragem editada é salva com o nome original.

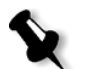

**Observação:** Ao clicar em **Salvar**, as novas configurações da calibragem substituem as configurações da tabela de calibragem anterior.

#### **Para salvar uma nova tabela de calibragem:**

- 1. Na caixa de diálogo Editar calibragem, ajuste os valores da tabela de calibragem e os parâmetros conforme desejar.
- 2. Clique em **Salvar como**.

O quadro de diálogo Salvar como aparece.

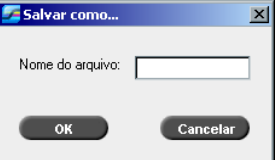

3. No quadro **Nome do arquivo**, digite o novo nome da tabela de calibragem.

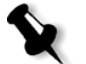

**Observação:** As tabelas de calibragem padrão, **Spire Normal** e **Spire Saturated** não podem ser substituídas.

4. Clique em **OK**.

A tabela de calibragem é salva com o novo nome.

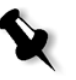

**Observação:** Para editar uma tabela de calibragem, selecione **Ferramentas>Calibragem>Editar.** Para visualizar a informação sobre a tabela de calibragem, selecione **Ferramentas>Calibragem>Informação**.

5. Clique em **Fechar** para sair do quadro de diálogo Editar calibragem.

# Backup das tabelas de calibragem

1. Localize a pasta **ColorCalibrationDB**, seguindo o percurso **C:\CXP8000\General\ColorCalibration\ColorCalibrationDB**.

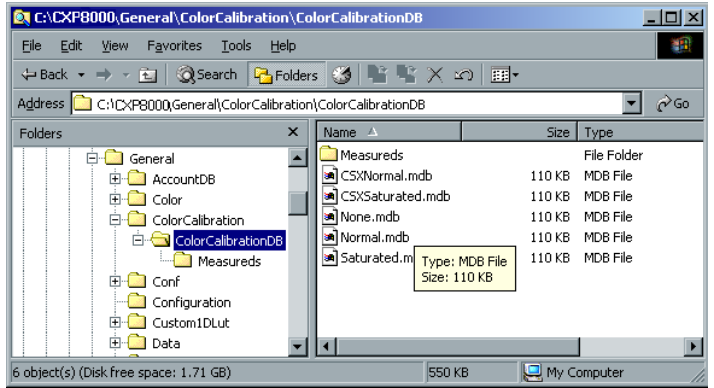

- 2. Abra a pasta **ColorCalibrationDB**.
- 3. Copie os arquivos da tabela de calibragem desejados no local onde realizou o backup.

# <span id="page-352-0"></span>Lendo os dados de densidade de cor

## **Para visualizar o Gráfico de densidade:**

- 1. Na janela Calibragem, na lista **Nome da Calibragem**, selecione a tabela da qual deseja receber informações detalhadas sobre as cores.
- 2. Clique em **Informação**.

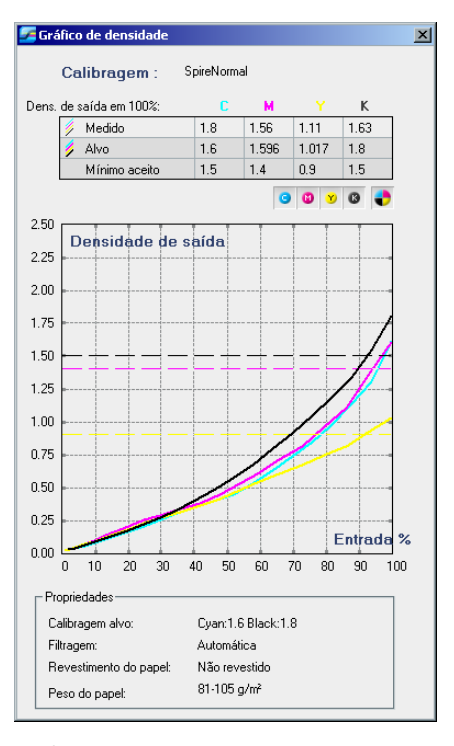

O Gráfico de Densidade aparece. O gráfico de densidade fornece a informação detalhada sobre as tabelas de calibragem salvas.

Gráfico de calibragem exibindo as separações ciano, magenta, amarelo e preto.

O Gráfico de Densidade contém os seguintes dados:

- **•** Nome da calibragem
- **•** Valores de densidade máxima medidos para cada separação
- **•** Valores de densidade máxima alvos para cada separação
- **•** Valores de densidade mínimos aceitos para cada separação (valores da Xerox)
- **•** Opções de visualização: filtragem por cor selecione as cores a serem exibidas/ocultadas
- **•** Curvas de calibragem (alvo e medida) para cada separação
	- Alvo é exibida como linhas em negrito
	- Medida é exibida como linhas em negrito
- **•** Índice enfatiza a diferença entre linhas alvos e linhas medidas
- **•** Propriedades: peso do papel, filtragem, revestimento do papel

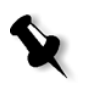

**Observação:** Quando a densidade da Xerox DocuColor 8000 Digital Press é menor que 80% da densidade alvo, aparece a seguinte mensagem: "Atenção: Abaixo de valores de densidade máx. padrões, medidos para <ciano, magenta, amarelo, preto>. Padrão (Mínimo): <C - 1.5>,  $\langle M - 1.4 \rangle$ ,  $\langle Y - 0.9 \rangle$ ,  $\langle K - 1.5 \rangle$ Medida: <C->,<M->, <Y->, <K->".

# <span id="page-354-0"></span>Imprimindo o trabalho com a tabela de calibragem

Agora que você já calibrou o papel que irá utilizar para impressão, você pode selecionar a tabela de calibragem para imprimir qualquer trabalho no mesmo estoque de papel utilizando o mesmo tipo de tela. Você pode imprimir o trabalho de referência que imprimiu anteriormente com a nova tabela de calibragem para avaliar os resultados da calibragem.

#### **Para imprimir o trabalho de referência:**

- 1. Na área de trabalho do Spire CXP8000 color server interrompa a **Fila de Processamento**.
- 2. Importe o trabalho.
- 3. Clique duas vezes no trabalho para abrir a janela Parâmetros do Trabalho.
- 4. Na guia **Estoque de papel** selecione o estoque de papel desejado.
- 5. Na guia **Cor**, selecione a calibragem que criou [para o estoque em](#page-355-0)  [particula](#page-355-0)r a partir do qual imprimiu.

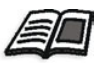

Para mais informações sobre a guia Cor, consulte *Fluxo de cor padrão* na página 342.

- 6. Na guia **Cor**, selecione o método de filtragem que utilizou para a calibragem selecionada.
- 7. Configure todos os outros parâmetros desejados e clique em **OK** para fechar a janela Parâmetros do trabalho.
- 8. Ative a **Fila de Processamento** e a **Fila de Impressão**, e examine o trabalho impresso.

Se observar que a impressão possui qualquer imperfeição de cor, reveja as configurações do parâmetro do trabalho e realize as modificações necessárias. Se ainda houver imperfeições de cores, execute a manutenção do computador e repita o processo de calibragem.

# <span id="page-355-0"></span>Fluxo de cor padrão

Os parâmetros do trabalho estão localizados na janela Parâmetros do trabalho, guia>**Cor**. A guia **Cor** possui ferramentas de compressão de tons, usadas para controlar parâmetros como brilho, contraste e gradação, e também ferramentas para cores, como tentativa de processamento, economia de tinta e fluxo de trabalho de emulação RGB+CMYK. Além disso, podem ser selecionados vários métodos de filtragem para o trabalho.

As ferramentas de compressão de tons e os métodos de filtragem **Gradação**, **Brilho**, **Contraste**, e **Calibragem**podem ser aplicados aos trabalhos RTP sem que o Spire CXP8000 color server precise fazer um novo RIP dos mesmos. As ferramentas para cores **Destino**, **Tentativa de processamento**, **Emulação**, **Fluxo de trabalho RGB**, e **Editor da cor pontual** devem ser aplicadas antes do RIP inicial, caso contrário será necessário um novo RIP.

O Spire CXP8000 color server aceita os seguintes formatos de cores:

- **•** RGB
- **•** CMYK
- $L a^* b^*$
- **•** Cor pontual
- **•** Greyscale
- **•** Duotone

#### **Para submeter trabalhos para ajuste de cor no Spire CXP8000 color server:**

- 1. Importe o trabalho à área de trabalho do Spire CXP8000 color server.
- 2. Clique duas vezes no trabalho na janela Armazenamento.
- 3. Selecione a guia **Cor** na janela Parâmetros do trabalho.

A guia **Cor** permite-lhe aplicar correções de cor de última hora ou definir o trabalho de saída para corresponder com outros dispositivos de saída.

- 4. Ajuste os parâmetros de cor exigidos (veja o parâmetro relevante na guia **Cor**).
- 5. Clique em **Submeter** para enviar o trabalho para a impressora.

O trabalho é processado no Spire CXP8000 color server e enviado à Xerox DocuColor 8000 Digital Press para impressão.

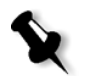

**Observação:** Você também pode utilizar uma impressora virtual para ajustar parâmetros d[o trabalho.](#page-175-0)

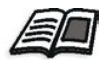

Para mais informações sobre como enviar trabalhos ao Spire CXP8000 color server, consulte *Importando e Imprimindo trabalhos* na página 162.

## Terminologia do fluxo de trabalho de cores

Esta seção define os termos utilizados no fluxo de trabalho RGB e CMYK.

- **• CSA (Color Space Array)** é o espectro de variantes específicas de um modelo de cor com uma escala específica ou um limite de cor. Por exemplo, dentro do modelo de cores RGB, há diversos espaços de cores, como Apple RGB, sRGB, e Adobe RGB. Cada um deles define uma cor pelos mesmos três eixos (R, G e B), e diferenciam-se em escala e outras especificações. O CSA compreende uma representação geométrica tridimensional de cores que pode ser vista ou produzida utilizando um certo modelo de cores e que é medida quantitativamente. O CSA de origem deve ser utilizado somente ao supor que o fluxo de trabalho da cor mais superior foi gerenciado e monitorado. Caso contrário deve ser substituído por um perfil da Creo, que é o padrão.
- **• Perfis CSA:** Existem três perfis CSA com escalas de 1.8, 2.1 e 2.4. Quanto maior a escala, mais escuro será o RGB. Este fluxo de trabalho deve ser utilizado quando tiver imagens de origens diferentes, como câmeras digitais, Internet, e scanners e deseja que as imagens tenham os mesmos espaços de cor RGB.

Outros perfis CSA possíveis são sRGB e Adobe RGB.

- **• Tentativa de processamento:** Todas as impressoras, monitores e scanners possuem um gamut ou um limite de cores que podem imprimir (ou "visualizar", no caso de um scanner). Se for necessário imprimir uma cor que está fora do gamut do dispositivo de saída, ela deve ser "mapeada" ou então é necessário realizar uma aproximação com outra cor do gamut. ATentativa de processamento permite-lhe comprimir cores de fora da escala na capacidade de cores da sua impressora utilizada. Pode-se definir qualquer valor de tentativa de processamento para elementos **RGB** ao selecionar a tentativa de processamento desejada a partir da lista **Opções de tentativa de processamento**. O valor padrão para RGB é **Perceptivo (fotográfico)**. O valor padrão para CMYK é **Colorimétrico relativo.**  Existem diversos métodos que podem ser utilizados ao converter cores de um espaço de cor a outro. Tais métodos são chamados Tentativas de processamento pois são otimizados para diversos usos. Ao trabalhar com perfis ICC, é importante selecionar a tentativa de processamento que melhor preserva os importantes aspectos da imagem. Cada método renderização especifica um CRD para conversões de cores. Pode-se modificar o método de renderização para controlar a aparência de imagens, como impressões a partir de aplicações Office ou fotos em RGB a partir do Photoshop.
- **• Colorimétrico relativo:** um método de tentativa de processamento onde as cores dentro do espaço de cores de saída permanecem as mesmas. Somente cores que estiverem fora do espaço são modificadas á cor mais próxima possível dentro do espaço de cores de saída. Ao utilizar este método, algumas cores relativamente próximas no espaço de cores de entrada podem ser mapeadas em uma única cor no espaço de cores de saída. Isto reduz o número de cores da imagem.

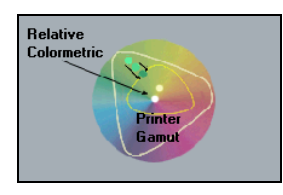

**• Colorimétrico absoluto:** um método de tentativa de processamento similar ao Colorimétrico relativo exceto que não realiza ajustes de acordo com o ponto branco. Neste método, as cores que não se ajustam dentro do espaço de cores de saída passam por renderização nos extremos do espaço de cores de saída. As cores que estiverem dentro do espaço de cores de saída são primorosamente compatíveis.

Este método é importante para representar "cores de signature". Cores que são altamente identificadas com um produto comercial como o ciano no logotipo da Creo.

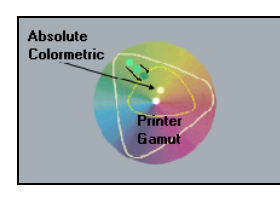

**• Saturado (apresentação)** - um método de tentativa de processamento que escala todas as cores à saturação mais forte possível. A saturação relativa é mantida de um espaço de cor a outro. Esta opção de estilo de renderização para artwork e gráficos em apresentações. Em muitos casos, esta opção de estilo pode ser utilizada para páginas misturadas que contêm ambos gráficos de apresentação e fotografias.

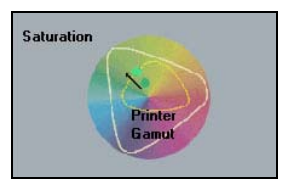

**• Perceptivo (Fotográfico)** (padrão para RGB) -um método de tentativa de processamento que preserva a relação visual entre cores do modo como são observadas pelo olho humano. Em outras palavras, todas as cores são proporcionalmente escaladas para ajustar a escala de saída. Todas ou a maioria das cores no original são modificadas mas a relação entre elas não é alterada.

Este método é recomendado ao trabalhar com imagens realistas como fotografias, incluindo varreduras e imagens de CDs com estoques de fotografias.

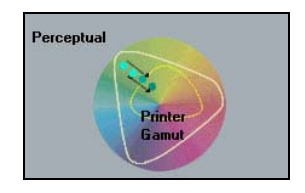

# Modo Cor

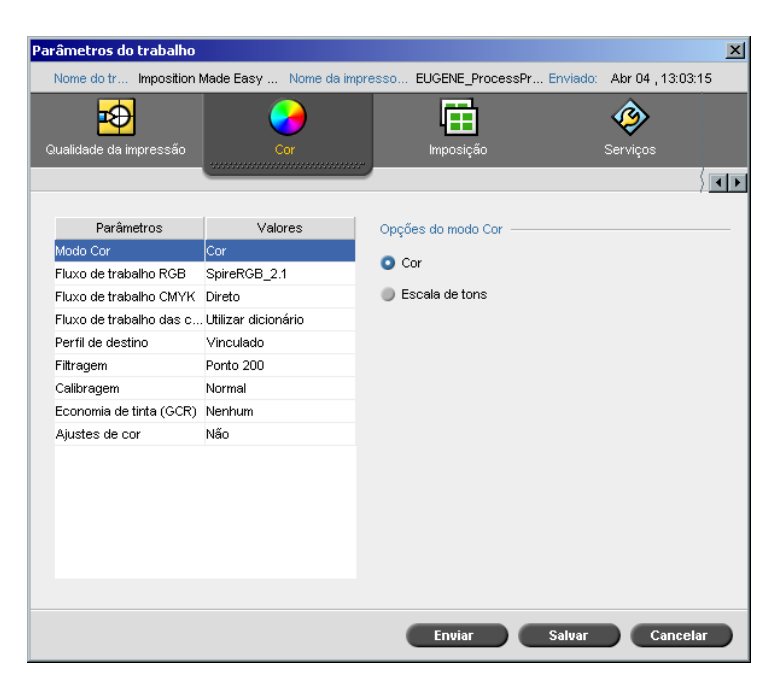

O parâmetro **Modo Cor** permite-lhe imprimir trabalhos coloridos em branco e preto utilizando somente o tôner preto. Quando um trabalho colorido é impresso através da opção **Escala de tons**, as separações Ciano (C), Magenta (M), e Amarelo (Y) são também impressas em tôner preto (K), fornecendo uma aparência densa, semelhante a uma imagem em escala de tons.

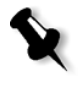

**Observação:** Ao imprimir trabalhos de cores utilizando a opção **Cor**, você também pode selecionar a caixa de verificação **Imprimir em cinza utilizando o tôner preto** no parâmetro **Fluxo de trabalho RGB**, de modo que o texto cinza RGB e os gráficos serão impressos utilizando somente o tôner preto.

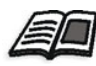

Para mais informações sobre a caixa de verificação **[Imprimir em cinza](#page-360-0)  utilizando o tôner preto**, consulte *Fluxo de trabalho RGB* na página 347.

#### **Para configurar o modo de cor:**

1. Selecione **Escala de tons** para imprimir o trabalho como branco e preto usando somente o tôner preto (K). Ou:

Selecione **Cor** para imprimir o trabalho a cores usando CMYK.
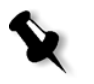

**com o tôner preto** no parâmetro **Fluxo de trabalho RGB**, para imprimir imagens RGB em cinza utilizando somente o tôner preto. **Observação:** Imagens em escala de tons criadas nos aplicativos RGB, como

2. Se você selecionou **Cor**, selecione a caixa de seleção **Imprimir em cinza** 

PowerPoint, devem ser especificadas como Monocromático ou devem ser submetidas ao sistema com **Escala de tons** selecionada no arquivo PPD. Esta seleção assegura que as imagens em escala de tons são levadas em conta como preto e branco ao invés de coloridas no Spire CXP8000 color server e na Xerox DocuColor 8000 Digital Press billing meters.

## <span id="page-360-0"></span>Fluxo de trabalho RGB

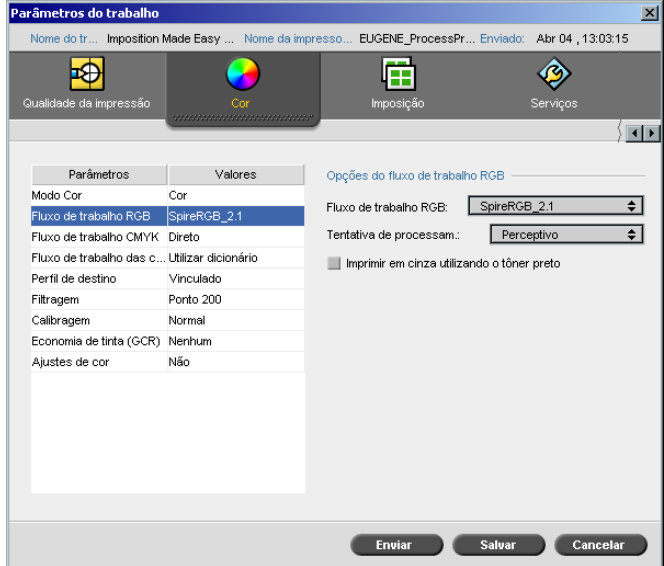

O parâmetro **Fluxo de trabalho RGB** permite-lhe selecionar um perfil RGB e aplicá-lo aos elementos RGB em seu trabalho. Você pode utilizar os perfis predefinidos ou para atingir melhores resultados de cores, importar seu próprio perfil personalizado através do **Gerenciador de perfil**[.](#page-374-0)

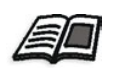

[Para mais informaçõe](#page-374-0)s sobre como importar perfis RGB, consulte *Gerenciador de perfil* na página 361.

#### <span id="page-361-0"></span>**Para configurar as opções do fluxo de trabalho RGB:**

- 1. Na lista **Fluxo de trabalho RGB**, selecione o perfil RGB de origem exigido:
	- **•** Para utilizar o CSA incorporado ou o CSA de origem, selecione **Utilizar CSA de origem**.
	- **•** Para utilizar o um CSA do Spire ou da Adobe, selecione um CSA da lista. A opção padrão é **SpireRGB\_2.1**.
	- **•** Para utilizar um perfil RGB personalizada, selecione o nome do perfil da lista.
- 2. [Na lista](#page-361-0) **Tentativa de processamento**[, selecione a opção desejada](#page-361-0)

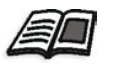

Para mais informações sobre como selecionar a tentativa de processamento correta, consulte *Para configurar as opções do fluxo de trabalho RGB:* na página 348.

3. Selecione a caixa de verificação **Imprimir em cinza utilizando o tôner preto** se deseja que o texto cinza RGB e os gráficos sejam impressos somente com o tôner preto.

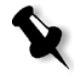

**Observação:** A caixa de seleção **Imprimir em cinza utilizando o tôner preto** não afeta somente os valores R=G=B, mas também pode provocar valores ligeiramente diferentes (R+/-4=G+/-4=B+/-4) para produzir cinza.

## <span id="page-362-0"></span>Fluxo de trabalho CMYK

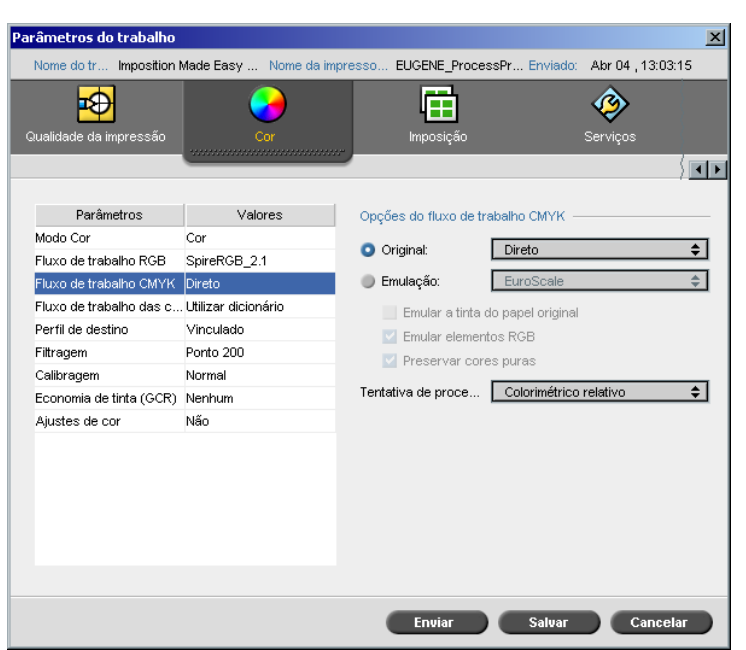

O **Fluxo de trabalho CMYK** é utilizado para emular vários padrões utilizados em litografia. Estes padrões representam combinações específicas de papel e tinta, bem como sistemas de prova comuns. É também utilizado para emular outros dispositivos de impressão, como impressoras offset ou outras impressoras digitais. Um exemplo de trabalho com Fluxo de trabalho CMYK seria a impressão de uma amostra de um formulário de laudo técnico antes de imprimir milhões de laudos na impressora offset. Neste caso, é preferível emular o deslocamento antes de o trabalho ser enviado para a impressão offset.

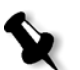

**Observação:** As cores RGB não afetam o fluxo de trabalho CMYK.

O Spire CXP8000 color server suporta dois métodos de emulação CMYK, **Device Link** (padrão) e **CSA**. Se desejar utilizar o método CSA, selecione **Ferramentas**>**Configurações**>**Cor** e modifique o método de emulação.

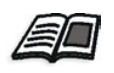

[Para mais informações s](#page-444-0)obre como selecionar um método de emulação, veja *Emulações* na página 431.

O parâmetro **Fluxo de trabalho CMYK** é utilizado também para especificar a tentativa de processamento exigida para os elementos CMYK. Todas as impressoras, monitores e scanners possuem um gamut ou um limite de cores que podem imprimir (ou "visualizar", no caso de um scanner). Se for necessário imprimir uma cor que está fora do gamut do dispositivo de saída, ela deve ser "mapeada" ou então é necessário realizar uma aproximação com outra cor do gamut.

A Tentativa de processamento permite-lhe comprimir cores de fora da escala na capacidade de cores da sua impressora utilizada. Pode-se definir qualquer valor de tentativa de processamento para elementos **CMYK** ao selecionar a tentativa de processamento desejada a partir da lista **Opções de tentativa de processamento**. O valor padrão para CMYK é **Colorimétrico relativo**.

Além disso, pode-se selecionar se deseja emular a tinta do papel e ajustar o valor do ponto em branco do estoque de papel utilizado. Por exemplo, se deseja simular um estoque de papel rosa ao utilizar um estoque de papel branco, pode-se utilizar o perfil de emulação correspondente e selecionar a caixa de seleção **Emular a tinta do papel original**. O resultado será que, além da emulação do trabalho, a tinta do papel também será emulada e terá uma sombra rosa.

#### **Para selecionar as opções do fluxo de trabalho CMYK:**

- 1. Na lista **Original** selecione uma das seguintes opções:
	- **• Direto:** Este é o fluxo de trabalho CMYK padrão. Os elementos CMYK são impressos sem qualquer transformação de cor.
	- **• Utilizar CSA de origem:** Utiliza o CSA incorporado a partir do arquivo PostScript.
- 2. A lista **Emulação**, selecione a emulação disponível.

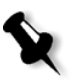

**Observação:** O sistema realiza a emulação da opção selecionada durante o processo de RIP. O GCR e a Emulação CMYK não afetam o trabalho processado.

**•** Selecione a caixa de verificação **Emular a tinta do papel original** para emular a tinta do papel original.

#### **Notas:**

- **•** A caixa de seleção **Emular a tinta do papel original** está disponível somente se você selecionar **Device Link** como o método de emulação.
- **•** Quando a caixa de seleção **Emular a tinta do papel original** for selecionada, o método de tentativa de processamento que será utilizado é **Colorimétrico absoluto**.
- **•** Se o trabalho for simples, somente o lado dianteiro será impresso utilizando a emulação da tinta.
- **•** Selecione **Emular elementos RGB** para converter elementos RGB de acordo com o método de emulação CMYK selecionado. Os elementos RGB recebem o mesmo aspecto que os elementos CMYK, criando um aspecto consistente.
- **•** Selecione a caixa de verificação **Preservar cores puras** para preservar o ciano, magenta, amarelo e preto puros durante a transformação.
- 3. Na lista **Tentativa de processamento**, selecione a opção desejada

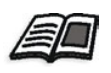

Para mais infor[mações sobre como selecionar a tentativa de processamento](#page-361-0)  [correta, c](#page-361-0)onsulte *Para configurar as opções do fluxo de trabalho RGB:* na página 348.

## <span id="page-365-0"></span>Fluxo de trabalho das cores pontuais

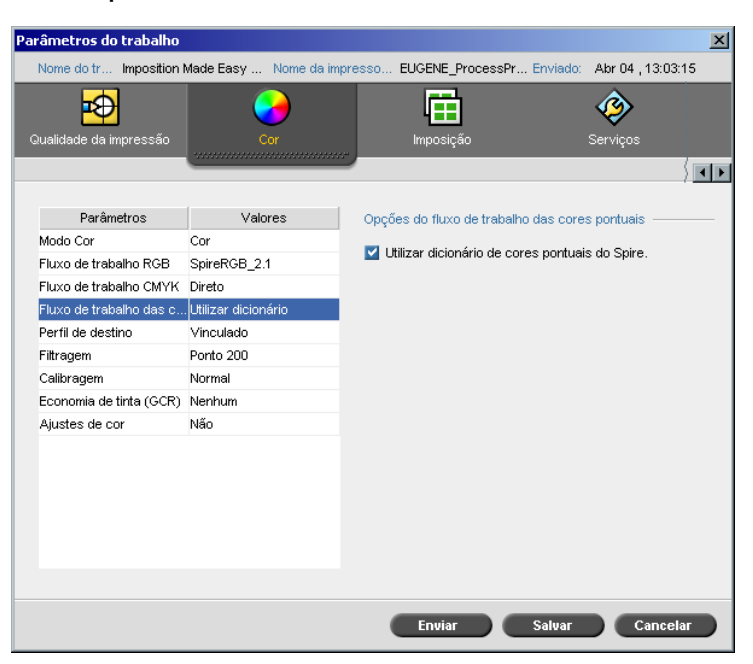

Por definição, o Spire CXP8000 color server procura o valor correto no dicionário de cores pontuais sempre que uma cor pontual existe com um nome reconhecido.

#### **Para ignorar o dicionário de cores pontuais:**

¾ Na área **Fluxo de trabalho das cores pontuais**, desmarque a caixa de verificação **Utilizar dicionário de cores pontuais do Spire**.

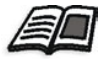

Para [mais informações sobre o dicionário de cores pontuais do Spire,](#page-378-0)  consulte *Editor e fluxo de trabalho das cores pontuais* na página 365.

## <span id="page-366-0"></span>Perfil de destino

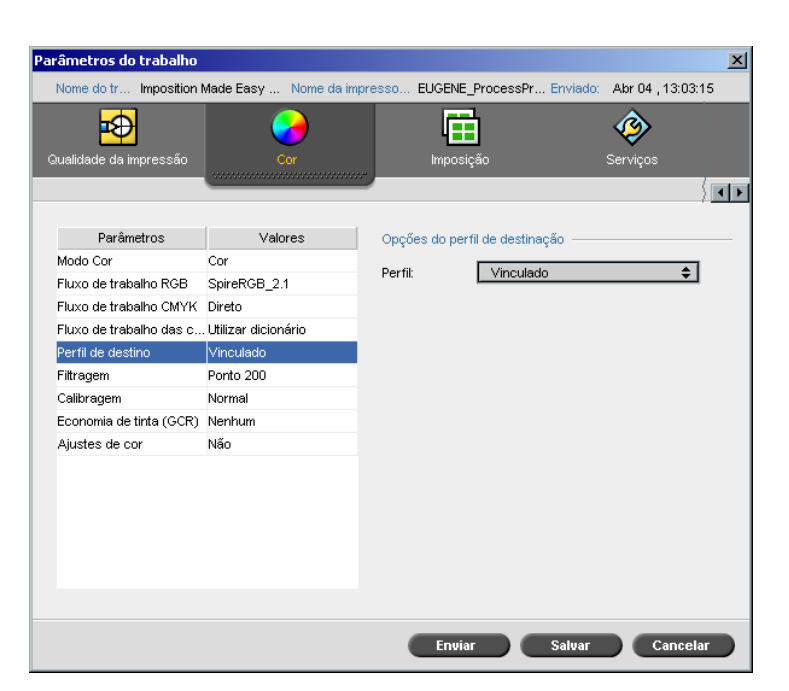

O parâmetro **Perfil de destino** permite-lhe selecionar um perfil de destino personalizado ou predefinido. Após importar um perfil de destino personalizado através do **Gerenciador de perfis**, ele é exibido na lista **Perfil**. Há dois perfis predefinidos do Spire CXP8000 color server, **DC\_8000\_C.GA** e **DC\_8000\_U.COM.** Se você mapear, ou conectar um perfil a uma cor de papel específica, o mesmo perfil será sempre utilizado para [tal conjunto de papel.](#page-374-0) 

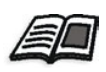

[Para mai](#page-374-0)s informações sobre perfis de destino, consulte *Gerenciador de perfil* na página 361.

#### **Para configurar o perfil de destino:**

¾ Na lista **Perfil**, selecione o perfil exigido.

#### Filtragem

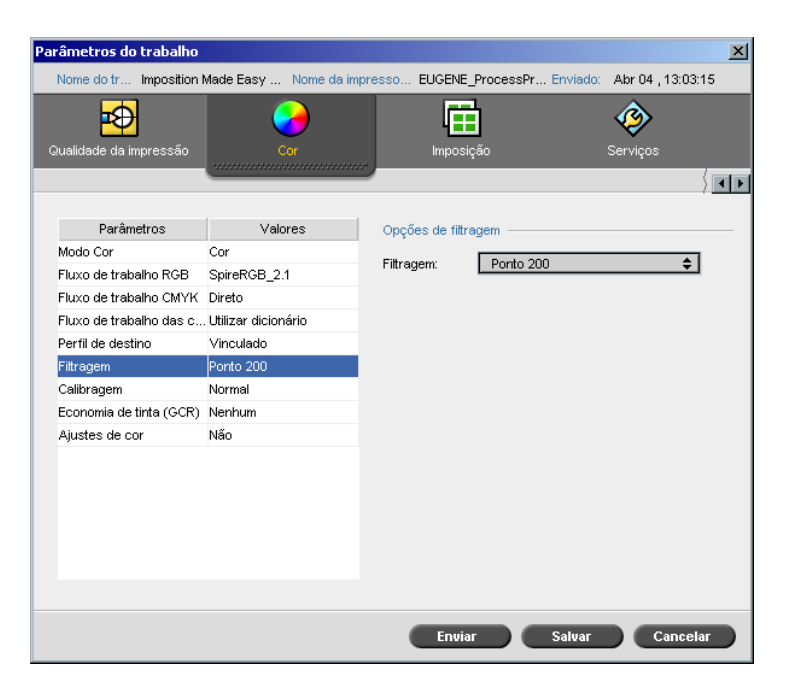

A **Filtragem** converte imagens CT (Continuous Tone) e LW (Line Work) em informação (pontos de retícula), os quais podem ser impressos. O olho humano "suaviza" esta informação, que parece visualmente consistente com a figura original. Assim, quanto mais linhas por polegadas, mais natural a imagem.

O efeito de filtragem é obtido através da impressão de formatos de números ou linhas segundo um padrão regular. A distância entre os pontos ou as linhas da tela é fixa e determina a qualidade da imagem.

As impressoras podem utilizar menores quantidades de tôner e ao utilizar a filtragem. Quanto mais escura a cor, maior o ponto.

O Spire CXP8000 color server suporta seis tipos de filtragem:

**• Automatic** aplica dois tipos de telas: Para CT, o sistema utiliza a tela de tipo ponto de 200 lpi. Para LW (elementos de texto e line-art), o sistema utiliza a tela de tipo linha de 200 lpi.

A filtragem automática resulta na impressão de texto e formas gráficas [em Continuous Tone. A filtragem](#page-444-1) automática é o modo de filtragem recomendado.

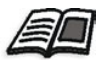

**Observação:** Para modificar os valores da filtragem **Automática**, consulte *Filtragem automática* na página 431.

- **• Ponto 150** aplica uma tela de tipo ponto de 150 lpi. A tela de cada separação é impressa em um ângulo diferente.
- **• Ponto 200** aplica uma tela de tipo ponto de 200 lpi. A tela de cada separação é impressa em um ângulo diferente.
- **• Linha 200** aplica uma tela de tipo linha de 200 lpi. A tela de cada separação é impressa em um ângulo diferente.
- **• Ponto 300** aplica uma tela de tipo ponto de 300 lpi. A tela de cada separação é impressa em um ângulo diferente.
- **• Ponto 600** aplica a tela de tipo linha de 600 lpi. A tela de cada separação é impressa em um ângulo diferente.
- **• Stochastic**

#### **Para selecionar o método de filtragem:**

¾ A lista **Filtragem**, selecione a opção disponível. Para imagens CT, utilize uma opção ponto, e para imagens LW, utilize uma opção linha. Se você selecionou a opção **Automática**, **Ponto 200** será utilizada para imagens CT e **Linha 200** será utilizada para imagens LW.

#### Calibragem

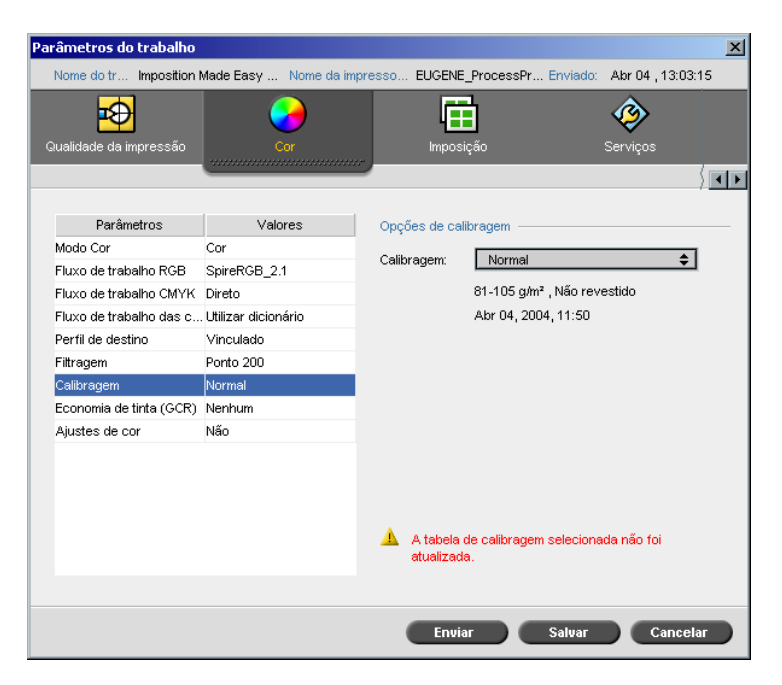

O objetivo da calibragem de cor é alcançar um nível constante de qualidade de cor. O processo de calibragem corrige as cores da impressora através da medição de um gráfico utilizando um densitômetro, que mede a densidade das cores.

A ferramenta Spire CXP8000 color server Calibragem permite-lhe criar e editar tabelas de calibragem, por meio de um processo automático ou por meio da edição de uma tabela de calibragem existente. As opções de calibragem disponíveis são **Normal**, **Saturado** e **Nenhum**.

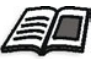

[Para ma](#page-329-0)is informações sobre as tabelas de calibragem, consulte *Calibragem* na página 316.

O parâmetro **Calibragem** permite-lhe selecionar a tabela de calibragem exigida para o trabalho.

#### **Para selecionar uma tabela de calibragem para um trabalho:**

¾ Na lista **Calibragem**, selecione uma tabela de calibragem. A tabela de calibragem padrão é **Normal**.

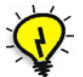

**Dica:** Para uma execução de impressão ideal, utilize a configuração **Normal** (padrão) - (com GCR **Médio**).

## Economia de tinta (GCR)

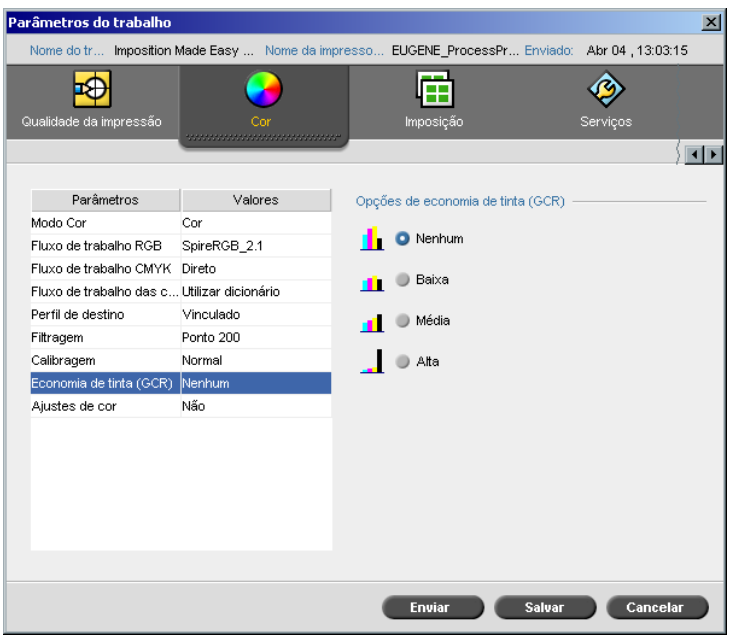

O parâmetro **Economia de tinta GCR** (Gray Component Replacement) permite-lhe conservar tôner ao substituir o gray component (CMY) de pixels pelo tôner preto.

O componente cinza evita também problemas de acúmulo excessivo de tôner, como descamação e fissuras, e o efeito de "deformação" que pode ocorrer ao imprimir transparências.

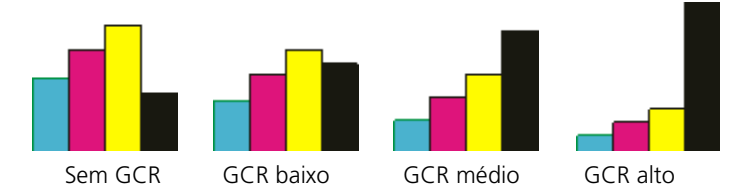

O componente cinza de cada cor é substituído por preto, mas não há alteração na qualidade da cor da imagem impressa.

#### **Para configurar o GCR de economia de tinta, selecione uma das seguintes opções:**

- **• Nenhuma:** Quando esta opção é selecionada, nenhum GCR é realizado no arquivo e a impressora aplica um revestimento de tinta seca máximo
- **•** Selecione a quantidade desejada de tintas secas CMY que será substituída pela tinta seca preta:
	- **Baixa**
	- **Média**
	- **Alta**

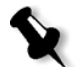

**Observação:** Utilize a opção **Alta** para fornecer um revestimento de tinta seca máximo e assim, economizar tôner. Esta configuração também evita efeitos de deformação.

#### Ajustes de cores

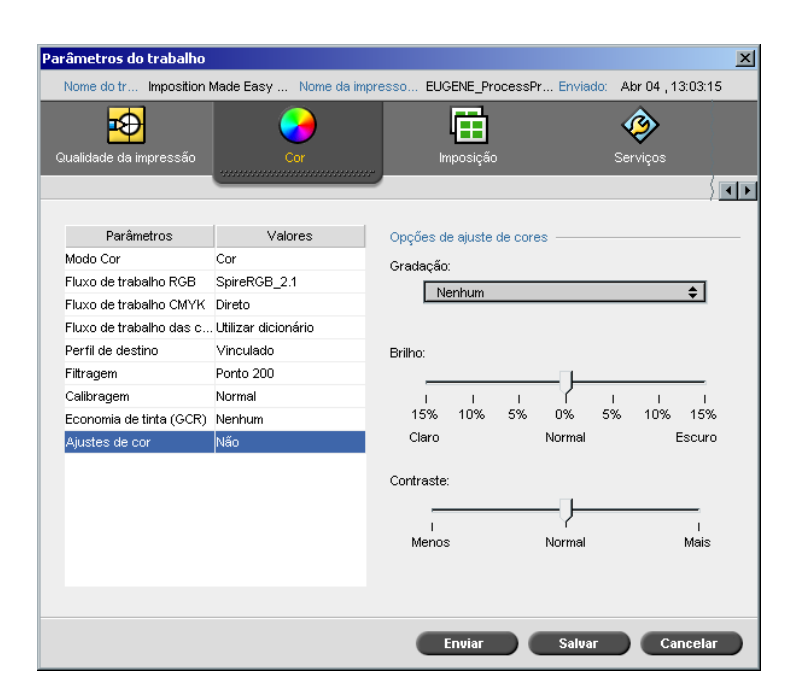

## <span id="page-372-0"></span>Gradação

A opção **Gradação** contém uma lista das tabelas de gradação que foram criadas pela ferramenta **Gradação** do Spire CXP8000 color server. Cada tabela de gradação contém configurações específicas para brilho, contraste e balanço de cor.

Ao selecionar sua tabela de gradação predefinida, seu trabalho será ajustado às configurações da tabela específica.

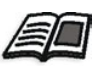

[Para mais informações sobre como cria](#page-381-0)r tabelas de gradação, consulte *Ferramenta de gradação* na página 368.

#### **Para selecionar uma tabela de gradação:**

¾ Na lista **Gradação** selecione uma das tabelas de gradação definidas:

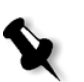

**Observação:** A configuração padrão é **Nenhuma**. Nenhuma tabela de gradação é aplicada ao seu trabalho.

## Brilho

Ao modificar a configuração **Brilho**, você pode controlar o nível de claro ou escuro em que aparecerá seu produto.

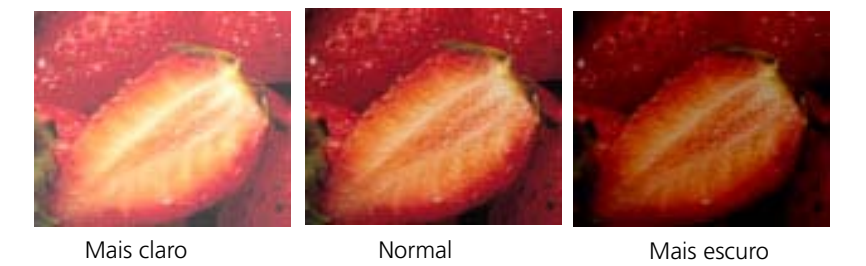

O brilho é geralmente utilizado para realizar ajustes de última hora para imprimir o trabalho após fechar o material.

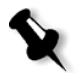

**Observação:** Ao modificar o nível do brilho para um trabalho RTP, não é exigido um novo RIP do trabalho.

¾ Para selecionar um nível de brilho para um trabalho, mova o controle deslizante **Brilho** para o nível de brilho desejado (o intervalo vai de **Claro**, que aplica até -15%, a **Escuro**, que aplica até +15%).

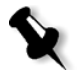

**Observação:** Ao configurar o nível de brilho para **Normal** nenhuma modificação é aplicada.

#### Contraste

Ao ajustar a opção **Contraste**, permite-lhe controlar a diferença entre os tons claros e os tons escuros da sua imagem.

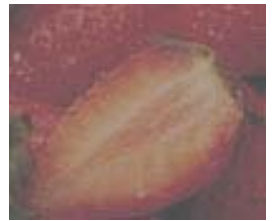

Menos **Manual** Mormal Mais

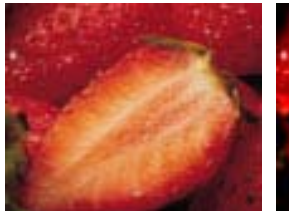

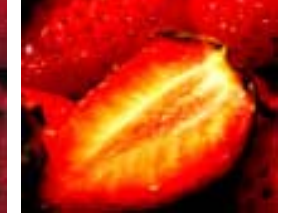

**Observação:** Ao modificar o nível do contraste para um trabalho RTP não exige um novo RIP do trabalho.

A opção **Contraste** é geralmente utilizado para realizar ajustes de última

hora para imprimir o trabalho após fechar o material.

¾ Para selecionar um nível de contraste para o trabalho impresso, mova o controle deslizante das **Opções de contraste** para o nível de contraste desejado (o intervalo vai de **Menos** - que aplica até -10%, a **Mais** - que aplica até  $+10%$ ).

**Observação:** Ao configurar o controle deslizante para **Normal** nenhuma modificação é aplicada.

## <span id="page-374-0"></span>Ferramentas de cores

### Gerenciador de perfil

O **Gerenciador de perfil** permite-lhe importar e excluir perfis ICC de origem e de destino, e mapear perfis de destino a cores de papel específicas.

Perfis de origem são utilizados para emular outros dispositivos, ou espaços de cores. Você pode importar perfis RGB ou CMYK de origem. Para utilizar um perfil em um trabalho, na janela Parâmetros do trabalho, selecione **Cor**>**Fluxo de trabalho RGB** ou **Cor**>**Fluxo de trabalho CMYK**>**Emulação**, dependendo do perfil que importou.

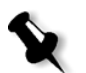

**Observação:** Perfis de RGB de origem personalizados não estão disponíveis no modo de emulação CSA.

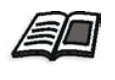

[Para mais in](#page-362-0)[formações sobre como selecionar um p](#page-360-0)er[fil de origem em um](#page-362-0)  trabalho, veja *Fluxo de trabalho RGB* na página 347 e *Fluxo de trabalho CMYK* na página 349.

Os perfis de destino definem o espaço de cor da sua impressora e estão baseados em combinações de papel e tôner que está utilizando. Para estoques de papel diferentes, são necessários perfis de destino diferentes. Cada perfil de destino será utilizado com papel revestido e não revestido. Para utiliz[ar um perfil de destino diferent](#page-366-0)e em um trabalho, na janela Parâmetros do trabalho, selecione **Cor**>**Perfil de destino**.

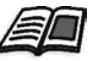

Para mais informações sobre como selecionar um perfil de destino em um trabalho, veja *Perfil de destino* na página 353.

Após importar um perfil de destino, você pode utilizar o quadro de diálogo Mapeamento de cores da mídia para mapear o perfil a uma cor de papel. O perfil é unido à cor do papel e o Spire CXP8000 color server irá selecionar automaticamente o perfil correto para o seu trabalho. Isto é útil – por exemplo, em trabalhos que não possuem tipos de papel misturados. Selecione Vinculada a partir de **Cor**>**Perfil de destino**.

#### Gerenciando Perfis de Device Link

#### **Para importar um perfil ICC de origem:**

1. Na barra de tarefas, clique no botão **Centro de recursos**.

O Centro de recursos é aberto.

2. Na lista **Recursos**, selecione **Gerenciador de perfil**.

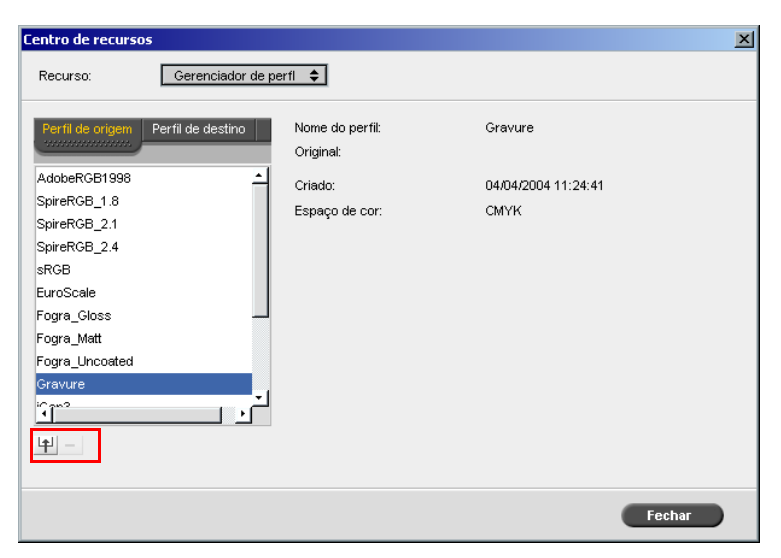

A guia **Perfil de origem** aparece, e os perfis ICC de origem predefinidos são exibidos.

 $\ldots$ 

## 3. Clique em **Importar**.

O quadro de diálogo Importar o perfil ICC de origem aparece.

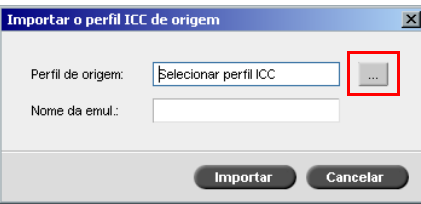

4. Na área **Perfil de destino** clique no botão de **procura**. Procure e selecione o perfil de origem desejado, e então clique em **Abrir**.

O novo nome de emulação é exibido no quadro **Nome de emulação**; se desejar, pode alterar o nome.

5. Clique em **Importar**.

O novo perfil ICC de origem é adicionado à lista de **Emulação (Device Link)** na janela de Parâmetros de Trabalho, no parâmetro **Fluxo de trabalho CMYK** ou no parâmetro **Fluxo de trabalho RGB**.

#### **Para importar um perfil ICC de destino:**

1. Em **Centro de recursos>Gerenciador de perfil**, clique na guia **Perfil de destino**.

Os perfis ICC predefinidos são exibidos.

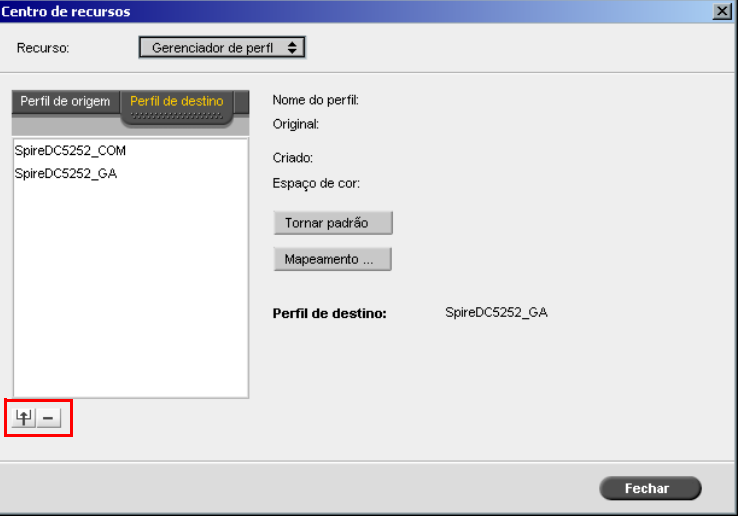

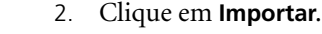

中

O quadro de diálogo Importar o perfil ICC de destino aparece.

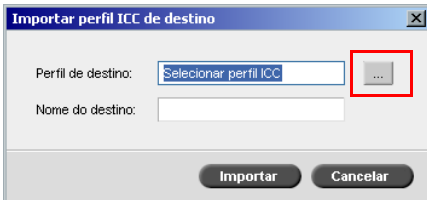

3. Na área **Perfil de destino** clique o botão de **procura**. Procure o perfil de origem desejado, e então clique em **Abrir**.

O novo nome de emulação é exibido no quadro **Nome de emulação**; se desejar, pode alterar o nome.

- 4. Clique em **Importar**.
- 5. Se for desejado configurar o destino importado como padrão, selecione-o e clique em **Tornar padrão**
- 6. Para mapear perfis ICC a cores específicas de papel:
	- a. Clique em **Mapeamento de cor**.

Aparece a janela Mapeamento de cores da mídia.

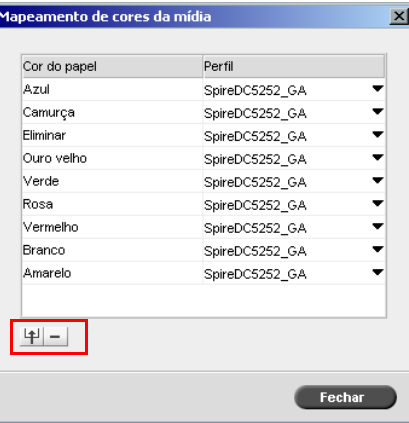

b. Na coluna **Perfil**, selecione o perfil desejado para cada cor de papel.

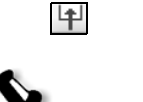

c. Para adicionar uma nova cor de papel, clique no botão **importar**.

**Observação:** Se não mapear um perfil de destino a uma cor de papel, o Spire CXP8000 color server utilizará o perfil de destino, que é para papel branco.

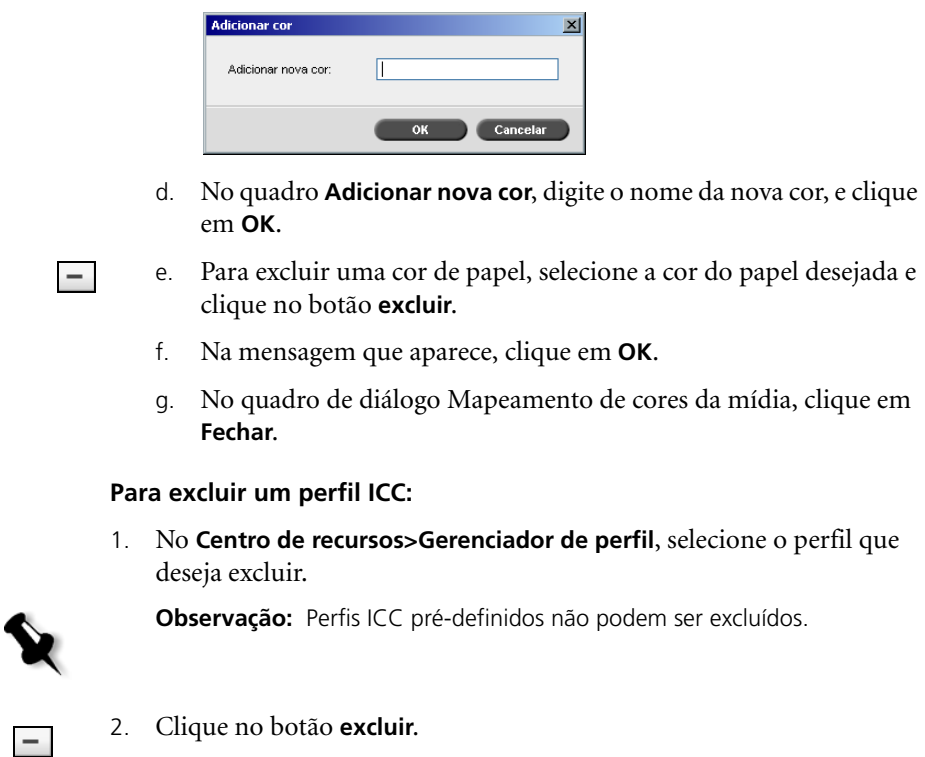

O perfil é excluído da lista de perfil.

## <span id="page-378-0"></span>Editor e fluxo de trabalho das cores pontuais

Páginas de trabalho individuais podem conter tons contínuos (CT), line work (LW) e elementos de cores pontuais. O Editor da cor pontual do Spire CXP8000 color server permite-lhe editar valores CMYK de cada cor pontual no **Dicionário da cor pontual**. Pode-se editar estes valores sem afetar o CT ou os elementos da página LW. Permite também criar cores pontuais personalizadas e definir valores de CMYK fixos para tais cores pontuais. O Spire CXP8000 color server suporta cores pontuais HKS e PANTONE 2000.

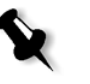

**Observação:** Cores pontuais – por exemplo PANTONE – não são afetadas pela emulação CMYK. Uma cor pontual possui a mesma aparência com qualquer emulação CMYK selecionada.

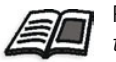

[Para mais informações sobre o Editor de c](#page-365-0)ores pontuais, consulte *Fluxo de trabalho das cores pontuais* na página 352.

#### **Para editar uma cor PANTONE existente:**

1. No menu **Ferramentas**, selecione **Editor da cor pontual.**

Aparece a janela Editor da cor pontual com uma coleção de todas as cores do Spire CXP8000 color server listadas.

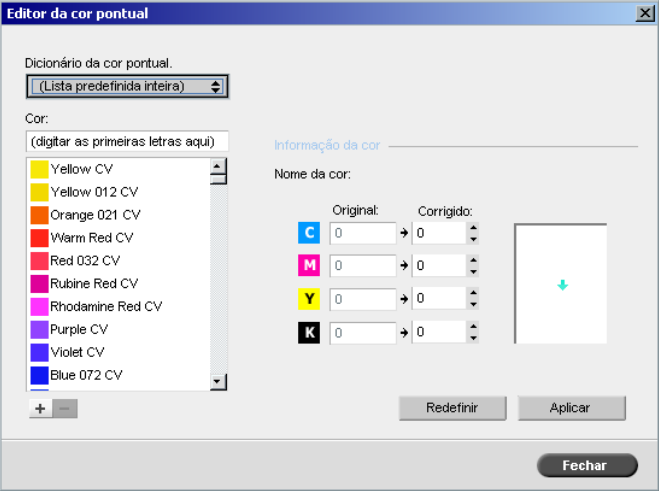

2. Para encontrar uma determinada cor a partir de **Cor.**

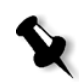

**Observação:** Em **Cor**, não é possível executar uma pesquisa exata. O fluxo de entrada lê somente um caractere. Por exemplo, você deseja "Cool Grey 4" e digita "Cool". Logo que digitar "C", o cursor move-se somente para "Cool Grey 1" e não continua para uma seleção mais específica.

3. Alternativamente, da lista do **Dicionário da cor pontual**, selecione o dicionário de cores que contém a cor que deseja editar.

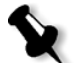

**Observação:** Use o dicionário PANTONE CV se estiver trabalhando em QuarkXPress.

4. Realce a cor desejada.

Os valores de cor CMYK e uma visualização prévia da cor aparecem no lado direito da janela Editor da cor pontual.

- 5. Ajuste os valores de CMYK como desejar.
- 6. Clique em **Apply**.

A nova cor é adicionada ao dicionário de cores personalizado.

#### **Para criar uma nova cor pontual:**

1. Na janela Editor da cor pontual, clique no botão **Adicionar**.

O quadro de diálogo Editor da cor pontual aparece.

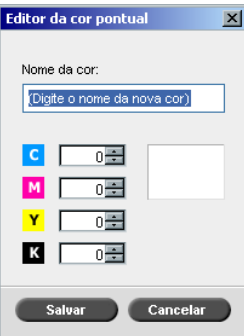

2. Introduza o novo nome da cor, como se encontra no arquivo PostScript.

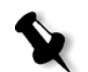

**Observação:** Os nomes das Cores Pontuais são sensíveis a maiúsculas e minúsculas e devem ser iguais ao nome como este aparece na aplicação DPT.

- 3. Ajuste os valores de CMYK como desejar.
- 4. Clique em **OK**.

A nova cor é adicionada ao dicionário de cores personalizado.

**Para excluir uma cor pontual (somente do dicionário personalizado):**

- 1. Da lista do **Dicionário da cor pontual**, selecione **Dicionário Personalizado**.
- 2. Da lista de cores personalizadas, destaque a cor que deseja excluir.
- 3. Clique em **Excluir**.

A seguinte mensagem aparece.

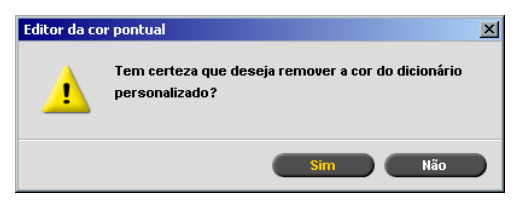

4. Clique em **Yes** para excluir a cor.

#### <span id="page-381-0"></span>Ferramenta de gradação

Às vezes é necessário fazer correções de tom para imprimir um trabalho. As alterações de gradação incluem o brilho, o contraste e os ajuste de balanço de cor em toda a faixa de tons de uma imagem ou em faixas de tons específicas.

As tabelas de gradação, que podem ser criadas através da ferramenta Gradação são listadas na guia **Cor** e podem ser aplicadas para imprimir trabalhos. O Spire CXP8000 color server permite-lhe também ver o efeito das tabelas de gradação sobre os trabalhos RTP antes da impressão.

A gradação do Spire CXP8000 color server permite-lhe aplicar a tabela de gradação padrão ou outra tabela de gradação pré-configurada a um trabalho. Pode-se também editar uma tabela existente e salvar as alterações. A gradação é uma função interativa e as alterações são aplicadas automaticamente á imagem exibida.

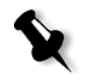

**Observação:** Pode-se editar uma tabela de gradação existente, mas não é possível sobrescrever a tabela de gradação padrão **DefaultGradTable**.

## O quadro de diálogo Gradação

O quadro de diálogo Gradação é usado para criar e editar tabelas de gradação e para verificar o efeito destas tabelas em trabalhos RTP específicos. Tais tabelas podem ser aplicadas durante o processamento do trabalho para aplicar gradações implementadas aos seus trabalhos.

#### **Para abrir o quadro de diálogo Gradação:**

1. No menu **Ferramentas**, selecione **Gradação**.

O quadro de diálogo Gradação aparece.

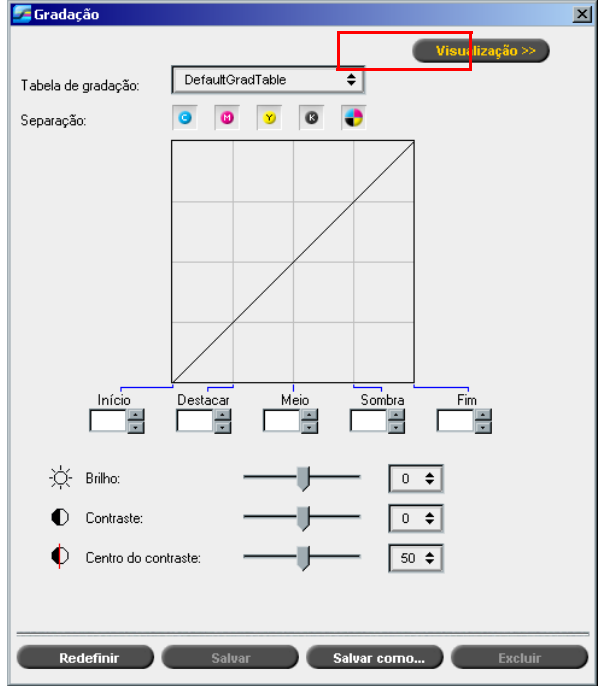

## Visualização

Clique em **Visualizar** para visualizar como uma página de um trabalho RTP específico será modificada com a modificação das tabelas de gradação ou dos ajustes de gradação.

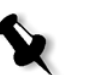

#### **Notas:**

- **•** Gradação é uma função interativa. As alterações de gradação são aplicadas automaticamente à imagem exibida.
- **•** A tabela de gradação criada não é aplicada automaticamente ao trabalho visualizado. Deve-se utilizar os parâmetros do trabalho para designar uma tabela de gradação a um trabalho.

#### **Para ver ajustes de gradação:**

1. Clique em **Visualização** para expandir o quadro de diálogo Gradação.

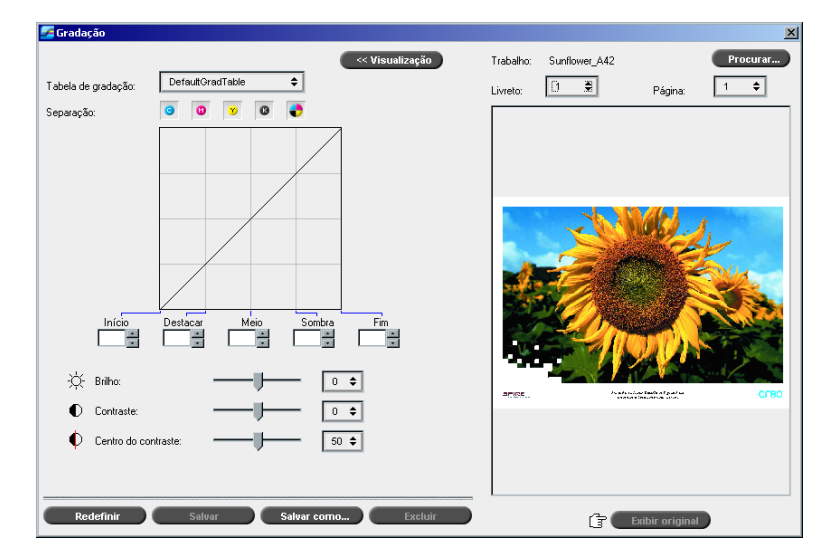

2. Clique no botão **Procurar** para selecionar um trabalho a ser exibido na janela de visualização da impressão.

A janela Trabalhos RTP aparece.

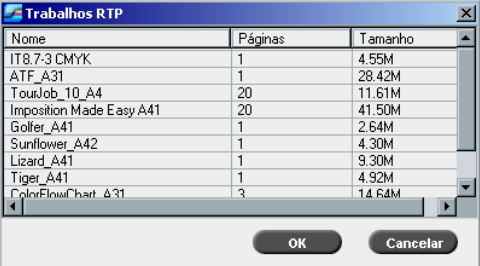

Os trabalhos exibidos são os trabalhos RTP listados na janela Armazenamento.

- 3. Clique no trabalho RTP que deseja alterar.
- 4. Clique em **OK**.

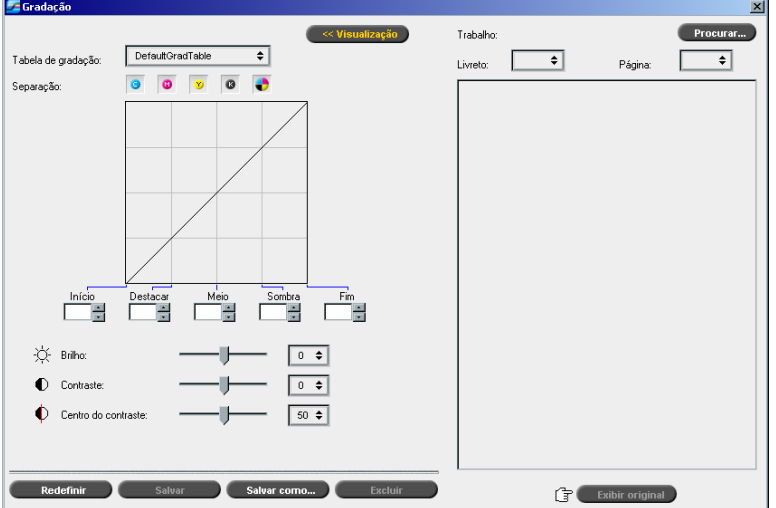

O trabalho aparece no quadro de diálogo Gradação.

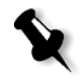

#### **Notas:**

- **•** O nome do trabalho aparece na parte de cima do visualizador de impressão.
- **•** Pode-se clicar em **Procurar** a qualquer momento para selecionar um trabalho RTP diferente no qual deseja visualizar os efeitos da alteração na tabela de gradação.
- 5. Clique em **Exibir original** (na parte inferior do quadro de diálogo Gradação) para passar da tabela de gradação editada para a não editada e vice-versa.
- 6. Para visualizar o efeito das alterações na tabela de gradação em páginas diferentes do trabalho RTP, selecione, nas listas suspensas da parte superior da janela Visualizar, a **página** ou o **livreto** que deseja visualizar.

A página selecionada aparece.

#### Campo Tabela de gradação

Ao abrir o quadro de diálogo Gradação, a tabela de gradação padrão **DefaultGradTable** é selecionada.

Esta tabela consiste em uma curva de gradação a 45°, na qual o brilho e o contraste estão definidos como 0, o centro do contraste está definido como 50 e estão selecionadas todas as separações coloridas.

Se você já tiver criado ou editado tabelas de gradação, poderá selecionar tais tabelas a partir da lista da **Tabela de Gradação**. Para finalidades de visualização e edição, as configurações préconfiguradas da tabela de gradação selecionada serão aplicadas imediatamen[te ao trabalho RTP no qual você está tra](#page-224-0)balhando.

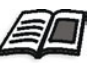

Para mais informações sobre cada botão de visualização e os modos de visualização, veja *Visualização do trabalho* na página 211.

### Campo Separação

O campo **Separação** é utilizado para selecionar as separações a serem editadas para uma determinada tabela de gradação. Pode-se selecionar uma, todas, ou qualquer combinação de separações. A escolha de uma determinada separação e de um controle de gradação específico permite alterar o equilíbrio de cores de uma faixa de tons específica.

A janela Gradação aparecerá, com todas as separações selecionadas.

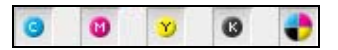

Isto permite-lhe editar simultaneamente todas as separações.

#### **Para editar uma ou mais separações:**

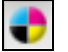

- 1. Clique neste botão para desativar todas as separações.
- 2. Clique nas separações individuais que deseja editar por exemplo, selecione apenas a separação ciano.
- 3. Use os controles de gradação para alterar os parâmetros da separação.

As alterações feitas nas tabelas de gradação são mostradas imediatamente como alterações no gráfico de gradação.

## Gráfico de gradação

As tabela de gradação do Spire CXP8000 color server são representadas no quadro de diálogo Gradação no formato de um gráfico:

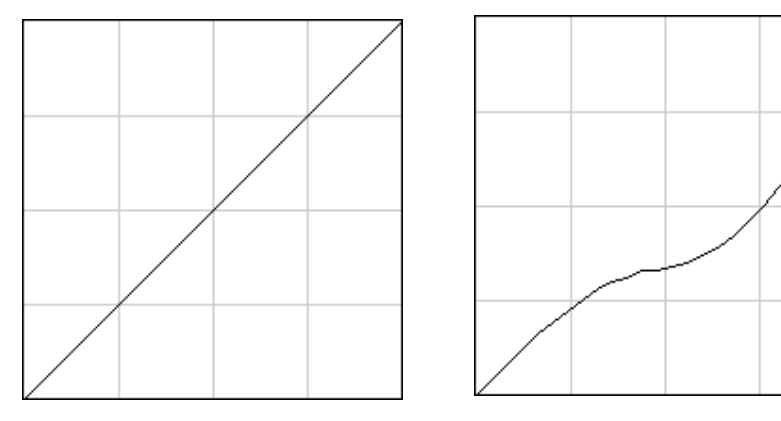

DefaultGradTable (Entrada igual à Saída) Gráfico de gradação modificado

O eixo horizontal representa os valores de tons da imagem antes das alterações na gradação (entrada). O eixo vertical representa os valores de tons da imagem após as alterações de gradação (saída). As quatro separações (CMYK) são exibidas, mas se suas curvas forem idênticas, os gráficos aparecerão como se houvesse somente uma única curva.

## Controles de gradação

Os controles de gradação são utilizados para ajustar o brilho de faixas de tons específicas.

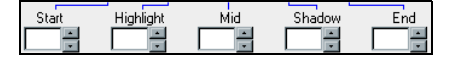

Clique nas setas para aumentar ou diminuir os valores do gráfico para a(s) separação(ões) ativa(s), em uma região específica do gráfico.

Se somente uma separação estiver ativa, o valor da gradação será listado, variando de -50 a 50. Se mais de uma separação estiver ativa, nenhum valor de gradação é listado.

As alterações feitas nas tabelas de gradação são apresentadas imediatamente como alterações no gráfico de gradação.

#### **Os controles de gradação**

#### **• Início**

Move o ponto de origem do gráfico de gradação no extremo de destaques ao longo dos eixos horizontal e vertical. Isto afeta o arquivo da imagem, de ponto 0% a ponto 100%, onde a mudança mais significante é em ponto 0%.

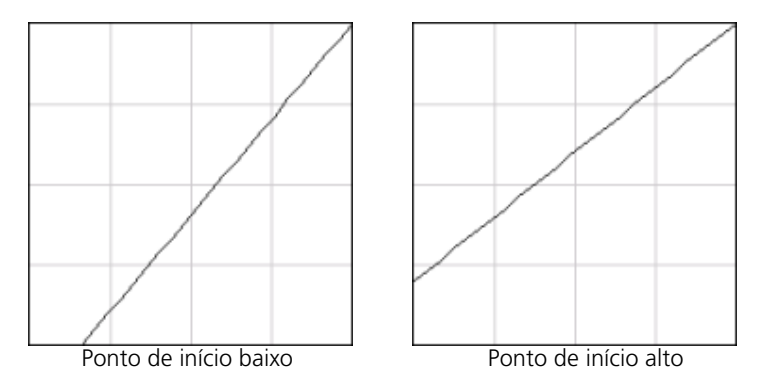

#### **• Destaque**

Altera o brilho principalmente nas partes destacadas. Isto afeta o arquivo da imagem, de ponto 50% a ponto 100%, onde a mudança mais significante é em ponto 25%.

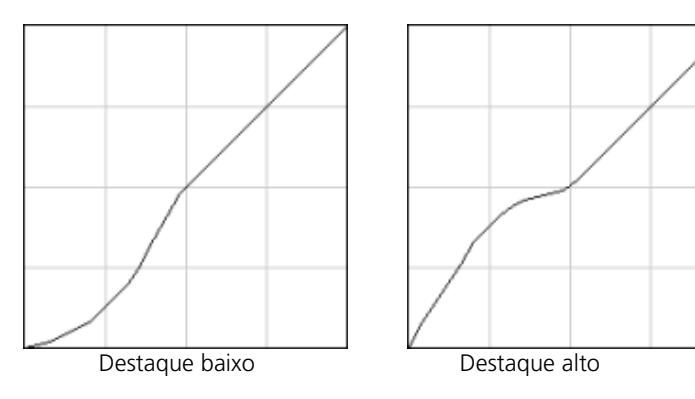

#### **• Meio**

Altera o brilho principalmente dos tons médios. Isto afeta o arquivo da imagem, de ponto 50% a ponto 85%, onde a mudança mais significante é em ponto 75%.

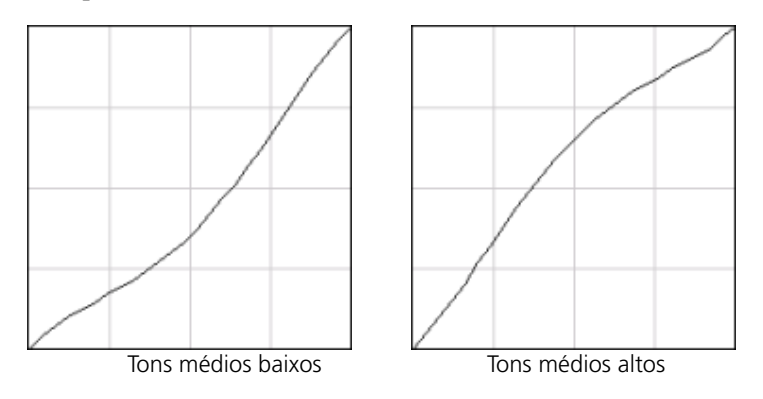

#### **• Sombra**

Altera o brilho principalmente nas sombras. Isto afeta o arquivo da imagem, de ponto 50% a ponto 100%, onde a mudança mais significante é em ponto 75%.

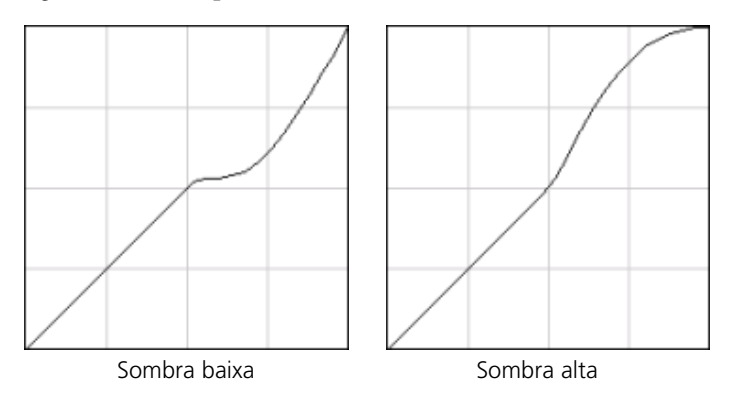

#### **• Fim**

Move o ponto final do gráfico de gradação no extremo de sombras ao longo dos eixos vertical ou horizontal. Isto afeta o arquivo da imagem, de ponto 0% a ponto 100%, onde a mudança mais significante é em ponto 100%.

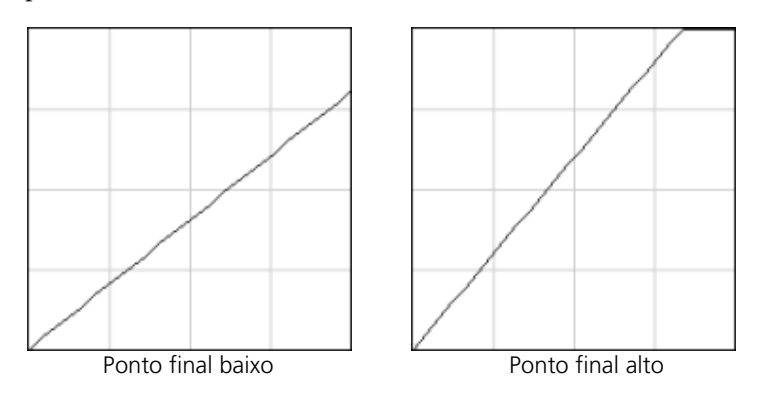

## Controles deslizantes de brilho e contraste

Os controles deslizantes **Brilho** e **Contraste** só ficam ativos se todas as separações são selecionadas.

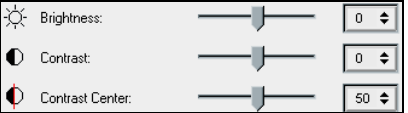

#### **Brilho**

O Brilho aumenta ou diminui a luminosidade da imagem. Quando se aumenta a opção Brilho a imagem fica mais clara e a curva resultante é côncava. Quando se diminui o brilho, a imagem torna-se mais escura, resultando em uma curva convexa.

¾ Mova o controle deslizante **Brilho** para a direita se desejar aumentar o brilho, ou para a esquerda, se desejar diminuí-lo. Ou:

Se desejar, clique na seta para selecionar um valor da lista suspensa.

#### **Contraste**

O Contraste aumenta o contraste da imagem ao clarear os destaques e escurecer as sombras. Também pode ser usado para diminuir o contraste.

¾ Mova o controle deslizante **Contraste** para a direita se desejar aumentar o contraste (curva em forma de S), ou para a esquerda, para diminuir o contraste (curva em forma de S invertido). Ou:

Se desejar, clique na seta para selecionar um valor da lista suspensa.

#### **Centro do contraste**

A opção Contraste aumenta o contraste da imagem principalmente nos tons médios. Usando-se Centro do contraste, pode-se ajustar onde o contraste deve ser aumentado. Para melhorar o contraste nas partes destacadas, o Centro do contraste é desviado em direção aos destaques. Para melhorar o contraste das sombras, o Centro do contraste é desviado em direção às sombras.

¾ Defina o contraste da imagem ao ajustar o controle deslizante **Contraste**. Ou:

Mova o controle **Centro do contraste** para a direita, para aumentar o contraste das partes em destaque, ou para a esquerda para aumentar o contraste nas sombras.

Ou:

Se desejar, clique nas setas para aumentar ou diminuir o valor do Centro do contraste. O valor de Centro do contraste aparece à direita do controle deslizante Centro do Contraste. A alteração afetará o gráfico de gradação ao mover o ponto no local onde a curva é modificada de convexa para côncava.

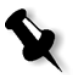

**Observação:** O Centro do Contraste só afetará a imagem se a opção Contraste também tiver sido ajustada.

#### Organizando tabelas de gradação

A janela Gradação possui diversas opções para organizar tabelas de gradação, incluindo **Redefinir**, **Salvar**, **Excluir** e **Salvar como**.

Se trabalhar somente com a tabela de gradação padrão, as opções Redefinir e Salvar como estarão ativas. Estas opções permitem a utilização da tabela de gradação padrão como base para construir e salvar novas tabelas de gradação. Se você trabalhar com tabelas de gradação que não sejam a padrão, os botões **Salvar** e **Excluir** também tornar-se-ão ativos.

#### **As opções para organização da gradação são:**

¾ Clique em **Redefinir** para redefinir todas as configurações da janela Gradação.

A curva de gradação voltará a ser uma linha com inclinação de 45°.

¾ Clique em **Excluir** para excluir a tabela de gradação selecionada.

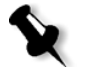

**Observação:** Não é possível excluir a **DefaultGradTable.**

¾ Clique em **Salvar** para salvar as configurações de gradação específicas.

¾ Clique em **Salvar como** para criar novas tabelas de gradação, ao salvar tabelas existentes com novos nomes.

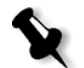

**Observação:** Pode-se salvar a tabela de gradação padrão somente se for usado um novo nome.

#### **Para criar uma nova tabela de gradação:**

- 1. Na janela Gradação, modifique a tabela de gradação conforme necessário.
- 2. Clique em **Salvar como**.

O quadro de diálogo Salvar como aparece.

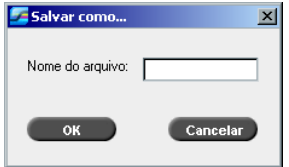

- 3. No campo **Nome do arquivo**, digite um nome para a nova tabela de gradação.
- 4. Clique em **OK**.

A tabela de gradações que foi salva será adicionada à lista suspensa **Tabela de gradação** e à lista Gradações dos parâmetros d[o trabalho.](#page-372-0)

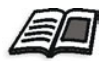

[Para mai](#page-372-0)s informações sobre as tabelas de gradação, consulte *Gradação* na página 359.

8

# Fluxo de trabalho de artes gráficas

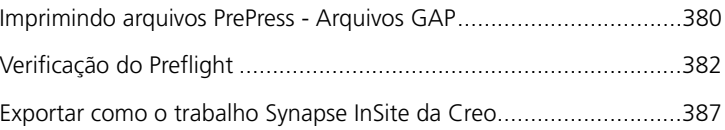

## Imprimindo arquivos PrePress - Arquivos GAP

O Graphic Art Port (GAP) é uma porta onde você pode importar vários formatos de arquivo utilizados na indústria de artes gráficas. Os arquivos GAP já são rasterizados. O Spire CXP8000 color server precisa somente preparar os arquivos para impressão, o que significa ajustar a resolução e a rotação do arquivo.

## Importando arquivos GAP

Para imprimir uma página específica, importe o arquivo designado para a página específica. Para imprimir um trabalho específico, importe o arquivo designado para o trabalho específico.

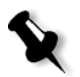

**Observação:** Enquanto o trabalho atribuído é importado, o arquivo é convertido a um arquivo PDF que é exibido nas filas do Spire CXP8000 color server. O arquivo PDF pode ser programado e impresso como qualquer outro arquivo PDF.

### Suportando arquivos GAP

O Spire CXP8000 color server pode importar e converter os seguintes tipos de arquivos:

- **•** Brisque Jobs
- **•** TIFF
- **•** TIFF IT
- **•** CT / LW

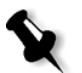

**Observação:** O Spire CXP8000 color server suporta os seguintes formatos de arquivo GAP, pré-separados e compostos.

O sistema converte tais tipos de arquivos em arquivos PDF "pré-rasterizados". Os arquivos GAP PDF comportam-se da mesma maneira que qualquer outro arquivo PDF e possuem os mesmos parâmetros do trabalho.

### Estrutura do arquivo GAP

## TIFF IT

Um arquivo TIFF IT possui 3 componentes:

- **•** CT.TIF
- **•** LW.TIF
- **•** arquivo FP (final page página final), que combina CT.TIF e LW.TIF

Para importar o arquivo TIFF IT ao Spire CXP8000 color server, importe primeiramente o arquivo FP. Durante a importação, o arquivo é convertido a um PDF que é exibido nas filas do Spire CXP8000 color server. O PDF pode ser programado e impresso como qualquer outro arquivo PDF.

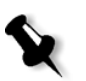

**Observação:** Certifique-se de que Spire CXP8000 color server na janela Importar, a opção **Arquivos Gap** está selecionada no quadro **Arquivos de tipo**.

## CT, LW, TIFF

Os componentes de um trabalho Brisque e TIFF IT, são, CT, LW e TIFF, e podem ser importados e impressos separadamente para o Spire CXP8000 color server.

#### Brisque Jobs rasterizados

Todos os Brisque Jobs rasterizados possuem uma estrutura típica. Cada trabalho contém um arquivo com uma ou mais páginas (no caso de trabalhos múltiplos). Além disso, cada página contém seu próprio arquivo, que combina LW e CT.

- **•** Para importar um Brisque Job ao Spire CXP8000 color server, importe o arquivo do trabalho.
- **•** Para imprimir uma página específica, importe o arquivo designado da página específica.

## Verificação do Preflight

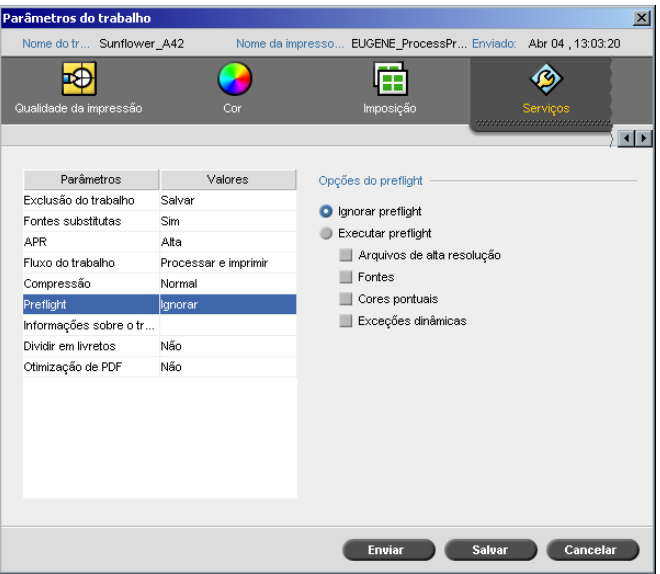

O parâmetro **Preflight** permite-lhe verificar o status dos componentes chave do trabalho antes de ser enviado para impressão.

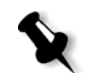

**Observação:** Pode-se executar somente uma verificação de preflight em trabalhos PostScript.

Durante a verificação do preflight, seu trabalho passa por RIP e os componentes em falta são identificados. O preflight detecta o status para os seguintes componentes chave do trabalho:

- **•** Imagens de alta resolução ou os links incorretos para a pasta das imagens de alta resolução
- **•** Fontes em falta
- **•** Cores pontuais que não são identificadas no dicionário de cores pontuais do Spire CXP8000 color server
- **•** Comandos de exceção dinâmicos para um arquivo que foi enviado através de uma impressora virtual de exceções de página dinâmicas

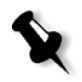

**Observação:** Se o componente de um trabalho estiver em falta, o trabalho irá falhar antes de passar por RIP e aparecerá uma mensagem de alerta. A informação sobre os componentes em falta aparecerão na janela Histórico do trabalho.
Os resultados da verificação do preflight são exibidos em um **relatório de preflight**. Por definição, um relatório Preflight não é emitido para cada trabalho. Para emitir este relatório, deve-se executar uma verificação de preflight para o trabalho utilizando o parâmetro do trabalho **Preflight**.

#### **Para executar uma verificação de preflight:**

# ¾ Na área **Opções do preflight**, selecione **Executar a verificação do preflight**.

Todas os quatro quadros dos componentes chave do trabalho estão ativos mas é possível limpar qualquer caixa de verificação que não deseja incluir na verificação do preflight.

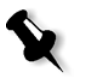

**Observação:** Se um dos elementos selecionados na lista estiver faltando, o status do trabalho no final da verificação do preflight será "Falhou" e o trabalho é transferido para a janela Armazenamento.

# Relatório do preflight

O relatório do Preflight é um relatório relacionado ao trabalho que fornece informações sobre o status (encontrado ou em falta) dos componentes chave do trabalho antes da impressão e permite-lhe, assim, corrigir os arquivos.

São especialmente úteis para executar a verificação do preflight antes de imprimir um trabalho complexo com uma grande quantidade de páginas ou cópias. A verificação do preflight detecta os componentes do trabalho em falta e exibe-os uma única vez no quadro de diálogo Relatório do preflight. Pode-se rever o relatório de manejar os componentes em falta e, desta maneira, economizar tempo de impressão ineficaz com mensagens de erro ou falha constantes.

Se executar um relatório preflight, e todos os componentes chave forem encontrados, o trabalho é processado e impresso de acordo com o fluxo de trabalho selecionado. Se o teste falhar (elementos chave em falta forem detectados), o trabalho volta à janela Armazenamento com o relatório preflight disponível para inspeção.

O relatório do preflight sempre reflete a última execução do preflight, se mais de uma verificação de preflight está em execução em um trabalho, o último relatório de preflight substitui o anterior. Quando um relatório de preflight é produzido, a data e a hora da verificação do preflight são indicadas na janela Histórico do trabalho.

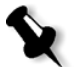

**Observação:** Já que o quadro de diálogo Relatório do Preflight lista todos os componentes chave do trabalho (em falta e encontrados), você pode escolher utilizar este relatório para visualizar os componentes chave do trabalho existentes (encontrados), como por exemplo a lista das fontes existentes em um trabalho, e seu(s) caminho(s) correspondente(s).

#### **Para visualizar o relatório do preflight:**

1. Clique com o botão direito no trabalho na janela Armazenamento e selecione **Relatório do preflight** no menu.

O quadro de diálogo Relatório do Preflight aparece. Se você selecionou a opção **Arquivos de alta resolução** na área **Opções do preflight**, o **Relatório de Alta resolução** aparece em primeiro lugar.

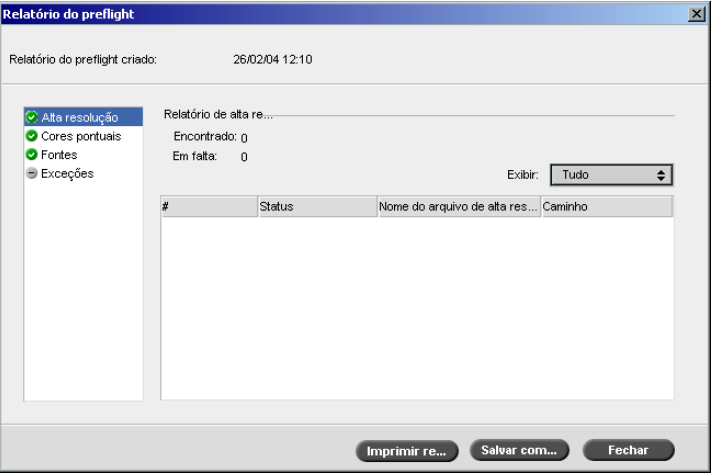

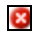

Se não forem encontrados componentes chave que existirem no trabalho, isto será indicado pelo indicador **Em falta** próximo às opções de relatório **Alta resolução**, **Cores pontuais** e **Fontes**.

- Se você não selecionar uma opção de preflight para a verificação  $\overline{\phantom{0}}$ do preflight, o indicador **not preflighted** aparecerá próximo da opção do relatório.
- $\bullet$ Se todos os arquivos forem encontrados para uma opção preflight, o indicador **Encontrado** aparecerá próximo à opção do relatório.
	- 2. A partir da lista **Exibir** selecione uma das seguintes opções:
		- **•** Para exibir todos os arquivos, selecione **Tudo**.
		- **•** Para exibir somente os arquivos que foram encontrados, selecione **Somente o encontrado**.
		- **•** Para exibir somente os arquivos em falta, selecione **Em falta**.
	- 3. Selecione a opção do relatório **Cores pontuais**.

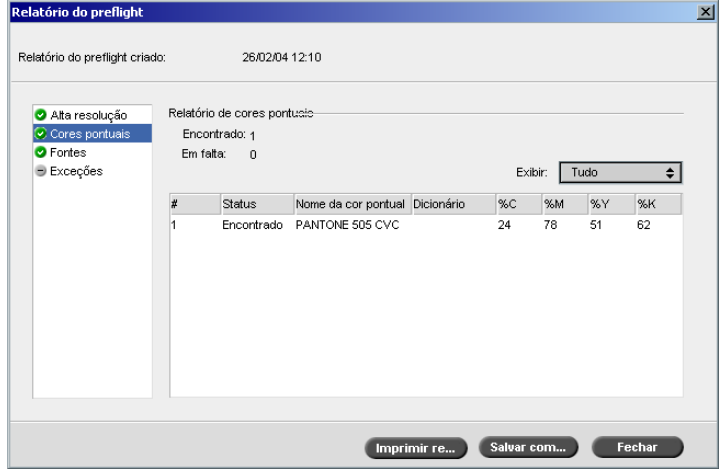

A área **Relatório de cores pontuais** exibe os nomes das cores pontuais em falta (cores pontuais que não foram encontradas no dicionário de cores pontuais) e os nomes da cor pontual encontrados (as cores pontuais que foram encontradas no dicionário de cores pontuais). As colunas **C**,**M**,**Y**,**K** exibem as equivalências das cores pontuais CMYK:

- □ Se o status for **em falta** o Spire CXP8000 color server utilizou os valores CMYK originais que estão incorporados no arquivo PS para emular a cor pontual desejada.
- Se o status for **encontrado** o Spire CXP8000 color server utilizou os valores CMYK que estão no dicionário de cores pontuais**.**

4. Clique na opção do relatório **Fontes**.

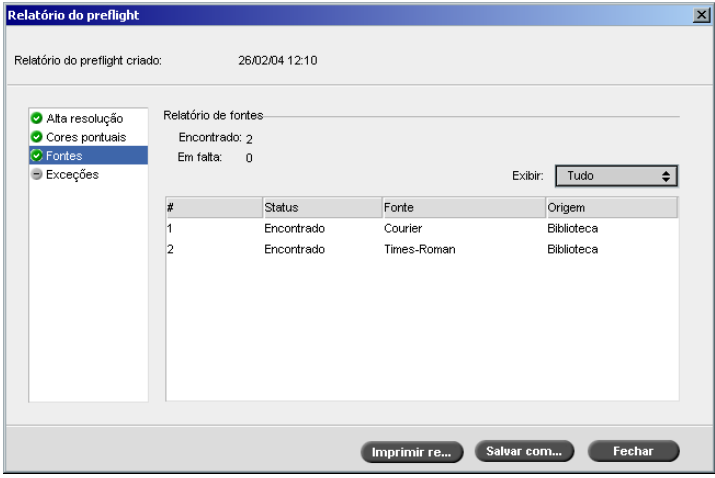

A área **relatório de Fontes** exibe o nome das fontes em falta que não são incorporadas no arquivo e não existem na **Biblioteca de Fontes** e as fontes encontradas.

A coluna **Original** indica se a fonte foi incorporada no arquivo ou se foi encontrada na **Biblioteca de Fontes**.

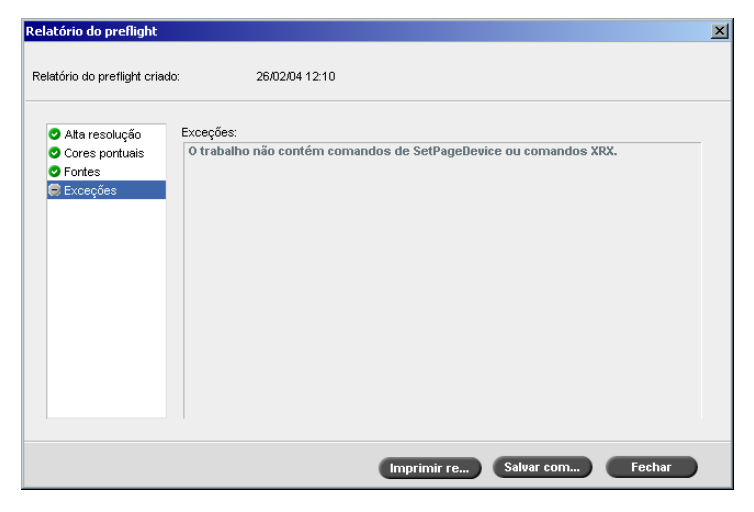

5. Clique na opção do relatório **Exceções dinâmicas**.

A área **Exceções dinâmicas** exibe os comandos da página dinâmica [encontrados no arquivo.](#page-297-0) 

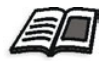

Para mais informações sobre as exceções de página dinâmica consulte *Exceções de página dinâmicas* na página 284.

6. Para salvar o relatório do Preflight, clique em **Salvar** e vá ao local desejado.

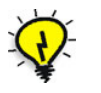

**Dica:** Se mais de uma verificação do preflight for executada em um trabalho, o último relatório do Preflight substitui o anterior. Se desejar, é possível salvar o relatório para uso futuro.

7. Para imprimir o relatório, clique em **Imprimir**.

# Exportar como o trabalho Synapse InSite da Creo

O Synapse InSite™ da Creo fornece uma comunicação baseada na Internet entre você e seus clientes, e permite que você aprove trabalhos e receba e aprovação remotamente.

Se o seu site incluir um servidor Synapse InSite da Creo, exportando seu trabalho como InSite a partir do Spire CXP8000 color server, permite a você e a seus clientes verificar on-line, simultaneamente com usuários dispersos geograficamente, adicionar anotações ou comentários, e aprovar ou rejeitar páginas pelo World Wide Web, usando um navegador padrão.

Depois que o trabalho RTP foi criado no Spire CXP8000 color server, este pode ser exportado como InSite a partir da janela Armazenamento. Quando o cliente faz conecta (usando seu nome de usuário e senha exclusivos), eles podem ver o status de seus trabalhos, visualizar uma miniatura de todas as páginas em cada trabalho, e identificar rapidamente quais as páginas que requerem correções futuras. O cliente pode medir a densidade da cor, realizar os comentários anotados e aprovar páginas. O ciclo de verificação online é encurtado e preciso, e conseqüentemente, a necessidade de imprimir novamente é reduzida.

#### **Para exportar como InSite:**

- 1. Selecione o trabalho desejado na janela Armazenamento do Spire CXP8000 color server.
- 2. Clique com o botão direito no trabalho e a partir do menu, selecione **Exportar como Trabalho InSite**.

Aparece a janela InSite.

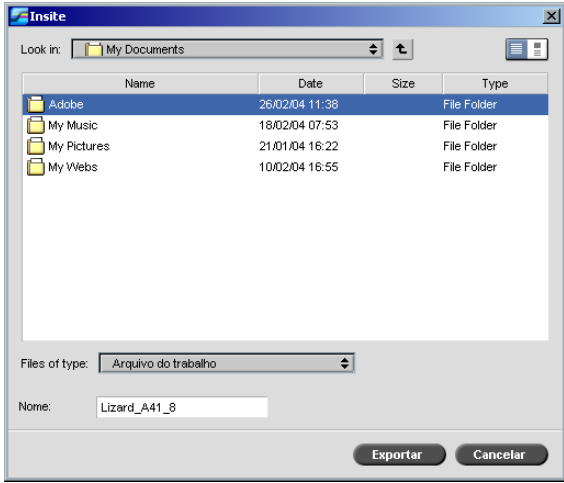

3. Localize o arquivo onde deseja exportar o trabalho e clique em **Exportar**.

Um trabalho Brisque é criado no local selecionado. Agora pode-se registrar os arquivos no servidor InSite e começar o ciclo de aprovação.

# 9

# Fluxo de trabalho VI

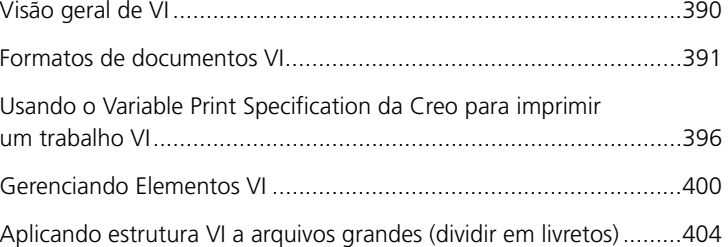

# Visão geral de VI

Trabalhos de informação variável (VI) são aqueles em que os materiais impressos são personalizados para destinatários ou objetivos específicos. Estes materiais podem incluir contas, propaganda direcionada e mala direta.

Os trabalhos VI são compostos de livretos, que são cópias personalizadas de um documento. Um livreto pode conter uma ou diversas páginas, mas o documento inteiro destina-se a um determinado indivíduo ou endereço. Por exemplo, um livreto pode ser tanto uma conta de gás de uma página como um documento personalizado de muitas páginas.

Cada página no livreto consiste de um conjunto de elementos que sofrem RIP individual que podem variar de um livreto para outro, tais como texto, gráficos, figuras e fundos de página. Tais elementos são unidades gráficas independentes, que podem ser arte em linha, texto, imagens por rastreio ou uma combinação destas. Há dois tipos de elementos em trabalhos VI:

- **•** Elementos únicos são utilizados somente uma vez para uma pessoa ou um objetivo específicos. O nome de uma pessoa é um exemplo de um elemento único.
- **•** Elementos VI reutilizáveis podem ser utilizados mais de uma vez em páginas, livretos ou trabalhos diferentes. O logotipo de uma empresa é um exemplo de um elemento reutilizável.

No Spire CXP8000 color server, cada elemento, texto, gráfico, figura ou fundo da página passa apenas uma vez pelo RIP, independentemente de ser usado uma ou várias vezes, ou mesmo usado em todas as páginas do trabalho VI. Se ele for usado mais de uma vez, ficará no cachê ou será armazenado, para ser usado mais tarde. Pode-se gerenciar tais elementos no Centro de recursos na área **Elementos VI em cachê**. Para cada conjunto de elementos associado a um trabalho em particular é designado um nome exclusivo. Elementos variáveis inline que são utilizados somente uma vez, geralmente texto, não são armazenados no cachê.

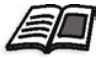

[Para mais informações sob](#page-413-0)re elementos VI em cachê, consulte *Gerenciando Elementos VI* na página 400.

As páginas são montadas, antes da impressão, a partir de elementos reutilizáveis que passaram por pré-RIP e de elementos únicos que passaram por RIP. O trabalho é então impresso como todos os outros trabalhos em um formato RTP.

# Formatos de documentos VI

Os trabalhos VI são criados utilizando-se programas de edição VI que suportam formatos Variable Print Specification e VIPP. A maioria dos programas de edição VI pode converter arquivos VI em arquivos PS convencionais, que também podem ser processados pelo Spire CXP8000 color server, embora menos eficientemente que os arquivos Variable Print Specification e VIPP. Cada programa de edição cria um código VI que instrui o RIP sobre onde colocar os elementos VI e cada programa de edição realiza isto de forma um pouco diferente.

O formato selecionado pode ser um formato único que cobre todos os aspectos do design do documento, gestão de dados e captura de texto ou pode ser uma extensão de um programa existente que permite a criação de documentos VI e trabalhos VI.

O Spire CXP8000 color server pode processar trabalhos que estão em um dos seguintes formatos:

- **•** Variable Print Specification da Creo
- **•** Variable data Intelligent Postscript Printware (VIPP) da Xerox
- **•** Personal Print Markup Language (PPML)
- **•** PostScript.

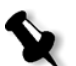

**Observação:** Elementos Variable Print Specification, VIPP e PPML são exibidos no Centro de recursos, na área **Elementos VI em cachê**.

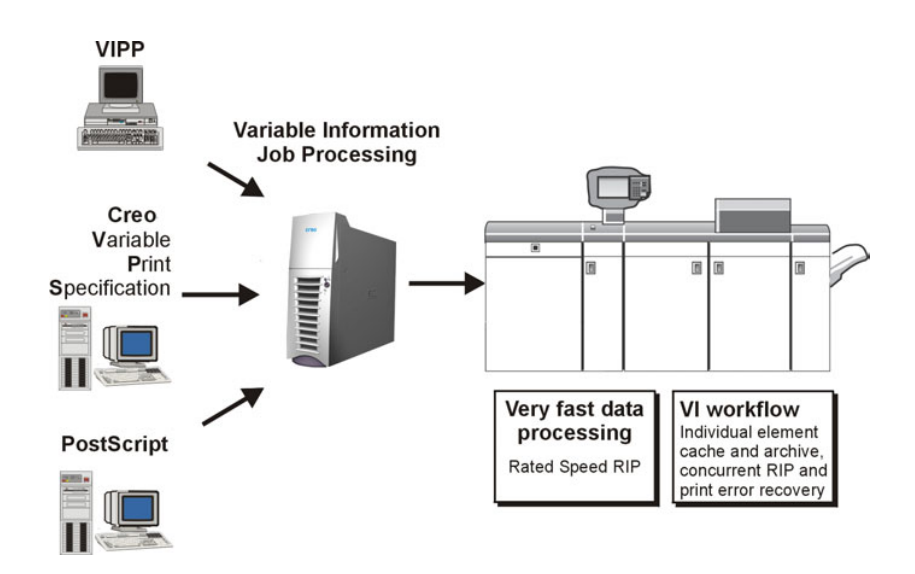

# Variable Print Specification da Creo

O Variable Print Specification da Creo é a linguagem formal desenvolvida pela Creo para a produção efetiva de documentos VI.

O Variable Print Specification da Creo é abrangente e pode especificar uma gama completa de documentos VI. Ele permite também uma implementação eficiente - processamento de dados rápido e eficaz, e o armazenamento antes da impressão.

Um trabalho Variable Print Specification consiste dos seguintes componentes:

**• Livreto**

Uma cópia personalizada de um documento, publicado de forma que as páginas e/ou elementos das mesmas podem variar de um livreto para outro.

**• Subtrabalho**

Todas as cópias de um documento específico (por exemplo, livro, brochura ou flyer) provenientes de uma mesma edição. No Spire CXP8000 color server, os subtrabalhos podem ser excluídos, arquivados, ou reimpressos a qualquer momento. No entanto, pode-se guardar os elementos reutilizáveis para edições futuras. Os elementos reutilizáveis ficam armazenados em separado, de modo que somente os dados incorporados ao trabalho são excluídos.

# **• Elementos reutilizáveis**

São unidades gráficas independentes, que podem ser arte em linha, texto, imagens por rastreio ou uma combinação destas. Os elementos reutilizáveis são representados em PostScript e podem ser armazenados como arquivos EPS, quando for adequado. Os elementos reutilizáveis incluem instruções de aparação e dimensionamento, bem como os dados de imagem.

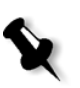

**Observação:** Imagens TIFF e EPS em escala de tons criadas nos aplicativos CMYK (como PhotoShop) são contadas corretamente como **preto e branco** ao invés de **coloridas** tanto no Spire CXP8000 color server como na Xerox DocuColor 8000 Digital Press billing meters.

Os elementos reutilizáveis podem ser usados separadamente em diferentes páginas, livretos e trabalhos. No Spire CXP8000 color server, todos os elementos reutilizáveis são processados uma vez e colocados em cachê como elementos RTP para um uso futuro. Eles podem ser reutilizados no próprio trabalho ou em edições extra de subtrabalhos.

#### **• Elementos inline**

São informações especiais retiradas de um banco de dados e incorporadas ao subtrabalho. Os dados são impressos uma única vez em cada livreto.

O formato VIPP foi desenvolvido em 1993 pela Xerox. O VIPP é um formato baseado no PostScript que une as páginas VI durante a fase de processamento. O VIPP é utilizado principalmente em aplicativos financeiros, que normalmente utilizam a capacidade de gráficos dinâmicos de VIPP, e em faturas de bancos, contas de telefones, luz, etc.

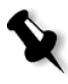

**Observação:** Para utilizar os arquivos VIPP no seu Spire CXP8000 color server, deve-se, primeiramente, instalar o software VIPP em seu sistema. A instalação deve ser realizada pelo engenheiro de serviço. Entre em contato com o fornecedor de serviços para mais informações.

# VIPP

Trabalhos VIPP são compostos pelos quatro arquivos a seguir:

Tabela 15: Arquivos VIPP

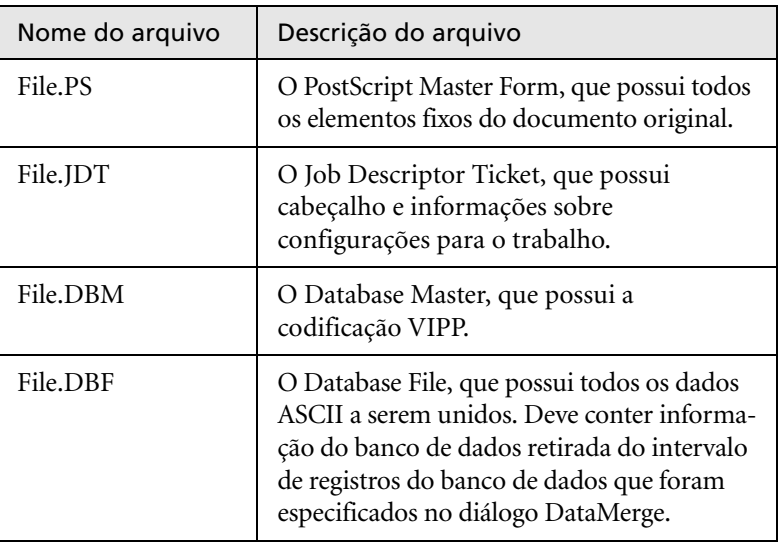

O software VIPP cria as pastas xgf e xgfc em seu sistema. Dentro da pasta xgfc, são criadas diversas subpastas. A Tabela 16 lista em que sub-pastas deve armazenar seus arquivos de trabalho VIPP.

Tabela 16: Sub-pastas VIPP

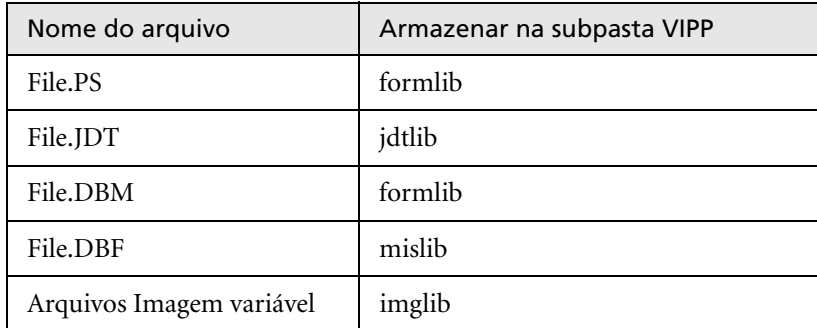

# **Para imprimir um trabalho VIPP:**

 $\blacktriangleright\;$  Importe o arquivo \*.DBF ao Spire CXP8000 color server.

O trabalho VIPP é processado e impresso.

# VIPP 2001 e PPML

O formato PPML é um novo padrão de indústria baseado em XML desenvolvido por fabricantes de tecnologia de impressão para a produção em alta velocidade do conteúdo de página reutilizável.

O Spire CXP8000 color server suporta os formatos VIPP 2001 e PPML. Algumas das características incluídas permitem-lhe:

- **•** Trabalhos Process VIPP 2001 e PPML eficientemente
- **•** Elementos reutilizáveis Manage VIPP 2001 e PPML
- **•** Importar trabalhos em vários formatos VI no Spire CXP8000 color server
- **•** Importação de elementos VI ao Spire CXP8000 color server e envio para pré-cachê
- **•** Visualização de elementos VI em suas estruturas hierárquicas

Ambos o PPML e o VIPP 2001 possuem uma estrutura hierárquica. Componentes de documentos são separados para o seu arquivo submisso e podem ser organizados e armazenados em diferentes níveis na estrutura hierárquica.

Em PPML há a possibilidade de armazenar diferentes trabalhos em um único arquivo PPML. Assim, a exibição do painel de navegação varia conforme o Variable Print Specification e VIPP aparece.

# Arquivos PostScript

Arquivos PostScript são adequados para trabalhos simples e pequenos. É realizado um novo RIP de todos os elementos da página para cada página. Estes trabalhos não utilizam uma ferramenta de autoria de VI. Ao invés disso, utilizam uma função de "mailmerge" em um documento do Microsoft Word ou em uma planilha do Microsoft Excel.

# <span id="page-409-0"></span>Usando o Variable Print Specification da Creo para imprimir um trabalho VI

O Spire CXP8000 color server procura primeiramente as imagens de alta resolução na mesma pasta que o arquivo PDL, e então no caminho APR predefinido – **D:\Shared\High Res**. O Spire CXP8000 color server pesquisará por imagens VI [nestes locais quando executa o RIP do trabalho.](#page-271-0)

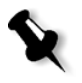

**[Observa](#page-271-0)ção:** Pode-se também definir um caminho personalizado para qualquer servidor conectado ou disco. Para mais informações sobre como adicionar um caminho APR, veja *Configurando um caminho do arquivo de alta resolução* na página 258.

## **Para imprimir um trabalho VI:**

- 1. Copie os elementos gráficos VI para uma das pastas APR definidas no Spire CXP8000 color server.
- 2. [Envie seu trabalho a](#page-175-0)o Spire CXP8000 color server.

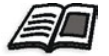

Para mais informações sobre como importar arquivos, veja *Importando arquivos* na página 162.

Elementos reutilizáveis são identificados, processados e colocados no Centro de recursos, na área **Elementos VI em cachê**. Assim, ficarão prontos para serem usados na montagem rápida de páginas, e para a reutilização durante a fase de impressão.

Seu trabalho VI é processado e impresso no Spire CXP8000 color server. A Xerox DocuColor 8000 Digital Press imprime livretos RTP na velocidade máxima, sem interrupção. Os livretos são compilados ao mesmo tempo que ocorre a impressão. À medida que as páginas são enviadas para o sistema de impressão, elas são montadas imediatamente a partir dos diversos elementos inline e reutilizáveis.

Após o trabalho ser concluído, um trabalho RTP é colocado na janela Armazenamento. O trabalho RTP contém o trabalho variável completo, incluindo todos os livretos, imagens variáveis e elementos únicos.

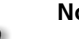

# **Notas:**

- **•** Se um elemento for usado mais de uma vez, mas com diferentes parâmetros de aparação ou dimensionamento, ele será tratado como um novo elemento de página e processado novamente.
- **•** O cachê é mantido entanto até o trabalho ser concluído. Isto permite-lhe reutilizar os elementos em RIP em qualquer local no trabalho. Os elementos podem permanecer no cachê para serem usados em trabalhos posteriores. Pode-se também arquivar os elementos do trabalho.
- **•** Quando se exclui um trabalho, a subpasta cachê do trabalho não é excluída. A exclusão desta subpasta deve ser feita manualmente no Centro de recursos.

# Opções de impressão VI úteis

# Gallop

O parâmetro **Gallop** no separador **Configurações de impressão** permite que o Spire CXP8000 color server realize o RIP e imprima trabalhos VI ao mesmo tempo. Não é necessário fazer o RIP completo de trabalhos grandes para o disco antes de realizar a impressão. Pode-se definir previamente o número de páginas a serem processadas antes de a impressora iniciar a impressão. Quando tais páginas forem processadas, a impressão é iniciada enquanto o resto do trabalho é alterado através do Spire CXP8000 color server. A Xerox DocuColor 8000 Digital Press continuará a imprimir na velocidad[e nominal,](#page-186-0)  [sem inte](#page-186-0)rrupção ou demora, até que o trabalho seja finalizado.

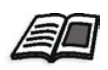

Para mais informações sobre como configurar a opção **Gallop**, veja *Gallop* na página 173.

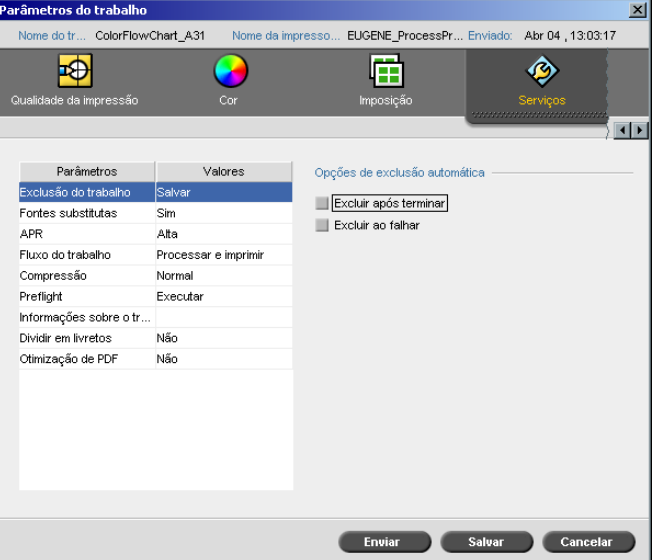

# Exclusão do trabalho

Ao imprimir um trabalho VI grande que requer uma quantidade substancial de espaço de disco livre do Spire CXP8000 color server, recomenda-se utilizar o parâmetro **Exclusão do trabalho**.

Ao selecionar este parâmetro, o Spire CXP8000 color server exclui cada página on the fly ao imprimir com êxito. Assim, o Spire CXP8000 color server mantém espaço de disco suficiente para a duração de uma impressão. Elementos reutilizáveis não são excluídos.

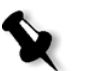

# **Notas:**

- **•** Esta opção manterá espaço livre em disco suficiente durante a impressão e só afetará o subtrabalho.
- **•** O arquivo Variable Print Specification também será excluído.

# **Para configurar uma diretriz de exclusão:**

- 1. Suspenda a **Fila Processando** e importe seu trabalho.
- 2. Clique duas vezes em seu trabalho para abrir a janela Parâmetros do Trabalho.
- 3. Selecione a guia **Services**.
- 4. Na área **Opções de exclusão automática**, selecione uma das seguintes opções:
	- **•** Para remover páginas ou trabalhos do Spire CXP8000 color server quando a impressão for concluída, selecione **Excluir após terminar**.
	- **•** Para remover trabalhos ao processar ou imprimir a partir do Spire CXP8000 color server, selecione **Excluir ao falhar**.
- 5. Clique em **Salvar**.
- 6. Selecione o botão **reiniciar** para reiniciar a **Fila de processamento** e iniciar o processamento do seu trabalho.

# Imposição

Ao realizar a imposição de seus trabalhos VI:

- **•** Todos os livretos devem ter o mesmo número de páginas.
- **•** Ao utilizar o método **Step & Repeat** para imprimir uma única página em um livreto, o trabalho VI não imprime a mesma imagem repetidamente. Ele imprime vários livretos na mesma folha, e cada registro é impresso apenas uma vez na folha.

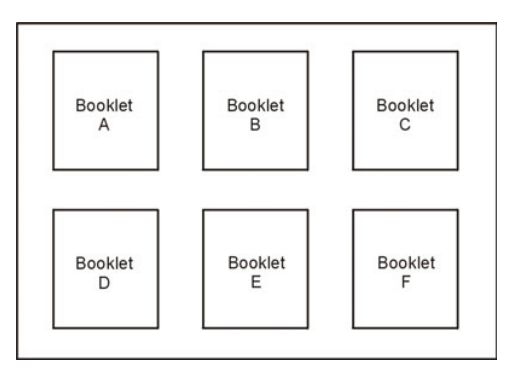

No caso de livretos com várias páginas, estas são impressas em ordem, na direção do comprimento da folha. O livreto seguinte será impresso ao lado do primeiro. Após o corte das folhas, os livretos saem da impressora com as páginas na ordem correta.

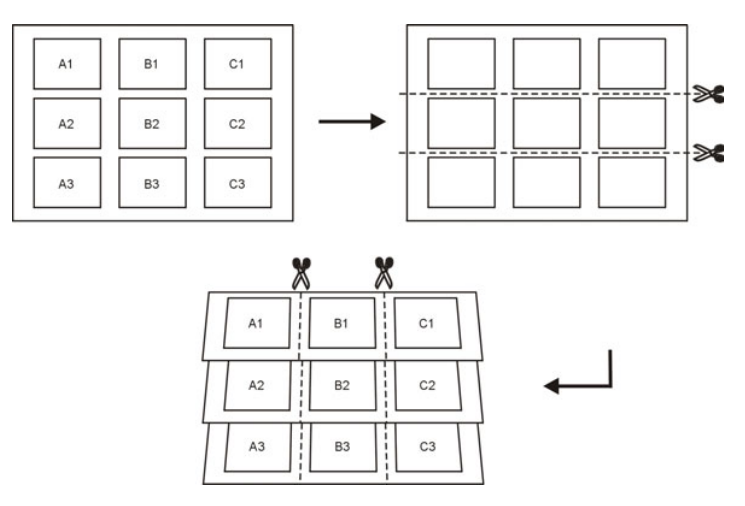

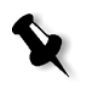

**Observação:** O exemplo acima utiliza o método Step and Repeat. Não há considerações especiais para trabalhos VI com os métodos saddle sti[tch e](#page-248-0)  [perfect bound.](#page-248-0)

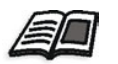

Para mais informações sobre os parâmetros de imposição, consulte *A guia Imposição* na página 235.

# <span id="page-413-0"></span>Gerenciando Elementos VI

Quando o Spire CXP8000 color server processa seu trabalho VI, ele armazena os elementos VI reutilizáveis em um local específico. Quando o trabalho é impresso, o mecanismo de RIP procura pelos elementos VI nos locais e reutiliza os elementos quando for necessário. Os elementos VI também podem ser reutilizados para trabalhos futuros.

No Centro de recursos, utilize a área **Elementos VI em cachê** para gerenciar os elementos VI no seu sistema e executar as seguintes tarefas:

- **•** Excluir elementos VI
- **•** Arquivar elementos VI
- **•** Recuperar elementos VI

# Excluindo elementos VI

Elementos VI que não estão mais em uso tomam uma parte importante do espaço do disco no Spire CXP8000 color server. Para liberar espaço no disco, pode-se eliminar os elementos VI que não são mais necessários.

- **1**. Na barra de tarefas, clique no Centro de recursos.
	- 2. Na lista **Recurso**, selecione **Elementos VI em cachê**.

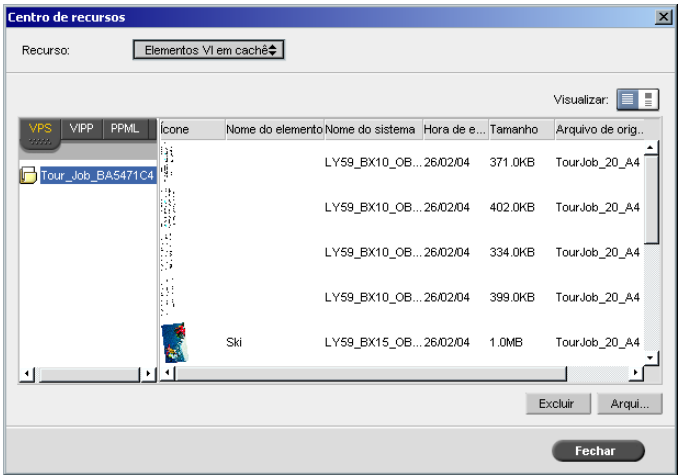

Os trabalhos VI são listados no painel esquerdo. No painel direito, pode-se visualizar todos os elementos VI associados ao seu trabalho. Além disso, a vista de uma miniatura permite-lhe verificar os elementos visualmente.

3. Selecione o elemento que deseja excluir e clique em **Excluir**.

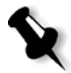

**Observação:** Pode-se também excluir a pasta inteira.

# Arquivando elementos VI

Se você tiver acabado de imprimir um trabalho VI grande e sabe que será preciso imprimi-lo novamente no futuro, é uma boa idéia arquivar os elementos VI e recuperá-los quando for necessário. Pode-se arquivar sua pasta de trabalho VI em um local que especificar.

- 1. Na barra de tarefas, clique no Centro de recursos. 昼
	- 1. Na lista **Recurso**, selecione **Elementos VI em cachê**.
	- 2. Selecione a pasta VI onde deseja arquivar e clique em **Arquivar**.

**Carquivar trabalho**  $\vert x \vert$ Look in: Timey Documents En 회회 Name Date Size Type  $\Box$  Adobe 26/02/04 11:38 File Folder My Music 18/02/04 07:53 File Folder My Pictures<br>My Pictures<br>My Webs 21/01/04 16:22 File Folder 10/02/04 16:55 File Folder Files of type: Arquivo de gabinete  $\overline{\bullet}$ Tour\_Job\_BA5471C4 Nome Arquivar Cancelar

O quadro de diálogo Open aparece.

3. Encontre o local onde deseja arquivar seus elementos VI e clique em **Arquivar**.

# Recuperando elementos VI

Quando deseja imprimir novamente seu trabalho, pode-se recuperar os elementos VI a partir do arquivo.

1. No menu Trabalho, selecione **Recuperar do arquivo**.

O quadro de diálogo Open aparece.

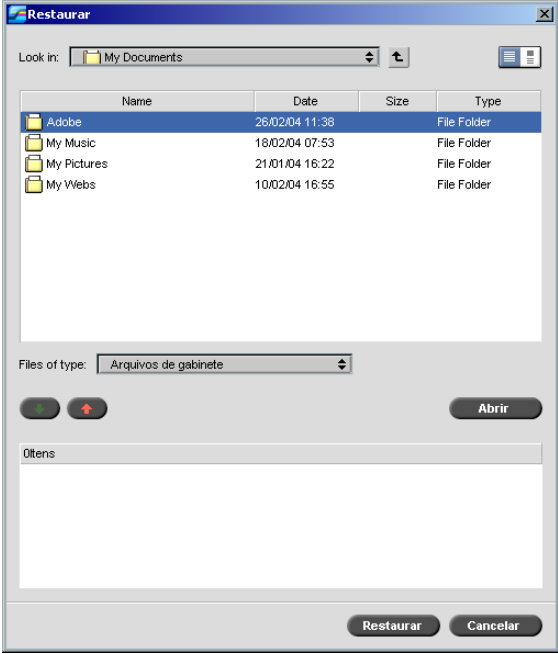

- 2. Selecione a pasta onde deseja arquivar seus elementos VI.
- 3. Selecione o arquivo desejado e clique no botão **Adicionar**.

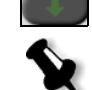

**Observação:** Utilize SHIFT ou CTRL para selecionar diversos arquivos, ou CTRL+A para selecionar todos os arquivos.

4. Clique em **Recuperar**.

O Spire CXP8000 color server recupera os elementos VI arquivados e exibe-os no final da lista do arquivo no quadro de diálogo Elementos VI em cachê.

#### Parâmetros do trabalho  $\vert x \vert$ Tiger\_A41 EUGENE\_ProcessPr Abr 04, 13:03:19 凿 ◈ ⊧⊕ C .<br>de da im  $\sim$  $\overline{\mathbf{H}}$ Parâmetros Valores Opcões de Dividir em livretos Exclusão do trabalho Salvar O Não Fontes substitutas Sim  $\Box$  Sim APR Alta Número de páginas por livreto Fluxo do trabalho Processar e imprimir Compressão Normal Preflight Ignoral Informações sobre o tr. Dividir em livr Otimização de PDF Não Salvar Cancelar Enviar

O parâmetro **dividir em livretos** permite-lhe dividir um PostScript, PDF, ou um trabalho VI grande que não possui a estrutura de um livreto em livretos.

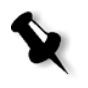

**Observação:** Um trabalho VI que não possui a estrutura de um livreto pode ser dividido em livretos utilizando esta função. Podem ocorrer resultados inesperados ao utilizar esta opção para trabalhos VI que já tiverem a estrutura de um livreto.

Se dividir um trabalho VI, PostScript ou PDF em livretos, pode-se simular a estrutura do trabalho VI. Se seu trabalho VI, PostScript, ou PDF conter informação variável, configurar o método de imposição por livreto, as opções de grampo por livreto e utilizar a impressão duples por livreto são modos mais eficientes de gerenciar seu trabalho. A impressão duplex irá inserir automaticamente páginas em branco se o número de páginas por livreto for um número ímpar.

# <span id="page-417-0"></span>Aplicando estrutura VI a arquivos grandes (dividir em livretos)

## **Para dividir um trabalho em livretos:**

- 1. Na área **Opções de Dividir em livretos**, selecione **Sim**.
- 2. Na caixa **Número de páginas por livreto**, digite o número desejado.

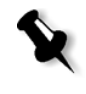

**Observação:** Se o número de páginas por livreto especificadas não for suficiente para produzir livretos completos e se houver páginas remanescentes, as últimas páginas irão formar um livreto que contém menos páginas que o especificado.

# Administração do sistema

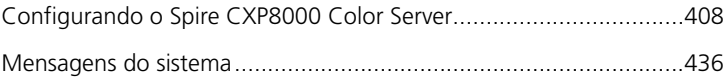

# Configurando o Spire CXP8000 Color Server

As configurações básicas do sistema são definidas na janela Configurações do Spire CXP8000 color server. A janela Configurações contém vários itens que permitem-lhe a gerenciar seu sistema.

# **Para abrir a janela Configurações:**

¾ No menu **Ferramentas**, selecione **Configurações**.

A janela Settings aparece. As configurações estão divididas em duas listas: **Administração** e **Preferências**. Ambas as listas são explicadas nas seções seguintes.

Os itens da **Administração** podem ser visualizados por usuários de todos os níveis, mas estão disponíveis somente a usuários do nível Administrator. Os itens das **Preferências** podem ser visualizados por usuários de todos os níveis, mas estão disponíveis somente a usuários do nível Administrator e Operador. Todos os itens da janela Configurações são visíveis somente para usuários Convidados.

# Configuração do servidor

Configure o nome do servidor e a data e a hora atuais na **Configuração do servidor**.

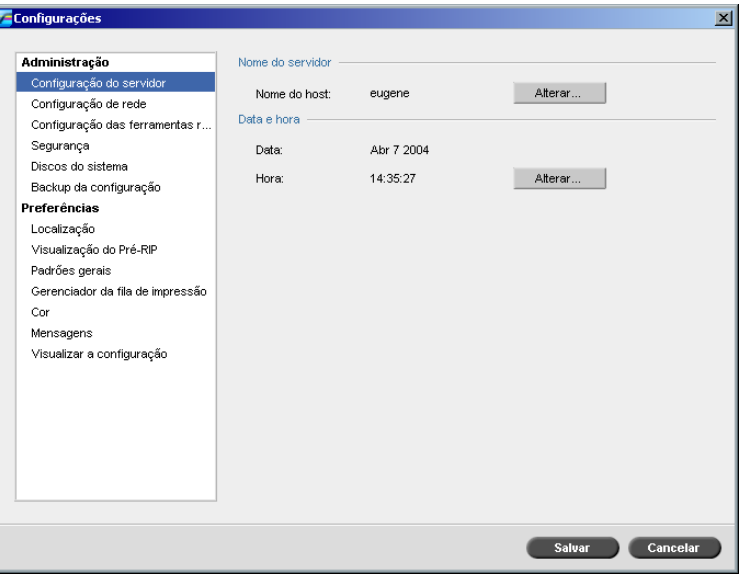

# Alterando o nome do servidor

- 1. Na janela Configurações, selecione **Administração**>**Configuração do servidor**.
- 2. Na área **Nome do servidor**, clique em **Alterar**.

A caixa de diálogo System Properties aparece.

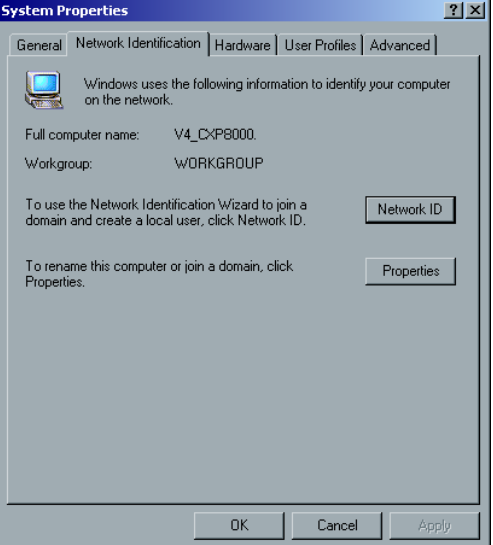

3. Na guia In the Network Identification, clique em **Properties**.

O quadro de diálogo Identification Changes (Alterações de identificação) aparece.

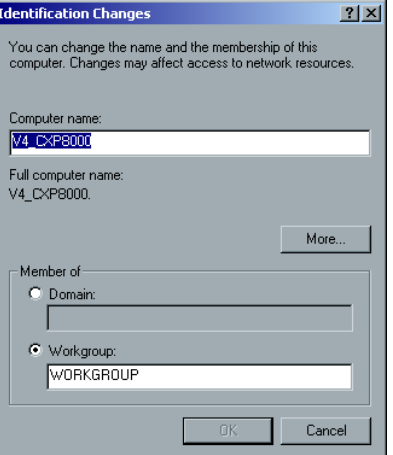

- 4. No quadro **Computer Name** (Nome do computador), digite um novo nome para o computador.
- 5. Se desejar alterar o **Workgroup** (Grupo de trabalho) ou o **Domain** (Domínio) nos quais aparece seu computador, selecione a opção desejada e digite um novo nome na caixa correspondente.

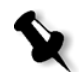

**Observação:** Não modifique o grupo de trabalho ou o domínio a menos que seja instruído para fazê-lo.

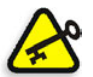

**Importante:** Se desejar modificar o domínio, será necessário digitar a senha para a conta do domínio. Se a senha não estiver disponível, o computador será bloqueado.

- 6. Clique em **OK**.
- 7. Clique em **OK** na janela System Properties.

O sistema solicita reinicializar o computador para que as novas configurações entrem em vigor.

8. Clique em **No** se desejar alterar outros parâmetros do sistema ou clique em **Yes** e reinicie o computador.

# Alterando a data e a hora

- 1. Na janela Configurações, selecione **Administração**>**Configuração do servidor**.
- 2. Na área **Date & Time**, clique em **Change**.

A caixa de diálogo Date/Time Properties (Propriedades da data/hora) aparece.

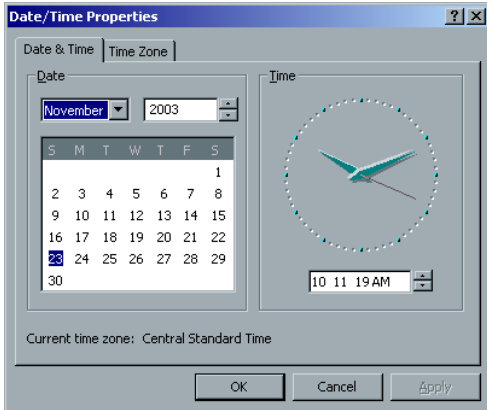

- 3. Na guia **Date & Time**, selecione as configurações da hora local.
- 4. Selecione a guia **Time Zone** (Fuso horário) para selecionar o fuso horário correto.

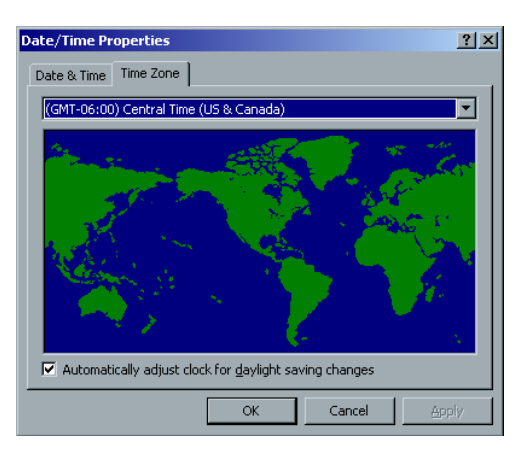

5. Clique em **OK**.

# Configuração de rede

As configurações de **Impressão IPX**, de **TCP/IP** e de **Configuração do Apple Talk** são configuradas no parâmetro **Configuração de rede**.

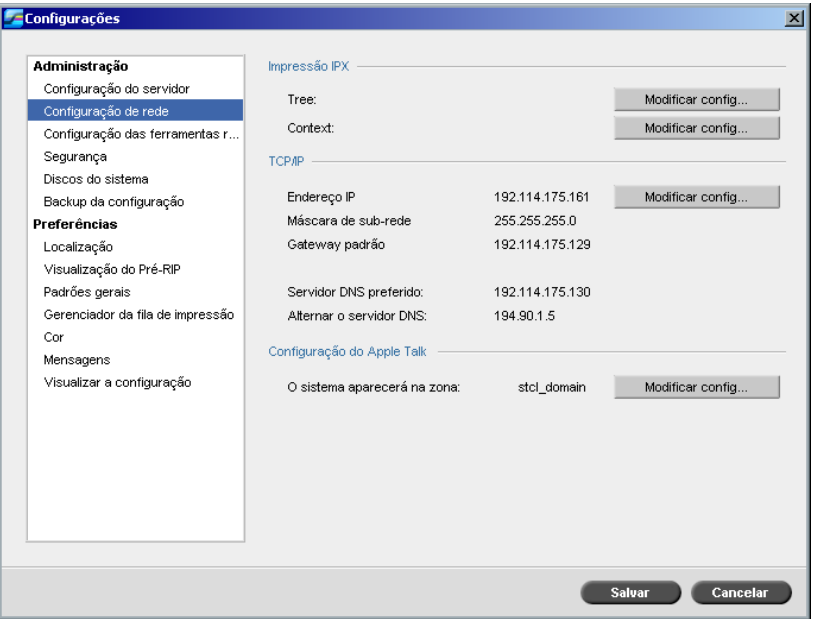

# Impressão IPX

A **Impressão IPX** permite ao Spire CXP8000 color server atuar como um servidor de trabalho para a fila Novell. Um servidor de trabalho verifica cada fila designada em um intervalo específico, considerando os trabalhos de modo que o primeiro a entrar seja o primeiro a sair. Uma vez que o trabalho é processado, seu arquivo associado é excluído do diretório de filas.

# **Para configurar o parâmetro de IPX do Spire CXP8000 color server:**

- 1. Na janela Configurações, selecione **Administração**>**Configuração de rede**.
- 2. Na área **IPX Printing**, clique em **Change Settings** próximo ao parâmetro **Tree**.

Aparecerá o quadro de diálogo Local Area Connection Properties, seguida do quadro de diálogo NWLink IPX/SPX Properties.

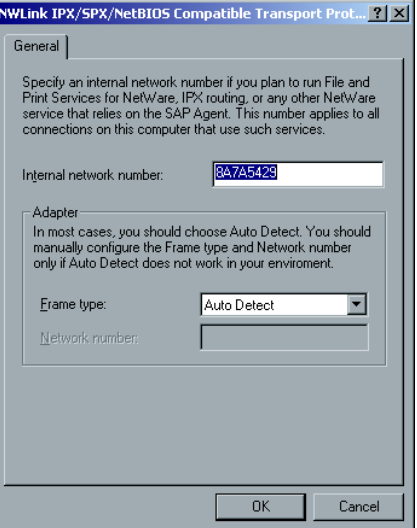

- 3. Para modificar o tipo de moldura, selecione um tipo de moldura na lista **Tipos de Moldura**, clique **OK**.
- 4. Clique em **OK** também na janela Propriedades de Conexão da Área Local.

O sistema solicita que você reinicie o computador.

5. Clique em **No**, se for necessário realizar mais modificações ou em **Yes** para reinicializar o sistema.

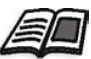

**Observação:** A utilização deste procedimento exige uma configuração futura por parte do administrador de rede.

# Configuração de TCP/IP

O Spire CXP8000 color server é predefinido com um endereço IP padrão. A opção TCP/IP permite-lhe alterar este endereço IP e outras configurações de TCP/IP.

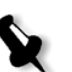

**Observação:** Antes de alterar as configurações da rede, consulte o administrador do sistema.

# **Para alterar as configurações de TCP/IP da rede:**

- 1. Na janela Configurações, selecione **Administração**>**Configuração de rede**.
- 2. Na área **TCP/IP**, clique em **Change Settings** próximo ao parâmetro **IP Address**.

Aparecerá o quadro de diálogo Local Area Connection, seguido do quadro de diálogo Internet Protocol (TCP/IP).

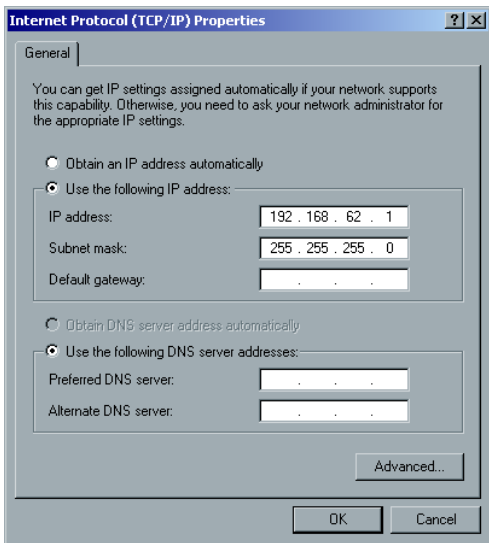

3. Altere o endereço IP selecionando **Obtain an IP address automatically**. Ou:

Selecione **Use the following IP address** e digite o endereço desejado; por exemplo, **IP address:192.168.62.1** e **Subnet mask:255.255.255.0**.

- 4. Clique em **OK.**
- 5. Clique em **OK** na janela Local Area Connection Properties.

O sistema solicita que você reinicie o computador.

6. Clique em **No**, se for necessário realizar mais modificações ou em **Yes** para reinicializar o sistema.

# Configuração de Apple Talk

O utilitário **Configuração de AppleTalk** permite-lhe alterar a zona do AppleTalk na qual o Spire CXP8000 color server está localizado.

**Para modificar as configurações da rede de Apple Talk:**

- 1. Na janela Configurações, selecione **Administração**>**Configuração de rede**.
- 2. Na área **Configuração de AppleTalk**, clique em **Modificar configurações** próximo ao parâmetro **O sistema aparecerá na zona**.

Aparecerá a caixa de diálogo Local Area Connection, seguida da caixa de diálogo AppleTalk Protocol Properties.

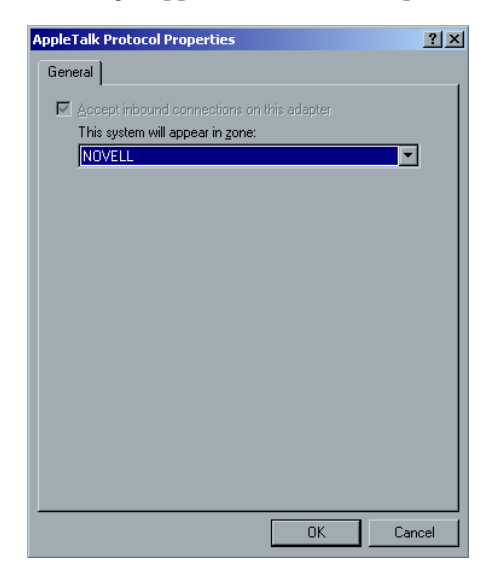

3. Na lista de zonas, selecione a zona do Apple Talk desejada para o seu computador e clique em **OK**.

# Configuração das ferramentas remotas

A **Configuração das ferramentas remotas** inclui a configuração para a ferramenta **Remote Admin** e ativa a conexão de clientes à Spire CXP8000 color server pela rede, usando o **Spire Web Center**.

# Remote Admin

O utilitário **Remote Admin** permite ao administrador do sistema conectar, visualizar, operar e executar ações administrativas no Spire CXP8000 color server a partir da estação de trabalho do cliente. Enquanto esta conexão remota e operação acontecem, a operação normal do Spire CXP8000 color server não é afetada. Em fato, a única indicação que o operador spire tem que tal conexão está acontecendo, se encontra no **DFE e na Animação da impressora** e na Janela Monitor do DFE.

O seguinte gráfico mostra a **Animação do DFE e da impressora** como é apresentada quando a sessão remota é ativada.

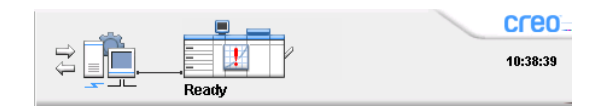

Para assegurar a conexão remota, uma senha será designada pelo administrador do sistema.

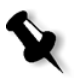

**Observação:** Esta ferramenta foi desenvolvida para o uso exclusivo do Administrador do Sistema. Clientes que queiram conectar à Spire CXP8000 color server a partir de suas estações de trabalho o podem fazer usando o **Spire Web Center**, o qual permite ver e monitorizar os trabalhos nas filas da Spire CXP8000 color server.

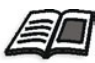

Para mais informações sobre como visu[alizar e monitorar seus trabalhos a](#page-93-0) partir de uma estação de trabalho cliente, veja *Spire Web Center* na página 80.

O processo de configuração da remoteadmin inclui os seguintes estágios:

- 1. No Spire CXP8000 color server: O serviço de administração remota é ativado quando uma senha for designada.
- 2. Na estação do Administrador de Sistema: O programa do cliente é carregado e lançado.

**Para ativar o serviço remote admin e configurar uma senha:**

- 1. Na janela Configurações, selecione **Administração**>**Configuração das ferramentas remotas**.
- 2. Da área **Configuração das ferramentas remotas**, selecione **Ativar o serviço RemoteAdmin**.

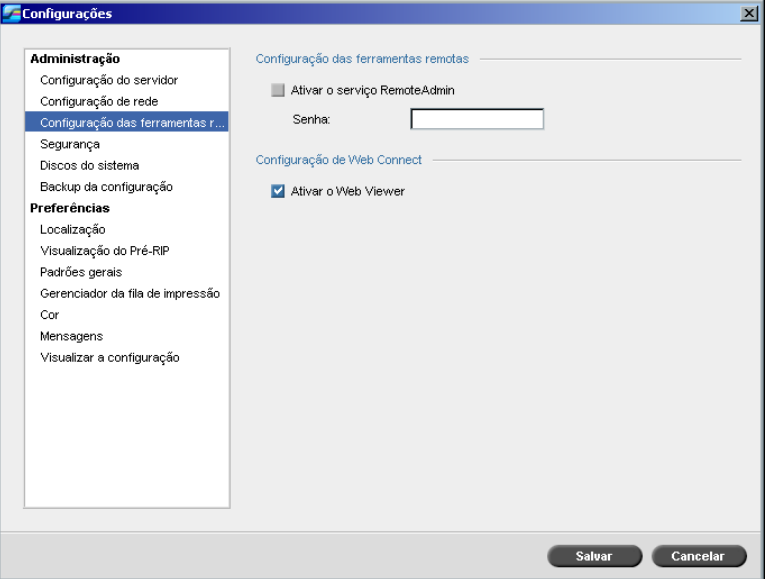

3. Na caixa **senha**, digite uma senha.

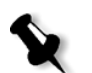

- **Observação:** Esta senha será usada mais tarde, para conectar à aplicação RemoteAdmin a partir da estação de trabalho do Administrador de Sistema.
- 4. Clique em **Salvar**.

# **Para baixar e lançar a aplicação Remote Admin Client:**

1. A partir da estação de trabalho do Administrador do Sistema, conecte ao Spire CXP8000 color server desejado e, da pasta **Utilitários** (relacionada ao tipo do computador, Windows ou Macintosh), clique duas vezes em **SpireRemoteAdmin.exe**.

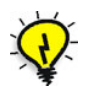

**Dica:** A aplicação também pode ser carregada do **Spire Web Center** sob **Downloads**.

Quanto a instalação for completada, a janela Login aparecerá.

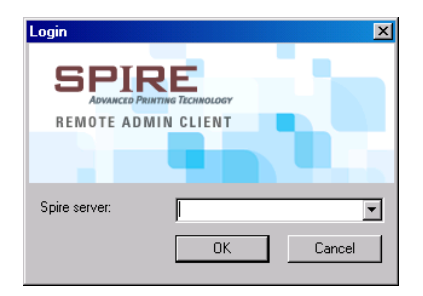

- 2. Na lista **Spire Server**, selecione o Spire CXP8000 color server desejado.
- 3. Clique em **OK**.

Aparece a próxima janela Login.

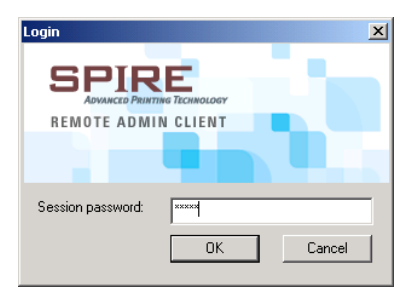

- 4. No quadro **Session password**, digite a senha criada na janela Configuração das ferramentas remotas.
- 5. Clique em **OK**.

A área de trabalho do Spire CXP8000 color server aparece na sua tela e você pode executar qualquer ação desejada.

# Configuração Web Connect

A **Configuração Web Connect** permite aos clientes conectar ao Spire CXP8000 color server pela rede, usando o **Web Center do Spire**. Por predefinição, esta possibilidade será desativada.

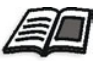

Para mais informações sobre como visu[alizar e monitorar seus trabalhos a](#page-93-0) partir de uma estação de trabalho cliente, veja *Spire Web Center* na página 80.
#### **Para ativar conexões web:**

- 1. Na janela Configurações, selecione **Administração**>**Configuração das ferramentas remotas**.
- 2. Na área **Configuração Web Connect**, selecione **Ativar o Web Viewer**.

# Segurança

As configurações das **senhas** e da **Limpeza do disco** são definidas em **Segurança**.

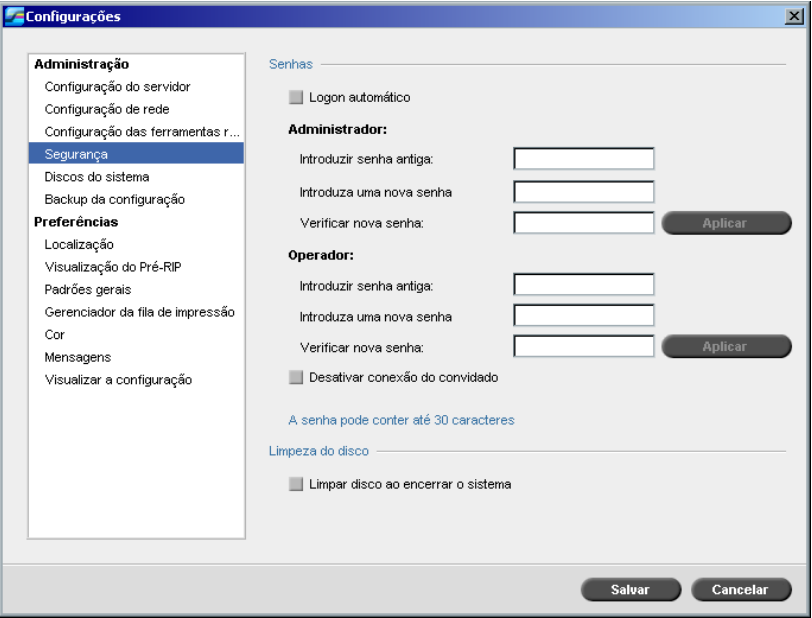

# Senhas do usuário

#### **Para definir as configurações da senha:**

- 1. Na janela Configurações, selecione **Administração**>**Segurança**.
- 2. Selecione **Logon automático** para permitir aos usuários realizar o logon automaticamente.

3. Selecione **Desativar conexão do convidado** para prevenir que usuários convidados acessem o Spire CXP8000 color server.

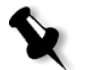

**Observação:** Esta opção não estará disponível se você selecionou a opção **Auto Log On**.

#### **Para modificar as senhas do Administrador/Operador:**

- 1. Na janela Configurações, selecione **Administração**>**Segurança**.
- 2. Na área Administrador/Operador, introduza a senha antiga.
- 3. Introduza a nova senha.
- 4. Verifique a nova senha.
- 5. Clique em **Aplicar** e em **Salvar** na janela Configurações.

A senha é modificada e a janela Configurações é fechada.

## Disk Wipe

Geralmente, ao excluir um arquivo, a entrada do dicionário do arquivo é removida mas os dados ainda permanecem no disco. O utilitário **Limpeza do disco** permite-lhe limpar os arquivos excluídos anteriormente. O utilitário elimina os conteúdos dos seus arquivos excluídos ao escanear todos os setores vazios do disco e ao substituí-los por zeros. Setores que não estiverem vazios serão deixados intactos. Esta função permite-lhe trabalhar em um ambiente mais seguro. Se houver um desligamento do sistema, a operação de limpeza do disco poderá ser iniciada imediatamente.

#### **Para operar o utilitário Limpeza do disco do Spire:**

- 1. Na janela Configurações, selecione **Administração**>**Segurança**.
- 2. Para ativar a função de limpeza do disco, selecione **Limpar disco ao encerrar sistema.**
- 3. Saia da aplicação Spire Color Server.
- 4. Na área de trabalho do Windows, clique duas vezes em **My Computer**, e selecione **D:\Utilities\PC Utilities\Disk Wipe**.
- 5. Para instalar o utilitário, clique duas vezes no ícone do instalador **Limpeza do disco**.

O ícone do utilitário **Limpeza do disco** aparece na área de trabalho do Spire CXP8000 color server.

- 6. Clique duas vezes no ícone do utilitário **Limpeza do disco**.
	- O utilitário **Limpeza do disco** aparece.

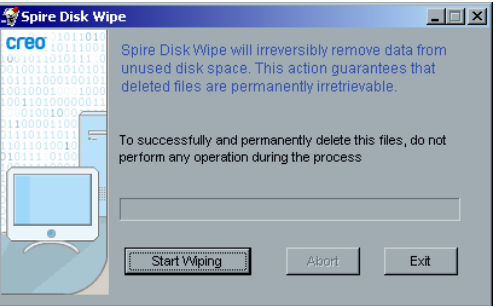

7. Para iniciar a operação de limpeza do disco, clique em **Start Wiping**.

Aparece uma barra de progresso enquanto a operação de limpeza do disco exclui permanentemente os arquivos.

8. Feche a aplicação Limpeza do disco quando a operação terminar.

#### **Notas:**

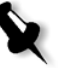

- **•** A operação de limpeza do disco não funciona adequadamente quando a aplicação Norton Utilities estiver instalada. Antes de ativar o utilitário **Limpeza do disco**, certifique-se de que o Norton Utilities não está instalado no Spire CXP8000 color server.
- **•** Em casos raros, o processo de exclusão dos arquivos a partir da janela Armazenamento não é concluído – por exemplo, o sistema é desligado antes de o processo de exclusão ser concluído. Nestes casos, partes dos arquivos excluídos ainda permanecerão na pasta **D\:Output**. Portanto, recomenda-se que, antes de iniciar a operação de limpeza do disco, verifique a pasta **D\:Output** para certificar-se de que todos os arquivos relevantes foram excluídos.
- **•** O utilitário **Limpeza do disco** afeta o disco do usuário e o disco da impressora.
- **•** Não opere o utilitário **Limpeza do disco** quando outra aplicação estiver em execução.
- **•** O idioma suportado é Inglês.

# <span id="page-435-0"></span>Discos do sistema

Quando a impressora ou os discos do usuário alcançam um limiar predefinido de espaço mínimo disponível (o padrão é 250 MB), o RIP é suspenso e o sistema exibe uma mensagem de aviso. O RIP será concluído automaticamente somente quando o espaço do disco estiver disponível.

### **Para definir o limiar dos discos do sistema:**

- 1. Na janela Configurações, selecione **Administração**>**Discos do sistema**.
- 2. Na área **System Disks**, defina o espaço mínimo livre em disco desejado para o RIP.

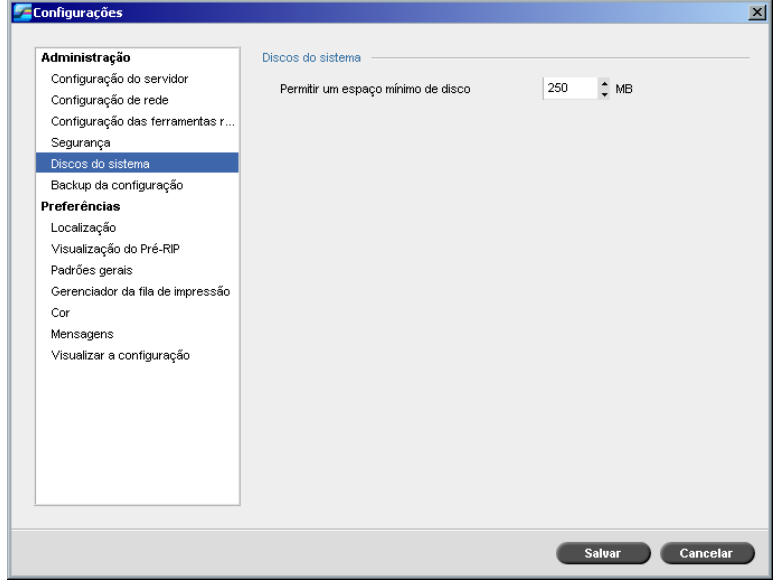

# Backup da configuração

O utilitário **Backup da configuração** permite-lhe fazer o backup da configuração do Spire CXP8000 color server para um disco rígido local, para uma unidade da rede ou para um meio externo – por exemplo, uma unidade zip externa – conectada ao Spire CXP8000 color server.

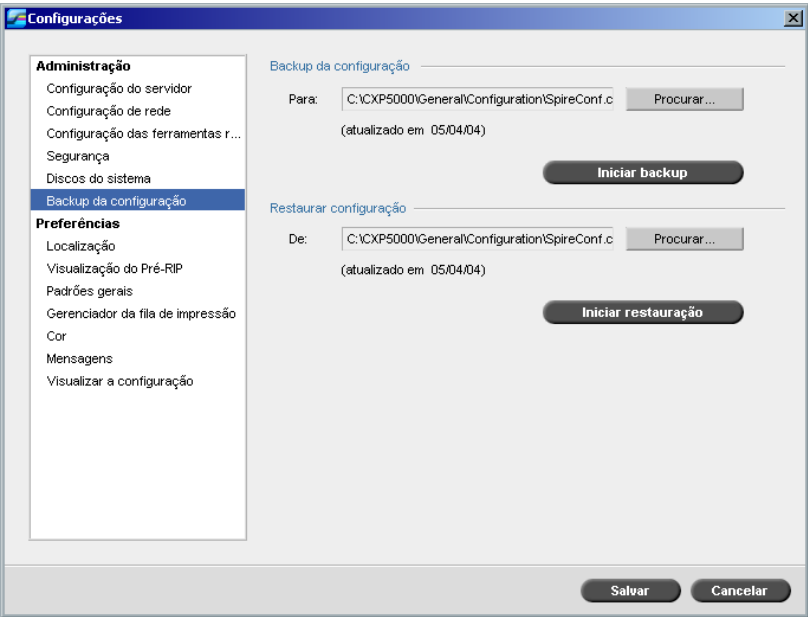

# Backup da configuração

**Para realizar o backup da configuração do Spire CXP8000 color server:**

- 1. Na janela Configurações, selecione **Administração**>**Backup da configuração**.
- 2. Na área **Backup da configuração**, clique em **Procurar**. Aparece a janela Save.

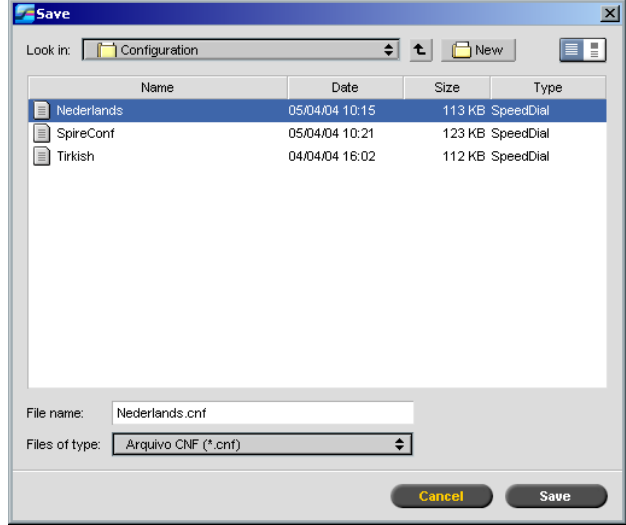

3. Vá até o caminho do diretório desejado para realizar o backup.

**Observação:** Também é possível realizar o backup a um meio externo.

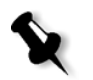

- 4. Clique em **Salvar**.
- 5. Na janela Configurações, clique em **Iniciar backup**.

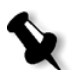

**Observação:** O último percurso será salvo e exibido no quadro de caminho. Se o backup foi realizado a um meio externo, o caminho exibido será o padrão: **C:/CXP000/General/Configuration**.

# Restaurando a configuração

#### **Para restaurar a configuração do Spire CXP8000 color server:**

- 1. Na janela Configurações, selecione **Administração**>**Backup da configuração**.
- 2. Na área **Restaurar configuração**, clique em **Procurar** e localize um caminho de diretório diferente no qual deseja restaurar a configuração.

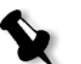

#### **Notas:**

- **•** O nome dos arquivos de configuração será sempre: "SpireConf.Cab" (arquivo de gabinete).
- **•** Pode-se também restaurar a configuração de um meio externo.
- 3. Clique em **Iniciar restauração**.

A janela Restaurar configuração aparece.

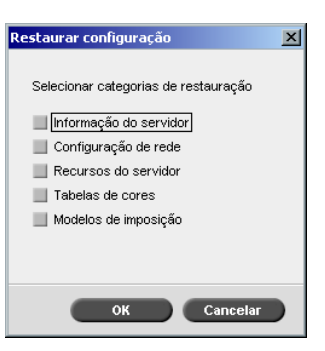

4. Selecione as categorias que deseja restaurar e clique em **OK**.

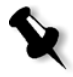

**Observação:** Ao restaurar a configuração todas as tabelas/conjuntos personalizados serão adicionados ao sistema (por exemplo modelos de empaginação importados definidos pelo usuário, novas impressoras virtuais, fontes baixadas, etc.).

Aparecerá a seguinte mensagem:

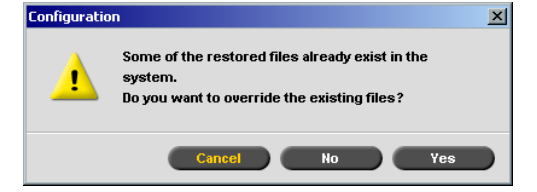

5. Clique em **Yes** se deseja que os arquivos restaurados substituam os arquivos atuais. Clique em **No** se não desejar que os arquivos restaurados substituam os arquivos atuais.

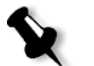

**Observação:** A data da configuração da restauração é atualizada na janela Backup da configuração.

# Localização

As medidas de **Localização** e o **Idioma** são definidos no parâmetro **Localização**.

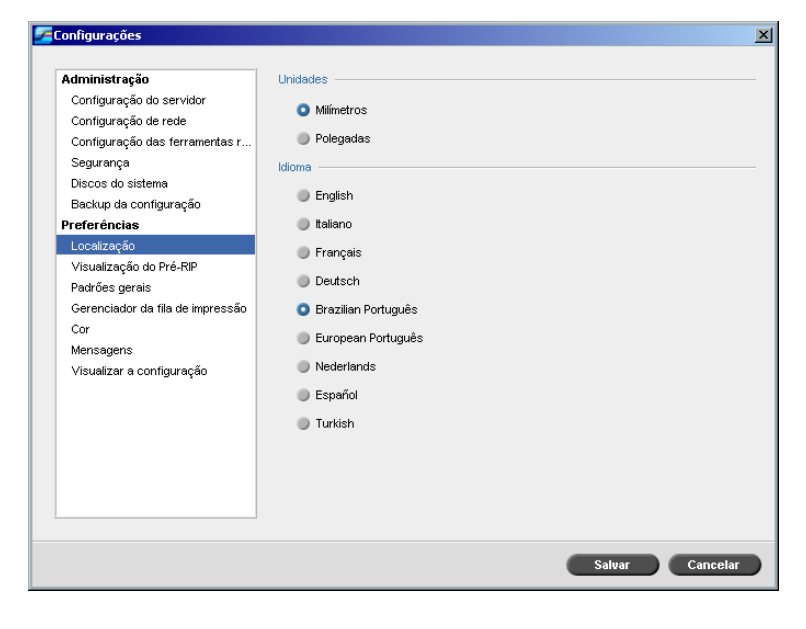

Configurando a medida da localização

- 1. Na janela Configurações, selecione **Preferências**>**Localização**.
- 2. Na área **Localização**, selecione **Milímetros** ou **Polegadas**, conforme desejado.

# Definindo o idioma

- 1. Na janela Configurações, selecione **Preferências**>**Localização**.
- 2. Na área **Idioma**, selecione o idioma, conforme desejado.

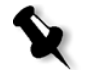

**Observação:** Se passar para outro idioma, deve reiniciar a aplicação Spire CXP8000 color server.

# Visualização do Pré-RIP

1. Na janela Configurações, selecione **Preferências**>**Visualização do Pré-RIP**.

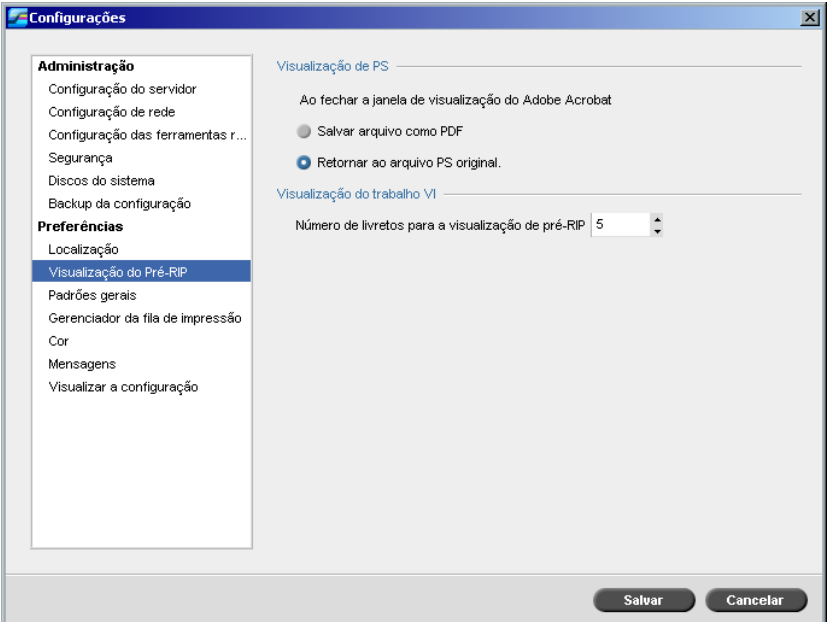

- 2. Na área **Visualização de PS**, selecione sua escolha:
	- **• Salvar como PDF**: para salvar o arquivo como PDF
	- **• Retornar ao arquivo PS original**: para retornar ao arquivo PS original
- 3. Na área **Visualização do trabalho VI**, selecione o número de livretos desejado para a visualização de pré-RIP.

# Padrões gerais

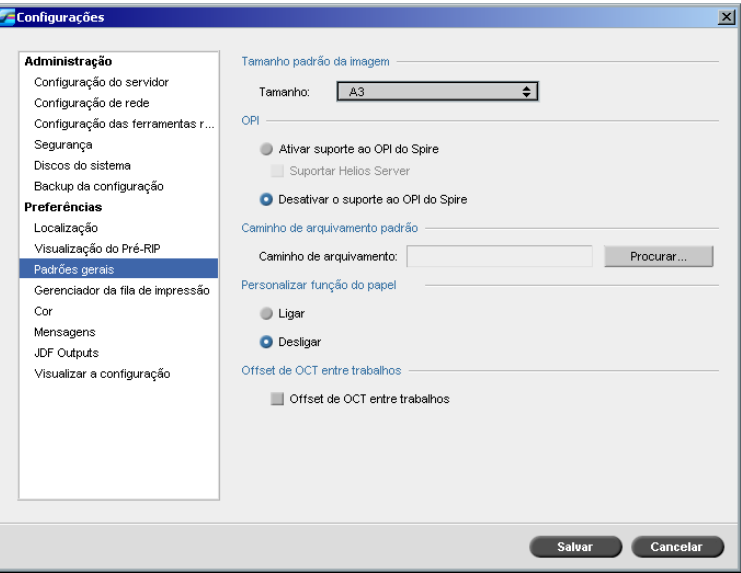

- 1. Na janela Configurações, selecione **Preferências**>**Padrões gerais**.
- 2. Na área **Tamanho padrão da imagem**, selecione o **Tamanho**.
- 3. [Selecion](#page-274-0)e a configuração **OPI** desejada.

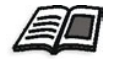

Para mais informações sobre como configurar o OPI, consulte *OPI* na página 261.

## 4. Selecione **Caminho de arquivamento padrão**.

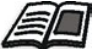

Para [mais informações sobre o caminho de arquivamento pad](#page-221-0)rão, consulte *Arquivando e recuperando trabalhos* na página 208.

- 5. Defina a opção **Personalizar função do papel** como **Ligar** ou **Desligar**, conforme desejado.
- 6. Por padrão, a caixa de seleção **Offset de OCT entre trabalhos** está selecionada, indicando que o offset sempre é realizado entre os trabalhos. Desmarque a caixa de seleção se não precisar dessa opção.

# Gerenciador da fila de impressão

As opções **Batching de trabalhos** e **Política do batch de trabalhos** estão definidas no parâmetro **Gerenciador da fila de impressão**.

O utilitário Batch de trabalhos permite-lhe imprimir diversos trabalhos com as mesmas configurações, um após o outro sem reduzir o ritmo de trabalho e, conseqüentemente, economizar tempo de produção.

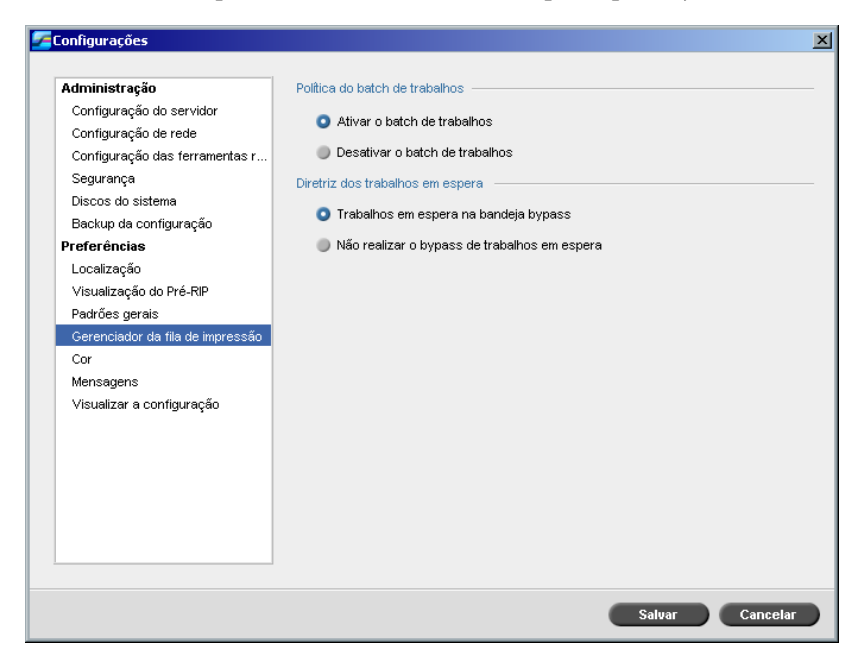

**Para configurar a opção de batch de trabalho desejada:**

- 1. A partir da janela Configurações, selecione **Preferências**>**Gerenciador da fila de impressão**.
- 2. Selecione **Ativar o batch de trabalhos** para imprimir trabalhos com os mesmos parâmetros de página, um após o outro sem cycle down. Ou:

Selecione **Desativar o batch de trabalhos** para desativar a impressão de trabalhos com a mesma orientação de página, um após o outro, permitindo reduzir o ritmo de trabalho.

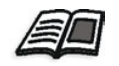

[Para mais informações](#page-212-0) sobre o batch de trabalhos, consulte *Batch de trabalhos* na página 199.

#### **Para configurar a opção de trabalhos em espera desejada:**

¾ Na área **Política dos trabalhos em espera** selecione **Trabalhos em espera na bandeja bypa**, para desviar trabalhos congelados na fila **Imprimindo**.

Ou:

Selecione **Não realizar o bypass de trab. espera** para parar a impressão da fila quando o status de congelado for atribuído a um trabalho.

Cor

As configurações do **método de calibragem**, **Emulações**, **Filtragem automática, Tabelas de conversão de cores,** e **Lembrete de calibragem**  são configurados em **Cor**.

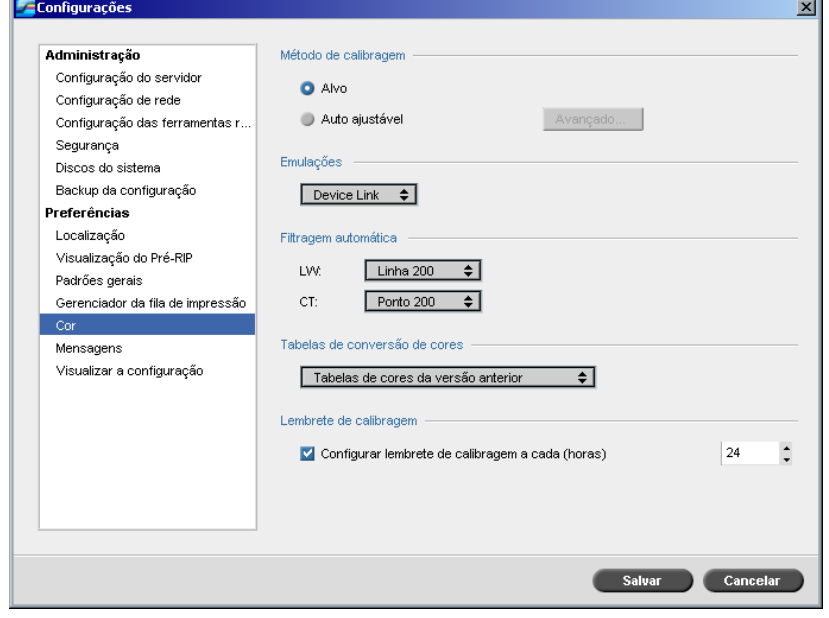

# Calibragem

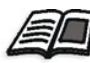

[Para mais informações sobre como configurar o m](#page-334-0)étodo de calibragem, veja *Métodos de calibragem de cor* na página 321.

## Emulações

Ao utilizar este utilitário, é possível selecionar o método de emulação desejado:

- **•** Device Link (padrão)
- **•** CSA

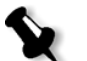

**Observação:** Os perfis de emulação exibidos na janela Parâmetros de Trabalho são relacionados ao método de emulação escolhido.

#### **Para especificar o método de emulação:**

- 1. Na janela Configurações, selecione **Preferências**>**Cor**.
- 2. Na área **Emulação**, selecione o método de emulação desejado na lista.

#### Filtragem automática

O Spire CXP8000 color server suporta as filtragens Dot e Stochastic. Ao imprimir um trabalho a partir do Spire CXP8000 color server, selecione o método de filtragem desejado ou selecione **Automática** no parâmetro **Cor** da janela Configurações. Por definição, **Automática** aplica dois tipos de telas:

- **• Para CT (Continuous Tone):** O sistema utiliza a tela tipo Dot do Dot 200.
- **• Para texto / elementos de arte em linha LW (Line Work):** O sistema utiliza opção de tela Line 200.

#### **Para alterar os valores do método de filtragem automático:**

- 1. Na janela Configurações, acesse **Preferências**>**Cor**.
- 2. Na área **Filtragem automática**, selecione as configurações da tela automática desejadas como LW na lista **LW**.
- 3. Selecione as configurações desejadas de filtragem automática para CT na lista **CT**.

Deve-se reinicializar o computador para que as novas configurações entrem em vigor.

## Tabelas de conversão de cores

O utilitário **Tabelas de conversão de cores** permite-lhe selecionar o conjunto de tabelas de conversão de cor usado para seus trabalhos.

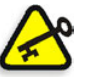

₩

**Importante:** A fila **Processamento** precisa ser suspensa enquanto se altera o conjunto de tabelas de cor.

#### **Para selecionar as tabelas de conversão de cor:**

- 1. Na janela Configurações, selecione **Preferências**>**Cor**.
- 2. Na área **Tabela de conversão de cores**, selecione tabela de conversão a ser utilizada.

A atual versão das tabelas de cores é selecionada como padrão. Para aplicar a versão prévia das tabelas de cores, selecione **Tabelas de cores da versão anterior**.

Aparece a mensagem a seguir.

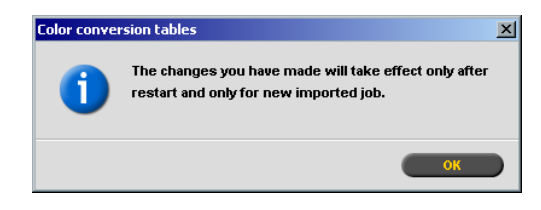

3. Clique em **OK**.

### Lembrete de calibragem

Defina o **Lembrete de calibragem** para lembrar-lhe de quando executar uma calibragem.

- 1. Na janela Configurações, selecione **Preferências**>**Cor**.
- 2. Na área **Lembrete de calibragem**, selecione a caixa de verificação **Configurar lembrete de calibragem a cada (horas)** e selecione o número de horas na lista.

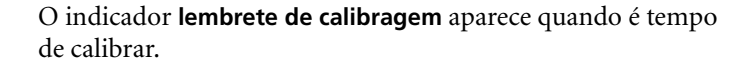

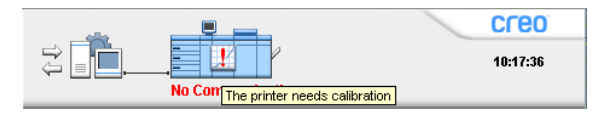

# <span id="page-446-1"></span>Mensagens

As configurações **Mensagens de alerta**, **Configuração de registro de contagem**, e **Configuração do registro do visor de mensagem** são configurados em **Mensagens**.

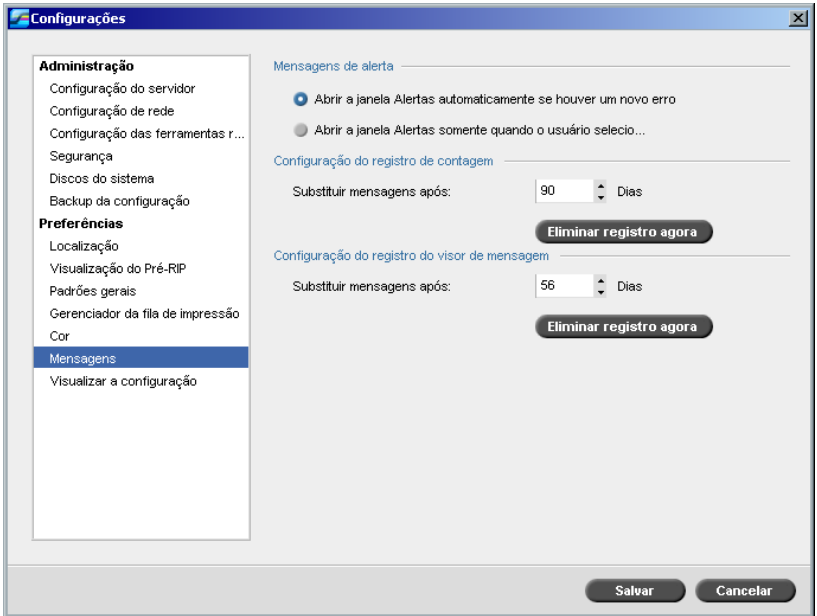

# <span id="page-446-0"></span>Mensagens de alerta

O utilitário **Mensagens de alerta** permite-lhe selecionar se a janela Alertas aparecerá automaticamente ou não quando ocorrer um erro.

#### **Para definir as configurações da janela Alertas:**

- 1. Na janela Configurações, selecione **Preferências**>**Mensagens**.
- 2. Na área **Mensagens de alerta**, selecione **Lançar a janela Alertas automaticamente em um novo erro** (padrão).

Para abrir a janela Alertas somente quando desejar, selecione **Lançar a janela de Alertas em uma seleção de um usuário somente**.

### Configuração do registro de contagem

Como padrão, todos os trabalhos manuseados durante os últimos 90 dias são listados na janela Contagem do Spire CXP8000 color server. Este utilitário permite-lhe definir diferentes valores para especificar o tempo que as informações permanecem antes de serem substituídas.

#### **Para configurar o registro de contagem:**

- 1. Na janela Configurações, selecione **Preferências**>**Mensagens**.
- 2. Na área **Configuração do registro de contagem**, selecione o valor desejado para **Substituir mensagens após**.
- 3. Para remover toda a informação existente nas janelas sempre que desejar, clique em **[Eliminar registro agora](#page-233-0)**.

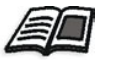

**Observação:** Para mais informações sobre a janela Contagem, consulte *Visualizando as informações da contagem* na página 220.

#### Configuração do registro do visor de mensagem

Como padrão, todos os trabalhos manuseados durante os últimos 90 dias são listados no visor de mensagem do Spire CXP8000 color server. Este utilitário permite-lhe definir diferentes valores para especificar o tempo que as informações permanecem antes de serem substituídas.

#### **Para configurar o registro do visor de mensagem:**

- 1. Na janela Configurações, selecione **Preferências**>**Mensagens**.
- 2. Na área **Configuração do registro do visor de mensagem**, selecione o valor desejado para **Substituir mensagens após**.
- 3. Para remover toda a informação existente nas janelas sempre que desejar, clique em **Eliminar registro agora**.

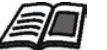

**Observação:** [Para mais informações sobre o Visor de me](#page-233-0)nsagem, consulte *Visualizando as informações da contagem* na página 220.

# Visualizando a configuração

O utilitário **Visualizar configuração** permite-lhe visualizar a configuração do Spire CXP8000 color server e imprimi-la em qualquer impressora da rede conectada ao Spire CXP8000 color server. Além disso pode salvar a configuração na rede ou exportá-la a um meio externo como um arquivo texto.

## **Para visualizar a configuração:**

1. Na janela Configurações, selecione **Preferências**>**Visualizar configuração**.

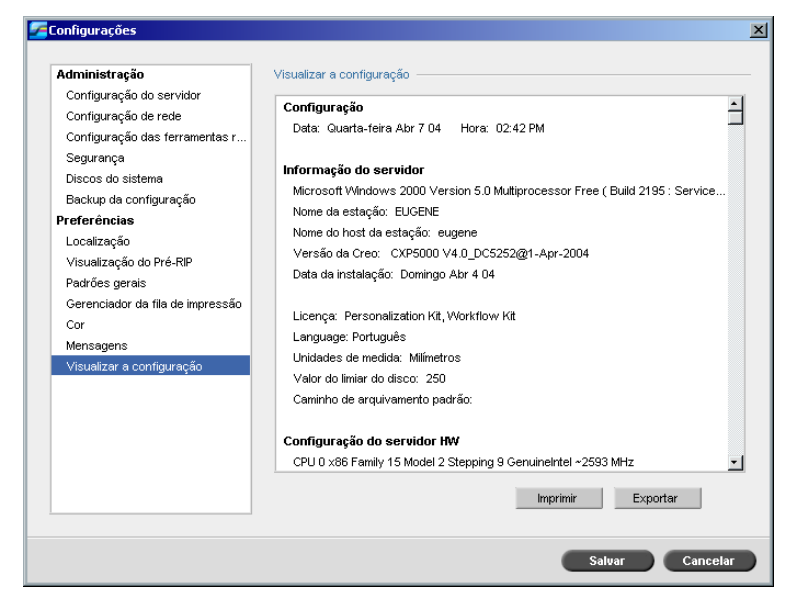

2. Clique em **Imprimir** para imprimir a configuração.

A janela Print aparece.

3. Da lista **Impressora**, selecione uma impressora definida e clique em **OK**.

4. Se desejar salvar a configuração clique em **Exportar**.

Aparece a janela Save.

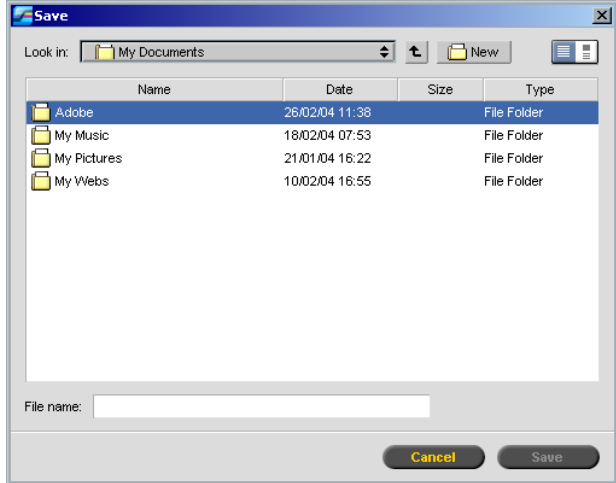

5. Localize a pasta desejada e clique em **Salvar**.

# Mensagens do sistema

Enquanto os trabalhos são manuseados pelo Spire CXP8000 color server, são enviadas diversas mensagens. Você pode ver as mensagens de cada trabalho na janela Histórico do trabalho, de toda a sessão na janela Visor de mensagem, ou apenas as mensagens de erro na janela Alertas.

# A janela Alertas

Por definição, a janela Alertas é aberta na área de trabalho do Spire CXP8000 color server. Quando o sistema emitir uma mensagem de **Erro**, a mensagem aparece na janela Alertas. A janela Alertas lista todas as mensagens de erro produzidas durante o fluxo de trabalho (o número total de mensagens também é indicado).

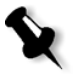

**Observação:** Pode-se especificar se deseja que a janela Alertas apareça automaticamente em um novo erro, ou so[mente de acordo com a seleção do](#page-446-0)  usuário. Para definir a opção preferida, veja *Mensagens de alerta* na página 433. ¾ Do menu **Visualizar**, selecione **Alertas**.

A janela Alertas aparece, listando todas as mensagens de **erro** geradas durante o fluxo de trabalho.

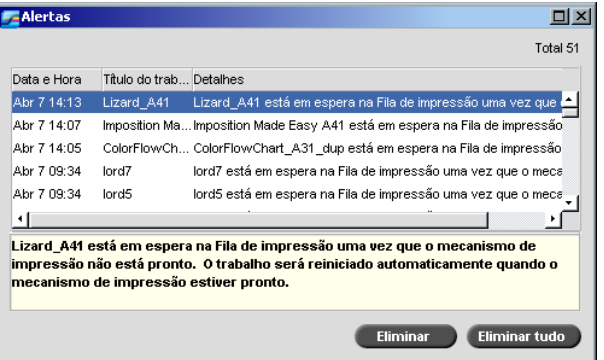

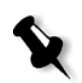

**Observação:** Por definição, novas mensagens são exibidas no topo da lista. Para cada mensagem, é indicada a origem de cada mensagem e é sugerida a tarefa que solucionará o problema.

#### **Para excluir mensagens da janela Alertas:**

¾ Selecione a(s) mensagem(ns) que deseja excluir e clique em **Eliminar.** Ou:

Clique no botão **Limpar tudo** para remover todas as mensagens.

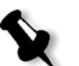

**Observação:** As mensagens apagadas não são removidas do Visor de mensagem ou das janelas Histórico do trabalho relacionadas.

#### Mensagem de limiar dos discos do sistema

Quando a impressora ou os discos do usuário alcançam um limiar mínimo predefinido de espaço disponível (geralmente de 250 MB), o RIP é suspenso e o sistema exibe uma mensagem de aviso. O RIP é reiniciado automaticamente somente quando o espaço do disco estiver disponível. Neste caso, pode-se aumentar o limiar do disco do sistema.

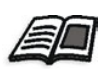

Para [mais informações sobre como config](#page-435-0)urar o limiar dos discos do sistema consulte *Discos do sistema* na página 422.

# <span id="page-451-0"></span>Histórico do trabalho

#### **Para visualizar o histórico do trabalho:**

¾ Clique com o botão direito do mouse em um trabalho na janela Filas ou na janela Armazenamento e, no menu, selecione **Histórico do trabalho**. Ou:

Selecione um trabalho e no menu **Trabalho** selecione **Histórico do trabalho**.

A janela Histórico do trabalho aparece, listando todas as mensagens geradas durante o fluxo do trabalho desejado.

A janela Histórico do trabalho indica o nome do trabalho e o nome do emissor (nome do usuário do sistema a partir do qual o trabalho foi criado).

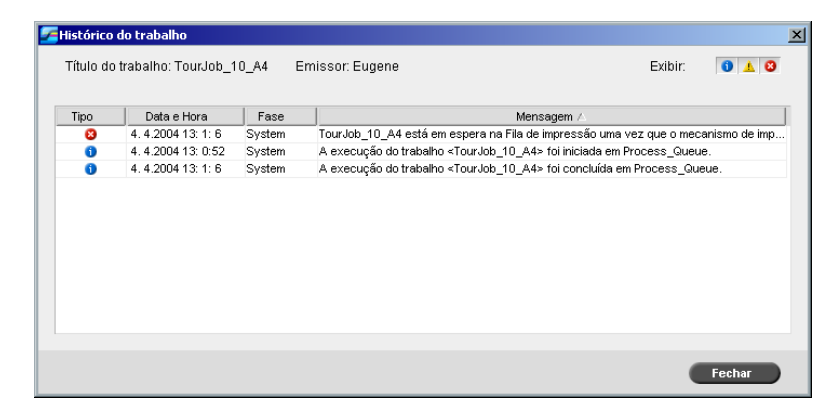

# Informações das mensagens

Para cada mensagem, são indicadas as seguintes informações como padrão:

- **•** Um ícone indicando o tipo da mensagem (Erro, Aviso ou Informação)
- **•** A data e a hora em que a mensagem foi enviada (o time stamp)
- **•** A fase do fluxo de trabalho (por exemplo, Impressão ou Processamento)
- **•** O texto da mensagem

Pode-se filtrar as mensagens por tipo e/ou ordenar a lista de acordo com um dos títulos da coluna.

# O Visor de mensagem

#### **Para abrir o visor de mensagem:**

¾ Em qualquer etapa do trabalho, selecione **Visor de mensagem** no menu **Ferramentas**.

A janela Visor de mensage[m aparece, listando todas as mensagen](#page-451-0)s geradas durante o fluxo de trabalho.

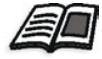

Para mais informações sobre como ver as mensagens relacionadas a um determinado trabalho, consulte *Histórico do trabalho* na página 438.

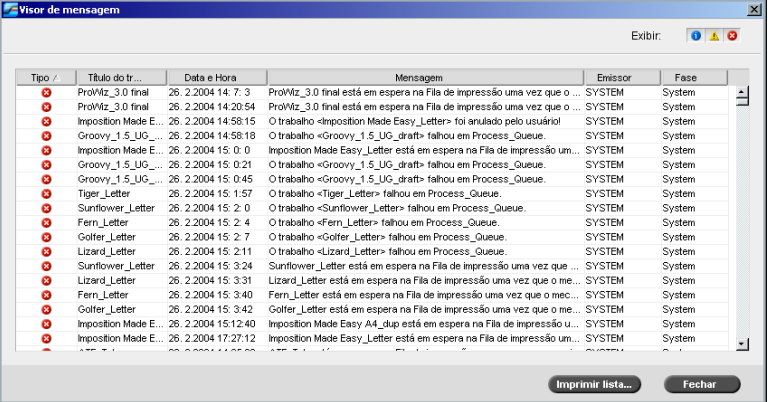

Como padrão, são listados todos os trabalhos manuseados durante os últimos 3 meses (90 dias).

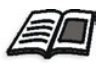

O pad[rão pode ser modificado na j](#page-446-1)anela Configurações, em **Mensagens**. Para mais informações sobre como modificar a configuração padrão, consulte *Mensagens* na página 433.

### Gerenciando mensagens

Pode-se filtrar as mensagens por tipo e/ou ordenar a lista de acordo com um dos títulos da coluna. Além disso, pode-se imprimir a lista de mensagens.

Se desejar, é possível reorganizar a ordem e o tamanho das colunas, filtrar a lista ou ordená-la de acordo com um dos títulos das colunas.

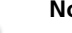

## **Notas:**

- **•** Esta seção é relevante para as janelas Visor de mensagem e Histórico do trabalho (mas não para a janela Alertas).
- **•** Estas configurações são mantidas após a janela fechar.

#### **Filtrando as mensagens por tipo**

A cada mensagem nas janelas Visor de mensagem e Histórico do trabalho é atribuído um ícone para estipular o tipo da mensagem:

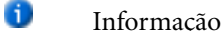

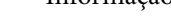

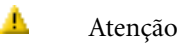

 $\overline{\mathbf{x}}$ Erro

Pode-se filtrar a lista de modo a exibir somente mensagens de tipos específicos.

¾ Clique em qualquer ícone de tipo de mensagem – por exemplo, **Erro** – para não listar tais mensagens.

Exibir:  $0$   $\triangle$  0

Por definição, todos os tipos de mensagem são listados no Visor de mensagem.

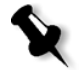

**Observação:** Se o tipo de mensagem não for selecionado, as mensagens deste tipo não aparecerão na lista.

A lista é atualizada.

#### **Imprimindo a lista Mensagem**

Pode-se imprimir as informações à medida que são apresentadas no Visor de mensagem (conforme estão atualmente filtradas e ordenadas).

# **Para imprimir a lista de mensagem:**

- 1. Filtre e ordene a lista como desejado (os dados são impressos de acordo com a filtragem e a ordenação atuais).
- 2. Clique em **Imprimir lista**.

A janela Print será exibida.

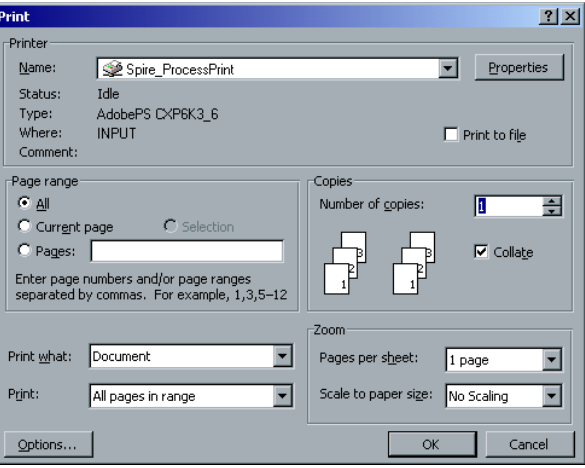

3. Especifique as opções de impressão conforme desejar e clique em **OK**.

# Glossário

<span id="page-456-1"></span><span id="page-456-0"></span>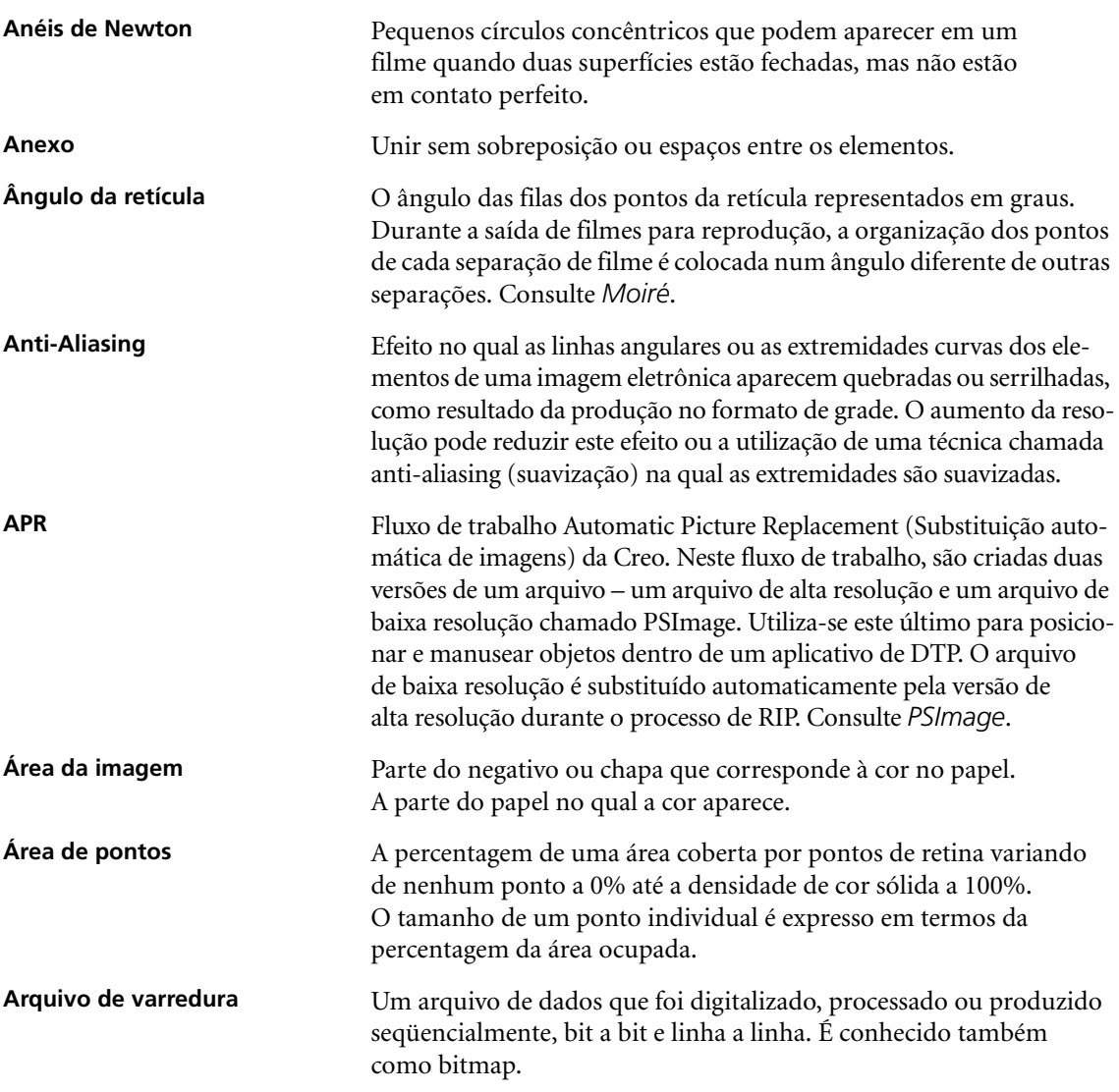

<span id="page-457-0"></span>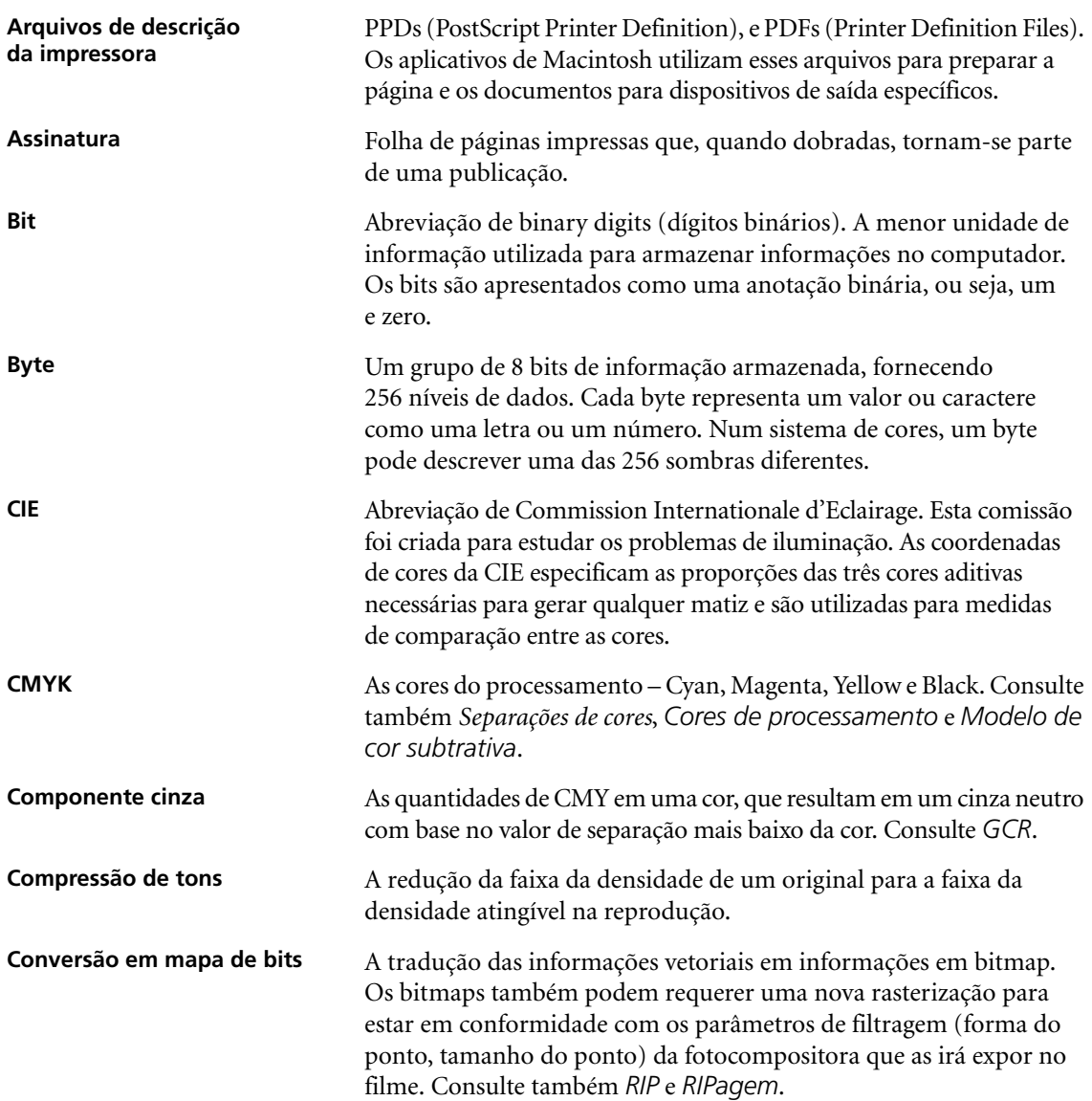

<span id="page-458-0"></span>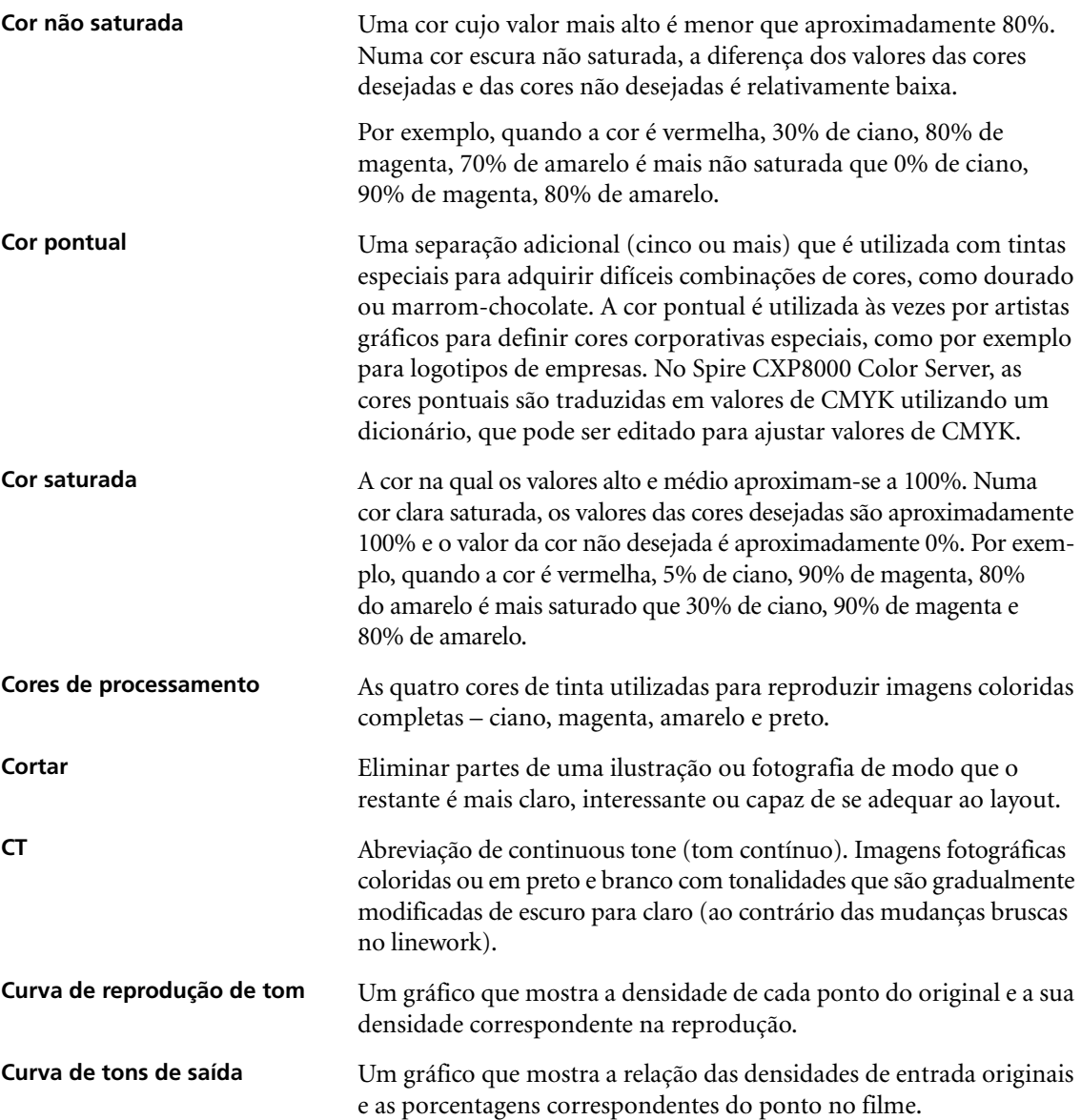

<span id="page-459-2"></span><span id="page-459-1"></span><span id="page-459-0"></span>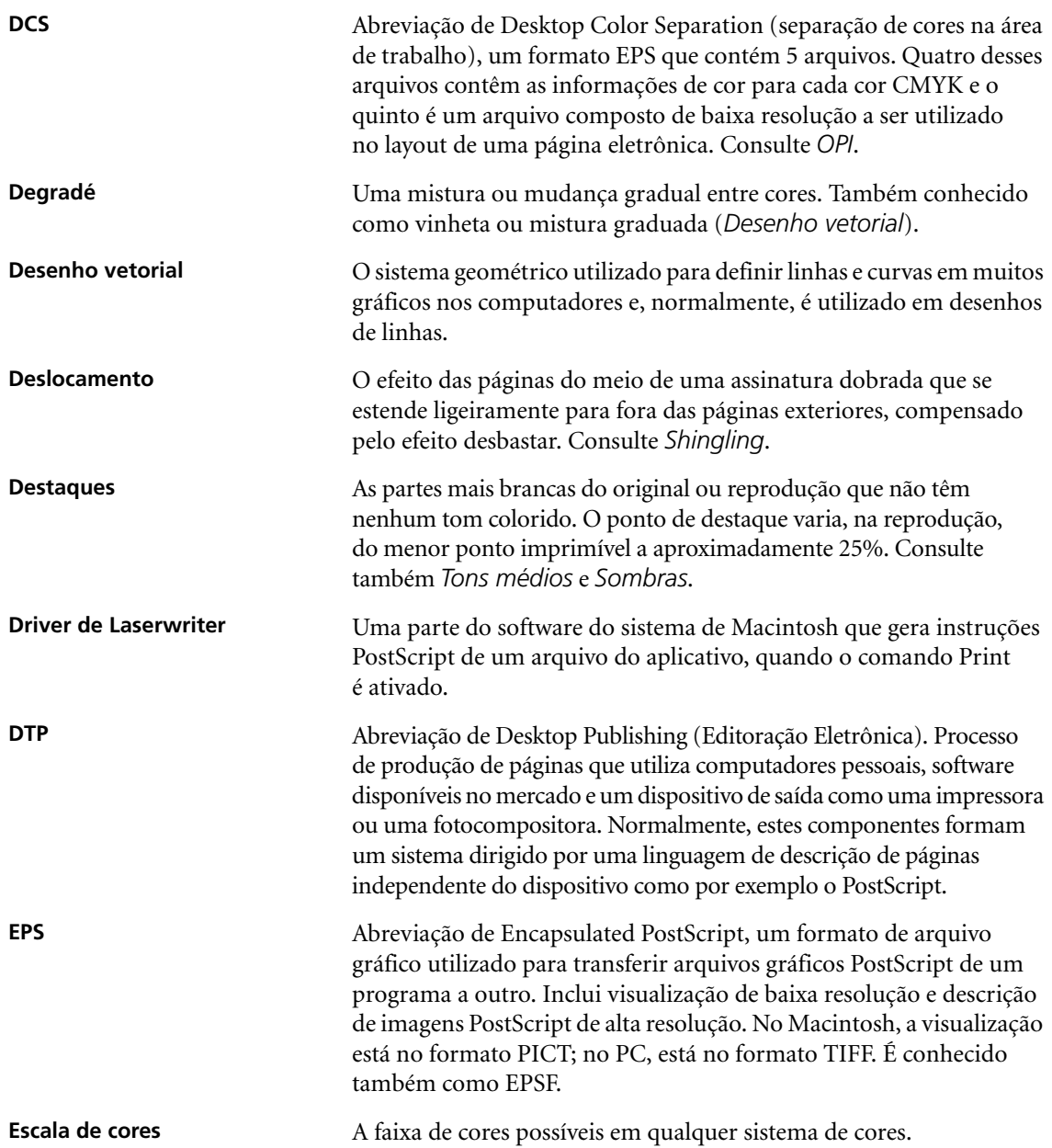

<span id="page-460-0"></span>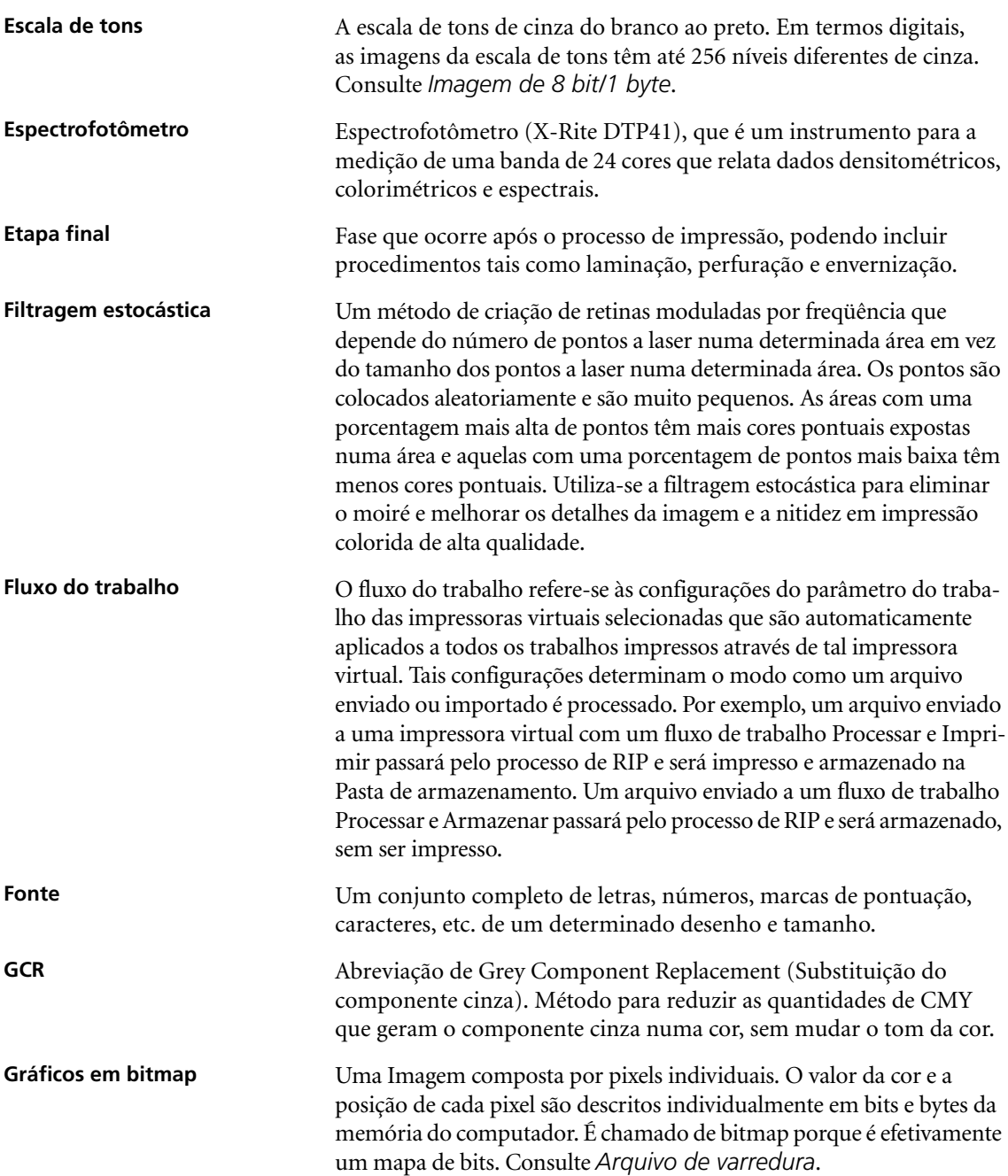

<span id="page-461-0"></span>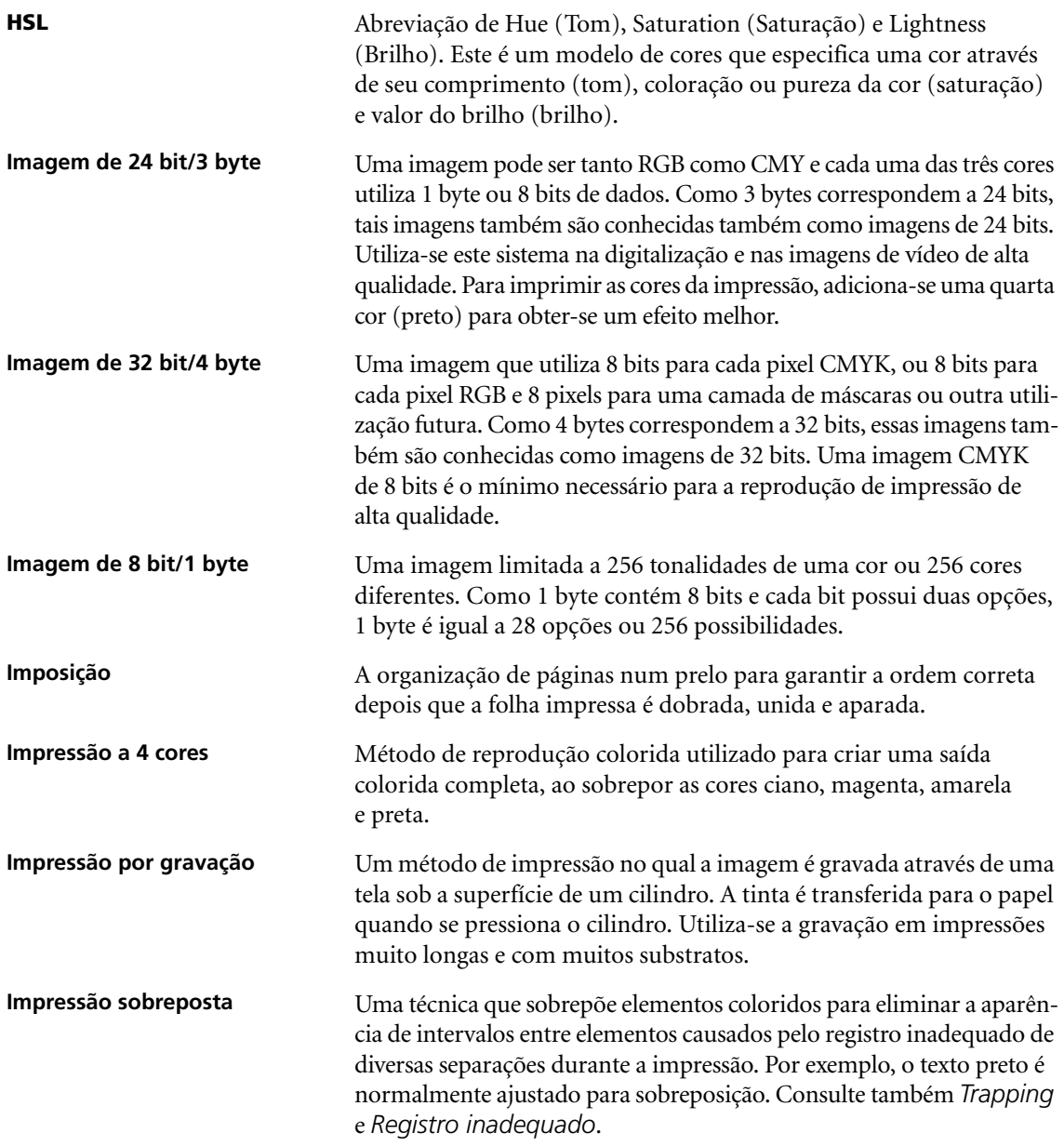

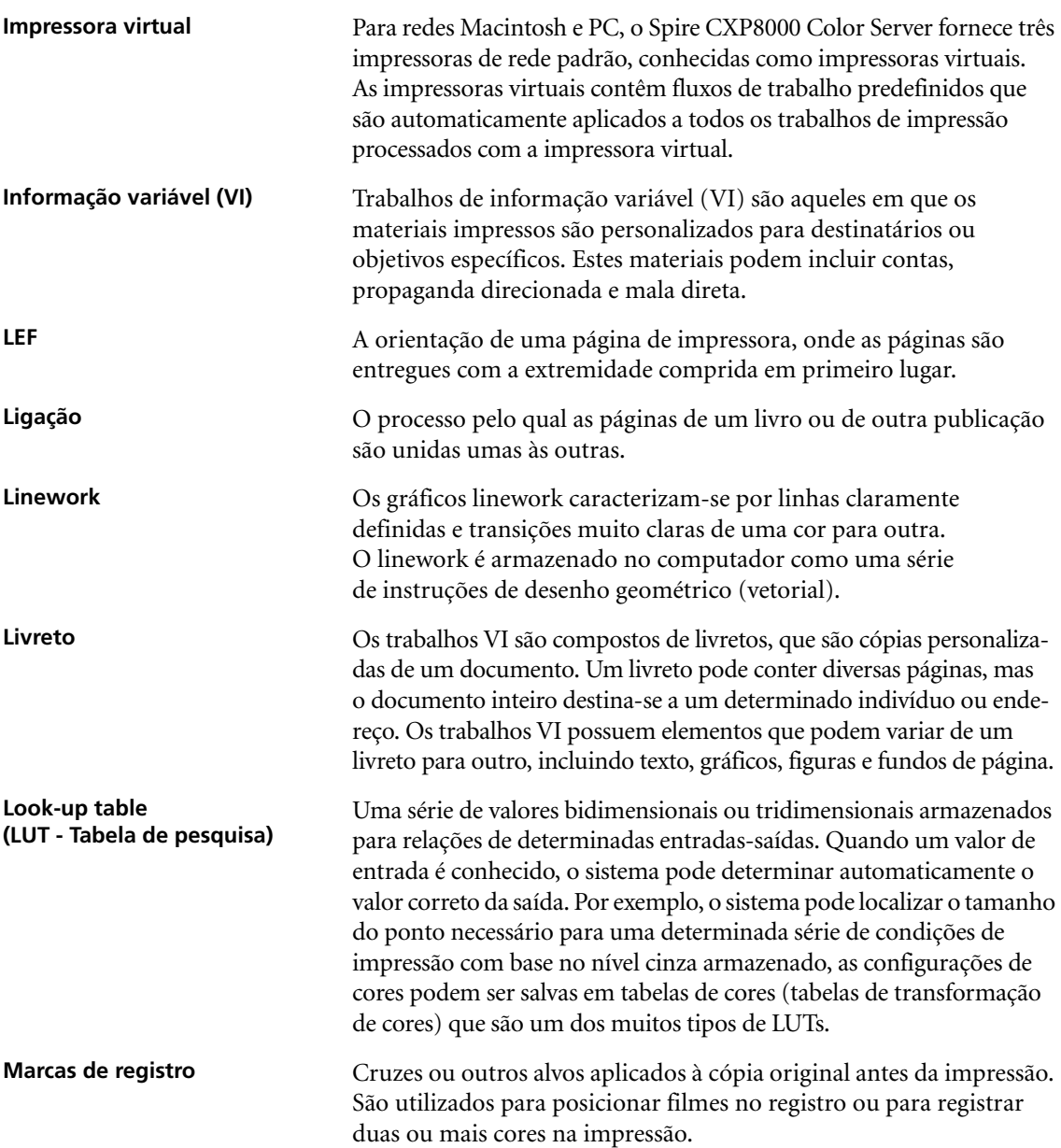

<span id="page-463-2"></span><span id="page-463-1"></span><span id="page-463-0"></span>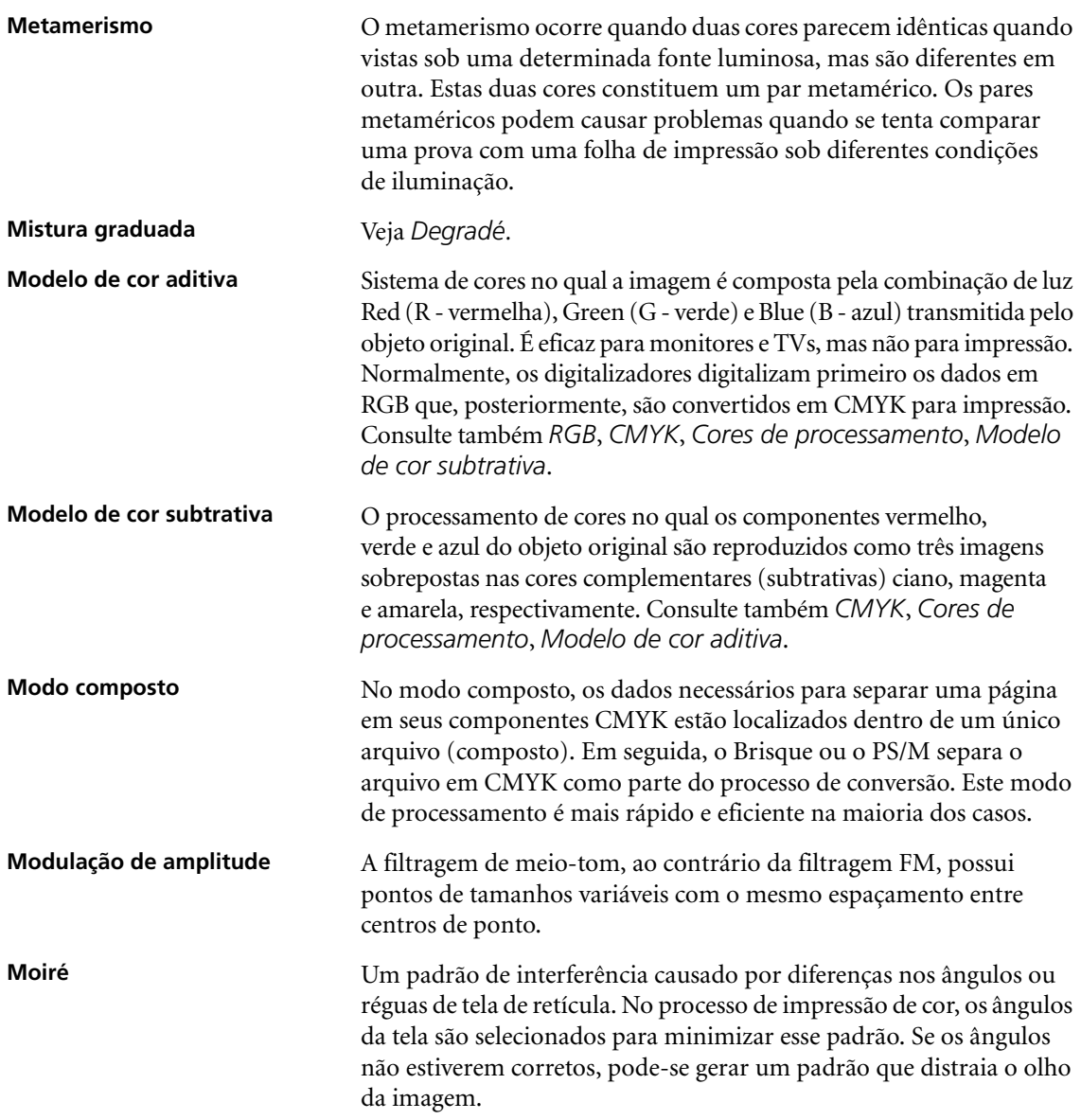

<span id="page-464-0"></span>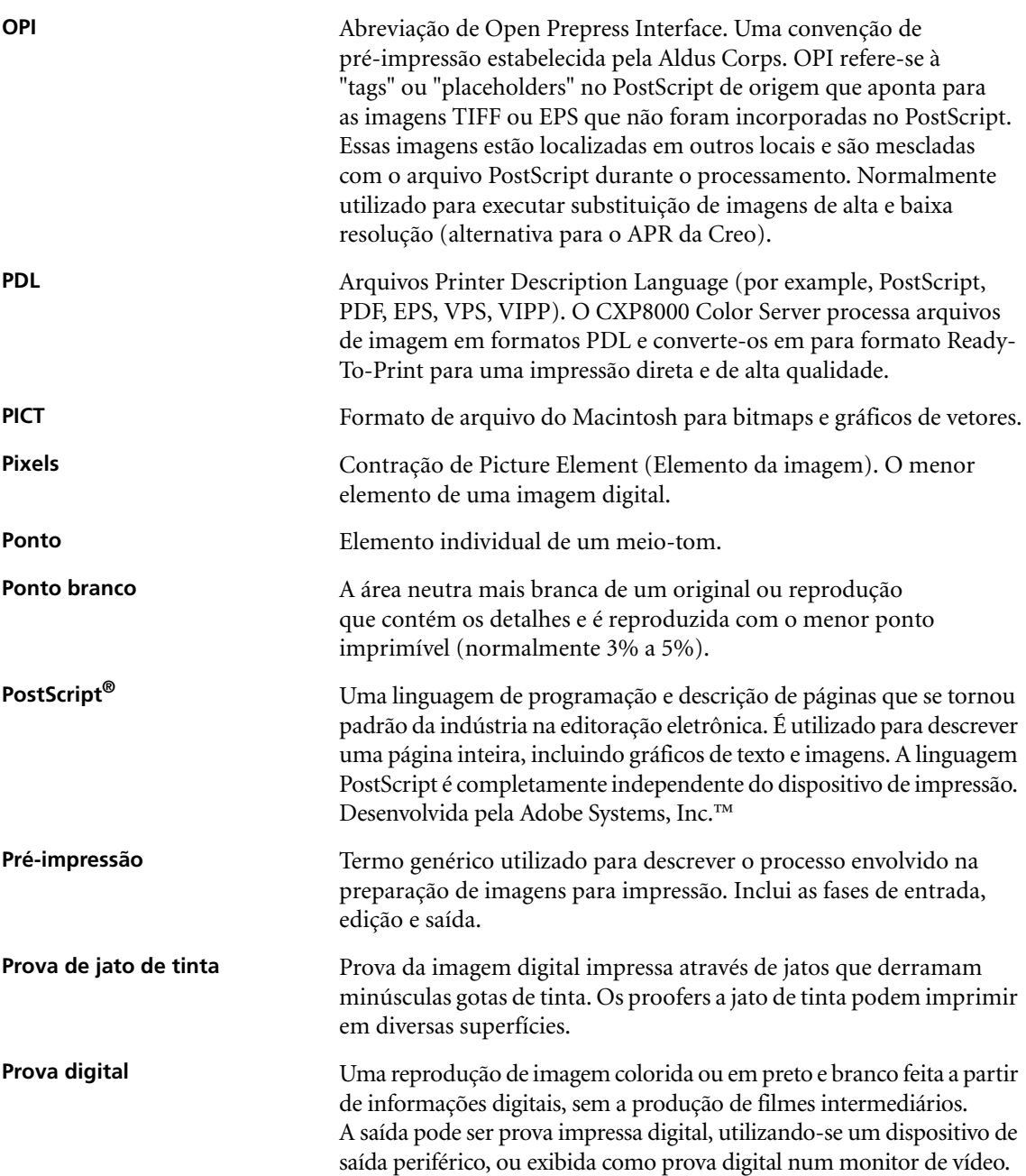

<span id="page-465-1"></span><span id="page-465-0"></span>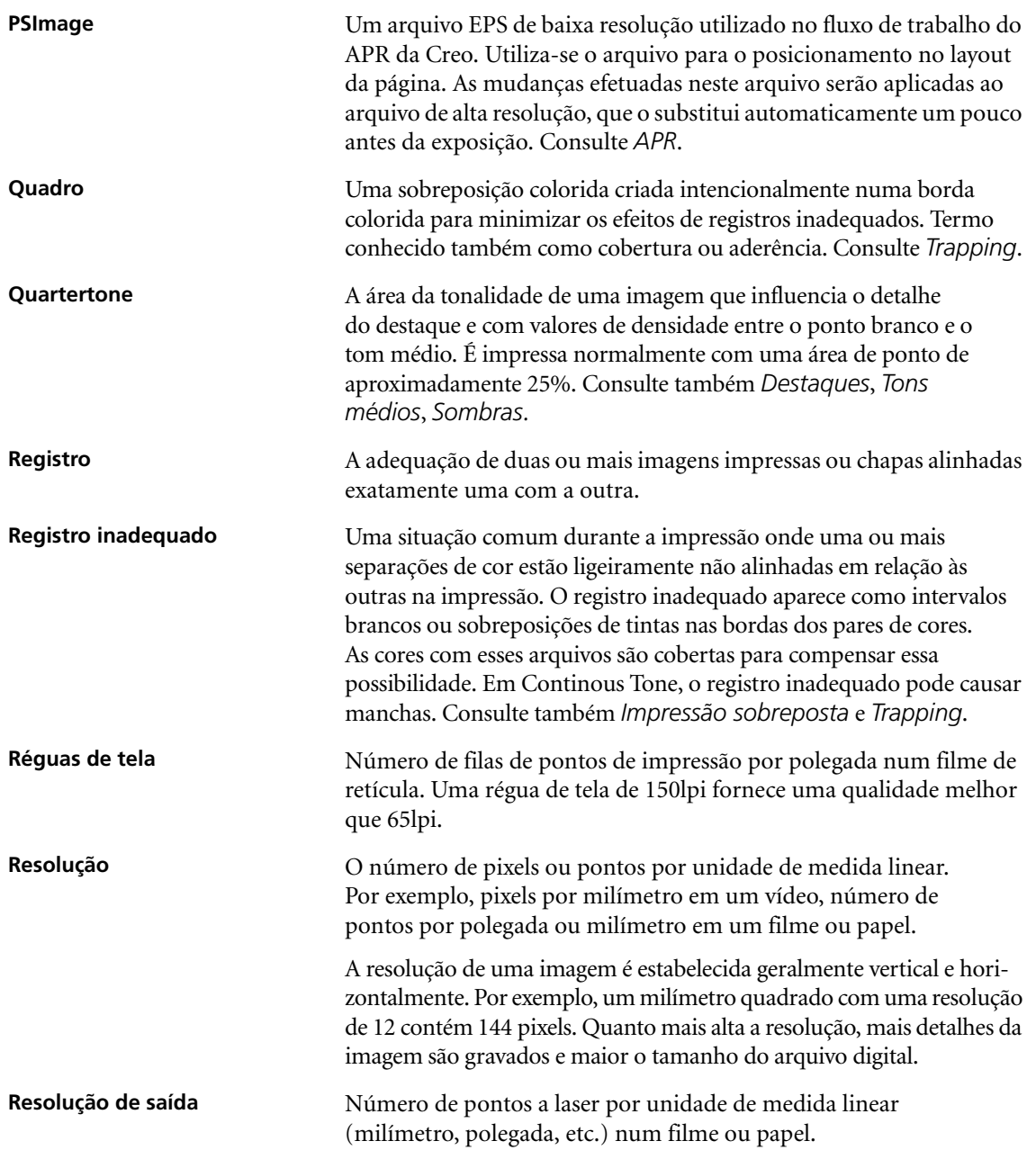

<span id="page-466-4"></span><span id="page-466-3"></span><span id="page-466-2"></span><span id="page-466-1"></span><span id="page-466-0"></span>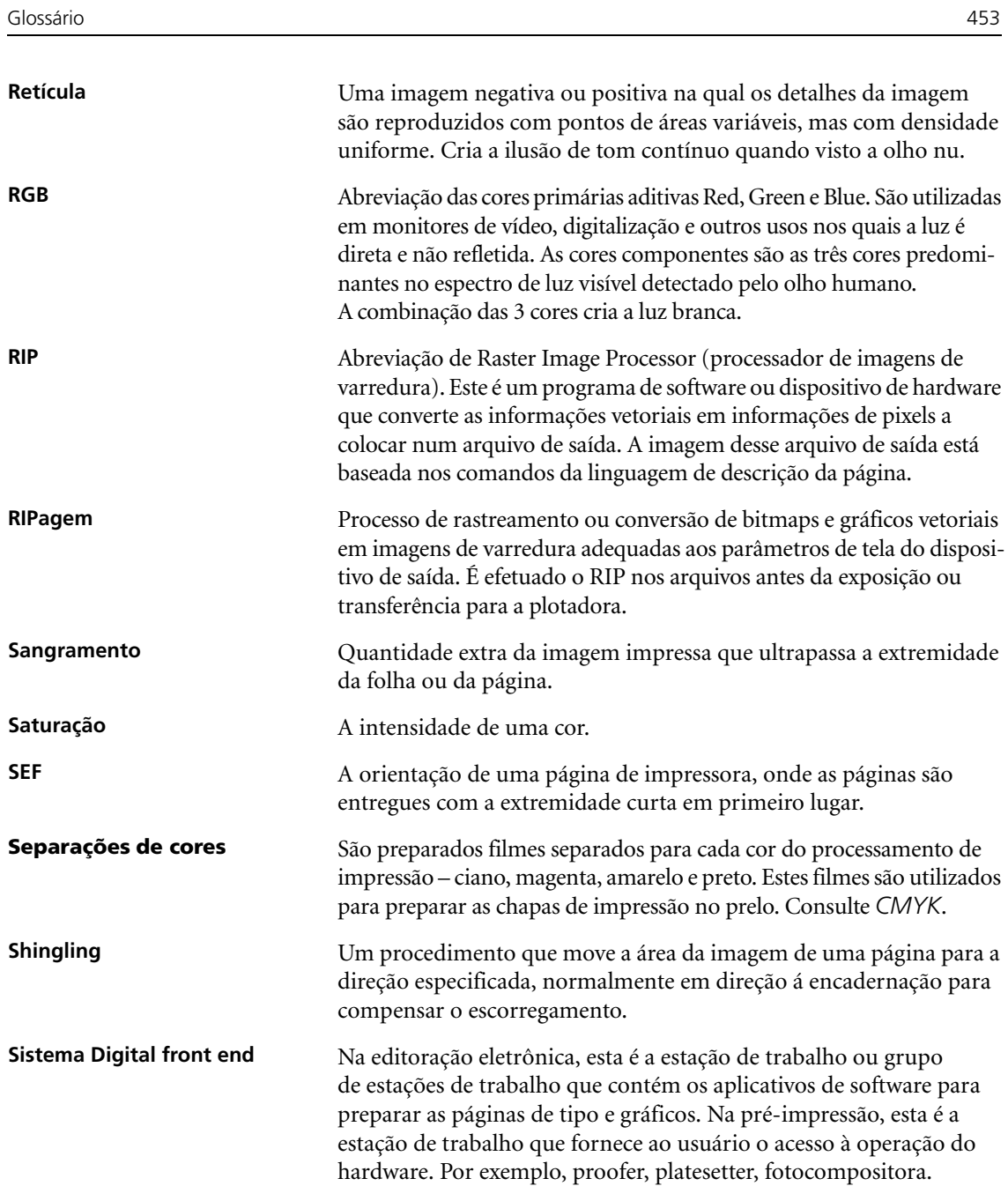

<span id="page-467-2"></span><span id="page-467-1"></span><span id="page-467-0"></span>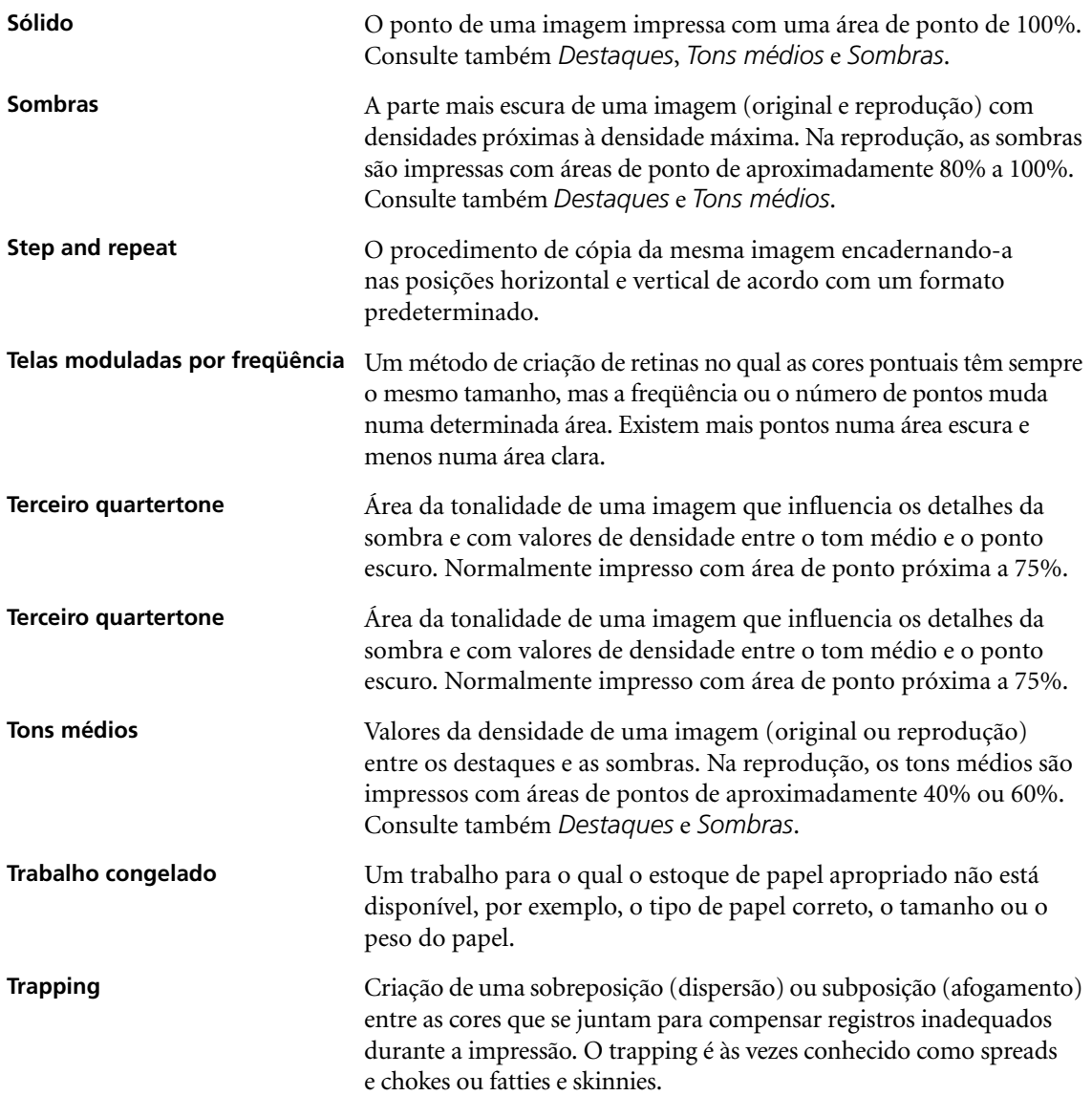
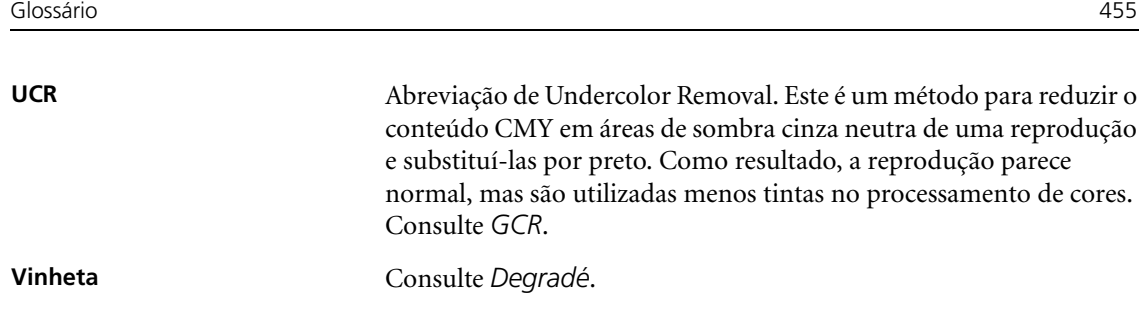

# **[A](#page-257-0)**

[Adicionando](#page-257-1) [intercalações, 179](#page-238-0) Marcas de corte, 244 Marcas de dobra, 244 [nova impressora](#page-156-0)  virtual, 225 [Administrador do Novell Netware](#page-81-0) [abrindo, 1](#page-23-0)[43](#page-276-0) [Adobe](#page-56-0) Acrobat, 68 [Photoshop, 10, 263](#page-44-0) [Agrupamento, 43, 170](#page-44-1) Ajuda [ajuda on-line, 31](#page-185-0) Ajuda on-line, 31 [Ajustar ao papel, 172](#page-270-0) Alta Resolução [Automatic Picture](#page-271-0)  Replacement, 257 [configurando](#page-274-0)  [um caminho, 258](#page-269-0) [excluindo um caminho, 261](#page-273-0) [fluxo de trabalho, 256](#page-274-1) [modificando um caminho, 26](#page-424-0)0 [Open Prepress Interface, 261](#page-424-1) [Alterando a data, 411](#page-453-0) [Alterando a hora, 411](#page-23-1) Alterando a ordem das colunas, 440 [Ampliadores do fluxo de trabalho,](#page-429-0) 10 [Animação d](#page-22-0)[o DFE e](#page-56-1)  [da impressora, 416](#page-255-0) Anti-aliasing, 9, 43 [Aparação da borda, 242](#page-257-2) Aplicação de DTP, 244 Aplicação Novell NetWare [Administrator](#page-156-1) [utilizando, 143](#page-30-0) Aplicação, abrindo, 17 APR. *Veja* Automatic Picture Replacement [Área de trab](#page-30-1)[alho](#page-41-0) [abrindo, 17, 28](#page-33-0) alertas, 20

[armazenamento, 20](#page-33-1) [Barra de menus, 20](#page-33-2) [barra de menus, 20](#page-33-3) [filas, 20](#page-34-0) [miniatura, 20](#page-32-0) Painel Status, 20 [personalizando, 21](#page-415-0) [Visão Geral, 19](#page-221-0) Arquivando Elementos VI, 402 [um trabalho, 208](#page-54-0) [Arquivo PPD](#page-81-1) [configurando os parâmetros](#page-83-0)  [do trabalho, 41](#page-87-0) [copiando do Windows, 68](#page-393-0) [copiando para o Mac OS 9, 70](#page-394-0) copiando para o Mac OS X, 74 [Arquivos Graphic Art Port, 380](#page-393-1) estrutura, 381 [importando, 380](#page-26-0) suportando, 380 [Arquivos PDL, 13](#page-75-0) Arquivos PostScript [criando no Windows, 62](#page-29-0) Ativando Spire Color Server, 16 [Automatic Picture Replacement](#page-270-1) [configurando as](#page-278-0)  [opções de APR, 257](#page-279-0) [exemplo do trabalho, 265](#page-276-1) [fluxo de trabalho, 266](#page-277-0) [formatos de arquivo, 263](#page-276-2) imprimindo com, 264 [preparando para imprimir, 263](#page-270-2) sobre, 257 [Automática](#page-62-0) [exclusão, 49](#page-368-0) filtragem, 355

#### **B**

[Backing up](#page-352-0) [tabelas de calibragem, 339](#page-195-0) [Bandeja, 182](#page-63-0) Bandeja de empilhamento, 50

[Bandeja superior, 50](#page-224-0) [Barra de menus, 20](#page-228-0) [Botão ajustar à página, 212](#page-225-0) [Botão Detalhes máximos, 211](#page-224-1) [Botão Exibi](#page-61-0)[r informações, 215](#page-373-0) [Botão Tamanho atual, 212](#page-389-0) [Botões de navegação, 211](#page-394-1) [Brilho, 48, 360](#page-278-1) controle deslizante, 376 Brisque Jobs rasterizados, 381 [Brochura, 265](#page-60-0)

### **[C](#page-339-0)**

[Calibragem, 47, 316](#page-334-0) assistente, 326 [backup das tabelas, 339](#page-339-1) Calibragem alvo, 321 [calibragem auto-ajustável, 322](#page-331-0) criando uma tabela, 326 [Densitômetro X-Rite DTP34](#page-330-0)  [QuickCal, 318](#page-347-0) [diretrizes, 317](#page-333-0) [editando tabelas, 334](#page-350-0) [freqüência, 320](#page-336-0) [gráfico, 337](#page-334-1) [janela, 323](#page-351-0) [métodos, 321](#page-330-1) [organizando tabelas, 338](#page-329-0) [processo, 317](#page-351-1) [quando calibrar, 316](#page-369-0) [salvando tabelas, 338](#page-348-0) [selecionar tabela, 356](#page-349-0) separações, 335 [tabelas de valores, 336](#page-334-2) [Calibragem alvo, 321](#page-335-1) Calibragem auto-ajustável, 322 [Caminho de arquivamento padrão](#page-441-0) [configuração, 428](#page-254-0) [Cantos amarelos, 241](#page-254-1) [Cantos vermelhos, 241](#page-311-0) [Capa, 298](#page-40-0) Centro de recursos, 27 Cli[ente Novell](#page-172-0) [instalando drivers de impressoras](#page-172-0)  utilizando o PS da Adobe, 159

[CMYK](#page-356-0) editando valores, 365 fluxo de trabalho, 46, 349 [Color Server, ativando, 16](#page-357-0) Color Space Array. *Veja* CSA (Color [Space Array\)](#page-357-1) [Colorimétrico](#page-59-0) [Absoluto, 344](#page-59-1) [Relativo, 344](#page-396-0) [Colorimétrico absoluto, 46, 344](#page-19-0) [Colorimétrico relativo, 46, 344](#page-19-1) Componentes chave do trabalho, 383 Componentes do hardware, 6 [Componentes do software, 6](#page-148-0) Conectividade do UNIX [compartilhando uma](#page-143-0)  pasta NFS, 135 [configurando o Windows SFU](#page-140-0) para Brisque, 130 [criando um arquivo de conver](#page-142-0)são Nome de arquivo, 127 [definindo as configurações do N](#page-140-1)FS server, 129 [desempenho de NFS, 127](#page-154-0) [enviando exemplos ao volume](#page-151-0) NFS do Windows, 141 [Instalando e configurando o](#page-137-0)  Brisque, 138 [instalando o software SFU 3.0,](#page-152-0) 124 [montando o volume NFS do](#page-150-0)  [Windows, 139](#page-429-1) verificando o NFS, 137 [Conexão remota, 416](#page-432-0) Conexões à Web [permitindo, 419](#page-437-0) [Configuração](#page-438-0) Backup, 424 [Restauração, 425](#page-448-0) visualização, 435 [Configuração das ferramentas](#page-429-2)  [remotas, 416](#page-428-0) [Configuração de AppleTalk, 415](#page-425-0) [Configuração de rede, 412](#page-426-0) [Configuração de TCP/IP, 413](#page-421-0) Configuração do servidor, 408

[Configuração Web Connect, 418](#page-429-3) Configurações Administração, 408 [Backup da configuração, 423](#page-425-1) [Configuração das ferramentas](#page-421-0)  remotas, 416 [Configuração de rede, 412](#page-424-2) [Configuração do servidor, 408](#page-435-0) Cor, 430 [Data e hora, 411](#page-442-0) [Discos do sistema, 422](#page-439-0) [Gerenciador da fila](#page-446-0)  [de impressão, 429](#page-422-0) [Localização, 426](#page-441-1) [Mensagens, 433](#page-421-1) [Nome do servidor, 409](#page-432-1) [Padrões gerais, 428](#page-440-0) [Preferências, 408](#page-443-1) Segurança, 419 [Visualização do Pré-RIP, 427](#page-56-2) Configurações de cores, 430 [Configurações do idioma, 426](#page-188-0) [Conjuntos de papel, 43](#page-190-0) [adicionando, 175](#page-188-1) [excluindo, 177](#page-190-1) [lista de nome, 175](#page-313-0) [modific](#page-61-1)[ando, 177](#page-373-1) [Contra-capa, 300](#page-390-0) [Contraste, 48, 360](#page-389-1) [centro, 377](#page-58-0) [controle deslizante, 376](#page-372-0) [Cor, 45](#page-355-0) [ajustes, 359](#page-374-0) [correções de última hora, 342](#page-355-1) [ferramentas, 361](#page-355-2) [fluxo, 342](#page-22-1) formatos, 342 [gerencia](#page-355-3)[mento, 9](#page-381-0) [guia, 342, 368](#page-377-0) [mapeamento, 364](#page-445-0) tabelas de conversão, 432 [Cor pontual](#page-380-0) [criar nova, 367](#page-380-1) [excluindo, 367](#page-358-0) Cores de signature, 345

[Cores Pantone, 365](#page-391-0) [Cortar e empilhar, 236](#page-356-1) [Criand](#page-356-1)o c[ores po](#page-362-0)[ntuais, 367](#page-444-0) [tabelas de gradação, 378](#page-367-0) [CSA \(Colo](#page-367-0)[r Spa](#page-378-1)[ce Array\),](#page-444-1)  343, 349, 431 CT (Continuous Tone), [48, 354, 365, 431](#page-352-2)

#### **[D](#page-331-1)**

Dados de densidade de cor, 339 Deformação, 48 Densitômetro QuickCal. *Veja* Densitômetro X-Rite DTP34 [QuickCal](#page-333-1) De[nsitômetro X-Rite](#page-331-0) [DTP34](#page-333-2)  QuickCal [calibragem rápida, 320](#page-332-1) calibrando, 318, 320 [conectando](#page-331-2), 319 configurando, 319 Densitômetro. *Veja* Densitômetro [X-Rite DTP34 QuickCal](#page-50-0) [Desligando](#page-258-0) [Spire Color Server, 37](#page-258-1) [Deslocamento, 245](#page-259-0) [Deslocamento para dentro, 245](#page-280-0) [Deslocamento para fora, 246](#page-362-1) [Destilando um arquivo PS, 267](#page-375-0) Device Link, 349 [gerenciando perfis, 362](#page-63-1) [DFA \(Document Finishing](#page-307-0)  [Architecture\), perfil, 50](#page-187-0) Dicas, 294 [Diretriz de exclusão, 17](#page-62-1)[4](#page-435-1) Discos do sistema, 422 [Dividir em livretos, 49, 404](#page-100-0) [Downloads, 87](#page-340-0) DTP34 Tutorial, 327 D[uplex](#page-55-0) [head to head, 42](#page-55-1)[, 168](#page-180-0) head to toe, 42, 167

#### **[E](#page-379-0)**

[Economia de tinta, 48, 357](#page-385-0) Editando [Cores Pantone, 366](#page-347-1) [impressoras virtuais, 228](#page-268-0) [separações, 372](#page-378-2) [tabelas de calibragem, 334](#page-379-1) [trabalhos de imposição, 255](#page-406-0) [valores CMYK, 365](#page-280-1) [Editor da cor pontual, 366](#page-406-1) [Elementos inline, 393](#page-413-0) Elementos repetidos, 267 [Elementos reutilizáv](#page-60-1)[eis, 393](#page-364-0) [Elementos VI em cache, 400](#page-59-2) [Emular](#page-182-0) [Elementos RGB, 47, 351](#page-46-0) [tinta do papel original, 46](#page-220-0) [Entrega, 169](#page-177-0) [Enviando, 33](#page-49-0) trab., 207 [um trabalho RTP, 164](#page-23-2) [Enviando novame](#page-56-3)[nte, 36](#page-185-1) [EPS, 10](#page-58-1) Escala da imagem, 43, 172 [Escala de tons, 45](#page-83-1) [Estações de trabalho cliente](#page-64-0) Macintosh, 70 [Windows, 51](#page-297-0) Exceções exceções de página dinâmicas, 284 [Exceções de página](#page-289-0) [configurando para trabalhos em](#page-297-1) [imposição, 276](#page-288-0) dinâmicas, 284 [fluxos de trabalho, 275, 276](#page-290-0) Guia Exceções, 272 [Imprimindo tabulações, 277](#page-285-1) [Inserções, 272](#page-297-2) [Exceções de página dinâmicas, 284](#page-299-0) adicionando em formatos PS e [Variable Specification, 286](#page-302-0) adicionando [no formato VIPP, 289](#page-300-0) adicionando no PDF, 287

[configurando no Spire Color](#page-307-0)  Server, 285 [criando uma impressora virtual](#page-304-1)  dedicada, 291 [dicas e limitações, 294](#page-400-0) em PS e VPS, 286 imprimindo tabulações, 291 [visualizando o](#page-380-3)  [relatório preflight, 387](#page-414-0) [Excluindo](#page-241-1) [cores pontuais, 367](#page-230-0) [Elementos VI, 401](#page-411-0) impressoras virtuais, 228 [páginas de um trabalho, 217](#page-34-1) [Exclusão do trabalho, 398](#page-34-2) [Exibir](#page-34-3) [atualizar, 21](#page-34-4) clássica aprimorada do Spire, 21 [clássica do Spire, 21](#page-400-1) Filas, 21 [Exportando](#page-283-0) [como InSite, 387](#page-236-0) [como PDF2Go, 270](#page-22-2) registro de contagem, 223 Extremidades em "escadas", 9

#### **[F](#page-281-0)**

[FAF, 9, 44](#page-47-0) [Fast Web View, 268](#page-209-0) [Fila de impressão, 34, 19](#page-47-1)[4](#page-207-0) [indicadores de status, 196](#page-209-1) Fila de processamento, 34, 194 [indicadores de status, 196](#page-213-0) Filas [alterand](#page-47-2)[o a ordem, 200](#page-207-2) [gerenciando, 194](#page-214-0) janela, 34, 194 [reiniciando, 201](#page-213-1) [suspendendo, 200](#page-444-2) Filtragem automática, 431 [Filtrando](#page-453-0) [mensagens, 440](#page-25-0) [Fluxo de dados, 12](#page-23-3) [Fluxo de trabalho, 10](#page-45-0) básico, 32 [enviando um trabalho](#page-49-1)  novamente, 36

[importando e imprimindo a partir](#page-365-0)  do cliente, 33 [importando e imprimindo a partir](#page-227-0)  do Spire Color Server, 34 [Fluxo de trabalho das](#page-227-1)  [cores pontuais, 352](#page-53-0) [Folhas em imposição, 214](#page-318-0) [visualização, 214](#page-322-0) [Fontdownloader, 40, 305](#page-321-0) Fontes, 305 [baixadas, 309](#page-325-0) [gerenciando fontes, 308](#page-318-1) [hot folder do fontdownloader para](#page-326-0)  [o Windows, 312](#page-23-4) [lista de,](#page-55-2) [305](#page-182-1) [substituindo, 313](#page-184-0) [Formatos de arquivo, 10](#page-19-2) Frente, 42, 169 Frontal, 171 Funções, novas, 6

# **[G](#page-23-5)**

Gallop, 173, 174 [GAP \(Graphic art port\), 10, 90](#page-393-3) [GAP \(Graphic art port\).](#page-61-4) *Veja também*  [Arquivos Graphic A](#page-61-4)[rt Port, 380](#page-370-0) [GCR \(Gray Component](#page-442-1)  [Replacement\), 48, 357](#page-374-1) [Gerenciador da f](#page-56-4)[ila de impressão, 429](#page-186-0) [Gerenciador de perfis, 361](#page-372-1) [Girar a 180, 43, 173](#page-389-2) [Gradação, 359](#page-389-3) [brilho, 376](#page-386-0) [contraste, 376](#page-391-1) [controles, 373](#page-387-0) [criando tabelas, 378](#page-381-1) Destaque, 374 [ferramenta, 368](#page-389-4) [Fim, 376](#page-386-1) [gráfico, 373](#page-381-2) [janela, 368](#page-390-1) [organizando tabelas, 377](#page-387-1) [ponto de início, 374](#page-388-0) [ponto médio, 375](#page-388-1) [Sombra, 37](#page-372-2)5 tabela, 359

[Gráfico de densidade, 339](#page-178-0) [Guia Acabamento, 295](#page-39-0) Guia Alertas, 85 [Guia Armazenar, 84](#page-37-0) [Guia Configurações de impressão,](#page-285-2) 165 [Guia Consumíveis, 26](#page-287-0) [Guia Estoque de papel, 24, 174](#page-286-0) [Guia Exceções, 272](#page-288-1) [excluindo exceções, 274](#page-96-0) [gerenciando exceções, 273](#page-99-0) [Gerenciando inserções, 275](#page-37-1) [Guia Filas, 83](#page-225-1) [Guia Impressora, 86](#page-196-0) [Guia Impressoras virtuais, 24](#page-36-0) [Guia Livretos, 212](#page-38-0) [Guia Qualidade da impressão, 183](#page-38-1) [Guia Rede, 23](#page-36-1) Guia Retocador, 25 Guia Tôner, 25 Guia Uso do disco, 23

#### **[H](#page-55-3)**

HCS (High Capacity Stacker), 50 [Horizontal, 42, 167](#page-103-0) [Hot folders](#page-103-1) [formatos de arquivo, 90](#page-104-0) [Formatos GAP, 90](#page-106-0) [Mac OS 9, 91](#page-102-0) Mac OS X, 93 [utilizando, 89](#page-103-2) [utilizando a partir de estações](#page-103-3) de [trabalho cliente, 90](#page-55-4) [Windows, 90](#page-55-5) HTH, 42 HTT, 42

#### **[I](#page-35-0)**

[Ícone da impressora, 22](#page-35-1) Ícone do servidor, 22 [Ignorando a informação de impres](#page-203-0)são sobreposta, 190 [Imagem](#page-57-0) [quali](#page-58-2)[dade, 44](#page-204-0) ruído, 45, 191

[Imagens em escala de tons, 42](#page-393-4) Imagens reais, 345 [Importando](#page-266-0) arquivos, 162 [Arquivos GAP, 380](#page-376-0) [modelos de imposição definidos](#page-375-1)  [pelo usuário, 253](#page-175-1) [perfis ICC de destino, 363](#page-22-4) [Perfis ICC de origem, 362](#page-227-2) [trab., 162](#page-268-1) [Imposição, 9](#page-247-0) [configu](#page-247-1)[rações, 214](#page-248-0) [editando trabalhos, 255](#page-248-1) [fluxo de trabalho, 234](#page-425-2) [guia, 234, 235](#page-169-0) [método, 235](#page-108-0) [Impressão IPX, 412](#page-124-0) [configurando, 156, 157](#page-109-0) Impressão LPR, 95 [configurando no Mac OS X, 111](#page-126-0) no Windows NT 4.0, 96 [Spire over TCP/IP](#page-123-0)  no Mac OS 9, 113 [utilizando comandos do](#page-115-0)  Windows, 110 [Windows 2000 e](#page-202-0)  [Windows XP, 102](#page-57-1) [Impressão so](#page-57-1)[breposta de PS, 189](#page-201-0) Impressão sobreposta [em preto, 44, 188](#page-136-0) Impressora [definindo em UNIX, 123](#page-83-2) definindo estações de trabalho [cliente do Macintosh, 70](#page-65-0) [definindo estações de trabalho](#page-238-1)  [cliente do Windows, 52](#page-238-2) [Impressora virtual, 225](#page-241-2) adicionando, 225 [editando, 228](#page-241-3) [existente, 228](#page-238-3) [ProcessPrint, 225](#page-238-4) [ProcessStore, 225](#page-238-5) SpoolStore, 225 [Impressoras](#page-53-1) de rede padrão, 40

[Impressoras em rede](#page-136-1) [definindo para o Mac OS 9, 72](#page-132-0) [definindo para o Mac OS X, 76](#page-108-1) Imprimindo [a partir de um UNIX, 123](#page-236-1) [a partir do Linux, 119](#page-181-0) LPR, 95 [registro de contagem, 223](#page-175-2) [separatas no estilo de um livreto](#page-104-1)  normal, 168 trab., 162 [utilizando uma hot folder](#page-106-1)  (Mac OS 9), 91 [utilizando uma hot folder](#page-103-4)  [\(Mac OS X\), 93](#page-290-1) utilizando uma hot folder [\(Windows\), 90](#page-359-0) [Imprimindo tabulações,](#page-359-0) [277](#page-361-0) Imprimir [em cinza com o](#page-278-2)  tôner preto, 346, 348 [guia qualidade, 265](#page-209-2) [Indicadores de status](#page-22-5) [Janela Filas, 196](#page-415-1) [Informação variável \(VI\), 9](#page-406-2) [arquivando elementos VI, 402](#page-414-1) [Elementos inline, 393](#page-403-0) [excluindo elementos VI, 401](#page-404-0) [fluxo de trabalho, 390](#page-410-0) [formatos de documentos, 391](#page-413-1) [Gallop, 397](#page-412-0) [gerenciando elementos VI, 400](#page-409-0) [imposição de trabalhos VI, 399](#page-405-0) [imprimindo trabalhos VI, 396](#page-416-0) livretos, 392 [recuperando elementos VI, 403](#page-403-1) [Subtrabalho, 392](#page-211-0) trab., 390 [Informações de status, 198](#page-285-3) [Inserções, 272](#page-192-0) [Intercalação, 179](#page-63-2) [Intercalar folha, 50, 297](#page-94-0) [Internet Explorer, 81](#page-179-0) [Intervalo de impressão, 166, 167](#page-55-6) [Inverter ordem de impressão](#page-421-2), 42 Itens da administração, 408

#### **[J](#page-215-0)**

[Janela Alertas, 20, 43](#page-39-1)[6](#page-218-1) [Janela Armazenament](#page-421-4)[o, 13, 20, 3](#page-421-3)5, 202, 205 [indicadores de status, 205](#page-33-5) [Janela Configurações, 26, 408](#page-33-6) [Administração, 408](#page-41-1) [Janela Filas, 20](#page-43-0) Janela Miniatura, 20 [Janela Parâmetros do trabalho, 28](#page-42-0) [Guia Acabamento, 30](#page-43-1) [Guia](#page-42-1) [Configurações de impressão,](#page-43-2) 29 [Guia Cor, 30](#page-43-3) [Guia Estoque de papel, 29](#page-43-4) [Guia Exceções, 30](#page-43-5) Guia Imposição, 30 Guia Qualidade da impressão, 30 Guia Serviços, 30

### **[L](#page-435-2)**

[LEF, 178](#page-433-0) [Limiar do disco, 422](#page-444-3) [Limpeza do disco, 420](#page-254-2) [Line Work \(LW\), 431](#page-101-0) Linha pontilhada, 241 [Links, 88](#page-132-1) [Linux](#page-126-1) [imprimindo a partir do, 119](#page-132-2) [interface do usuário, 113, 120](#page-439-2) utilizando comandos, 119 [Localização, 426](#page-31-0) Logon [como um usu](#page-23-6)[ário](#page-61-5) [difer](#page-367-1)[ente, 18](#page-378-3) Logon automático, 18 LW (Line Work), 10, 48, 354, 365

#### **M**

Mac OS 9 [configurando a impressora de](#page-85-1)  [rede, 72](#page-83-3) [copiando o arquivo PPD, 70](#page-126-2) utilizando o [Spire Over TCP/IP, 113](#page-104-2) utilizando uma hot folder, 91

[Mac OS X](#page-85-0) [configurando uma impressora](#page-23-7)  LPR, 111 [copiando o arquivo PPD, 72, 74](#page-83-4) utilizando uma hot folder, 93 [Macintosh, 10](#page-92-0) [definindo uma impressora em](#page-83-5)  estações de trabalho cliente, 70 [imprimindo a partir do, 79](#page-322-1) [trabalhando a partir de estações de](#page-257-3) [trabalho cliente, 70](#page-257-4) [utilizando o fontdownloader, 309](#page-256-0) [Marcas de corte, 244](#page-254-3) Marcas de dobra, 244 [Marcas e sangramento, 243](#page-198-0) [Margens, 241](#page-446-1) [Melhorando a qualidade](#page-450-0)  [de imagens, 185](#page-446-2) Mensagens, 433 [Limiar dos discos do](#page-43-6) [siste](#page-367-2)[m](#page-43-6)[a, 437](#page-444-4) [Mensagens de alerta, 43](#page-61-6)[3](#page-180-1) [Menu Ajuda, 30](#page-55-7) [Método de filtragem, 48, 354, 431](#page-335-2) Método de impressão, 42, 167 [Métodos de calibragem, 322](#page-226-0) [Miniaturas](#page-226-1) [guia, 213](#page-252-0) [visualização, 213](#page-260-0) [Modelo, 239](#page-259-1) [Modelos de agrupamento, 247](#page-266-1) [Modelos de imposição, 246](#page-268-2) [definidos pelo usuário, 253](#page-260-1) [excluindo, 255](#page-268-3) [modelos de agrupamento, 247](#page-260-2) modificar o nome, 255 predefinidos, 247 [Modelos de imposição definidos pelo](#page-268-4)  usuário [excluindo, 255](#page-266-2) [importando, 253](#page-268-5) [modificar o nome, 255](#page-423-0) [Modificação](#page-58-3) [do domínio, 410](#page-359-1) [Modo Cor, 45, 346](#page-37-2) [Monitor da impressora, 24](#page-36-2)

[Monitor do DFE, 23](#page-95-0) Monitorando trabalhos, 82 [Movendo](#page-215-1) páginas dentro de um trabalho, 216 trabalhos em espera para o armazenamento, 202

#### **[N](#page-188-2)**

NDS PConsole [utilizando, 144, 156](#page-422-0) [Nome do conjunto de papel, 175](#page-178-1) [Nome do servidor](#page-178-2) alterando, 409 Núm. de cópias, 165 [Número de cópias, 165](#page-64-1)

#### **[O](#page-274-2)**

[Opções de grampo, 51](#page-277-1) [Open Prepress Interface, 261](#page-276-4) formatos de arquivo, 263 [i](#page-276-5)mprimindo com, 264 [preparando para imprimir, 263](#page-281-1) OPI. *Veja* [Open Prepress Interface](#page-181-1) [Optimize for Fas](#page-55-8)[t Web View, 268](#page-251-0) [Ordem impress., 168](#page-55-9) Orientação, 42, 238 Orientação da imagem para imposição, 42

#### **[P](#page-441-2)**

[Padrões gerais, 428](#page-33-7) Página Admin., 50, 295 [Painel Status, 20](#page-187-1) Papel [guia do estoque, 174](#page-56-5) [tinta, 46, 351](#page-23-8) Tipo, 43 [Pasta Utilities, 10, 87](#page-23-9) PC, 10 [PDF, 10](#page-279-1) [fluxo de trabalho, 266](#page-280-2) otimização, 267 [PDF2Go](#page-282-0) [exportando, 269](#page-46-2) [PDL, 33](#page-59-4) Perceptivo (fotográfico), 46, 345 [Perfect bound, 237](#page-376-1) [Perfil de destino, 47](#page-378-4) Perfil ICC de destino [importando, 363](#page-375-2) Perfis ICC [excluindo, 365](#page-23-11) [Perfis ICC](#page-23-11) [de o](#page-404-1)[rigem](#page-408-0) [importando, 362](#page-193-0) [Personal Print Markup Language](#page-23-12)  [\(PPML\), 10, 391, 395](#page-443-2) [Peso, 43, 180](#page-184-1) [Photoshop, 10](#page-184-2) [Política dos trabalhos em espera, 4](#page-404-2)30 [Posição imagem, 171](#page-55-10) [P](#page-23-13)osterior, 171 PostScript, 391 [PowerPoint, 42](#page-421-5) PPML. *Veja* Personal Print Markup [Language \(PPML\)](#page-21-0) [Preferências, 408](#page-440-1) Pré-RIP [editando, 8](#page-60-3) [Visualizar,](#page-55-11) [427](#page-82-0) [Preservar cores puras, 47](#page-47-4) [Printer's def](#page-26-1)[ault,](#page-62-2) [42, 69](#page-238-6) [Processando](#page-26-2)[, 34](#page-62-3) ProcessPrint, 13, 49, 225 [ProcessStore, 13, 49, 225](#page-408-1) [PS \(PostScript\)](#page-280-3) [arquivos, 395](#page-276-6) [destilando arquivos, 2](#page-58-4)[67](#page-202-1) Image Exporter, 263 impressão sobreposta, 45, 189

#### **[Q](#page-198-1)**

[Qualidade da](#page-23-14) [imag](#page-274-3)[em, 18](#page-56-7)[5](#page-196-1) Qualidade do text[o/linha, 43, 183](#page-379-2) QuarkXPress, 10, 261, 366

#### **R**

[Recuperando](#page-416-1) [Elementos VI, 403](#page-222-0) um trabalho, 209 [Registro de contagem](#page-447-0) [configuração, 434](#page-236-2) imprimindo e exportando, 223

[Registro do visor de mensagem](#page-398-0) [configuração, 434](#page-399-0) Registro inadequado, 44 Reiniciar, botão, 200 [Relatório de cores pontuais, 385](#page-396-1) [Relatório de fontes, 386](#page-397-0) [Relatório do preflight](#page-429-4) [sobre, 383](#page-430-0) [visualizando, 384](#page-438-1) [Remote Admin, 416](#page-315-0) [Remote Admin Client, 417](#page-63-4) [Restaurando a configuração, 425](#page-64-2) [Retocador, 302](#page-56-8) [mó](#page-55-12)[dulo, 50](#page-59-5) [offset, 51](#page-59-6) [Revestimento, 43, 181](#page-59-7) [RGB](#page-17-0)[, 42, 46](#page-21-1) f[luxo de trabalho, 46, 347](#page-21-2) [RGB cinza, 46](#page-229-1) RIP, 4, 8 [RTP, 4, 8](#page-381-3) editando trabalhos RTP, 216 trab., 368

#### **[S](#page-256-1)**

[Saddle Stitch, 237](#page-59-8) [Sangramento, 243](#page-191-0) [Saturado \(apresentação\), 46, 345](#page-432-2) [SEF, 178](#page-432-3) [Segurança, 419](#page-433-1) [Senhas, 419](#page-432-4) alterando, 420 [Senhas do usuário, 419](#page-348-1) [Separação](#page-385-1) [calibragem, 335](#page-385-2) campo, 372 [editando, 372](#page-350-1) visualizando, 337 [Serviços do diretório Novell](#page-155-0) [configurando, 142](#page-156-2) definindo as filas da impressora, 143 [definindo o Spire Color Server](#page-172-0)  [com](#page-55-13)[o um cliente, 159](#page-180-2) [Simplex, 42, 167](#page-126-3) [Spire Over T](#page-26-3)[CP/I](#page-62-4)[P, 11](#page-238-8)[3](#page-242-0) SpoolStore, 13, 49, 225, 229

[Status](#page-218-2) [de trabalhos importados, 163](#page-218-4) Status Anulado, 205 [Status Com falhas, 205](#page-249-1) [Status concluído, 205](#page-240-0) [Status em espera, 205](#page-213-3) [Step & Repeat, 236](#page-59-9) [Substituir parâmetros do PPD, 227](#page-400-2) Suspender, botão, 200 [SWOP, 46](#page-400-3) Synapse, 387 Synapse InSite da Creo [exportar, 387](#page-381-4)

#### **[T](#page-255-1)**

[Tabela de gradação padrão, 368, 372](#page-254-4) [Tamanho, 242](#page-255-2) [Tamanho da aparação, 238](#page-190-2) configurações em conflito, 241 Tamanho da medianiz, 242 [Tamanho do papel, 177](#page-441-3) [Tamanho do papel padrão](#page-250-1) [configuração, 428](#page-250-2) [Tamanhos, 237](#page-357-2) [Técnica de acabamento de livros, 237](#page-357-3) [Tentativa de processamento, 344](#page-357-4) [colorimétrico abs](#page-60-4)[oluto, 344](#page-363-0) [colorimétrico relativo, 344](#page-59-10) [para CMYK, 47, 350](#page-358-2) [para RGB, 46](#page-358-3) [perceptivo \(fotográfico\), 345](#page-192-1) [saturado \(apresentação\), 345](#page-192-2) Tipo, 179 [Tipo do papel, 179](#page-214-1) Trabalho [anulando em e](#page-212-0)[x](#page-221-1)[ecução, 201](#page-442-2) arquivando, 208 [batching, 199, 429](#page-207-3) [congelado, 194](#page-232-0) [contagem, 219](#page-221-2) [duplicando, 208](#page-216-0) [editando parâmetros, 203](#page-220-1) [enviando, 207](#page-217-0) [excluindo, 204](#page-230-1) [excluindo páginas, 217](#page-216-1) [executar i](#page-62-5)[medi](#page-242-1)atamente, 203 fluxo, 49, 229

[histórico, 438](#page-215-2) [Informação variável \(VI\), 390](#page-177-1) movendo páginas, 216 [mover para armazenamento, 2](#page-243-0)02 recuperando, 209 [reimprimindo, 164](#page-208-1) [relatório do job ticket, 230](#page-230-2) [trabalho em espera, 195](#page-224-2) [trabalho em execu](#page-195-1)[ção, 195](#page-207-4) [unindo trabalhos, 217](#page-216-2) visor e editor, 211 [Trabalho congelado, 182, 194](#page-443-3) Trabalho urgente, 203 [Trabalhos em espera na bandeja](#page-407-0)  [bypass, 430](#page-192-3) [Trabalh](#page-22-6)[os V](#page-57-2)[IPP](#page-199-0) impressão, 394 Transparência, 179 Trapping, 9, 44, 186

#### **[U](#page-374-2)**

[Última hora](#page-230-3) [ajustes, 361](#page-23-15) [Unindo trabalhos, 217](#page-136-2) [UNIX, 10](#page-136-3) [Definindo uma impressora, 12](#page-31-2)3 [imprimindo a partir do, 123](#page-31-3) [Usuário Administrator, 18](#page-31-4) Usuário Guest, 18 [Usuário operator, 18](#page-203-1) Utilizando [informação de impressão](#page-60-5)  sobreposta, 190 Utilizar dicionário de cores pontuais do Spire, 47

#### **[V](#page-23-16)**

[Variable data Intelli](#page-23-16)[gent P](#page-404-3)[ostscript](#page-406-3) [Printware \(VIPP\), 10, 391, 393](#page-23-17) [Variable Print](#page-23-17)  [Specification \(VPS\), 10, 391](#page-395-0) [Verifi](#page-55-14)[cação do Preflight, 382](#page-182-2) [Verso, 42, 169](#page-55-15) [Vertical, 42](#page-181-2) trab., 168 VIPP. *Veja* Variable data Intelligent Postscript Printware (VIPP)

[Visão geral do produto, 4](#page-440-2) [Visor de contagem](#page-440-3) configuração, 222 [Visualizando o registro, 220](#page-452-0) Visualização de PS, 427 [Visualização do trabalho VI, 427](#page-227-3) [Visualizador de mensagens, 439](#page-227-3) Visualizando [Marcas de corte, 214](#page-224-3) [o trabalho em imposição, 214](#page-382-0) [Visualizar](#page-448-1) botões, 211 gradações, 369 Visualizar a configuração, 435 VPS. *Veja* Variable Print Specification da Creo (VPS)

#### **W**

[Web Center do Spire, 80, 418](#page-100-1) conectando a partir [de um cliente, 81](#page-101-0) [Downloads, 87](#page-95-1) [Links, 88](#page-431-0) [Web Viewe](#page-95-2)[r, 82](#page-432-5) [Web connect, 418](#page-99-1) [Web Viewer, 82, 419](#page-98-0) [API, 86](#page-97-1) [guia Alertas, 85](#page-96-1) [guia Armazenar, 84](#page-99-2) guia Filas, 83 [guia Impressora, 86](#page-81-2) [Windows](#page-75-1) copiando o arquivo PPD, 68 [criando arquivos PostScript, 62](#page-65-1) definindo uma impressora em [uma estação de trabalho](#page-81-3)  cliente, 52 [imprimindo a partir do, 68](#page-103-5) imprimindo utilizando uma hot folder, 90 [trabalhando a partir de estações de](#page-64-3) trabalho cliente, 51 Windows 2000 [imprimindo utilizando](#page-123-1)  comandos, 110 [Windows 2000 e Windows ME](#page-69-0) Definindo uma impressora, 56

[Windows 2000 e Windows XP](#page-67-0) configurando uma impressora LPR, 102 Windows 98 [Definindo uma impressora, 54](#page-109-1) [Windows NT 4.0](#page-65-2) [configurando uma impressora](#page-123-2)  LPR, 96 Definindo uma impressora, 52 [imprimindo utilizando](#page-72-0)  comandos, 110 Windows XP [Definindo uma impressora, 59](#page-72-1) [definindo uma impressora](#page-123-3)  utilizando o add printer wizard, 59 [imprimindo](#page-423-1)  utilizando comandos, 110 Workgroup alterando, 410